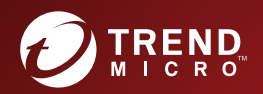

# **TREND MICRO**<sup>\*\*</sup> Apex Central

# *Patch 3* Administrator's Guide

Centralized Security Management for Endpoints

Trend Micro Incorporated reserves the right to make changes to this document and to the product described herein without notice. Before installing and using the product, review the readme files, release notes, and/or the latest version of the applicable documentation, which are available from the Trend Micro website at:

<http://docs.trendmicro.com/en-us/enterprise/apex-central.aspx>

Trend Micro, the Trend Micro t-ball logo, Trend Micro Apex Central, Trend Micro Apex One, Control Manager, and OfficeScan are trademarks or registered trademarks of Trend Micro Incorporated. All other product or company names may be trademarks or registered trademarks of their owners.

Copyright © 2022. Trend Micro Incorporated. All rights reserved.

Document Part No.: APEM39502/220311

Release Date: March 2022

Protected by U.S. Patent No.: 5,623,600; 5,889,943; 5,951,698; 6,119,165

This documentation introduces the main features of the product and/or provides installation instructions for a production environment. Read through the documentation before installing or using the product.

Detailed information about how to use specific features within the product may be available at the Trend Micro Online Help Center and/or the Trend Micro Knowledge Base.

Trend Micro always seeks to improve its documentation. If you have questions, comments, or suggestions about this or any Trend Micro document, please contact us at [docs@trendmicro.com](mailto:%20docs@trendmicro.com).

Evaluate this documentation on the following site:

<https://www.trendmicro.com/download/documentation/rating.asp>

**Privacy and Personal Data Collection Disclosure**

Certain features available in Trend Micro products collect and send feedback regarding product usage and detection information to Trend Micro. Some of this data is considered personal in certain jurisdictions and under certain regulations. If you do not want Trend Micro to collect personal data, you must ensure that you disable the related features.

The following link outlines the types of data that Trend Micro Apex One™ as a Service collects and provides detailed instructions on how to disable the specific features that feedback the information.

<https://success.trendmicro.com/data-collection-disclosure>

Data collected by Trend Micro is subject to the conditions stated in the Trend Micro Privacy Notice:

<https://www.trendmicro.com/privacy>

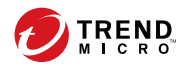

**i**

# Table of Contents

#### **[Preface](#page-14-0)**

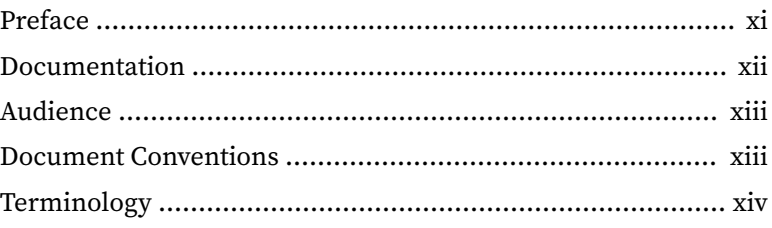

## **Part I: [Introduction](#page-20-0)**

#### **Chapter 1: [Introducing Apex Central](#page-22-0)**

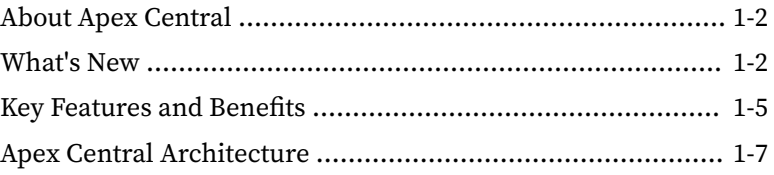

# **Part II: [Getting Started](#page-32-0)**

#### **Chapter 2: [The Web Console](#page-34-0)**

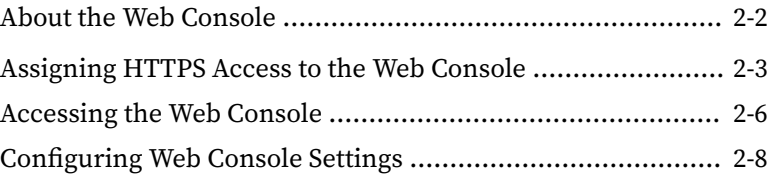

#### **Chapter 3: [The Dashboard](#page-44-0)**

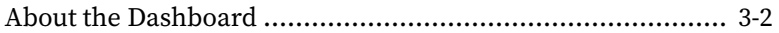

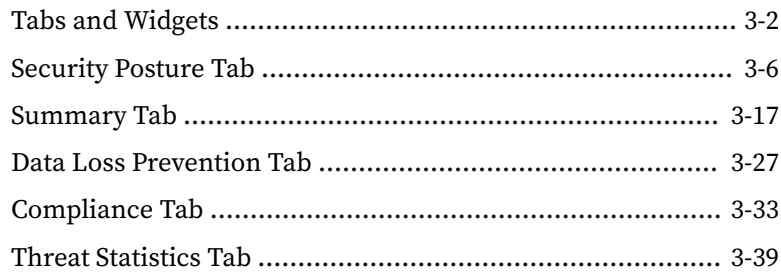

#### **Chapter 4: [Account Management](#page-90-0)**

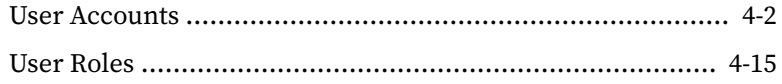

#### **Chapter 5: [License Management](#page-112-0)**

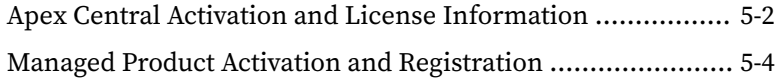

#### **Chapter 6: [Active Directory and Compliance Settings](#page-120-0)**

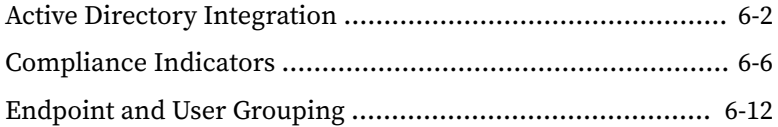

#### **Chapter 7: [User/Endpoint Directory](#page-136-0)**

**ii**

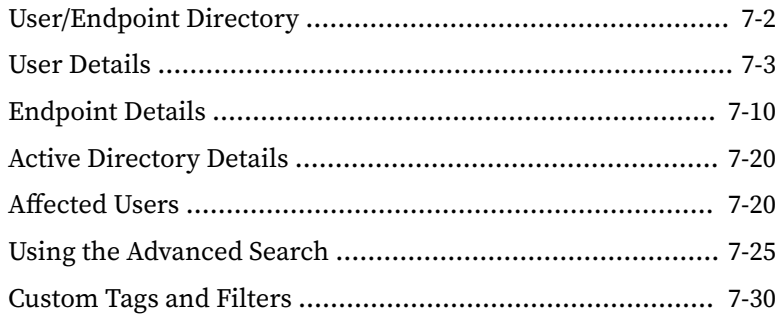

**iii**

# **Part III: [Managed Product Integration](#page-176-0)**

#### **Chapter 8: [Managed Product Registration](#page-178-0)**

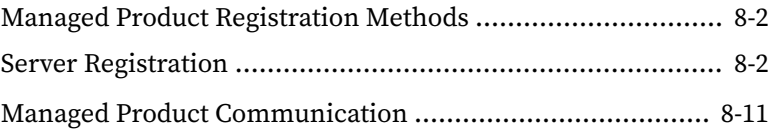

#### **Chapter 9: [Security Agent Installation](#page-194-0)**

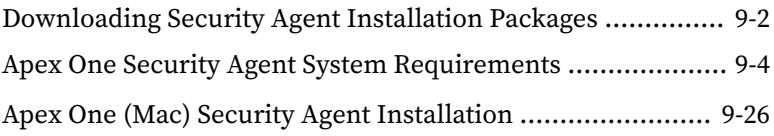

#### **Chapter 10: [Product Directory](#page-222-0)**

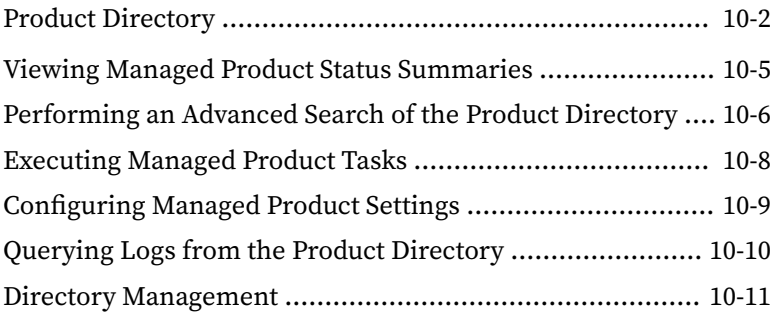

#### **Chapter 11: [Component Updates](#page-238-0)**

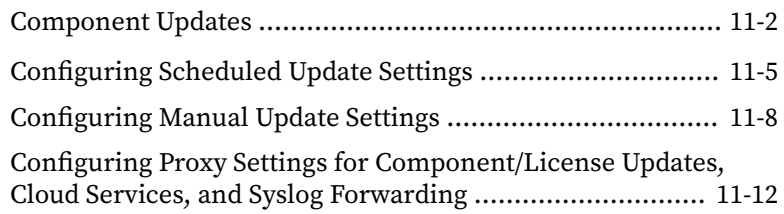

#### **Chapter 12: [Command Tracking and Product Communication](#page-252-0)**

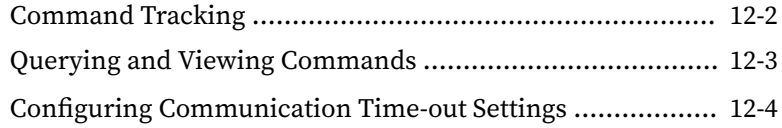

#### **Part IV: [Policies](#page-258-0)**

# **Chapter 13: [Policy Management](#page-260-0)** [Policy Management ........................................................... 13-2](#page-261-0) [Policy Status ................................................................... 13-24](#page-283-0) **Chapter 14: [Policy Resources](#page-288-0)** [Application Control Criteria ............................................... 14-2](#page-289-0) [Data Loss Prevention ....................................................... 14-15](#page-302-0) [Intrusion Prevention Rules .............................................. 14-34](#page-321-0) [Device Control Allowed Devices ....................................... 14-38](#page-325-0)

### **Part V: [Detections](#page-328-0)**

#### **Chapter 15: [Logs](#page-330-0)**

**iv**

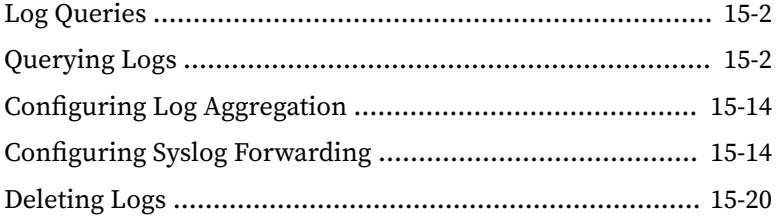

#### **Chapter 16: [Notifications](#page-352-0)**

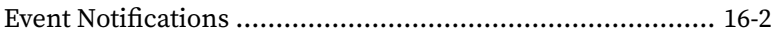

**v**

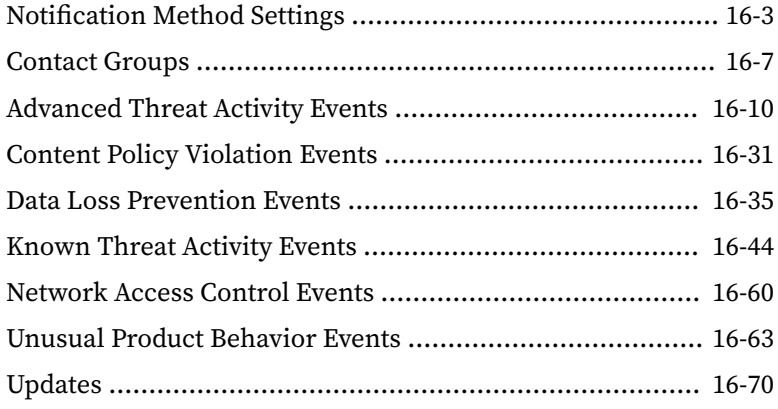

#### **Chapter 17: [Reports](#page-430-0)**

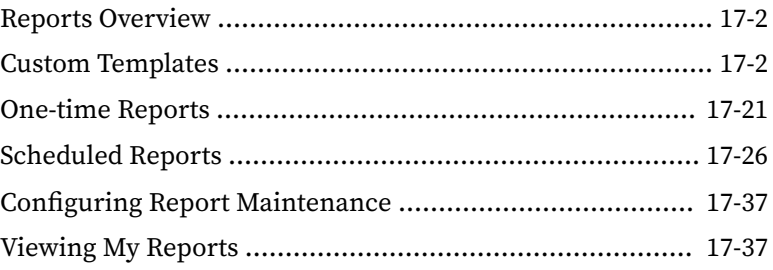

#### **Chapter 18: [Data Loss Prevention Incidents](#page-468-0)**

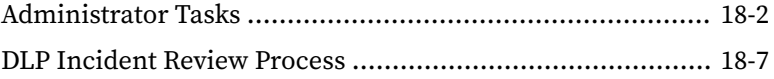

# **Part VI: [Threat Intelligence and Response](#page-480-0)**

#### **Chapter 19: [Connected Threat Defense](#page-482-0)**

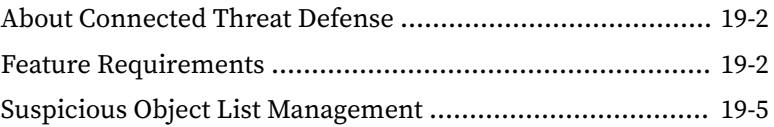

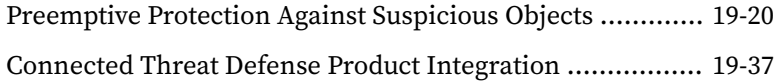

#### **Chapter 20: [Threat Investigation](#page-532-0)**

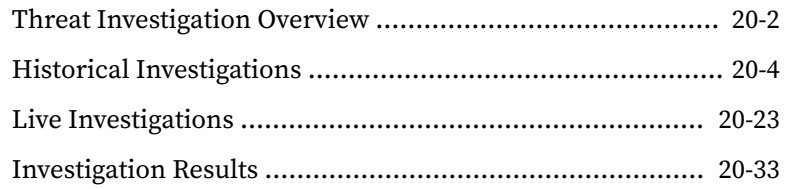

#### **Chapter 21: [Managed Detection and Response](#page-576-0)**

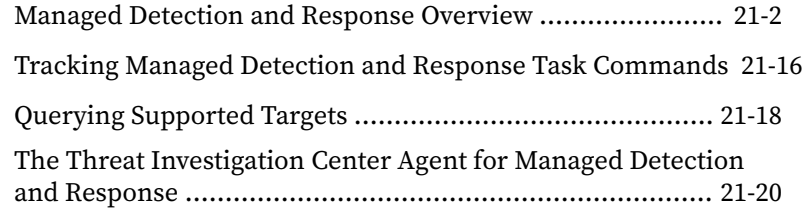

#### **Chapter 22: [Suspicious Object Hub and Node Architecture](#page-596-0)**

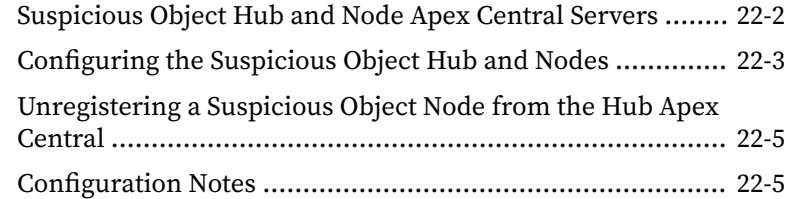

## **Part VII: [Automation Center](#page-602-0)**

**Chapter 23: [Apex Central Automation Center](#page-604-0)**

#### **Part VIII: [Tools and Support](#page-606-0)**

**vi**

**vii**

#### **Chapter 24: [Administering the Database](#page-608-0)**

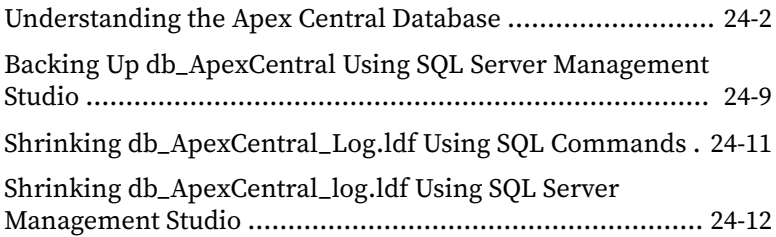

#### **Chapter 25: [Apex Central Tools](#page-622-0)**

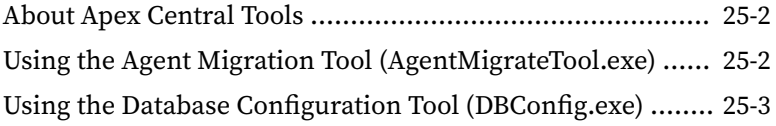

#### **Chapter 26: [Technical Support](#page-626-0)**

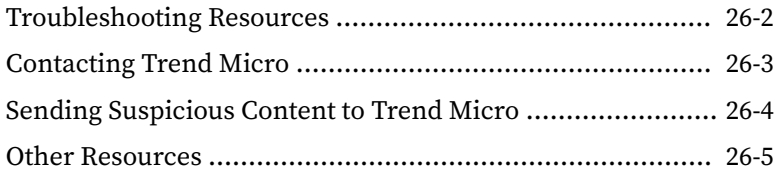

### **[Appendices](#page-632-0)**

#### **Appendix A: [Apex Central System Checklists](#page-634-0)**

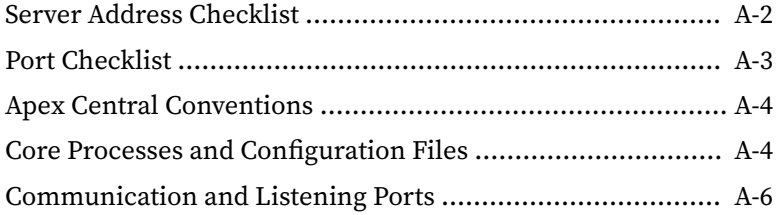

#### **Appendix B: [Data Views](#page-642-0)**

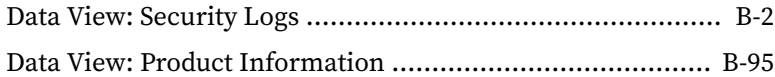

#### **Appendix C: [Token Variables](#page-756-0)**

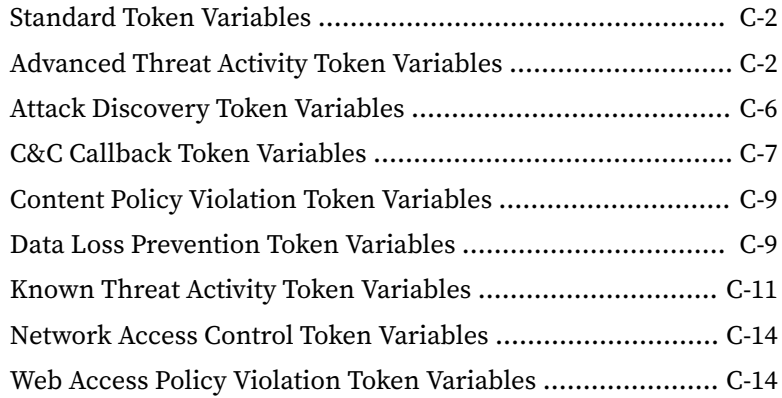

#### **Appendix D: [IPv6 Support](#page-770-0)**

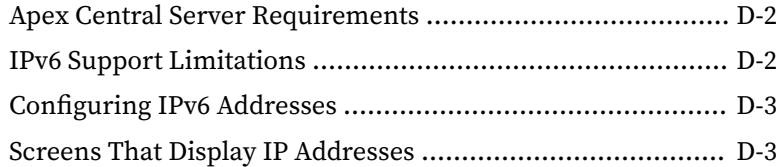

#### **Appendix E: [MIB Files](#page-774-0)**

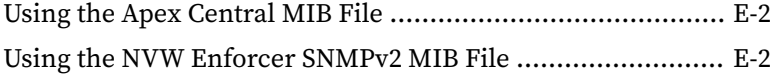

#### **Appendix F: [Syslog Content Mapping - CEF](#page-776-0)**

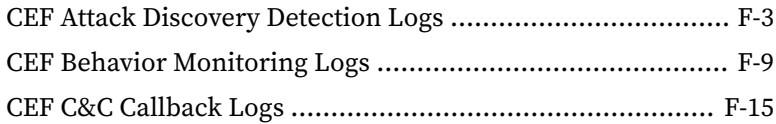

**viii**

**ix**

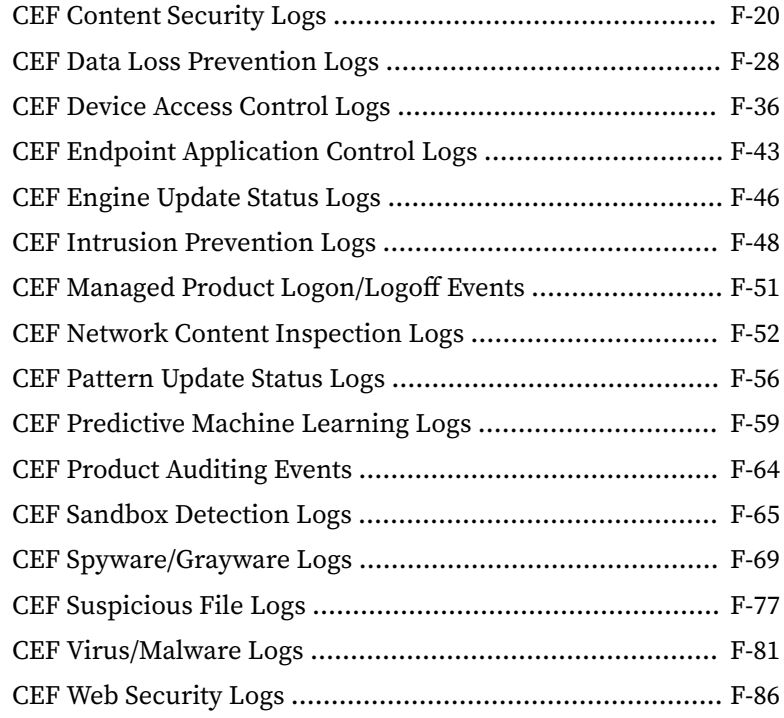

#### **[Index](#page-874-0)**

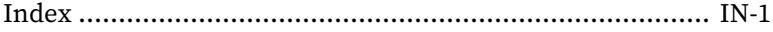

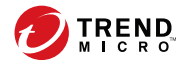

**xi**

# **Preface**

# <span id="page-14-0"></span>**Preface**

This document introduces Trend Micro Apex Central™ and discusses getting started information, managed product integration, and security monitoring details.

Topics in this section:

- *[Documentation on page xii](#page-15-0)*
- *[Audience on page xiii](#page-16-0)*
- *[Document Conventions on page xiii](#page-16-0)*
- *[Terminology on page xiv](#page-17-0)*

# <span id="page-15-0"></span>**Documentation**

#### Apex Central documentation includes the following:

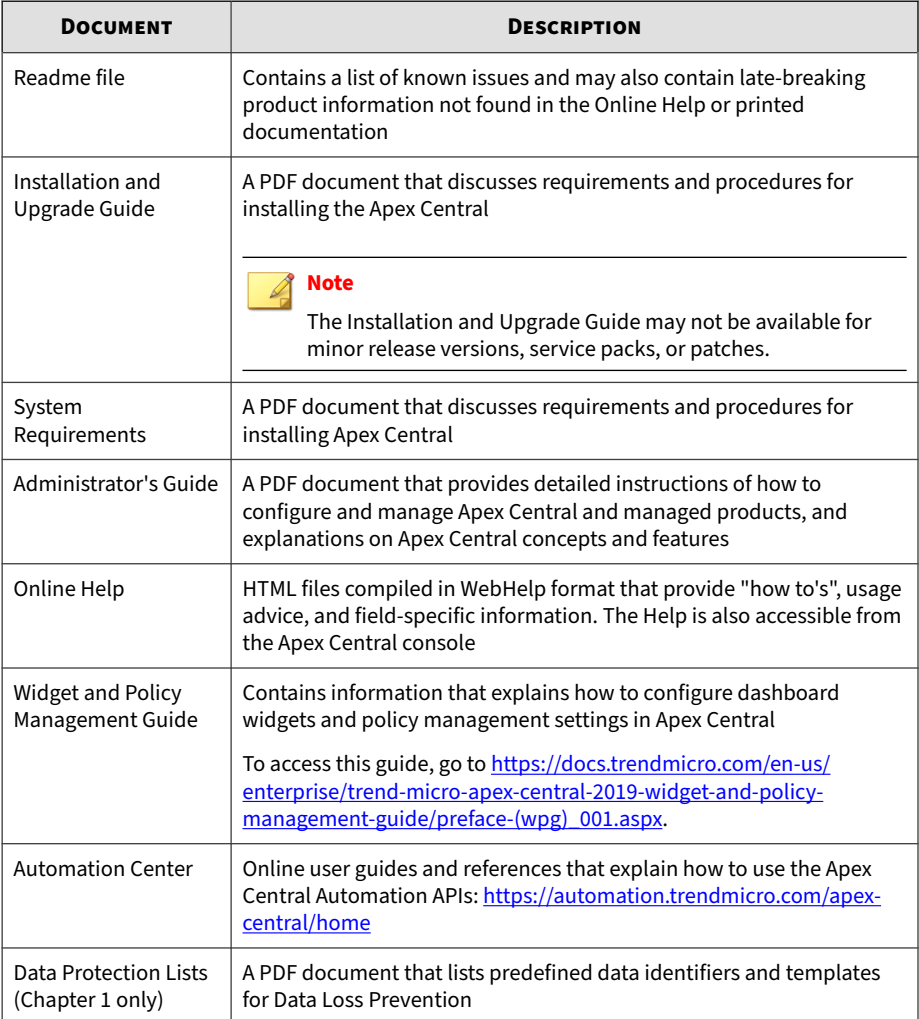

<span id="page-16-0"></span>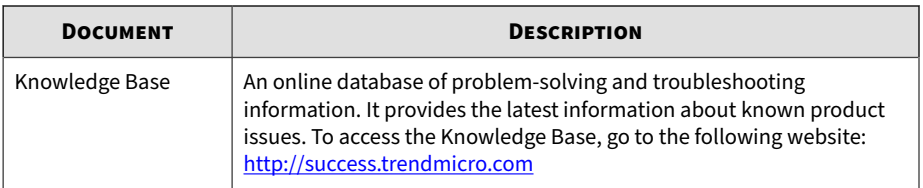

Download the latest version of the PDF documents and readme at:

<http://docs.trendmicro.com/en-us/enterprise/apex-central.aspx>

### **Audience**

Apex Central documentation is intended for the following users:

- Apex Central Administrators: Responsible for Apex Central installation, configuration, and management. These users are expected to have advanced networking and server management knowledge.
- Managed Product Administrators: Users who manage Trend Micro products that integrate with Apex Central. These users are expected to have advanced networking and server management knowledge.

### **Document Conventions**

The documentation uses the following conventions.

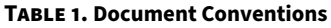

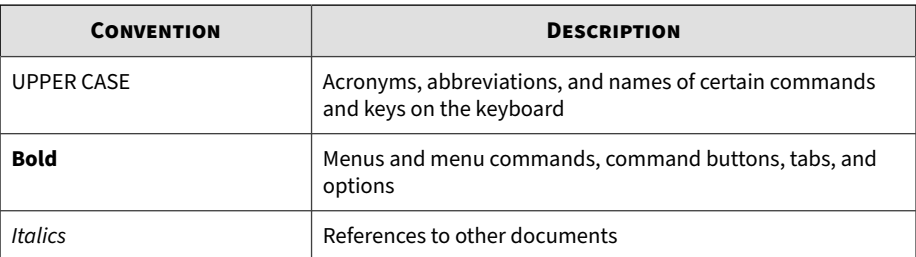

<span id="page-17-0"></span>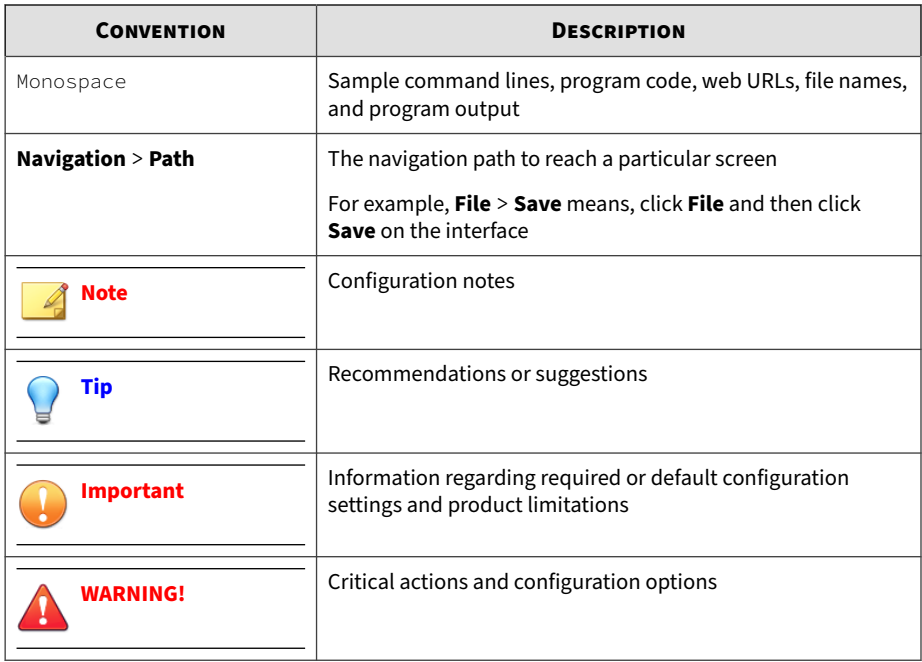

# **Terminology**

The following table provides the official terminology used throughout the Apex Central documentation:

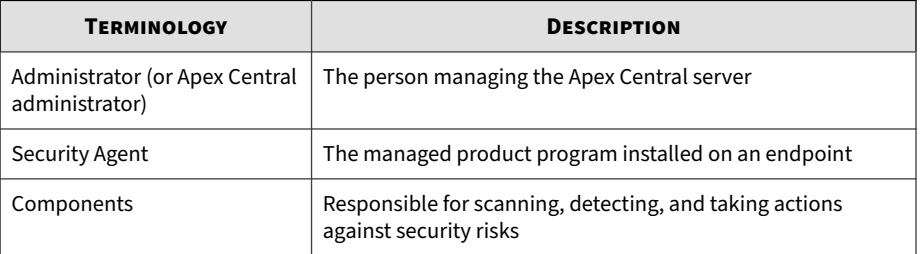

**xiv**

**xv**

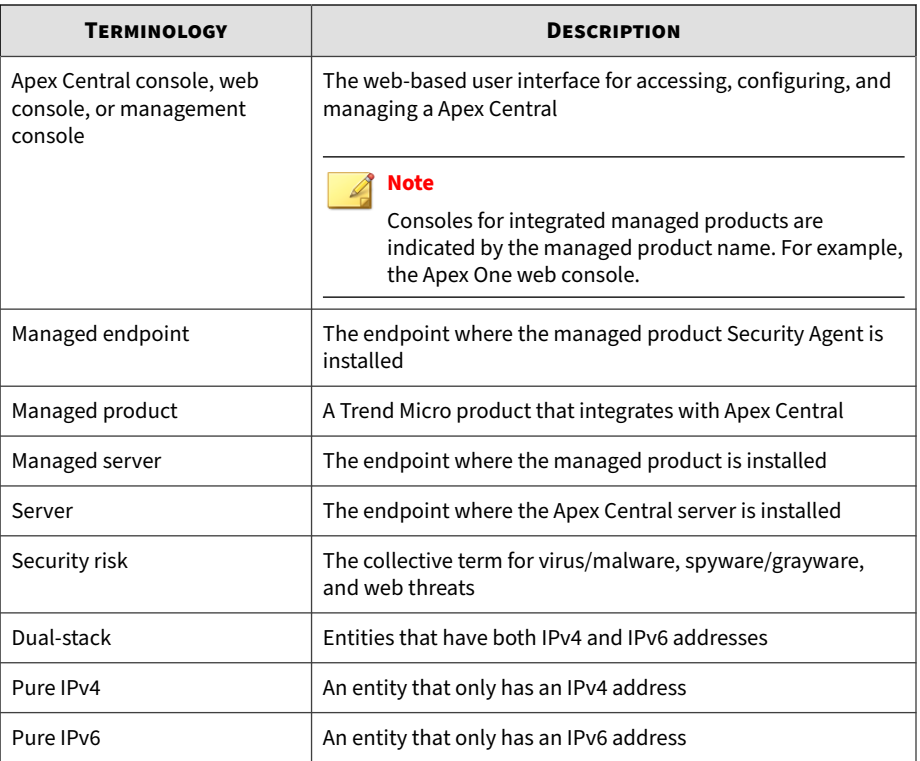

# **Part I Introduction**

<span id="page-20-0"></span>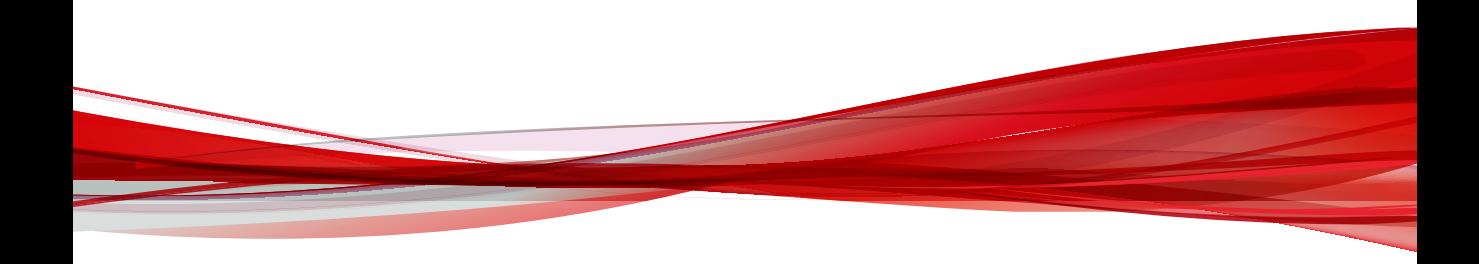

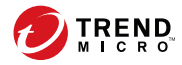

**1-1**

# **Chapter 1**

# <span id="page-22-0"></span>**Introducing Apex Central**

This section introduces Trend Micro Apex Central™ and provides an overview of its features and capabilities.

Topics include:

- *[About Apex Central on page 1-2](#page-23-0)*
- *[What's New on page 1-2](#page-23-0)*
- *[Key Features and Benefits on page 1-5](#page-26-0)*
- *[Apex Central Architecture on page 1-7](#page-28-0)*

### <span id="page-23-0"></span>**About Apex Central**

Trend Micro Apex Central™ is a web-based console that provides centralized management for Trend Micro products and services at the gateway, mail server, file server, and corporate desktop levels. Administrators can use the policy management feature to configure and deploy product settings to managed products and endpoints. The Apex Central web-based management console provides a single monitoring point for antivirus and content security products and services throughout the network.

Apex Central enables system administrators to monitor and report on activities such as infections, security violations, or virus/malware entry points. System administrators can download and deploy components, such as antivirus pattern files, scan engines, and antispam rules, throughout the network to ensure up-to-date protection. Apex Central allows both manual and pre-scheduled updates, and allows the configuration and administration of products as groups or as individuals for added flexibility.

#### **What's New**

**1-2**

This version of Apex Central includes the following new features and enhancements.

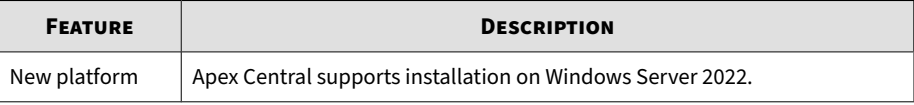

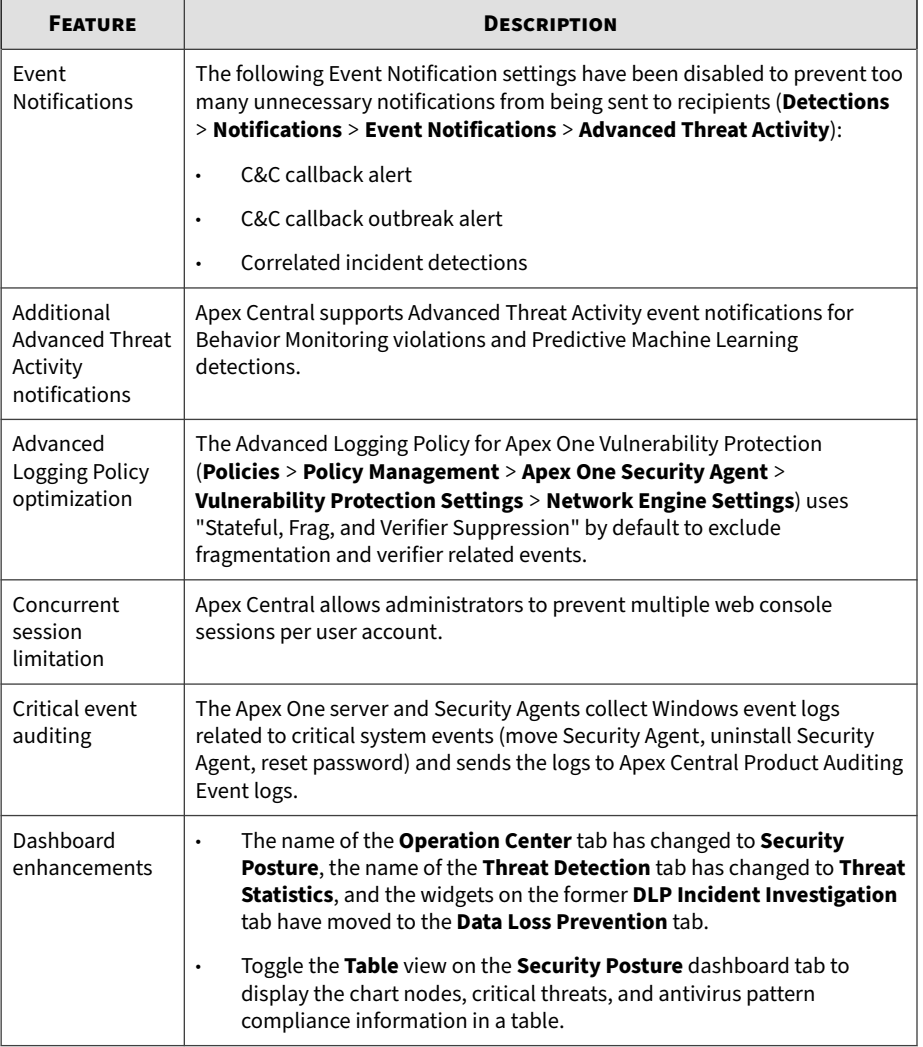

#### **Table 1-1. Previous Updates**

**1-3**

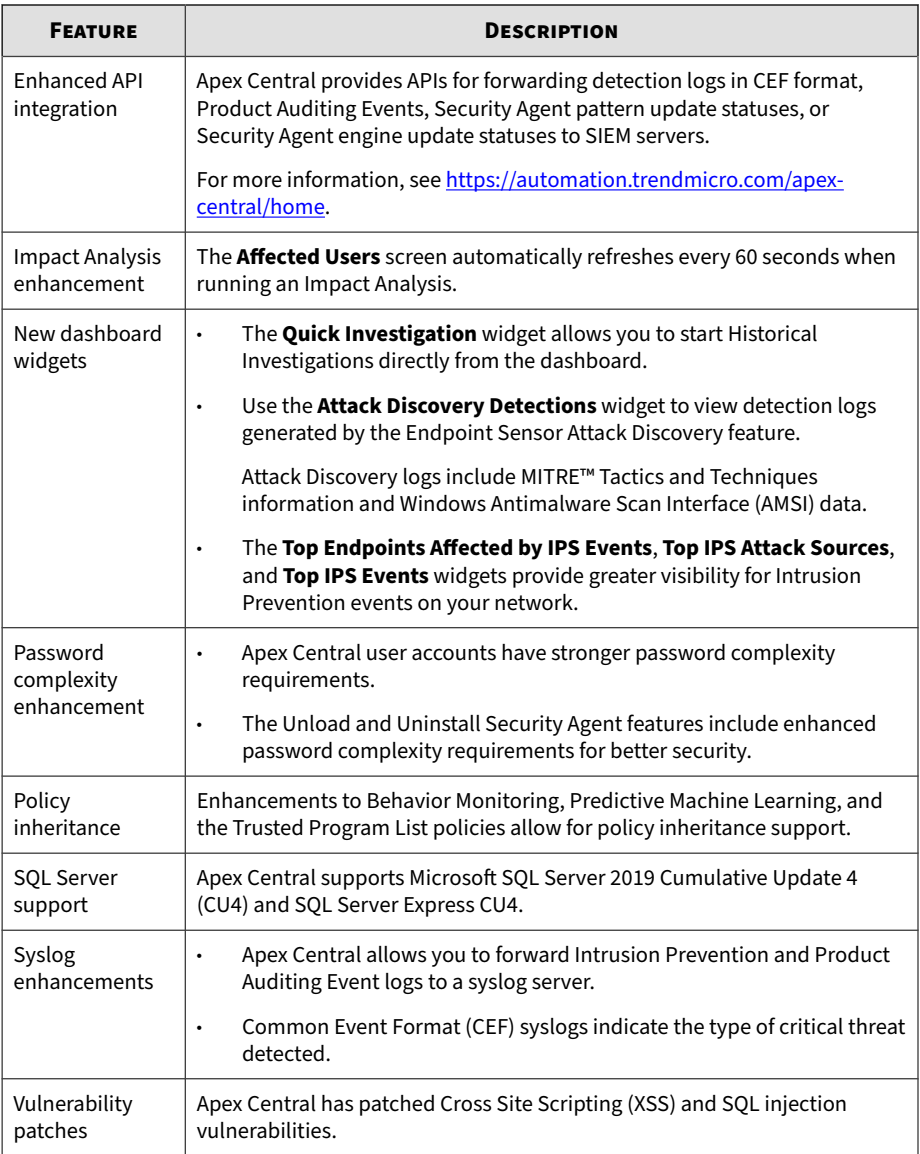

**1-4**

<span id="page-26-0"></span>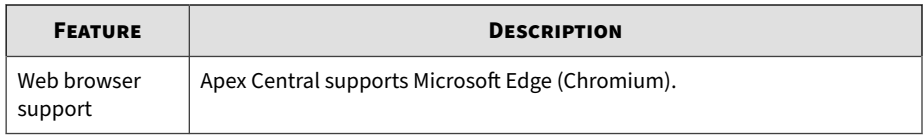

# **Key Features and Benefits**

Apex Central provides the following features and benefits.

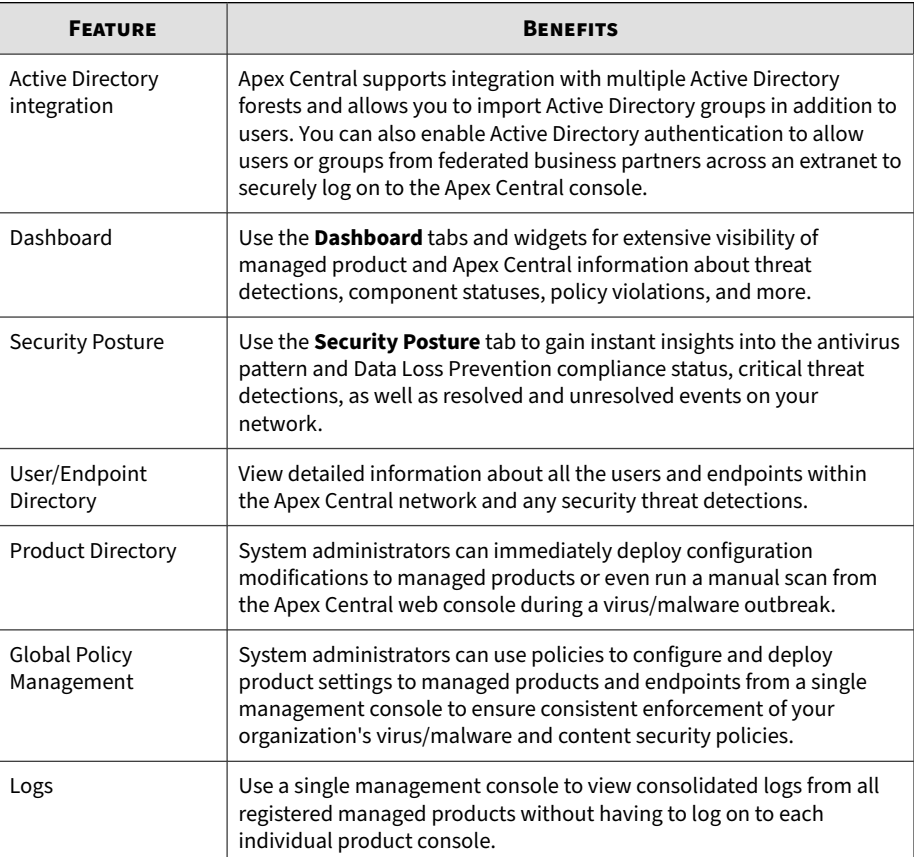

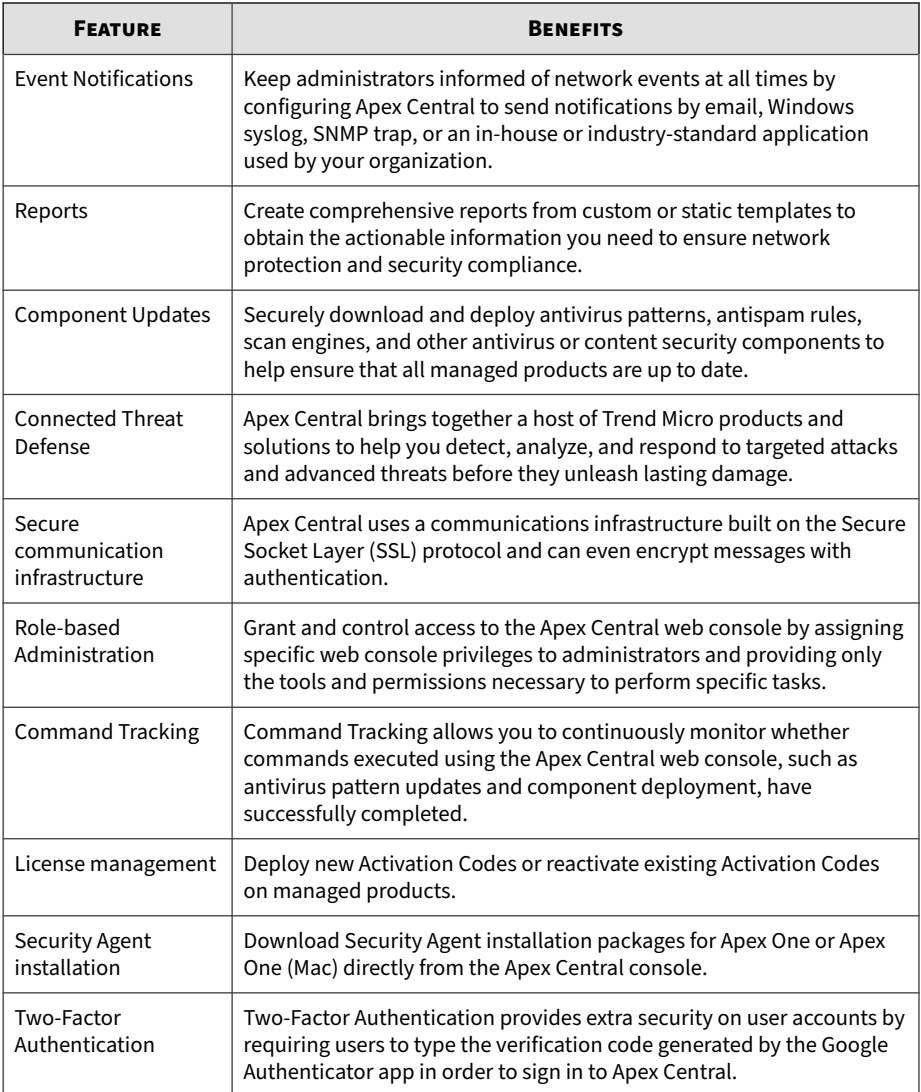

**1-7**

<span id="page-28-0"></span>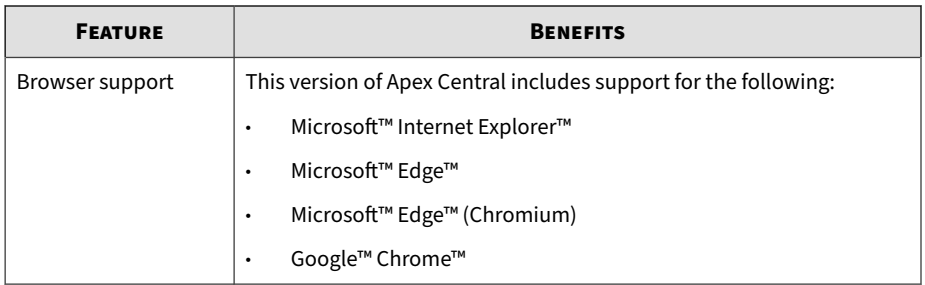

# **Apex Central Architecture**

Trend Micro Apex Central™ provides a means to control Trend Micro products and services from a central location. This application simplifies the administration of a corporate virus/malware and content security policy.

The following table describes the components that Apex Central uses.

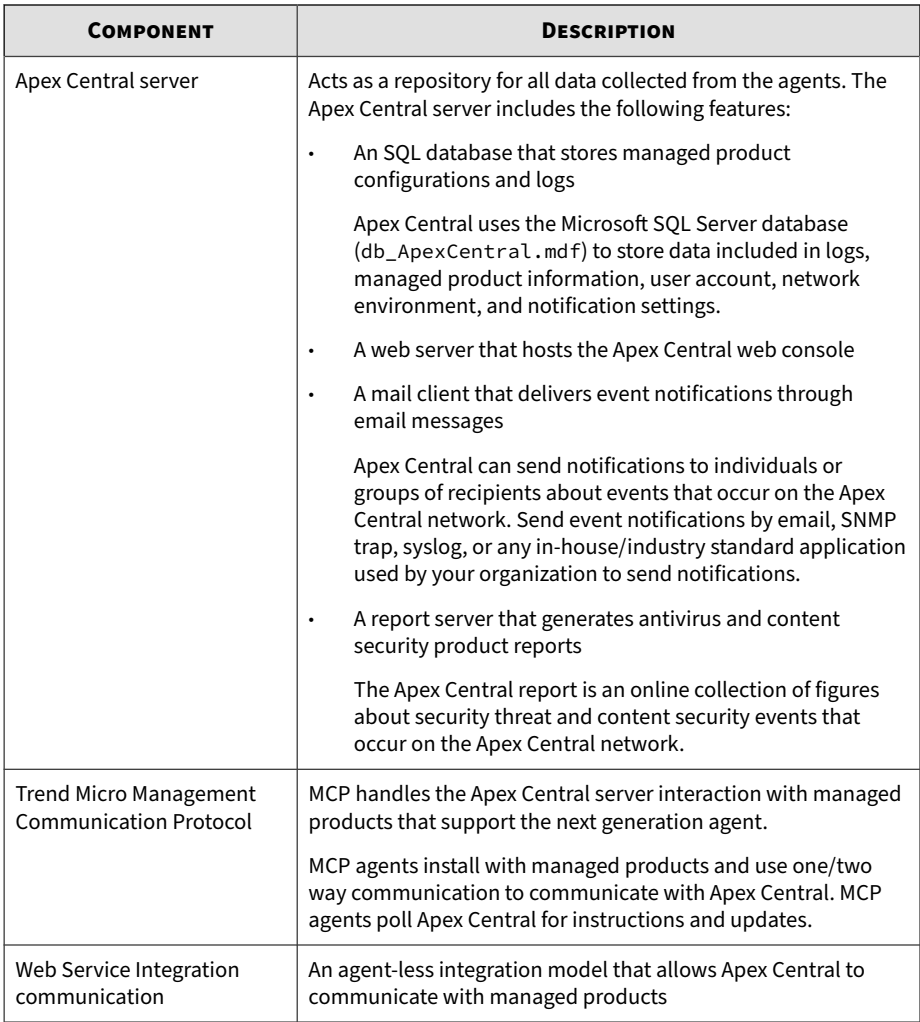

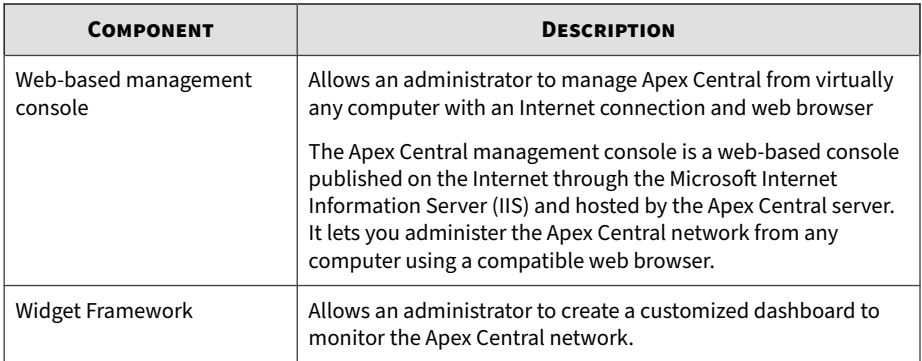

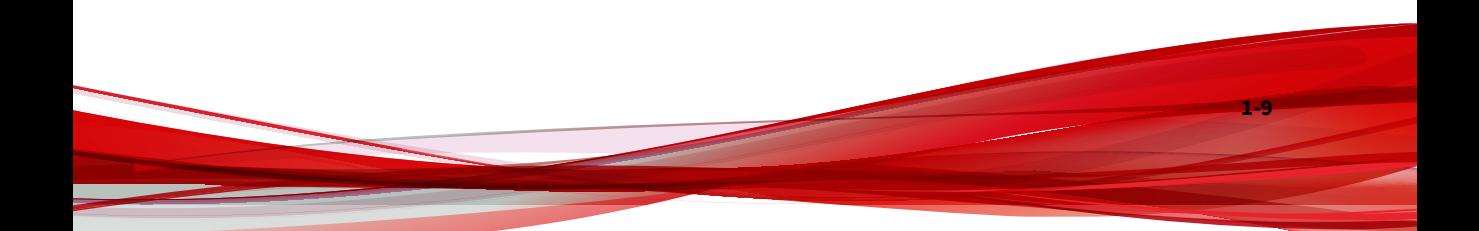

# **Part II Getting Started**

<span id="page-32-0"></span>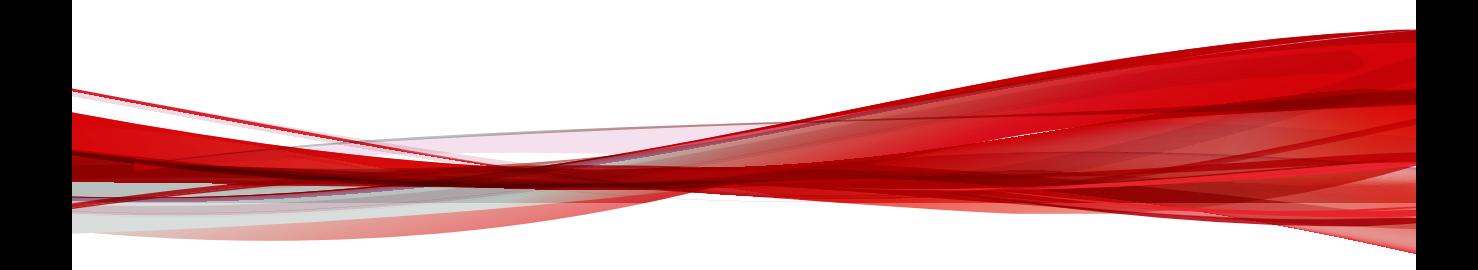

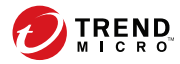

**2-1**

# **Chapter 2**

# <span id="page-34-0"></span>**The Web Console**

This section discusses how to access and configure the Apex Central webbased management console.

Topics include:

- *[About the Web Console on page 2-2](#page-35-0)*
- *[Assigning HTTPS Access to the Web Console on page 2-3](#page-36-0)*
- *[Accessing the Web Console on page 2-6](#page-39-0)*
- *[Configuring Web Console Settings on page 2-8](#page-41-0)*

### <span id="page-35-0"></span>**About the Web Console**

The Apex Central web console provides centralized management, monitoring, and security visibility for all endpoints and users protected by Trend Micro products registered to the Apex Central server. The console comes with a set of default settings and values that you can configure based on your security requirements and specifications. The web console lets you administer the Apex Central network from any machine using a compatible web browser.

#### **Note**

View the web console at a screen resolution of 1366 x 768 pixels.

Apex Central supports the following web browsers:

- Microsoft Internet Explorer™ 11
- Microsoft Edge™
- Microsoft Edge™ (Chromium)
- Google Chrome™

#### **Web Console Requirements**

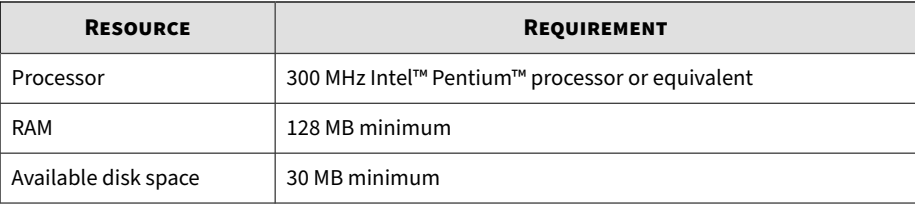

**2-2**
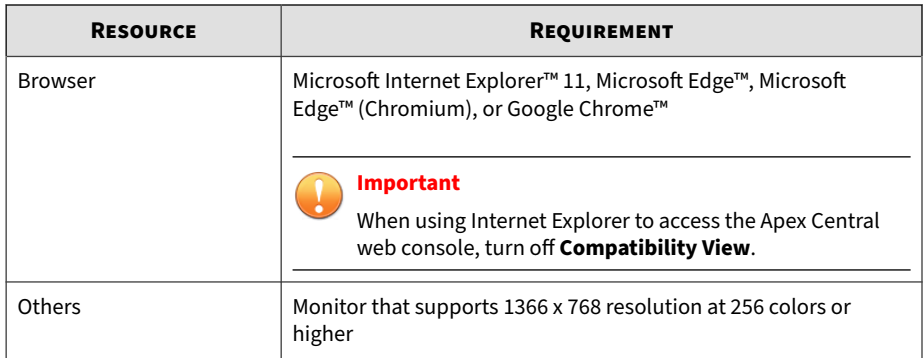

## **Assigning HTTPS Access to the Web Console**

During Apex Central installation, you can choose the level of security when accessing the management console. The least secure level only requires an HTTP connection. The most secure requires an HTTPS connection. If the least secure connection was selected during installation, you can change the access level after installation to the most secure connection.

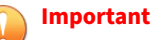

- You must obtain a certificate and set up the Apex Central virtual directory before you can start sending encrypted or digitally signed information to and from the Apex Central server.
- The following procedure describes how to assign HTTPS access from a Windows Server 2012 R2 installation.

If you are running a different version of Windows Server, refer to the Microsoft documentation for your specific Windows Server installation.

### **Procedure**

**1.** Obtain a Web Site Certificate from any certification provider (for example, Thawte.com or VeriSign.co).

- **2.** Log on to the Apex Central server.
- **3.** Go to **Start** > **Administrative Tools** > **Internet Information Services (IIS) Manager**.

The **Internet Information Services (IIS) Manager** screen appears.

- **4.** From the **Connections** pane on the left, select the server name.
- **5.** From the **Features View** pane in the center, double-click **Server Certificates**.
- **6.** From the **Actions** pane on the right, click **Import...**.

The **Import Certificate** screen appears.

- **7.** Import the Web Site Certificate obtained in step 1:
	- a. Upload the certificate file.
	- b. Specify the password for the certificate.
	- c. Select the Certificate Store.
	- d. Click **OK**.

Windows Server imports the certificate file and closes the **Import Certificate** screen.

**8.** From the **Connections** pane on the right, expand the **Sites** folder and select the **<Web Site>** created during Apex Central installation.

#### **Note**

**2-4**

If you did not a specify a custom **<Web Site>** name during Apex Central installation, the default **<Web Site>** name is **Default Web Site**.

**9.** Right-click the **<Web Site>** and select **Edit Bindings...**.

The **Site Bindings** screen appears.

- **10.** Configure site bindings:
	- a. Select the **https** type and click **Edit...**.

### **Tip**

If the **https** type does not appear in the **Site Bindings** list, click **Add...** to manually add the **https** type.

- b. Select the imported certificate file from the **SSL certificate** dropdown list.
- c. Click **OK**.
- d. Click **Close**.
- **11.** Configure SSL settings:
	- a. Expand the **<Web Site>** and select the **WebApp** virtual directory.
	- b. From the **Features View** pane in the center, double-click **SSL Settings**.
	- c. Select **Require SSL**.
	- d. From the **Actions** pane on the right, click **Apply**.

The **Alerts** pane appears and indicates that the changes have been successfully saved.

- **12.** Specify the HTTPS port number in the following locations:
	- Registry key:

HKLM\Software\Wow6432Node\TrendMicro\TVCS\WebPort

• System configuration file:

In the <Apex Central installation folder> \systemconfiguration.xml file, locate m uiWebServer Https Port and set the value to the HTTPS port number.

#### **13.** Restart the following services:

- Trend Micro Apex Central
- Trend Micro Management Infrastructure

• W3WP

## **Accessing the Web Console**

Log on to the Apex Central console from the Apex Central server or from any endpoint with Internet access and a supported web browser.

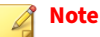

- You cannot use the same user account to log onto the Apex Central management console from multiple browsers on the same endpoint.
- You can use the same user account to log onto the Apex Central management console from different endpoints.

#### **Procedure**

- **1.** Access the Apex Central management console locally or remotely.
	- To access the console locally, on the Apex Central server, go to **Start** > **Programs** > **Trend Micro Apex Central** > **Trend Micro Apex Central**.
	- To access the console remotely, open a web browser and go the following address:

http(s)://<host name>/WebApp/login.html

Where <host name> is the fully qualified domain name (FQDN), IP address, or server name of the Apex Central server.

The **Log On** screen appears.

- **2.** Provide logon credentials.
	- To log on using Apex Central account credentials, type the user name and password.

• To log on with domain credentials, type the domain and user name in the following format, and then type the password.

#### domain\user\_name

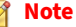

Logging on with domain credentials requires an integrated Active Directory structure.

For more information, contact your Active Directory administrator.

**3.** Click **Log On**.

#### **Note**

If your administrator enabled Two-Factor Authentication, follow the onscreen prompts.

For more information on setting up Two-Factor Authentication, contact your administrator.

**4.** (Optional) When logging on with domain credentials, you can store the credentials for future use by clicking the **Log On with Domain Credentials** button.

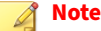

The **Log On with Domain Credentials** button only displays if the administrator added the Apex Central server to the Active Directory domain on the Active Directory server.

Apex Central prompts you to provide your domain credentials and confirm the automatic logon. The next time you access the console, click **Log On with Domain Credentials** to log on automatically.

**5.** To log off from the web console, go to the top right corner of the web console and click **<account\_name>** > **Log Off**.

## **Configuring Web Console Settings**

Configure the Apex Central web console settings to determine how users access the web console and how often a screen refresh occurs.

#### **Procedure**

**1.** Go to **Administration** > **Settings** > **Web Console Settings**.

The **Web Console Settings** screen appears.

**2.** Configure the required settings.

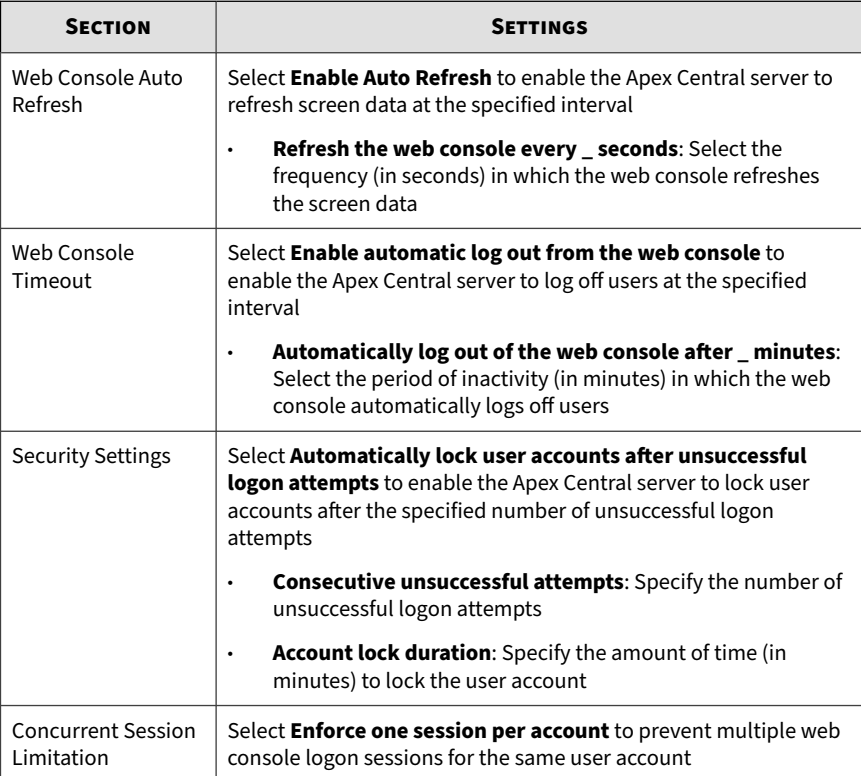

**3.** Click **Save**.

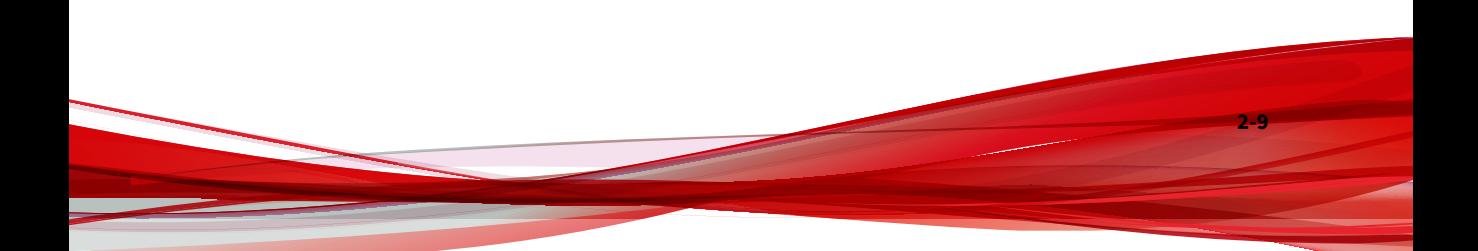

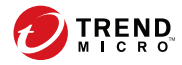

# **Chapter 3**

## **The Dashboard**

This section discusses how to use the Apex Central dashboard tabs and widgets.

Topics include:

- *[About the Dashboard on page 3-2](#page-45-0)*
- *[Tabs and Widgets on page 3-2](#page-45-0)*
- *[Security Posture Tab on page 3-6](#page-49-0)*
- *[Summary Tab on page 3-17](#page-60-0)*
- *[Data Loss Prevention Tab on page 3-27](#page-70-0)*
- *[Compliance Tab on page 3-33](#page-76-0)*
- *[Threat Statistics Tab on page 3-39](#page-82-0)*

## <span id="page-45-0"></span>**About the Dashboard**

The **Dashboard** appears when you open the Apex Central web console or click **Dashboard** on the main menu. Each Apex Central user account has a completely independent dashboard. Any changes to the dashboard belonging to a specific user account will not affect the dashboards of the other user accounts.

The **Dashboard** contains the following:

- Tabs
- Widgets

## **Tabs and Widgets**

Widgets are the core components of the **Dashboard**. Widgets provide specific information about various security-related events.

The information that widgets display comes from:

- Apex Central database
- Registered managed products

For more information, see *[Server Registration on page 8-2](#page-179-0)*.

• Trend Micro Smart Protection Network

Tabs provide a container for widgets. The **Dashboard** supports up to 30 tabs.

## **Working with Tabs**

**3-2**

Manage tabs by adding, renaming, changing the layout, deleting, and automatically switching between tab views.

#### **Procedure**

- **1.** Go to the **Dashboard**.
- **2.** To add a tab:
	- a. Click the add icon  $(+)$ .

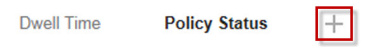

- b. Type a name for the new tab.
- **3.** To rename a tab:
	- a. Hover over the tab name and click the down arrow.

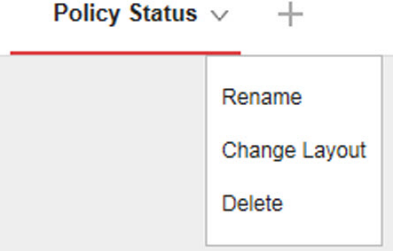

- b. Click **Rename** and type the new tab name.
- **4.** To change the layout of the widgets for a tab:
	- a. Hover over the tab name and click the down arrow.
	- b. Click **Change Layout**.
	- c. Select the new layout from the screen that appears.
	- d. Click **Save**.
- **5.** To delete a tab:
	- a. Hover over the tab name and click the down arrow.
- b. Click **Delete** and confirm.
- **6.** To play a tab slide show:
	- a. Click the **Settings** button to the right of the tab display.

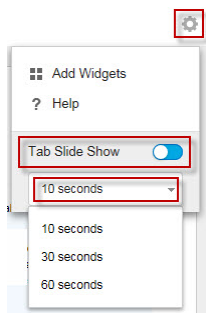

- b. Enable the **Tab Slide Show** control.
- c. Select the length of time each tab displays before switching to the next tab.

## **Working with Widgets**

Manage widgets by adding, moving, resizing, renaming, and deleting items. You can also modify the products that contribute data for the widget.

#### **Procedure**

- **1.** Go to the **Dashboard**.
- **2.** Click a tab.
- **3.** To add a widget:
	- a. Click the **Settings** button to the right of the tab display.

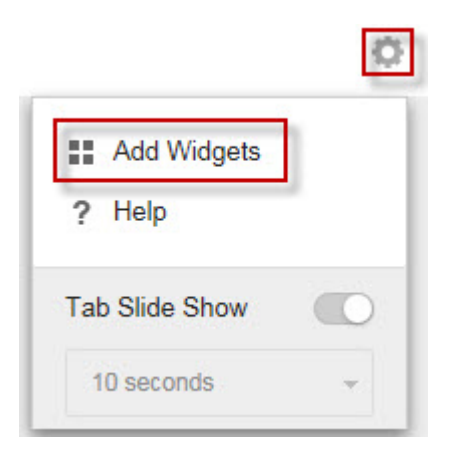

### b. Click **Add Widgets**.

- c. Select widgets to add.
	- In the drop-down on top of the widgets, select a category to narrow down the selections.
	- Use the search text box on top of the screen to search for a specific widget.
- d. Click **Add**.
- **4.** To move a widget to a new location on the same tab, drag-and-drop a widget to a new location.
- **5.** Resize widgets on a multi-column tab by pointing the cursor to the right edge of the widget and then moving the cursor to the left or right.
- **6.** To rename a widget:
	- a. Click the settings icon ( $>$   $\frac{1}{2}$ .
	- b. Type the new title.
	- c. Click **Save**.
- **7.** To modify the product scope of the widget:
- <span id="page-49-0"></span>a. Click the settings icon ( $\Rightarrow$   $\uparrow \uparrow$ ).
- b. Click the double arrow button  $(\rightarrow)$  in the **Scope** field.
- c. (Optional) Click the funnel icon  $(\nabla)$  to filter and search for products.
- d. Select the products that contribute data for the widget and click **OK**.
- e. Click **Save**.
- **8.** To delete a widget, click the delete icon  $( \ \ \geq \ \blacksquare).$

## **Security Posture Tab**

**3-6**

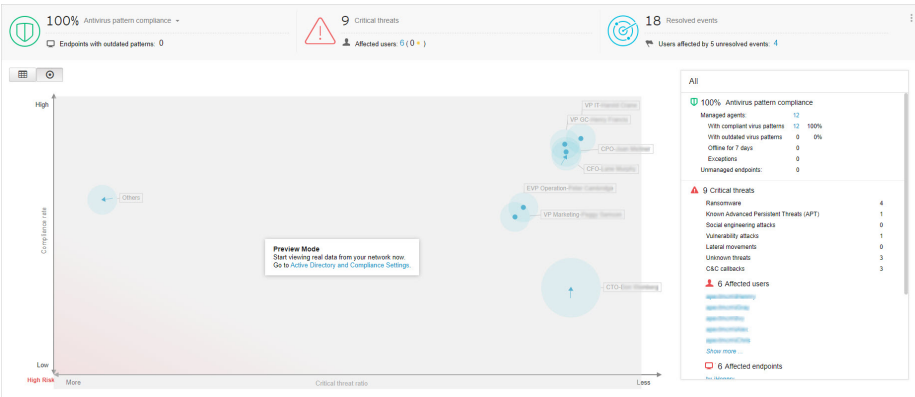

The **Security Posture** tab provides a holistic summary of your network protection status by consolidating data about the compliance levels, critical threat detections, and detections stopped on your network. You can use the **Security Posture** chart to quickly identify high risk users and groups from an integrated Active Directory structure.

#### <span id="page-50-0"></span>**Note**

To change the sample chart data and display sites or reporting lines based on your company network, enable Active Directory integration or create custom sites based on IP addresses.

For more information, see *[Active Directory and Compliance Settings on page 6-1](#page-120-0)*.

By default, the **Security Posture** tab is toggled to **Chart** view ( ). To display the chart nodes, critical threats, and antivirus pattern compliance information in a table, toggle the **Table** view  $(\mathbf{H})$ .

Click the settings icon ( $\rightarrow$   $\uparrow\uparrow$ ) to change the following information that displays on the tab.

- **Organization:** Specify the display name of the organization.
- **Active Directory grouping**: Specify whether the nodes on the chart represent **Sites** or **Reporting Lines** from your Active Directory.
- **Groups to display**: Select the top number of groups at the highest risk
- **Period:** Specify the time range for the data that displays on the chart.

### **Compliance Indicators**

This section of the **Security Posture** tab provides information about the antivirus pattern compliance level or the Data Loss Prevention compliance level of your network.

As your network compliance level changes, the color of the compliance indicator icon changes to reflect the thresholds configured on the **Active Directory and Compliance Settings** screen.

The default view displays information for the **Antivirus pattern compliance** indicator.

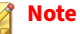

Changing the compliance indicator also changes the compliance level information that displays in the **Security Posture** chart.

For more information, see *[Security Posture Chart on page 3-10](#page-53-0)*.

To change the compliance information that displays, click the name of the selected compliance indicator next to the down arrow icon  $($   $\rightarrow$  ) and select one of the following indicators from the drop-down.

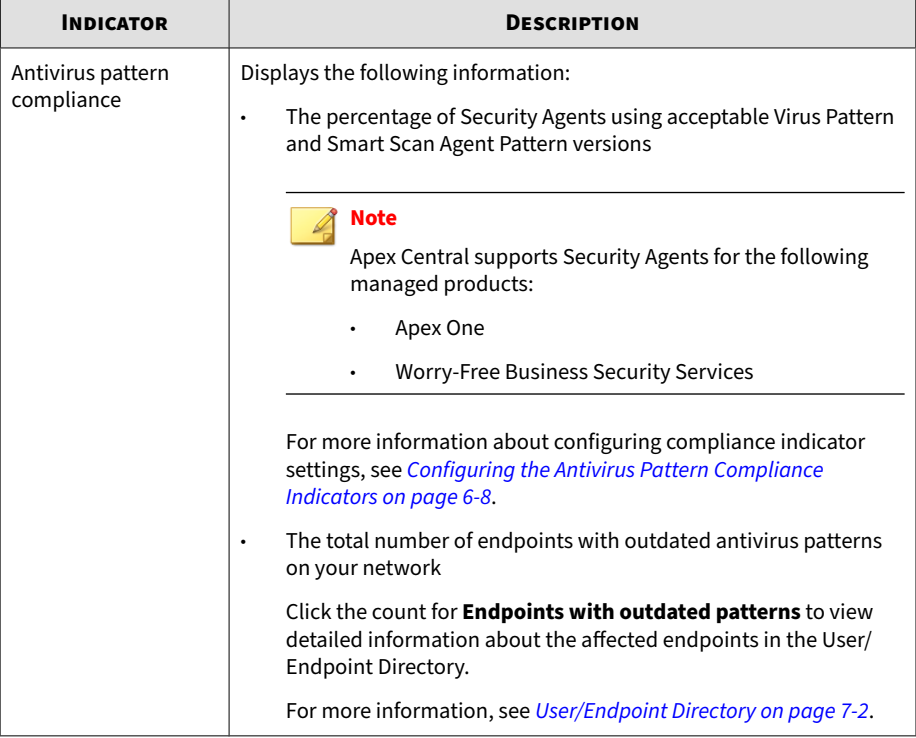

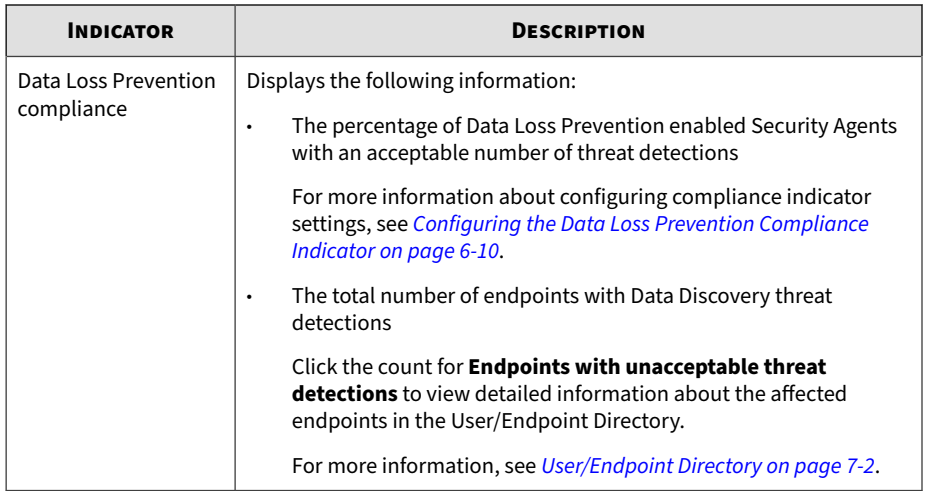

## **Critical Threats**

The **Critical Threats** section of the **Security Posture** tab displays the total number of unique critical threats (by threat type) detected on your network, the total number of affected users, and the number of affected important users (marked by the star).

For more information about defining important users or endpoints, see *[User](#page-173-0) [or Endpoint Importance on page 7-38](#page-173-0)*.

Click the number of affected users to view additional details on the **User/ Endpoint Directory** screen.

For more information, see *[User/Endpoint Directory on page 7-2](#page-137-0)*.

Critical threat detections include the following threat types.

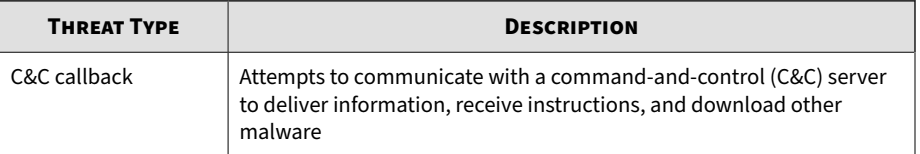

<span id="page-53-0"></span>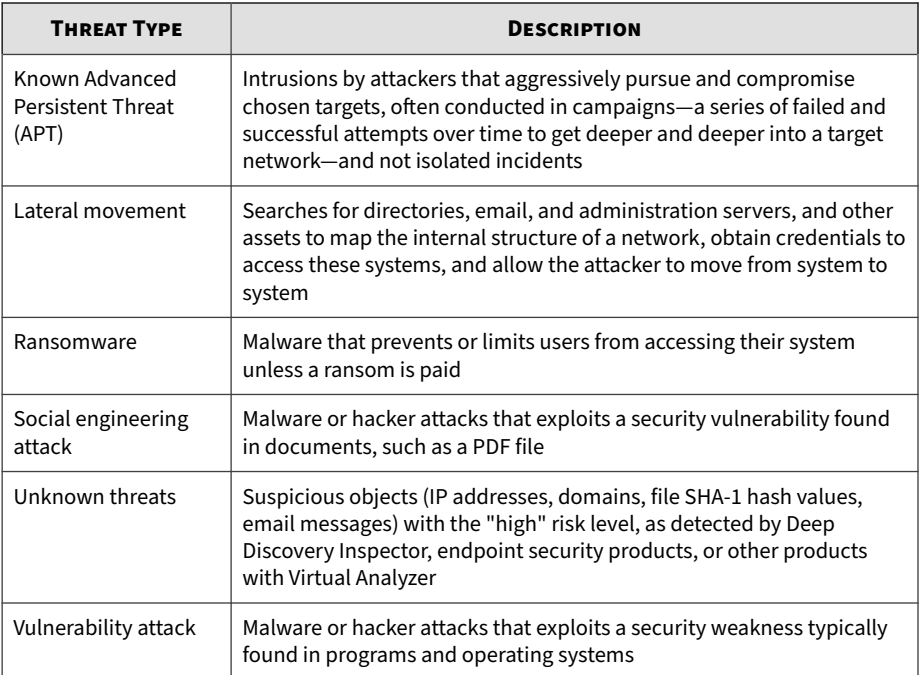

## **Resolved Events**

This section of the **Security Posture** tab displays the total number of resolved and unresolved events on your network.

Click the count for the **Users affected by \_\_ unresolved events** field to view detailed information about the users affected by unresolved events on your network.

For more information, see *[User/Endpoint Directory on page 7-1](#page-136-0)*.

## **Security Posture Chart**

The chart on the **Security Posture** tab displays the relationship between the critical threat ratio and compliance level of your network. The x-axis

indicates the ratio of critical threats to total endpoints within a site or reporting line. The y-axis indicates the compliance levels of the sites or reporting lines for the selected compliance indicator. You can use this data to quickly identify high risk users and groups from an integrated Active Directory structure.

#### **Note**

To change the sample chart data and display sites or reporting lines based on your company network, enable Active Directory integration or create custom sites based on IP addresses.

For more information, see *[Active Directory and Compliance Settings on page 6-1](#page-120-0)*.

Hover over a node to view compliance and critical threat information for particular sites or reporting lines. The tail on a node indicates the direction from which the security status has changed over the specified time period.

- Click the settings icon  $($  >  $\uparrow$  +  $\uparrow$  to change the **Active Directory grouping** (**Sites**, **Reporting Lines**) represented by the node.
- You can also customize sites and reporting lines by using the **Active Directory and Compliance Settings** screen.

For more information, see *[Endpoint and User Grouping on page 6-12](#page-131-0)*.

The default view displays the selected compliance indicator information for all nodes on your network for the last 7 days.

Select a different compliance indicator to change the compliance information that displays.

For more information, see *[Compliance Indicators on page 3-7](#page-50-0)*.

- Click the settings icon ( $\geq$   $\frac{1}{2}$  to change the **Period** for the data that displays.
- Click a node to view detailed information about the selected node in the summary panel on the right.

For more information, see *[Security Posture Details Pane on page 3-12](#page-55-0)*.

## <span id="page-55-0"></span>**Security Posture Details Pane**

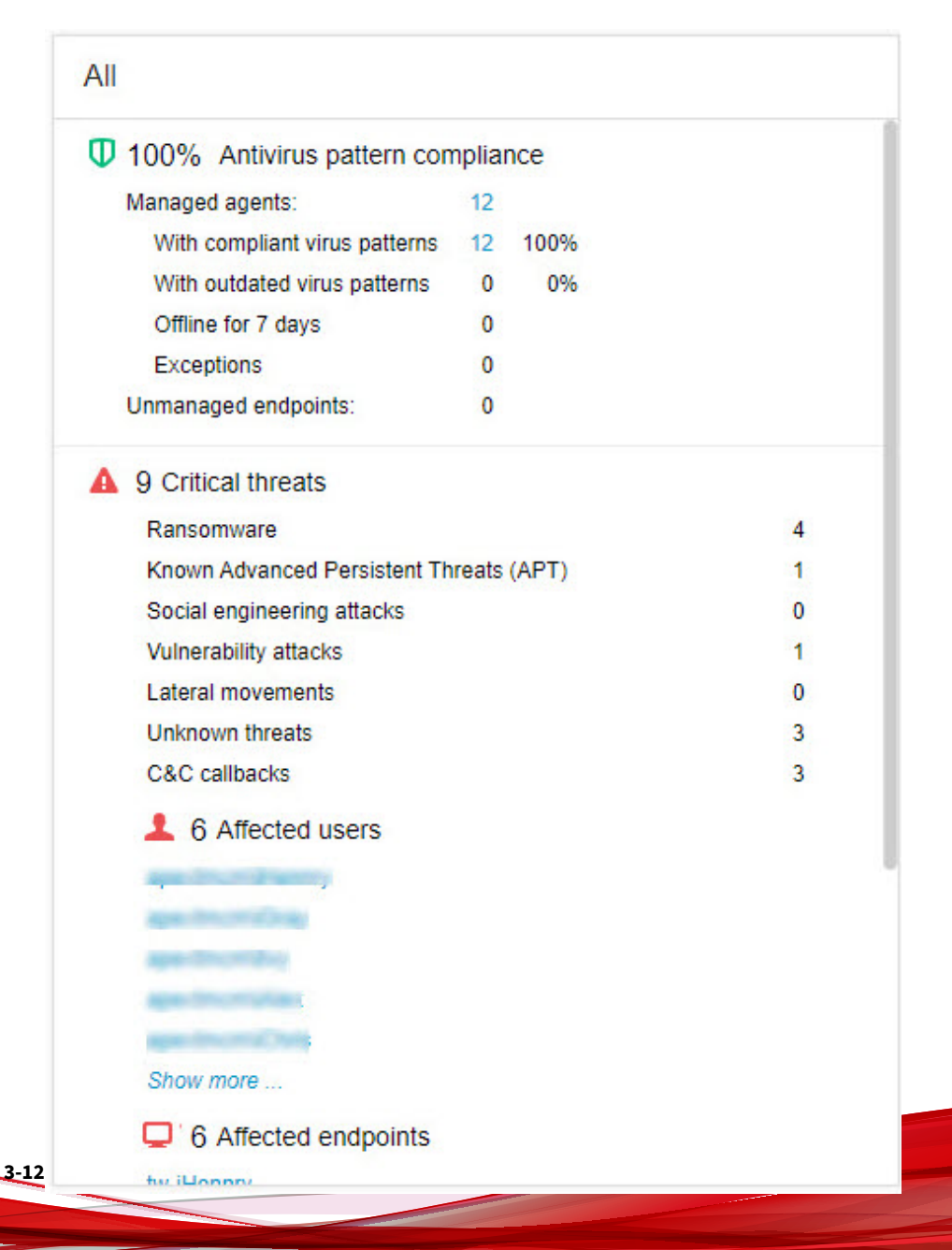

The details pane on the **Security Posture** tab displays more detailed information about the compliance levels, critical threat detections, and total resolved/unresolved events on your network.

The default view displays the selected compliance indicator information for all nodes on your network for the last 7 days.

Select a different compliance indicator to change the compliance information that displays.

For more information, see *[Compliance Indicators on page 3-7](#page-50-0)*.

• Click a node on the chart to display only the information for the selected node.

For more information, see *[Security Posture Chart on page 3-10](#page-53-0)*.

Click the settings icon ( $\Rightarrow$   $\uparrow \uparrow \uparrow$ ) to change the **Period** for the data that displays.

#### **Table 3-1. Compliance Information**

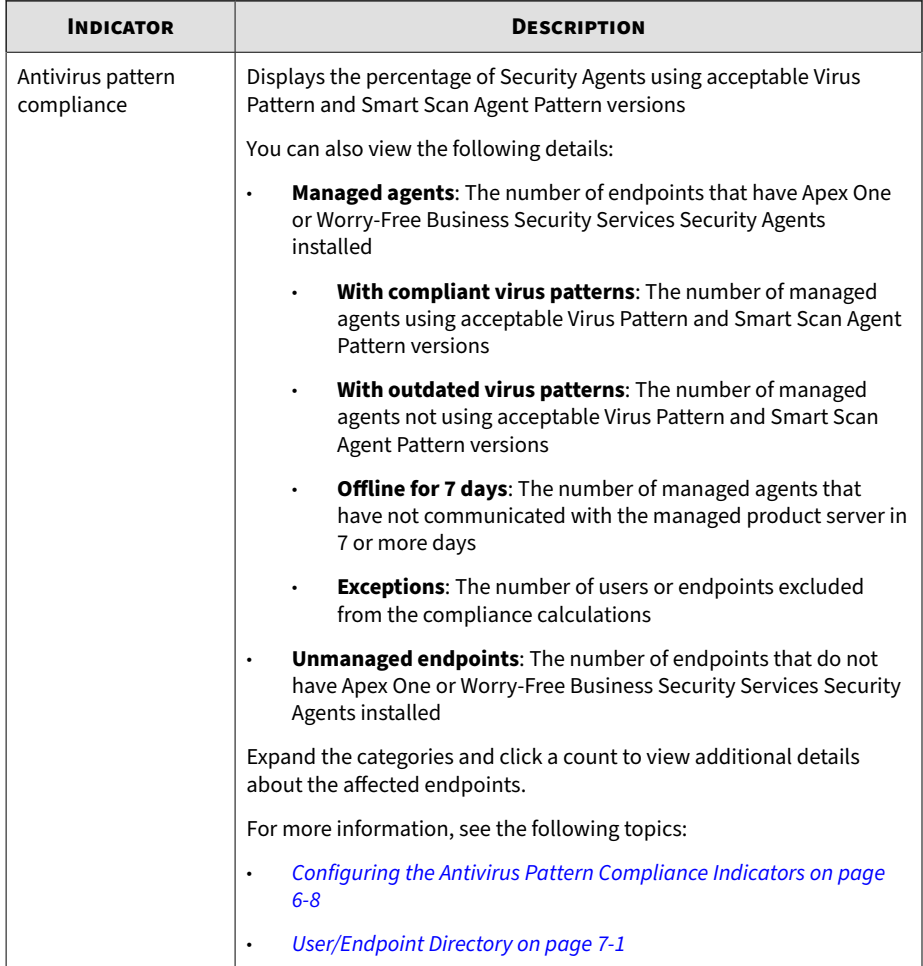

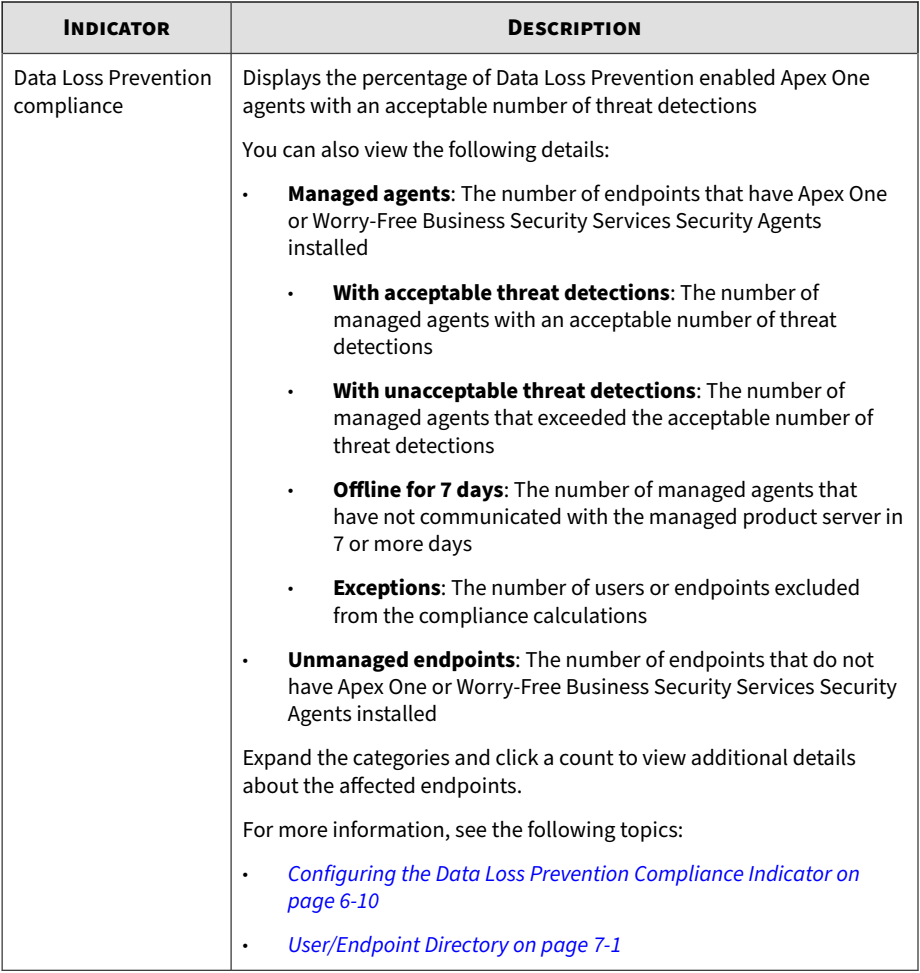

#### **Table 3-2. Critical Threats**

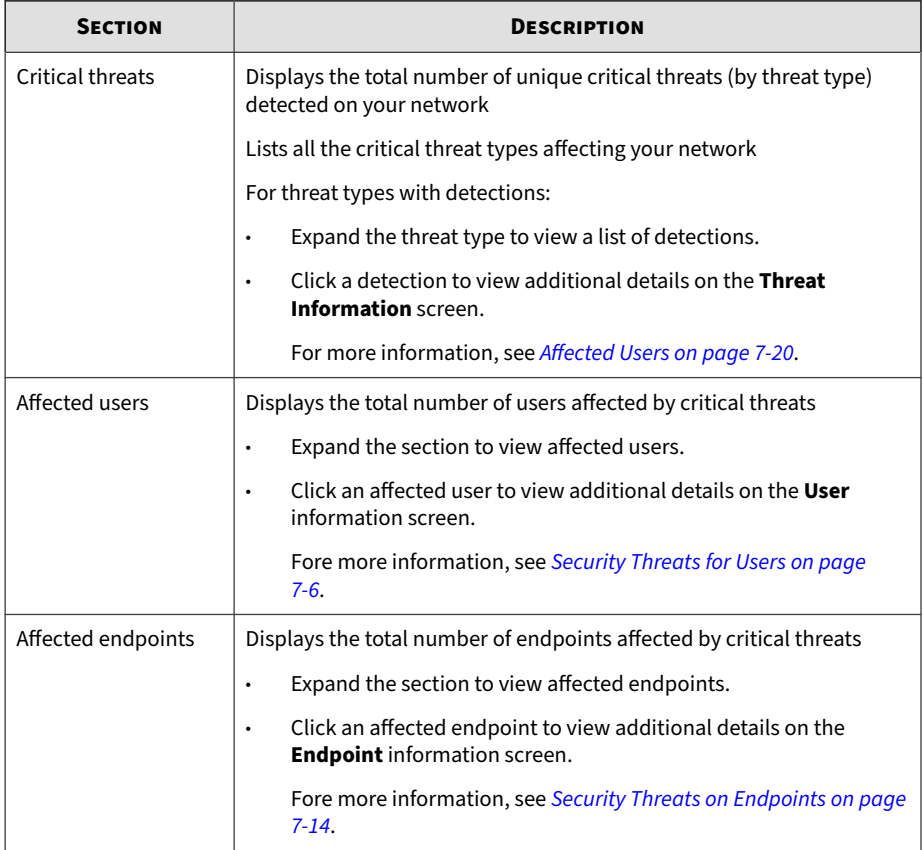

#### **Table 3-3. Total Events**

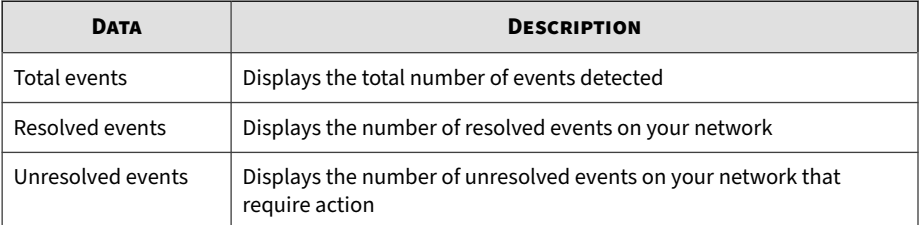

<span id="page-60-0"></span>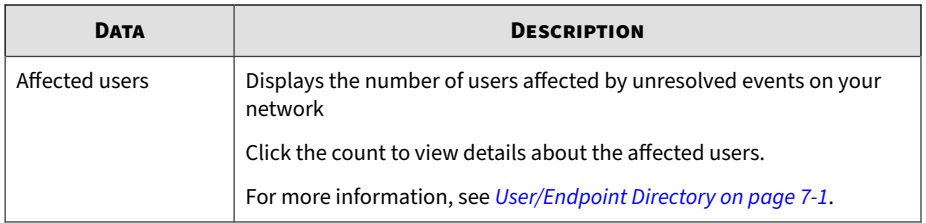

## **Summary Tab**

The **Summary** tab contains a predefined set of widgets that provides an overview of the security status of your network.

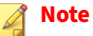

You can add, delete, or modify the widgets that display on the **Summary** tab.

Available widgets:

- Critical Threats
- Users with Threats
- Endpoints with Threats
- Product Connection Status
- Product Component Status
- Ransomware Prevention

## **Critical Threats Widget**

This widget displays the total number of unique critical threat types detected on your network and the number of affected users and threat detections for each threat type.

Click the settings icon ( $\geq$   $\frac{1}{10}$  to change the default **View.** 

- On the **Summary** tab or a custom tab, the **Affected users** view is selected by default.
- On the **Threat Investigation** tab, the **Threat detections** view is selected by default.

#### **Note**

- The widget lists critical threat types in order of severity.
- Individual users may be affected by more than one critical threat type.

Use the **Range** drop-down to select the time period for the data that displays.

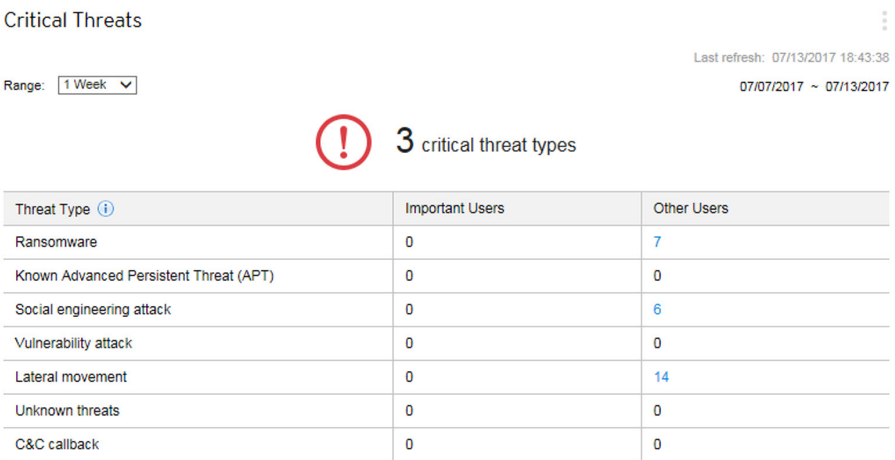

#### **Figure 3-1. Affected Users View**

The **Affected users** view displays the number of **Important Users** and **Other Users** affected by each threat type.

• Click the count in the **Important Users** or **Other Users** column, and then click the affected user you want to view.

For more information, see *[Security Threats for Users on page 7-6](#page-141-0)*.

• You can define important users or endpoints on the **User/Endpoint Directory** screen.

For more information, see *[User or Endpoint Importance on page 7-38](#page-173-0)*.

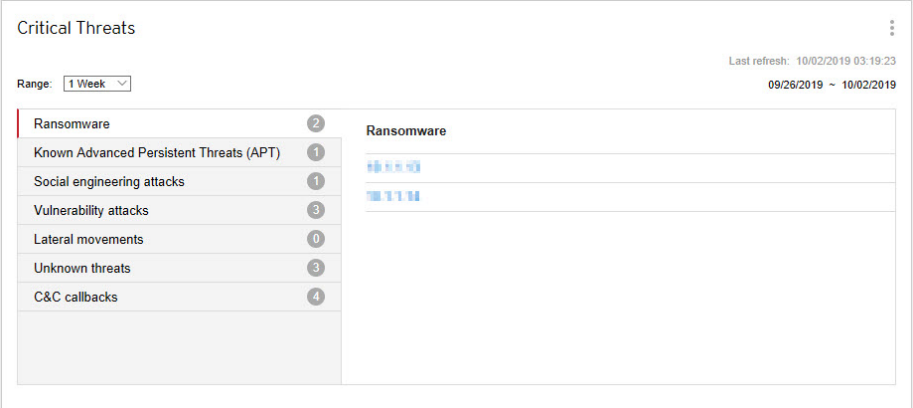

**Figure 3-2. Threat Detections View**

The **Threat detections** view displays the number of detections for each critical threat type.

- Click a critical threat type to view the specific threat detections.
- Click the hyperlink for a specific threat detection to view details about the affected users and automatically start a Root Cause Analysis to determine whether the threat has affected other endpoints on your network.

For more information, see *[Affected Users on page 7-20](#page-155-0)*.

Critical threat detections include the following threat types.

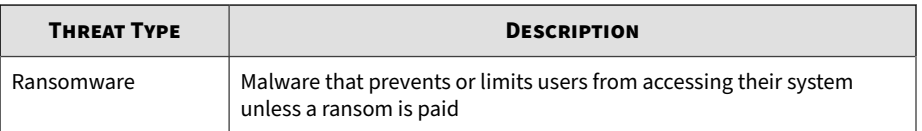

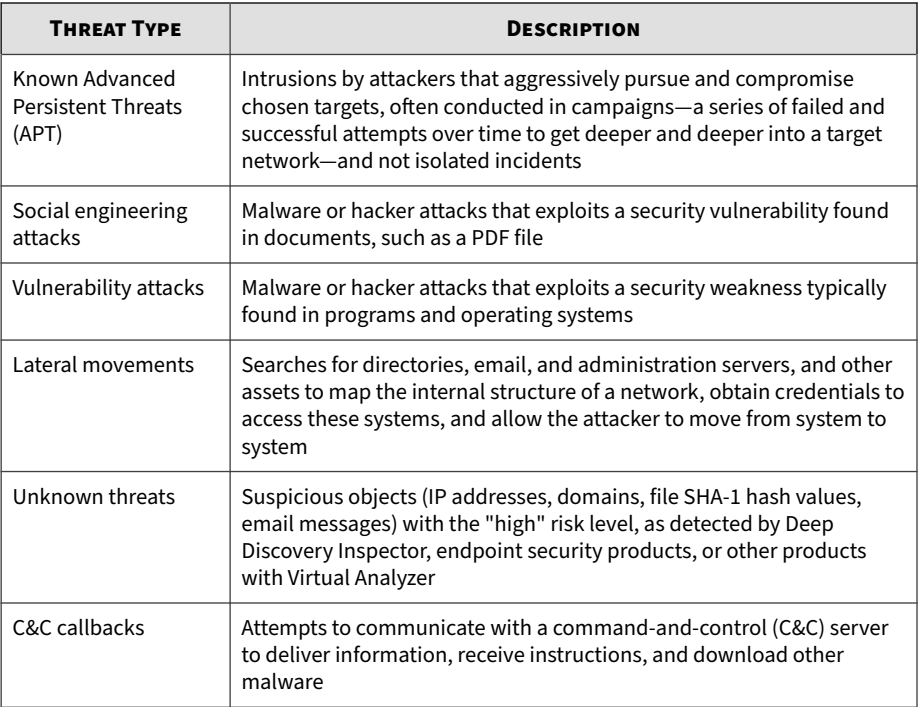

## **Users with Threats Widget**

This widget displays information about users with security threat detections.

Use the **Range** drop-down to select the time period for the data that displays.

Click the **Important Users** or **Other Users** tabs to switch between the different views.

• For more information about defining important users or endpoints, see *[User or Endpoint Importance on page 7-38](#page-173-0)*.

The table lists affected users in order by critical threat type severity first, and then by the number of threat detections for the user.

• Click the number in the **Threats** column for the user you want to view.

Fore more information, see *[Security Threats for Users on page 7-6](#page-141-0)*.

The **Most Critical Threat** column displays the following threat types.

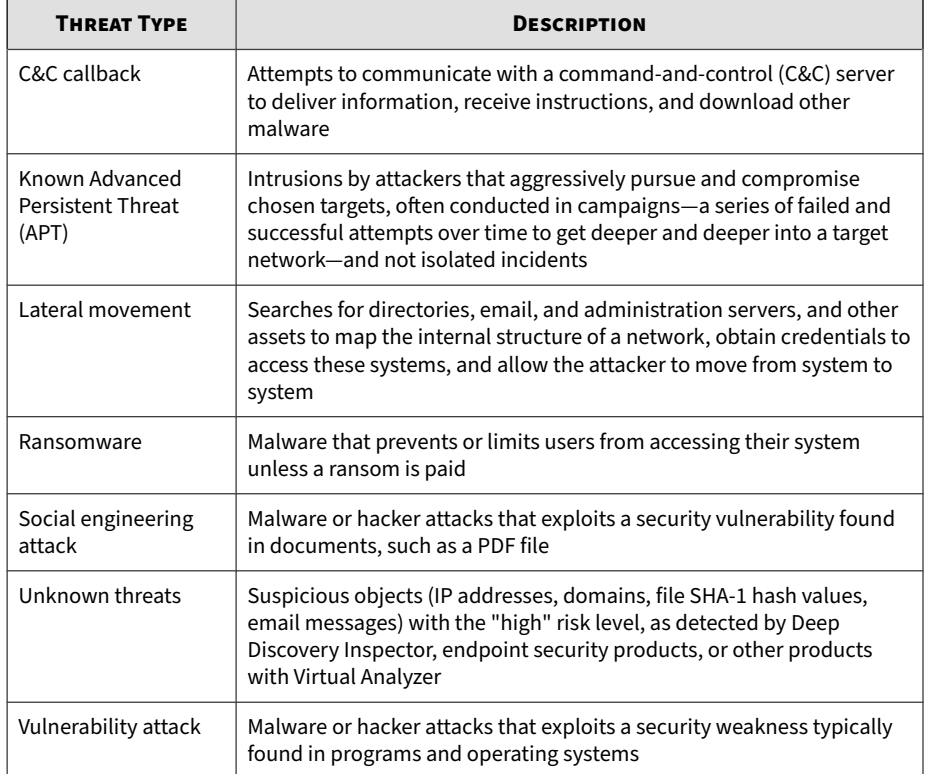

## **Endpoints with Threats Widget**

This widget displays information about endpoints with security threat detections.

Use the **Range** drop-down to select the time period for the data that displays.

Click the **Important Endpoints** or **Other Endpoints** tabs to switch between the different views.

• For more information about defining important users or endpoints, see *[User or Endpoint Importance on page 7-38](#page-173-0)*.

The table lists affected users in order by critical threat type severity first, and then by the number of threat detections for the user.

• Click the number in the **Threats** column for the user you want to view.

Fore more information, see *[Security Threats on Endpoints on page 7-14](#page-149-0)*.

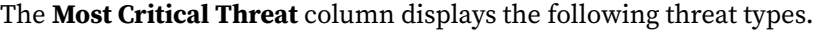

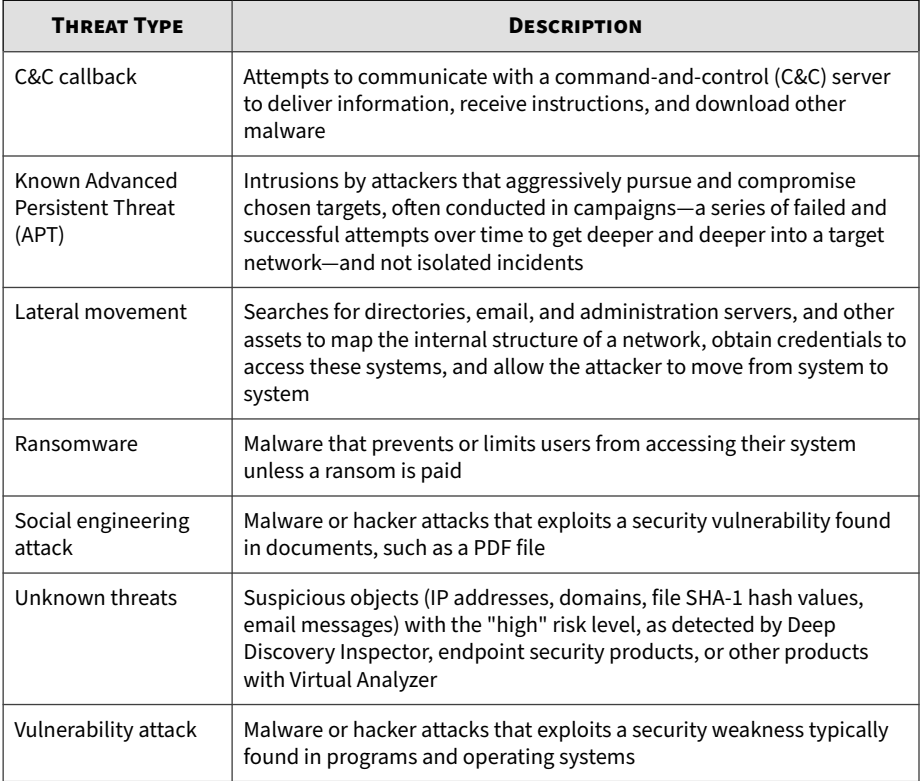

### **Apex Central Top Threats Widget**

This widget displays information about the malicious files and malicious URLs detected for a specified time range.

You can choose to display the data in a bar chart or table by clicking the display icons  $(\blacksquare \blacksquare)$ .

Use the drop-down list above the chart/table to select the type of threat data to display.

- **Malicious Files**: Ranks the malicious files detected on your network by the number of detections
- **Malicious URLs**: Ranks the malicious URLs detected on your network by the number of detections

Click a bar, threat name, or detection number to open the **Log Query** screen that displays information about the affected endpoints, threat details, and detection count.

The default view displays the top 10 threats from all the managed products for which the logged on user account has access rights.

Click the settings icon ( $\rightarrow \mathbb{H}$ ) to edit the widget title, product scope, or number of threats that displays.

### **Product Component Status Widget**

This widget displays the component versions and compliance status of managed products or endpoints on your network. Use this widget to track managed products or endpoints with outdated components.

The default view displays the latest versions of components managed by Apex Central and the compliance status of managed products. The **Pattern** and **Engine** sections list components in order of the highest rate of noncompliance first. You can click the **Rate** column to change the sort order.

Click any of the components in the **Pattern** or **Engine** columns to view a pie chart that displays the number of managed products or endpoints using each component version.

Click the counts in the **Outdated/All** columns to view information about the component versions on outdated managed products, all managed products, outdated endpoints, or all endpoints.

Click the settings icon ( $\rightarrow$   $\uparrow\uparrow$ ) to configure the following options:

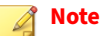

The settings icon  $(\mathbf{H})$  does not display for widgets on the **Summary** tab.

- To modify the product scope of the widget, click the double arrow button  $(\rightarrow)$  in the **Scope** field and select the products that contribute data.
- To edit the components that display in the widget, select or clear components from the **Pattern** or **Engine** fields.
- To display compliance information for managed products, endpoints, or both, specify the **Source**.
- To specify whether to view data from all components reported by managed products or to view data from only components managed by Apex Central, select the **View**.

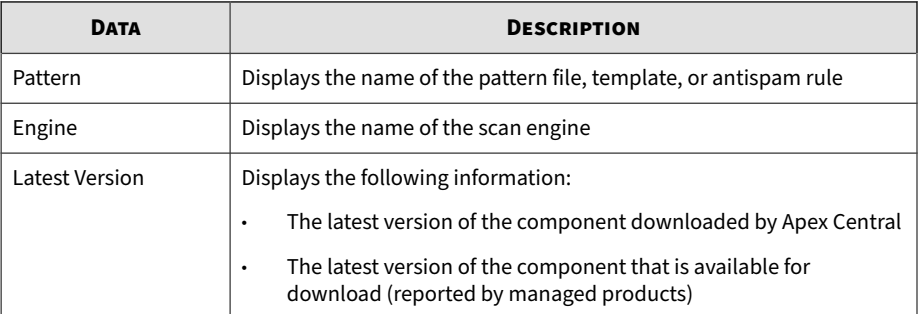

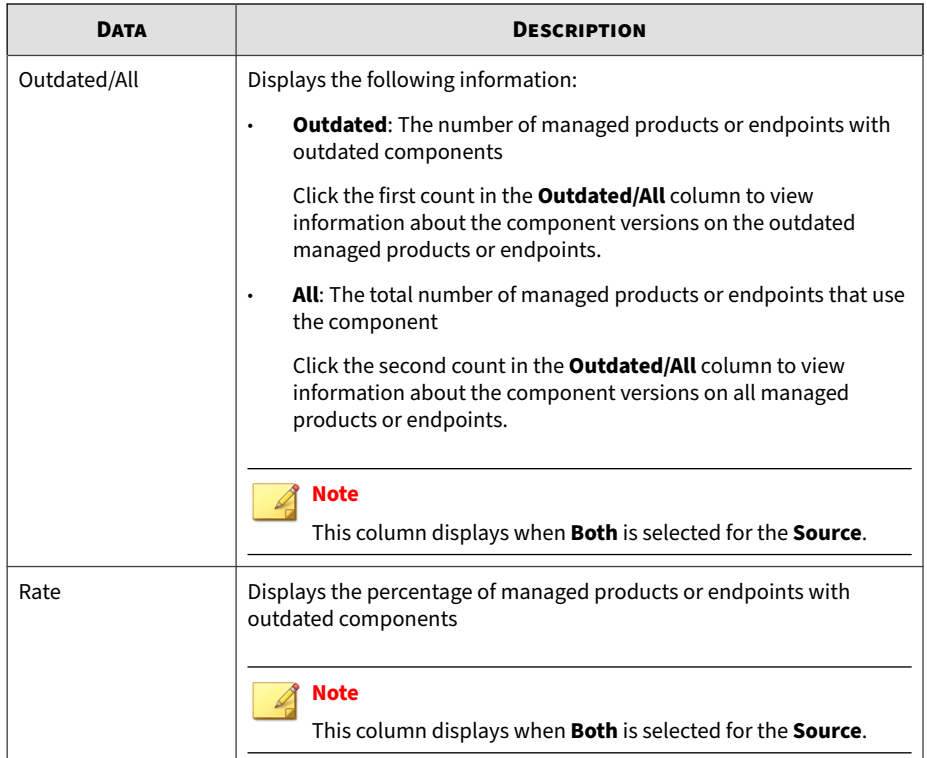

## **Product Connection Status Widget**

This widget displays the connection status of all managed products that register to the Apex Central server.

The default view lists the connection status and managed server name of each managed product for which the logged on user account has access rights.

To change the product scope, click the settings icon ( $\geq$   $\frac{1}{2}$ ) and select a new **Scope**.

• To view a summary of the total number of managed products for each connection status, click the settings icon ( $\rightarrow$   $\uparrow\uparrow$ ) and switch the **View** to **Summary**.

Click **View details** to view detailed information on the **Log Query** screen.

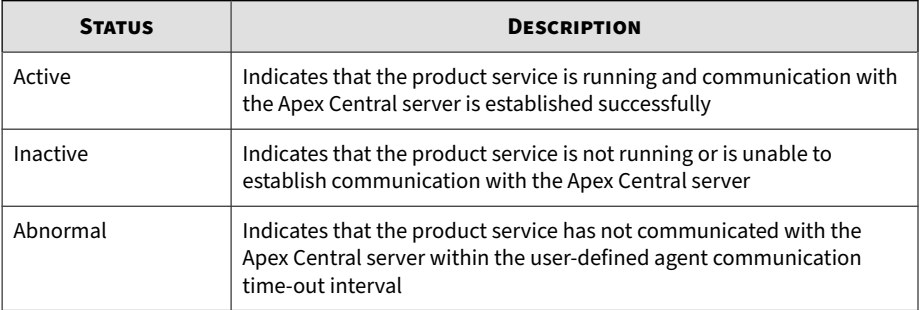

• For more information, see *[Querying Logs on page 15-2](#page-331-0)*.

### **Ransomware Prevention Widget**

This widget provides an overview of all the attempted ransomware attacks for a specified time range.

The default view displays a summary of all the ransomware detections and categorizes all the attempts based on the infection channel.

- **Channel Description** Messages Ransomware detected in email messages or email attachments Websites **Ransomware detected by Web Reputation Services** Network traffic Ransomware detected by Apex One Suspicious Connections and Deep Discovery Inspector
- Click the ransomware detection count to view additional details.

<span id="page-70-0"></span>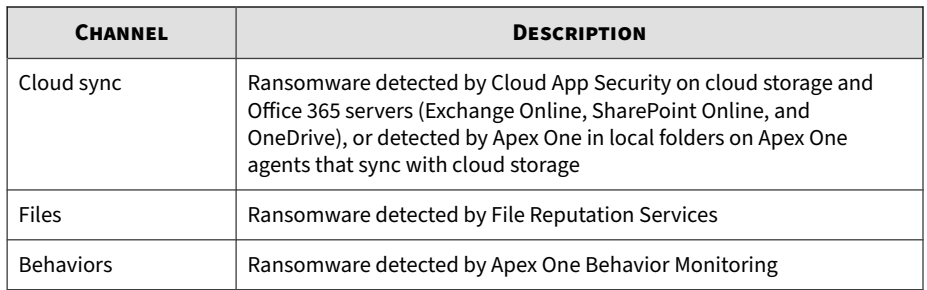

## **Data Loss Prevention Tab**

The **Data Loss Prevention** tab contains widgets that display information about DLP incidents, template matches, and incident sources.

The predefined widgets include:

- DLP Incidents by Severity and Status
- DLP Incident Trends by User
- DLP Incidents by User
- DLP Incidents by Channel
- DLP Template Matches
- Top DLP Incident Sources
- DLP Violated Policy

## **DLP Incident Trends by User Widget**

This widget checks the number of DLP incident trends based on managed users. Data can be filtered by severity level, or filtered to show only the total number of incidents triggered by a specific user for a specified period of time. By default the widget displays data from all the managed products that a user's account privileges allow.

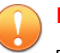

#### **Important**

This widget only displays data for Apex Central user accounts that have been assigned Data Loss Prevention (DLP) user roles.

For more information about reviewing DLP incidents and configuring DLP user roles, see [https://docs.trendmicro.com/en-us/enterprise/apex-central-online](https://docs.trendmicro.com/en-us/enterprise/apex-central-online-help/dlp_incidents)[help/dlp\\_incidents](https://docs.trendmicro.com/en-us/enterprise/apex-central-online-help/dlp_incidents).

Use the **Range** drop-down to select the time period for the data that displays.

Click the sections from the graph to open the **Incident Information** screen and review the summary of incidents.

Click the widget settings icon on the widget to access additional settings.

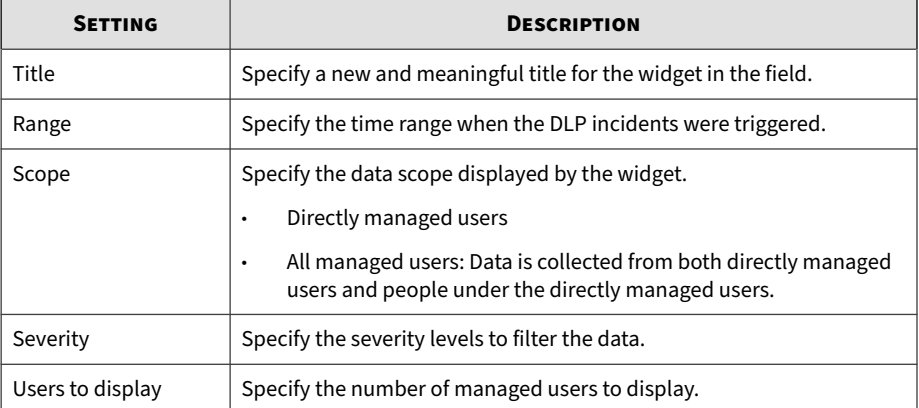

Click **Save** to apply changes and update the widget data.

## **DLP Incidents by Severity and Status Widget**

This widget checks the number of DLP incidents based on severity levels and incident status. Data can be filtered by severity level, as well as display the total number of new and high severity incidents. By default the widget displays data from all the managed products that a user's account privileges allow.
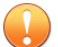

#### **Important**

This widget only displays data for Apex Central user accounts that have been assigned Data Loss Prevention (DLP) user roles.

For more information about reviewing DLP incidents and configuring DLP user roles, see [https://docs.trendmicro.com/en-us/enterprise/apex-central-online](https://docs.trendmicro.com/en-us/enterprise/apex-central-online-help/dlp_incidents)[help/dlp\\_incidents](https://docs.trendmicro.com/en-us/enterprise/apex-central-online-help/dlp_incidents).

Use the **Range** drop-down to select the time period for the data that displays.

Click the numbers in any column to open the **Incident Information** screen and review the summary of incidents.

To look up a specific incident, type an ID in the **Incident ID** field and click **Search**.

## **Tip**

Each incident is assigned an ID number. ID numbers can be found by clicking a table link, in **Incident details updated** event notifications, or in **Data Loss Prevention** log query results.

Click the widget settings icon on the widget to access additional settings.

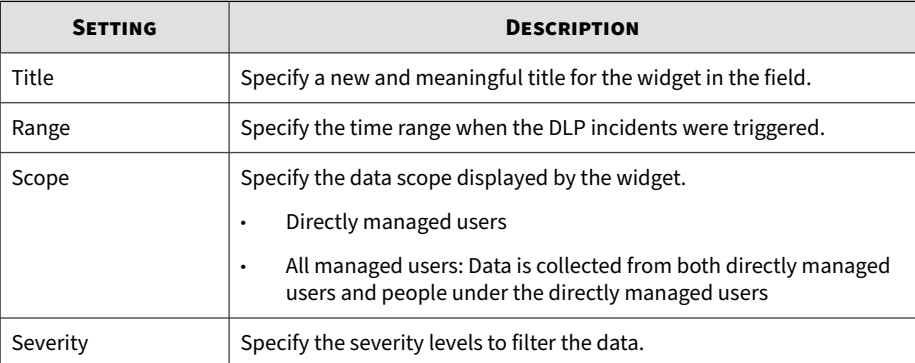

Click **Save** to apply changes and update the widget data.

## **DLP Incidents by User Widget**

This widget checks the number of DLP incidents based on severity levels and managed users. Data can be filtered by severity level, as well as display the total number of new and high severity incidents triggered by specific users. By default the widget displays data from all the managed products that a user's account privileges allow. The widget shows a maximum of 50 users.

## **Important**

This widget only displays data for Apex Central user accounts that have been assigned Data Loss Prevention (DLP) user roles.

For more information about reviewing DLP incidents and configuring DLP user roles, see [https://docs.trendmicro.com/en-us/enterprise/apex-central-online](https://docs.trendmicro.com/en-us/enterprise/apex-central-online-help/dlp_incidents)[help/dlp\\_incidents](https://docs.trendmicro.com/en-us/enterprise/apex-central-online-help/dlp_incidents).

Use the **Range** drop-down to select the time period for the data that displays.

Click the numbers in any column to open the **Incident Information** screen and review the summary of incidents.

To look up a specific user, type a few characters in the **User** field and click **Search**. For example typing ke shows all user names with ke, such as "Ken" and "Brooke". You can also type a domain and user name, such as domain1\chris.

## **Note**

User names must not contain the following characters: " $[$   $]$  : ;  $| = + *$ ? /  $\langle$  &  $\rangle$ .

Domain names must not contain the following characters:  $\setminus^*$  + =  $|$  : ; " ? < & >,

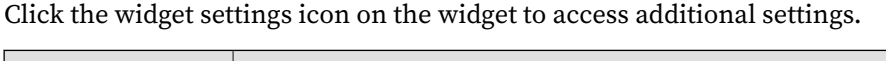

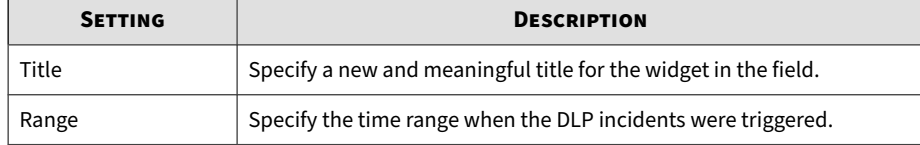

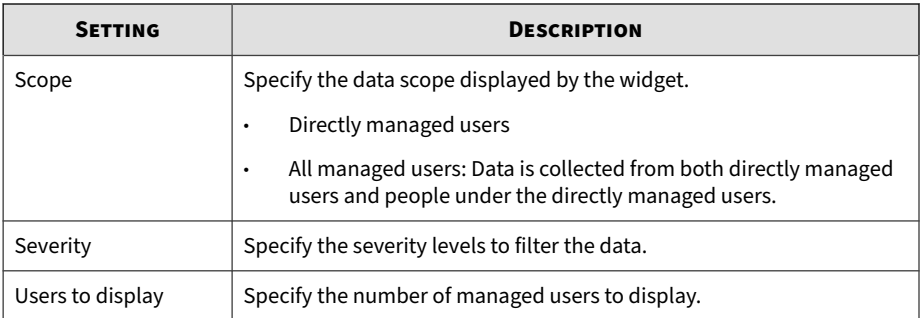

Click **Save** to apply changes and update the widget data.

## **DLP Incidents by Channel Widget**

This widget displays the total number of DLP incidents. Data can be filtered by the type of channels where the incident is triggered.

Use the **Range** drop-down to select the time period for the data that displays.

Use the **Channel** drop-down to filter out the type of channels where the incident is triggered.

This widget displays the number of DLP incidents and the ratio of channels compared to the total number of incidents. This widget displays this data by:

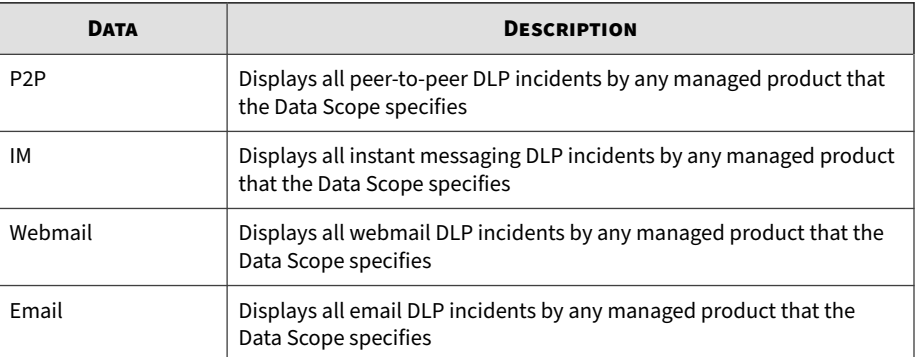

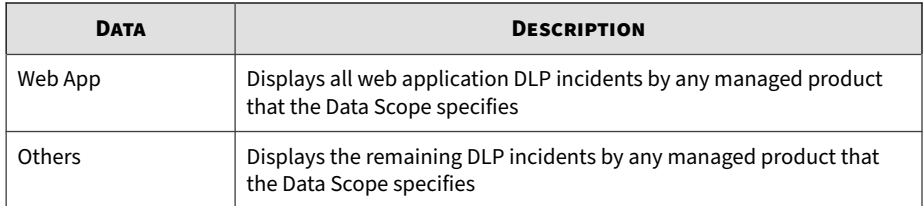

Clicking links in the **Channel** column or sections from the graphs opens a screen that displays detailed information.

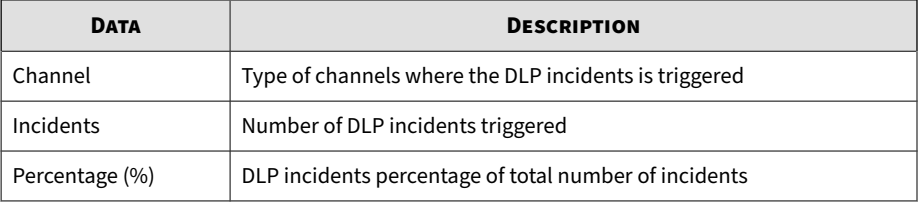

To change the information that the widget displays, click  $\frac{1}{\sqrt{1}}$ . On the dialog box that appears, specify the **Scope** by clicking  $\rightarrow$  and selecting the parent servers that the widget uses as its source.

## **DLP Template Matches Widget**

This widget displays the type of DLP incidents on your network. Data can be filtered by template.

Use the **Range** drop-down to select the time period for the data that displays.

Clicking links in the **Template** column or sections from the graphs opens a screen that displays detailed information.

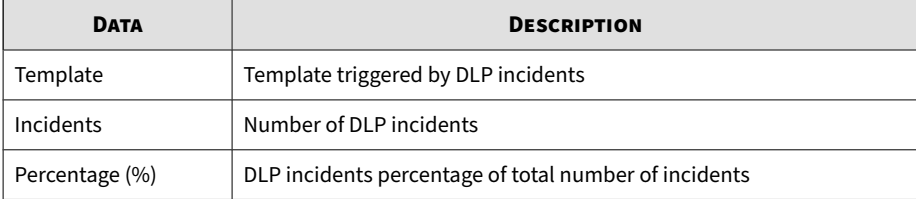

To change the information that the widget displays, click  $\rightarrow \mu$ . On the dialog box that appears, specify the **Scope** by clicking  $\gg$  and selecting the parent servers that the widget uses as its source.

#### **Top DLP Incident Sources Widget**

This widget displays the total number of top DLP incident sources on your network. This data includes users, email addresses, host names, and IP addresses, which can be filtered by incident source.

Use the **Range** drop-down to select the time period for the data that displays.

Use the **Show** drop-down to select the data to be displayed.

## **DLP Violated Policy Widget**

This widget displays the DLP violated policy. Use this widget to check the total number of DLP incidents. By default data is sorted by the number of incidents. To sort data by policy name, click the **Policy** column title.

Use the **Range** drop-down to select the time period for the data that displays.

Clicking links in the **Incidents** column opens a screen that displays detailed information.

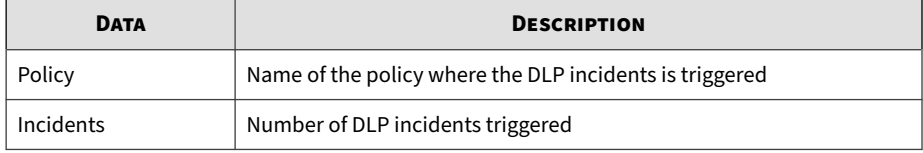

## **Compliance Tab**

The **Compliance** tab contains widgets that display information relating to component or connection compliance for managed products or endpoints.

The predefined widgets are as follows:

- Product Application Compliance
- Product Component Status
- Product Connection Status
- Agent Connection Status

## **Product Application Compliance Widget**

This widget displays the product version, language, build, and update status for managed products. This provides administrators a quick way to discern which managed product's applications are up-to-date and which require updating.

You can choose to display the data in a bar chart or table by clicking the display icons ( $\blacksquare$ ).

Click the counts in the **Up-to-date** and **Out-of-date** columns to open a screen that displays detailed information. Apex Central performs a log query to provide the detailed information.

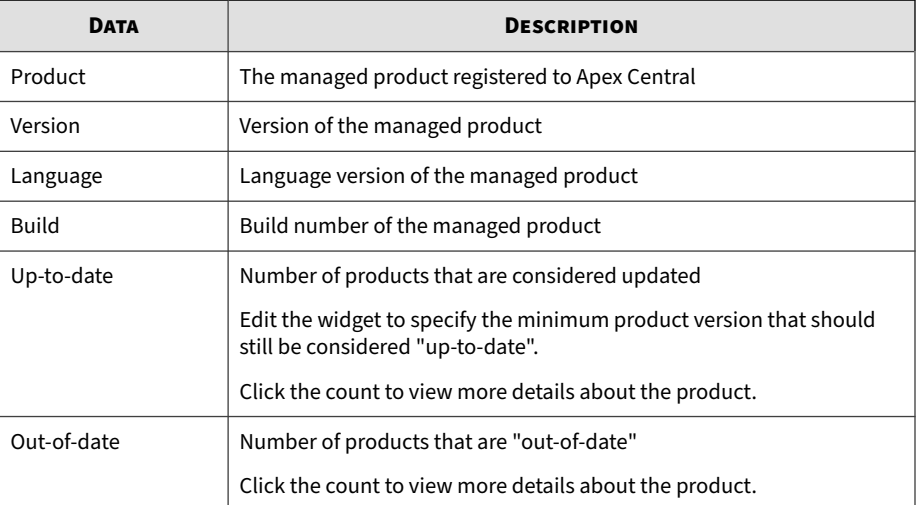

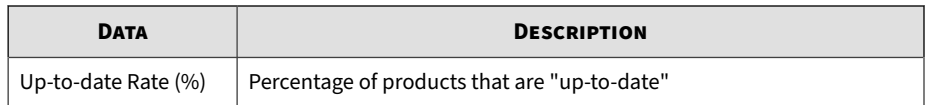

By default the widget displays data from all the managed products that a user's account privileges allow.

Specify a bar graph or a table to display the data. By default, data is displayed as a bar graph.

Click **Edit** to access the following options:

• Click **Scope** > **Browse** to specify the products that contribute data for the widget.

The data scope specifies the products which the widget uses to display data. This can have a drastic affect on the usefulness of the information that the widget displays.

• On the **Up-to-date range** drop-down, specify the number of product versions away from the latest build that should still be considered "upto-date".

Click **Save** to apply changes and exit.

#### **Product Component Status Widget**

This widget displays the component versions and compliance status of managed products or endpoints on your network. Use this widget to track managed products or endpoints with outdated components.

The default view displays the latest versions of components managed by Apex Central and the compliance status of managed products. The **Pattern** and **Engine** sections list components in order of the highest rate of noncompliance first. You can click the **Rate** column to change the sort order.

Click any of the components in the **Pattern** or **Engine** columns to view a pie chart that displays the number of managed products or endpoints using each component version.

Click the counts in the **Outdated/All** columns to view information about the component versions on outdated managed products, all managed products, outdated endpoints, or all endpoints.

Click the settings icon ( $\geq$   $\frac{1}{10}$ ) to configure the following options:

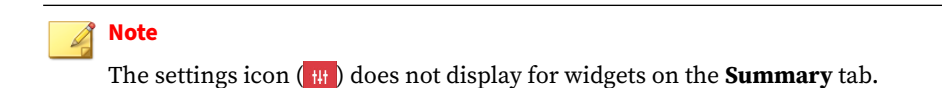

- To modify the product scope of the widget, click the double arrow button  $(\rightarrow)$  in the **Scope** field and select the products that contribute data.
- To edit the components that display in the widget, select or clear components from the **Pattern** or **Engine** fields.
- To display compliance information for managed products, endpoints, or both, specify the **Source**.
- To specify whether to view data from all components reported by managed products or to view data from only components managed by Apex Central, select the **View**.

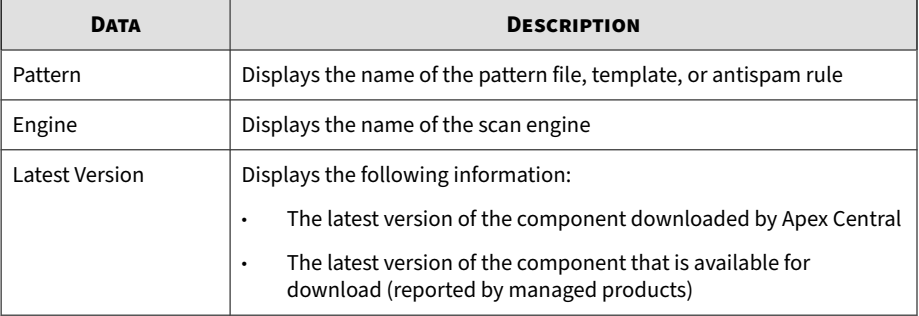

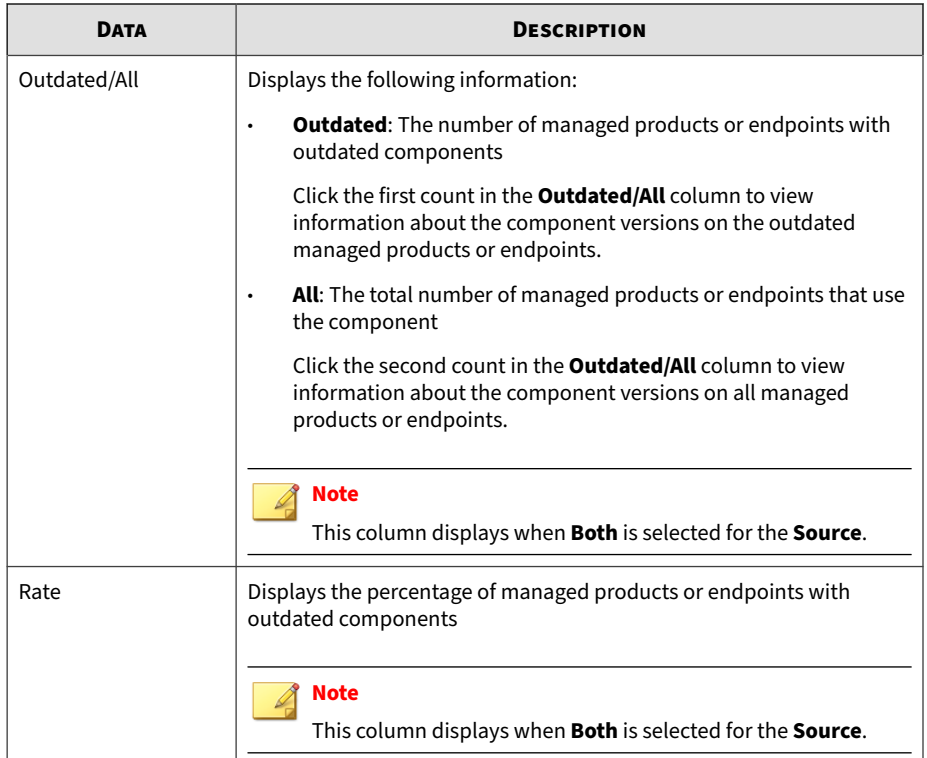

## **Product Connection Status Widget**

This widget displays the connection status of all managed products that register to the Apex Central server.

The default view lists the connection status and managed server name of each managed product for which the logged on user account has access rights.

To change the product scope, click the settings icon ( $\geq$   $\frac{1}{2}$ ) and select a new **Scope**.

• To view a summary of the total number of managed products for each connection status, click the settings icon ( $\geq$   $\geq$   $\parallel$ <sup> $\parallel$ </sup>) and switch the **View** to **Summary**.

Click **View details** to view detailed information on the **Log Query** screen.

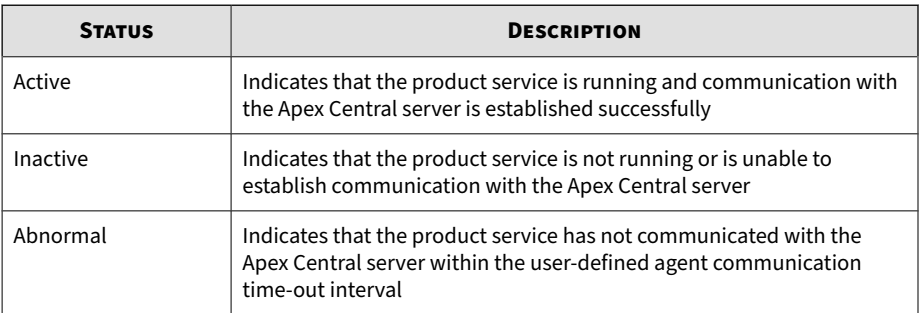

• For more information, see *[Querying Logs on page 15-2](#page-331-0)*.

## **Agent Connection Status Widget**

This widget displays the connection status of agents with their parent servers. Agents for the following managed products are displayed:

- Endpoint Sensor
- Endpoint Encryption
- Mobile Security
- Mobile Security (for Mac)
- Apex One
- Vulnerability Protection
- Worry-Free Business Security Services

By default the widget displays data from all the managed products that a user's account privileges allow.

Click the values in the **Online**, **Offline**, or **Total** columns to view more information. Apex Central performs a log query to provide the information.

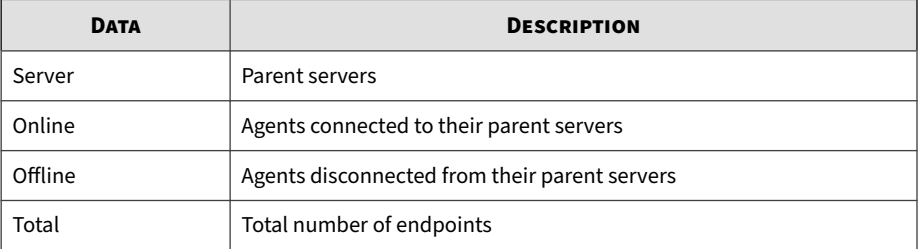

To change the information that the widget displays, click  $\Rightarrow$   $\forall$   $\forall$  . On the dialog box that appears, specify the **Scope** by clicking  $\rightarrow$  and selecting the parent servers that the widget uses as its source.

## **Threat Statistics Tab**

The **Threat Statistics** tab contains widgets that display aggregated detections of security threats.

The predefined widgets include:

- Apex Central Top Threats
- Apex Central Threat Statistics
- Threat Detection Results
- Policy Violation Detections
- C&C Callback Events

## **Apex Central Top Threats Widget**

This widget displays information about the malicious files and malicious URLs detected for a specified time range.

You can choose to display the data in a bar chart or table by clicking the display icons  $(\blacksquare \blacksquare)$ .

Use the drop-down list above the chart/table to select the type of threat data to display.

- **Malicious Files**: Ranks the malicious files detected on your network by the number of detections
- **Malicious URLs**: Ranks the malicious URLs detected on your network by the number of detections

Click a bar, threat name, or detection number to open the **Log Query** screen that displays information about the affected endpoints, threat details, and detection count.

The default view displays the top 10 threats from all the managed products for which the logged on user account has access rights.

Click the settings icon ( $\rightarrow$   $\uparrow\uparrow$ ) to edit the widget title, product scope, or number of threats that displays.

## **Apex Central Threat Statistics Widget**

This widget displays the total number of security threat detections on your network. Data can be filtered by security threat type or by the location on your network where the threat is detected.

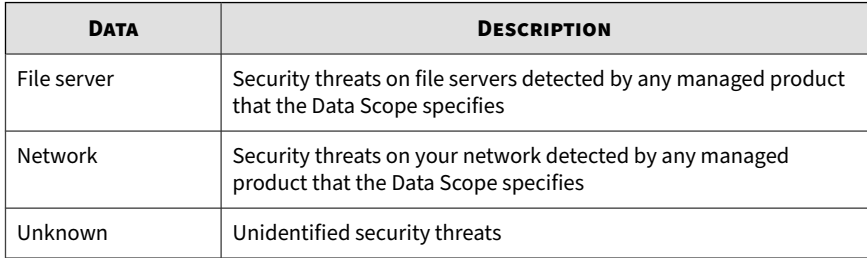

• Product Category

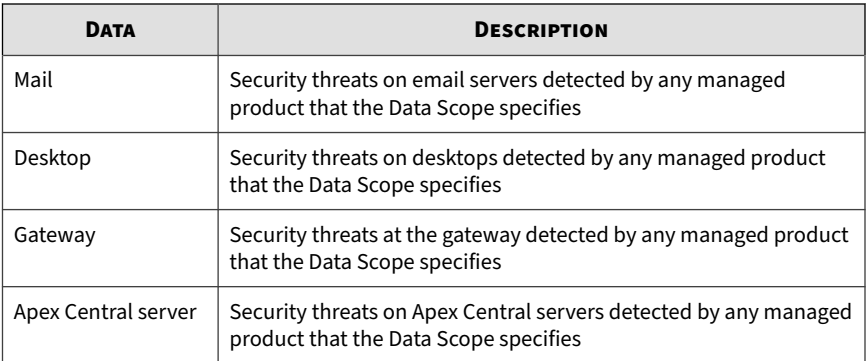

## • Violation Type

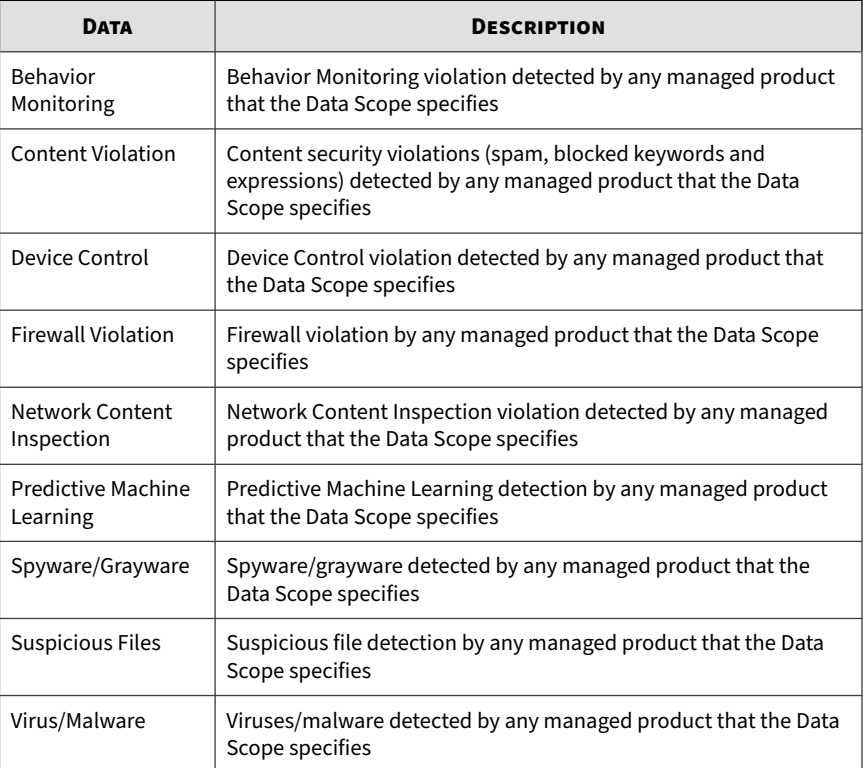

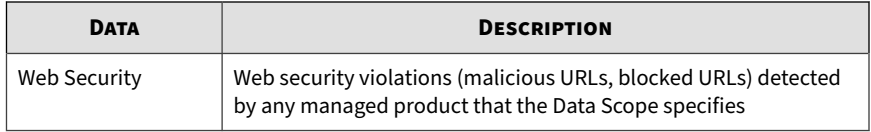

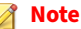

The widget can display data for only one information type at a time.

Click the links in the **Detections** column to open a screen that displays detailed information. Apex Central performs a log query to provide the detailed information.

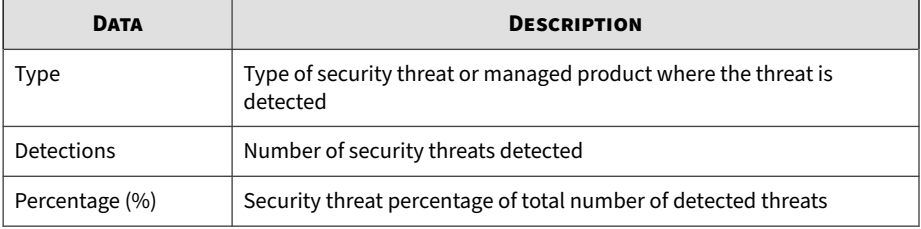

Specify the date range for the data that the widget displays:

- Today
- Last 7 days
- Last 14 days
- Last 30 days

Specify how the widget displays the data:

- Pie chart
- Bar chart
- Tabular

**3-42**

Line chart

By default the widget displays data from all the managed products that a user's account privileges allow.

To change the information that the widget displays, click  $\rightarrow$   $\upmu$  . On the dialog box that appears, specify the **Scope** by clicking  $\gg$  and selecting the parent servers that the widget uses as its source.

## **Threat Detection Results Widget**

This widget displays the number of threat detections and the ratio of threats compared to the total number of detections. The widget can display data for only one information type at a time. Clicking links in the **Detections** column opens a screen that displays detailed information. Apex Central performs a log query to provide the detailed information.

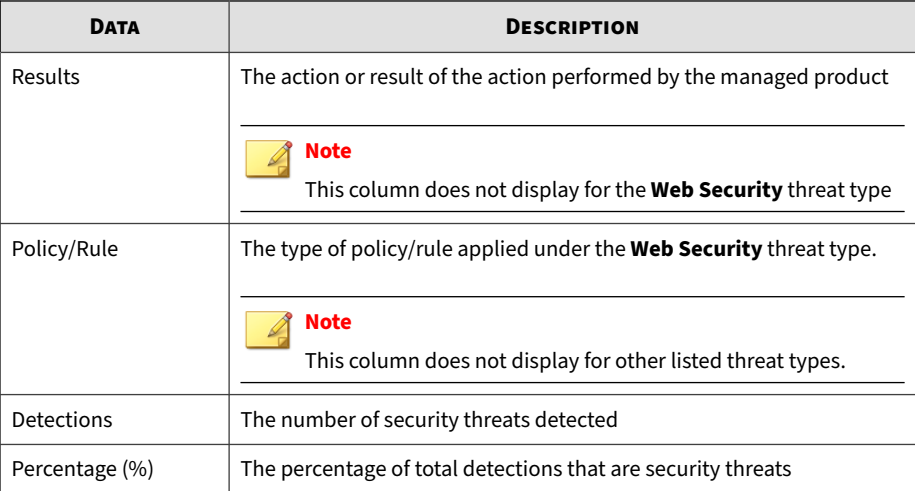

This widget displays threat detections for the following threat types:

#### **Table 3-4. Threat Types**

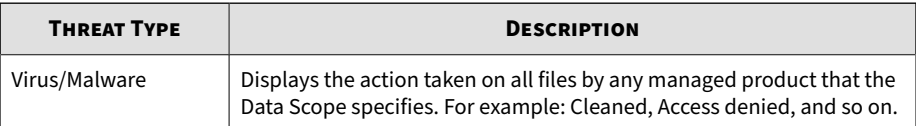

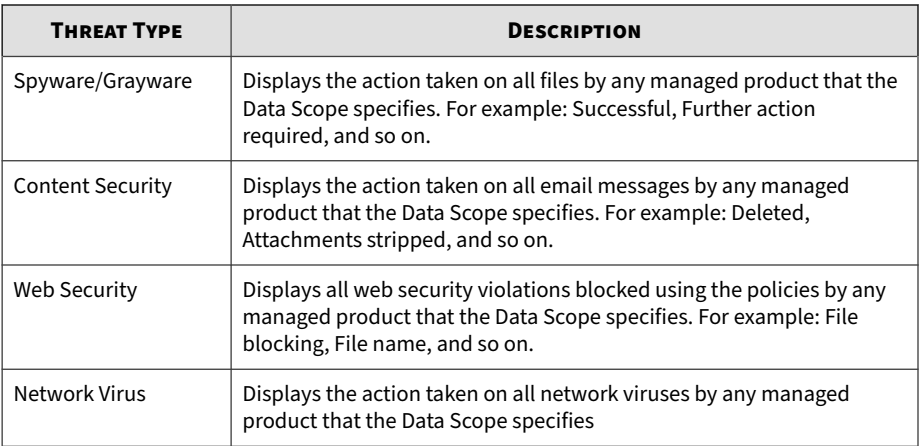

Click the settings icon ( $\rightarrow$   $\uparrow\uparrow$ ) to edit the widget title, product scope, or type of threats that displays.

## **Policy Violation Detections Widget**

This widget displays the policy violation detections for Network VirusWall Enforcer devices. Clicking links in the **Detections** column opens a screen that displays detailed information. Apex Central performs a log query to provide the detailed information.

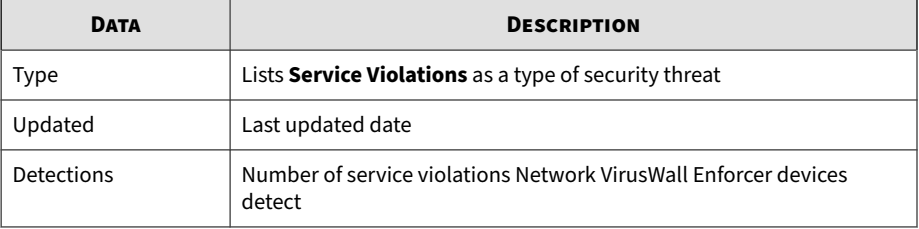

Click the settings icon ( $\rightarrow$   $\uparrow\uparrow$ ) to edit the widget title or product scope.

#### **Note**

This widget only displays policy violation detections for Network VirusWall Enforcer.

Click **Save** to apply changes and exit.

## **C&C Callback Events Widget**

This widget displays the number of C&C callback attempts based on compromised hosts or callback addresses. The widget can display data for only one information type at a time. Clicking the numbers in any table cells opens the **C&C Callback Events** screen, which contains the following callback summary data:

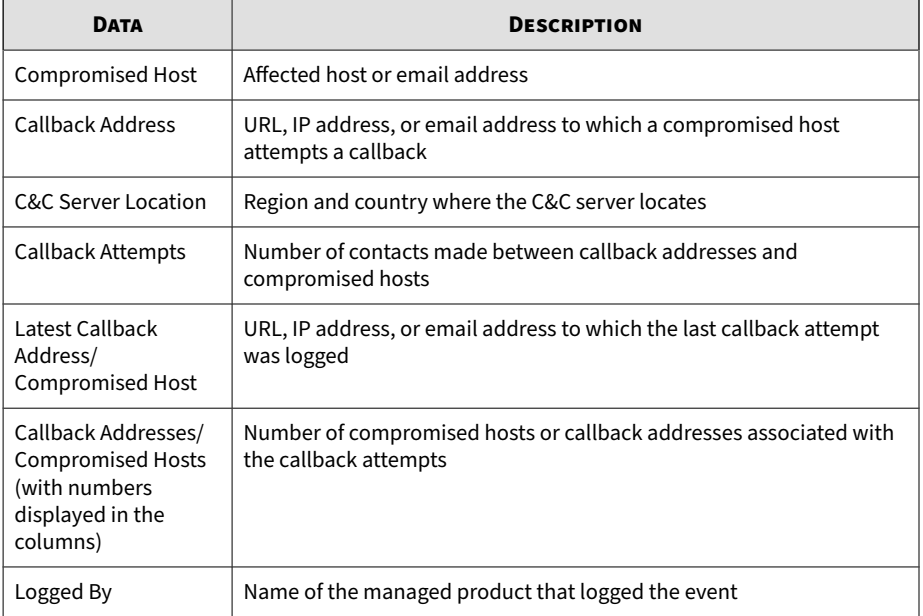

Click the settings icon ( $\Rightarrow$   $\uparrow\uparrow$ ) to edit the following:

- **Title**: Modify the title of the **C&C Callback Events** widget.
- **Scope:** Click  $\gg$  and select the parent servers that the widget uses as the source.
- **C&C list source**: Select **Global Intelligence**, **Virtual Analyzer**, or **Userdefined** as the C&C list sources.

• **Items to display**: Select the number of items to display on the widget.

Click **Save** to apply changes and exit.

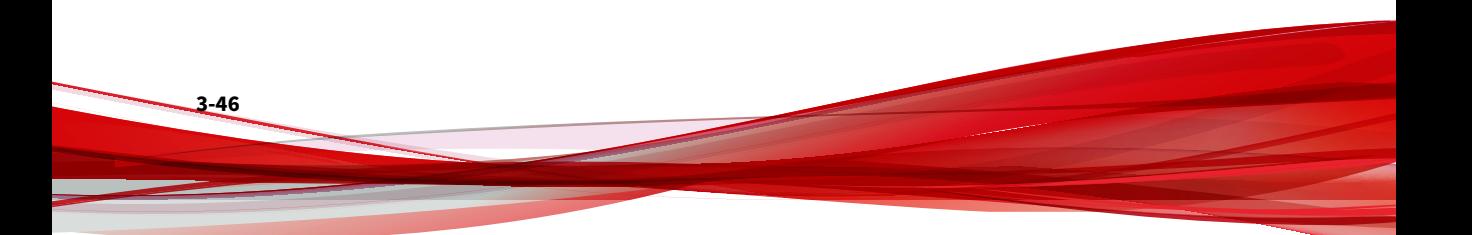

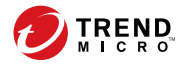

# **Chapter 4**

## **Account Management**

This section discusses how to create and administer Apex Central user accounts and roles.

Topics include:

- *[User Accounts on page 4-2](#page-91-0)*
- *[User Roles on page 4-15](#page-104-0)*

## <span id="page-91-0"></span>**User Accounts**

**4-2**

The **User Accounts** screen provides a list of all previously configured user accounts for the Apex Central console. You can use this screen to set up user account and a particular role to each user.

For more information about user roles, see *[User Roles on page 4-15](#page-104-0)*.

The following table outlines the tasks available on the **User Accounts** screen.

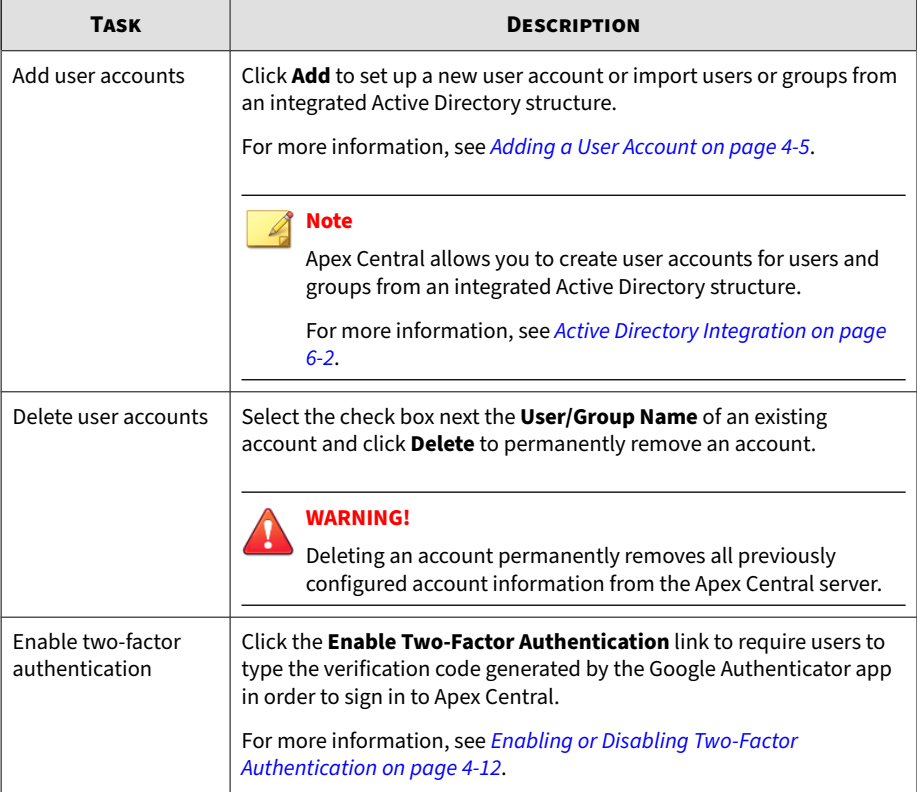

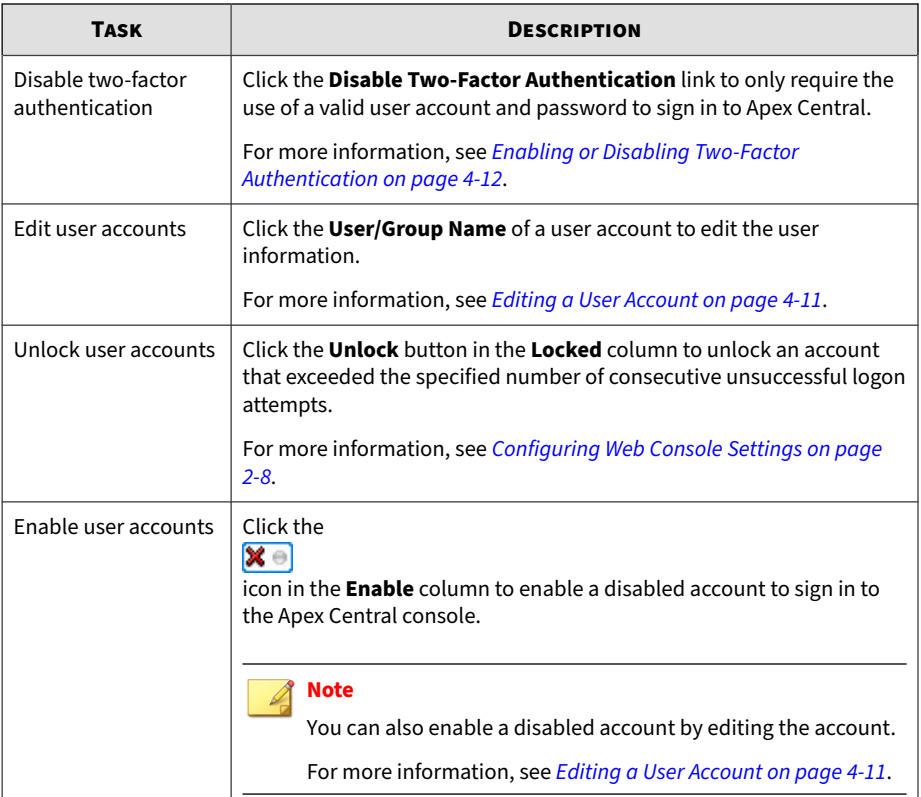

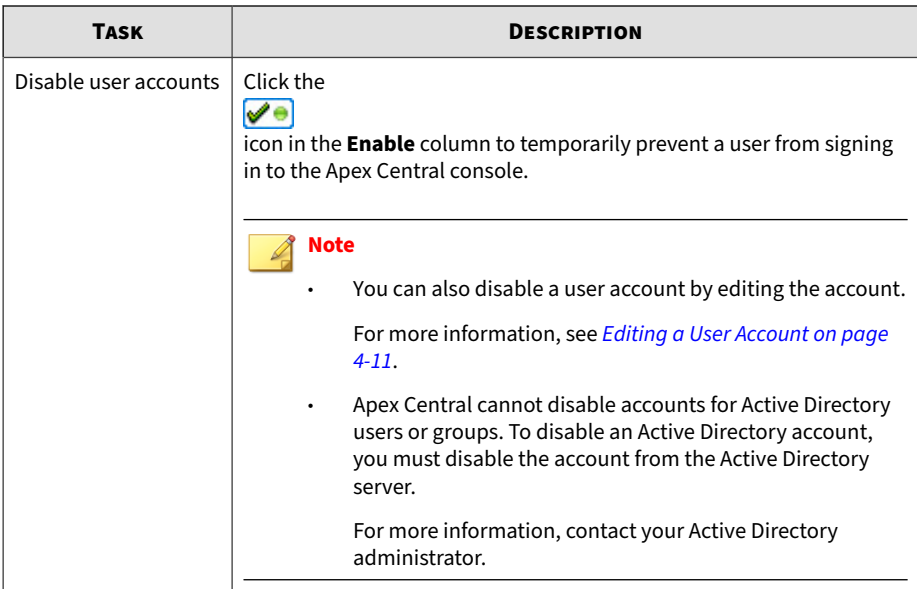

#### **Root Account**

Apex Central allows you to specify the name of the **<Root>** account upon installation. The **<Root>** account can view all the functions in the menu, use all available services, and install agents. You cannot delete the **<Root>** account.

The **<Root>** account also has the following additional privileges:

- The **<Root>** account can unlock a locked function by forcibly logging out the user who currently uses the function.
- The **<Root>** account can bypass Two-Factor Authentication.

#### **Note**

**4-4**

Apex Central accounts log on to Apex Central only and not the entire network. Apex Central user accounts are not the same as network domain accounts.

## <span id="page-94-0"></span>**Adding a User Account**

Use the **User Accounts** screen to create new user accounts for Apex Central administrators or to import users or groups from an integrated Active Directory structure.

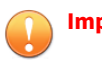

#### **Important**

- Only the **<Root>** account created during installation, or user accounts that have been assigned the **Administrator** or **Administrator and DLP Compliance Officer** user role, can create new user accounts on Apex Central.
- Importing users or groups from an Active Directory structure requires an integrated Active Directory structure.

For more information, see *[Active Directory Integration on page 6-2](#page-121-0)*.

• Integrating an Active Directory structure allows Active Directory users or groups to log on to Apex Central by using the **Log On with Domain Credentials** button without having to provide their user names and passwords.

For more information, see *[Accessing the Web Console on page 2-6](#page-39-0)*.

#### **Procedure**

**1.** Go to **Administration** > **Account Management** > **User Accounts**.

The **User Accounts** screen appears.

**2.** Click **Add**.

The **User Accounts > Step 1: User Information** screen appears.

**3.** Select **Enable this account** to enable the account upon creation.

#### **Note**

**4-6**

Apex Central cannot disable accounts for Active Directory users or groups. To disable an Active Directory account, you must disable the account from the Active Directory server.

For more information, contact your Active Directory administrator.

- **4.** Select the account type.
	- To create a new Apex Central user account:
		- a. Select **Custom account**.
		- b. Configure the following required account information:

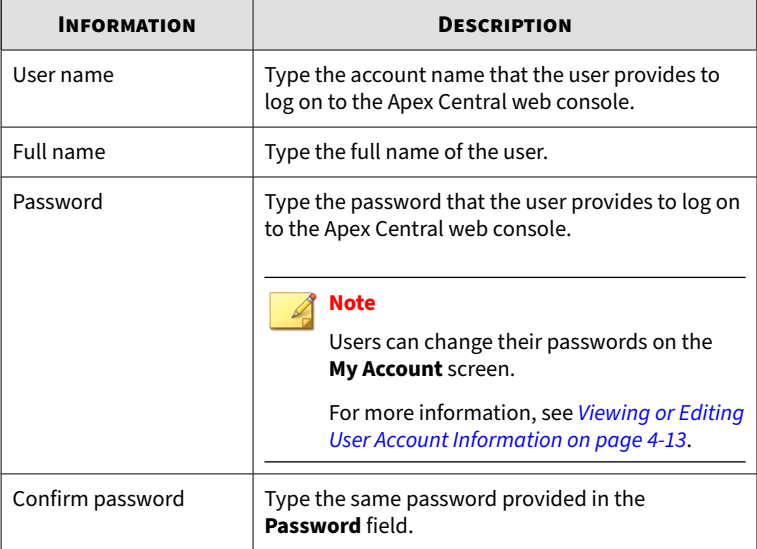

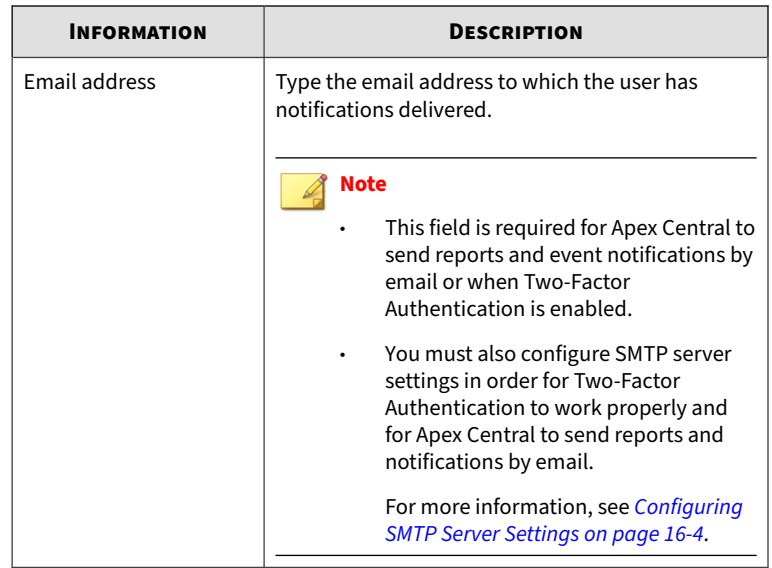

- To import users or groups from an integrated Active Directory structure:
	- a. Select **Active Directory user or group**.
	- b. Search for Active Directory users or groups using the following:
		- **User/Group name**

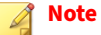

- This field is required.
- You can use an asterisk wildcard (\*) to search using partial string matching.

For example, typing "tom\*" searches for all users or groups with names that start with "tom".

- **Base distinguished name**
- c. Click **Search**.

Active Directory accounts that match the specified criteria appear in the **Search result** list.

d. Select Active Directory users or groups from the **Search result** list and click **>**.

The selected Active Directory users or groups appear in the **Selected users/groups** list.

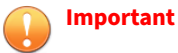

• Apex Central requires you to manually synchronize Active Directory data before imported users or groups can log on to Apex Central using their Active Directory domain credentials.

For more information, see *[Active Directory Integration on page](#page-121-0) [6-2](#page-121-0)*:

- You do not need to manually synchronize Active Directory data from an Active Directory structure migrated from a previous version of Control Manager. Users and groups from the migrated Active Directory structure can log on to Apex Central as soon as the migration completes.
- **5.** Click **Next**.

The **User Accounts > Step 2: Access Control** screen appears.

**6.** Select a user role from the **Select role** drop-down.

## **Note**

**4-8**

- The access rights defined for a user role take precedence over the managed product/folder access rights that you configure for individual user accounts.
- The DLP Compliance Officer and DLP Incident Reviewer roles are only available to Active Directory users or groups.

For more information, see *[User Roles on page 4-15](#page-104-0)*.

**7.** In the **Select accessible products/folders** tree, select the products or folders that the user can access in the Product Directory structure.

#### <span id="page-98-0"></span>**Note**

You can restrict a user to a single managed product or allow access to the entire Product Directory. Assigning access to a folder allows users to access all of the sub-folders and managed products.

For more information, see *Managed Product Access Control on page 4-9*.

**8.** Specify the managed product/folder access rights for the user account.

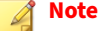

Access rights determine the actions that the user account can perform on managed products. Privileges granted to an account cannot exceed those of the grantor.

For more information, see *Managed Product Access Control on page 4-9*.

**9.** Click **Finish**.

The new user account appears on the **User Accounts** screen.

#### **Managed Product Access Control**

The access rights you specify for selected managed products/folders determine the controls available to the user on the **Product Directory** screen. For example, if you only specify the **Execute** access right for the selected managed products/folders, then the user can only use the **Tasks** button on the **Product Directory** screen.

#### **Note**

The actions available on the **Product Directory** screen buttons dynamically change based on user role, managed product/folder access rights, and the managed product/folder you select in the Product Directory structure.

For more information, see *[Product Directory on page 10-2](#page-223-0)*.

You can specify one or more of the following access rights for the accessible managed products/folders.

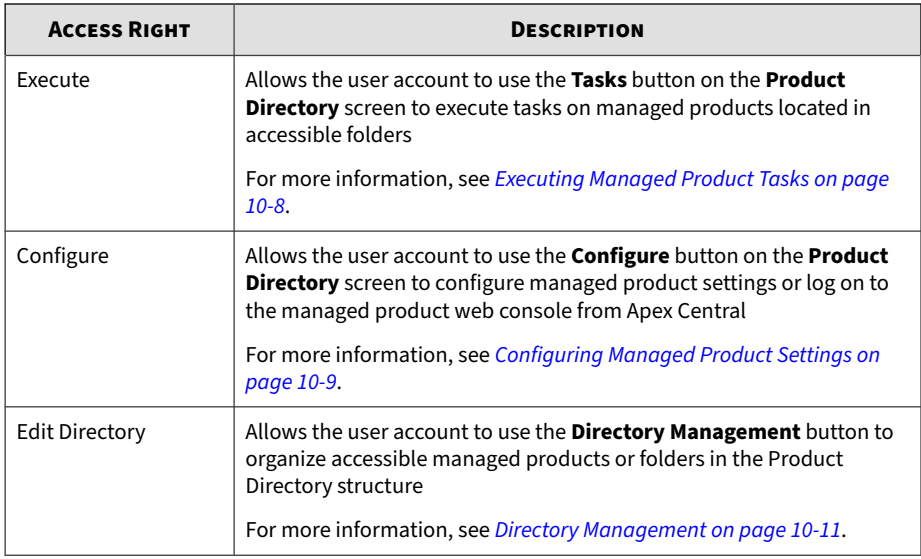

#### **Note**

When administrators specify which products a user can access, the administrator is also specifying what information a user can access from Apex Central. The following information is affected: component information, logs, product summary information, security information, and information available for reports and log queries.

Example:

Bob and Jane are Apex One administrators. Both have identical user role permissions (they have access to the same menu items in the web console). However, Jane oversees operations for all Apex One servers. Bob only oversees operations for Apex One servers protecting desktops for the Marketing department. The information that they can view in the web console will be very different. Bob logs on and only sees information that is applicable to the Apex One servers that his Apex Central user account allows (the Apex One servers for the Marketing department). When Jane logs on, she sees information for all Apex One servers, because her Apex Central user account grants her access to all Apex One servers registered to Apex Central.

## <span id="page-100-0"></span>**Editing a User Account**

Use the **User Accounts** screen to edit the user information, user role, or managed product/folder access rights of any user account that you have permission to edit.

## **Important**

- The **<Root>** account created during installation can edit any user account on the Apex Central network. Any user account assigned the **Administrator** or **Administrator and DLP Compliance Officer** user role can edit any other user account on the Apex Central network, except for the **<Root>** account.
- Modifying the access rights of a user account terminates all Apex Central sessions for the modified account and all accounts created by the modified account.
- You cannot change the user name of an existing account.

#### **Procedure**

**1.** Go to **Administration** > **Account Management** > **User Accounts**.

The **User Accounts** screen appears.

**2.** Click the **User/Group Name** of the account to modify.

The **User Accounts > Step 1: User Information** screen appears.

- **3.** To enable or disable the account, select or deselect the **Enable this account** check box.
- **4.** Modify the user information.
- **5.** Click **Next**.

The **User Accounts > Step 2: Access control** screen appears.

**6.** Modify the user role, accessible products/folders, or access rights.

#### <span id="page-101-0"></span>**7.** Click **Finish** to apply changes.

## **Enabling or Disabling Two-Factor Authentication**

Two-Factor Authentication provides extra security on user accounts by requiring users to type the verification code generated by the Google Authenticator app in order to sign in to Apex Central.

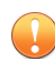

#### **Important**

Two-Factor Authentication for Apex Central requires the following:

• Configuring an email address for each user account

For more information, see *[Viewing or Editing User Account Information on](#page-102-0) [page 4-13](#page-102-0)*.

• Configuring SMTP server settings to send email notifications

For more information, see *[Configuring SMTP Server Settings on page 16-4](#page-355-0)*.

• Downloading and installing the Google Authenticator app on each user's mobile device

#### **Note**

- The **<Root>** account can always bypass Two-Factor Authentication.
- Although the verification code generated by the Google Authenticator app changes every 30 seconds, users can still use previously generated codes up to 5 minutes old to sign in to Apex Central.

#### **Procedure**

**1.** Go to **Administration** > **Account Management** > **User Accounts**.

The **User Accounts** screen appears.

**2.** To enable two-factor authentication:

#### <span id="page-102-0"></span>a. Click **Enable Two-Factor Authentication**.

A confirmation dialog box appears.

#### b. Click **Enable**.

• A warning message appears at the top of the **User Accounts** screen, prompting you to configure email addresses for all user accounts.

Click the link to view users without configured email addresses.

- The email address field on the **Add User Account** screen becomes a required field.
- Apex Central requires users to type the verification code generated by the Google Authenticator app, in addition to a valid user name and password, in order to sign in.
- **3.** To disable two-factor authentication:
	- a. Click **Disable Two-Factor Authentication**.

A confirmation dialog box appears.

b. Click **Disable**.

Signing into the Apex Central web console will only require the use of a valid user account and password.

## **Viewing or Editing User Account Information**

Use the **My Account** screen to view or change account information for your own user account or for a user account that you created.

For information about editing the user role assigned to a particular user account, see *[Editing a User Account on page 4-11](#page-100-0)*.

#### **Procedure**

**4-14**

#### **1.** Go to **Administration** > **Account Management** > **My Account**.

The **My Account** screen appears.

**2.** Configure the following account information:

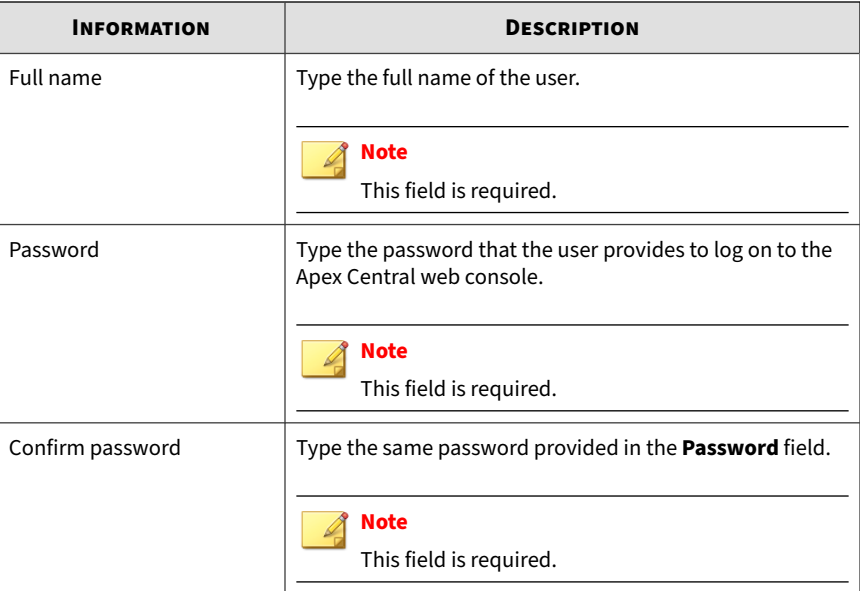

<span id="page-104-0"></span>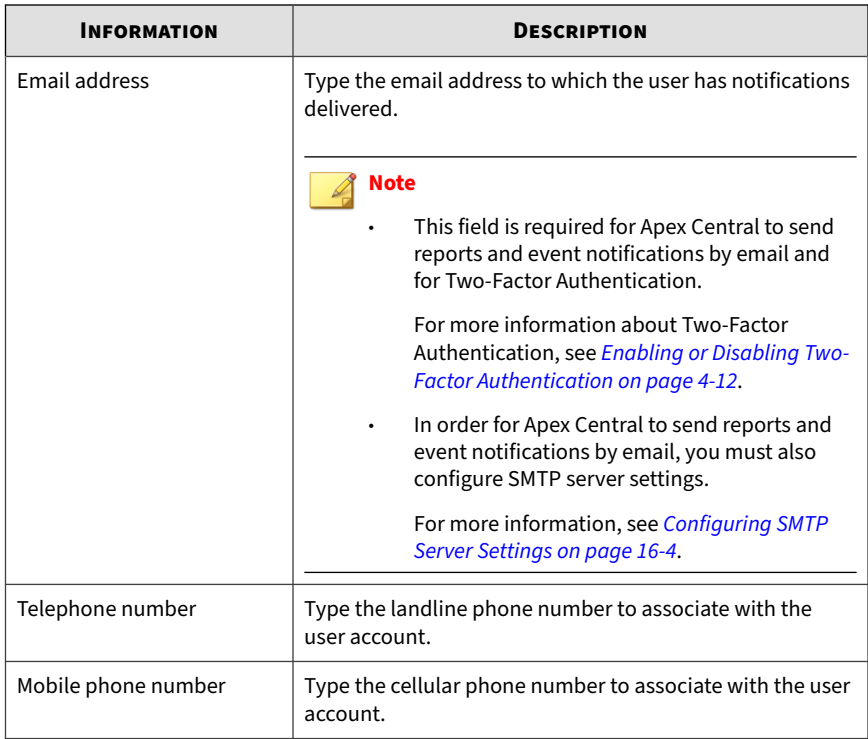

**3.** Click **Save** to apply changes.

## **User Roles**

The **User Roles** screen provides a list of all default user roles and all custom user roles that you can assign to user accounts. User roles define which areas of the Apex Central web console a user can access and control. You can use this screen to create and edit custom Apex Central user roles.

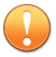

#### **Important**

If a custom user role in a previous Apex Central version has permissions to Policy Management menu items, the role will have full control permissions after upgrading to the current release. You can change the permissions to "Maintain" or "Read-only". When upgrading from a Apex Central version that does not include Policy Management, custom user roles have no permissions to manage or view Policy Management features until you choose to modify the role settings.

#### **Note**

- Only the **<Root>** account created during installation, or user accounts that have been assigned the **Administrator** or **Administrator and DLP Compliance Officer** user role, can create new user accounts and assign user roles.
- The access rights defined for a user role take precedence over the managed product/folder access rights that you configure for individual user accounts.

For more information, see *[Managed Product Access Control on page 4-9](#page-98-0)*.

The following table outlines the tasks available on the **User Roles** screen.

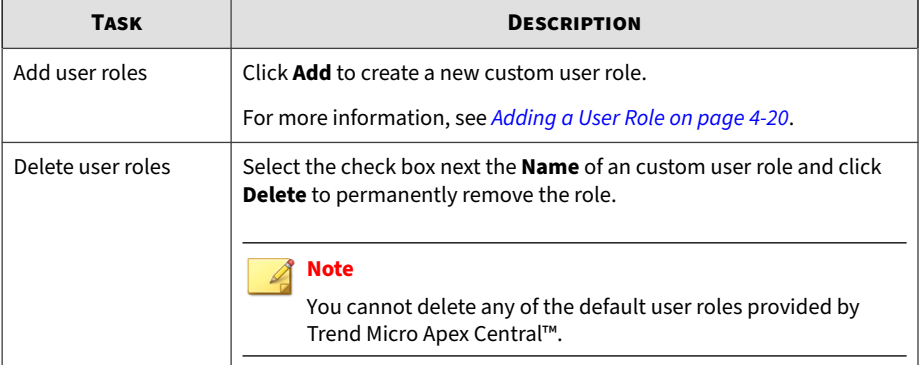

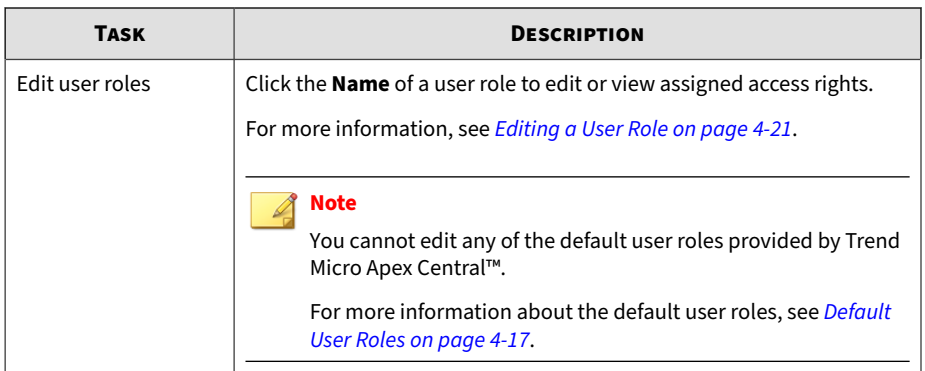

#### **Default User Roles**

Apex Central provides default user roles that you can assign to user accounts. User roles define which areas of the Apex Central web console a user can access and control. Although you can add access rights to a default user role, you cannot remove any of the predefined access rights from a default user role.

#### **Note**

Only the **<Root>** account created during installation, or user accounts that have been assigned the **Administrator** or **Administrator and DLP Compliance Officer** user role, can create new user accounts and assign user roles.

For more information about adding or editing custom user roles, see the following topics:

- *[Adding a User Role on page 4-20](#page-109-0)*
- *[Editing a User Role on page 4-21](#page-110-0)*

The following table describes the default roles available on the **User Roles** screen.

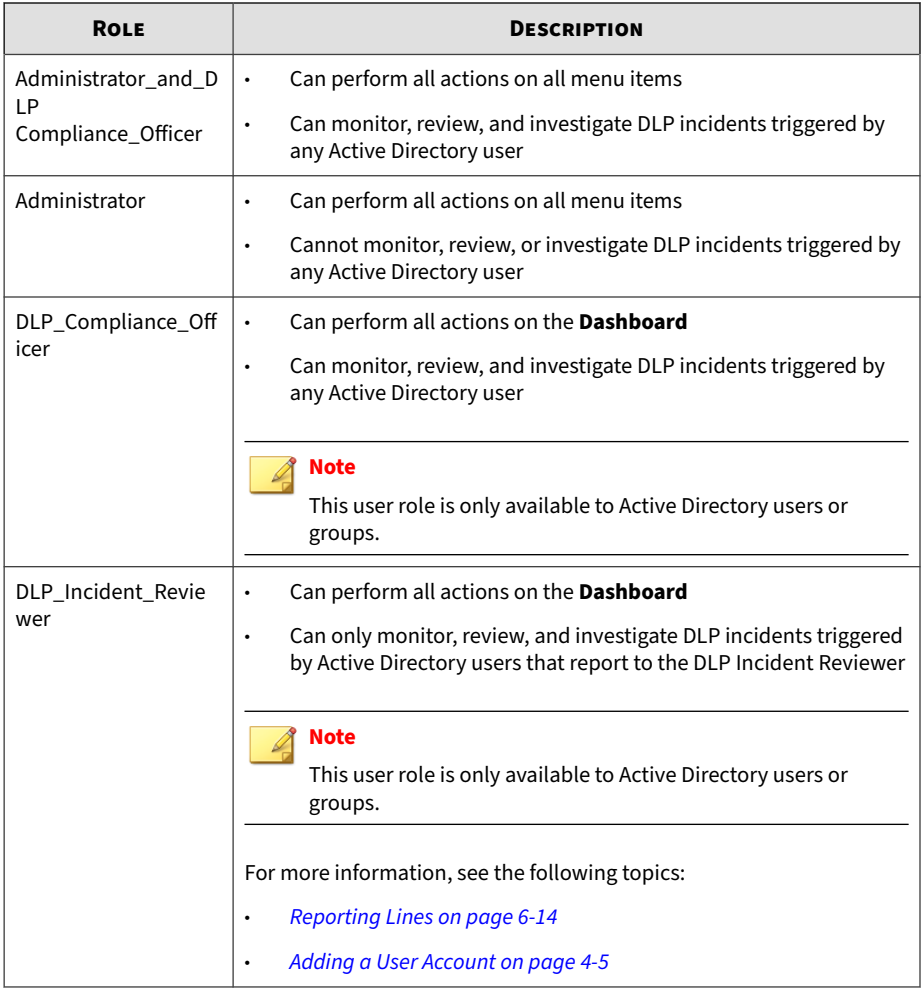
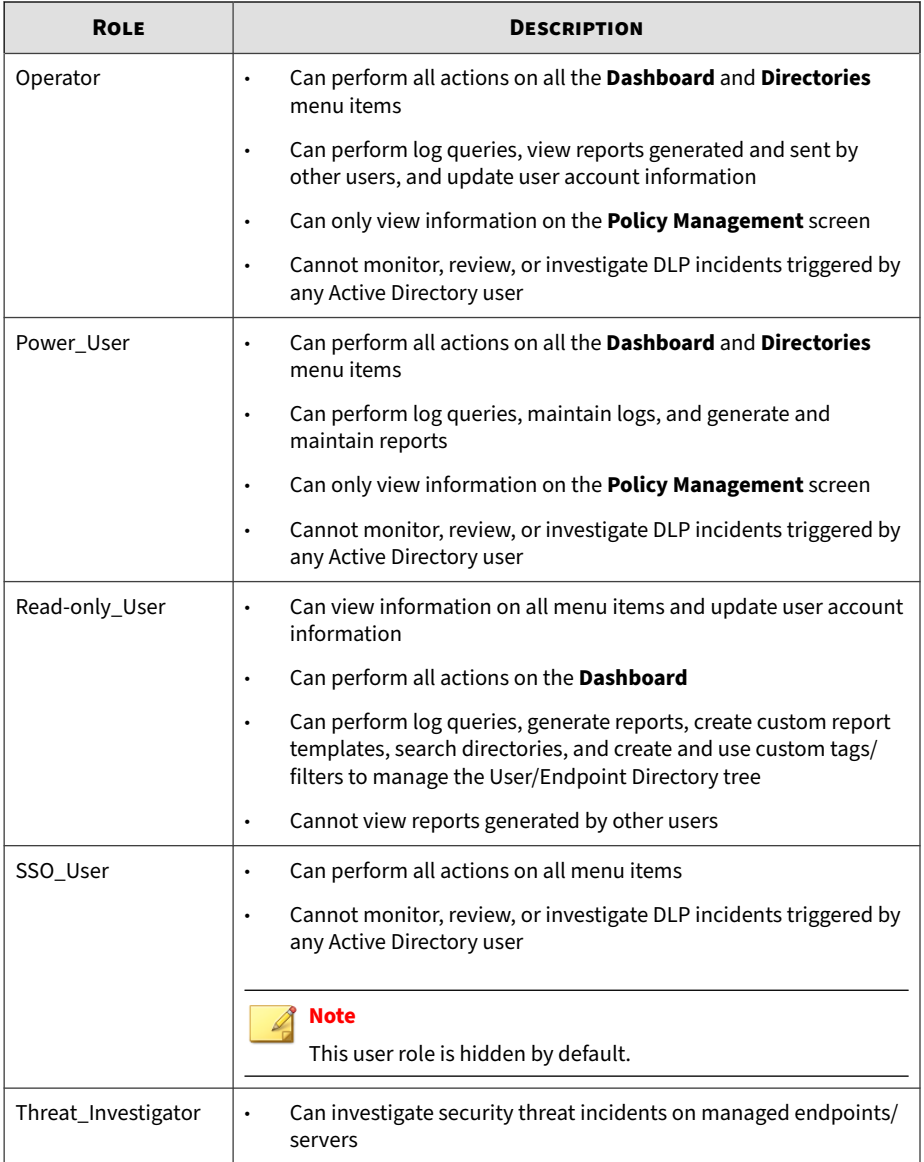

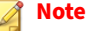

The **Operator** and **Power User** roles in previous versions do not have permissions to perform actions on **Policy Management** menu items. After upgrading to this version, these two roles will have read-only permissions, which cannot be changed.

## **Adding a User Role**

You can use the **User Roles** screen to create custom user roles.

#### **Procedure**

**1.** Go to **Administration** > **Account Management** > **User Roles**.

The **User Roles** screen appears.

**2.** Click **Add**.

The **Add Role** screen appears.

- **3.** In the **Role Information** section:
	- a. Type a unique user role name in the **Name** field.
	- b. Provide a meaningful description for the user role in the **Description** field.

#### **Note**

The description appears in the User Roles list. Providing a meaningful description can help administrators quickly identify a user role if the user role name cannot fully convey the use for the user role.

- **4.** In the **Menu Access Control** section, select the accessible menu items for the user role.
- **5.** Specify access rights for the selected menu items.

- **Full control, except**: Select to allow users to perform all actions available on the accessible menu items
	- **Create, copy and import policies**: Select to prevent users from creating, copying, or importing policies on the **Policy Management** screen

For more information, see *[Policy Management on page 13-2](#page-261-0)*.

- **Monitor, review, and investigate DLP incidents triggered by all users**: Select to prevent users from investigating DLP incidents triggered by all Active Directory users
- **Read only**: Select to only allow users to view information on menu items selected in the **Menu Access Control** section
- **6.** Click **Save**.

The new user role appears on the **User Roles** screen.

### **Editing a User Role**

Apex Central allows you to modify the access rights for a custom user role.

For information about editing the user role assigned to a particular user account, see *[Editing a User Account on page 4-11](#page-100-0)*.

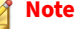

Managed product information displayed on accessible menu items depends on the managed product/directory permissions that Apex Central administrators specify in an individual's user account.

Example:

Bob and Jane are Apex One administrators. Both have identical user role permissions (they have access to the same menu items in the web console). However, Jane oversees operations for all Apex One servers. Bob only oversees operations for Apex One servers protecting desktops for the Marketing department. The information that they can view in the web console will be very different. Bob logs on and only sees information that is applicable to the Apex One servers that his Apex Central user account allows (the Apex One servers for the Marketing department). When Jane logs on, she sees information for all Apex One servers, because her Apex Central user account grants her access to all Apex One servers registered to Apex Central.

#### **Procedure**

**4-22**

**1.** Go to **Administration** > **Account Management** > **User Roles**.

The **User Roles** screen appears.

**2.** Click the **Name** of a user role to edit.

The **Edit Role** screen appears.

- **3.** Edit the user role information.
- **4.** Click **Save** to apply changes.

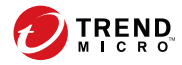

# **Chapter 5**

# **License Management**

This section discusses how to activate or renew product licenses for Apex Central and managed products.

Topics include:

- *[Apex Central Activation and License Information on page 5-2](#page-113-0)*
- *[Managed Product Activation and Registration on page 5-4](#page-115-0)*

# <span id="page-113-0"></span>**Apex Central Activation and License Information**

Activating Apex Central allows you to use all of the product features, including downloading updated program components.

# **Activating Apex Central**

The **License Management** screen allows you to activate Apex Central after obtaining an Activation Code from your Trend Micro sales representative or reseller.

If you purchased a license for Apex One Sandbox as a Service, you can also activate the license from the **License Management** screen.

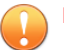

#### **Important**

After activating Apex Central, log off and then log on to the Apex Central web console for changes to take effect.

#### **Procedure**

**1.** Go to **Administration** > **License Management** > **Apex Central**.

The **License Information** screen appears and displays the current license information.

- **2.** Click the **Specify a new Activation Code** link.
- **3.** Type your Activation Code.
- **4.** Click **Activate**.

**5-2**

**5.** Log off and then log on to the Apex Central web console for the changes to take effect.

## **Viewing and Renewing Apex Central License Information**

The **License Management** screen displays your current Apex Central license information and activation status. You can access the Trend Micro Customer Licensing Portal from this screen to update or renew your license.

If you purchased a license for Apex One Sandbox as a Service, the **License Management** screen also displays the license information and activation status.

#### **Procedure**

**1.** Go to **Administration** > **License Management** > **Apex Central**.

The **License Information** screen appears and displays the current license information.

- **2.** To update the screen with the latest license information:
	- a. Click **Update License Information**.
	- b. Log off and then log on to the Apex Central web console for the changes to take effect.
- **3.** To renew your license:
	- a. Click the **Specify a new Activation Code** link.
	- b. Type your Activation Code.
	- c. Click **Activate**.
	- d. Log off and then log on to the Apex Central web console for the changes to take effect.
- **4.** To view information about the current license in the Trend Micro Customer Licensing Portal:
	- a. Click **View online**.
	- b. Sign in to the Customer Licensing Portal using your Trend Micro account and password.
- <span id="page-115-0"></span>c. Click the **My Products/Services** menu tab.
- d. Expand the **Products/Services** categories to view license information for registered Trend Micro products.

# **Managed Product Activation and Registration**

To use Apex Central, managed products (for example, Apex One, ScanMail for Microsoft Exchange) and other services, you need to obtain Activation Codes and activate the software or services. Included with the software is a Registration Key. Use that key to register your software online on the Trend Micro Customer Licensing Portal website and obtain an Activation Code.

When managed products register to Apex Central, the managed products add their Activation Codes to the managed product Activation Code list on the **License Management** screen. Administrators can add new Activation Codes to the list and redeploy renewed Activation Codes.

# **License Management Details**

The following table describes the managed product license information that displays on the **License Management** screen (**Administration** > **License Management** > **Managed Products**).

**Tip**

You can clear the **Hide expired Activation Codes** check box to view license details for all managed products.

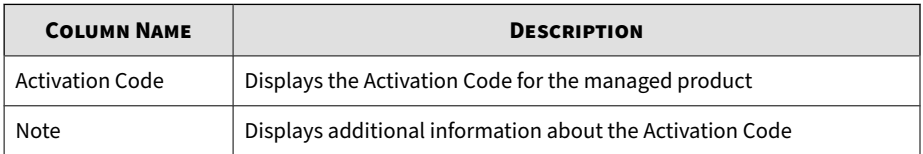

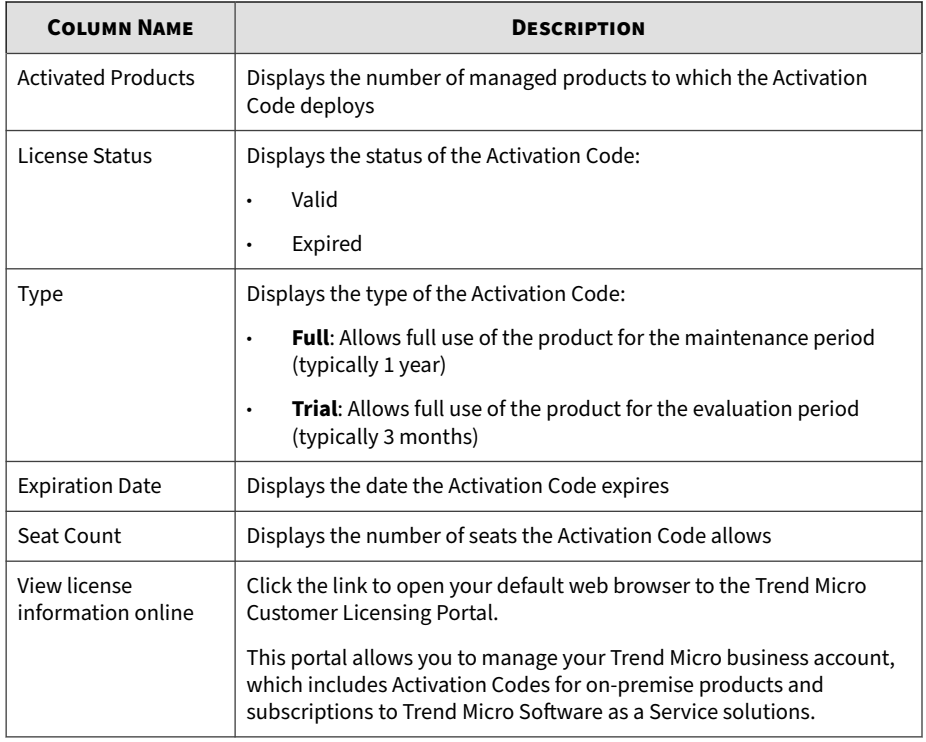

## **Managed Product License Information**

Clicking an **Activation Code** on the **License Management** screen (**Administration** > **License Management** > **Managed Products**) displays the following license information about the managed product/service.

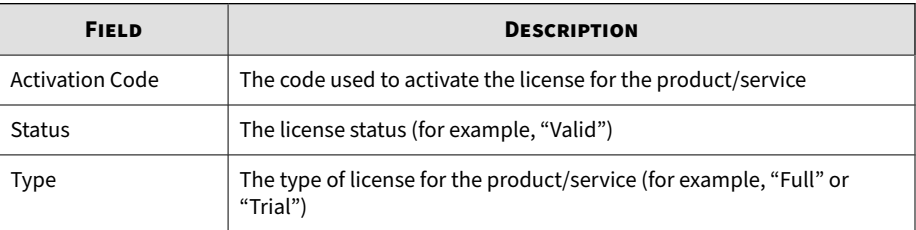

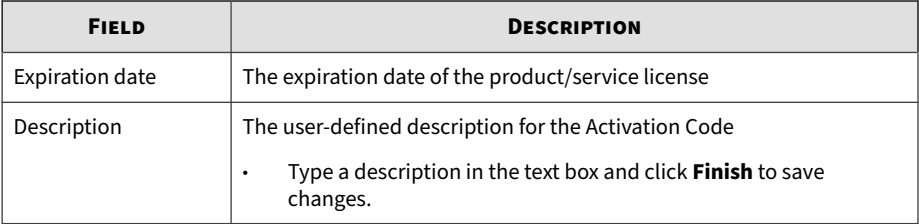

# **Activating Managed Products**

Use the **License Management** screen to activate managed product licenses. Activating managed products allows you to use all the features for the product, including downloading updated program components. You can activate managed products after obtaining an Activation Code from your product package or by purchasing one through a Trend Micro reseller.

#### **Procedure**

**1.** Go to **Administration** > **License Management** > **Managed Products**.

The **License Management** screen appears.

**2.** Click **Add and Deploy**.

The **Add and Deploy a New License > Step 1: Input Activation Code** screen appears.

- **3.** Type the Activation Code for the product you want to activate in the **New activation code** field.
- **4.** Click **Next**.

**5-6**

The **Add and Deploy a New License > Step 2: Select Targets** screen appears.

#### **Note**

If no products appear in the list, the selected Activation Code does not support any products currently registered to Apex Central. This could mean that the managed product does not support receiving Activation Codes from Apex Central servers.

- **5.** Select the managed product(s) to which to deploy the Activation Code.
- **6.** Click **Deploy**.

The **License Management** screen appears and lists the new Activation Code in the table.

#### **Note**

The Activation Code deployment status appears in a toast message at the top of the **License Management** screen.

Click the link in the message to view the deployment status details on the **Command Tracking** screen.

### **Renewing Managed Product Licenses**

Apex Central can deploy or redeploy Activation Codes to registered products from the **License Management** screen.

#### **Procedure**

**1.** Go to **Administration** > **License Management** > **Managed Product**.

The **License Management** screen appears.

- **2.** Select an Activation Code from the list.
- **3.** Click **Re-Deploy**.

The **Re-Deploy License** screen appears.

**4.** Select the product(s) for Activation Code deployment.

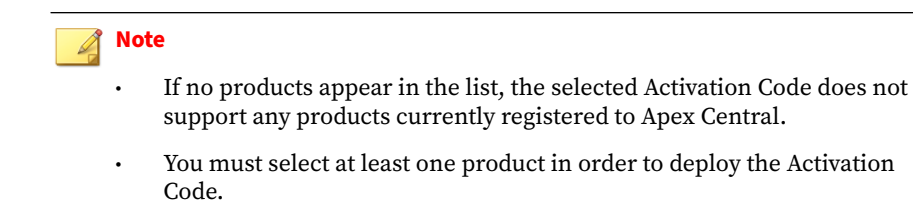

#### **5.** Click **Deploy**.

Apex Central deploys the Activation Code to the selected product(s).

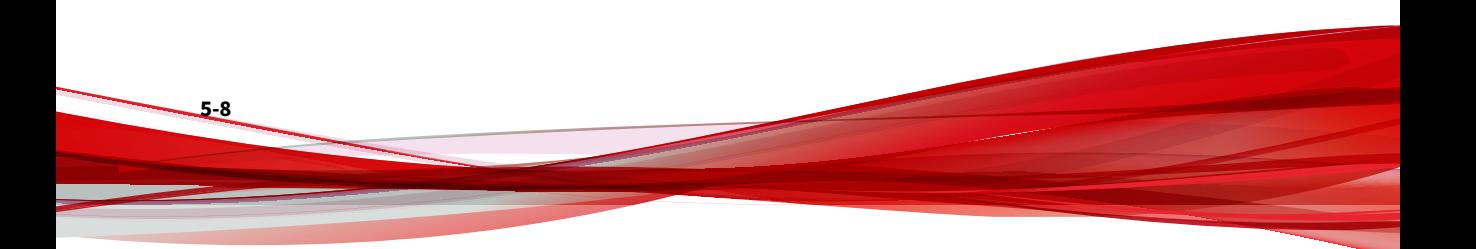

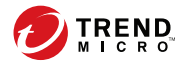

# **Chapter 6**

# **Active Directory and Compliance Settings**

This section discusses how to configure Active Directory integration and compliance indicator settings in Apex Central.

Topics include:

- *[Active Directory Integration on page 6-2](#page-121-0)*
- '*[Compliance Indicators on page 6-6](#page-125-0)*
- *[Endpoint and User Grouping on page 6-12](#page-131-0)*

# <span id="page-121-0"></span>**Active Directory Integration**

Integrate Apex Central with a Microsoft Active Directory server to:

• Allow administrators to create user accounts for web console access based on Active Directory users or groups.

For more information, see *[Adding a User Account on page 4-5](#page-94-0)*.

• Map the User/Endpoint Directory according to your existing organizational structure and integrate endpoint information (such as threat detections and policy statuses) with Active Directory user information (such as login history and contact details).

For more information, see *[User/Endpoint Directory on page 7-2](#page-137-0)*.

Use the site location and reporting line information in Active Directory to gain greater insight into your network protection status on the **Security Posture** dashboard tab.

For more information, see *[Compliance Indicators on page 6-6](#page-125-0)*.

# **Configuring Active Directory Connection Settings**

Specify the connection settings to allow Apex Central to synchronize endpoint and user information from Active Directory servers.

#### **Note**

Apex Central supports synchronization with multiple Active Directory forests. Adding an Active Directory domain automatically synchronizes all domains from the same forest.

For more information about forest trusts, contact your Active Directory administrator.

#### **Procedure**

**6-2**

**1.** Go to **Administration** > **Settings** > **Active Directory and Compliance Settings**.

- **2.** Click the **Active Directory Settings** tab.
- **3.** Select **Enable Active Directory synchronization and authentication**.
- **4.** Configure the connection settings to access an Active Directory server.

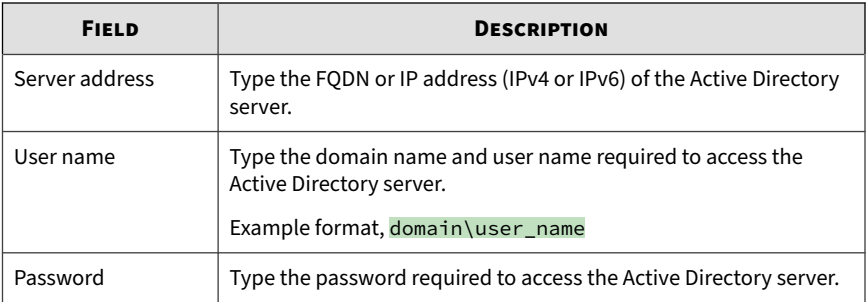

- To add another Active Directory server, click the add icon  $(+)$ .
- To delete an Active Directory server, click the delete icon  $(-)$ .
- **5.** From the **Synchronization frequency (in hours)** drop-down list, select how often Apex Central synchronizes data with Active Directory servers.

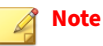

Active Directory synchronization times vary based on the size and complexity of the Active Directory database. You may need to wait for more than an hour before synchronization completes.

- **6.** (Optional) Expand **Advanced settings** to configure the **Synchronization source** or **Connection mode**.
	- a. Select one of the following synchronization sources:
		- **Domain controllers**: Synchronizes all domains from multiple forests with trust relationships
		- **Global catalog**: Synchronizes all domains from a single forest

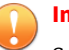

#### **Important**

Some information used by Apex Central, such as geographic location and user membership in global groups or domain local groups, cannot be synchronized from a global catalog with default settings. Choose to synchronize from a global catalog only if your network policy restricts Apex Central from connecting to all domain controllers.

- b. Select one of the following connection modes:
	- **SSL**

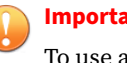

**Important**

To use an SSL connection, import the Active Directory Certificate to the Apex Central server.

- **Non-SSL**
- **7.** (Optional) Click **Test Connection** to test the server connection.

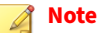

Testing the connection does not save the Active Directory server settings.

The Active Directory server connection status icon ( $\bullet$ ) or  $\bullet$ ) appears in front of the server address.

**8.** Click **Save**.

**6-4**

Apex Central synchronizes endpoint and user information from the Active Directory server(s) according to the synchronization frequency.

**9.** (Optional) Configure which Active Directory domains and OUs Apex Central synchronizes by modifying the ADSyncOUList.config configuration file located at:

<Apex Central installation directory>\ADSyncOUList.config

**10.** (Optional) Click **Synchronize Now** to manually synchronize Active Directory data.

The Active Directory server connection status icon ( $\bullet$  or  $\bullet$ ) appears in front of the server address.

- **11.** To remove a synchronized Active Directory server:
	- a. Clear the **Enable Active Directory synchronization** check box.
	- b. Click **Clear Data** to purge the Apex Central server of data from the removed Active Directory server.

Apex Central removes the synchronized Active Directory server.

#### **Note**

Clicking **Clear Data** triggers a scheduled task, which runs every 2 minutes, to purge all data of the removed Active Directory servers from the Apex Central database.

# **Troubleshooting Active Directory Synchronization**

Active Directory synchronization allows Apex Central to obtain user information (such as site and reporting line information) from Active Directory servers.

If an Active Directory related error appears on the **Dashboard** screen, refer to the following table for troubleshooting solutions.

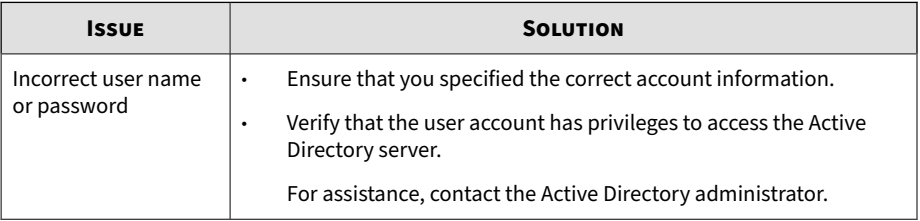

<span id="page-125-0"></span>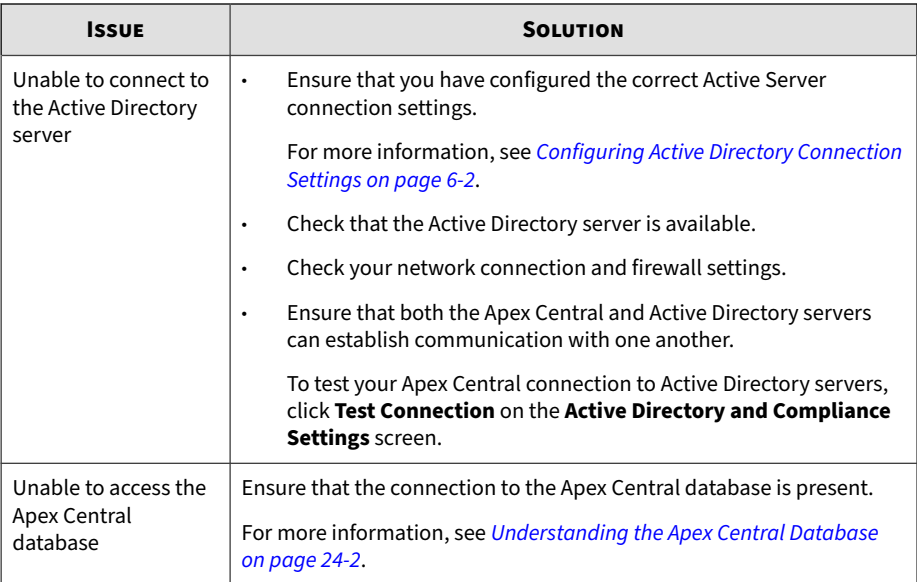

If the connection issue persists, contact Support.

For more information, see *[Technical Support on page 26-1](#page-626-0)*.

# **Compliance Indicators**

**6-6**

Apex Central includes the following compliance indicators and performs compliance calculations based on the indicator settings and the user and endpoint information synchronized from Active Directory servers. You can view the information for the compliance indicators on the **Security Posture** dashboard tab.

- **Antivirus Pattern Compliance**: The percentage of managed Apex One Security Agents using acceptable antivirus pattern (Virus Pattern and Smart Scan Agent Pattern) versions
- **Data Loss Prevention Compliance**: The percentage of managed Data Discovery-enabled Apex One and Cloud App Security agents with an acceptable number of sensitive data detection incidents

The following provides an overview of the procedures to get Apex Central to perform compliance calculations and display compliance information on the **Security Posture** dashboard tab.

#### **Procedure**

**1.** Connect to an Active Directory server to synchronize the user and endpoint information.

For more information, see *[Configuring Active Directory Connection Settings](#page-121-0) [on page 6-2](#page-121-0)*.

**2.** Configure the compliance indicator settings.

For more information, see the following topics:

- *[Configuring the Antivirus Pattern Compliance Indicators on page 6-8](#page-127-0)*
- *[Configuring the Data Loss Prevention Compliance Indicator on page](#page-129-0) [6-10](#page-129-0)*
- **3.** (Optional) Customize endpoint and user grouping based on Active Directory sites and reporting lines.

For more information, see *[Endpoint and User Grouping on page 6-12](#page-131-0)*.

**4.** Go to the **Dashboard** to view the compliance information.

#### **Note**

To change the Active Directory grouping or view the Data Discovery compliance of your managed agents, configure the **Security Posture** tab settings.

For more information, see the following topics:

- *[Security Posture Tab on page 3-6](#page-49-0)*
- *[Working with Widgets on page 3-4](#page-47-0)*

# <span id="page-127-0"></span>**Configuring the Antivirus Pattern Compliance Indicators**

You can configure settings and exceptions for the Antivirus Pattern Compliance indicators to display the percentage of managed Security Agents using acceptable antivirus pattern (Virus Pattern and Smart Scan Agent Pattern) versions on the **Security Posture** tab.

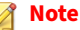

Apex Central supports Security Agents for the following managed products:

- Apex One
- Worry-Free Business Security Services

#### **Procedure**

- **1.** Go to **Administration** > **Settings** > **Active Directory and Compliance Settings**.
- **2.** Click the **Compliance Indicator** tab.
- **3.** Click **Antivirus pattern compliance**.
- **4.** The following table describes the available configuration options.

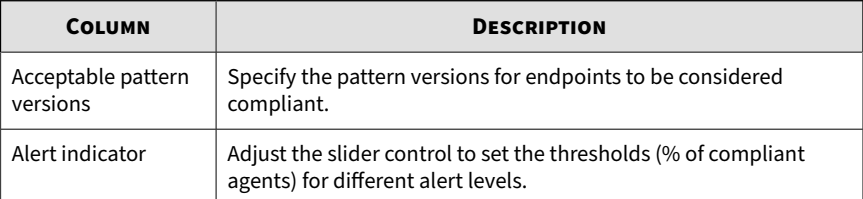

**5.** In the **Exception List**, select custom tags or filters to exclude users or endpoints from compliance calculations.

#### **Note**

- The Exceptions list applies to all Apex Central users. You may only add or delete exceptions based on your permissions to modify the corresponding tags and filters.
- For more information about creating tags or filters, see *[Custom Tags](#page-165-0) [and Filters on page 7-30](#page-165-0)*.
- a. Click **Add**.

The **Add Exception** screen appears.

b. From the **Type** drop-down list, select **User** or **Endpoint** to display the available custom filters and tags by type; otherwise, select **All** to view all entries.

#### **Note**

To search for a custom filter or tag, type a name in the text field and press ENTER.

For more information on custom tags and filters, see *[Custom Tags and](#page-165-0) [Filters on page 7-30](#page-165-0)*.

c. Select one or more custom tags or filters and click **Add**.

The selected items appear in the Exception List.

- d. Click **Close**.
- e. Click **Save**.
- f. Specify the scope of the added custom tags or filters from the **Apply exceptions added by** drop-down list.
	- **All user accounts**: Excludes all users and endpoints specified in custom filters and tags added by any user account
	- **Only the logged on account**: Excludes only the users and endpoints specified in custom filters and tags added by the currently logged on user account

#### <span id="page-129-0"></span>**6.** Click **Save**.

## **Configuring the Data Loss Prevention Compliance Indicator**

You can configure settings and exceptions for the Data Loss Prevention Compliance indicator to display the percentage of managed Data Discoveryenabled Security Agents with an acceptable number of sensitive data detection incidents on the **Security Posture** tab.

#### **Procedure**

- **1.** Go to **Administration** > **Settings** > **Active Directory and Compliance Settings**.
- **2.** Click the **Compliance Indicator** tab.
- **3.** Click **Data Loss Prevention compliance**.

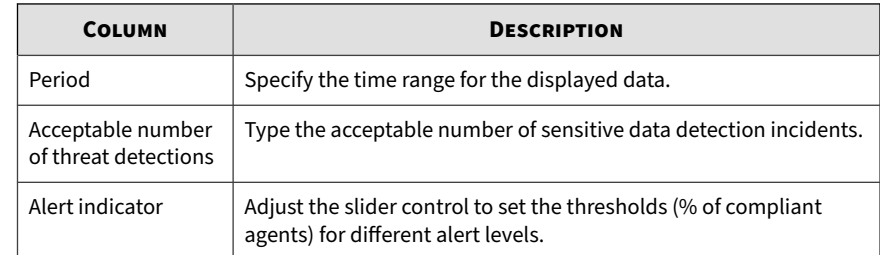

**4.** The following table describes the available configuration options.

**5.** In the **Exception List**, select custom tags or filters to exclude users or endpoints from compliance calculations.

#### **Note**

- The Exceptions list applies to all Apex Central users. You may only add or delete exceptions based on your permissions to modify the corresponding tags and filters.
- For more information about creating tags or filters, see *[Custom Tags](#page-165-0) [and Filters on page 7-30](#page-165-0)*.
- a. Click **Add**.

The **Add Exception** screen appears.

b. From the **Type** drop-down list, select **User** or **Endpoint** to display the available custom filters and tags by type; otherwise, select **All** to view all entries.

### **Tip**

To search for a custom filter or tag, type a name in the text field and press ENTER.

For more information on custom tags and filters, see *[Custom Tags and](#page-165-0) [Filters on page 7-30](#page-165-0)*.

c. Select one or more custom tags or filters and click **Add**.

The selected items appear in the Exception List.

- d. Click **Close**.
- e. Click **Save**.
- f. Specify the scope of the added custom tags or filters from the **Apply exceptions added by** drop-down list.
	- **All user accounts**: Excludes all users and endpoints specified in custom filters and tags added by any user account
	- **Only the logged on account**: Excludes only the users and endpoints specified in custom filters and tags added by the currently logged on user account

<span id="page-131-0"></span>**6.** Click **Save**.

# **Endpoint and User Grouping**

Apex Central can group endpoints or users on the **Security Posture** tab based on the following information:

- Site locations
- Reporting line managers

By default, Apex Central synchronizes the user or endpoint site and reporting line information from Active Directory. You can configure custom site and reporting line groups to display compliance information.

### **Sites**

**6-12**

The following table describes the site information displayed on the **Sites** tab.

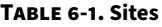

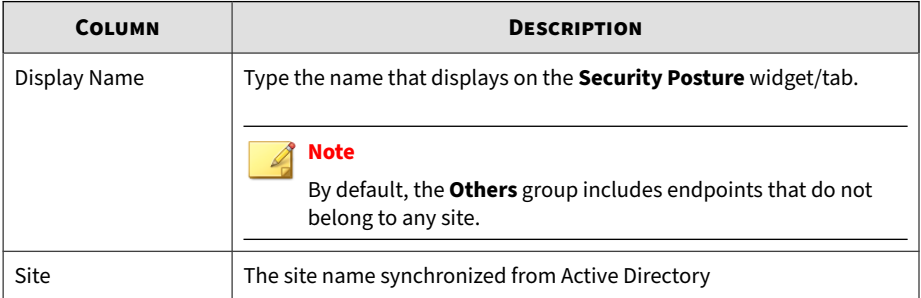

## **Creating a Custom Site**

You can create a custom site group to include endpoints or users in a specified IP address range.

#### **Procedure**

- **1.** Go to **Administration** > **Settings** > **Active Directory and Compliance Settings**.
- **2.** Click the **Sites** tab.
- **3.** Click **Add Custom**.

The **Add Custom Site** screen appears.

- **4.** Specify the **Display name** that identifies the group on the **Security Posture** widget/tab.
- **5.** Select the **Node color** that identifies the group on the **Security Posture** widget/tab.
- **6.** 6. Specify the IPv4 or IPv6 address range of the endpoints included in the custom site
- **7.** Click **Save**.

After creating a custom site:

- Click **Delete Custom** to delete a selected custom site.
- Click the custom site name to change the settings.

### **Merging Sites**

You can create a custom site by merging two or more sites. After merging preexisting sites, Apex Central removes the original sites from the list.

### **Tip**

Apex Central indicates a merged group using a solid dot icon  $(\Box)$ .

#### **Procedure**

**1.** Go to **Administration** > **Settings** > **Active Directory and Compliance Settings**.

- **2.** Click the **Sites** tab.
- **3.** Select two or more sites.
- **4.** Click **Merge**.

The **Merge Sites** screen appears.

- **5.** Specify the **Display name** that identifies the group on the **Security Posture** widget/tab.
- **6.** Select the **Node color** that identifies the group on the **Security Posture** widget/tab.
- **7.** Click **Save**.

After merging sites, you can click **Split** to split a merged site.

# **Reporting Lines**

The following table describes the information displayed on the **Reporting Lines** tab.

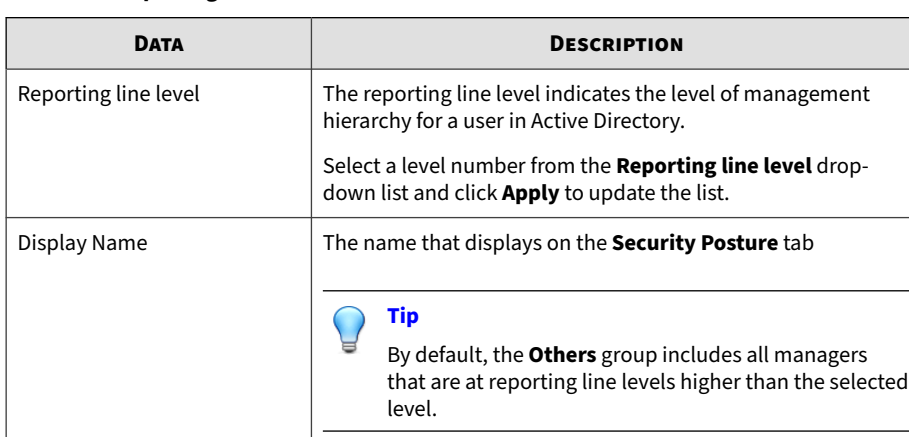

#### **Table 6-2. Reporting Lines**

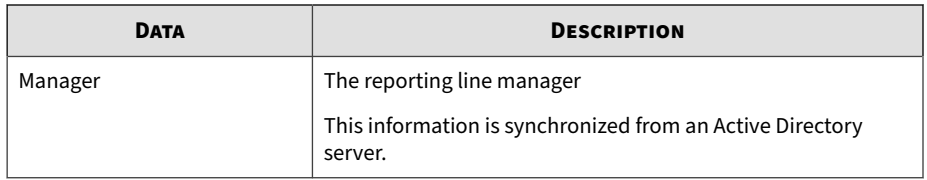

### **Creating a Custom Reporting Line**

You can create a custom reporting line to group users that report directly or indirectly to the selected managers.

#### **Procedure**

- **1.** Go to **Administration** > **Settings** > **Active Directory and Compliance Settings**.
- **2.** Click the **Reporting Lines** tab.
- **3.** (Optional) Change the **Reporting line level** setting and click **Apply** to update the list.

The reporting line level indicates the level of management hierarchy for a user in Active Directory.

**4.** Click **Add Custom**.

The **Add Custom Reporting Line** screen appears.

- **5.** Specify the **Display name** that identifies the group on the **Security Posture** widget/tab.
- **6.** Select a user from the **Users** list and click the icon to add to the **Selected Users** list.

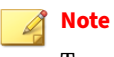

To select more than one user, press CTRL and click the user names.

**7.** Click **Save**.

After creating a custom reporting line:

- Click **Delete Custom** to delete a selected custom reporting line.
- Click the custom group name to change the settings.

#### **Merging Reporting Lines**

You can create a custom reporting line by merging two or more reporting lines. After merging preexisting reporting lines, Apex Central removes the original reporting lines from the list.

# **Tip**

Apex Central indicates a merged group using a solid dot icon  $(\bullet)$ .

#### **Procedure**

- **1.** Go to **Administration** > **Settings** > **Active Directory and Compliance Settings**.
- **2.** Click the **Reporting Lines** tab.
- **3.** Select two or more reporting lines.
- **4.** Click **Merge**.

The **Merge Reporting Line** screen appears.

- **5.** Specify the **Display name** that identifies the group on the **Security Posture** widget/tab.
- **6.** Click **Save**.

After merging reporting lines, you can click **Split** to split a merged reporting line.

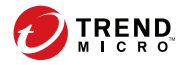

# **Chapter 7**

# **User/Endpoint Directory**

This section discusses how to view information about all the users and endpoints within the Apex Central network.

Topics include:

- *[User/Endpoint Directory on page 7-2](#page-137-0)*
- *[User Details on page 7-3](#page-138-0)*
- *[Endpoint Details on page 7-10](#page-145-0)*
- *[Active Directory Details on page 7-20](#page-155-0)*
- *[Affected Users on page 7-20](#page-155-0)*
- *[Using the Advanced Search on page 7-25](#page-160-0)*
- *[Custom Tags and Filters on page 7-30](#page-165-0)*

# <span id="page-137-0"></span>**User/Endpoint Directory**

The **User/Endpoint Directory** screen displays information about all the users and endpoints within the Apex Central network for a specified time range.

- Use the drop-down controls below the **Endpoints** or **Users** tab to specify the time period for the data that displays or to switch between **Tabular view** and **Timeline view**.
- Click **Export** to export the data as a  $\star$ . csv file or  $\star$ . png image.

#### **Note**

**Tabular view** only supports exporting data as a \*.csv file. **Timeline view** can export data as a  $\star$ .csv file or a  $\star$ .png image. The exported  $\star$ .png timeline image only displays information for a maximum of 30 users or endpoints.

The User/Endpoint tree organizes data into the following categories:

• **Users**: Contains information about any user that logs on an endpoint or that is part of the integrated Active Directory structure

For more information, see *[User Details on page 7-3](#page-138-0)*.

• **Endpoints**: Contains information about any endpoint that sends logs to Apex Central or that is part of the integrated Active Directory structure

For more information, see *[Endpoint Details on page 7-10](#page-145-0)*.

• **Active Directory**: Displays the organizational units of the integrated Active Directory server

#### **Note**

Apex Central supports synchronization with multiple Active Directory forests. Adding an Active Directory domain automatically synchronizes all domains from the same forest.

For more information about forest trusts, contact your Active Directory administrator.

<span id="page-138-0"></span>You can change the default data that displays in the **Users** and **Endpoints** nodes through use of advanced searches, tags, and filters.

For more information, see *[Using the Advanced Search on page 7-25](#page-160-0)* and *[Custom Tags and Filters on page 7-30](#page-165-0)*.

# **User Details**

The **User/Endpoint Directory** screen displays User information for a specified time range.

- Use the drop-down controls below the **Endpoints** or **Users** tab to specify the time period for the data that displays or to switch between **Tabular view** and **Timeline view**.
- Click **Export** to export the data as  $a \star$ .csv file or  $\star$ .png image.

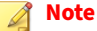

**Tabular view** only supports exporting data as a \*.csv file. **Timeline view** can export data as a  $\star$ .csv file or a  $\star$ .png image. The exported  $\star$ .png timeline image only displays information for a maximum of 30 users or endpoints.

The following table describes the User information that displays on the **User/ Endpoint Directory** screen in **Tabular view**.

**Table 7-1. User Details in Tabular View**

| <b>COLUMN</b> | <b>DESCRIPTION</b>                                                                                                    |
|---------------|----------------------------------------------------------------------------------------------------|
|               | If the endpoint or user is assigned an importance tag, Apex Central<br>displays a yellow star icon $($ $)$ to indicate importance. |
|               | For more information, see User or Endpoint Importance on page 7-38.                                                                |

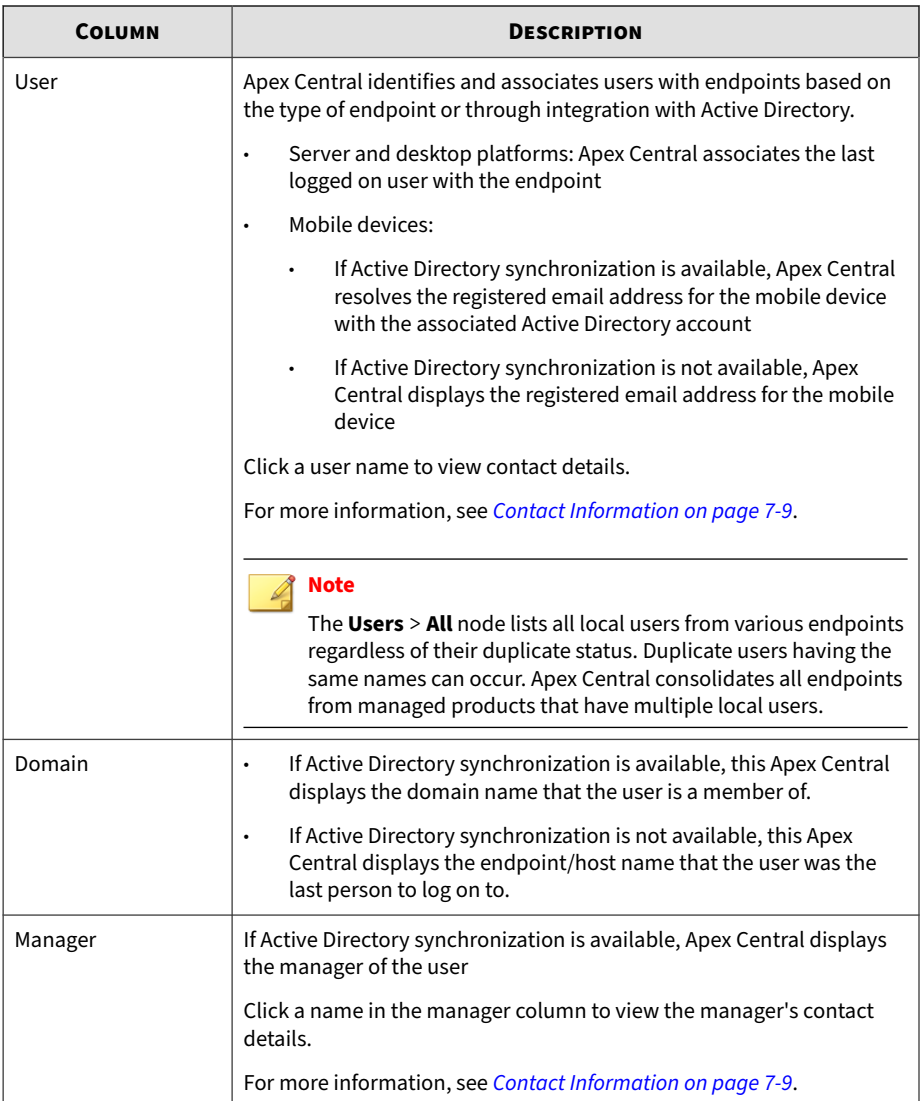

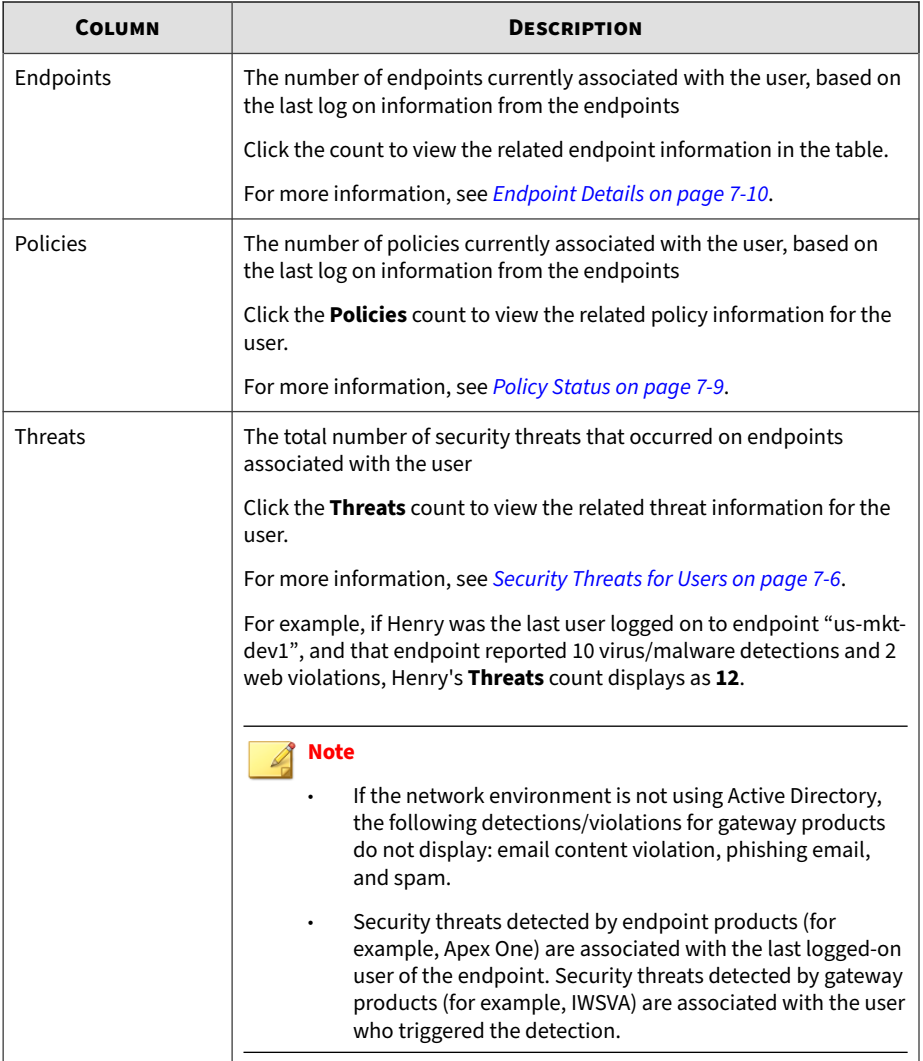

The following table describes the User information that displays on the **User/ Endpoint Directory** screen in **Timeline view**.

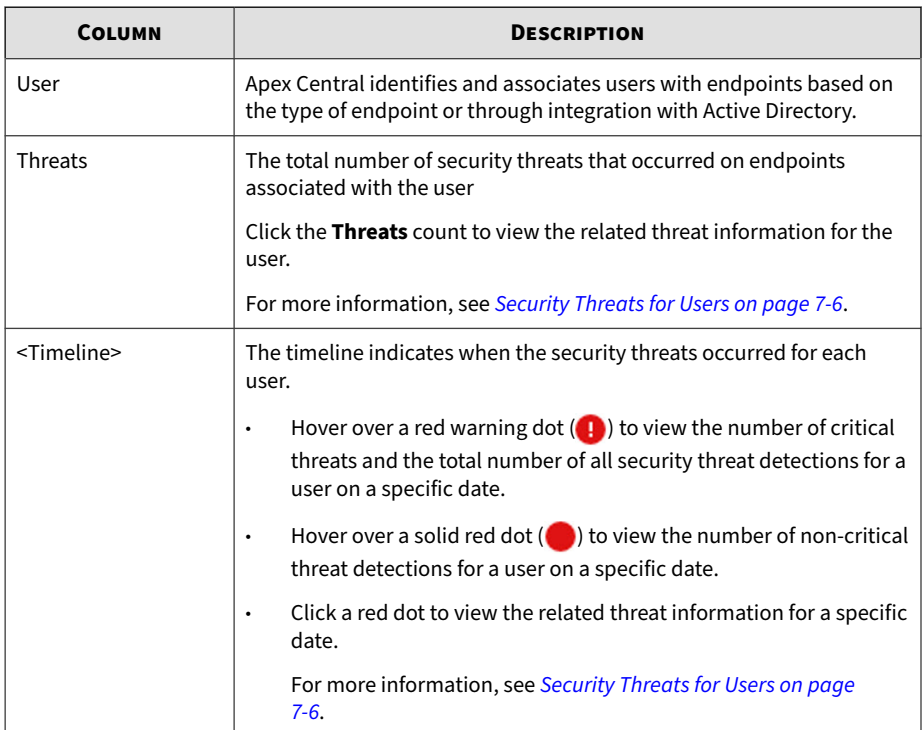

#### <span id="page-141-0"></span>**Table 7-2. User Details in Timeline View**

# **Security Threats for Users**

**7-6**

The **Threats** tab on the **User** information screen allows you to view all security threats detected on endpoints assigned to the selected user.

You can access this screen from the following widgets on the **Dashboard** > **Summary** tab on the Apex Central console.

- **Critical Threats**: Click a number in the **Important Users** or **Other Users** columns and then click the user you want to view.
- **Users with Threats**: Click the number in the **Threats** column for the user you want to view.

• **Endpoints with Threats**: Click the number in the **Threats** column for the endpoint you want to view. On the **Endpoint** information screen, click the **General Information** tab and click the user name.

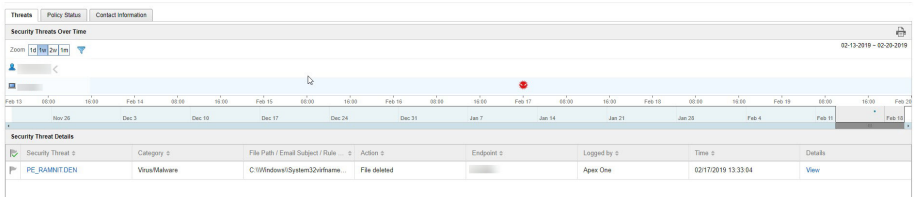

- **Security Threats Over Time**: Provides a graphical representation of threat information based on the time of the detection and whether the detection occurred on an assigned endpoint or the user's account
	- Hover over a threat icon (for example,  $\bullet$ ) to view details about the detection.
	- Change the displayed time interval by changing the **Zoom** value.
	- Change the end date by scrolling through the dates displayed under the graph.
	- Apply filters by clicking the funnel icon  $(\nabla)$  and selecting the following criteria and using the **OR** or **AND** operators to build advanced filters.
		- **Threat type:** Select a threat category from the second dropdown list
		- **Security threat**: Type a malware name or suspicious URL, IP address, or sender email address
		- **Threat status**: Select **Resolved by product**, **Action required**, or **Resolved manually**
	- **Security Threat Details**: Provides more detailed information about the threats displayed on the **Security Threats Over Time** graph

• Click a value in the **Security Threat** column to view the **Affected Users** screen.

For more information, see *[Affected Users](#page-155-0)*.

- Click **View** link in the **Details** column to view detailed information.
- Click a flag icon in the **Threat Status** column  $(\Box)$  to change the threat status for threats that require remediation.

#### **Note**

Changing the threat status for a threat does not actually resolve the threat. The threat status is a case handling tool to help administrators track identified threats and indicate to other administrators that a threat has been resolved.

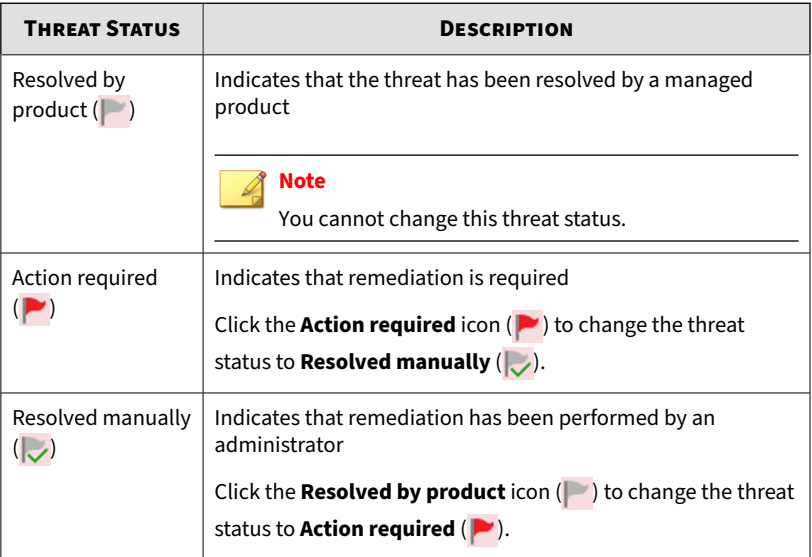
## <span id="page-144-0"></span>**Policy Status**

The **Policy Status** tab displays all the products installed on the target endpoint, any Apex Central policies assigned, and the current policy status for each installed product.

**Note**

Apex Central identifies and associates users with endpoints based on the type of endpoint or through integration with Active Directory.

Click the **Assigned Policy** name to view or edit a policy.

## **Contact Information**

The **Contact Information** screen displays user details, similar to the entries in Active Directory.

## **Synchronizing Contact Information with Active Directory**

Apex Central synchronizes data from the Active Directory Global Category (GC).

#### **Procedure**

- **1.** Open the Microsoft Management Console (mmc).
- **2.** Add a snap-in (Active Directory Schema).
- **3.** In left panel, go to **Attribute**.
- **4.** Enable **Replicate this attribute to Global Catalog** for each of the following:
	- **proxyAddresses**
	- **department**
- <span id="page-145-0"></span>• **homephone**
- **PhysicalDeliveryOfficeName**
- **telephoneNumber**
- **title**
- **5.** Wait until Active Directory replication occurs.

# **Endpoint Details**

The **User/Endpoint Directory** screen displays Endpoint information for a specified time range.

- Use the drop-down controls below the **Endpoints** or **Users** tab to specify the time period for the data that displays or to switch between **Tabular view** and **Timeline view**.
- Click **Export** to export the data as  $a \star$ .csv file or  $\star$ .png image.

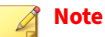

**Tabular view** only supports exporting data as a \*.csv file. **Timeline view** can export data as a  $\star$ .csv file or a  $\star$ .png image. The exported  $\star$ .png timeline image only displays information for a maximum of 30 users or endpoints.

The following table describes the User information that displays on the **User/ Endpoint Directory** screen in **Tabular view**.

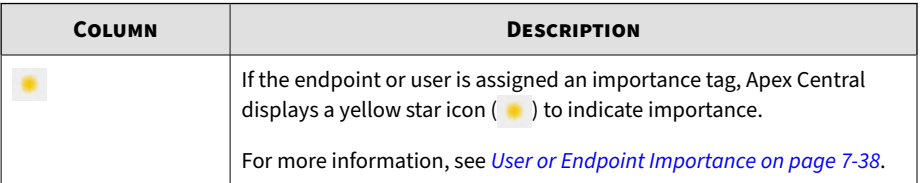

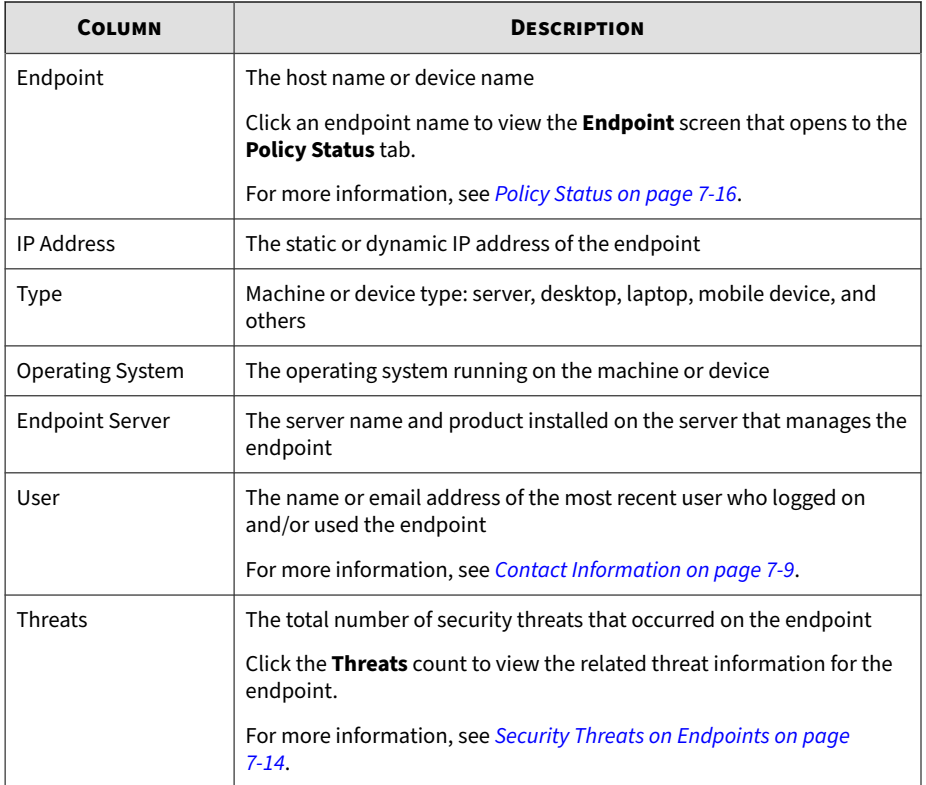

The following table describes the Endpoint information that displays on the **User/Endpoint Directory** screen in **Timeline view**.

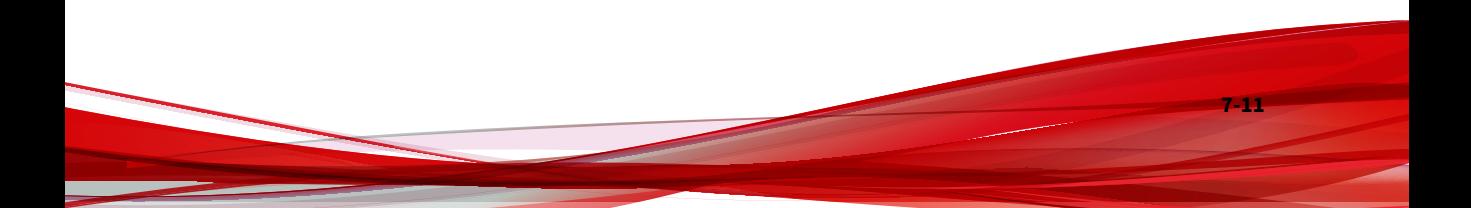

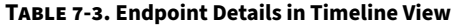

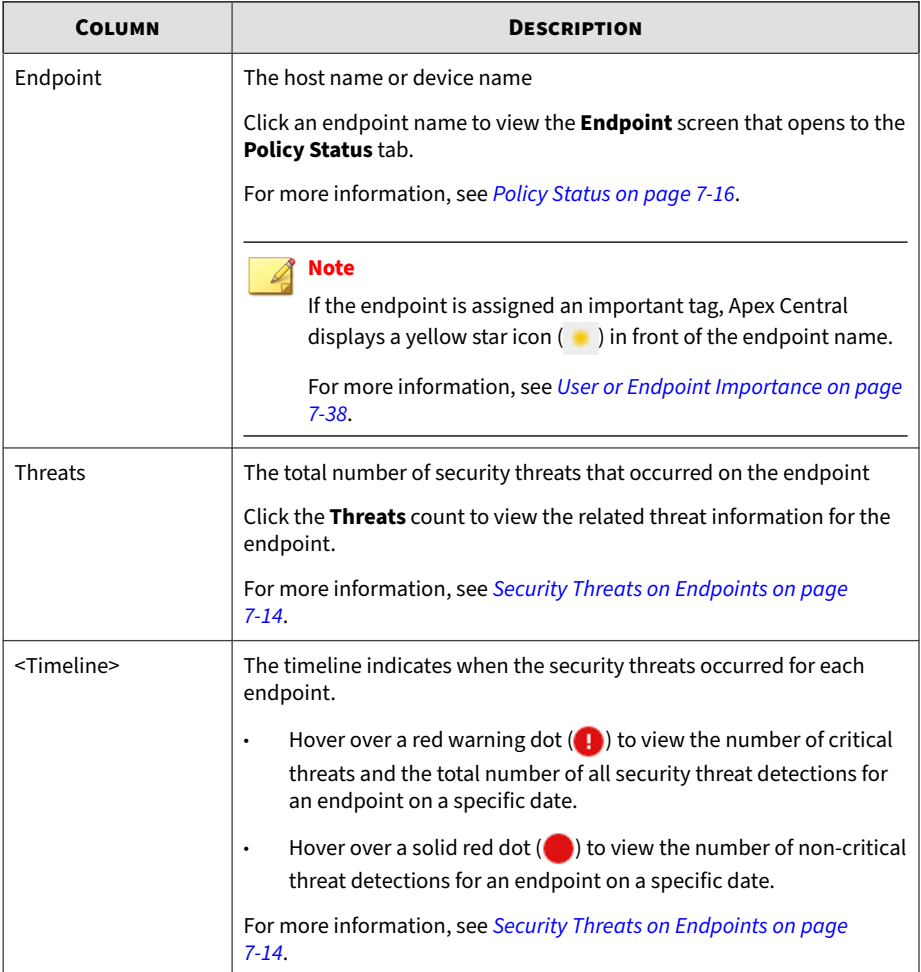

## **Endpoint Information**

The **Endpoint** information screen provides more detailed information about the selected endpoint. The **Endpoint** information screen title displays the endpoint icon  $(\blacksquare)$  followed by the endpoint name.

Click one the following tabs to view related information.

**Threats:** Displays all security threats detected on the selected endpoint

For more information, see *[Security Threats on Endpoints on page 7-14](#page-149-0)*.

**Policy Status:** Displays the list of policies associated with the selected endpoint

For more information, see *[Policy Status on page 7-16](#page-151-0)*.

• **Notes**: Displays any manually added notes about the selected endpoint

For more information, see *[Notes for Endpoints on page 7-16](#page-151-0)*.

• **General Information**: Displays basic information regarding the selected endpoint

For more information, see *[General Information for Endpoints on page](#page-152-0) [7-17](#page-152-0)*.

The **Endpoint** information screen also allows you to take specific actions on the selected endpoint by using the **Task** menu.

• **Assign tags**: Associates tags with the selected endpoint for search purposes

For more information, see *[Custom Tags on page 7-32](#page-167-0)*.

• **Isolate**: Limits the access the endpoint has to the network and Internet

For more information, see *[Isolating Endpoints on page 19-34](#page-515-0)*.

**Restore:** Restores network access to the isolated endpoint

For more information, see *[Isolating Endpoints on page 19-34](#page-515-0)*.

## <span id="page-149-0"></span>**Security Threats on Endpoints**

The **Threats** tab on the **Endpoint** information screen allows you to view all security threats detected on a specific endpoint.

You can access the **Threats** tab on the **Endpoint** information screen from the following locations:

• **Endpoints with Threats** widget: Click a count in the **Threats** column

For more information, see *[Endpoints with Threats Widget on page 3-21](#page-64-0)*.

• **Endpoint Details** screen: Click a count in the **Threats** column

For more information, see *[Endpoint Details on page 7-10](#page-145-0)*.

• **Affected Users** tab on the **Security Threat** screen: Click an endpoint name in the **Host Name** column

For more information, see *[Affected Users on page 7-20](#page-155-0)*.

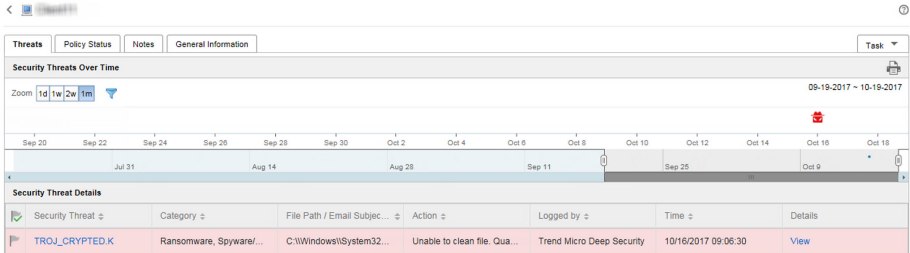

• **Task**: Allows you to **Assign tags**, or **Isolate** or **Restore** connections to the endpoint.

For more information, see *[Isolating Endpoints on page 19-34](#page-515-0)*.

- **Security Threats Over Time:** Provides a graphical representation of threat information based on the time of the detection and whether the detection occurred on an assigned endpoint or the user's account
	- Hover over a threat icon (for example,  $\bullet$ ) to view details about the detection.
- Change the displayed time interval by changing the **Zoom** value.
- Change the end date by scrolling through the dates displayed under the graph.
- Apply filters by clicking the funnel icon  $(\nabla)$  and selecting the following criteria and using the **OR** or **AND** operators to build advanced filters.
	- **Threat type:** Select a threat category from the second dropdown list
	- **Security threat**: Type a malware name or suspicious URL, IP address, or sender email address
	- **Threat status**: Select **Resolved by product**, **Action required**, or **Resolved manually**
- **Security Threat Details**: Provides more detailed information about the threats displayed on the **Security Threats Over Time** graph
	- Click a value in the **Security Threat** column to view the **Affected Users** screen.

For more information, see *[Affected Users](#page-155-0)*.

- Click **View** link in the **Details** column to view detailed information.
- Click a flag icon in the **Threat Status** column  $(\cup)$  to change the threat status for threats that require remediation.

#### **Note**

Changing the threat status for a threat does not actually resolve the threat. The threat status is a case handling tool to help administrators track identified threats and indicate to other administrators that a threat has been resolved.

<span id="page-151-0"></span>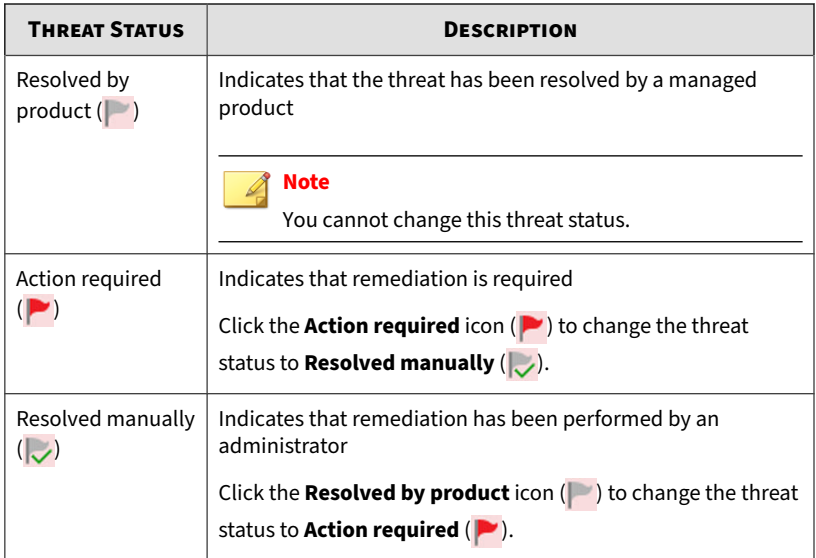

## **Policy Status**

The **Policy Status** tab displays all the products installed on the target endpoint, any Apex Central policies assigned, and the current policy status for each installed product.

Click the **Assigned Policy** name to view or edit a policy.

## **Notes for Endpoints**

You can manually add notes to endpoints to help track issues and solutions on particular endpoints. For example, add additional notes on isolated endpoints while you are investigating and resolving threats or when you are about to restore the network connection after all threats have been resolved.

Apex Central automatically adds the following notes corresponding to specific actions:

• "Isolate"

- <span id="page-152-0"></span>• "Restore"
- "Assign Tag {tag name}"
- "Remove Tag {tag name}"

For more information, see *[Assigning Custom Tags to Users/Endpoints on page](#page-169-0) [7-34](#page-169-0)* and *[Isolating Endpoints on page 19-34](#page-515-0)*.

## **General Information for Endpoints**

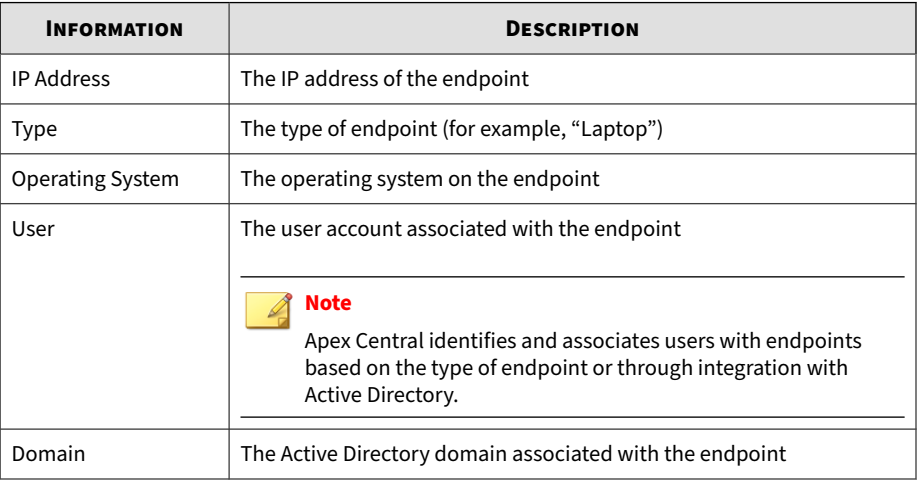

You can view the following information about the endpoint:

## **Isolating Endpoints**

Isolate at-risk endpoints to run an investigation and resolve security issues. Restore the connection promptly when all issues have been resolved.

#### **Procedure**

**1.** Go to **Directories** > **Users/Endpoints**.

**2.** Select to view endpoints.

**7-18**

- **3.** Click the name of an endpoint in the list.
- **4.** On the **Endpoint** information screen that appears, click **Task** > **Isolate**.

Apex Central disables the **Isolate** option on endpoints for the following reasons:

- The agent on the endpoint runs an unsupported version.
- The user account used to log on to Apex Central does not have the necessary permissions.
- **5.** A message appears at the top of the **Endpoint** information screen that allows you to monitor the isolation status. After isolation completes, the message closes and a notification appears on the target endpoint to inform the user.

If a problem occurs during the isolation process, the message at the top of the **Endpoint - {name}** screen informs you of the problem.

- **6.** To view all isolated endpoints on your Apex Central network, click the **Endpoints** > **Filters** > **Network Connection** > **Isolated** node in the User/ Endpoint Directory tree.
- **7.** (Optional) To configure allowed inbound and outbound traffic to all isolated endpoints:

For a list of default Trend Micro communication ports, see *[Downloading](#page-195-0) [Security Agent Installation Packages on page 9-2](#page-195-0)*.

a. Click the **Control** hyperlink in the note on the screen that appears.

## **Endpoint Isolation**

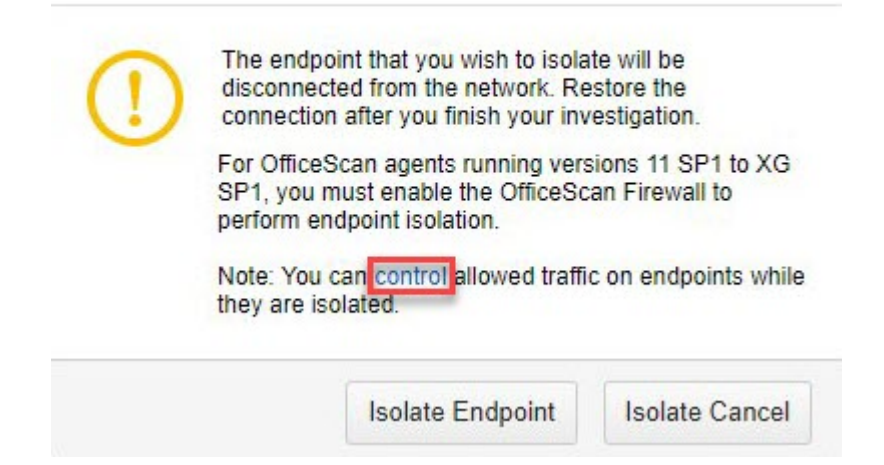

- b. Select **Control traffic on isolated endpoints**.
- c. Expand the **Inbound Traffic** or **Outbound Traffic** sections.
- d. Specify the allowed traffic by specifying the **Protocol**, **IP Address**, and **Destination Port**.

Separate multiple destination ports using commas.

e. Add multiple inbound and outbound entries by clicking the **-** control to the right of the **Destination Port** information.

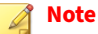

After modifying the allowed traffic settings, all previously isolated endpoints and any endpoints isolated later apply the inbound and outbound traffic settings.

- **8.** After you have resolved the security threats on an isolated endpoint, restore network connectivity from the following locations:
	- **Endpoint** information screen: Click **Task** > **Restore**.
- <span id="page-155-0"></span>• **Endpoints** > **Filters** > **Network Connection** > **Isolated**: Select the endpoint row in the table and click **Task** > **Restore Network Connection**.
- **9.** A message appears at the top of the screen that allows you to monitor the restoration status. After restoration completes, the message closes and a notification appears on the target endpoint to inform the user.

If a problem occurs during the restoration process, the message at the top of the screen informs you of the problem.

# **Active Directory Details**

The Active Directory node displays the integrated Active Directory structure. When viewing an organizational unit in the Active Directory node, the list provides two tabs:

- **Users**: For more information, see *[User Details on page 7-3](#page-138-0)*.
- **Endpoints**: For more information, see *[Endpoint Details on page 7-10](#page-145-0)*.

# **Affected Users**

**7-20**

The **Affected Users** tab on the **Security Threat** screen allows you to view the users that a specific threat targeted across your network.

You can access the **Affected Users** tab from the **User** or **Endpoint** information screens by clicking a **Security Threat** name in the table.

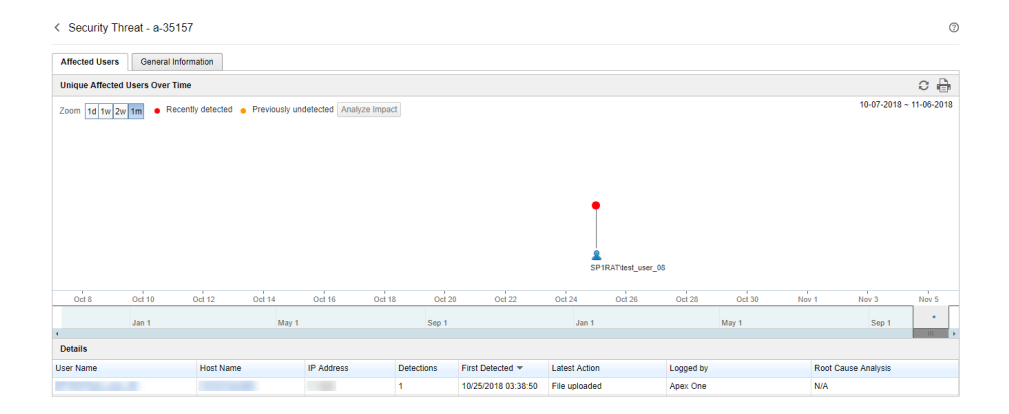

- **Unique Affected Users Over Time**: Provides a graphical representation of which users the threat affected and the time of the detection
	- Click **Analyze Impact** to start a Root Cause Analysis to determine whether the threat has affected other endpoints on your network.

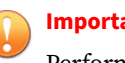

#### **Important**

Performing an Impact Analysis from the **Threat Information** screen requires a valid Apex One Endpoint Sensor license and enabling the Enable Sensor feature for the appropriate **Apex One Security Agent** or **Apex One (Mac)** policies.

For more information, see *[Analyzing Impact on Affected Users on page](#page-158-0) [7-23](#page-158-0)*.

• Click **Start Retro Scan** to scan historical web access logs for callback attempts to C&C servers and other related activities on your network.

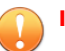

#### **Important**

Performing a Retro Scan from the **Threat Information** screen requires adding at least one Deep Discovery Inspector server on the **Server Registration** screen on Apex Central and enabling Retro Scan on the registered Deep Discovery Inspector server.

For more information, see *[Performing a Retro Scan on Affected Users on](#page-159-0) [page 7-24](#page-159-0)*.

- Hover over a user icon to view all users affected by this specific threat and its detection history in your environment
	- **Recently detected:** The threat detection occurred during scanning
	- **Previously undetected:** The threat detection occurred during an impact analysis of log data
- Change the displayed time interval by changing the **Zoom** value.
- Change the end date by scrolling through the dates displayed under the graph.
- **Details**: Provides more detailed information about the threats displayed on the **Unique Affected Users Over Time** graph
	- Click a value in the **User Name** or **Host Name** column to view more details.

For more information, see *[Security Threats for Users](#page-141-0)* or *[Security](#page-149-0) [Threats on Endpoints](#page-149-0)*.

## **General Information for Security Threats**

**7-22**

The information shown varies by threat type and threat-related information received from managed products.

## <span id="page-158-0"></span>**Analyzing Impact on Affected Users**

You can perform a historical impact analysis of security threats in your environment from the **Affected Users** tab on the **Security Threats** screen in Apex Central.

Apex One Endpoint Sensor analyzes the impact of suspicious files, IP addresses, and domains in your environment by contacting agents and performing a historical scan of the agent logs to determine if the suspicious objects have affected your environment for a period of time without detection.

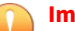

#### **Important**

Impact analysis requires a valid Apex One Endpoint Sensor license. Ensure that you have a valid Apex One Endpoint Sensor license and enable the Enable Sensor feature for the appropriate **Apex One Security Agent** or **Apex One (Mac)** policies.

For more information, see the *Apex Central Widget and Policy Management Guide*.

#### **Procedure**

- **1.** On the Apex Central console, go to **Dashboard**.
- **2.** On the **Users with Threats** or **Endpoints with Threats** widgets, click a number.
- **3.** On the screen that appears, click a **Security Threat** name in the **Security Threat Details** table.

The **Affected Users** screen appears.

**4.** Click **Analyze Impact**.

Endpoint Sensor scans historical network traffic and logs for any detections of the suspicious object.

For more information, see *[Historical Investigations in Endpoint Sensor on](#page-498-0) [page 19-17](#page-498-0)*.

## <span id="page-159-0"></span>**Performing a Retro Scan on Affected Users**

You can perform a Retro Scan to scan historical web access logs for callback attempts to C&C servers and other related activities on your network from the **Affected Users** tab on the **Security Threats** screen in Apex Central.

Deep Discovery Inspector analyzes the impact of suspicious URLs based on historical network traffic information collected by Trend Micro Retro Scan.

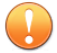

#### **Important**

Performing a Retro Scan from the **Threat Information** screen requires adding at least one Deep Discovery Inspector server on the **Server Registration** screen on Apex Central and enabling Retro Scan on the registered Deep Discovery Inspector server.

For more information, see the *Deep Discovery Inspector Administrator's Guide*.

#### **Procedure**

- **1.** On the Apex Central console, go to **Dashboard**.
- **2.** On the **Users with Threats** or **Endpoints with Threats** widgets, click a number.
- **3.** On the screen that appears, click a **Security Threat** name in the **Security Threat Details** table.

The **Affected Users** screen appears.

**4.** Click **Start Retro Scan**

Deep Discovery Inspector scans historical web access logs for callback attempts to C&C servers and other related activities on your network.

For more information, see *[Retro Scan in Deep Discovery Inspector on page](#page-160-0) [7-25](#page-160-0)*.

### <span id="page-160-0"></span>**Retro Scan in Deep Discovery Inspector**

Retro Scan is a cloud-based service that scans historical web access logs for callback attempts to C&C servers and other related activities in your network. Web access logs may include undetected and unblocked connections to C&C servers that have only recently been discovered. Examination of such logs is an important part of forensic investigations to determine if your network is affected by attacks.

Retro Scan stores the following log information in the Smart Protection Network:

- IP addresses of endpoints monitored by Deep Discovery Inspector
- URLs accessed by endpoints
- GUID of Deep Discovery Inspector

Retro Scan then periodically scans the stored log entries to check for callback attempts to C&C servers in the following lists:

- Trend Micro Global Intelligence list: Trend Micro compiles the list from multiple sources and evaluates the risk level of each C&C callback address. The C&C list is updated and delivered to enabled products daily.
- User-defined list: Retro Scan can also scan logs against your own C&C server list. Addresses must be stored in a text file.

#### **Important**

The Retro Scan screen in Deep Discovery Inspector only displays information for scans that use the Trend Micro Global Intelligence list.

# **Using the Advanced Search**

Apex Central allows you to search for Users or Endpoints using partial string matching. You can also filter the Users or Endpoints that display in the list using Boolean operators.

#### **Procedure**

**7-26**

**1.** Go to **Directories** > **Users/Endpoints**.

The **User/Endpoint Directory** screen appears.

- **2.** Click the **Advanced** link above the table.
- **3.** In the **Search** drop-down, select **Users** or **Endpoints**.

The search criteria in the second drop-down control dynamically changes based on your selection.

For more information, see *[Advanced Search Categories on page 7-27](#page-162-0)*.

- **4.** Add multiple search criteria using the Boolean operators to the right of the filters.
- **5.** Add multiple search criteria using the Boolean operators to the right of the filters.
	- **OR:** Allows you to search for multiple values for the specified criteria. All records that match either value display.
	- AND: Allows you to select a new search criteria. Only records that match the values specified for this criteria and all other selected criteria values display.

To filter all users with "ja" in their name in the Finance department that report to "Mary" or "Bill" in the Active Directory domain "HR", specify the following criteria:

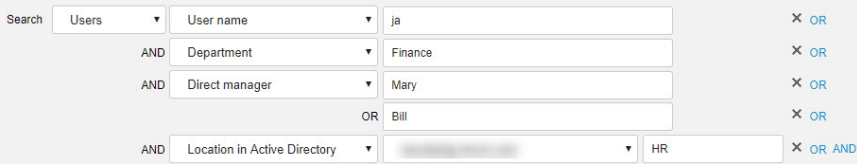

- **6.** Display results by clicking one of the following:
	- **Search:** Displays the search results in the list but does not save the search criteria.

<span id="page-162-0"></span>• **Save as New Custom Filter**: Displays the search results in the list and prompts you to save the search criteria to a custom filter. The custom filter displays under the **Users** or **Endpoints** node in the User/Endpoint Directory tree.

For more information, see *[Filters on page 7-35](#page-170-0)*.

- **7.** (Optional) Use the drop-down controls below the **Endpoints** or **Users** tab to specify the time period for the data that displays or to switch between **Tabular view** and **Timeline view**.
- **8.** (Optional) Click **Export** to export the data as a \*.csv file or \*.png image.

#### **Note**

- Tabular view only supports exporting data as a  $\star$ .csv file.
- **Timeline view** can export data as  $a \star \text{.} \cos\theta$  file or  $a \star \text{.} \cos\theta$  image.

## **Advanced Search Categories**

During an Advanced Search, use the following search criteria options for **Users** and **Endpoints**.

#### **Table 7-4. User Categories**

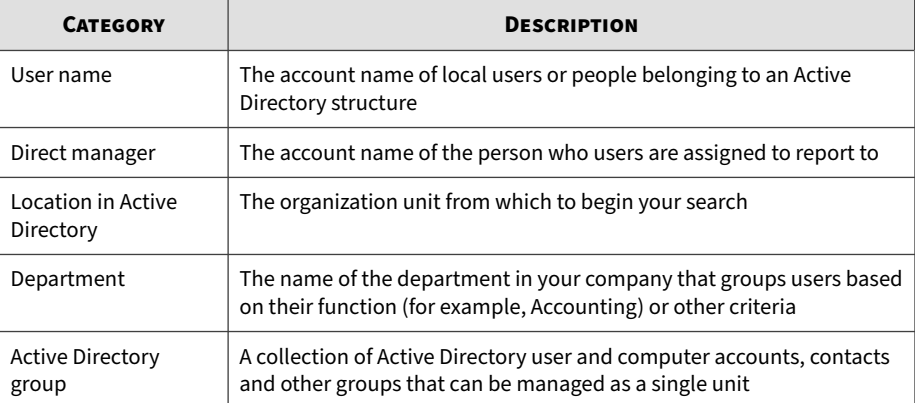

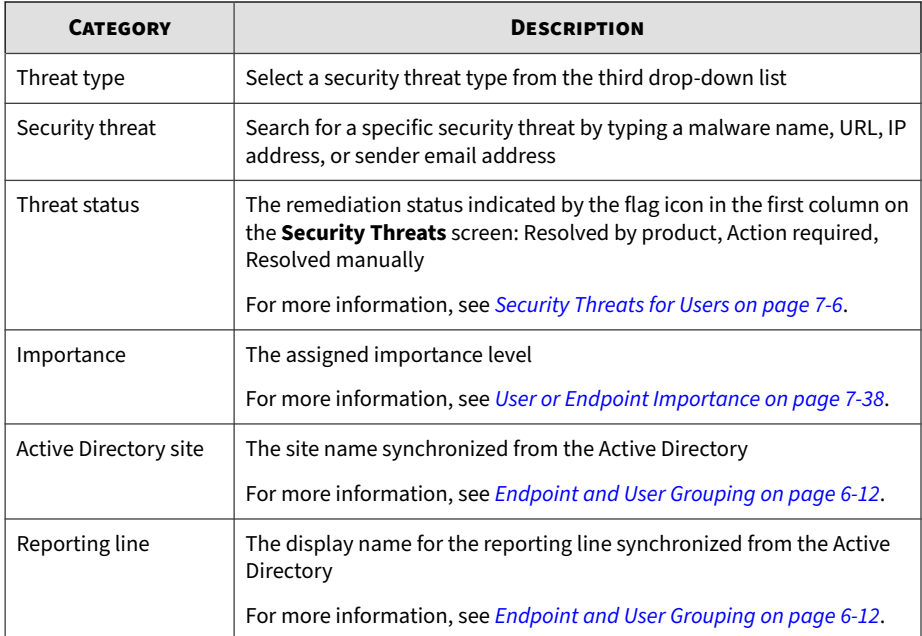

#### **Table 7-5. Endpoint Categories**

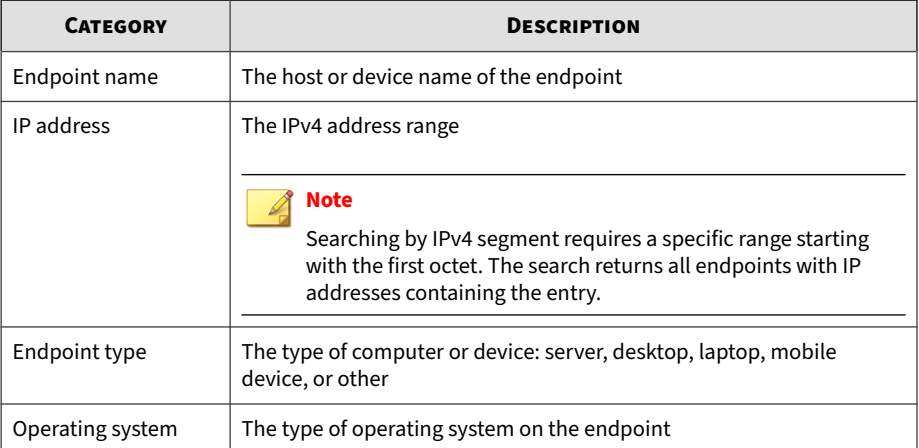

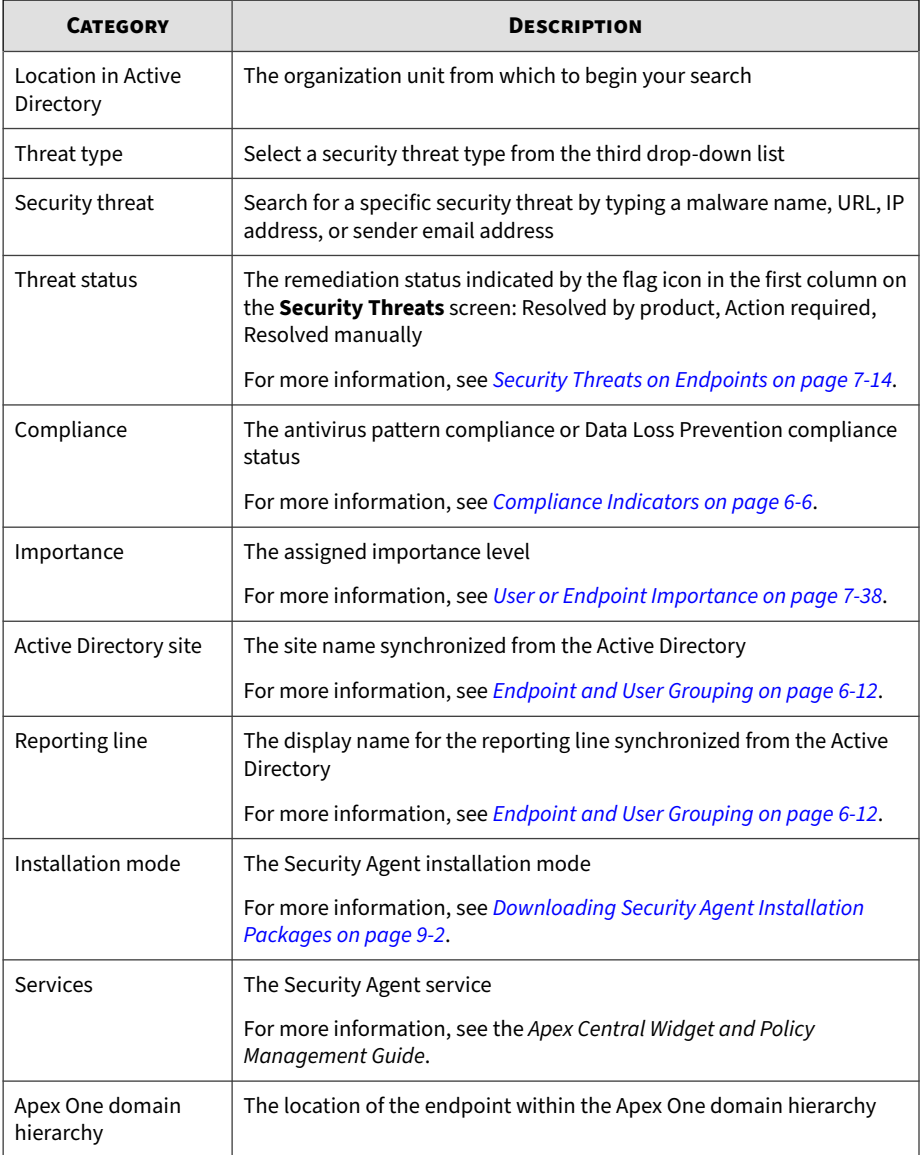

# <span id="page-165-0"></span>**Custom Tags and Filters**

Use tags and filters based on your network and management requirements. Trend Micro suggests that you consider the following when using tags and filters:

- Group users based on your Active Directory organization
- Group endpoints based on their location
- Group users or endpoints with similar properties or characteristics

For example:

- Group users based on direct supervisor associations
- Group endpoints using the same operating system

#### **Note**

• Any Apex Central user account that has permission to create or modify custom tags, filters, or important labels in the **User/Endpoint Directory** can view or modify custom tags, filters, or important labels created by all other user accounts.

- Editing a tag, filter, or importance label on the **User/Endpoint Directory** screen also modifies the corresponding tag, filter, or importance label used by log queries and reports. For example, if the an endpoint is removed from a custom filter on the **User/Endpoint Directory** screen, then log queries and generated reports that use the filter will exclude data from the removed endpoint.
- Apex Central automatically assigns importance to "Domain Admins" (users) and "Domain Controllers" (endpoints) after Active Directory synchronization.
	- The current version of Apex Central only supports one important "Domain Admin" and one important "Domain Controller" for each integrated Active Directory domain. Individual user accounts can no longer assign separate "important" tags for the same "Domain Admins" and "Domain Controllers".
	- If you have preexisting "important" tags for "Domain Admins" and "Domain Controllers" created by separate user accounts on a previous version of Apex Central, the preexisting "Domain Admins" and "Domain Controllers" will be deleted and replaced with one important "Domain Admin" and one important "Domain Controller" for each integrated Active Directory domain.

## <span id="page-167-0"></span>**Tip**

• The **User Access** log query data view provides details about any user modifications related to any available custom tags or filters.

For more information, see the following topics:

- *[Querying Logs on page 15-2](#page-331-0)*
- *[User Access Information on page B-98](#page-739-0)*
- Generate custom reports for tagged users and endpoints by specifying the associated tags, filters, or importance labels as the report targets.

For more information, see the following topics:

- *[Creating One-time Reports on page 17-22](#page-451-0)*
- *[Adding Scheduled Reports on page 17-27](#page-456-0)*
	- *[Editing Scheduled Reports on page 17-32](#page-461-0)*

## **Custom Tags**

**7-32**

Custom tags are labels that you can manually associate with one or more users/endpoints for grouping purposes.

- By default, Apex Central does not assign tags to any users or endpoints.
- You can apply multiple custom tags to multiple users/endpoints.
- Any Apex Central user account that has permission to create or modify custom tags, filters, or important labels in the **User/Endpoint Directory** can view or modify custom tags, filters, or important labels created by all other user accounts.

## **Creating a Custom Tag**

#### **Note**

- Any Apex Central user account that has permission to create or modify custom tags, filters, or important labels in the **User/Endpoint Directory** can view or modify custom tags, filters, or important labels created by all other user accounts.
- Editing a tag, filter, or importance label on the **User/Endpoint Directory** screen also modifies the corresponding tag, filter, or importance label used by log queries and reports. For example, if the an endpoint is removed from a custom filter on the **User/Endpoint Directory** screen, then log queries and generated reports that use the filter will exclude data from the removed endpoint.

#### **Procedure**

- **1.** Go to **Directories** > **Users/Endpoints**.
- **2.** Expand the **Custom Tags** node under **Users** or **Endpoints** in the tree.
- **3.** Click **Add new custom tag**.
- **4.** Type a descriptive name for the tag, and press ENTER or click  $\checkmark$  to save the new tag.

The tag appears in the list of **Users** or **Endpoints** tags.

After creating a custom tag:

- Click the  $\overline{AI}$  icon next to any custom tag to edit the tag name.
- Click the  $\mathbf{u}$  icon next to any custom tag to delete the tag.

## <span id="page-169-0"></span>**Assigning Custom Tags to Users/Endpoints**

## **Note**

- Any Apex Central user account that has permission to create or modify custom tags, filters, or important labels in the **User/Endpoint Directory** can view or modify custom tags, filters, or important labels created by all other user accounts.
- Editing a tag, filter, or importance label on the **User/Endpoint Directory** screen also modifies the corresponding tag, filter, or importance label used by log queries and reports. For example, if the an endpoint is removed from a custom filter on the **User/Endpoint Directory** screen, then log queries and generated reports that use the filter will exclude data from the removed endpoint.

#### **Procedure**

- **1.** Go to **Directories** > **Users/Endpoints**.
- **2.** Select the **Users** or **Endpoints** to view, or search for specific users/ endpoints.
- **3.** To associate a custom tag with a user/endpoint:
	- Click the user/endpoint row and click **Tasks** > **Assign/Remove Custom Tags**.
	- Right-click the user/endpoint row and click **Assign/Remove Custom Tags**.
- **4.** In the **Assign/Remove Custom Tags** dialog, select or clear the necessary tag(s) from the list, and click **Save**.

You can verify the proper association of tags with the selected users or endpoints by selecting a tag from the **Customs Tags** list, and checking that the selected user or endpoint displays properly.

## <span id="page-170-0"></span>**Filters**

Filters automatically group users or endpoints having the same criteria.

• You can group **Users** and **Endpoints** based on custom tags and filters or assign importance.

For more information, see *[Creating a Custom Filter on page 7-37](#page-172-0)* and *[User](#page-173-0) [or Endpoint Importance on page 7-38](#page-173-0)*.

• In addition, the **Endpoints** tree can group endpoints based on default filters.

For more information, see *[Default Endpoint Filters on page 7-36](#page-171-0)*.

• Any Apex Central user account that has permission to create or modify custom tags, filters, or important labels in the **User/Endpoint Directory** can view or modify custom tags, filters, or important labels created by all other user accounts.

## <span id="page-171-0"></span>**Default Endpoint Filters**

By default, the **Endpoints** tree provides default filters based on the typical grouping of endpoints in an organization.

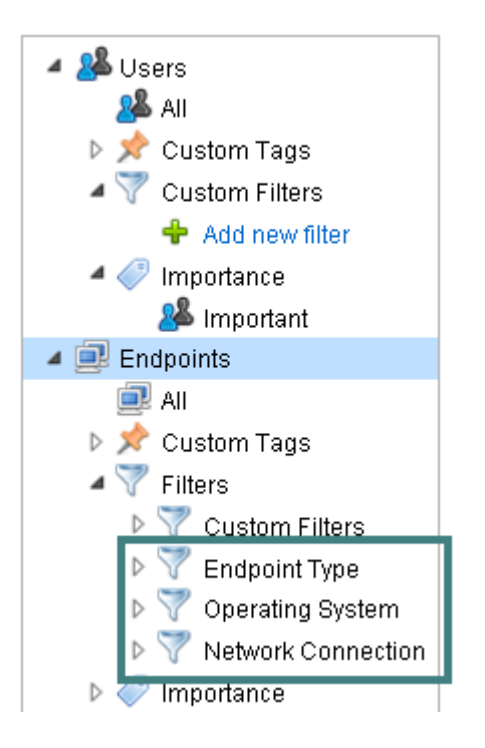

Expand one of the default filters and select the type of endpoint to display.

For details about the table columns and the data they contain, see *[User Details](#page-138-0) [on page 7-3](#page-138-0)*.

The following are the default filters:

- **Endpoint Type**: Servers, desktops, laptops, mobile devices, and other types
- **Operating System:** Common operating systems installed on endpoints, including Windows, Mac OS, iOS, Android, and other operating systems

#### <span id="page-172-0"></span>• **Network Connection**: Isolated endpoints

**Note**

After viewing the **Isolated** endpoints, you can click **Tasks** > **Restore Network Connection** to stop the isolation.

#### **Creating a Custom Filter**

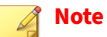

- Any Apex Central user account that has permission to create or modify custom tags, filters, or important labels in the **User/Endpoint Directory** can view or modify custom tags, filters, or important labels created by all other user accounts.
- Editing a tag, filter, or importance label on the **User/Endpoint Directory** screen also modifies the corresponding tag, filter, or importance label used by log queries and reports. For example, if the an endpoint is removed from a custom filter on the **User/Endpoint Directory** screen, then log queries and generated reports that use the filter will exclude data from the removed endpoint.

#### **Procedure**

- **1.** Go to **Directories** > **Users/Endpoints**.
- **2.** Expand the **Custom Filters** node in the tree.
	- For **Users**, expand **Custom Filters**.
	- For **Endpoints**, expand **Filters**, and then expand **Custom Filters**.

#### **3.** Click **Add new filter**.

The **Search** area above the table changes to allow you to select the filter criteria.

**4.** Filter users or endpoints based on the available criteria.

<span id="page-173-0"></span>The following example filters all users with "ja" in their name in the Finance department that report to "Mary" or "Bill" in the Active Directory domain "HR":

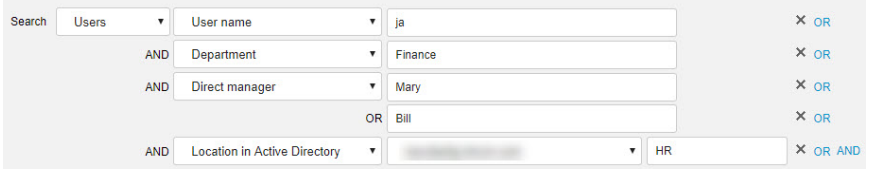

For more information, see *[Advanced Search Categories on page 7-27](#page-162-0)*.

After creating a custom filter:

- Click the  $\overline{A}$  icon next to any custom filter to edit the filter name.
- Click the  $\triangle$  icon next to any custom filter to update the Boolean expressions.
- Click the  $\mathbf{u}$  icon next to any custom filter to delete the filter.

## **User or Endpoint Importance**

Assigning importance to groups of users and endpoints allows you to quickly monitor and respond to threats against these targets from the **Dashboard** screen. Apex Central provides several widgets that highlight threat events for "important" users and endpoints. You may want to apply stricter policies to important users or endpoints and constantly monitor their protection status.

You must first assign custom tags, or create custom filters, to identify the important users or endpoints. After identifying the important users or endpoints on your network, you can assign the "important" tag to provide greater visibility on the **Dashboard**.

For more information see *[Custom Tags and Filters on page 7-30](#page-165-0)*.

#### **Note**

- Manually assign importance to users/endpoints grouped using custom tags and filters.
- Any Apex Central user account that has permission to create or modify custom tags, filters, or important labels in the **User/Endpoint Directory** can view or modify custom tags, filters, or important labels created by all other user accounts.
- Editing a tag, filter, or importance label on the **User/Endpoint Directory** screen also modifies the corresponding tag, filter, or importance label used by log queries and reports. For example, if the an endpoint is removed from a custom filter on the **User/Endpoint Directory** screen, then log queries and generated reports that use the filter will exclude data from the removed endpoint.
- Apex Central automatically assigns importance to "Domain Admins" (users) and "Domain Controllers" (endpoints) after Active Directory synchronization.
	- The current version of Apex Central only supports one important "Domain Admin" and one important "Domain Controller" for each integrated Active Directory domain. Individual user accounts can no longer assign separate "important" tags for the same "Domain Admins" and "Domain Controllers".
	- If you have preexisting "important" tags for "Domain Admins" and "Domain Controllers" created by separate user accounts on a previous version of Apex Central, the preexisting "Domain Admins" and "Domain Controllers" will be deleted and replaced with one important "Domain Admin" and one important "Domain Controller" for each integrated Active Directory domain.

#### **Procedure**

- **1.** Go to **Directories** > **Users/Endpoints**.
- **2.** Expand the **Importance** node under **Users** or **Endpoints** in the tree.
- **3.** Click **Important** and click the edit icon  $($ .
- **4.** On the screen that displays:

- Assign importance by selecting one or several custom tags or custom filters, and then click **Save**.
- Remove importance by clearing one or several custom tags or custom filters, and then click **Save**.

The table in the main screen is updated with the list of endpoints or users that match the custom tags or custom filters.

For details about the table columns and the data they contain, see *[User](#page-138-0) [Details on page 7-3](#page-138-0)*.

# **Part III**

# **Managed Product Integration**

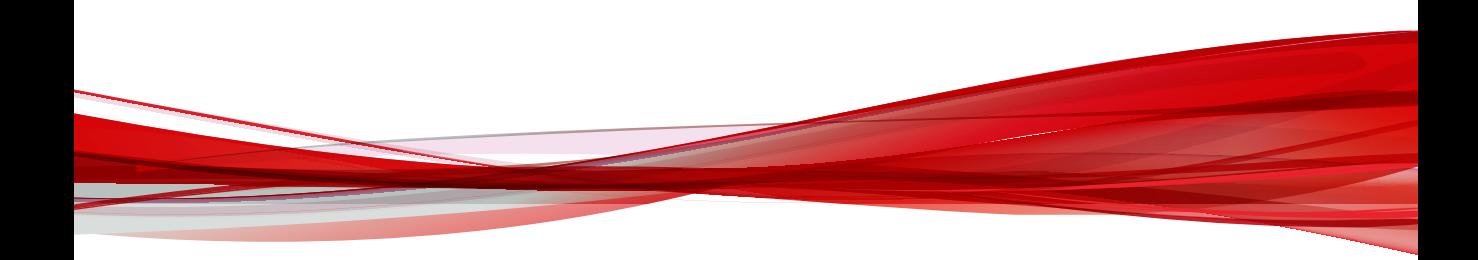

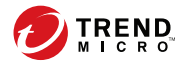

# **Chapter 8**

# **Managed Product Registration**

This section discusses how to register managed products and servers to the Apex Central server.

Topics include:

- *[Managed Product Registration Methods on page 8-2](#page-179-0)*
- *[Server Registration on page 8-2](#page-179-0)*
- *[Managed Product Communication on page 8-11](#page-188-0)*

# <span id="page-179-0"></span>**Managed Product Registration Methods**

Apex Central requires managed products to register to the Apex Central server by using one of the following methods:

- The **Server Registration** screen on the Apex Central management console
- The managed product's management console (through the Apex Central MCP agent)

# **Server Registration**

The **Server Registration** screen (**Administration** > **Managed Servers** > **Server Registration**) allows you to register, configure, or unregister managed products that register to Apex Central using the Apex Central management console.

For more information about products that register to Apex Central using the managed product web console, see *[Connected Threat Defense Product](#page-518-0) [Integration on page 19-37](#page-518-0)*.

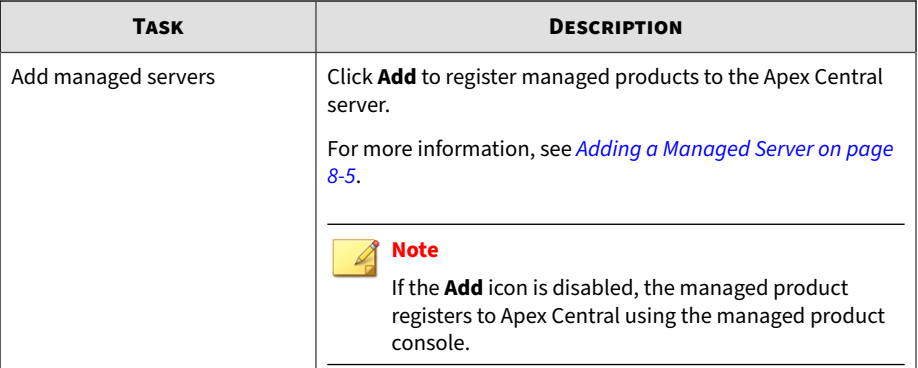

Use the **Server Registration** screen to perform the following tasks.
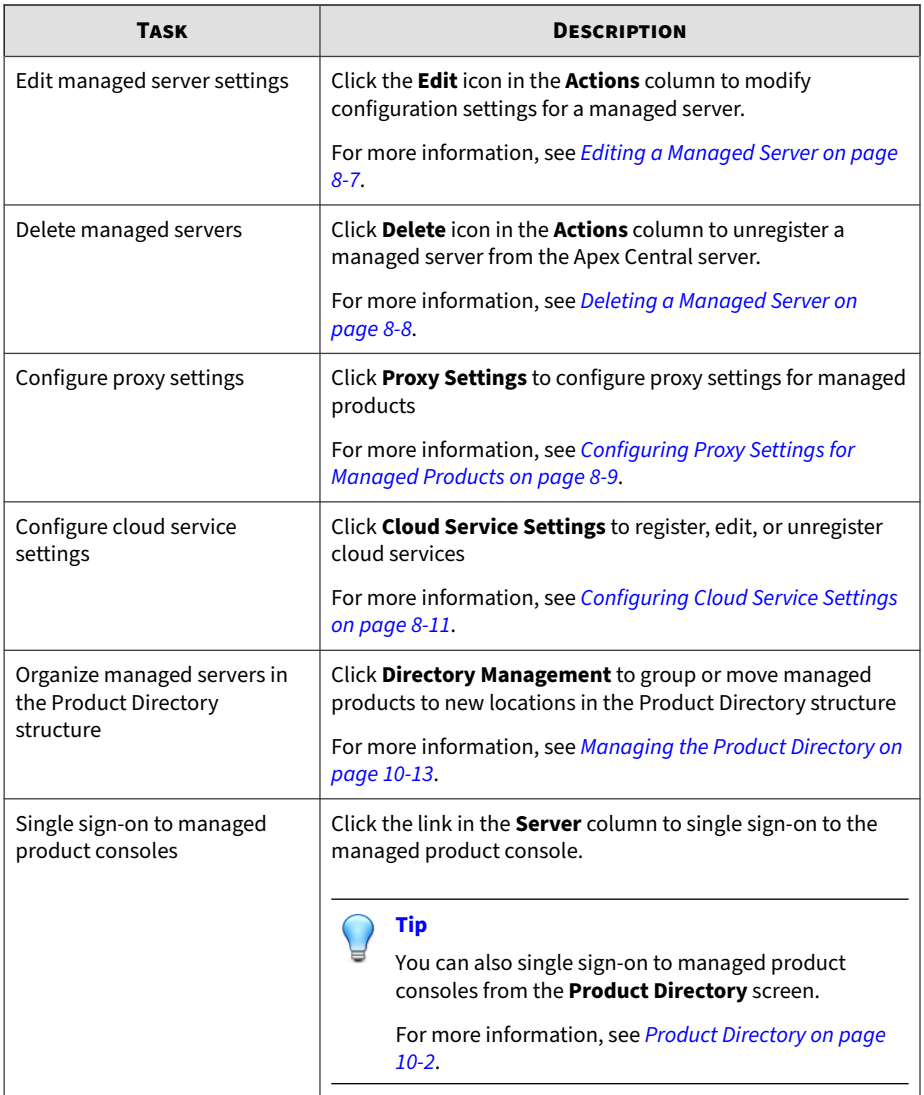

**Note**

For more information about the details that display on the **Server Registration** screen, see *Managed Server Details on page 8-4*.

# **Managed Server Details**

The following table describes the information that displays on the **Server Registration** screen.

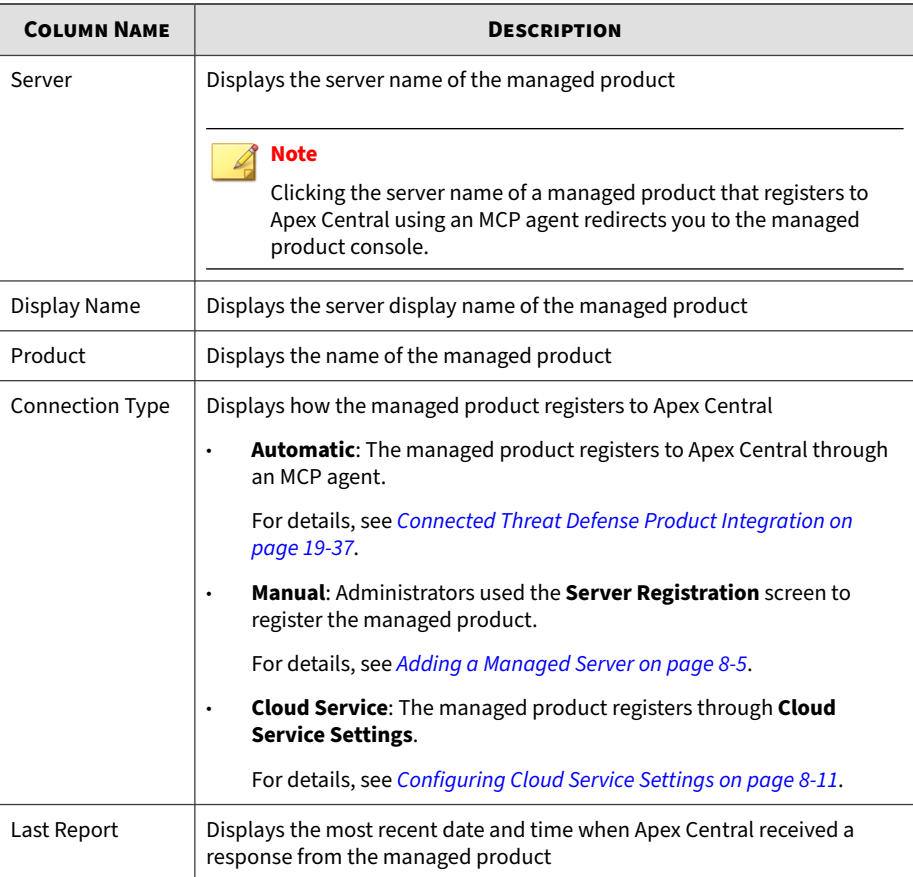

**8-4**

<span id="page-182-0"></span>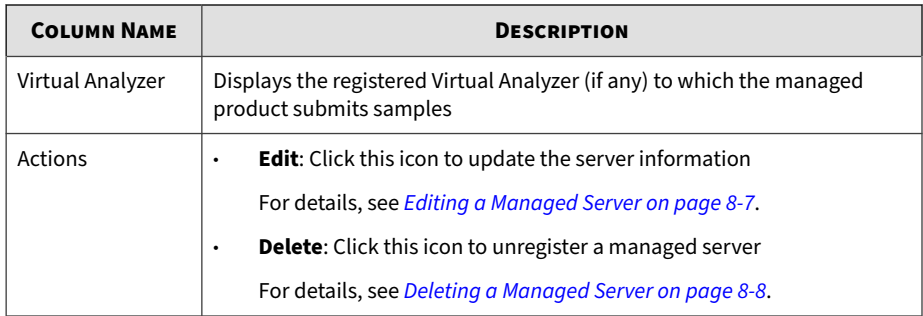

# **Adding a Managed Server**

Use the **Server Registration** screen to register managed servers to the Apex Central server.

#### **Note**

• If the **Add** button is disabled, then the product registers to Apex Central using the managed product management console.

For more information, see *[Connected Threat Defense Product Integration on](#page-518-0) [page 19-37](#page-518-0)*.

• Before performing policy management on a newly added managed server, click **Directory Management** and move the managed product from the **New Entity** folder to another location.

For more information, see *[Managing the Product Directory on page 10-13](#page-234-0)*.

#### **Procedure**

**1.** Go to **Administration** > **Managed Servers** > **Server Registration**.

The **Server Registration** screen appears.

**2.** Select a product from the **Server Type** drop-down list.

A list of registered managed servers appears.

**3.** Click the **Add** button or the **Add a product** link in the table.

The **Add Server** screen appears.

- **4.** Specify the following server information:
	- **Server**: Type the <managed product> server name, FQDN, or IPv4/ IPv6 address and port number (if any).

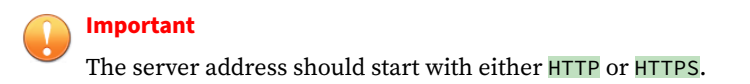

- **Display name:** Specify the name of the <managed product> server that displays in Apex Central.
- **5.** If logging on to the managed server requires authentication, specify the following credentials:
	- **User name:** Provide the name of a <managed product> account with administrator privileges.
	- **Password:** Type the password for the provided account.

#### **Important**

**8-6**

Apex Central requires an account with administrator privileges to deploy policy settings.

**6.** (Optional) To use a proxy server, select the **Use a proxy server for the connection** check box.

For more information, see *[Configuring Proxy Settings for Managed](#page-186-0) [Products on page 8-9](#page-186-0)*.

**7.** To enable sample submission, select the Virtual Analyzer product/ service from the **Virtual Analyzer** drop-down list.

### <span id="page-184-0"></span>**Important**

- For Deep Security and Trend Micro Endpoint Sensor, you must add the managed server first and then edit the server to select the Virtual Analyzer.
- For all other managed products, you can select the Virtual Analyzer when you add the managed server for the first time.
- For more information, see *[Connected Threat Defense Product Integration](#page-518-0) [on page 19-37](#page-518-0)*.

#### **8.** Click **Save**.

The newly added server appears in the list of registered managed servers.

# **Editing a Managed Server**

Use the **Server Registration** screen to edit information for managed servers registered to the Apex Central server.

#### **Procedure**

**1.** Go to **Administration** > **Managed Servers** > **Server Registration**.

The **Server Registration** screen appears.

**2.** Select a product from the **Server Type** drop-down list.

A list of registered managed servers appears.

**3.** Click the **Edit** icon in the **Actions** column for the managed server you want to edit.

The **Edit Server** screen appears.

- **4.** Edit the server information.
	- **Authentication**: Provide the user name and password if the server requires authentication to log on.

<span id="page-185-0"></span>• **Connection**: Select the **Use a proxy server for the connection** check box to use the configured proxy server.

For more information, see *[Configuring Proxy Settings for Managed](#page-186-0) [Products on page 8-9](#page-186-0)*.

• **Sample Submission**: Select the Virtual Analyzer product/service from the **Virtual Analyzer** drop-down list.

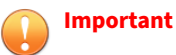

- If the **Virtual Analyzer** drop-down list displays **Not supported**, then the Virtual Analyzer product/service must be configured from the managed product server console (for example, the Deep Discovery Inspector console) instead of Apex Central.
- Apex One servers managed by a Node Apex Central can select the Deep Discovery Analyzer registered to a Hub Apex Central as the Virtual Analyzer product/service.

For more information, see *[Connected Threat Defense Product](#page-518-0) [Integration on page 19-37](#page-518-0)*.

**5.** Click **Save**.

# **Deleting a Managed Server**

Use the **Server Registration** screen to unregister a managed server from Apex Central.

#### **Procedure**

**1.** Go to **Administration** > **Managed Servers** > **Server Registration**.

The **Server Registration** screen appears.

- **2.** Click **Directory Management**.
- **3.** Expand the product tree and select the server you want to delete.

#### <span id="page-186-0"></span>**4.** Click **Delete**.

A confirmation screen appears.

**5.** Click **OK**.

The selected server is deleted from the product tree.

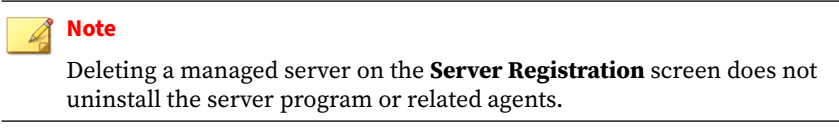

- **6.** On the management console of the server, go to the product registration screen and unregister the server from Apex Central.
- **7.** Click **OK**.

# **Configuring Proxy Settings for Managed Products**

Apex Central allows you to use a proxy server to connect to managed products on an internal network. After configuring proxy server settings for a managed product, enable the proxy server connection for specific managed servers.

For more information, see *[Editing a Managed Server on page 8-7](#page-184-0)*.

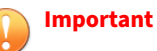

You can only use one proxy server for all managed servers of the same managed product type.

#### **Procedure**

**1.** Go to **Administration** > **Managed Servers** > **Server Registration**.

The **Server Registration** screen appears.

**2.** Select a product from the **Server Type** drop-down list.

A list of registered managed servers appears.

**3.** Click **Proxy Settings**.

The **Proxy Settings** screen appears.

- **4.** Select one of the following protocols:
	- **HTTP**
	- **SOCKS 4**
	- **SOCKS 5**
- **5.** Specify the following fields:
	- **Server:** Type the server name, FQDN, or IPv4 address of the proxy server
	- **Port**: Type the port number that the proxy server uses for client connections
- **6.** If the proxy server requires authentication, specify the following credentials:
	- **User name**
	- **Password**
- **7.** Click **Save**.
- **8.** To enable the proxy server connection:
	- a. Click the **Edit** icon in the **Actions** column for the managed server you want to edit.

The **Edit Server** screen appears.

- b. Select the **Use a proxy server for the connection** check box in the **Connection** section.
- c. Click **Save**.

**8-11**

# <span id="page-188-0"></span>**Configuring Cloud Service Settings**

Use the **Server Registration** screen to register or unregister a managed cloud service from Apex Central.

#### **Procedure**

**1.** Go to **Administration** > **Managed Servers** > **Server Registration**.

The **Server Registration** screen appears.

**2.** Click **Cloud Service Settings**.

The **Cloud Service Settings** screen appears.

- **3.** To register a cloud service, provide the following credentials:
	- **Account**: Type the user name you used to activate the cloud service subscription on the Trend Micro Customer Licensing Portal [\(https://](https://clp.trendmicro.com/) [clp.trendmicro.com/](https://clp.trendmicro.com/)).
	- **Password:** Type the password for the cloud service account.
- **4.** To unregister a cloud service, click **Stop managing services with Apex Central** and agree to all succeeding prompts.
- **5.** Click **OK**.

# **Managed Product Communication**

Apex Central uses Management Communication Protocol (MCP) agents installed on managed servers to communicate with managed products that do not register to the Apex Central server through the Apex Central management console.

An MCP agent communicates with the Apex Central server by sending a heartbeat at a regular interval to indicate that the managed product is operating normally.

Administrators can configure the Agent Communication Schedule to determine when agents send heartbeats to the Apex Central server.

#### **Important**

Apex Central only allows you to configure the Agent Communication Schedule for managed products that register to the Apex Central server through the Apex Central management console.

# **Modifying the Default Agent Communication Schedule**

Apex Central uses the default agent communication schedule to communicate with all managed products that do not have a customized agent communication schedule.

Use the **Set Communicator Schedule** screen to modify the default schedule by clicking a time slot to change the communication status.

#### **Procedure**

**8-12**

**1.** Go to **Administration** > **Managed Servers** > **Agent Communication Schedule**.

The **Agent Communication Schedule** screen appears.

**2.** In the **Communicator** column, click **Default Schedule**.

The **Set Communicator Schedule** appears.

- **3.** Click a time slot to change the agent communication status.
	- Setting a time slot to **Idle** creates consecutive time periods during which the agent sends heartbeats to the Apex Central server.

For example, setting time slots 09 and 13 to **Idle** creates two periods of consecutive time slots.

00 01 02 03 04 05 06 07 08 09 10 11 12 13 14 15 16 17 18 19 20 21 22 23 24 Time slot:  $\begin{picture}(150,40) \put(0,0){\line(1,0){10}} \put(15,0){\line(1,0){10}} \put(15,0){\line(1,0){10}} \put(15,0){\line(1,0){10}} \put(15,0){\line(1,0){10}} \put(15,0){\line(1,0){10}} \put(15,0){\line(1,0){10}} \put(15,0){\line(1,0){10}} \put(15,0){\line(1,0){10}} \put(15,0){\line(1,0){10}} \put(15,0){\line(1,0){10}} \put(15,0){\line($ 

**8-13**

- You can specify up to three consecutive time periods of **Scheduled** time slots during which the agent sends a heartbeat to the Apex Central server.
- **4.** Click **Save**.

# **Configuring Agent Communication Schedules**

Customize the Agent Communication Schedule for a managed product by clicking a time slot on the **Set Communicator Schedule** screen to change the communication status.

#### **Important**

You can only configure one Agent Communication Schedule per managed product.

#### **Procedure**

**1.** Go to **Administration** > **Managed Servers** > **Agent Communication Schedule**.

The **Agent Communication Schedule** screen appears.

**2.** In the **Communicator** column, click the managed product to modify.

The **Set Communicator Schedule** screen appears.

- **3.** Click a time slot to change the communication status.
	- Setting a time slot to **Idle** creates consecutive time periods during which the agent sends heartbeats to the Apex Central server.

For example, setting time slots 09 and 13 to **Idle** creates two periods of consecutive time slots.

00 01 02 03 04 05 06 07 08 09 10 11 12 13 14 15 16 17 18 19 20 21 22 23 24 Time slot: @ @ @ @ @ @ @ @ @  $\bigoplus \bigoplus \bigoplus$  $\begin{array}{l} \textcircled{\footnotesize{0}} \textcircled{\footnotesize{0}} \textcircled{\footnotesize{0}} \textcircled{\footnotesize{0}} \textcircled{\footnotesize{0}} \textcircled{\footnotesize{0}} \textcircled{\footnotesize{0}} \textcircled{\footnotesize{0}} \textcircled{\footnotesize{0}} \textcircled{\footnotesize{0}} \end{array}$ 

- You can specify up to three consecutive time periods of **Scheduled** time slots during which the agent sends a heartbeat to the Apex Central server.
- **4.** Click **Save**.

# **Configuring Managed Product Heartbeat Intervals**

The **Managed Product Heartbeat Interval** settings determine how frequently the agent sends a heartbeat to the Apex Central server.

Use the **Communication Time-out Settings** screen to define the managed product heartbeat interval in minutes.

When configuring the managed product heartbeat interval, consider the following:

- The **Managed Product Heartbeat Interval** settings only apply to managed products that register to the Apex Central server using the Apex Central management console.
- Long heartbeat intervals consume less bandwidth but allow more network events to occur before Apex Central updates the communication status.
- Short intervals between heartbeats consume more bandwidth but present a more up-to-date picture of your network status.

#### **Procedure**

**1.** Go to **Administration** > **Managed Servers** > **Communication Time-out Settings**.

The **Communication Time-out Settings** screen appears.

- **2.** In the **Managed Product Heartbeat Interval** section, configure the following settings:
	- **Report managed product status every**: Defines the agent communication heartbeat interval

Valid values are between 5 and 480 minutes.

• **If no communication, set status as abnormal after**: Defines the agent communication time-out interval

Valid values are between 15 and 1440 minutes.

#### **Important**

The **If no communication, set status as abnormal after** value must be at least triple the **Report managed product status every** value.

**3.** Click **Save**.

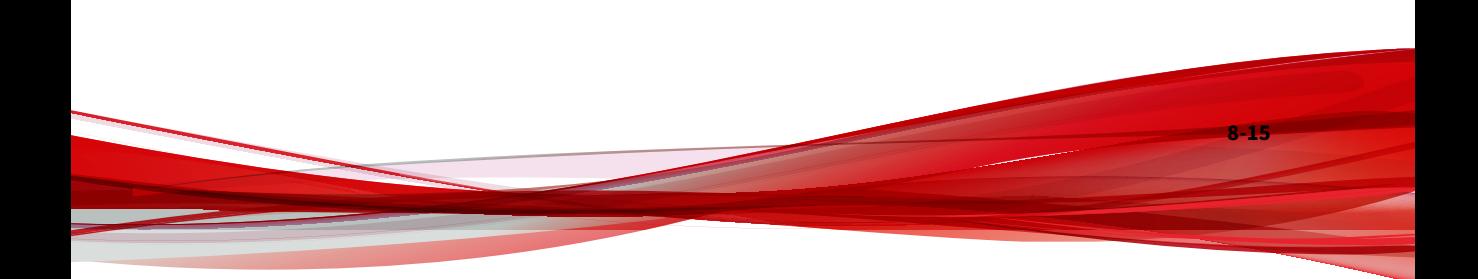

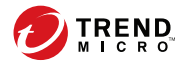

**9-1**

# **Chapter 9**

# **Security Agent Installation**

This chapter describes Security Agent installation requirements and methods.

Topics include:

- *[Downloading Security Agent Installation Packages on page 9-2](#page-195-0)*
- *[Apex One Security Agent System Requirements on page 9-4](#page-197-0)*
- *[Apex One \(Mac\) Security Agent Installation on page 9-26](#page-219-0)*

# <span id="page-195-0"></span>**Downloading Security Agent Installation Packages**

Use the **Security Agent Download** screen to create and download Security Agent installation packages for Apex One or Apex One (Mac). You can download and install the Security Agent installation package or get a URL that you can send to users to download the Security Agent installation package directly onto a target endpoint.

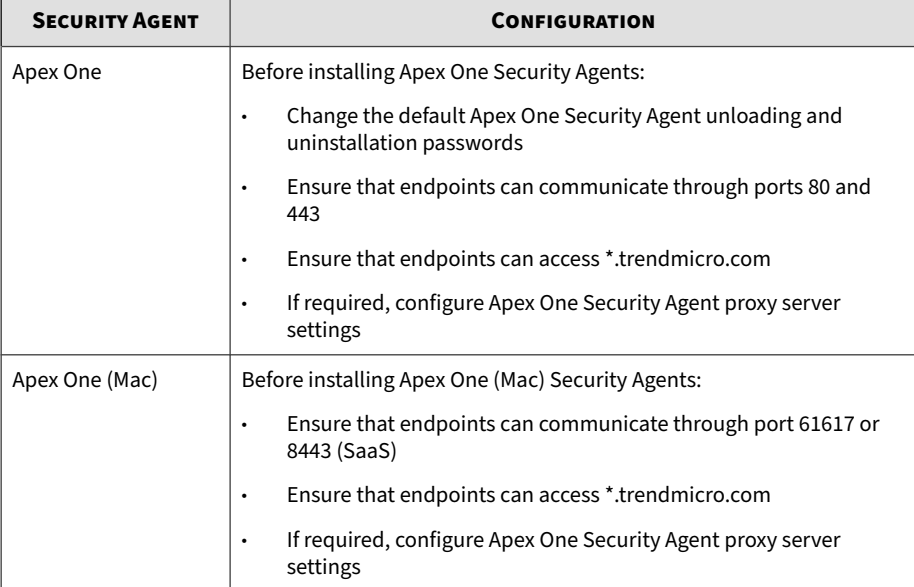

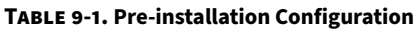

For more information about system requirements for installing Security Agents on endpoints, see the following topics:

- *[Apex One Security Agent System Requirements on page 9-4](#page-197-0)*
- *[Apex One \(Mac\) Security Agent System Requirements on page 9-26](#page-219-0)*

#### **Procedure**

- **1.** Go to **Administration** > **Security Agent Download**.
- **2.** Select the operating system.
	- **Windows 64-bit**: Select to create a 64-bit MSI installation package for Apex One Security Agents
	- **Windows 32-bit**: Select to create a 32-bit MSI installation package for Apex One Security Agents
	- **Mac**: Select to create a ZIP installation package for Apex One (Mac) Security Agents
- **3.** For **Windows 64-bit** or **Windows 32-bit** Apex One Security Agents, select the **Installation mode**:
	- **Full feature set**: Installs the standard Apex One Security Agent with full feature capabilities
	- **Coexist**: The coexist mode Apex One Security Agent provides a limited subset of Apex One capabilities but is compatible with any supported Windows endpoint, running any endpoint security software.

# **Tip** Select **Coexist** mode to allow target endpoints to use third-party security software.

**4.** If you have more than one corresponding managed product server for the type of installation package selected, use the **Server** drop-down to select the server to which the Security Agent reports.

## **Note**

If you only have one managed product server, only the managed product server name displays.

**5.** Click one of the following deployment options:

- <span id="page-197-0"></span>• **Download**: Downloads a copy of the Security Agent installation package that you can install locally or later deploy to target endpoints
- **Get Download Link**: Displays a URL that you can send to users to install the Security Agent directly onto a target endpoint

#### **Note**

For Apex One servers, the Apex One Security Agent package applies the settings generated the last time the Security Agent Packaging Tool ran.

For more information, see the *Apex One Administrator's Guide*

# **Apex One Security Agent System Requirements**

This section outlines the Apex One Security Agent system requirements for fresh installations on supported Windows platforms.

# **Windows Endpoint Platforms**

# **Windows 7 (32-bit / 64-bit) Service Pack 1 Requirements**

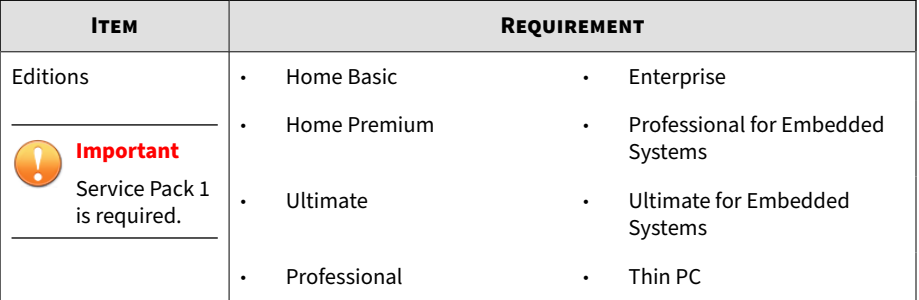

**9-4**

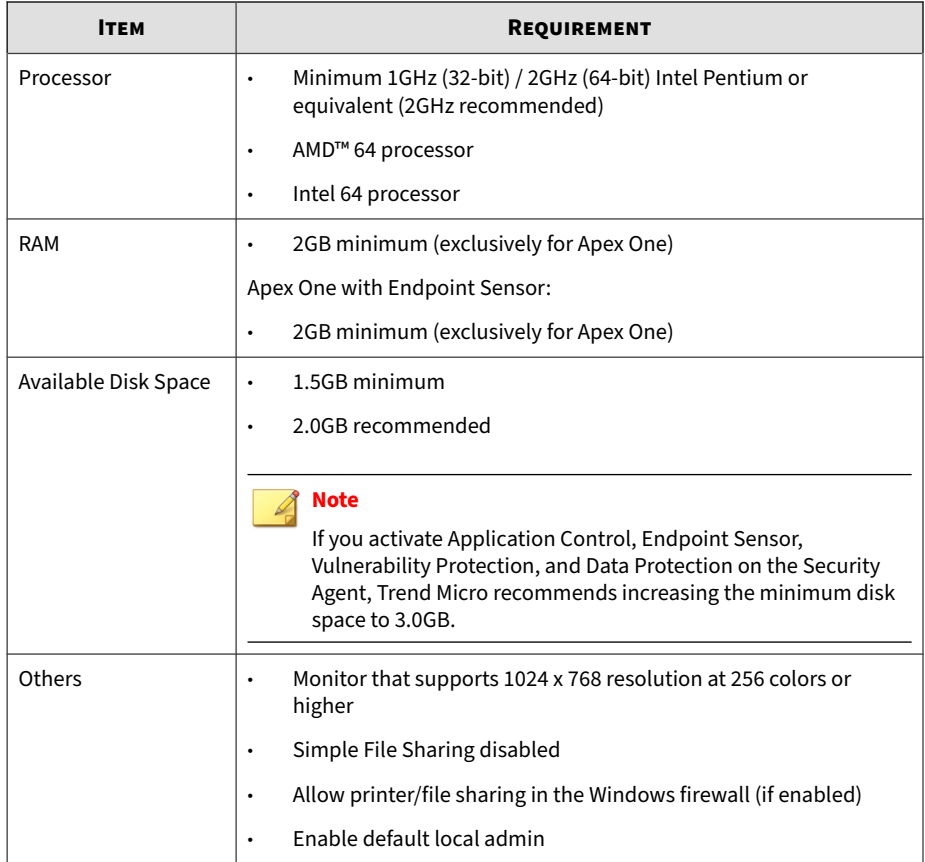

# **Windows 8.1 (32-bit / 64-bit) Requirements**

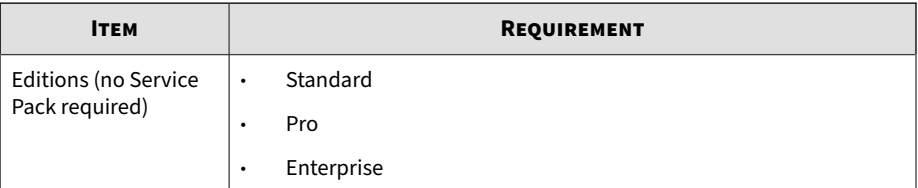

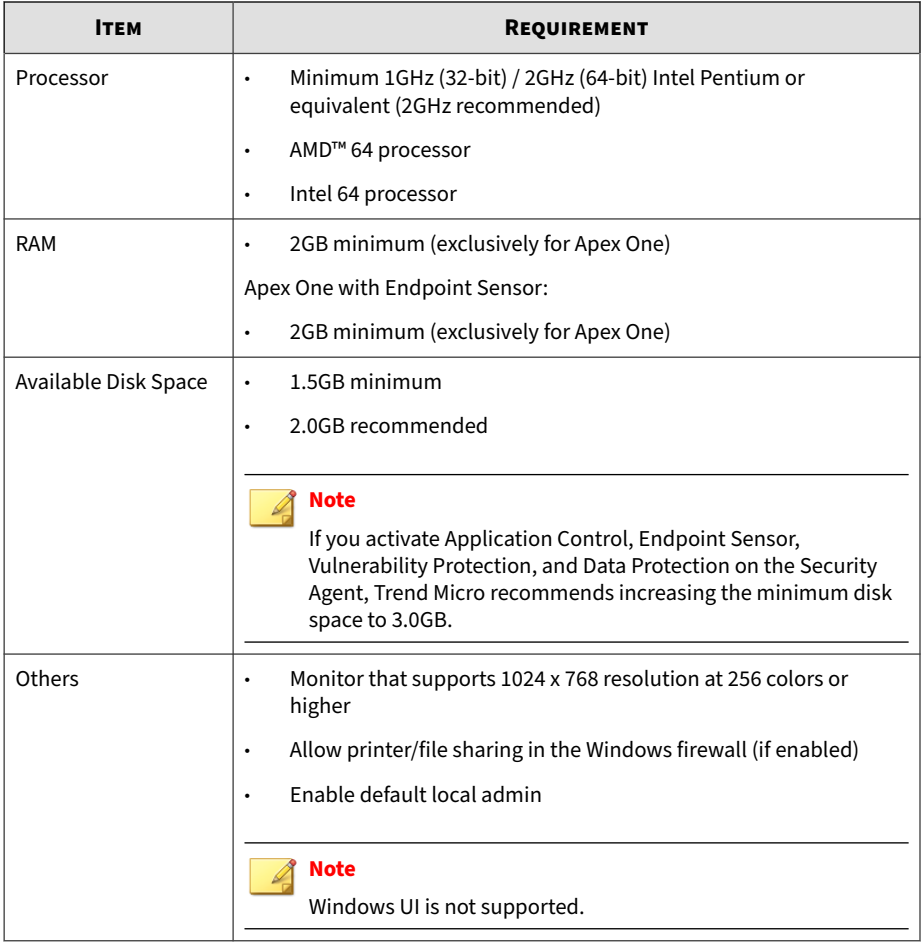

**9-6**

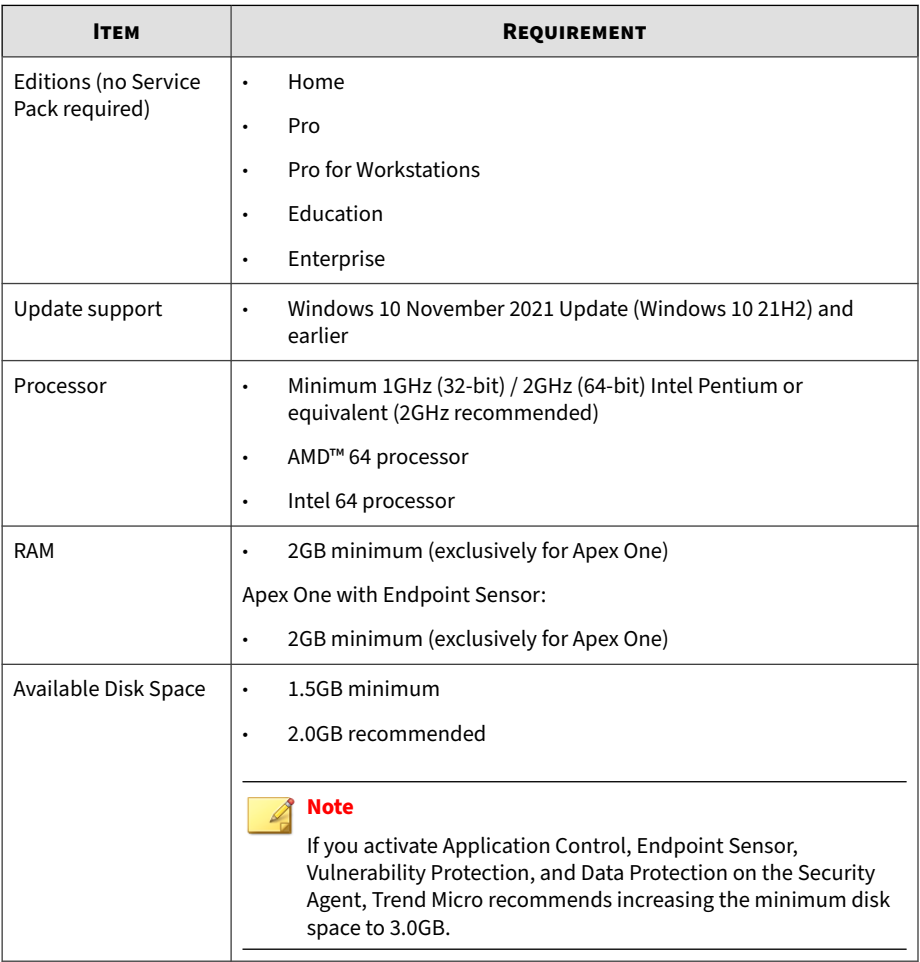

# **Windows 10 (32-bit / 64-bit) Requirements**

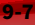

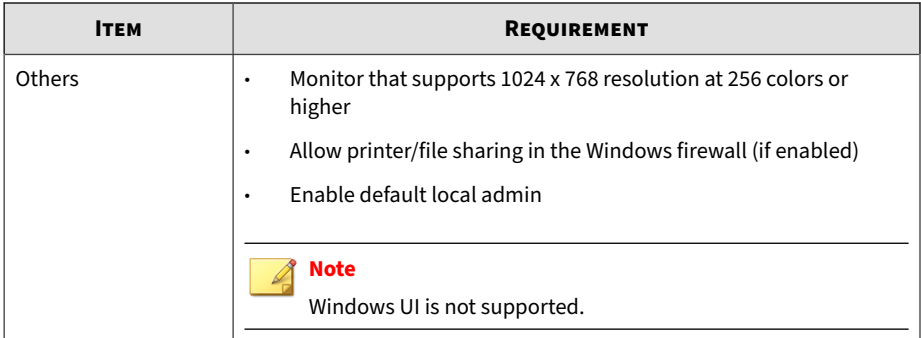

# **Windows Server Platforms**

## **Windows Server 2008 R2 (64-bit) Platforms**

- *Windows Server 2008 R2 on page 9-8*
- *[Windows Storage Server 2008 R2 on page 9-9](#page-202-0)*
- *[Windows HPC Server 2008 R2 on page 9-10](#page-203-0)*

## **Note**

For processor and RAM requirements for a specific platform, refer to the Microsoft system requirements for that platform.

#### **Table 9-2. Windows Server 2008 R2**

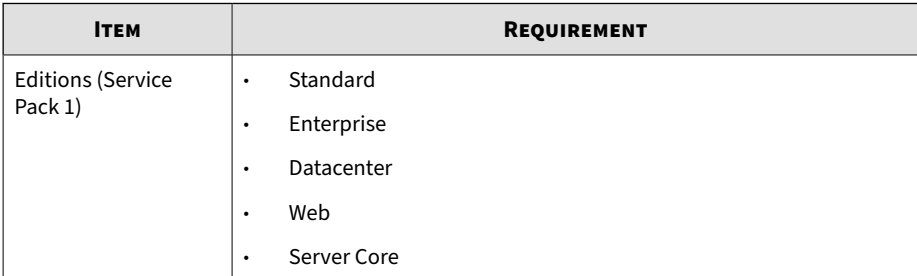

**9-8**

<span id="page-202-0"></span>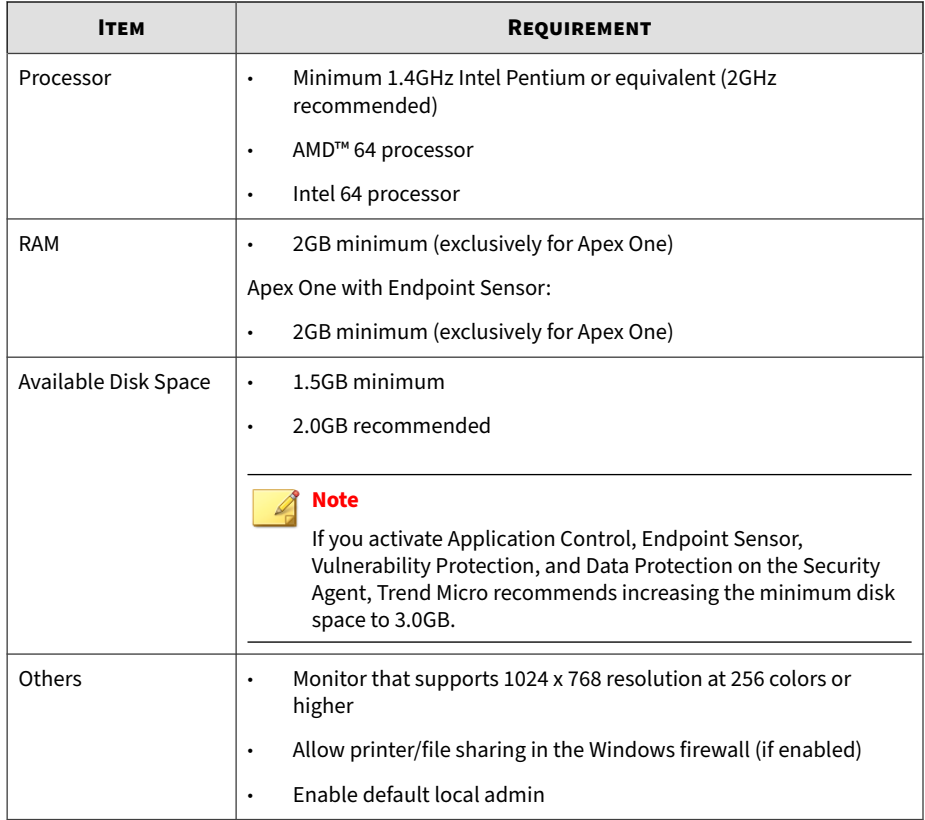

### **Table 9-3. Windows Storage Server 2008 R2**

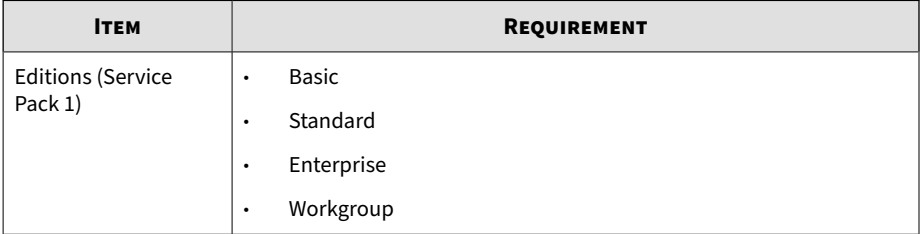

<span id="page-203-0"></span>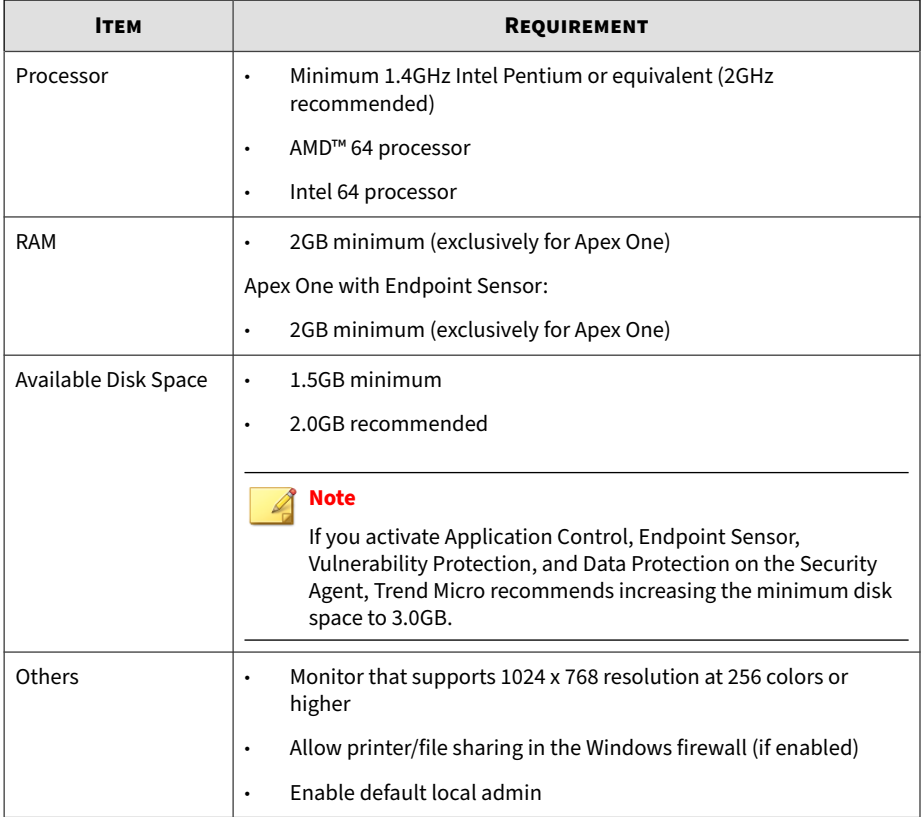

#### **Table 9-4. Windows HPC Server 2008 R2**

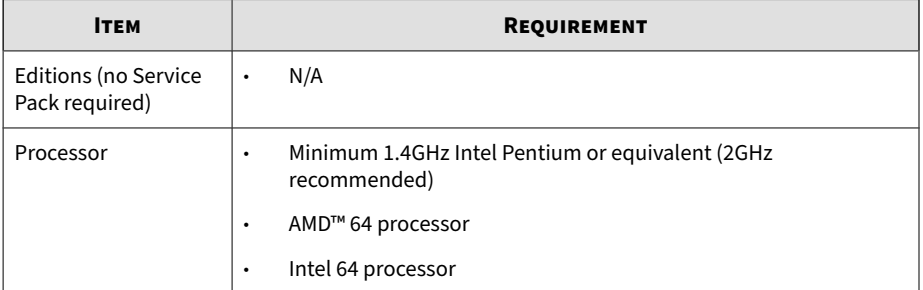

**9-10**

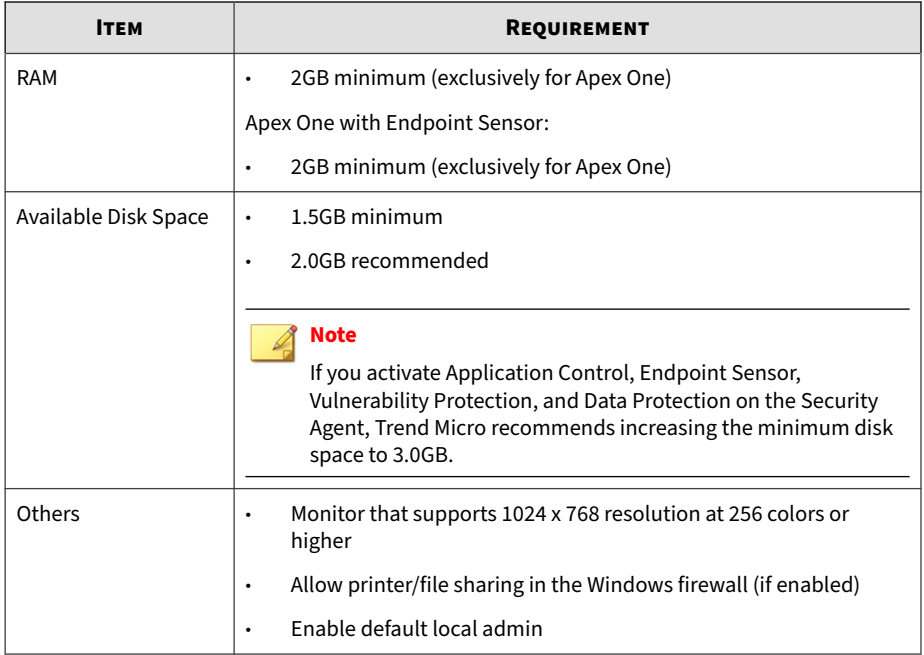

# **Windows MultiPoint Server 2010 (64-bit) Platform**

#### **Note**  $\mathscr{D}$

For processor and RAM requirements for a specific platform, refer to the Microsoft system requirements for that platform.

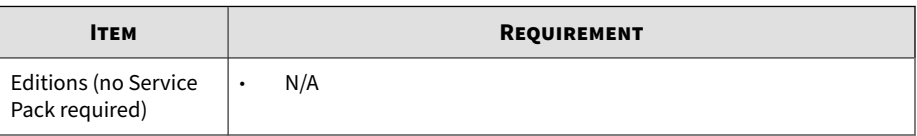

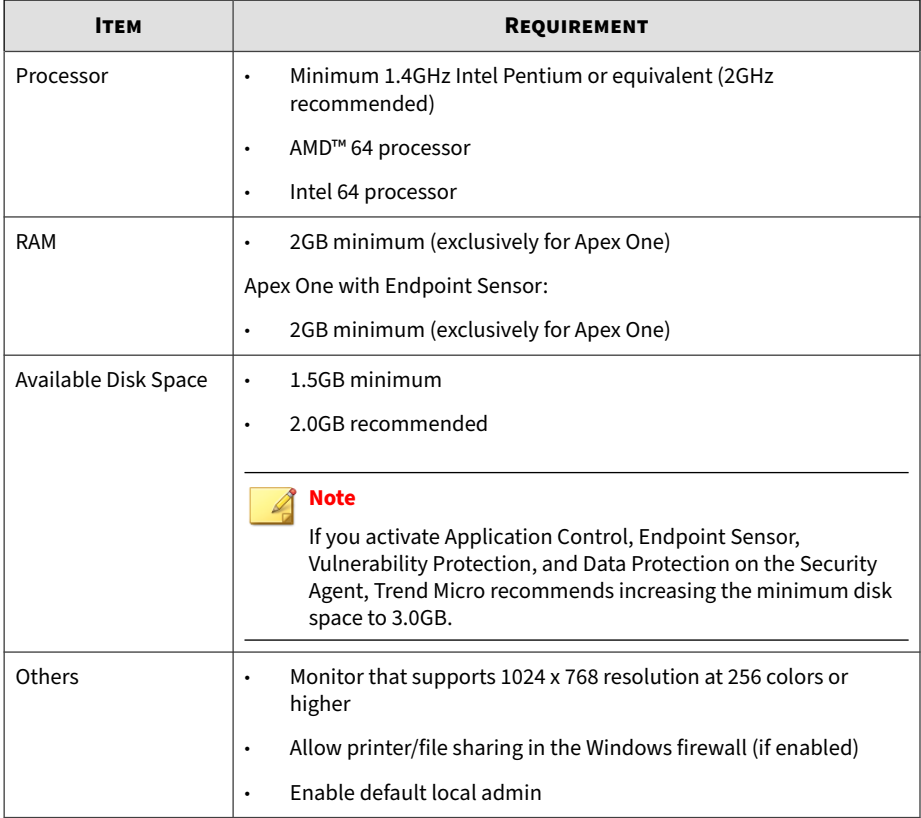

# **Windows MultiPoint Server 2011 (64-bit) Platform**

## **Note**

For processor and RAM requirements for a specific platform, refer to the Microsoft system requirements for that platform.

**9-13**

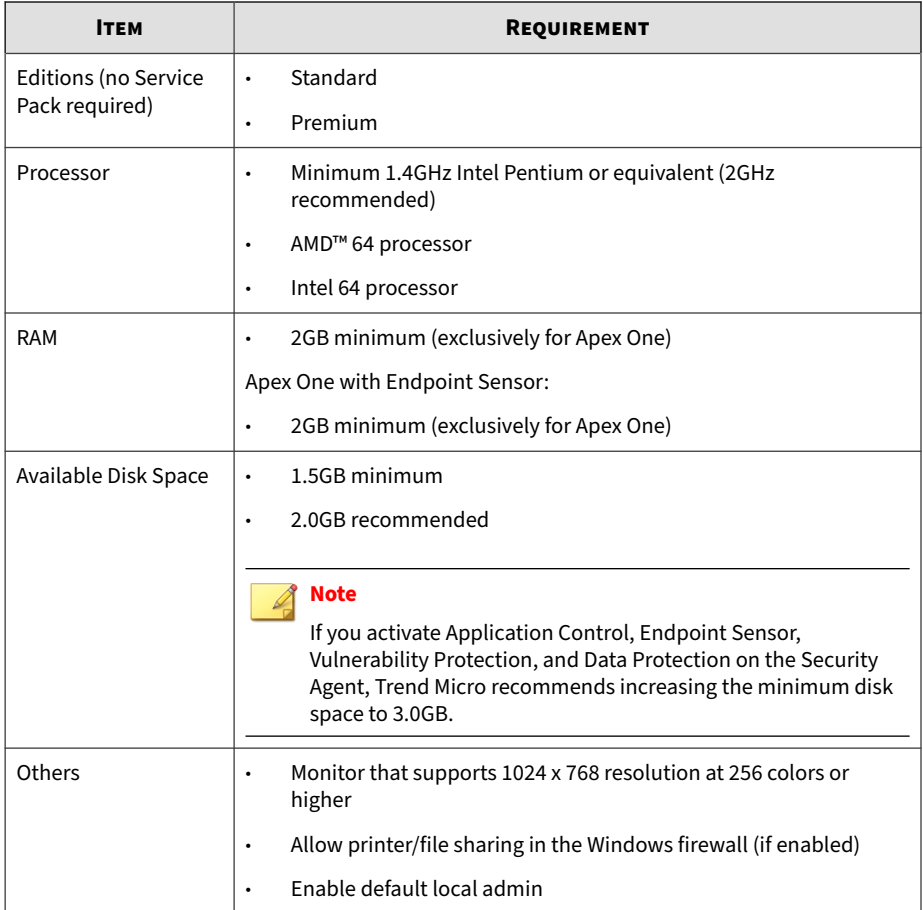

# **Windows Server 2012 (64-bit) Platforms**

- *[Windows Server 2012 on page 9-14](#page-207-0)*
- *[Windows Server 2012 R2 on page 9-15](#page-208-0)*
- *[Windows Storage Server 2012 on page 9-16](#page-209-0)*
- <span id="page-207-0"></span>• *[Windows Storage Server 2012 R2 on page 9-17](#page-210-0)*
- *[Windows MultiPoint Server 2012 on page 9-18](#page-211-0)*
- *[Windows Server 2012 Failover Clusters on page 9-19](#page-212-0)*
- *[Windows Server 2012 R2 Failover Clusters on page 9-20](#page-213-0)*

#### **Note**

For processor and RAM requirements for a specific platform, refer to the Microsoft system requirements for that platform.

#### **Table 9-5. Windows Server 2012**

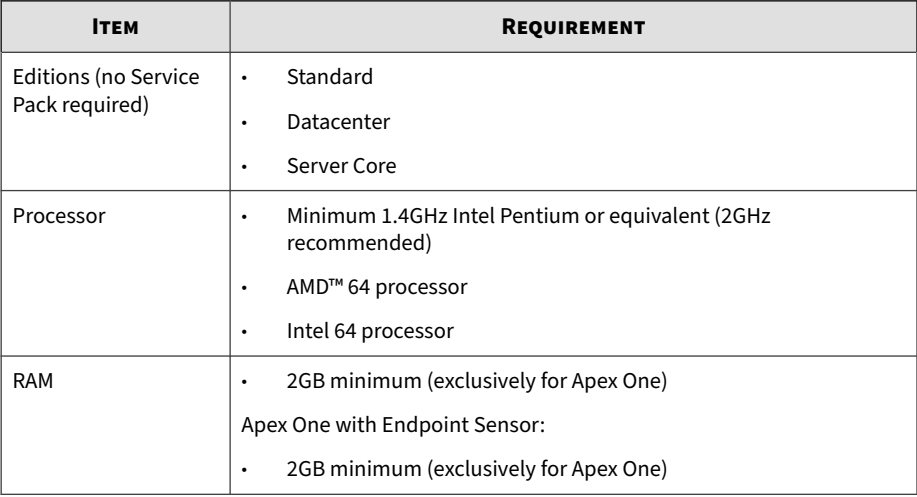

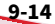

<span id="page-208-0"></span>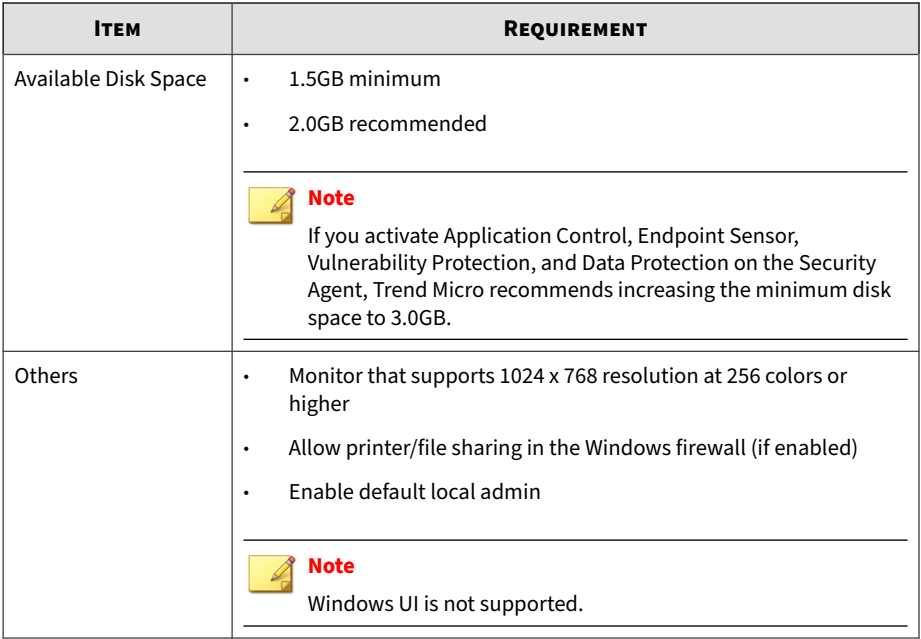

#### **Table 9-6. Windows Server 2012 R2**

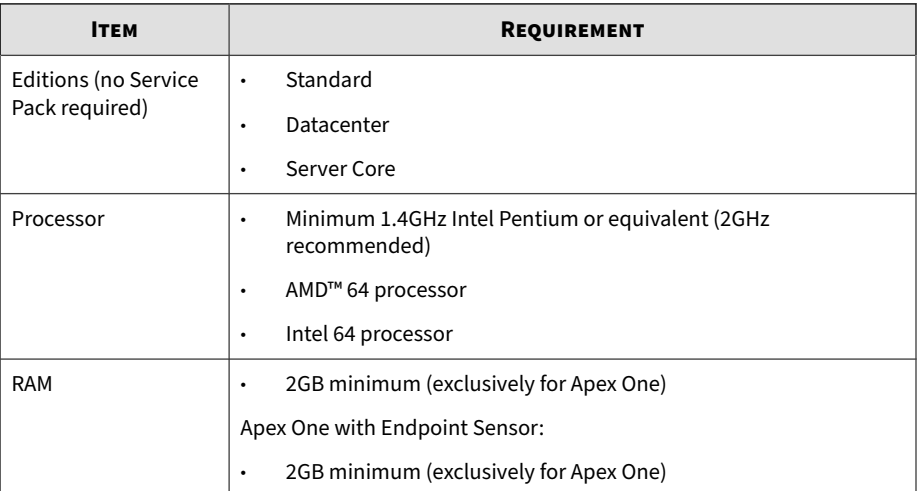

<span id="page-209-0"></span>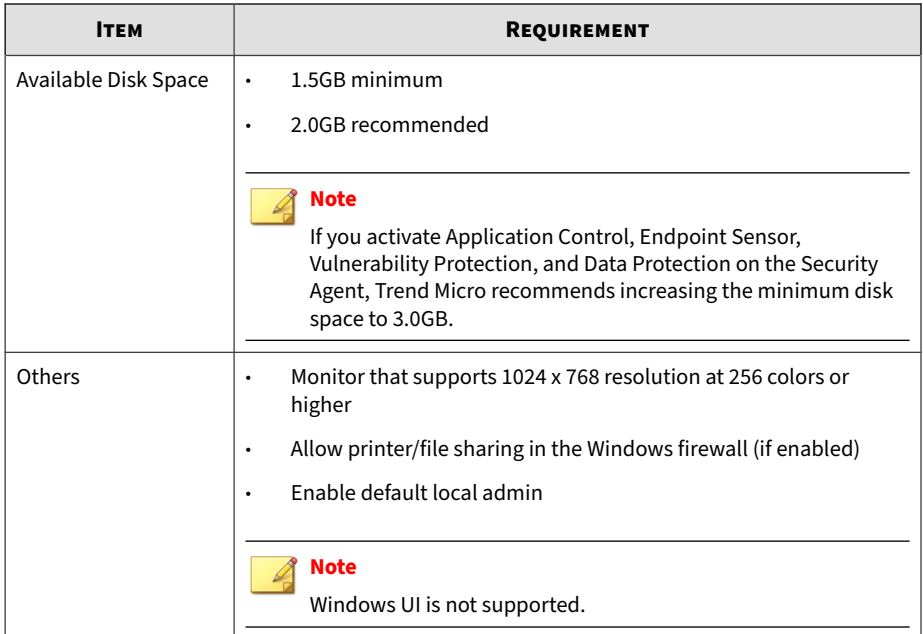

#### **Table 9-7. Windows Storage Server 2012**

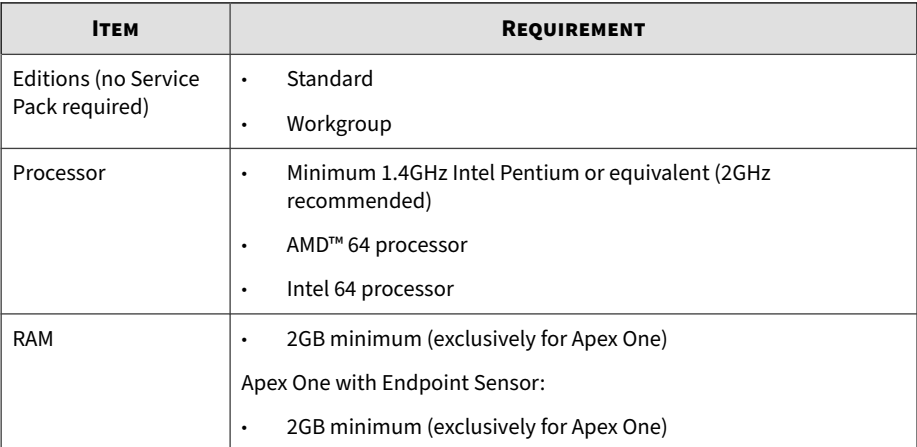

<span id="page-210-0"></span>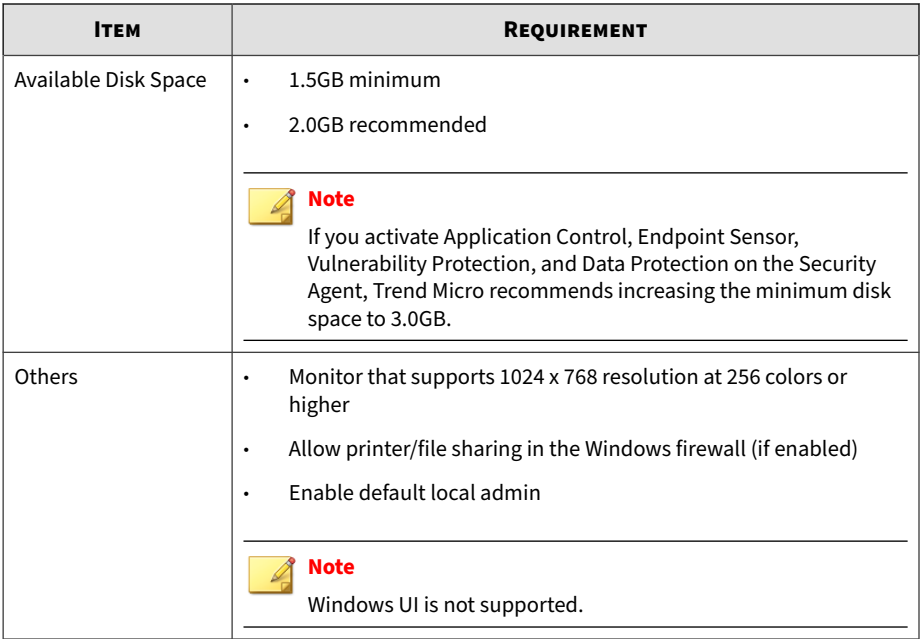

#### **Table 9-8. Windows Storage Server 2012 R2**

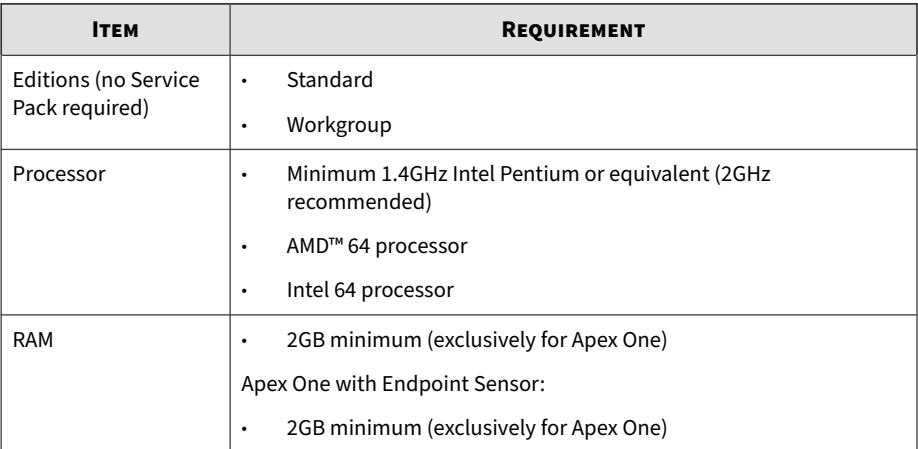

<span id="page-211-0"></span>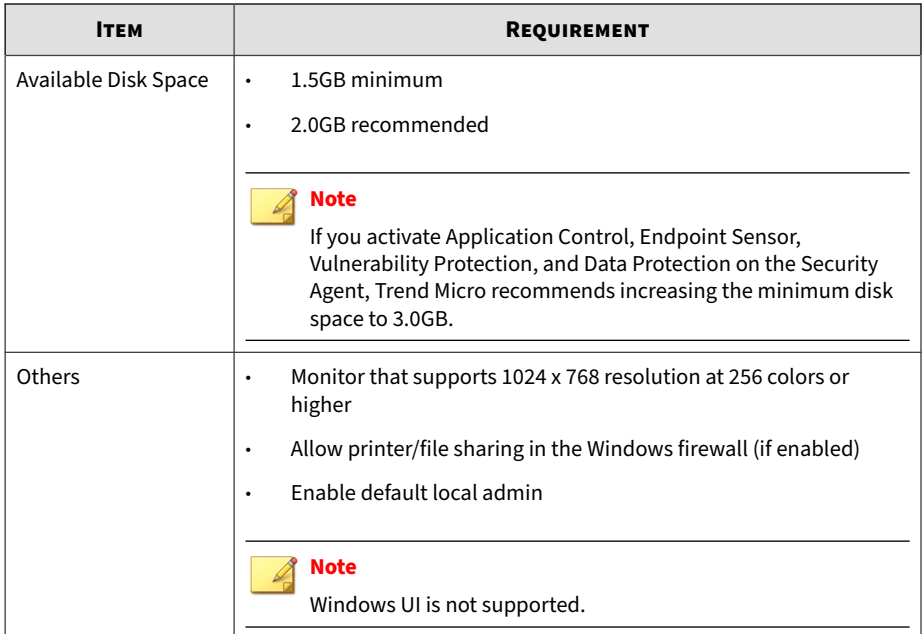

#### **Table 9-9. Windows MultiPoint Server 2012**

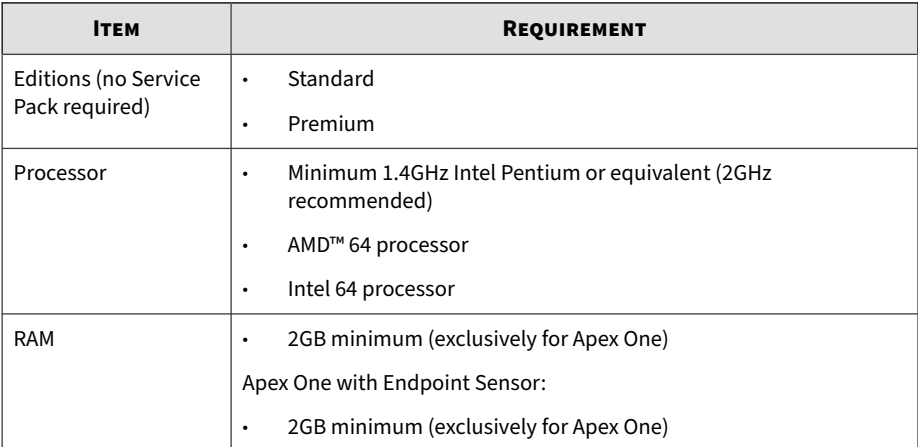

<span id="page-212-0"></span>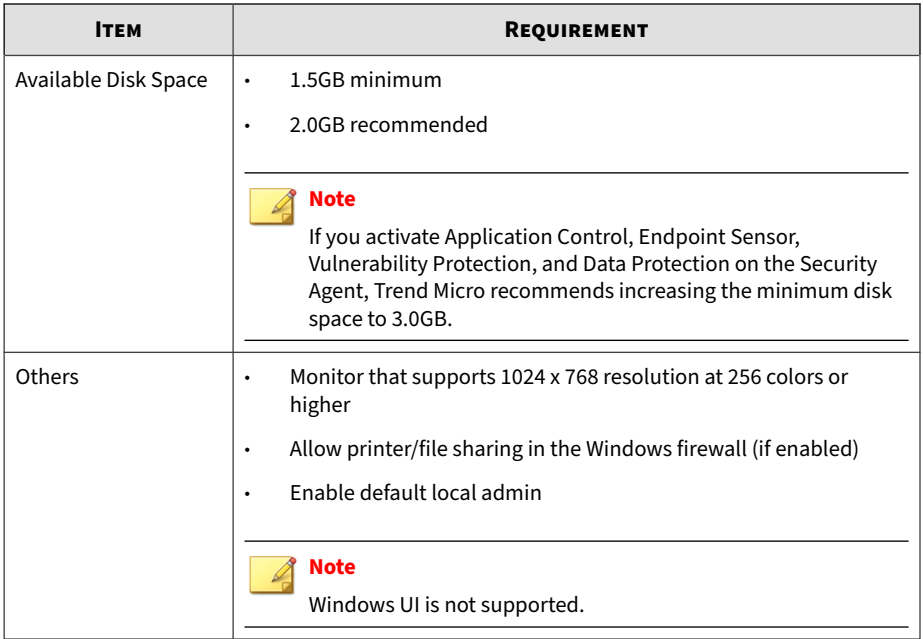

#### **Table 9-10. Windows Server 2012 Failover Clusters**

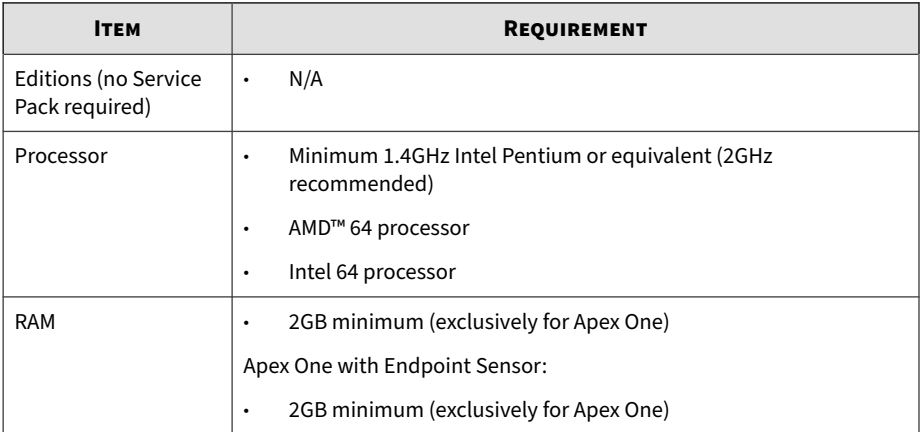

<span id="page-213-0"></span>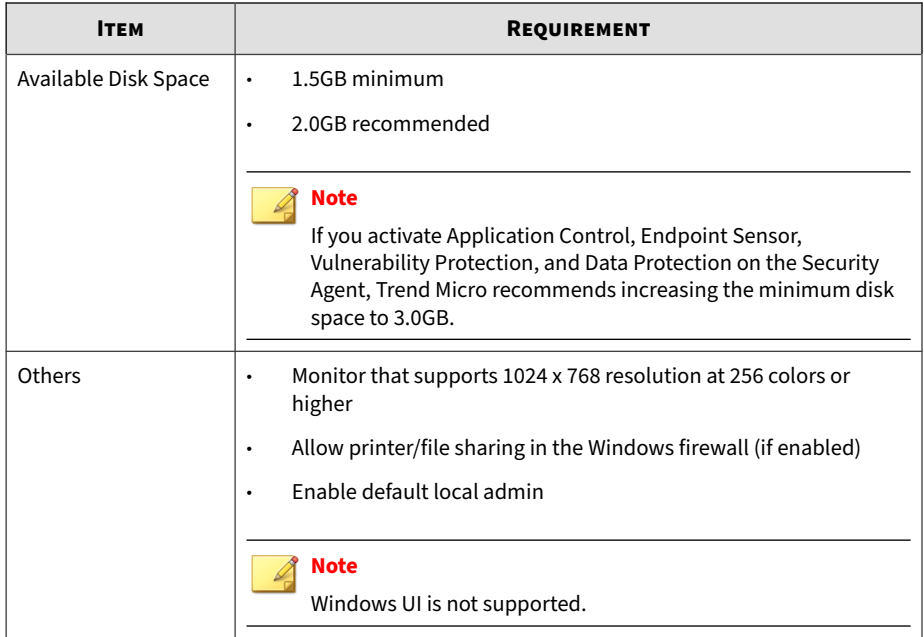

#### **Table 9-11. Windows Server 2012 R2 Failover Clusters**

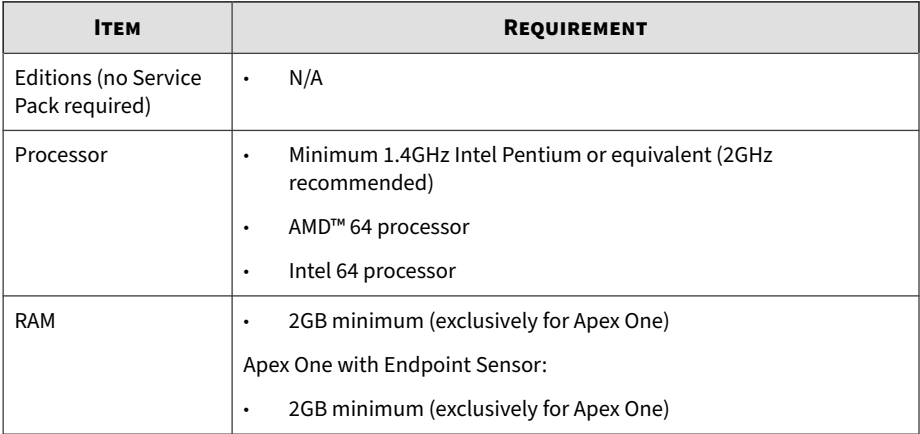

**9-21**

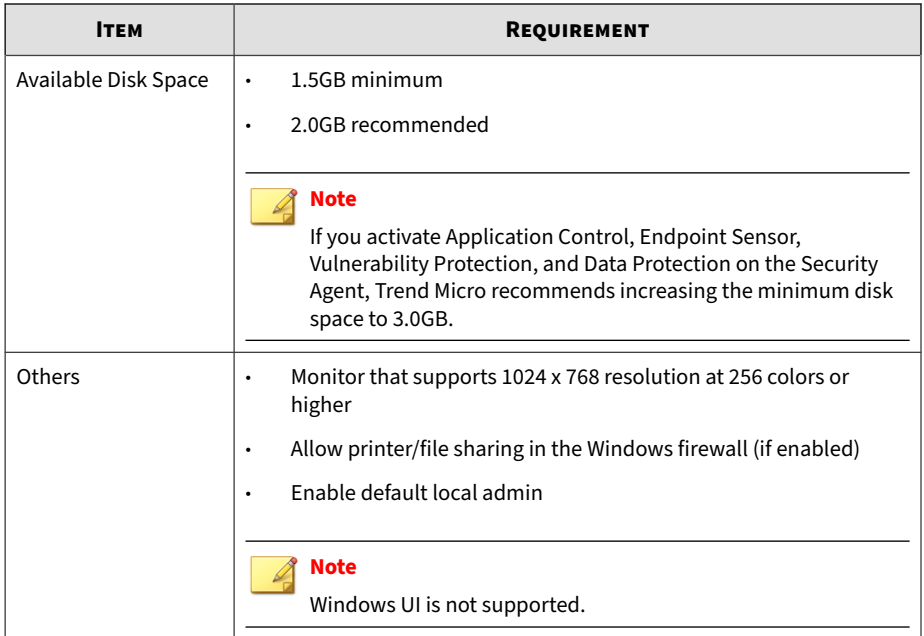

## **Windows Server 2016 (64-bit) Platforms**

- *[Windows Server 2016 on page 9-22](#page-215-0)*
- *[Windows Server 2016 Failover Clusters on page 9-23](#page-216-0)*
- *[Windows Storage Server 2016 on page 9-24](#page-217-0)*

#### **Note**

For processor and RAM requirements for a specific platform, refer to the Microsoft system requirements for that platform.

#### <span id="page-215-0"></span>**Table 9-12. Windows Server 2016**

**9-22**

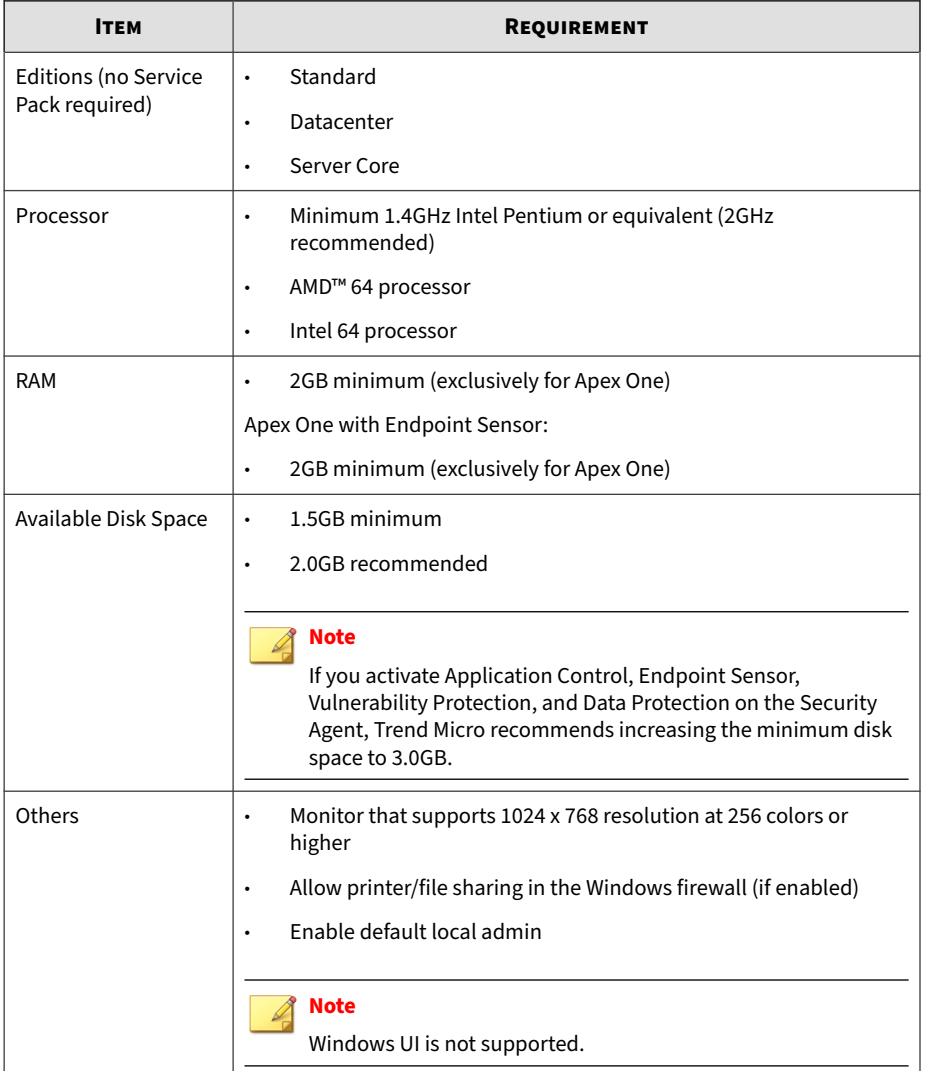
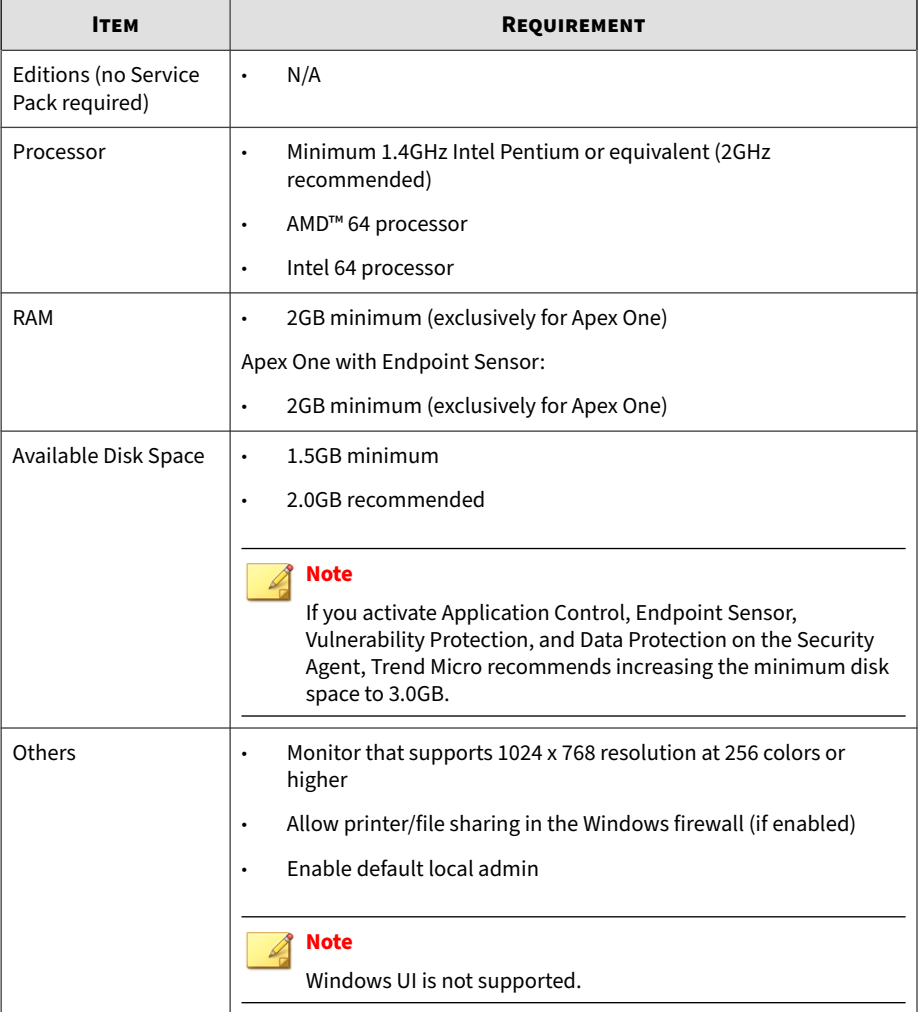

#### **Table 9-13. Windows Server 2016 Failover Clusters**

**9-23**

#### **Table 9-14. Windows Storage Server 2016**

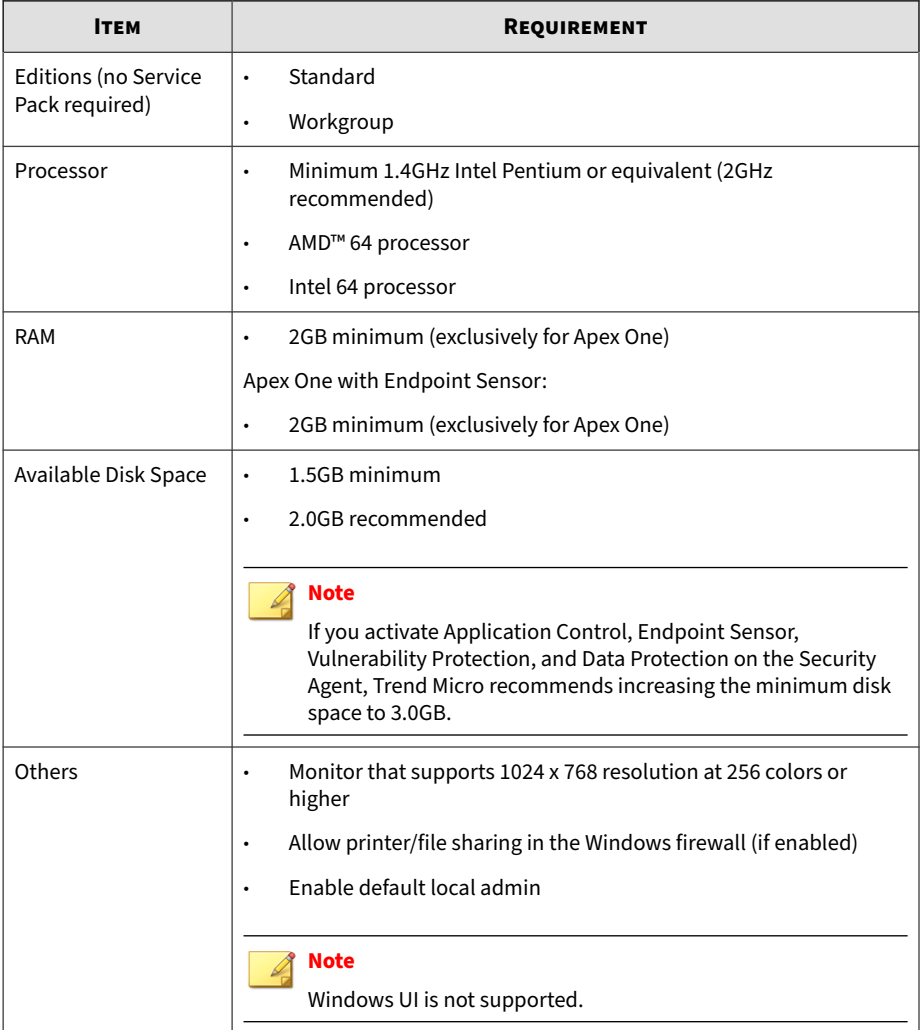

**9-24**

### **Windows Server 2019 (64-bit) Platforms**

#### $\mathscr{A}$ **Note**

For processor and RAM requirements for a specific platform, refer to the Microsoft system requirements for that platform.

#### **Table 9-15. Windows Server 2019**

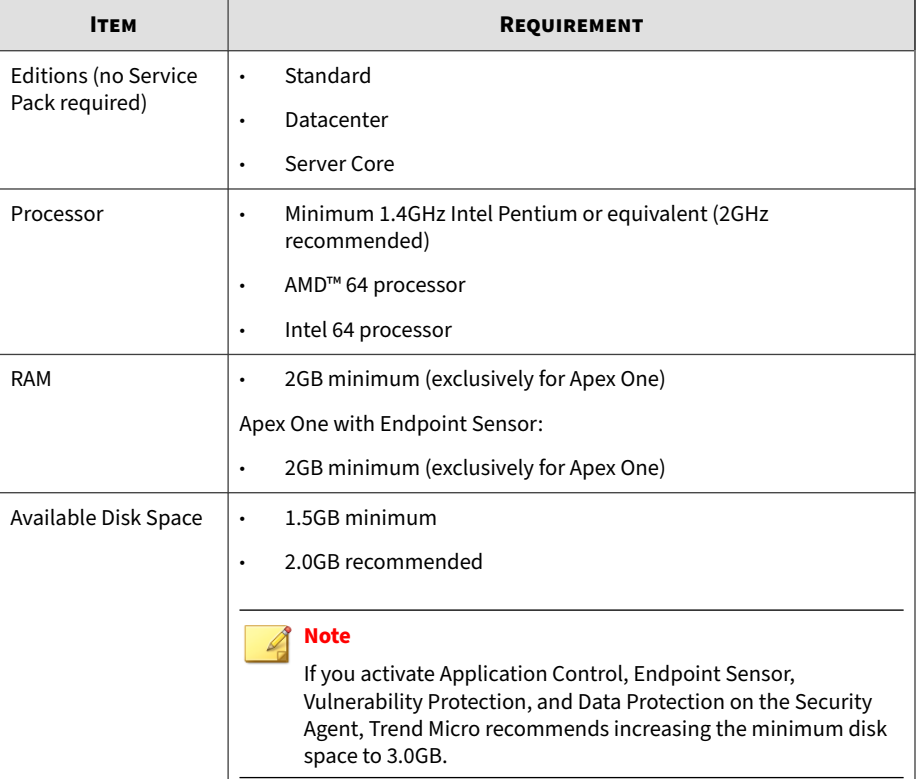

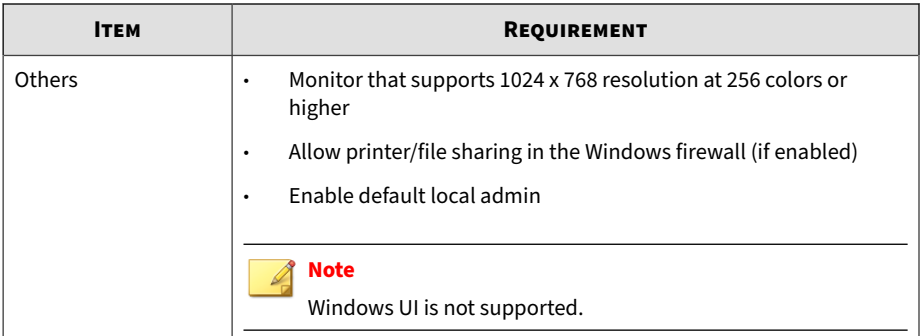

## **Apex One (Mac) Security Agent Installation**

This section describes Apex One (Mac) Security Agent installation requirements and methods.

For more information, refer to the Apex One (Mac) documentation.

### **Apex One (Mac) Security Agent System Requirements**

The following are the requirements for installing the Security Agent on a Mac endpoint.

**Table 9-16. Security Agent installation requirements**

| <b>RESOURCE</b>  |   | <b>REQUIREMENT</b>                 |
|------------------|---|------------------------------------|
| Operating system | ٠ | macOS™ Catalina 10.15              |
|                  | ٠ | macOS™ Mojave 10.14                |
|                  | ٠ | macOS™ High Sierra 10.13           |
|                  | ٠ | macOS™ Sierra 10.12                |
|                  | ٠ | OS X <sup>™</sup> El Capitan 10.11 |

**9-26**

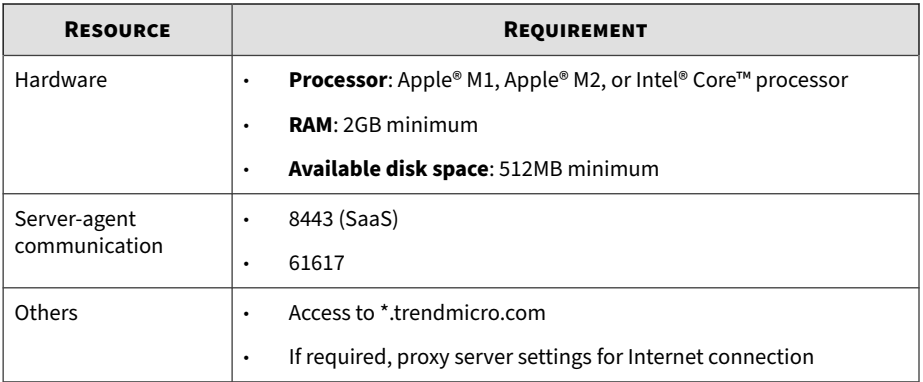

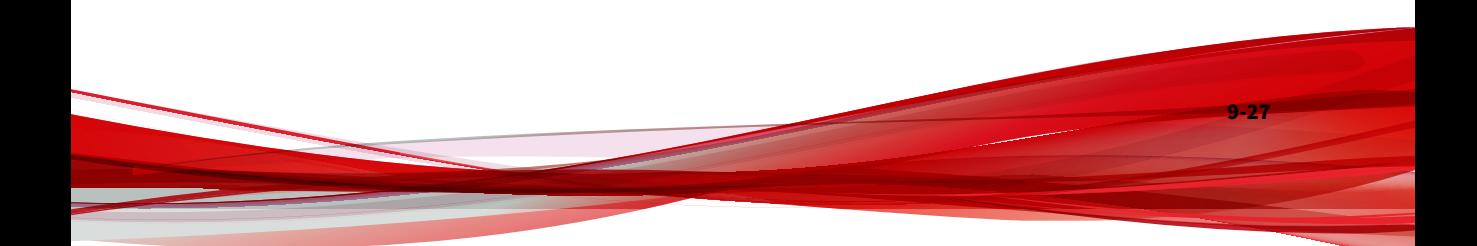

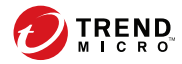

# **Chapter 10**

## **Product Directory**

This section discusses how to view information about all the managed products registered to the Apex Central server and the tasks available on the **Product Directory** screen.

Topics include:

- *[Product Directory on page 10-2](#page-223-0)*
- *[Viewing Managed Product Status Summaries on page 10-5](#page-226-0)*
- *[Performing an Advanced Search of the Product Directory on page 10-6](#page-227-0)*
- *[Executing Managed Product Tasks on page 10-8](#page-229-0)*
- *[Configuring Managed Product Settings on page 10-9](#page-230-0)*
- *[Querying Logs from the Product Directory on page 10-10](#page-231-0)*
- *[Directory Management on page 10-11](#page-232-0)*

## <span id="page-223-0"></span>**Product Directory**

The **Product Directory** screen displays information about all the managed product servers registered to the Apex Central server. You can use this screen to search for specific managed product entities, view managed server status summaries, execute managed product tasks, configure managed product settings, or query managed product logs.

**Tip**

You can also use the **Log Query** screen to query managed product logs.

For more information, see *[Querying Logs on page 15-2](#page-331-0)*.

The Product Directory tree organizes managed products into the following default folders:

- **<Root>**: Displays the name of the Apex Central server and contains all the following subfolders
- **Local Folder**: Contains the **New Entity** folder and any custom folders you create
- **New Entity**: Contains all managed products newly registered to the Apex Central server
- **Search Result:** Contains all managed products that match the criteria for a basic or advanced search

#### **Note**

**10-2**

Except for the **New Entity** folder, Apex Central lists all folders in ascending order, starting from special characters  $(!, *, *, *, *, , \text{comm}, \text{period}, \text{period}, \text{period}, \text{period}, \text{period}, \text{period}, \text{period}, \text{period}, \text{period}, \text{period}, \text{period}, \text{perod}, \text{perod}, \text{perod}, \text{perod}, \text{perod}, \text{perod}, \text{perod}, \text{perod}, \text{perod}, \text{perod}, \text{perod}, \text{perod}, \text{perod}, \text{perod}, \text{perod}, \text{perod}, \text{perod},$  $+$ , ?, @, [, ],  $\wedge$ ,  $\angle$ , {, |, }, and  $\sim$ ), numbers (0 to 9), or alphabetic characters (a/A to  $z/Z$ ).

The **Product Directory** screen uses icons to represent managed products and the connection status of managed products.

For more information about the Product Directory connection status icons, see the *[Connection Status Icons on page 10-4](#page-225-0)*.

The following table outlines the tasks available on the **Product Directory** screen.

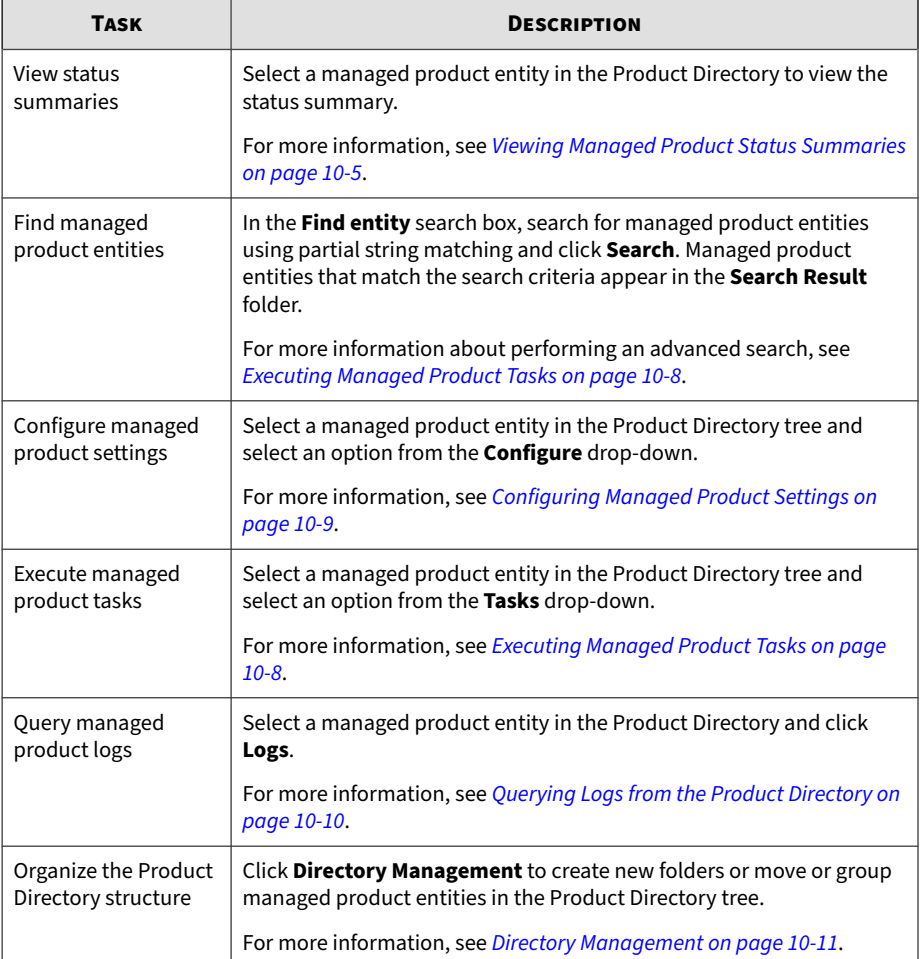

<span id="page-225-0"></span>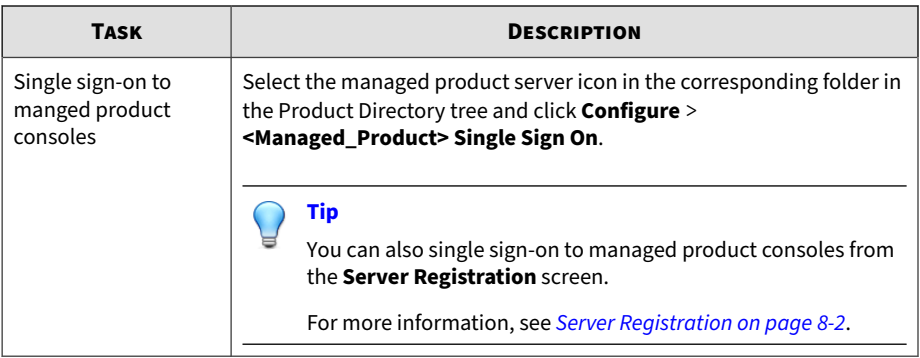

### **Connection Status Icons**

**10-4**

The Product Directory uses the following icons to indicate the status of communication between the Apex Central server and registered managed products.

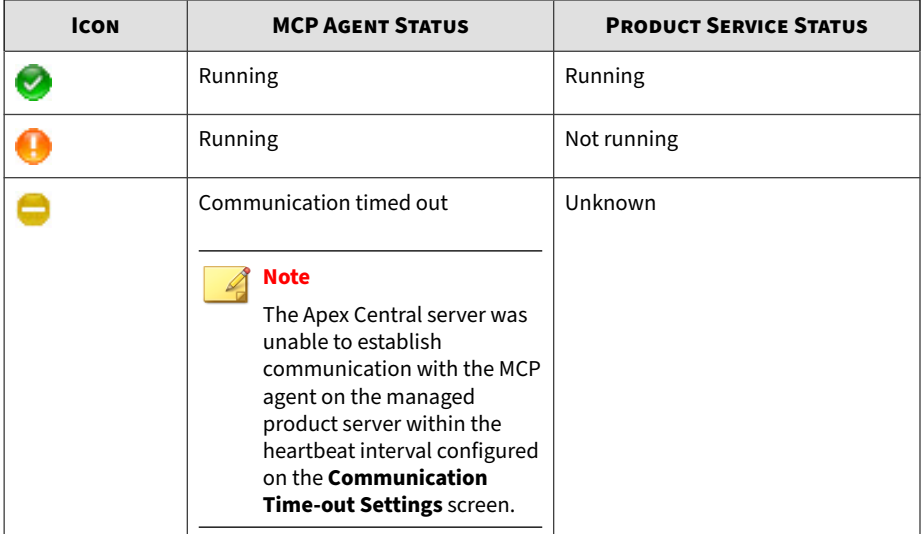

<span id="page-226-0"></span>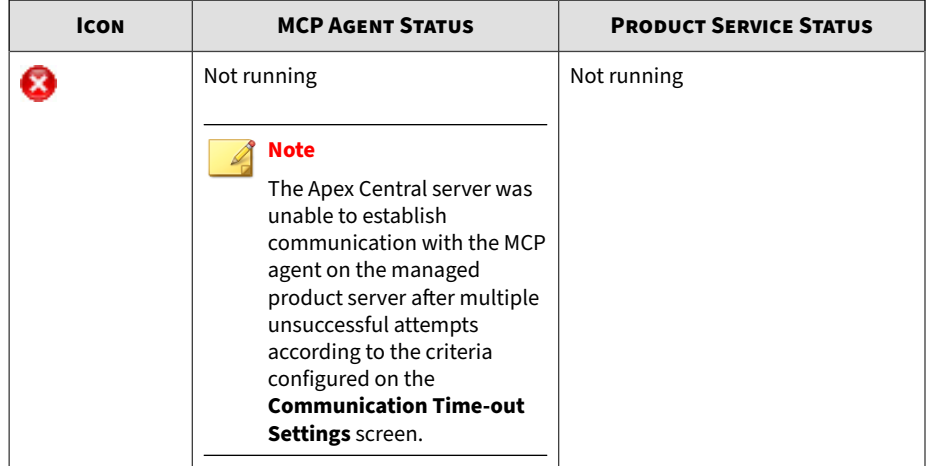

## **Viewing Managed Product Status Summaries**

Apex Central allows you to use the **Product Directory** screen to view status summaries for managed products and folders.

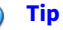

You can also view managed product status summaries by using the **Threat Detection Results** widgets on the **Dashboard**.

#### **Procedure**

**1.** Go to **Directories** > **Products**.

The **Product Directory** screen appears.

**2.** Select the following items in the Product Directory tree to display status summaries in the working area.

<span id="page-227-0"></span>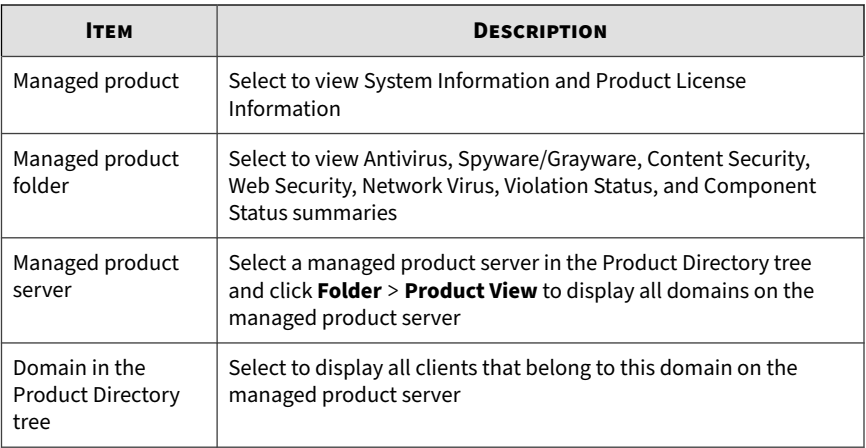

#### **Note**

By default, Apex Central displays a seven days of information ending with the day of your query.

You can change the summary period by selecting **Today**, **Last 7 days**, **Last 14 days**, or **Last 30 days** from the **Period** drop-down list.

## **Performing an Advanced Search of the Product Directory**

Apex Central allows you to search the Product Directory for managed product entity names, domains, and endpoints using partial string matching. You can also perform advanced searches on folder objects to locate specific objects using Boolean operators.

### **Note**

After performing a search, any matches appear in a new folder under the **Search Result** node of the Product Directory tree.

#### **Procedure**

**1.** Go to **Directories** > **Products**.

The **Product Directory** screen appears.

**2.** Select a folder in the Product Directory tree to search.

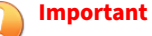

The advanced search feature only searches within the selected folder and all subfolders. You cannot perform a search within the **Search Result** folder.

**3.** Click **Advanced Search**.

The **Advanced Search** screen appears.

- **4.** In the **Match** drop-down, select from the following:
	- **All of the criteria**
	- **Any of the criteria**
- **5.** Specify your filtering criteria.

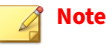

- The available criteria, operators, and values change depending on the products registered to Apex Central and the previous filtering selections.
- Apex Central supports up to 20 filtering criteria for searches.
- **6.** To add or remove search conditions, click the buttons to the right of the search criteria.
- **7.** Click **Search**.

Managed products that match the search criteria appear in the **Search Result** folder in the Product Directory tree.

## <span id="page-229-0"></span>**Executing Managed Product Tasks**

Use the **Tasks** drop-down menu to issue tasks to a specific managed product or a group of managed products.

The types of commands that display change depending on the managed products selected. Some common tasks include:

- Deploying components
- Sending scan commands
- Synchronizing agents

### **Tip**

Download the latest components from the Trend Micro ActiveUpdate server to the Apex Central server before deploying updates to a specific managed product or a group of managed products.

For more information, see *[Configuring Manual Update Settings on page 11-8](#page-245-0)*.

#### **Procedure**

**1.** Go to **Directories** > **Products**.

The **Product Directory** screen appears.

**2.** Select a managed product or folder from the Product Directory tree.

#### **Note**

If you select a folder, Apex Central attempts to send the selected command to all applicable managed products contained within the selected folder.

- **3.** From the **Tasks** drop-down menu, select a task to perform.
- **4.** To send the command to managed products, do the following:
	- For deployment commands: Click **Deploy now**.

**10-8**

- <span id="page-230-0"></span>• For scan commands:
	- a. Select a scan command.
	- b. Select the managed products.
	- c. Click **Send Request**.
- **5.** Click **Command Details** to monitor the task progress or click **OK** to proceed with other tasks.

## **Configuring Managed Product Settings**

Apex Central allows you to configure a managed product by signing in to the managed product's web console or by replicating configuration settings to target machines through the Apex Central web console.

#### **Note**

For additional information about configuring managed products, refer to the managed product's documentation.

#### **Procedure**

**1.** Go to **Directories** > **Products**.

The **Product Directory** screen appears.

- **2.** Select a managed product from the Product Directory tree.
- **3.** From the **Configure** drop-down, select one of the following:

#### **Note**

Options on the **Configure** drop-down menu change depending on the managed product selected.

• **Configuration Replication**: Replicates configuration settings from the selected managed product to target machines

- <span id="page-231-0"></span>• **Replicate configuration to entire folder**: Replicates configuration settings to all other managed products in the same folder as the selected managed product
- **<Managed Product> Single Sign On**: Logs you on to the managed product web console using your Apex Central credentials
- **Configure <Managed Product>**: Logs you on to the managed product's web console
	- If prompted, type your user name and password to sign in to the managed product's web console.
	- If prompted, click **Yes** to proceed to the managed product's web console.

## **Querying Logs from the Product Directory**

Apex Central allows you to perform a log query from the **Product Directory** screen by selecting a managed product or folder from the Product Directory tree as the source of information.

### **Note**

When querying logs from the Product Directory, Apex Central preselects the product scope based on the managed product server or folder you select on the **Product Directory** screen.

For more information about performing log queries from the **Log Query** screen, see *[Querying Logs on page 15-2](#page-331-0)*.

#### **Procedure**

**1.** Go to **Directories** > **Products**.

The **Product Directory** screen appears.

<span id="page-232-0"></span>**2.** Select a managed product or folder from the Product Directory tree.

#### **Note**

The selected managed product or folder determines the product scope of the log query.

**3.** Click the **Logs** button.

The **Log Query** screen appears.

- **4.** Select a log type and click **OK**.
- **5.** Select a time period or specify a custom range of dates.
- **6.** To specify custom filtering criteria:
	- a. Click **Show advanced filters**.
	- b. Select **All of the criteria** or **Any of the criteria** as the criteria matching rule.
	- c. Select a filtering option from the **Select criteria...** drop-down.
	- d. Select an operator and specify the criteria.

**Note**

Apex Central supports up to 20 custom filtering criteria for each log query.

**7.** Click **Search**.

### **Directory Management**

The **Directory Management** screen allows you to customize the Product Directory structure to suit your administrative needs. To access the **Directory Management** screen, click the **Directory Management** button on the **Product Directories** screen (**Directories** > **Products**).

Group managed products according to geographical, administrative, or product-specific purposes. In combination with different access rights used to access managed products or folders in the directory, the following table presents the recommended grouping types as well as their advantages and disadvantages.

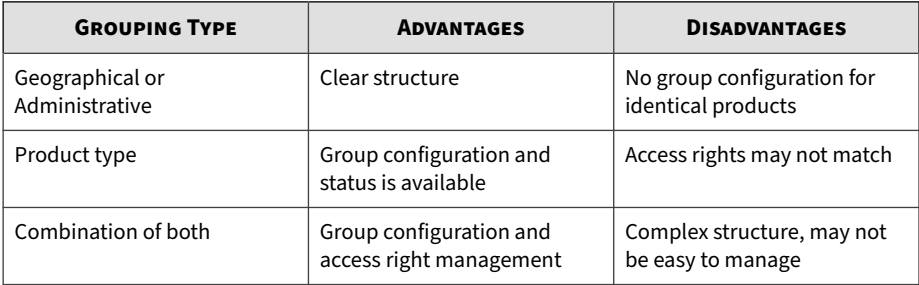

#### **Table 10-1. Product Grouping Comparison**

Plan this structure carefully, because the structure also affects the following:

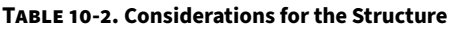

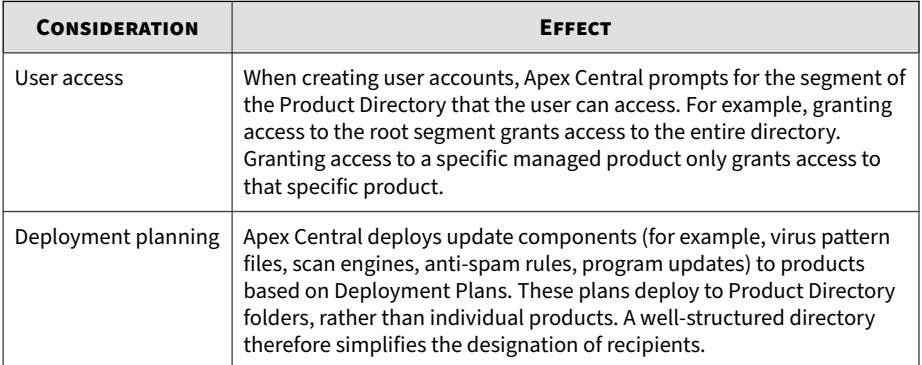

For more information, see *[Managing the Product Directory on page 10-13](#page-234-0)*.

<span id="page-234-0"></span>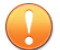

#### **Important**

User accounts have specific access permissions assigned based on Product Directory folders.

- Changing the Product Directory structure may affect how Apex Central users can access the managed products.
- You can select the **Keep the current user access permissions when moving managed products/folders** check box to prevent changing the user access scope when changing the Product Directory structure.

For more information, see *[User Accounts on page 4-2](#page-91-0)*.

### **Managing the Product Directory**

Use the **Directory Management** screen to organize your Product Directory structure.

For more information, see *[Directory Management on page 10-11](#page-232-0)*.

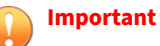

- Apex Central prevents multiple users from unknowingly making changes at the same time through use of a function-locking mechanism. Apex Central informs you if another user is already using the **Directory Management** screen. If you still want to make changes to the Product Directory and possibly affect the other user's changes, click **Break** to immediately access the screen.
- Changing the Product Directory structure may affect how Apex Central users can access the managed products. User accounts have specific access permissions assigned based on Product Directory folders.

For more information, see *[User Accounts on page 4-2](#page-91-0)*.

#### **Procedure**

**1.** Go to **Directories** > **Products**.

The **Product Directory** screen appears.

**2.** Click the **Directory Management** button.

The **Directory Management** screen appears.

**3.** Enable the **Keep the current user access permissions when moving managed products/folders** check box if you want to maintain the current user access permissions for all managed products.

#### **Note**

If you disable this option and move a managed product to a new location, the managed product inherits the permissions of the new folder location.

- **4.** To organize the Product Directory, you can perform the following tasks:
	- **Add Folder**: Creates a new custom folder in the **Local Folder** node
	- **Rename**: Renames an existing custom folder
	- **Delete**: Deletes an existing custom folder

#### **Note**

Apex Central cannot delete a custom folder that contains a registered managed product.

• Move managed products or folders: Drag and drop a managed product or folder to a new location

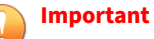

You cannot rename, delete, or add new products or folders to the "root", **Cascading Folder**, or **New Entity** folders.

**5.** Click **Back** to apply changes and return to the **Product Directory** screen.

### **Recovering Managed Products**

## **WARNING!**

The following actions may delete managed products from the Product Directory:

- Reinstalling the Apex Central server and selecting **Delete existing records and create a new database**
- Replacing a corrupted Apex Central database with another database with the same name

Use one of the following three methods to recover managed products that were accidentally deleted from the Product Directory.

#### **Procedure**

- Manually restart the Apex Central MCP agent service on the managed product server.
- Wait for the MCP agent to automatically re-register to the Apex Central server after 8 hours.
- Manually re-register the MCP agent to the Apex Central server from the managed product console.

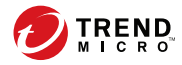

# **Chapter 11**

## **Component Updates**

This section discusses how to configure component updates in Apex Central.

Topics include:

- *[Component Updates on page 11-2](#page-239-0)*
- *[Configuring Scheduled Update Settings on page 11-5](#page-242-0)*
- *[Configuring Manual Update Settings on page 11-8](#page-245-0)*
- *[Configuring Proxy Settings for Component/License Updates, Cloud Services,](#page-249-0) [and Syslog Forwarding on page 11-12](#page-249-0)*

## <span id="page-239-0"></span>**Component Updates**

The Apex Central server hosts component files that the managed products use to keep your network protected from the latest security threats.

Keep the components up-to-date by running manual or scheduled updates. Apex Central allows you to perform the following tasks:

- Download the latest component versions from an update source
- Deploy updated components to managed products

### **Component List**

You can view the list of available components on the Apex Central server on the **Scheduled Update** and **Manual Update** screens.

The following table describes the component information that displays on the **Scheduled Update** and **Manual Update** screens.

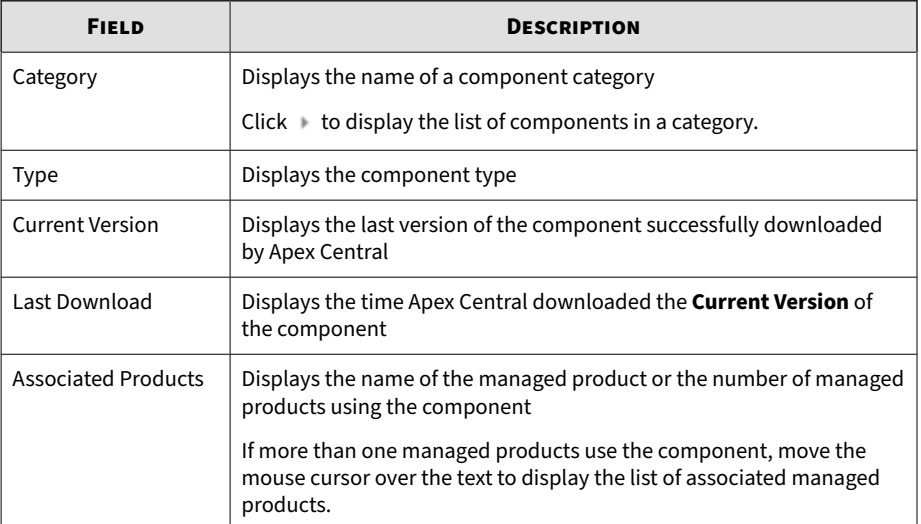

### <span id="page-240-0"></span>**Update Source**

Configure the Apex Central server to download components from the Trend Micro ActiveUpdate server or other update sources. You can specify other update sources if the Apex Central server is unable to connect to the Trend Micro ActiveUpdate server directly or if you host an update server in your network.

By default, Apex Central uses a more secure HTTPS connection method to download components from the Trend Micro ActiveUpdate server.

To access other update sources, Apex Central supports Remote UNC authentication, which uses a user account from the update source server to share a folder for Apex Central to download updates.

### **Deployment Plan**

A deployment plan allows you to specify the scope and schedule in which the Apex Central server deploys updated components to managed products.

After the Apex Central server downloads a new component version from an update source, you can configure Apex Central to deploy updated components to managed products immediately, at a specified time, or after a delay period.

You can configure Apex Central to deploy updated components to selected managed products based on different deployment schedules.

When creating a deployment schedule, consider the following:

- You can only select one folder or managed product for each deployment schedule. However, you can specify more than one schedule for the deployment plan.
- Apex Central bases the deployment plan delays on the completion time of the download, and these delays are independent of each other.

For example, if you have three folders to update at 5-minute intervals, you can assign the first folder a delay of 5 minutes, and then set delays of 10 and 15 minutes for the two remaining folders, respectively.

**11-3**

<span id="page-241-0"></span>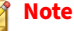

If you do not specify a deployment schedule in the deployment plan, Apex Central downloads the updates but does not deploy updated components to managed products.

### **Adding a Deployment Schedule**

You can configure a deployment schedule to deploy updated components to selected managed products based on the schedule you specify.

#### **Procedure**

- **1.** Access the **Scheduled Update** or **Manual Update** screen.
- **2.** In the **Deployment Plan** section, select **Define different deployment plans for managed products**.
- **3.** Click **+ Add**.

The **Add Schedule** screen appears.

- **4.** Configure the deployment schedule.
- **5.** From the **Managed Products/Folder** tree, select a managed product or product folder.
- **6.** Click **OK** to save the settings.

After creating a deployment plan, you can perform the following tasks:

- Click a schedule to edit the deployment schedule settings.
- Click **Delete** to remove a selected deployment schedule.

## <span id="page-242-0"></span>**Configuring Scheduled Update Settings**

Configure scheduled component update settings to allow the Apex Central server to download selected components from an update source based on the specified schedule.

You can also configure Apex Central to deploy updated components to managed products based on the deployment plan.

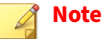

Migrating to Apex Central directly from Control Manager 6.0 Service Pack 3 retains previously configured **Update Source**, **Download Schedule**, and **Deployment Plan** configurations for the **All Pattern files/Cleanup templates, except Deep Discovery Malware Pattern** component on the **Scheduled Update** screen.

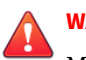

#### **WARNING!**

Migrating to Apex Central directly from Control Manager 6.0 Service Pack 3 resets the **Components** configurations on the **Manual Update** and **Scheduled Update** screens to default settings.

#### **Procedure**

- **1.** Go to **Administration** > **Updates** > **Scheduled Update**.
- **2.** Use the drop-down lists to filter the component list. You can filter the component list based on the following:
	- **Products**: Select one or more managed products or all Trend Micro products from the drop-down and click **Apply**
	- **Categories**: Select one or more component categories from the drop-down and click **Apply**
	- **Types**: Select one or more component types from the drop-down and click **Apply**

**3.** In the **Components** section, select the component categories or expand the categories to select components to update.

For more information, see *[Component List on page 11-2](#page-239-0)*.

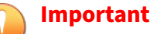

If you select the **Enable intelligent component downloading** check box, Apex Central automatically selects all components based on the selected component categories. You cannot select individual components to update. To select individual components, clear the check box.

#### **Note**

To minimize Apex Central network traffic, disable the downloading of components that have no corresponding managed products or services.

**4.** (Optional) Select **Enable intelligent component downloading** to allow Apex Central to automatically detect and download new components based on the selected component categories from an update source.

#### **Note**

**11-6**

If the intelligent component downloading feature is not enabled, Apex Central only downloads updates for existing components selected in the component list during a scheduled or manual update.

- **5.** In the **Update Source** section, select one of the following options and configure the required settings:
	- **Trend Micro ActiveUpdate server**: Select this option to download component updates from the official Trend Micro ActiveUpdate server.
	- **Other update source**: Type the URL of the update source in the text field. You can specify up to five update sources by clicking the + icon.

If server authentication is required, click **Specify authentication credentials** and type the user name and password information.

For more information, see *[Update Source on page 11-3](#page-240-0)*.

#### **Note**

If the Apex Central server uses a proxy server to connect to an update source, configure the proxy settings on the **Proxy Settings** screen.

For more information, see *[Configuring Proxy Settings for Component/License](#page-249-0) [Updates, Cloud Services, and Syslog Forwarding on page 11-12](#page-249-0)*.

- **6.** In the **Download Schedule** section, select **Enable scheduled downloads** and specify the component download schedule.
- **7.** In the **Deployment Plan** section, select a deployment option and configure the required settings.

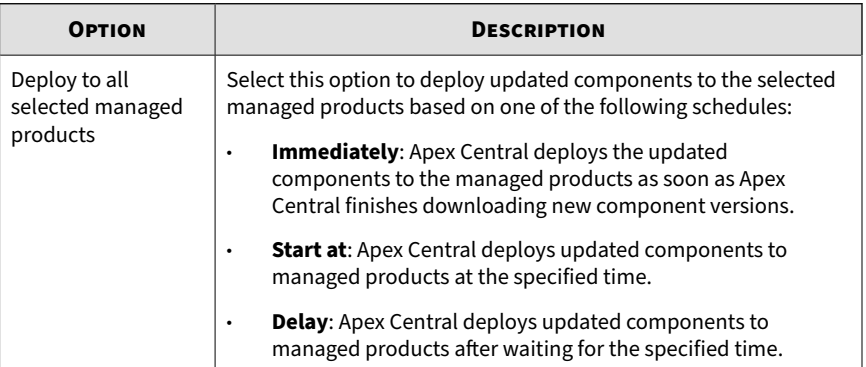

<span id="page-245-0"></span>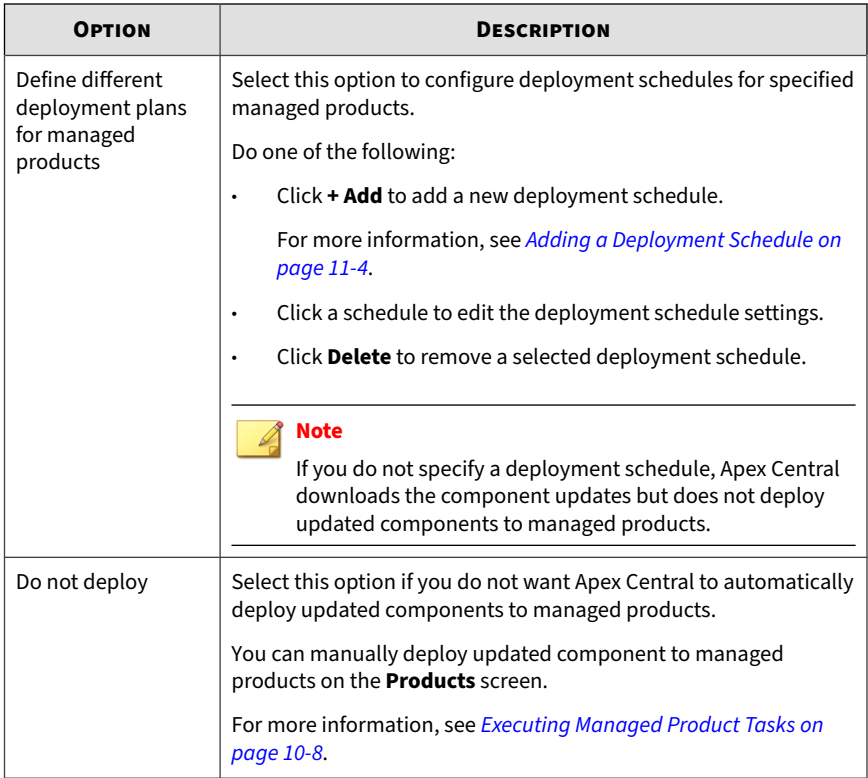

**8.** Click **Save**.

## **Configuring Manual Update Settings**

You can start a Manual Update on the Apex Central server to download selected components from an update source.

You can also configure Apex Central to deploy updated components to managed products based on the deployment plan.

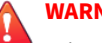

**WARNING!**

Migrating to Apex Central directly from Control Manager 6.0 Service Pack 3 resets the **Components** configurations on the **Manual Update** and **Scheduled Update** screens to default settings.

#### **Procedure**

- **1.** Go to **Administration** > **Updates** > **Manual Update**.
- **2.** Use the drop-down lists to filter the component list. You can filter the component list based on the following:
	- **Products**: Select one or more managed products or all Trend Micro products from the drop-down and click **Apply**
	- **Categories**: Select one or more component categories from the drop-down and click **Apply**
	- **Types**: Select one or more component types from the drop-down and click **Apply**
- **3.** In the **Components** section, select the component categories or expand the categories to select components to update.

For more information, see *[Component List on page 11-2](#page-239-0)*.

#### **Important**

If you select the **Enable intelligent component downloading** check box, Apex Central automatically selects all components based on the selected component categories. You cannot select individual components to update. To select individual components, clear the check box.

#### **Note**

To minimize Apex Central network traffic, disable the downloading of components that have no corresponding managed products or services.

**4.** (Optional) Select **Enable intelligent component downloading** to allow Apex Central to automatically detect and download new components based on the selected component categories from an update source.

#### **Note**

If the intelligent component downloading feature is not enabled, Apex Central only downloads updates for existing components selected in the component list during a scheduled or manual update.

- **5.** In the **Update Source** section, select one of the following options and configure the required settings:
	- **Trend Micro ActiveUpdate server**: Select this option to download component updates from the official Trend Micro ActiveUpdate server.
	- **Other update source:** Type the URL of the update source in the text field. You can specify up to five update sources by clicking the + icon.

If server authentication is required, click **Specify authentication credentials** and type the user name and password information.

For more information, see *[Update Source on page 11-3](#page-240-0)*.

#### **Note**

If the Apex Central server uses a proxy server to connect to an update source, configure the proxy settings on the **Proxy Settings** screen.

For more information, see *[Configuring Proxy Settings for Component/License](#page-249-0) [Updates, Cloud Services, and Syslog Forwarding on page 11-12](#page-249-0)*.

**6.** In the **Deployment Plan** section, select a deployment option and configure the required settings.

**11-10**

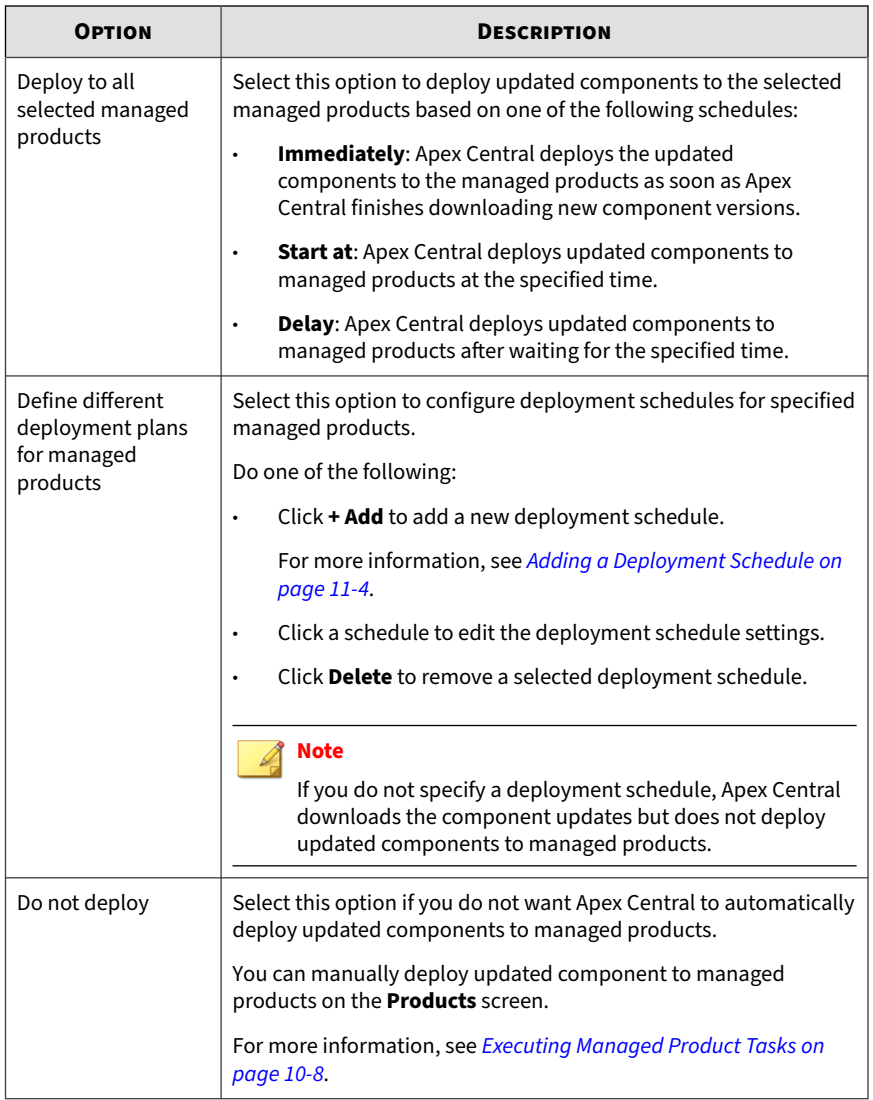

### **7.** Click **Download Now**.

The download progress displays at the top of the **Manual Update** screen.

- <span id="page-249-0"></span>**8.** To cancel a download in progress:
	- Click the **Stop Current Update** button in the progress bar.
	- Click the **Download Now** button to cancel the download in progress and start a new download.

## **Configuring Proxy Settings for Component/License Updates, Cloud Services, and Syslog Forwarding**

Apex Central allows you to use a proxy server for component/license updates, cloud services, and syslog forwarding.

#### **Note**

You can also use the same proxy server for syslog forwarding if you select a SOCKS protocol for the server. Syslog forwarding does not support HTTP protocol proxy servers.

For more information, see *[Configuring Syslog Forwarding on page 15-14](#page-343-0)*.

#### **Procedure**

**1.** Go to **Administration** > **Settings** > **Proxy Settings**.

The **Proxy Settings** screen appears.

- **2.** Select **Use a proxy server for component/license updates, cloud services, syslog forwarding, and Suspicious Object Hub Apex Central server connections**.
- **3.** Select the protocol:

#### **Note**

Syslog forwarding does not support HTTP proxy servers. To use a proxy server for syslog forwarding, select a SOCKS protocol.

- **HTTP**
- **SOCKS 4**
- **SOCKS 5**
- **4.** Type the host name or IP address of the server in the **Server name or IP address** field.
- **5.** Type a port number in the **Port** field.
- **6.** Type a user name and password if your server requires authentication.
- **7.** Click **Save**.

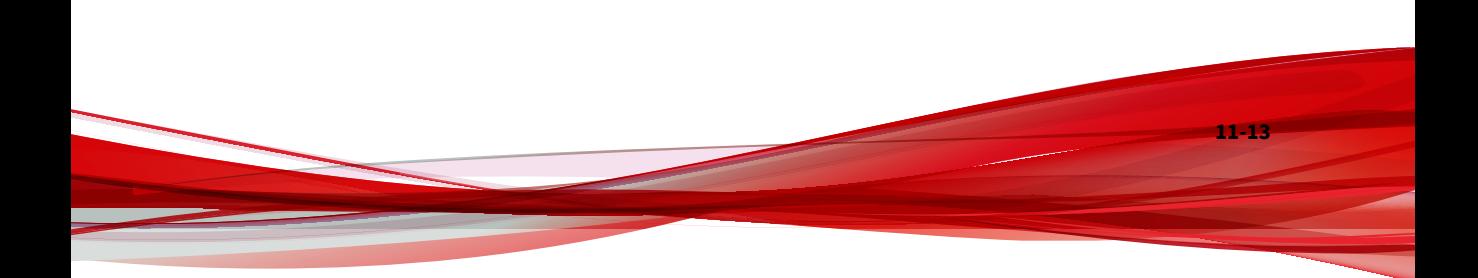
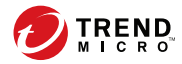

**12-1**

# **Chapter 12**

# **Command Tracking and Product Communication**

This section discusses how to track commands issued from the Apex Central server.

Topics include:

- *[Command Tracking on page 12-2](#page-253-0)*
- *[Querying and Viewing Commands on page 12-3](#page-254-0)*
- *[Configuring Communication Time-out Settings on page 12-4](#page-255-0)*

# <span id="page-253-0"></span>**Command Tracking**

The **Command Tracking** screen provides a list of all previously issued commands sent from the Apex Central server. You can use this screen to monitor the status of the commands you issued to managed products from the Apex Central console. For example, after issuing a Start Scan Now task, which can take several minutes to complete, you can proceed with other tasks and then refer to the **Command Tracking** screen to query and view the status of the issued command.

For more information about querying and viewing commands, see *[Querying](#page-254-0) [and Viewing Commands on page 12-3](#page-254-0)*.

The following table describes the command information that displays on the **Command Tracking** screen.

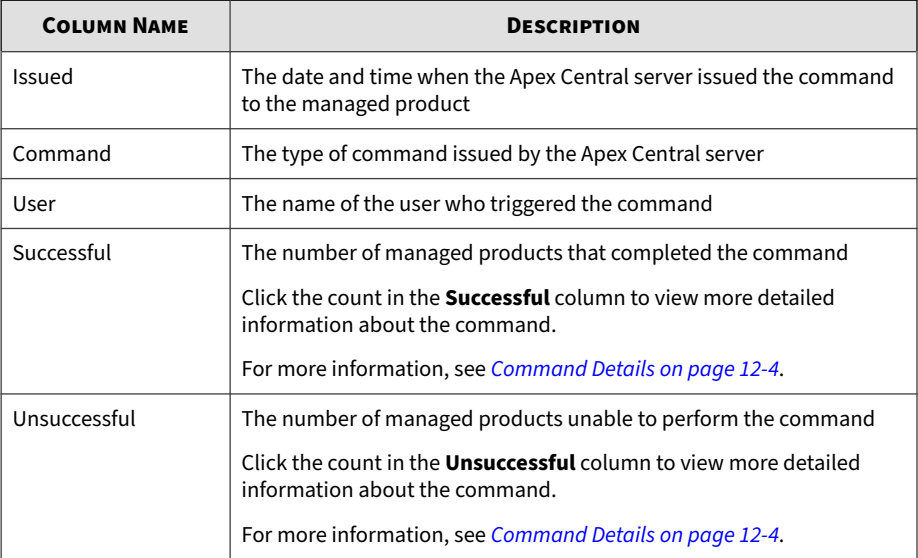

**12-2**

<span id="page-254-0"></span>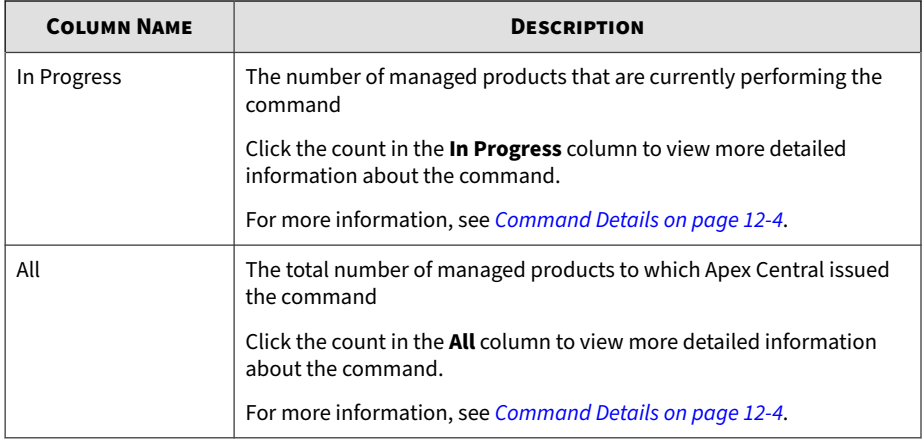

# **Querying and Viewing Commands**

Use the **Command Tracking** screen to track and view previously issued commands.

#### **Procedure**

**1.** Go to **Administration** > **Command Tracking**.

The **Command Tracking** screen appears.

- **2.** To filter the command list, specify the following:
	- **Issued:** Specify when the managed product sent the command
	- **Command**: Select the command to monitor
	- **User**: Provide the account name used to send the command.

#### **Tip**

Leave this field blank to query commands issued by all users.

- <span id="page-255-0"></span>• **Status**: Select one or more command statuses and click **Apply**.
- **3.** Click the count in the **Successful**, **Unsuccessful**, **In Progress**, or **All** column to view detailed command information.

The **Command Details** screen appears.

For more information, see *Command Details on page 12-4*.

# **Command Details**

The **Command Details** screen displays the following information about an issued command.

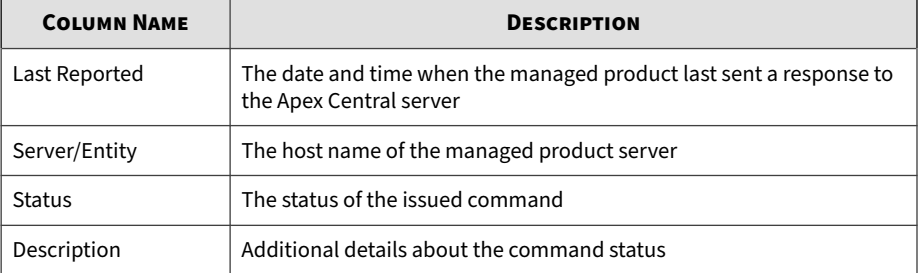

**Note**

**12-4**

The **Command Details** screen refreshes every 30 seconds.

# **Configuring Communication Time-out Settings**

The **Managed Product Heartbeat Interval** settings determine how frequently the agent sends a heartbeat to the Apex Central server.

• The **Managed Product Heartbeat Interval** settings only apply to managed products that register to the Apex Central server using the Apex Central management console.

- Long heartbeat intervals consume less bandwidth but allow more network events to occur before Apex Central updates the communication status.
- Short intervals between heartbeats consume more bandwidth but present a more up-to-date picture of your network status.

The **Command Time-out Settings** determines how long Apex Central attempts to send a command to a managed server.

#### **Procedure**

**1.** Go to **Administration** > **Managed Servers** > **Communication Time-out Settings**.

The **Communication Time-out Settings** screen appears.

- **2.** In the **Managed Product Heartbeat Interval** section, configure the following settings:
	- **Report managed product status every**: Defines the agent communication heartbeat interval

Valid values are between 5 and 480 minutes.

• **If no communication, set status as abnormal after**: Defines the agent communication time-out interval

Valid values are between 15 and 1440 minutes.

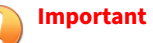

The **If no communication, set status as abnormal after** value must be at least triple the **Report managed product status every** value.

- **3.** In the **Command Time-out Settings** section, select one of the following:
	- **24** hours
	- **48** hours
	- **72** hours

# **4.** Click **Save**.

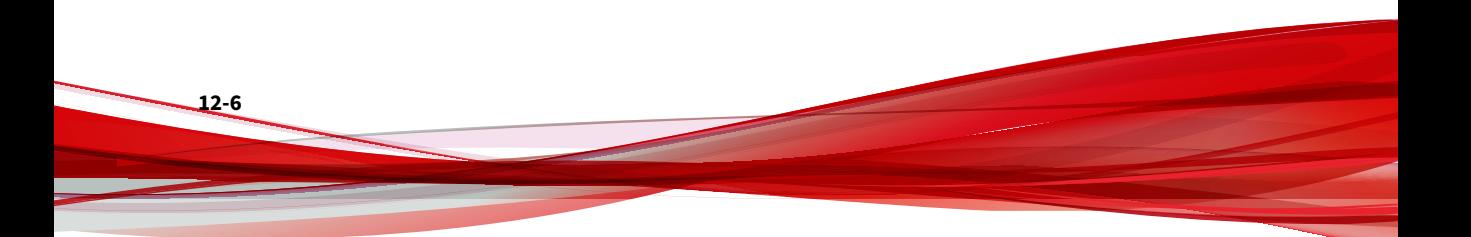

# **Part IV Policies**

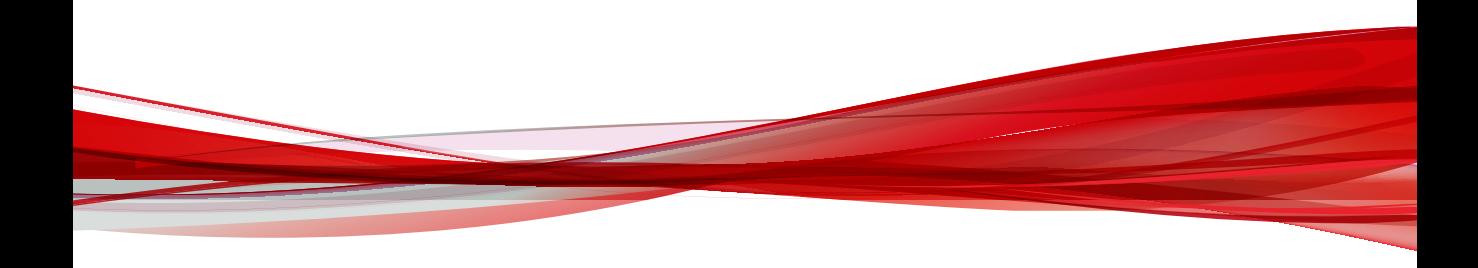

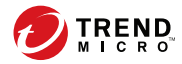

**13-1**

# **Chapter 13**

# **Policy Management**

This section contains information about how to perform policy management on managed products and endpoints.

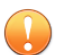

#### **Important**

Each managed product provides different policy settings that you can configure and deploy to policy targets. You can find a complete list of supported managed products and the policy settings for each in the *Apex Central Widget and Policy Management Guide*.

You can download a PDF version of the guide using the following link:

<https://docs.trendmicro.com/en-us/enterprise/apex-central.aspx>

You can also view the guide online using the following link:

[https://docs.trendmicro.com/en-us/enterprise/apex-central-widget-and-policy](https://docs.trendmicro.com/en-us/enterprise/apex-central-widget-and-policy-management-guide/introduction.aspx)[management-guide/introduction.aspx](https://docs.trendmicro.com/en-us/enterprise/apex-central-widget-and-policy-management-guide/introduction.aspx)

Topics include:

- *[Policy Management on page 13-2](#page-261-0)*
- *[Policy Status on page 13-24](#page-283-0)*

# <span id="page-261-0"></span>**Policy Management**

Policy management allows administrators to enforce product settings on managed products and endpoints from a single management console. Administrators create a policy by selecting the targets and configuring a list of product settings.

To perform policy management on a new managed product or endpoint, move the managed product from the **New Entity** folder to another folder in the Product Directory structure.

# **Creating a New Policy**

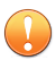

#### **Important**

Each managed product provides different policy settings that you can configure and deploy to policy targets. You can find a complete list of supported managed products and the policy settings for each in the *Apex Central Widget and Policy Management Guide*.

You can download a PDF version of the guide, or view the guide online, using the following link:

<https://docs.trendmicro.com/en-us/enterprise/apex-central.aspx>

#### **Procedure**

**13-2**

**1.** Go to **Policies** > **Policy Management**.

The **Policy Management** screen appears.

**2.** Select the type of product settings from the **Product** list.

The screen refreshes to display policies created for the selected managed product.

For more information about configuring policy settings for specific managed products, see the *Apex Central Widget and Policy Management Guide*.

**3.** Click **Create**.

The **Create Policy** screen appears.

- **4.** Type a policy name.
- **5.** Specify targets.

Apex Central provides several target selection methods that affect how a policy works.

The policy list arranges the policy targets in the following order:

• **Specify Targets**: Use this option to select specific endpoints or managed products.

For details, see *[Specifying Policy Targets on page 13-8](#page-267-0)*.

**Filter by Criteria:** Use this option to allocate endpoints automatically based on the filtering criteria.

For details, see *[Filtering by Criteria on page 13-5](#page-264-0)*.

• **None (Draft only)**: Use this option to save the policy as a draft without choosing any targets.

For more information about the policy list, see *[Understanding the Policy](#page-279-0) [List on page 13-20](#page-279-0)*.

- **6.** Click a managed product feature to expand it and configure its settings. Repeat this step to configure all features.
	- Each feature has a link to a Help topic that discusses the feature and how to use it.
	- For certain product settings, Apex Central needs to obtain specific setting options from the managed products. If administrators select multiple targets for a policy, Apex Central can only obtain the setting options from the first selected target. To ensure a successful policy deployment, make sure the product settings are synchronized across the targets.
- If you are creating a policy for **Apex One Security Agent** that you want to act as a parent to a future child policy, configure settings that can be inherited, customized, or extended on the child policy.
	- For a list of Security Agent settings that can be inherited, customized, or extended, see *[Working with Parent Policy Settings](#page-269-0) [on page 13-10](#page-269-0)*.
	- For details on creating a child policy, see *[Inheriting Policy](#page-273-0) [Settings on page 13-14](#page-273-0)*.
- **7.** Click **Deploy** or **Save**.

If you clicked **Deploy**, Apex Central starts the deployment. The deployed policy appears in the list on the **Policy Management** screen. It usually takes a few minutes for Apex Central to deploy the policy to the targets.

Click **Refresh** on the **Policy Management** screen to update the status information in the policy list. If the status of the deployment remains pending after an extended period of time, there might be issues with the targets. Check if there is a connection between Apex Central and the targets. Also check if the targets are working properly.

Once Apex Central deploys a policy to the targets, the settings defined in the policy overwrite the existing settings in the targets. Apex Central enforces the policy settings in the targets every 24 hours. Although local administrators can make changes to the settings from the managed product console, the changes are overwritten every time Apex Central enforces the policy settings.

- Apex Central enforces the policy settings on the targets every 24 hours. Since policy enforcement only occurs every 24 hours, the product settings in the targets may not align with the policy settings if local administrators make changes through the managed product console between the enforcement period.
- Policy settings deployed to IMSVA servers take priority over the existing settings on the target servers instead of overwriting them. IMSVA servers save these policy settings on the top of the list.
- If an Apex One Security Agent assigned with a Apex Central policy has been moved to another Apex One domain, the agent settings

<span id="page-264-0"></span>will temporarily change to the ones defined by that Apex One domain. Once Apex Central enforces the policy again, the agent settings will comply with the policy settings.

## **Filtering by Criteria**

Use this option to allocate endpoints automatically based on the filtering criteria.

This option:

- Is only available on the following managed products:
	- Apex One (Mac)
	- Apex One Data Loss Prevention
	- Apex One Security Agent
	- Mobile Security for Enterprise
	- Trend Micro Endpoint Application Control
- Uses a filter to automatically assign current and future targets to the policy
- Is useful for deploying standard settings to a group of targets

Administrators can change the priority of filtered policies in the policy list. When an administrator reorders the policy list, Apex Central re-assigns the targets to different filtered policies based on the target criteria and the user roles of each policy creator.

Apex Central can only assign endpoints without policies to a new filtered policy. To re-allocate an endpoint already assigned to a filtered policy, move another filtered policy with the matching criteria up the priority list.

See *[Assigning Endpoints to Filtered Policies on page 13-7](#page-266-0)* for more information on how Apex Central assign targets to filtered policies.

### **Procedure**

**1.** On the **Create Policy** screen, go to the **Targets** section, select **Filter by Criteria**, and then click **Set Filter**.

The **Filter by Criteria** screen appears.

**2.** Select the following options and define the criteria.

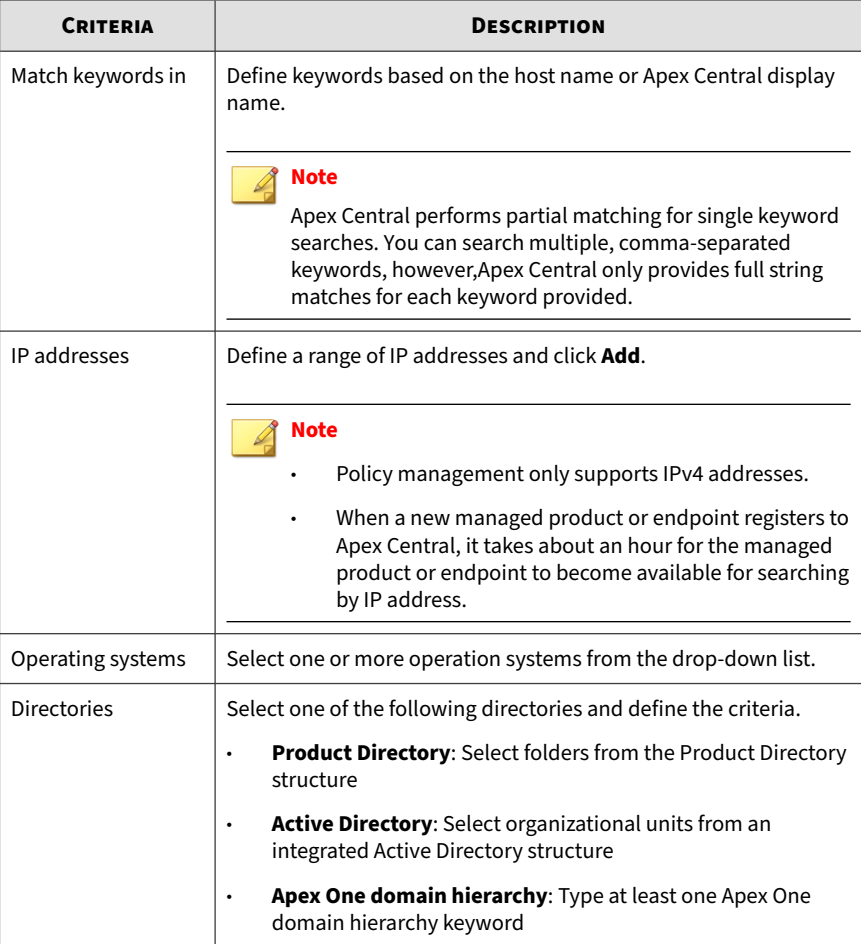

**13-6**

<span id="page-266-0"></span>**3.** Click **Save**.

The **Create Policy** screen reloads.

#### **Assigning Endpoints to Filtered Policies**

When a new endpoint registers to Apex Central, it goes through the filtered policies in the list in descending order. Apex Central assigns the new endpoint to a filtered policy when the following conditions are both satisfied:

- The new endpoint matches the target criteria in the policy
- The policy creator has the permission to manage the new endpoint

The same action applies to an endpoint already assigned to a policy, but the policy creator later deletes the policy.

#### **Note**

For endpoints just registered to Apex Central and for those just released from deleted policies, there is a three-minute grace period during which no endpoint allocation occurs. These endpoints are temporarily without policies during this period.

If an endpoint does not meet the target criteria in any filtered policies, the endpoint does not associate with any policies. Apex Central allocates these endpoints again when the following actions occur:

- Create a new filtered policy
- Edit a filtered policy
- Reorder the filtered policies
- Daily endpoint allocation schedule

Apex Central uses a daily endpoint allocation schedule to ensure that endpoints are assigned to the correct policies. This action occurs once at 3:15 pm every day. When endpoint properties change, such as the operating system or IP address, these endpoints require the daily schedule to re-assign them to the correct policies.

<span id="page-267-0"></span>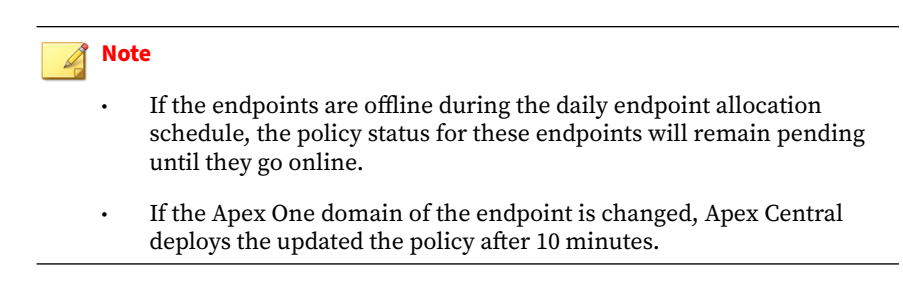

When the above actions occur, Apex Central allocate endpoints based on the following conditions:

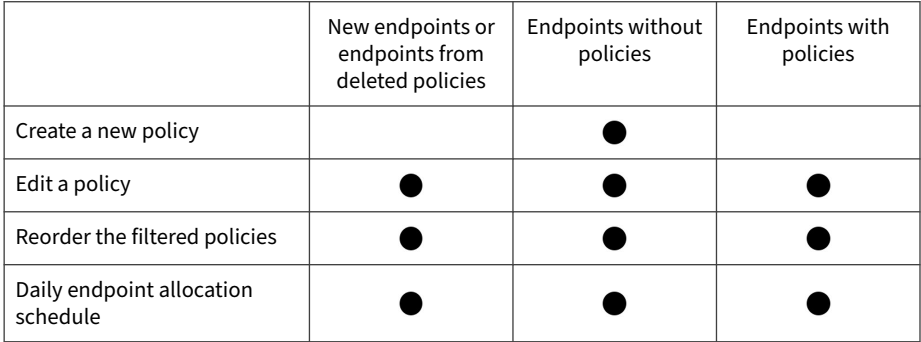

#### **Table 13-1. Endpoint Allocation for Filtered Policies**

# **Specifying Policy Targets**

Use this option to select specific endpoints or managed products.

This option:

- Uses the search or browse function to locate specific targets and manually assigns them to the policy
- Is useful when administrators plan to deploy specific settings only to a certain targets
- Remains static on the top of the policy list and takes priority over any filtered policies

**13-8**

#### **Procedure**

**1.** On the **Create Policy** screen, go to the **Targets** section, select **Specify Target(s)**, and then click **Select**.

The **Specify Targets** screen appears.

- **2.** Use **Search** or **Browse** to locate the targets.
	- **Search:** Use the following search criteria to find endpoints or managed products. The search results display the endpoints or managed products matching all of the selected criteria.
		- **Match keywords in:** Define keywords based on the host name or Apex Central display name.
		- **IP addresses**: Define a range of IP addresses and click **Add**.

**Note**

- Policy management only supports IPv4 addresses.
- When a new managed product or endpoint registers to Apex Central, it takes about an hour for the managed product or endpoint to become available for search by IP address.
- **Operating systems**: Select one or more operating systems from the drop-down.
- **Browse**: Browse the Product Directory or Active Directory to locate endpoints or managed products to assign to the policy.

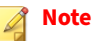

To set up the Active Directory, see *[Active Directory Integration on page](#page-121-0) [6-2](#page-121-0)*.

- **3.** Select the endpoints or managed products and then click **Add Selected Targets**.
- **4.** Wait for the numbers in **View Action List** and **View Results** to change.

<span id="page-269-0"></span>**5.** Click **OK**.

The **Create Policy** screen reloads.

## **Working with Parent Policy Settings**

Apex Central administrators who create a parent policy for an **Apex One Agent** can configure certain policy settings to be inherited, customized, or extended.

**Note**

These options are not available on other managed products.

#### • **Inherit from parent**

• A child policy administrator cannot change the setting at all. An Apex One administrator can manually change the setting from the Apex One server console. However, the setting will be overwritten when Apex Central deploys policies to the Apex One server.

For example, a Apex Central administrator can create a parent policy that enforces the exclusion of PDF files from a Manual Scan.

- Changes to the setting on the parent policy are always enforced on the child policy.
- If the permission on the parent policy changes from "Inherit from parent" to "Are customizable" or "Extend from parent", the child policy administrator can customize or extend the current setting. Changes to the setting on the parent policy are no longer enforced.

#### • **Are customizable**

• A child policy can deviate from the setting configured in the parent policy.

For example, if Scheduled Scan on the parent policy runs weekly but is customizable, the child policy administrator can change the schedule to daily.

- Changes to the setting on the parent policy are never enforced on the child policy.
- If the permission on the parent policy changes from "Are customizable" to "Inherit from parent", the current setting on the parent policy overwrites the setting on the child policy. Changes to the setting on the parent policy are always enforced.

#### • **Extend from parent**

• A child policy administrator can add to the items configured in the parent policy.

For example, if the parent policy excludes 20 file names from being scanned during a Manual Scan, the administrator can add 10 more safe and trustworthy files to the child policy.

- Items added or removed from the parent policy are also added or removed from the child policy. A removed item can be added back to the child.
- If the permission on the parent policy changes from "Extend from" parent" to "Inherit from parent", items in the child policy that have no match in the parent are removed. Changes to the items on the parent policy are always enforced.

The following table lists the parent policy settings that can be inherited, customized, or extended.

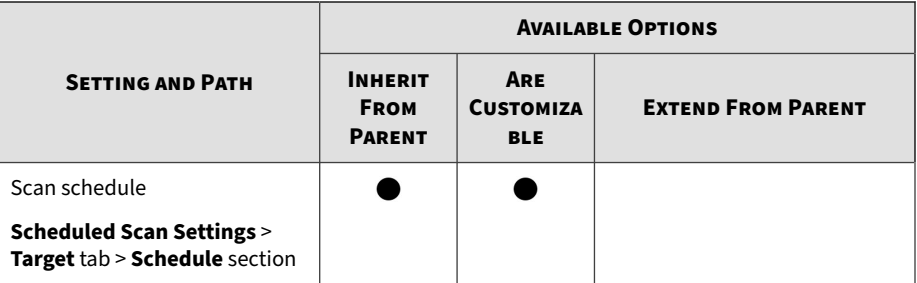

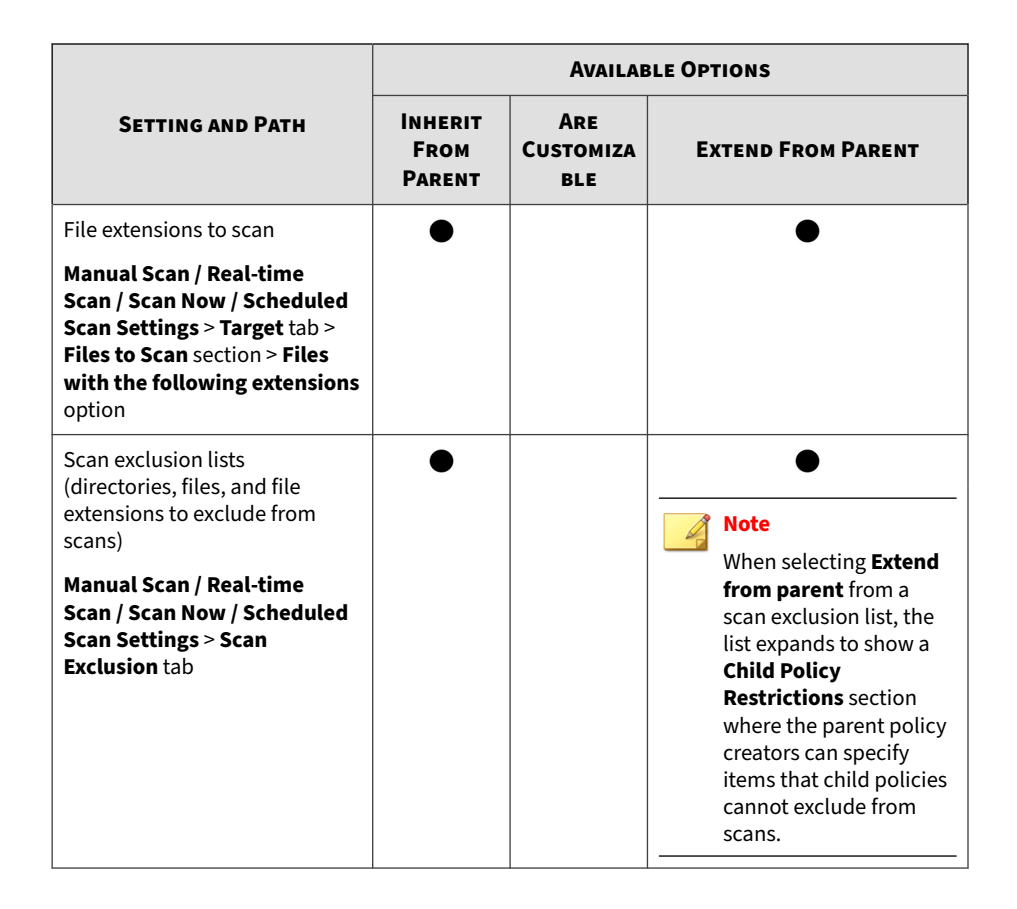

# **Copying Policy Settings**

Administrators can copy the settings from an existing policy, create a new policy with the same settings, and deploy the settings to different endpoints or managed products.

#### **Note**

It is not possible to copy the settings of a child **Apex One Agent** policy. To determine whether the **Apex One Agent** policy is a child or a parent, check the **Parent Policy** column. A clickable value displays if the policy is a child, and N/A if otherwise.

#### **Procedure**

**1.** Go to **Policies** > **Policy Management**.

The **Policy Management** screen appears.

**2.** Select the type of product settings from the Product list.

The screen refreshes to display policies created for the selected managed product.

- **3.** Select a policy from the list.
- **4.** Click **Copy Settings**.

The **Copy and Create Policy** screen appears.

- **5.** In the **Policy Name** field, type a name for the policy.
- **6.** Assign **Targets** to the policy.
- **7.** (Optional) Change settings as necessary.
- **8.** Click **Deploy**.

# **Note**

- After clicking **Deploy**, please wait two minutes for Apex Central to deploy the policy to the targets. Click **Refresh** on the **Policy Management** screen to update the status information in the policy list.
- Apex Central enforces the policy settings on the targets every 24 hours.

# <span id="page-273-0"></span>**Inheriting Policy Settings**

Create a new child policy by inheriting the settings of an existing parent policy. A child policy cannot be copied and its settings cannot be inherited.

This task requires a parent policy for the Apex One agent. A parent policy for the Apex One agent has the value **N/A** displayed under the **Parent Policy** column.

#### **Procedure**

**1.** Go to **Policies** > **Policy Management**.

The **Policy Management** screen appears.

**2.** Select **Apex One Agent** from the Product list.

The screen refreshes to display policies created for the selected managed product.

- **3.** Select a parent policy that does not have locally managed settings.
- **4.** Click **Inherit Settings**.

The **Inherit and Create Policy** screen appears.

- **5.** In the **Policy Name** field, type a name for the policy.
- **6.** Assign **Targets** to the policy.
- **7.** (Optional) Review the settings that can be customized or extended and then make changes as necessary. For a list of settings to review, see *[Working with Parent Policy Settings on page 13-10](#page-269-0)*.

#### **Note**

A setting cannot be customized or extended if the option selected on the parent policy is **Inherit from parent**.

For example:

**13-14**

- If the Scheduled Scan setting is customizable, you can change the schedule from weekly to daily.
- If the scan exclusion list for Real-time Scan can be extended, you can type additional file names that you deem safe and trustworthy. After the child policy is created, it will add those file names to the scan exclusion list.
- **8.** Click **Deploy**.

## **Note**

- After clicking **Deploy**, please wait two minutes for Apex Central to deploy the policy to the targets. Click **Refresh** on the **Policy Management** screen to update the status information in the policy list.
- Apex Central enforces the policy settings on the targets every 24 hours.

## **Modifying a Policy**

Administrators can modify policy targets and settings as necessary. The root account owner can modify every policy in the list, while other account owners can only modify the policies they created. After a policy is modified, Apex Central deploys the policy to the targets.

#### **Important**

Each managed product provides different policy settings that you can configure and deploy to policy targets. You can find a complete list of supported managed products and the policy settings for each in the *Apex Central Widget and Policy Management Guide*.

You can download a PDF version of the guide, or view the guide online, using the following link:

<https://docs.trendmicro.com/en-us/enterprise/apex-central.aspx>

For a parent policy for the Apex One agent, if you modified the targets and settings for specific features, the modifications will apply to all child policies and deployed to the respective targets. Some settings on a parent policy support **permissions**, which control the changes allowed on child policies. Modifications to these parent policy permissions are also applied to child policies and deployed to targets. For a list of settings that support permissions, see *[Working with Parent Policy Settings on page 13-10](#page-269-0)*.

For example:

- If you changed the scan schedule permission from "Inherit from parent" to "Are customizable", administrators can start to customize the existing schedule on their child policies.
- If you changed the Manual Scan file extensions permission from "Extend from parent" to "Inherit from parent", any file extensions that administrators added to child policies will be removed. In addition, administrators will no longer be able to add file extensions.

#### **Procedure**

**1.** Navigate to **Policies** > **Policy Management**.

The **Policy Management** screen appears.

**2.** Select the type of product settings from the **Product** list.

The screen refreshes to display policies created for the selected managed product.

**3.** Click a policy name in the **Policy** column.

The **Edit Policy** screen appears.

**4.** Modify the policy.

#### **Note**

Modifying the filtering criteria in a filtered policy can affect target allocation. Apex Central may re-assign some targets to other filtered policies, or add additional targets to the current policy.

**13-16**

**13-17**

**5.** Click **Deploy**.

It usually takes a few minutes for Apex Central to deploy the policy to the targets. Click **Refresh** on the **Policy Management** screen to update the status information in the policy list. If the status of the deployment remains pending after an extended period of time, there might be issues with the targets. Check if there is a connection between Apex Central and the targets. Also check if the targets are working properly.

Apex Central enforces the policy settings on the targets every 24 hours.

# **Importing and Exporting Policies**

Export policies for backup or to import to another Apex Central server of the same version.

#### **Note**

- Apex Central exports policy settings but not policy targets.
- A parent policy stays as a parent after the export or import.
- A child policy becomes a parent after the export. Consequently, it is a parent after the import.
- Apex Central cannot import a policy if its name is the same as an existing child policy. If the existing policy is not a child, Apex Central overwrites it after the import.
- For more information, see the following topics:
	- *[Creating a New Policy on page 13-2](#page-261-0)*
	- *[Inheriting Policy Settings on page 13-14](#page-273-0)*

#### **Procedure**

**1.** Go to **Policies** > **Policy Management**.

The **Policy Management** screen appears.

**2.** Select the type of product settings from the **Product** list.

The screen refreshes to display policies created for the selected managed product.

- **3.** To export, select one or several policies, click **Export Settings**, and then save the resulting policy file.
	- If you exported a single policy, the resulting file has the extension \*.cmpolicy.
	- If you exported several policies, the resulting file is a compressed  $(* . zip)$  file containing the individual . cmpolicy files.
- **4.** To import, click **Import Settings** and then locate and load the policy file.
	- You can import an entire  $\star$ . zip file or import individual \*.cmpolicy files one by one.
	- If the policy already exists in the policy list, a confirmation prompt appears, asking if you want to overwrite the existing policy.

Click **OK** to proceed.

The screen refreshes and displays the imported policy at the top of the list.

For more information about reordering the policy list, see *[Reordering the](#page-282-0) [Policy List on page 13-23](#page-282-0)*.

# **Deleting a Policy**

Administrators can remove a policy from the list. Apex Central then reallocates the targets associated with the deleted policy if the targets match the filtering criteria of another policy. Those without a match become endpoints without policies, and they keep the settings defined by the deleted policy unless a managed product administrator modifies the settings.

Apex Central only allows policy creators to delete their own policies. However, the root account can delete every policy in the list.

<span id="page-278-0"></span>It is not possible to delete an Apex One Agent parent policy with settings *[inherited](#page-273-0)* by an existing child policy.

#### **Procedure**

**1.** Go to **Policies** > **Policy Management**.

The **Policy Management** screen appears.

**2.** Select the type of product settings from the **Product** list.

The screen refreshes to display policies created for the selected managed product.

- **3.** Select the policy to delete.
- **4.** Click **Delete**.

A confirmation screen appears.

**5.** Click **OK**.

# **Changing the Policy Owner**

The default owner of a policy is the user account that created the policy. You can use the **Policy Management** screen to change the owner of a policy to any Apex Central user account. You can also change the policy owner to an Active Directory group, which designates all Active Directory users within the group as owners of the policy.

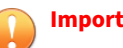

#### **Important**

If you change the owner of a policy to a user account that does not have access rights to the specified targets, the new owner can modify the policy settings but cannot view the policy data.

#### <span id="page-279-0"></span>**Procedure**

**1.** Go to **Policies** > **Policy Management**.

The **Policy Management** screen appears.

- **2.** Select one or more policies to change the owner.
- **3.** Click **Change Owner**.

The **Change Policy Owner** screen appears.

- **4.** Select a user account from the drop-down list.
- **5.** Click **Save** to change the owner.

Apex Central sends an email notification to all user accounts assigned the "Administrator" role.

# **Understanding the Policy List**

The policy list displays the information and status of policies created by all users. When a new endpoint registers to Apex Central, it goes through the filtered policies in the list in descending order. Apex Central assigns the new endpoint to a filtered policy when the following conditions are both satisfied:

- The new endpoint matches the target criteria of the policy
- The policy creator has the permission to manage the new endpoint

The following table describes the policy list columns that display on the **Policy Management** screen. Click a column to sort the data.

#### **Table 13-2. Policy List**

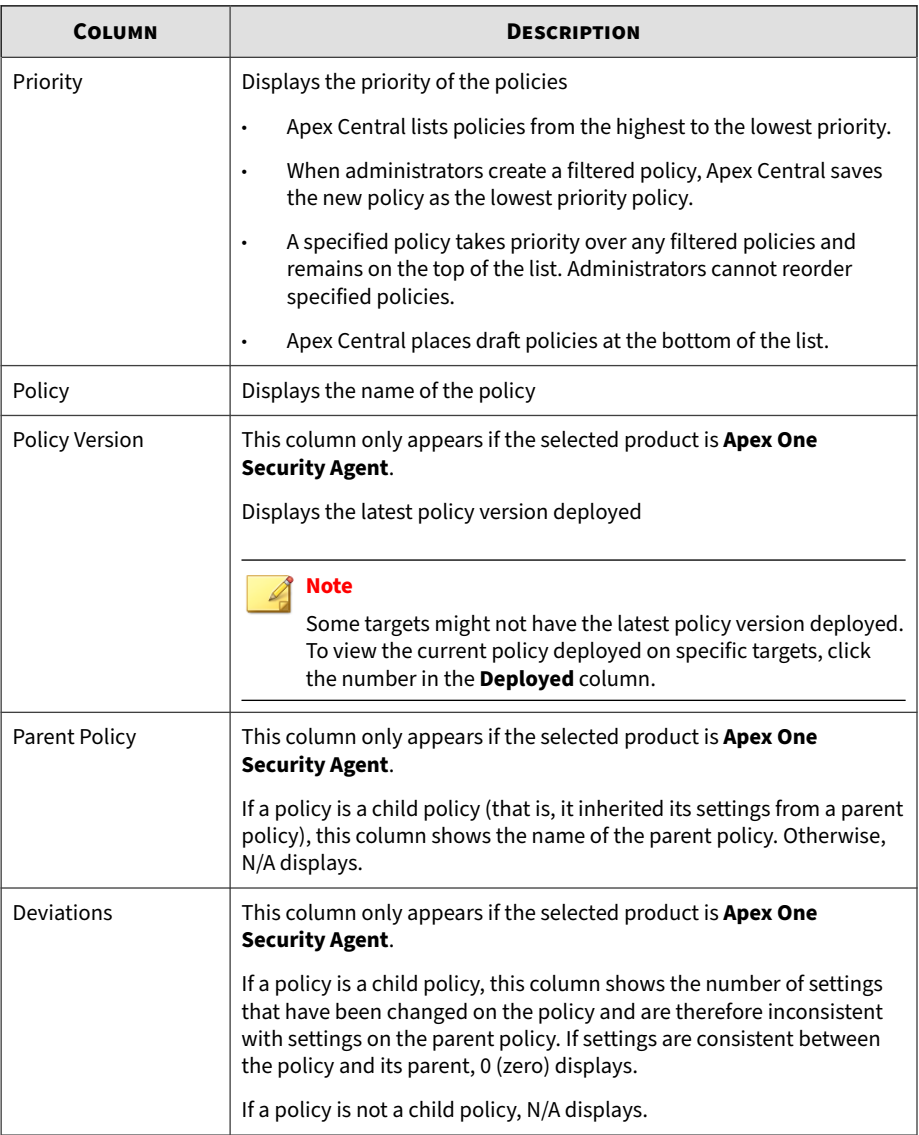

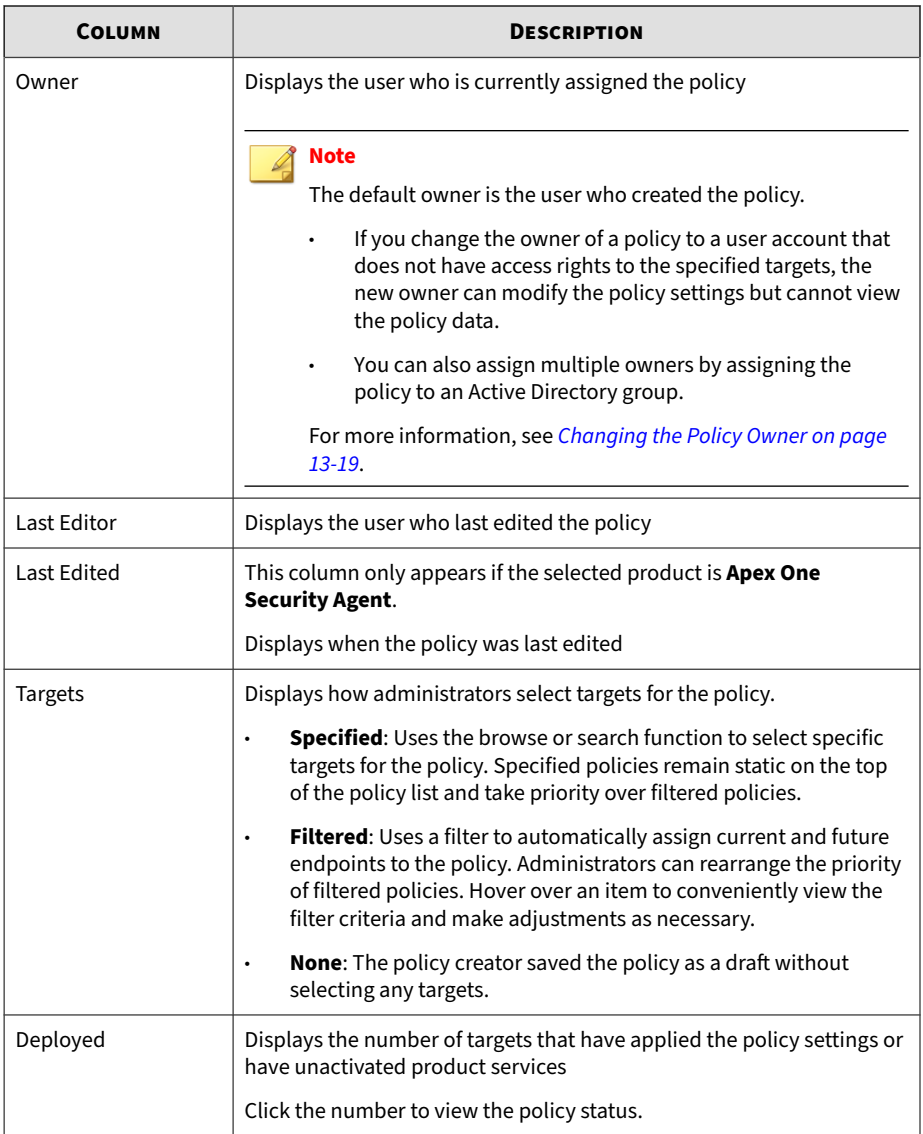

<span id="page-282-0"></span>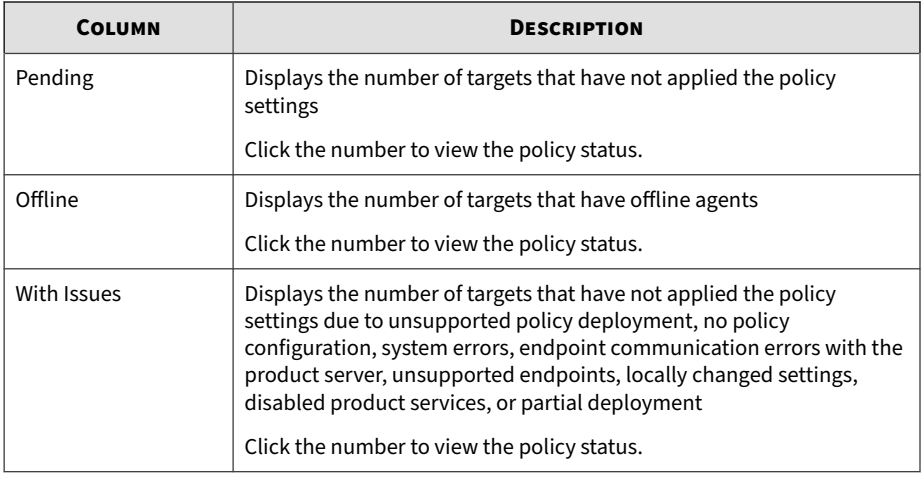

## **Note**

The numbers in **Deployed** and **Pending** columns only reflect the endpoints or managed products that an administrator has permission to manage.

# **Reordering the Policy List**

Administrators can use the **Reorder** button to change the order of the filtered policies. Rearranging the policy list can affect target allocation. Apex Central may re-assign some targets to different filtered policies.

#### **Note**

- Specified policies remain static and always take priority over filtered policies.
- This function is only available for managing Apex One settings.

#### **Procedure**

**1.** Go to **Policies** > **Policy Management**.

The **Policy Management** screen appears.

<span id="page-283-0"></span>**2.** Select the type of product settings from the **Product** list.

The screen refreshes to display policies created for the selected managed product.

**3.** Click **Reorder**.

The **Reorder Policies** screen appears.

- **4.** Rearrange the order of the **Priority** column.
- **5.** Click **Save**.

**Note**

After clicking **Save**, please wait two minutes for Apex Central to re-assign the targets. Click **Refresh** on the **Policy Management** screen to update the status information in the policy list.

# **Policy Status**

Policy status allows administrators to check if Apex Central has successfully deployed a policy to its targets.

To check the policy deployment status, use one of the following methods:

- On the **Policy Management** screen, click a number in the policy list. The **Log Query** screen appears.
- On the dashboard, click a number in the **Policy Status** widget. The **Log Query** screen appears.
- Perform a log query

The following table provides the descriptions and suggestions about each policy status:

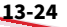

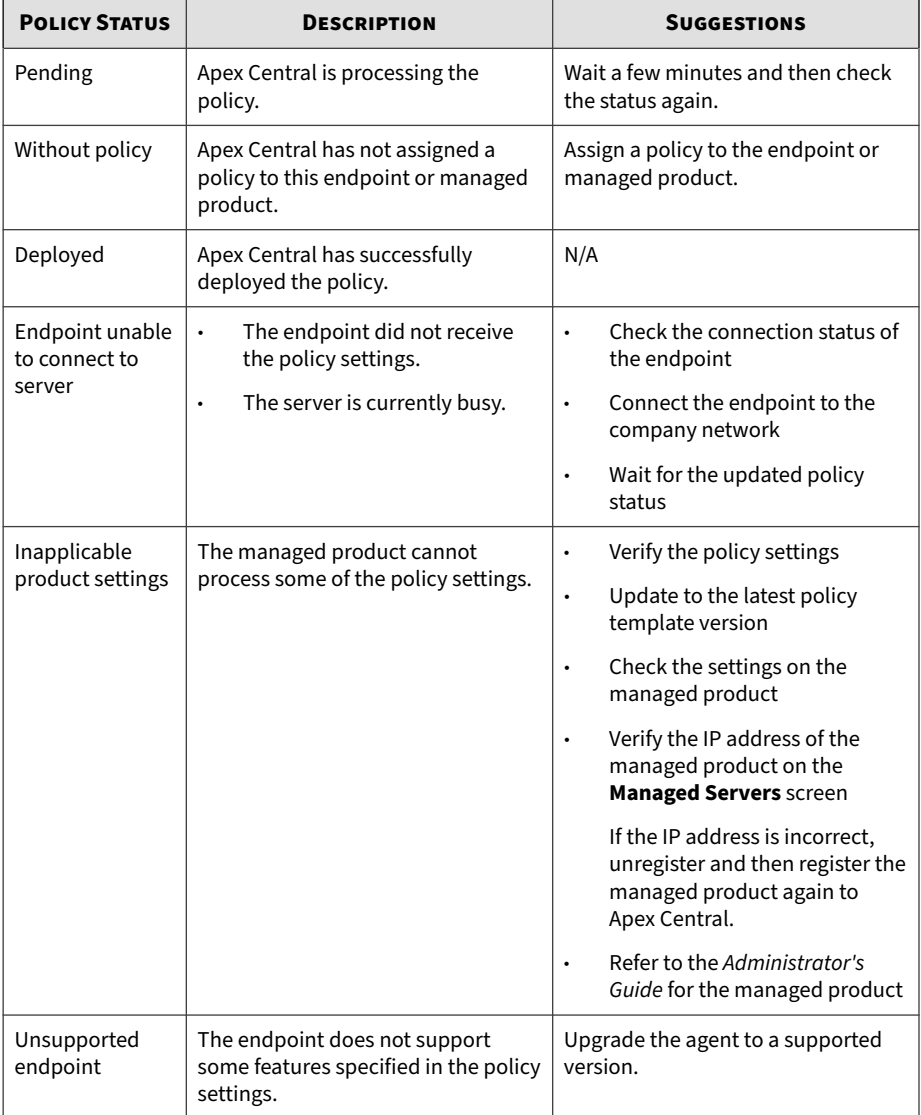

#### **Table 13-3. Policy Status**

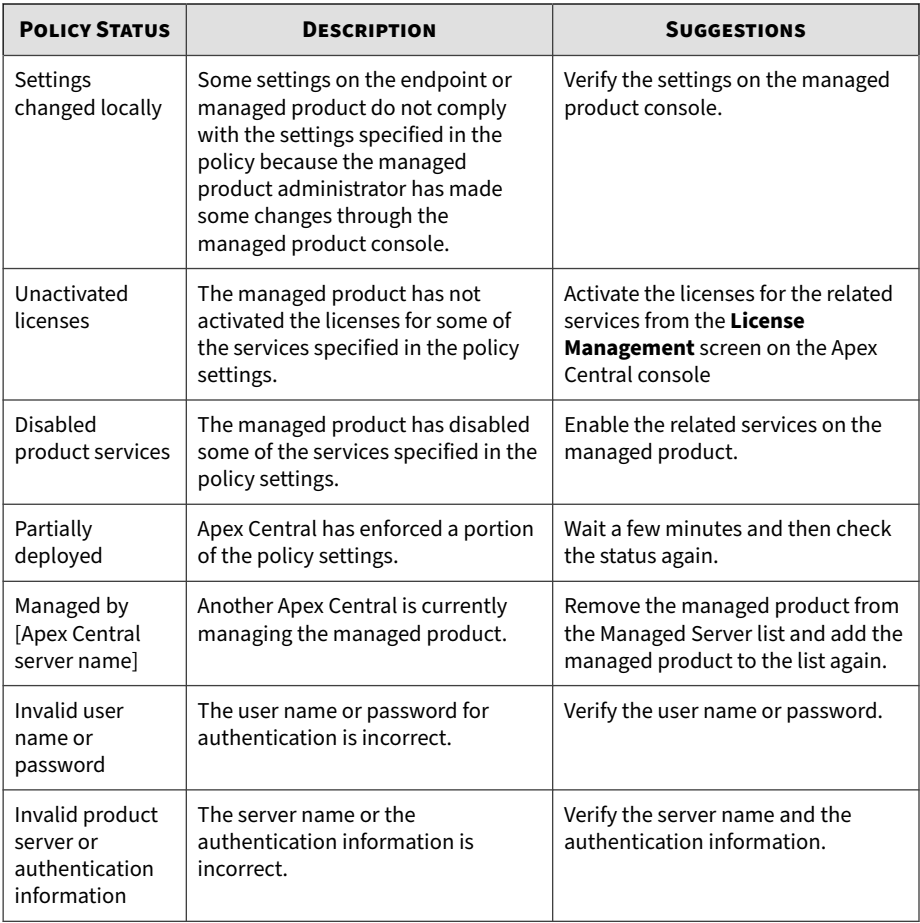

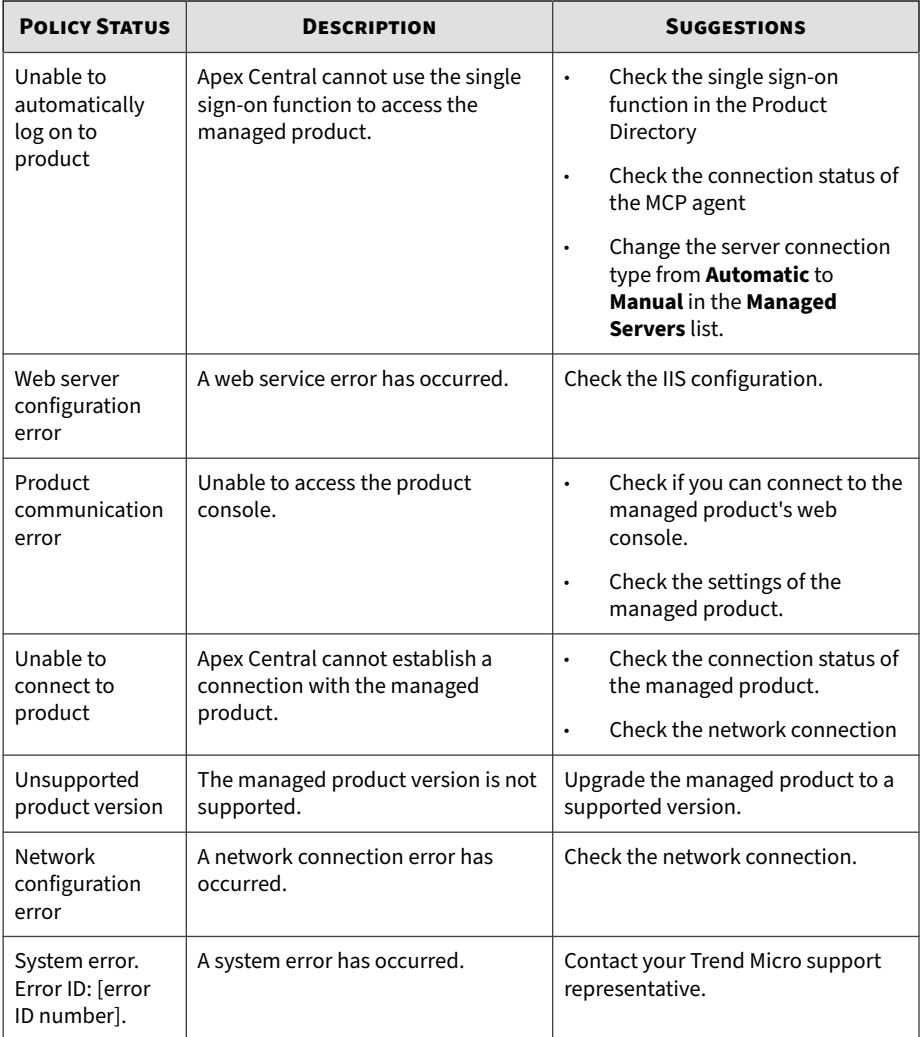
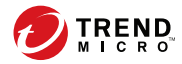

# **Chapter 14**

# **Policy Resources**

This section contains information about policy resources for integrated products/services.

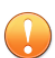

#### **Important**

Each managed product provides different policy settings that you can configure and deploy to policy targets. You can find a complete list of supported managed products and the policy settings for each in the *Apex Central Widget and Policy Management Guide*.

You can download a PDF version of the guide, or view the guide online, using the following link:

<https://docs.trendmicro.com/en-us/enterprise/apex-central.aspx>

### Topics include:

- *[Application Control Criteria on page 14-2](#page-289-0)*
- *[Data Loss Prevention on page 14-15](#page-302-0)*
- *[Intrusion Prevention Rules on page 14-34](#page-321-0)*
- *[Device Control Allowed Devices on page 14-38](#page-325-0)*

# <span id="page-289-0"></span>**Application Control Criteria**

Configure Application Control criteria that you can then assign to Security Agent policy rules. You can create "Allow" and "Block" criteria to limit the applications that users can execute or install on protected endpoints. You can also create assessment criteria to monitor the applications executing on endpoints and then refine the criteria based on the usage results.

### **Important**

You must configure Application Control criteria before deploying an Application Control policy to Security Agents.

Each managed product provides different policy settings that you can configure and deploy to policy targets. You can find a complete list of supported managed products and the policy settings for each in the *Apex Central Widget and Policy Management Guide*.

You can download a PDF version of the guide, or view the guide online, using the following link:

<https://docs.trendmicro.com/en-us/enterprise/apex-central.aspx>

The following table outlines the tasks available on the **Application Control Criteria** screen.

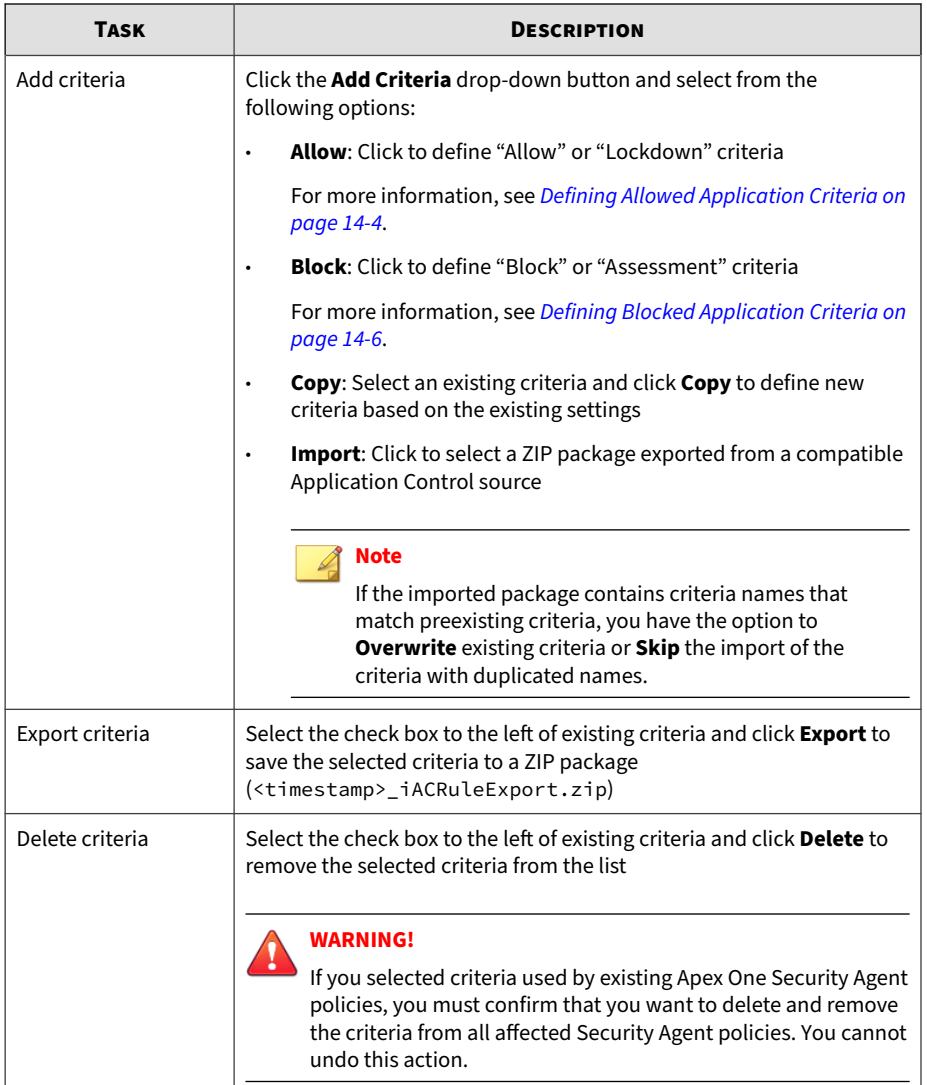

<span id="page-291-0"></span>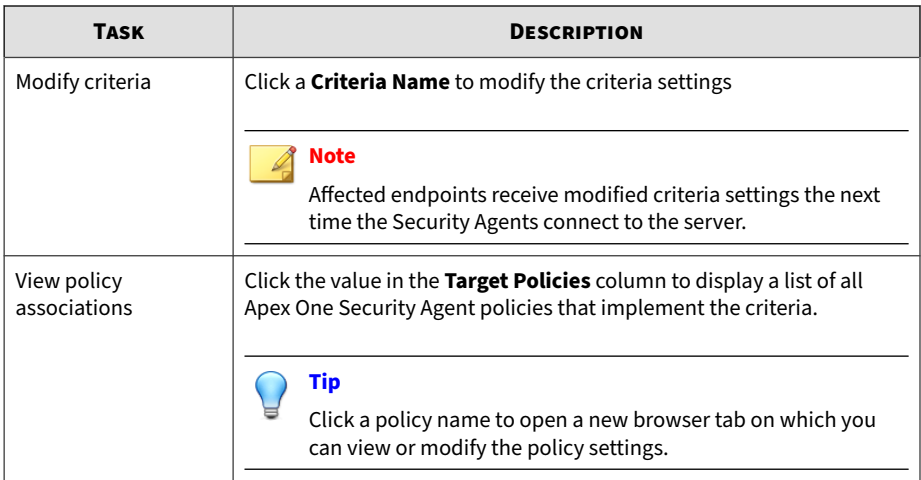

### **Defining Allowed Application Criteria**

Application Control provides the ability to define criteria that specifically allow certain applications to execute. You can define allow criteria to ensure that Application Control never blocks a certain application, or you can create a complete list of applications allowed to execute on endpoints and then deploy a **Lockdown** policy to the endpoints. While in **Lockdown** mode, users cannot execute, access, or install any application that you did not include in the allow criteria.

For more information about Lockdown policies, see *Application Control Policy Settings*.

### **Procedure**

**1.** Go to **Policies** > **Policy Resources** > **Application Control Criteria**.

The **Application Control Criteria** screen appears.

**2.** Click **Add Criteria** and select **Allow**.

The **Allow Criteria Settings** screen appears.

**14-4**

- **3.** Type a unique **Name** for the criteria.
- **4.** Select the level of **Trust permission** for the applications.

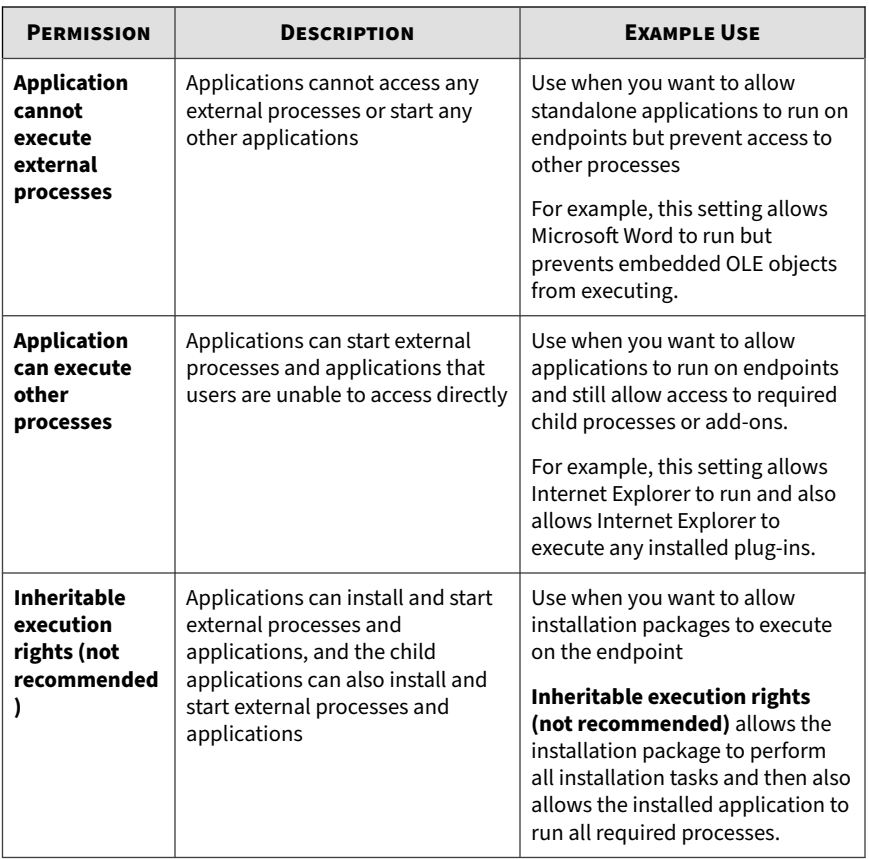

**5.** Select the **Match method** used to identify applications and configure required settings.

<span id="page-293-0"></span>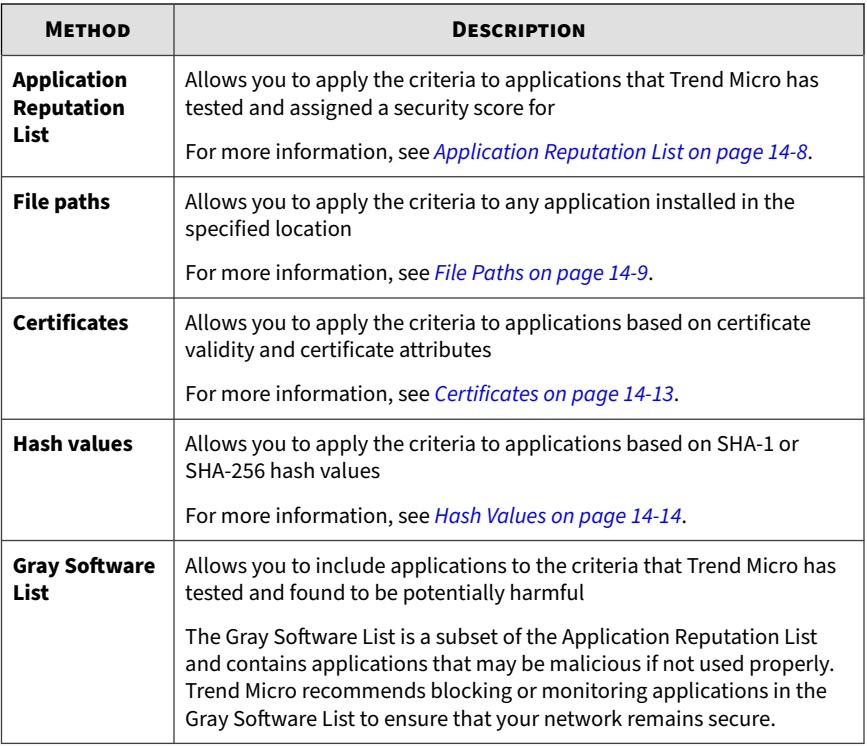

**6.** Click **Save**.

### **Defining Blocked Application Criteria**

Application Control provides the ability to define criteria that specifically block certain applications from executing. You can define block criteria to ensure that Application Control always blocks certain applications or you can create "Assessment" criteria to monitor the applications that users access.

### **Procedure**

**1.** Go to **Policies** > **Policy Resources** > **Application Control Criteria**.

The **Application Control Criteria** screen appears.

**2.** Click **Add Criteria** and select **Block**.

The **Block Criteria Settings** screen appears.

- **3.** Type a unique **Name** for the criteria.
- **4.** To create a monitoring rule, select **Enable assessment mode**.

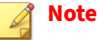

Application Control logs all applications that match the assessment criteria but takes no further action. Application Control allows the applications to execute normally.

**5.** Select the **Match method** used to identify applications and configure required settings.

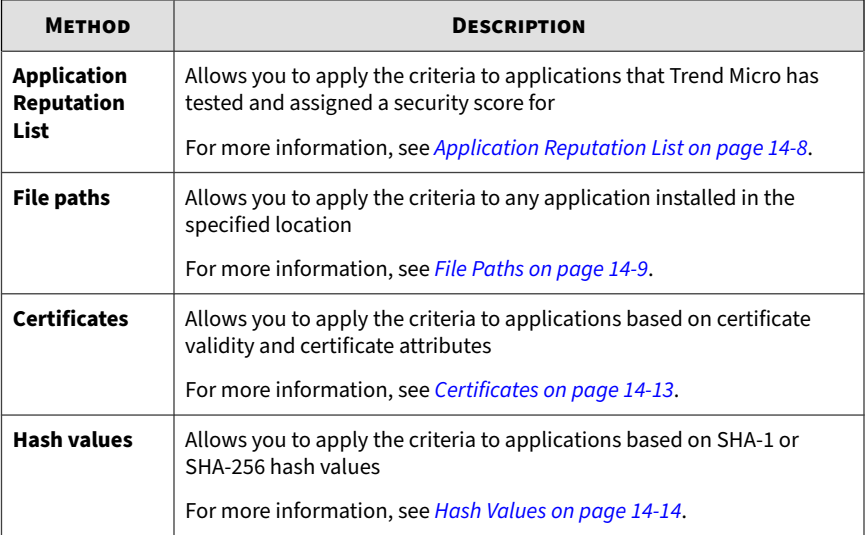

**14-7**

<span id="page-295-0"></span>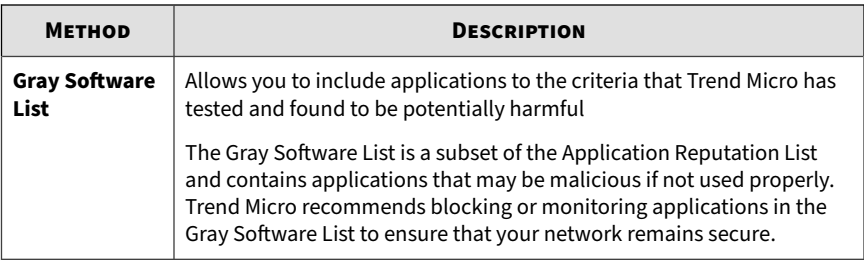

### **6.** Click **Save**.

### **Application Match Methods**

Application Control provides multiple methods for identifying applications to include in the allow and block criteria.

### **Note**

Application Control also provides the Gray Software List which you cannot modify.

The Gray Software List is a subset of the Application Reputation List and contains applications that may be malicious if not used properly. Trend Micro recommends blocking or monitoring applications in the Gray Software List to ensure that your network remains secure.

### **Application Reputation List**

The Application Reputation List is a comprehensive list of applications tested by Trend Micro. The list includes most popular operating system files and binaries as well as applications for desktops, servers, and mobile devices. Trend Micro periodically provides updates to the list.

#### **Important**

Ensure that you have turned on regular updates to the Certified Safe Software Pattern to stay up-to-date with the latest application information.

<span id="page-296-0"></span>You can search for applications by typing the name of **Vendors** or **Applications**. Select applications using the data provided.

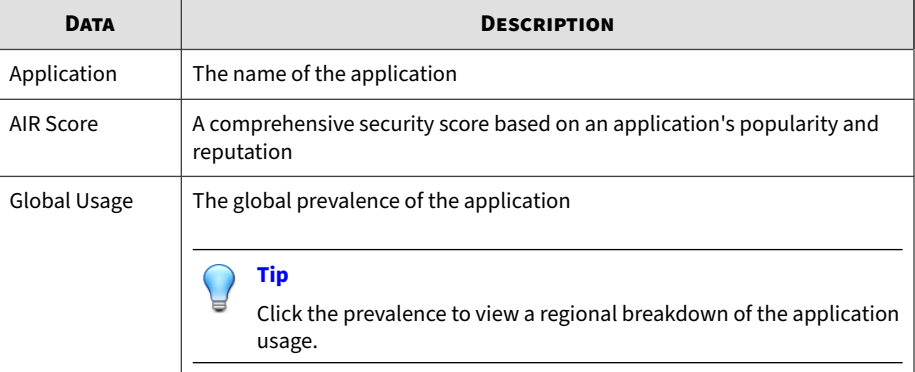

### **File Paths**

You can configure Application Control to specifically target certain directory locations based on absolute path, storage type, and Perl Compatible Regular Expressions (PCRE).

Select whether to match by a specific path or a storage type, and specify the match string type (**String** or **Regular Expression (PCRE)**). Type the file paths that apply to the criteria.

### **Note**

- Application Control supports the use of the asterisk (\*) wildcard when specifying a **String** type match. The asterisk character can represent one or more characters in a subdirectory of the specified string location.
- You cannot use wildcard characters to indicate the entire contents of the selected storage location.
- You can specify up to 100 file paths.

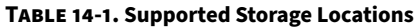

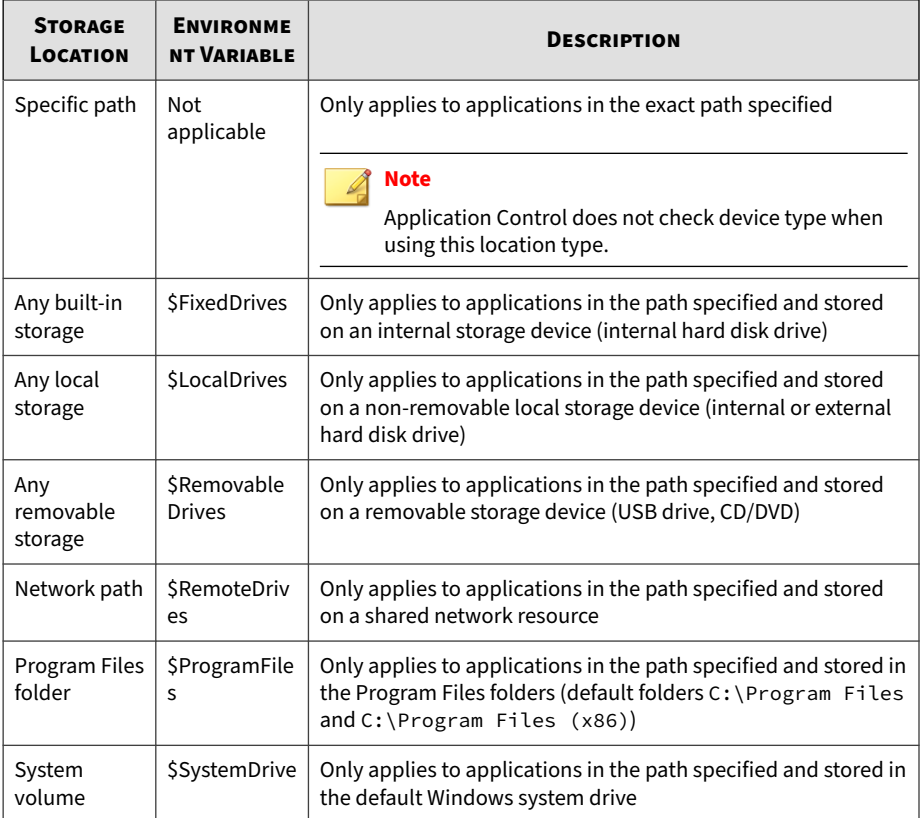

### **File Path Example Usage**

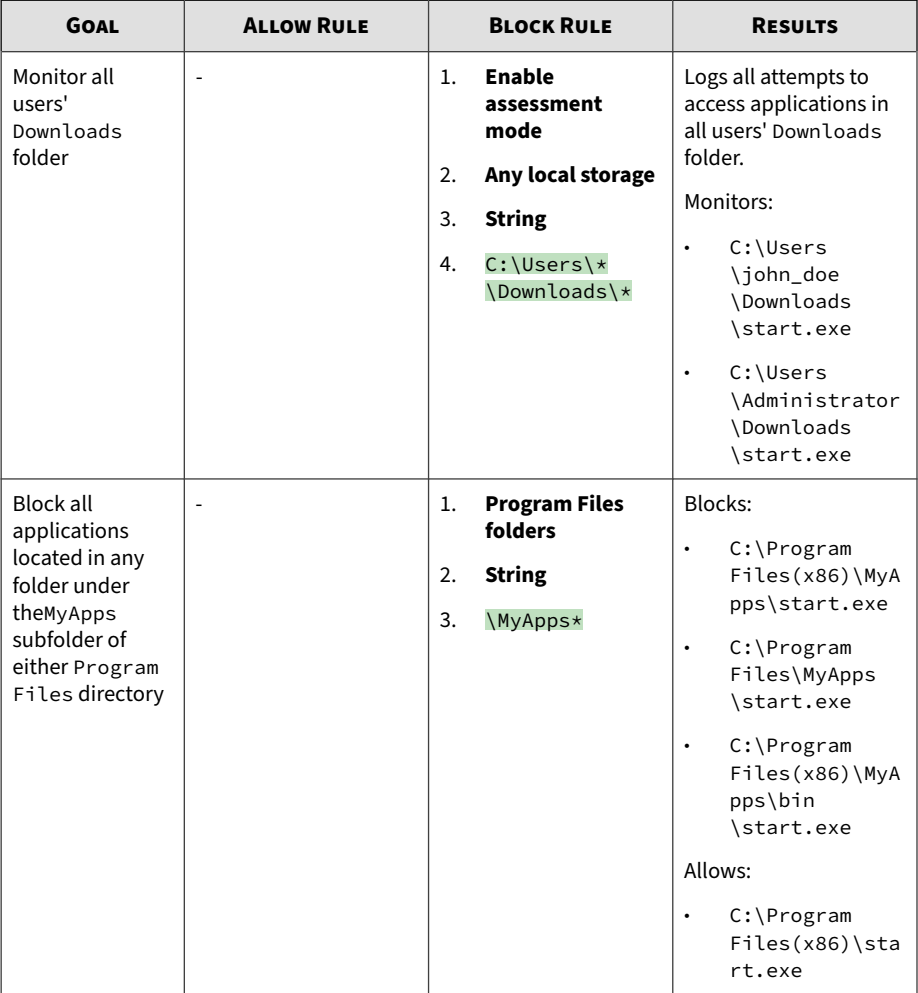

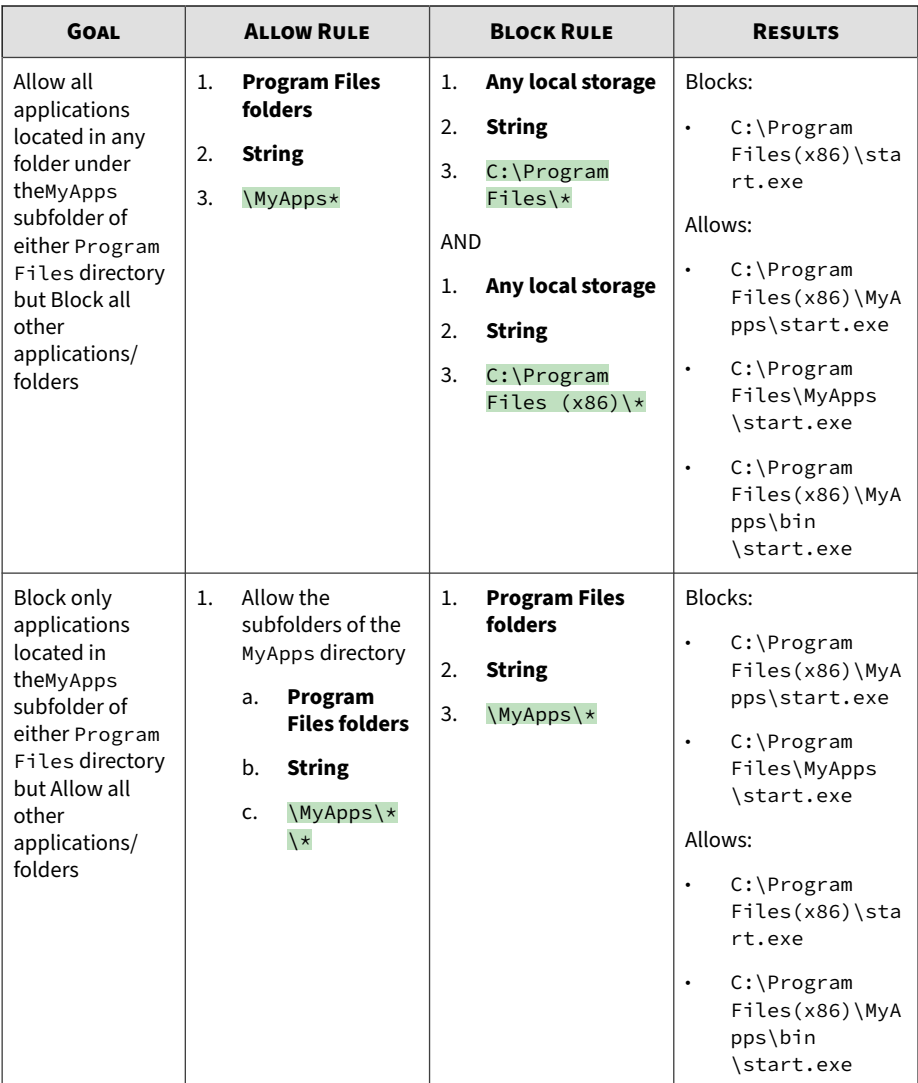

<span id="page-300-0"></span>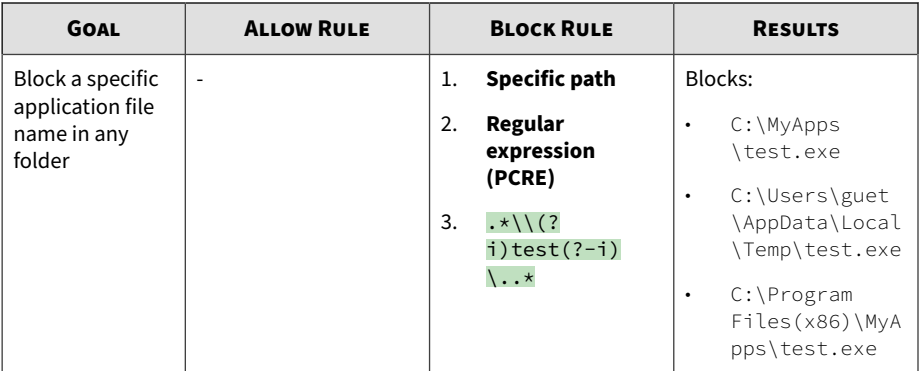

### **Certificates**

You can configure Application Control to specifically target applications based on the "trust" level of a certificate and that contain specific certificate attributes.

Select the type of certificate "trust" level and then specify the required certificate "Issuer" or "Subject" information.

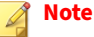

Application Control supports the use of the asterisk (\*) wildcard when specifying Certificate attributes, although you must use the wildcard in conjunction with other characters to limit the scope. For example, you cannot use only the wildcard character in any field.

The following table describes the different "trust" types.

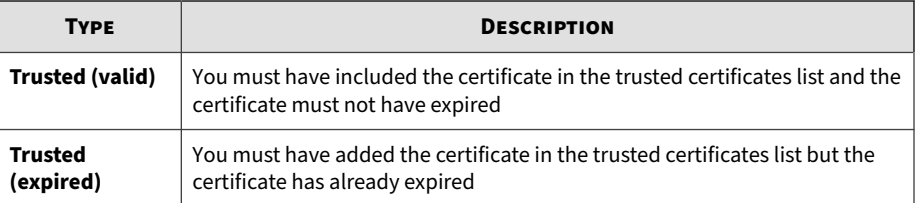

**14-13**

<span id="page-301-0"></span>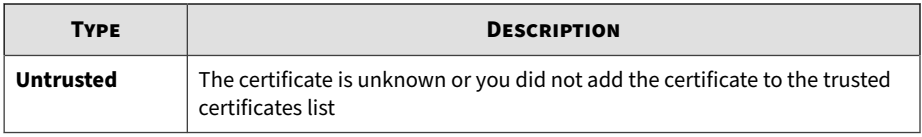

**Note**

The "trust" level combinations for Allow and Block criteria differ.

### **Hash Values**

**14-14**

You can configure Application Control to match applications using SHA-1 or SHA-256 hash value formats. You can choose to manually specify hash values or import a list of generated values.

Select your **Input method** and follow the on-screen instructions.

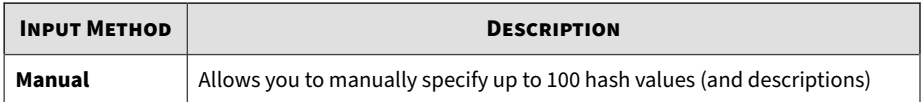

<span id="page-302-0"></span>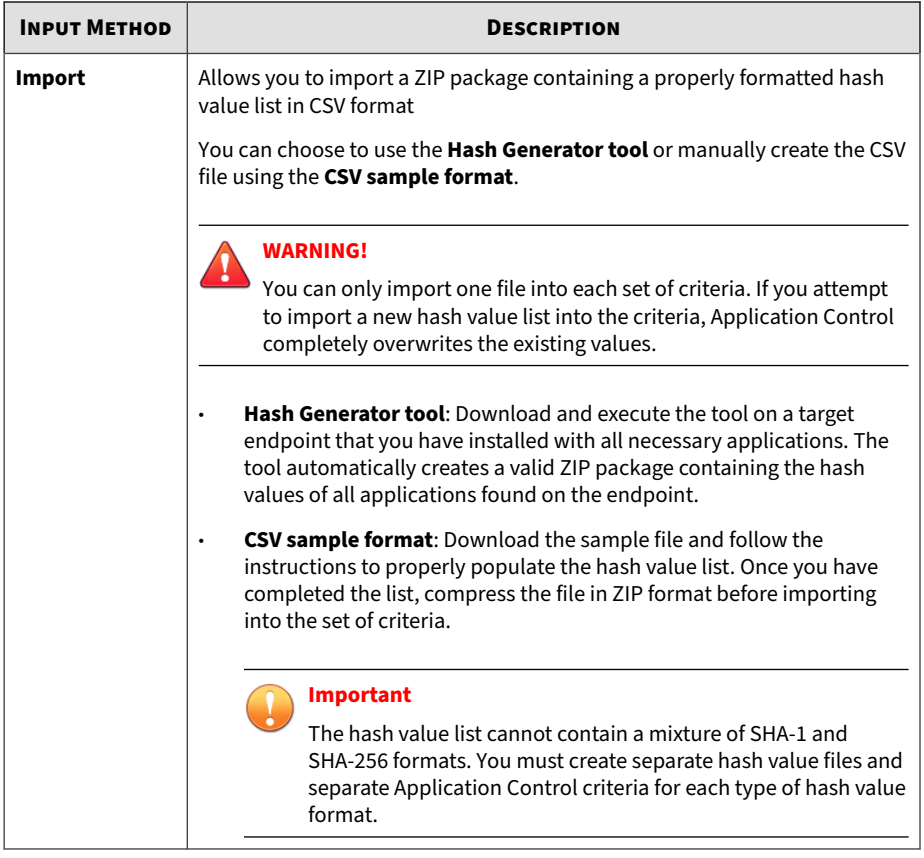

## **Data Loss Prevention**

Data Loss Prevention (DLP) safeguards an organization's confidential and sensitive data-referred to as digital assets-against accidental disclosure and intentional theft. DLP allows you to:

- Identify the digital assets to protect
- Create policies that limit or prevent the transmission of digital assets through common channels, such as email and external devices

• Enforce compliance to established privacy standards

DLP evaluates data against a set of rules defined in policies. Policies determine the data that must be protected from unauthorized transmission and the action that DLP performs when it detects transmission.

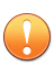

#### **Important**

Each managed product provides different policy settings that you can configure and deploy to policy targets. You can find a complete list of supported managed products and the policy settings for each in the *Apex Central Widget and Policy Management Guide*.

You can download a PDF version of the guide, or view the guide online, using the following link:

<https://docs.trendmicro.com/en-us/enterprise/apex-central.aspx>

### **Data Identifier Types**

Digital assets are files and data that an organization must protect against unauthorized transmission. Administrators can define digital assets using the following data identifiers:

**Expressions:** Data that has a certain structure.

For details, see *[Expressions on page 14-17](#page-304-0)*.

• **File attributes**: File properties such as file type and file size.

For details, see *[File Attributes on page 14-22](#page-309-0)*.

• **Keyword lists**: A list of special words or phrases.

For details, see *[Keywords on page 14-24](#page-311-0)*.

### **Note**

Administrators cannot delete a data identifier that a DLP template is using. Delete the template before deleting the data identifier.

### <span id="page-304-0"></span>**Expressions**

An expression is data that has a certain structure. For example, credit card numbers typically have 16 digits and appear in the format "nnnn-nnnnnnnn-nnnn", making them suitable for expression-based detections.

Administrators can use predefined and customized expressions.

For details, see *Predefined Expressions on page 14-17* and *[Customized](#page-305-0) [Expressions on page 14-18](#page-305-0)*.

#### **Predefined Expressions**

Data Loss Prevention comes with a set of predefined expressions. These expressions cannot be modified or deleted.

Data Loss Prevention verifies these expressions using pattern matching and mathematical equations. After Data Loss Prevention matches potentially sensitive data with an expression, the data may also undergo additional verification checks.

For a complete list of predefined expressions, see the *Data Protection Lists* document at:

[http://docs.trendmicro.com/en-us/enterprise/data-protection-reference](http://docs.trendmicro.com/en-us/enterprise/data-protection-reference-documents.aspx)[documents.aspx.](http://docs.trendmicro.com/en-us/enterprise/data-protection-reference-documents.aspx)

**Viewing Settings for Predefined Expressions**

### **Note**

Predefined expressions cannot be modified or deleted.

#### **Procedure**

- **1.** Go to **Policies** > **Policy Resources** > **DLP Data Identifiers**.
- **2.** Click the **Expression** tab.
- **3.** Click the expression name.

<span id="page-305-0"></span>**4.** View settings in the screen that opens.

#### **Customized Expressions**

Create customized expressions if none of the predefined expressions meet the company's requirements.

Expressions are a powerful string-matching tool. Become comfortable with expression syntax before creating expressions. Poorly written expressions can dramatically impact performance.

When creating expressions:

- Refer to the predefined expressions for guidance on how to define valid expressions. For example, when creating an expression that includes a date, refer to the expressions prefixed with "Date".
- Note that Data Loss Prevention follows the expression formats defined in Perl Compatible Regular Expressions (PCRE). For more information on PCRE, visit the following website:

<http://www.pcre.org/>

• Start with simple expressions. Modify the expressions if they are causing false alarms or fine tune them to improve detections.

Administrators can choose from several criteria when creating expressions. An expression must satisfy the chosen criteria before Data Loss Prevention subjects it to a DLP policy. For details about the different criteria options, see *[Criteria for Customized Expressions on page 14-19](#page-306-0)*.

### <span id="page-306-0"></span>**Criteria for Customized Expressions**

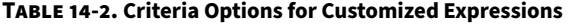

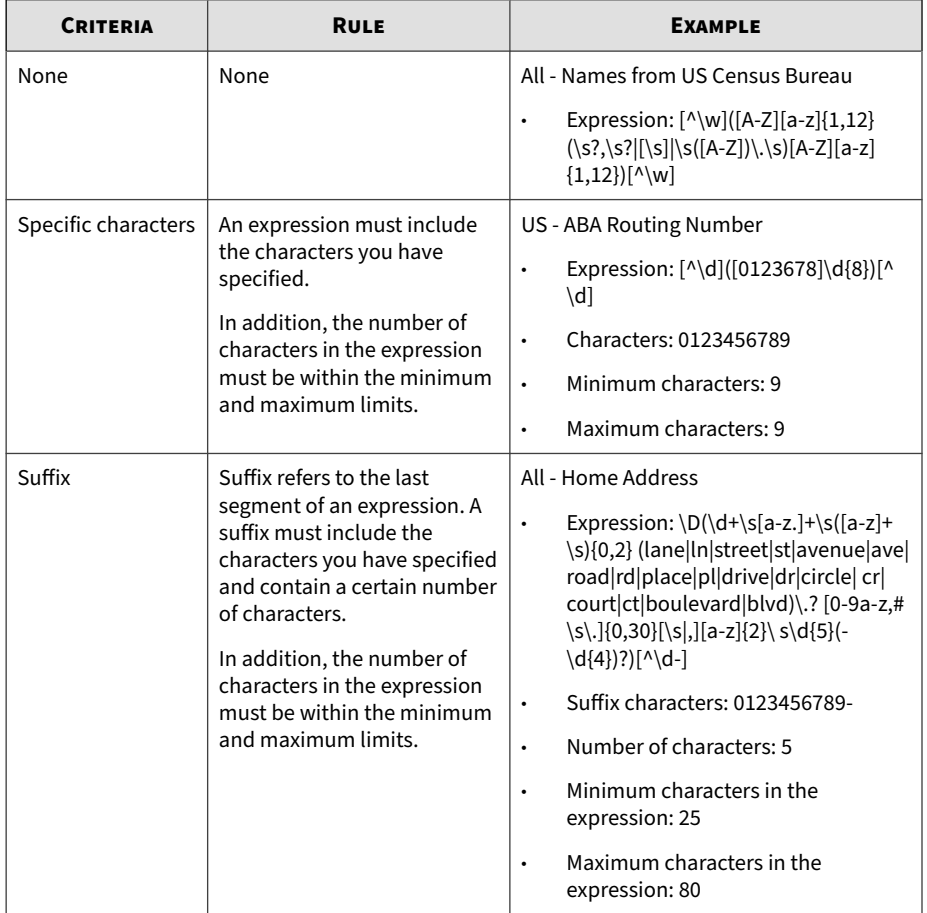

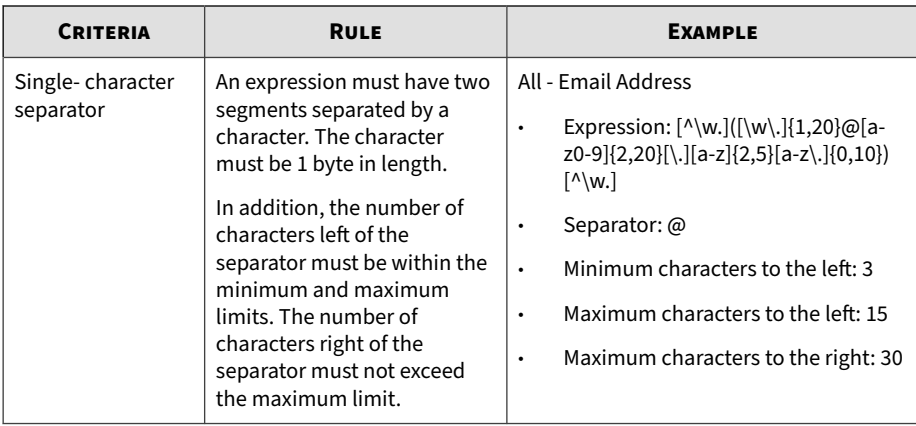

**Creating a Customized Expression**

#### **Procedure**

- **1.** Go to **Policies** > **Policy Resources** > **DLP Data Identifiers**.
- **2.** Click the **Expression** tab.
- **3.** Click **Add**.

A new screen displays.

**4.** Type a name for the expression. The name must not exceed 100 bytes in length and cannot contain the following characters:

 $>>$   $\times$   $*$  ^  $| \& ? \$ 

- **5.** Type a description that does not exceed 256 bytes in length.
- **6.** Type the displayed data.

For example, if you are creating an expression for ID numbers, type a sample ID number. This data is used for reference purposes only and will not appear elsewhere in the product.

- **7.** Choose one of the following criteria and configure additional settings for the chosen criteria (see *[Criteria for Customized Expressions on page](#page-306-0) [14-19](#page-306-0)*):
	- None
	- Specific characters
	- Suffix
	- Single-character separator
- **8.** Test the expression against an actual data.

For example, if the expression is for a national ID, type a valid ID number in the **Test data** text box, click **Test**, and then check the result.

**9.** Click **Save** if you are satisfied with the result.

### **Note**

Save the settings only if the testing was successful. An expression that cannot detect any data wastes system resources and may impact performance.

**Importing Customized Expressions**

Use this option if you have a properly-formatted .dat file containing the expressions. You can generate the file by exporting the expressions from either the server you are currently accessing or from another server.

#### **Procedure**

- **1.** Go to **Policies** > **Policy Resources** > **DLP Data Identifiers**.
- **2.** Click the **Expression** tab.
- **3.** Click **Import** and then locate the .dat file containing the expressions.
- **4.** Click **Open**.

<span id="page-309-0"></span>A message appears, informing you if the import was successful. If an expression to be imported already exists, it will be skipped.

### **File Attributes**

File attributes are specific properties of a file. You can use two file attributes when defining data identifiers, namely, file type and file size. For example, a software development company may want to limit the sharing of the company's software installer to the R&D department, whose members are responsible for the development and testing of the software. In this case, the Apex Central administrator can create a policy that blocks the transmission of executable files that are 10 to 40 MB in size to all departments except R&D.

By themselves, file attributes are poor identifiers of sensitive files. Continuing the example in this topic, third-party software installers shared by other departments will most likely be blocked. Trend Micro therefore recommends combining file attributes with other DLP data identifiers for a more targeted detection of sensitive files.

For a complete list of supported file types, see the *Data Protection Lists* document at:

[http://docs.trendmicro.com/en-us/enterprise/data-protection-reference](http://docs.trendmicro.com/en-us/enterprise/data-protection-reference-documents.aspx)[documents.aspx.](http://docs.trendmicro.com/en-us/enterprise/data-protection-reference-documents.aspx)

**Creating a File Attribute List**

### **Procedure**

- **1.** Go to **Policies** > **Policy Resources** > **DLP Data Identifiers**.
- **2.** Click the **File Attribute** tab.
- **3.** Click **Add**.

A new screen displays.

**4.** Type a name for the file attribute list. The name must not exceed 100 bytes in length and cannot contain the following characters:

 $>$  < \* ^ | & ? \ /

- **5.** Type a description that does not exceed 256 bytes in length.
- **6.** Select your preferred true file types.
- **7.** If a file type you want to include is not listed, select **File extensions** and then type the file type's extension. Data Loss Prevention checks files with the specified extension but does not check their true file types. Guidelines when specifying file extensions:
	- Each extension must start with an asterisk  $(*)$ , followed by a period (.), and then the extension. The asterisk is a wildcard, which represents a file's actual name. For example, \*.pol matches 12345.pol and test.pol.
	- You can include wildcards in extensions. Use a question mark (?) to represent a single character and an asterisk (\*) to represent two or more characters. See the following examples:

- \*.\*m matches the following files: ABC.dem, ABC.prm, ABC.sdcm

- \*.m\*r matches the following files: ABC.mgdr, ABC.mtp2r, ABC.mdmr

- \*.fm? matches the following files: ABC.fme, ABC.fml, ABC.fmp

- Be careful when adding an asterisk at the end of an extension as this might match parts of a file name and an unrelated extension. For example: \*.do\* matches abc.doctor\_john.jpg and abc.donor12.pdf.
- Use semicolons (;) to separate file extensions. There is no need to add a space after a semicolon.
- **8.** Type the minimum and maximum file sizes in bytes. Both file sizes must be whole numbers larger than zero.
- **9.** Click **Save**.

### <span id="page-311-0"></span>**Importing a File Attribute List**

Use this option if you have a properly-formatted .dat file containing the file attribute lists. You can generate the file by exporting the file attribute lists from either the server you are currently accessing or from another server.

### **Procedure**

- **1.** Go to **Policies** > **Policy Resources** > **DLP Data Identifiers**.
- **2.** Click the **File Attribute** tab.
- **3.** Click **Import** and then locate the .dat file containing the file attribute lists.
- **4.** Click **Open**.

A message appears, informing you if the import was successful. If a file attribute list to be imported already exists, it will be skipped.

### **Keywords**

Keywords are special words or phrases. You can add related keywords to a keyword list to identify specific types of data. For example, "prognosis", "blood type", "vaccination", and "physician" are keywords that may appear in a medical certificate. If you want to prevent the transmission of medical certificate files, you can use these keywords in a DLP policy and then configure Data Loss Prevention to block files containing these keywords.

Commonly used words can be combined to form meaningful keywords. For example, "end", "read", "if", and "at" can be combined to form keywords found in source codes, such as "END-IF", "END-READ", and "AT END".

You can use predefined and customized keyword lists. For details, see *[Predefined Keyword Lists on page 14-25](#page-312-0)* and *[Customized Keyword Lists on page](#page-313-0) [14-26](#page-313-0)*.

<span id="page-312-0"></span>**Predefined Keyword Lists**

Data Loss Prevention comes with a set of predefined keyword lists. These keyword lists cannot be modified or deleted. Each list has its own built-in conditions that determine if the template should trigger a policy violation.

For details about the predefined keyword lists in Data Loss Prevention, see the *Data Protection Lists* document at:

[http://docs.trendmicro.com/en-us/enterprise/data-protection-reference](http://docs.trendmicro.com/en-us/enterprise/data-protection-reference-documents.aspx)[documents.aspx](http://docs.trendmicro.com/en-us/enterprise/data-protection-reference-documents.aspx)

**How Keyword Lists Work**

**Number of Keywords Condition**

Each keyword list contains a condition that requires a certain number of keywords be present in a document before the list triggers a violation.

The number of keywords condition contains the following values:

- All: All of the keywords in the list must be present in the document.
- **Any**: Any one of the keywords in the list must be present in the document.
- **Specific number:** There must be at least the specified number of keywords in the document. If there are more keywords in the document than the number specified, Data Loss Prevention triggers a violation.

#### **Distance Condition**

Some of the lists contain a "distance" condition to determine if a violation is present. "Distance" refers to the amount of characters between the first character of one keyword and the first character of another keyword. Consider the following entry:

First Name:\_John\_Last Name:\_Smith\_

The **Forms - First Name, Last Name** list has a "distance" condition of fifty (50) and the commonly used form fields of "First Name" and "Last Name". In

<span id="page-313-0"></span>the example above, Data Loss Prevention triggers a violation as the number of characters between the "F" in First Name and the "L" in Last Name is equal to eighteen (18).

For an example of an entry that does not trigger a violation, consider the following:

The f**irst name of our new employee from Switzerland is John. His l**ast name is Smith.

In this example, the number of characters between the "f" in "first name" and the "l" in "last name" is sixty-one (61). This exceeds the distance threshold and does not trigger a violation.

### **Customized Keyword Lists**

Create customized keyword lists if none of the predefined keyword lists meets your requirements.

There are several criteria that you can choose from when configuring a keyword list. A keyword list must satisfy your chosen criteria before Data Loss Prevention subjects it to a policy. Choose one of the following criteria for each keyword list:

- **Any keyword**
- **All keywords**
- **All keywords within <x> characters**
- **Combined score for keywords exceeds threshold**

For details regarding the criteria rules, see *[Customized Keyword List Criteria](#page-314-0) [on page 14-27](#page-314-0)*.

### <span id="page-314-0"></span>**Customized Keyword List Criteria**

### **Table 14-3. Criteria for a Keyword List**

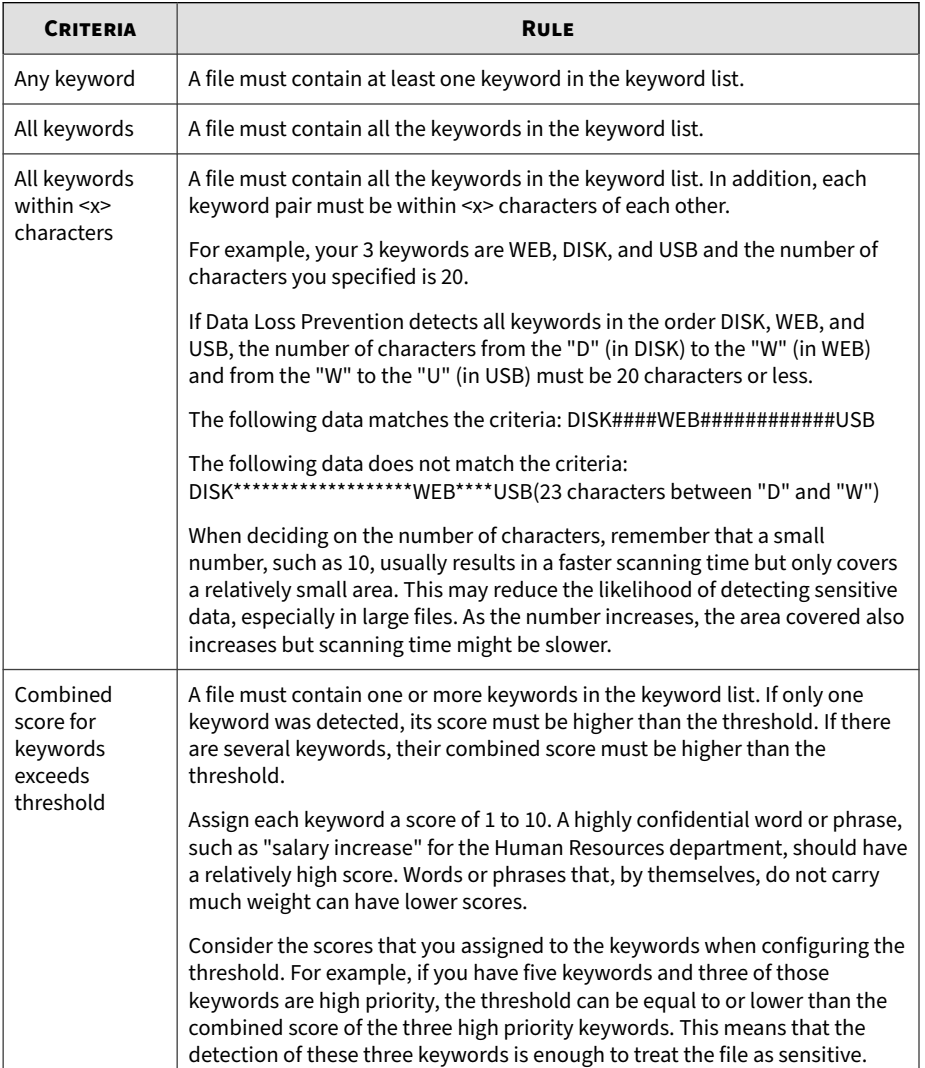

**Creating a Keyword List**

#### **Procedure**

- **1.** Go to **Policies** > **Policy Resources** > **DLP Data Identifiers**.
- **2.** Click the **Keyword** tab.
- **3.** Click **Add**.

A new screen displays.

- **4.** Type a name for the keyword list. The name must not exceed 100 bytes in length and cannot contain the following characters:
	- $>$  <  $*$  ^ | & ? \ /
- **5.** Type a description that does not exceed 256 bytes in length.
- **6.** Choose one of the following criteria and configure additional settings for the chosen criteria:
	- **Any keyword**
	- **All keywords**
	- **All keywords within <x> characters**
	- **Combined score for keywords exceeds threshold**
- **7.** To manually add keywords to the list:
	- a. Type a keyword that is 3 to 40 bytes in length and specify whether it is case-sensitive.
	- b. Click **Add**.
- **8.** To add keywords by using the "import" option:

#### **Note**

Use this option if you have a properly-formatted .csv file containing the keywords. You can generate the file by exporting the keywords from either the server you are currently accessing or from another server.

- a. Click **Import** and then locate the .csv file containing the keywords.
- b. Click **Open**.

A message appears, informing you if the import was successful. If a keyword to be imported already exists in the list, it will be skipped.

- **9.** To delete keywords, select the keywords and click **Delete**.
- **10.** To export keywords:

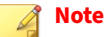

Use the "export" feature to back up the keywords or to import them to another server. All keywords in the keyword list will be exported. It is not possible to export individual keywords.

- a. Click **Export**.
- b. Save the resulting .csv file to your preferred location.
- **11.** Click **Save**.

#### **Importing a Keyword List**

Use this option if you have a properly-formatted .dat file containing the keyword lists. You can generate the file by exporting the keyword lists from either the server you are currently accessing or from another server.

#### **Procedure**

- **1.** Go to **Policies** > **Policy Resources** > **DLP Data Identifiers**.
- **2.** Click the **Keyword** tab.
- **3.** Click **Import** and then locate the .dat file containing the keyword lists.
- **4.** Click **Open**.

A message appears, informing you if the import was successful. If a keyword list to be imported already exists, it will be skipped.

### **Data Loss Prevention Templates**

A DLP template combines DLP data identifiers and logical operators (And, Or, Except) to form condition statements. Only files or data that satisfy a certain condition statement will be subject to a DLP policy.

For example, a file must be a Microsoft Word file (file attribute) AND must contain certain legal terms (keywords) AND must contain ID numbers (expressions) for it to be subject to the "Employment Contracts" policy. This policy allows Human Resources personnel to transmit the file through printing so that the printed copy can be signed by an employee. Transmission through all other possible channels, such as email, is blocked.

You can create your own templates if you have configured DLP data identifiers. You can also use predefined templates. For details, see *[Customized](#page-318-0) [DLP Templates on page 14-31](#page-318-0)* and *Predefined DLP Templates on page 14-30*.

### **Note**

It is not possible to delete a template that is being used in a DLP policy. Remove the template from the policy before deleting it.

### **Predefined DLP Templates**

Data Loss Prevention comes with the following set of predefined templates that you can use to comply with various regulatory standards. These templates cannot be modified or deleted.

- **GLBA**: Gramm-Leach-Billey Act
- **HIPAA**: Health Insurance Portability and Accountability Act
- **PCI-DSS**: Payment Card Industry Data Security Standard
- **SB-1386**: US Senate Bill 1386

<span id="page-318-0"></span>• **US PII**: United States Personally Identifiable Information

For a detailed list on the purposes of all predefined templates, and examples of data being protected, see the *Data Protection Lists* document at:

[http://docs.trendmicro.com/en-us/enterprise/data-protection-reference](http://docs.trendmicro.com/en-us/enterprise/data-protection-reference-documents.aspx)[documents.aspx](http://docs.trendmicro.com/en-us/enterprise/data-protection-reference-documents.aspx)

### **Customized DLP Templates**

Create your own templates if you have configured data identifiers. A template combines data identifiers and logical operators (And, Or, Except) to form condition statements.

For more information and examples on how condition statements and logical operators work, see *Condition Statements and Logical Operators on page 14-31*.

### **Condition Statements and Logical Operators**

Data Loss Prevention evaluates condition statements from left to right. Use logical operators carefully when configuring condition statements. Incorrect usage leads to an erroneous condition statement that will likely produce unexpected results.

See the examples in the following table.

**Table 14-4. Sample Condition Statements**

| <b>CONDITION STATEMENT</b>                                                  | <b>INTERPRETATION AND EXAMPLE</b>                                                                                                    |
|-----------------------------------------------------------------------------|----------------------------------------------------------------------------------------------------|
| [Data Identifier1] And [Data<br>Identifier 2] Except [Data<br>Identifier 3] | A file must satisfy [Data Identifier 1] and [Data Identifier 2] but<br>not [Data Identifier 3].<br>For example:                                    |
|                                                                             | A file must be [an Adobe PDF document] and must contain [an<br>email address] but should not contain [all of the keywords in<br>the keyword list]. |

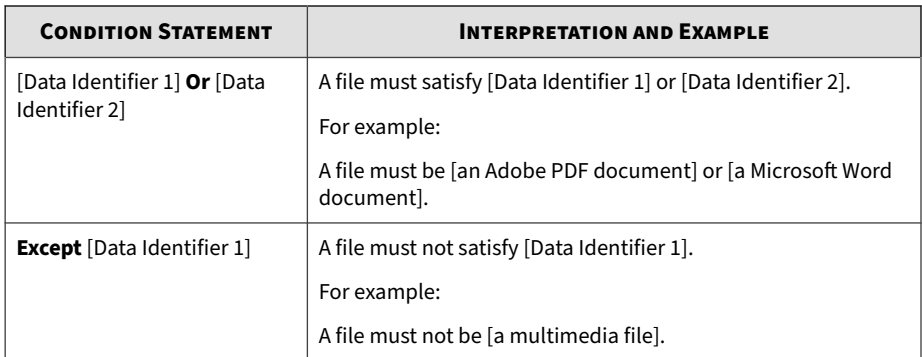

As the last example in the table illustrates, the first data identifier in the condition statement can have the "Except" operator if a file must not satisfy all of the data identifiers in the statement. In most cases, however, the first data identifier does not have an operator.

### **Creating a Template**

### **Procedure**

- **1.** Go to **Policies** > **Policy Resources** > **DLP Templates**.
- **2.** Click **Add**.

A new screen displays.

- **3.** Type a name for the template. The name must not exceed 100 bytes in length and cannot contain the following characters:
	- $>>$   $\times$   $*$  ^  $| \& ? \$
- **4.** Type a description that does not exceed 256 bytes in length.
- **5.** Select data identifiers and then click the "add" icon.

When selecting definitions:

• Select multiple entries by pressing and holding the CTRL key and then selecting the data identifiers.

**14-32**

- Use the search feature if you have a specific definition in mind. You can type the full or partial name of the data identifier.
- Each template can contain a maximum of 30 data identifiers.
- **6.** To create a new expression, click **Expressions** and then click **Add new expression**. In the screen that appears, configure settings for the expression.
- **7.** To create a new file attribute list, click **File attributes** and then click **Add new file attribute**. In the screen that appears, configure settings for the file attribute list.
- **8.** To create a new keyword list, click **Keywords** and then click **Add new keyword**. In the screen that appears, configure settings for the keyword list.
- **9.** If you selected an expression, type the number of occurrences, which is the number of times an expression must occur before Data Loss Prevention subjects it to a policy.
- **10.** Choose a logical operator for each definition.

### **Note**

Use logical operators carefully when configuring condition statements. Incorrect usage leads to an erroneous condition statement that will likely produce unexpected results. For examples of correct usage, see *[Condition](#page-318-0) [Statements and Logical Operators on page 14-31](#page-318-0)*.

- **11.** To remove a data identifier from the list of selected identifiers, click the trash bin icon.
- **12.** Below **Preview**, check the condition statement and make changes if this is not your intended statement.
- **13.** Click **Save**.

### <span id="page-321-0"></span>**Importing Templates**

Use this option if you have a properly-formatted .dat file containing the templates. You can generate the file by exporting the templates from either the server you are currently accessing or from another server.

### **Procedure**

- **1.** Go to **Policies** > **Policy Resources** > **DLP Templates**.
- **2.** Click **Import** and then locate the .dat file containing the templates.
- **3.** Click **Open**.

A message appears, informing you if the import was successful. If a template to be imported already exists, it will be skipped.

# **Intrusion Prevention Rules**

The **Intrusion Prevention Rules** screen displays the Intrusion Prevention Rules supported by Apex Central Vulnerability Protection. Intrusion Prevention Rules examine the actual content of network packets (and sequences of packets). Based on the conditions set within the Intrusion Prevention Rule, various actions are then carried out on these packets. These actions include replacing specifically defined or suspicious byte sequences, or completely dropping packets and resetting the connection.

- To filter the list of rules, use the **Search** box to specify full or partial strings that appear in any of the columns.
- To sort the list of Intrusion Prevention Rules by column data, click a column heading.
- To view detailed Intrusion Prevention Rule Properties, click the link in the **Rule Name** column of a rule.
- To exclude traffic from one or more source endpoints from Vulnerability Protection scanning, click **Configure Exceptions** and specify the source IP addresses.

### **Note**

You can add up to 100 entries to the exception list.

#### **Note**

Apex Central automatically imports/updates Intrusion Prevention Rules from the Apex One server during manual or scheduled component updates.

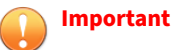

Each managed product provides different policy settings that you can configure and deploy to policy targets. You can find a complete list of supported managed products and the policy settings for each in the *Apex Central Widget and Policy Management Guide*.

You can download a PDF version of the guide, or view the guide online, using the following link:

<https://docs.trendmicro.com/en-us/enterprise/apex-central.aspx>

The following table outlines the rule information that displays on the **Intrusion Prevention Rules** screen.

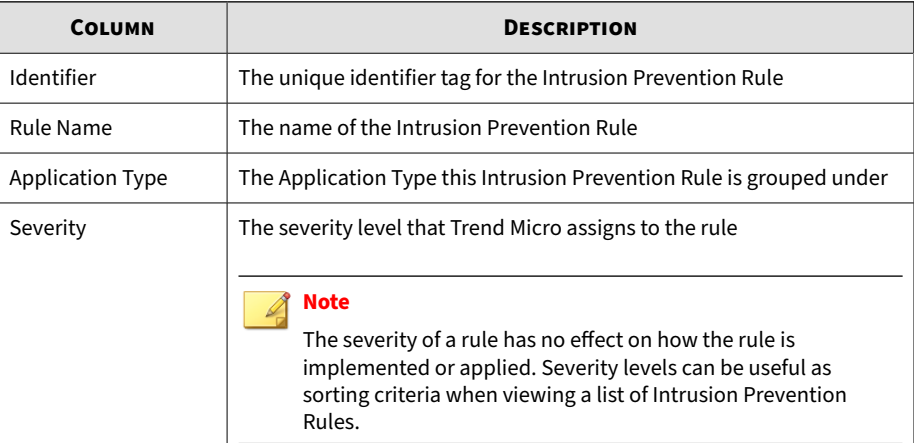

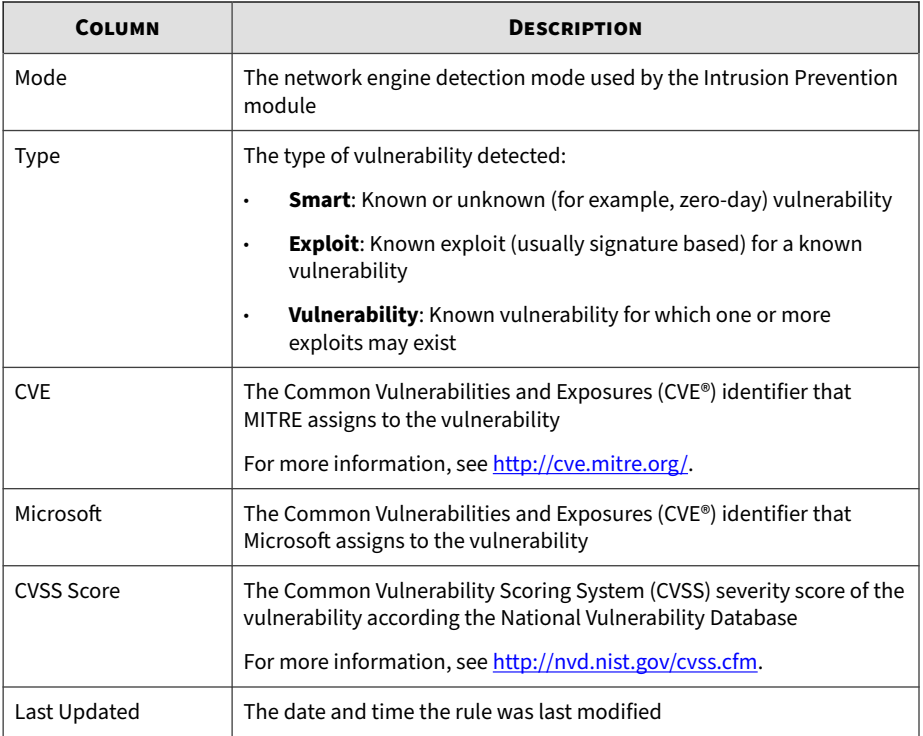

### **Intrusion Prevention Rule Properties**

The **Intrusion Prevention Rule Properties** screen displays detailed information about a specific Intrusion Prevention Rule and vulnerability. Click the **General** tab or the **Vulnerability** to view details about the rule.

The following tables describe the information provided on the **General** tab and **Vulnerability** tab.

#### **Table 14-5. General Information**

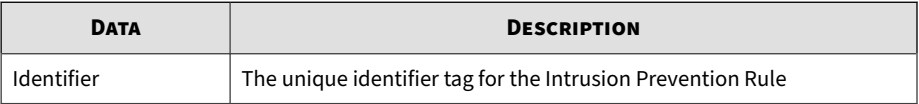

**14-36**
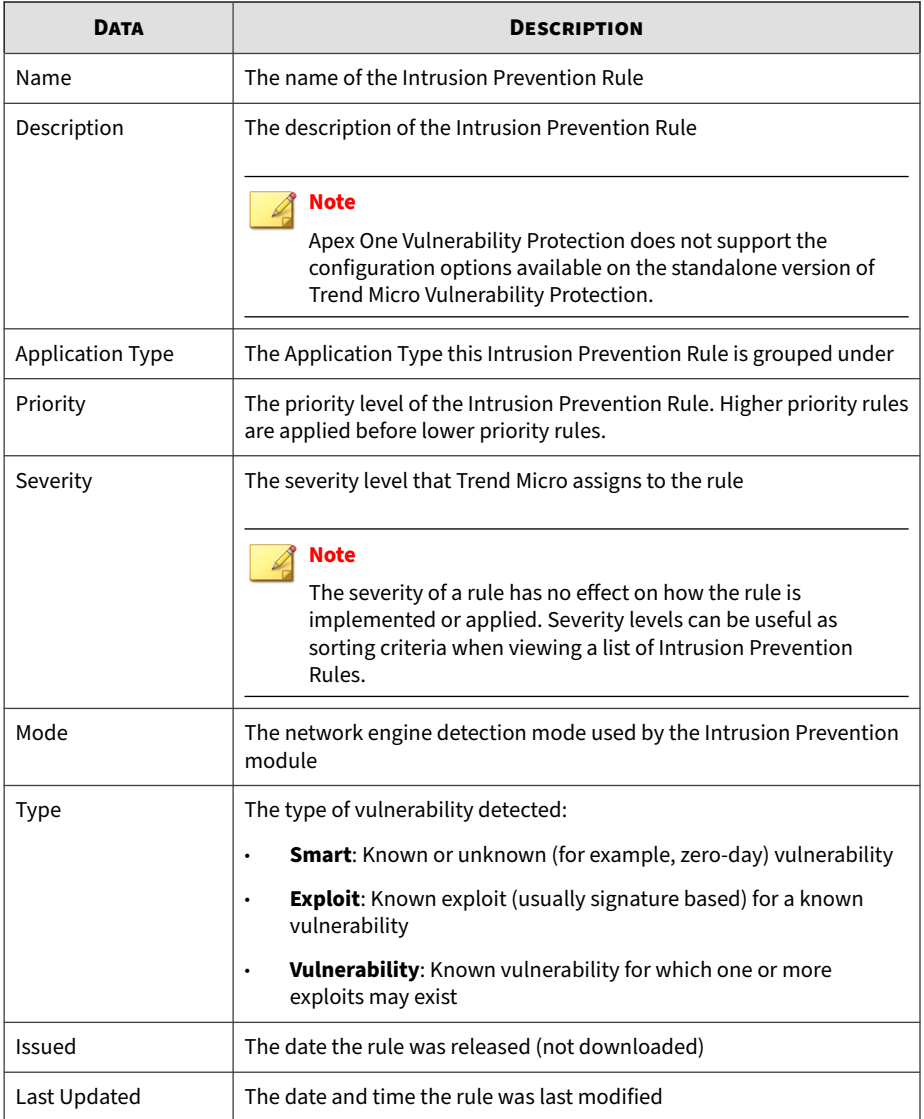

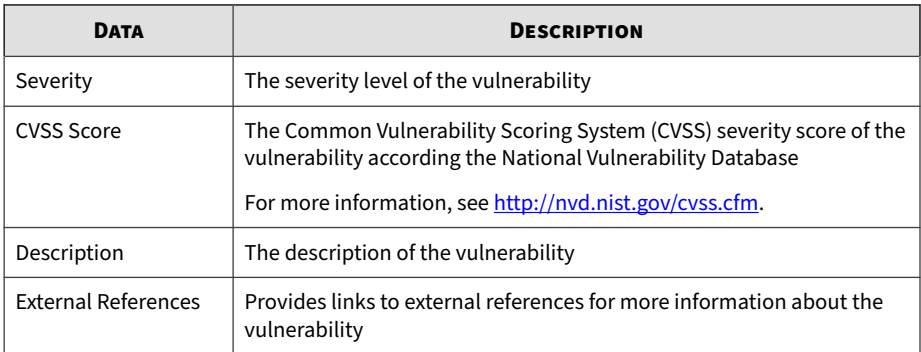

#### **Table 14-6. Vulnerability Information**

# **Device Control Allowed Devices**

Import or export lists of **Device Control Allow Devices** that apply to all Apex One Security Agent policy targets.

# **Note**

- Only Security Agents with Data Protection enabled override the "Block" or "Read" action on devices added to the Device Control Allowed Devices list.
- The Device Control Allowed Devices list does not apply to Security Agents without Data Protection and Security Agents with Device Control permission not set to "Block" or "Read".

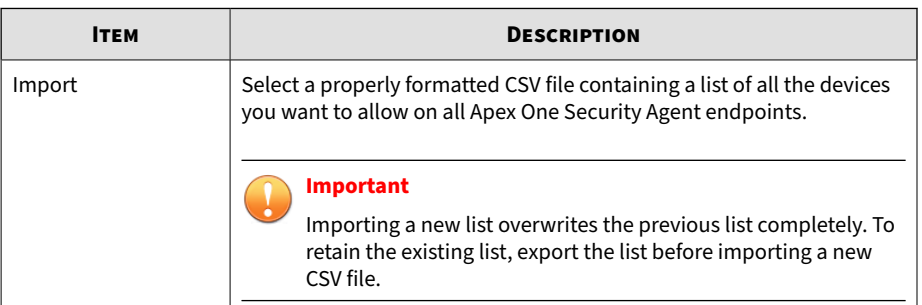

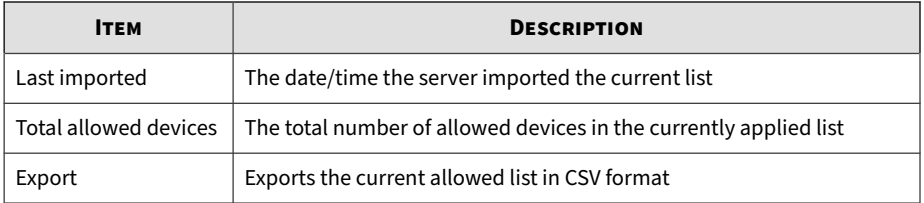

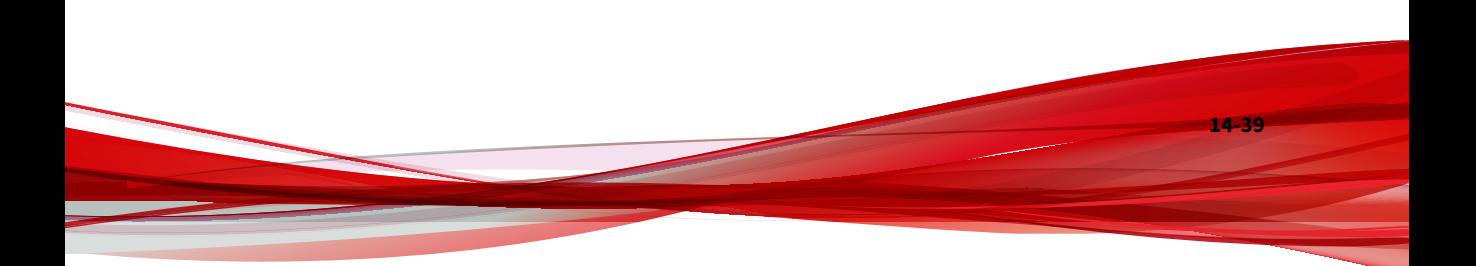

# **Part V Detections**

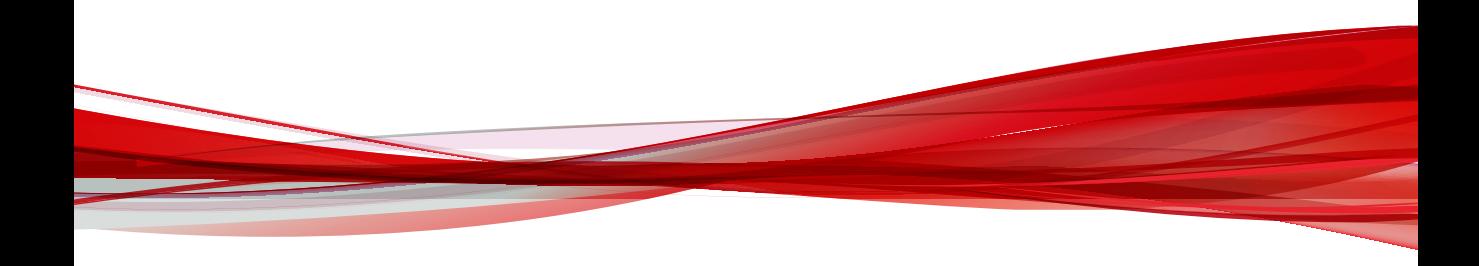

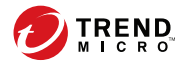

# **Chapter 15**

# **Logs**

This chapter describes how to access Apex Central generated logs and logs from managed products registered to Apex Central.

Topics include:

- *[Log Queries on page 15-2](#page-331-0)*
- *[Querying Logs on page 15-2](#page-331-0)*
- *[Configuring Log Aggregation on page 15-14](#page-343-0)*
- *[Configuring Syslog Forwarding on page 15-14](#page-343-0)*
- *[Deleting Logs on page 15-20](#page-349-0)*

# <span id="page-331-0"></span>**Log Queries**

Apex Central allows you to query the Apex Central database for Apex Central generated logs and log data from registered managed products.

Apex Central also allows you to:

- Use advanced filters to narrow log query search results.
- Configure log aggregation settings to reduce network traffic when sending log data from managed products to the Apex Central server.
- Manually delete log entries by type or configure automatic log deletion.

# **Querying Logs**

Use the **Log Query** screen to query Apex Central generated logs and log data from registered managed products. You can also narrow the search results by using advanced custom filters, export the search results in XML or CSV format, or save and share the log query search criteria with other Apex Central administrators.

#### **Note**

Apex Central also allows you to perform a log query from the **Product Directory** screen.

For details, see *[Querying Logs from the Product Directory on page 10-10](#page-231-0)*.

#### **Procedure**

**1.** Go to **Detections** > **Logs** > **Log Query**.

The **Log Query** screen appears.

**2.** Specify the log type.

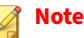

Log types correspond to specific data views used in Apex Central reports.

For more information about log types and data views, see *[Log Names and](#page-335-0) [Data Views on page 15-6](#page-335-0)*.

- a. Select a log type from the first drop-down control.
- b. Click **OK** to apply the selected log type.
- **3.** To filter your search results to data from specific managed products:
	- a. Click the second drop-down control.
	- b. Select targets for the query by using one of the following options:
		- **Directory:** Allows you to locate and select managed products from the Product Directory structure
		- **Type**: Allows you to choose a product type and select from a list of all registered managed products of the same type
		- **Tags and filters**: Allows you to select custom tags, filters, or important labels from the User/Endpoint Directory to query specific endpoints

#### **Note**

- You can select up to 10 custom tags, filters, or important labels to perform a log query.
- Custom filters that contain Compliance, Important, Threat Type, Security Threat, or Threat Status Criteria information cannot be used to perform a log query.
- c. Click **OK** to apply the selected targets.
- **4.** Select a time period from the **Time** drop-down control.
- **5.** To filter search results using custom criteria:
	- a. Click **Show advanced filters**.
- b. Specify the **Match** rule for the custom filter:
	- **All of the criteria**: Data must match all the specified criteria
	- **Any of the criteria**: Data can match any of the specified criteria
- c. In the **Select criteria...** drop-down list, select a data column to filter.

#### **Note**

The data columns in the **Select criteria...** drop-down list dynamically change based on the log type you select in the first drop-down control.

For more information about the data columns, see *[Log Names and](#page-335-0) [Data Views on page 15-6](#page-335-0)* and refer to the corresponding data view details.

The filtering criteria that appear in the second and third drop-down lists dynamically change based on the data column you select.

- d. In the second drop-down list, select an operator.
- e. In the third drop-down list, define the criteria.

#### **Note**

Apex Central supports up to 20 custom filtering criteria for each log query.

#### **6.** Click **Search**.

The search results appear in the table on the **Log Query** screen.

#### **Note**

- The **Generated** column displays the local date and time on the endpoint for when the managed product first detected the threat.
- The **Received** column displays the local date and time on the Apex Central server for when the Apex Central server received the data from the managed product server.

- **7.** (Optional) Click a link in a data column to drill down for more information.
- **8.** (Optional) Customize the data columns in the search results.
	- Click **Customize Columns** to add or remove columns that display in the table.
	- Rearrange the order in which the columns display by dragging the column headings.
- **9.** (Optional) Export the log query results.
	- a. Click **Export to CSV** or **Export to XML**.

The **Log Query Exporting page** screen appears.

- b. After the export completes, open or save the file.
- **10.** (Optional) Save log query search criteria.

# **Note**

Saving a log query only saves the search criteria for the query. To save log query search results, export the results or create a report using a grid table.

For more information about creating reports, see *[Reports on page](#page-430-0) [17-1](#page-430-0)*.

- Saved queries are automatically visible to all users from the same Active Directory group.
- A gray user icon  $($ ) next to a saved query indicates a log query shared by a user from outside your Active Directory group. Hover over the icon to view the name of the user who shared the query.
- a. Click the save button  $(\mathbb{R})$ .
- b. Specify a name for the saved query.
- c. Click **Save**.

<span id="page-335-0"></span>After saving a log query, you can click the saved queries button  $(\mathbf{u})$  to view a list of saved queries and perform the following actions.

- Click the name of a saved query to run the log query.
- Click the share icon ( $\leftrightarrow$ ) next to a saved query name to share the log query with all Apex Central users.
- Click the stop sharing icon  $(\triangleleft)$  next to a saved query name to stop sharing the log query with all Apex Central users.
- Click the delete icon  $(\mathbf{m})$  to remove the saved query.

#### **Log Names and Data Views**

Apex Central log types correspond to specific data views for custom report templates. You can use the following data views to create custom report templates for your log query results.

For more information, see the following topics:

- *[Custom Templates on page 17-2](#page-431-0)*
- *[Data Views on page B-1](#page-642-0)*

#### **Table 15-1. Security Logs**

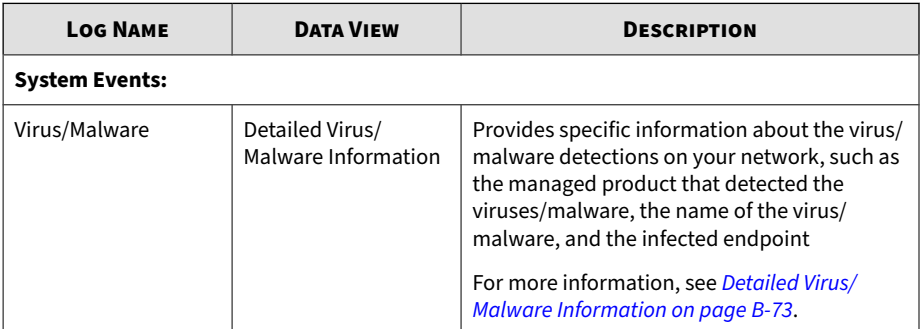

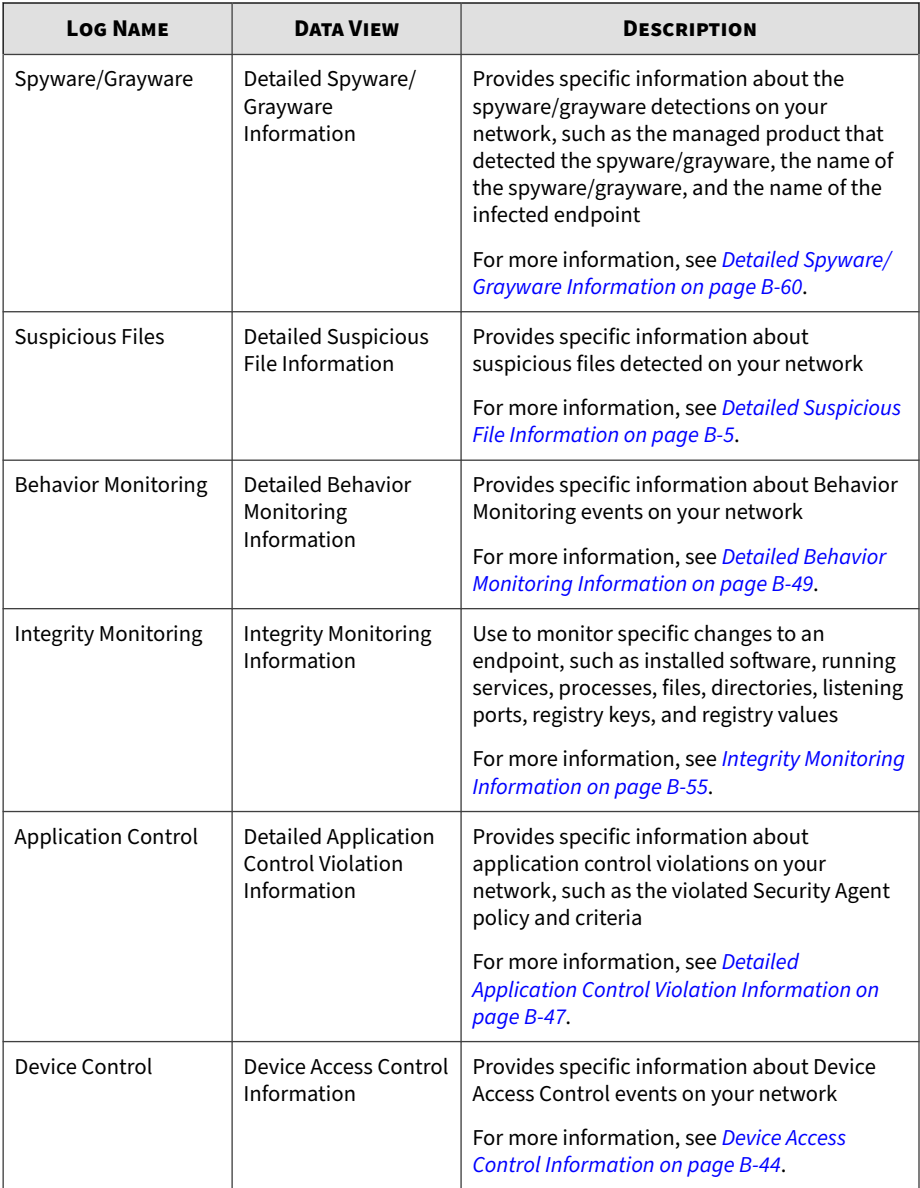

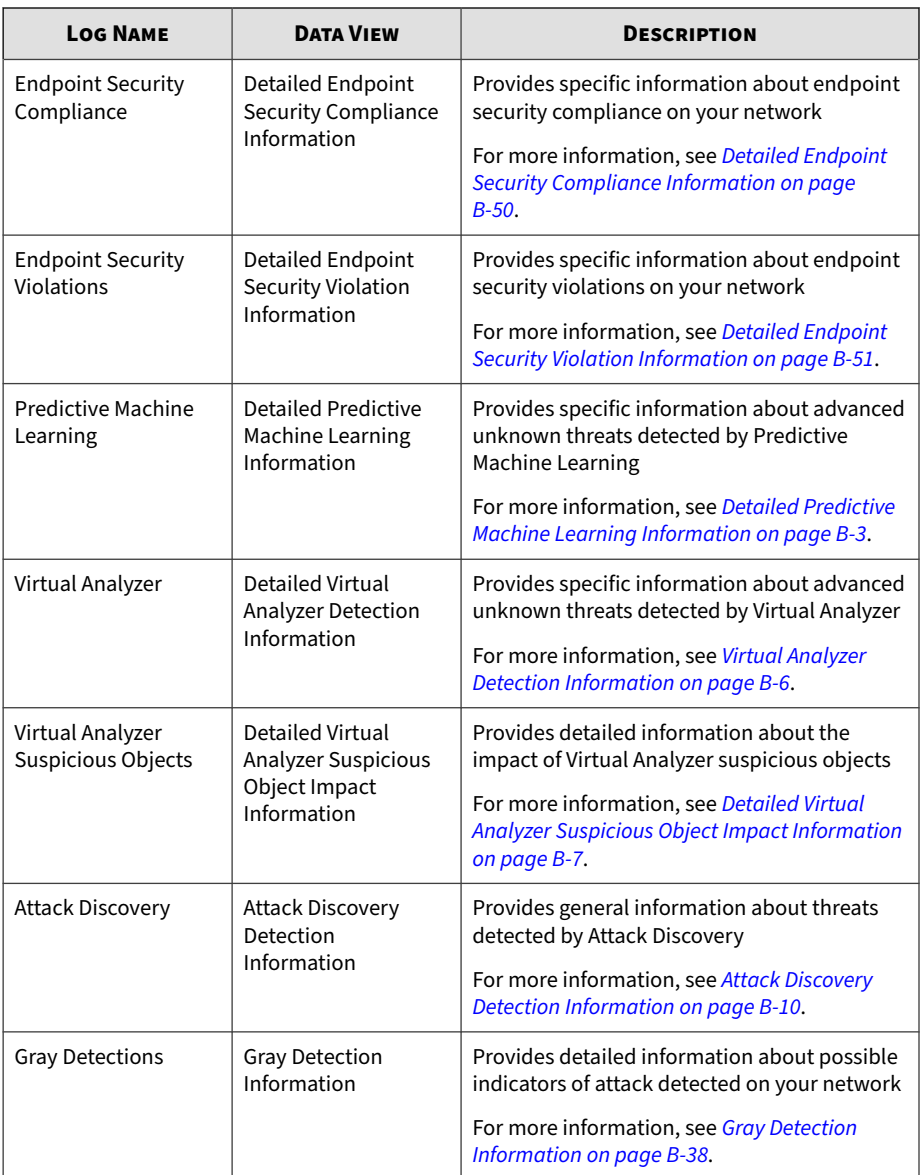

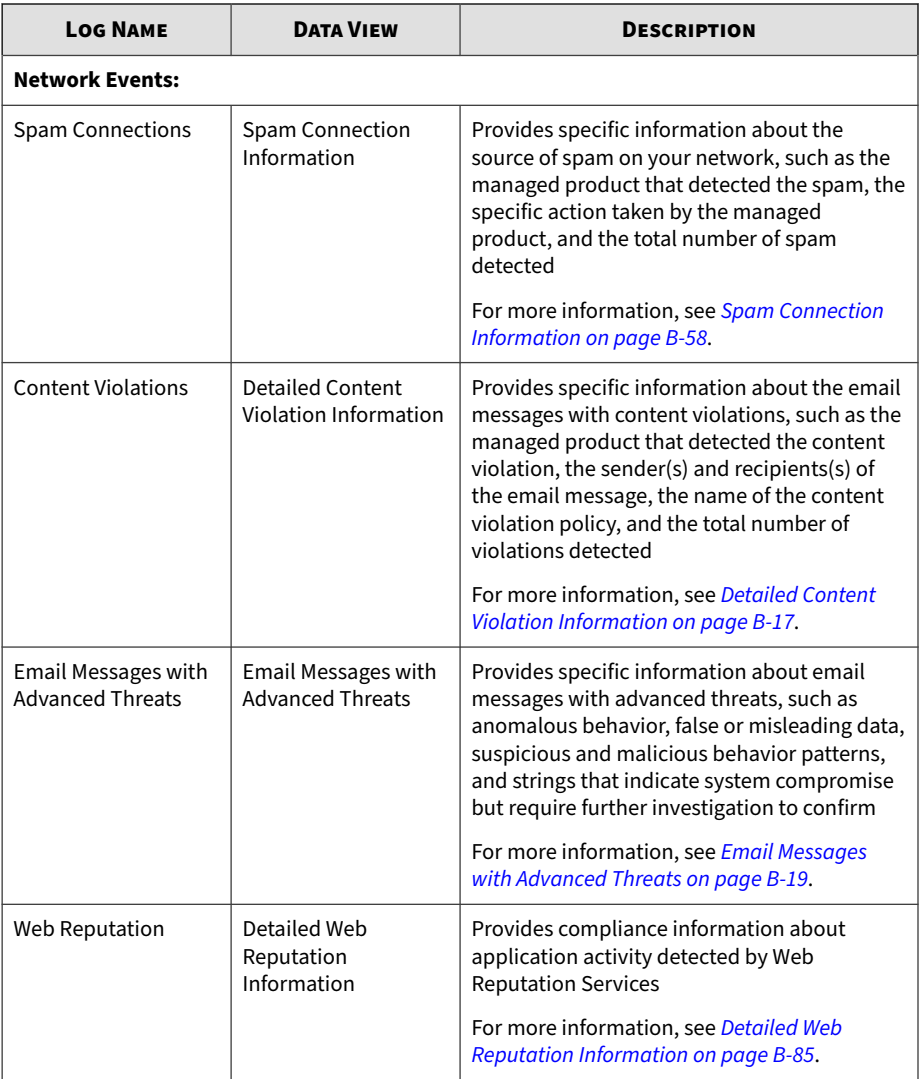

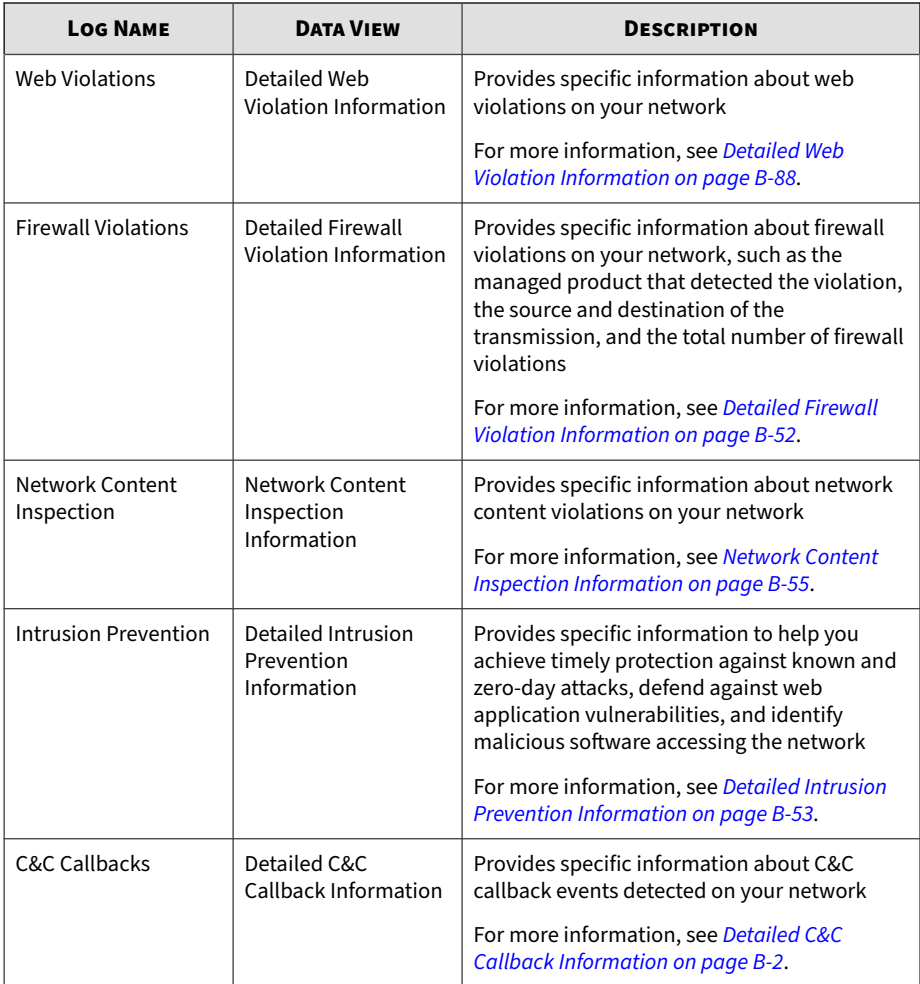

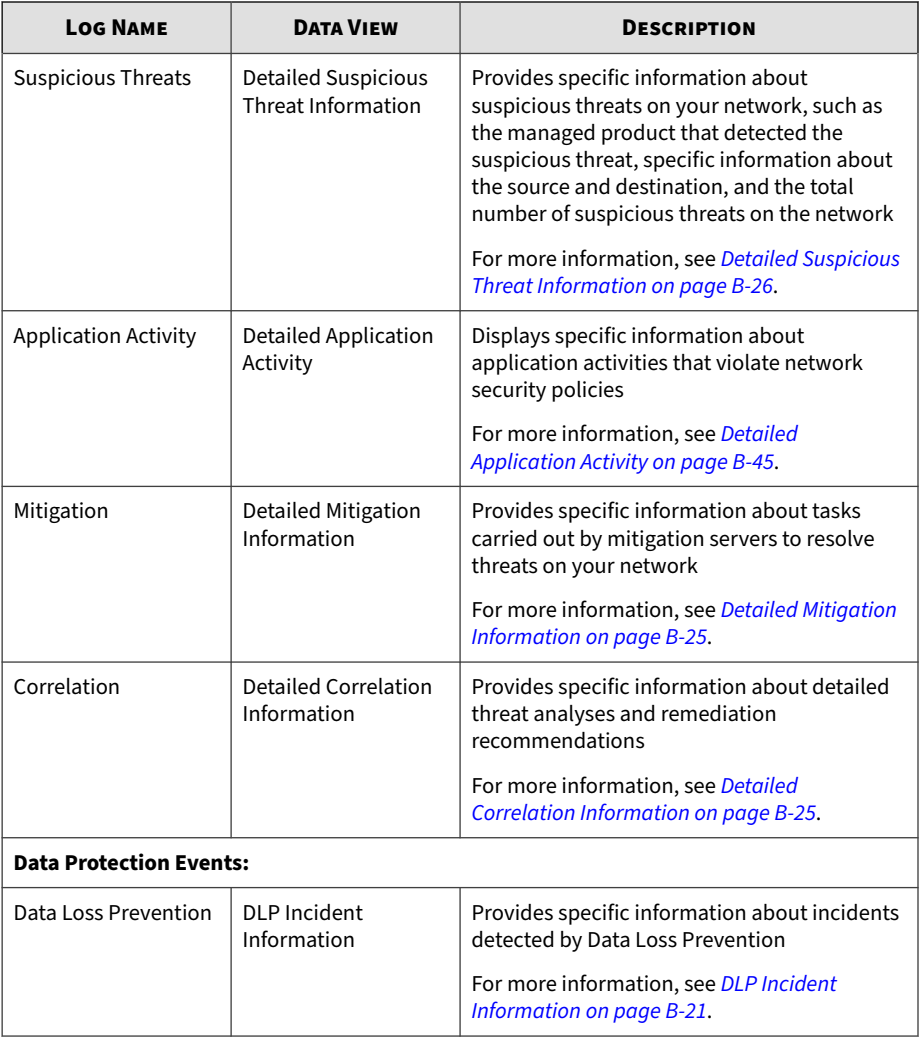

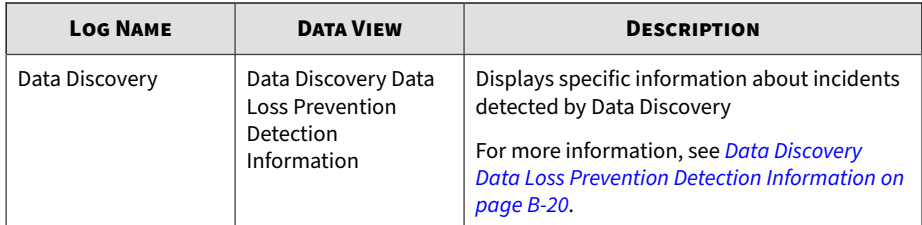

#### **Table 15-2. Product Information**

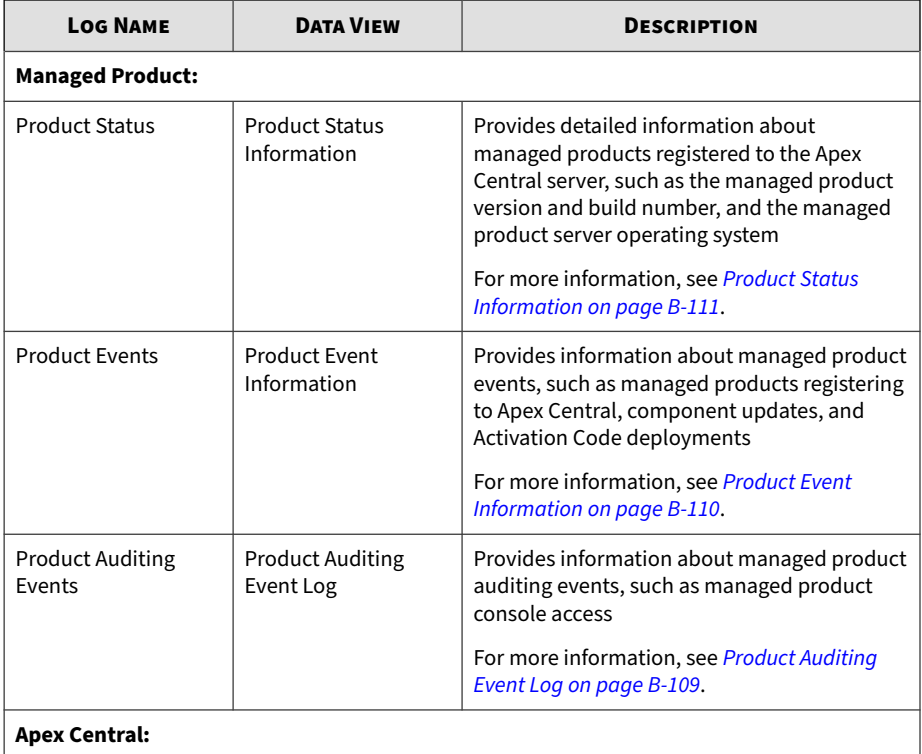

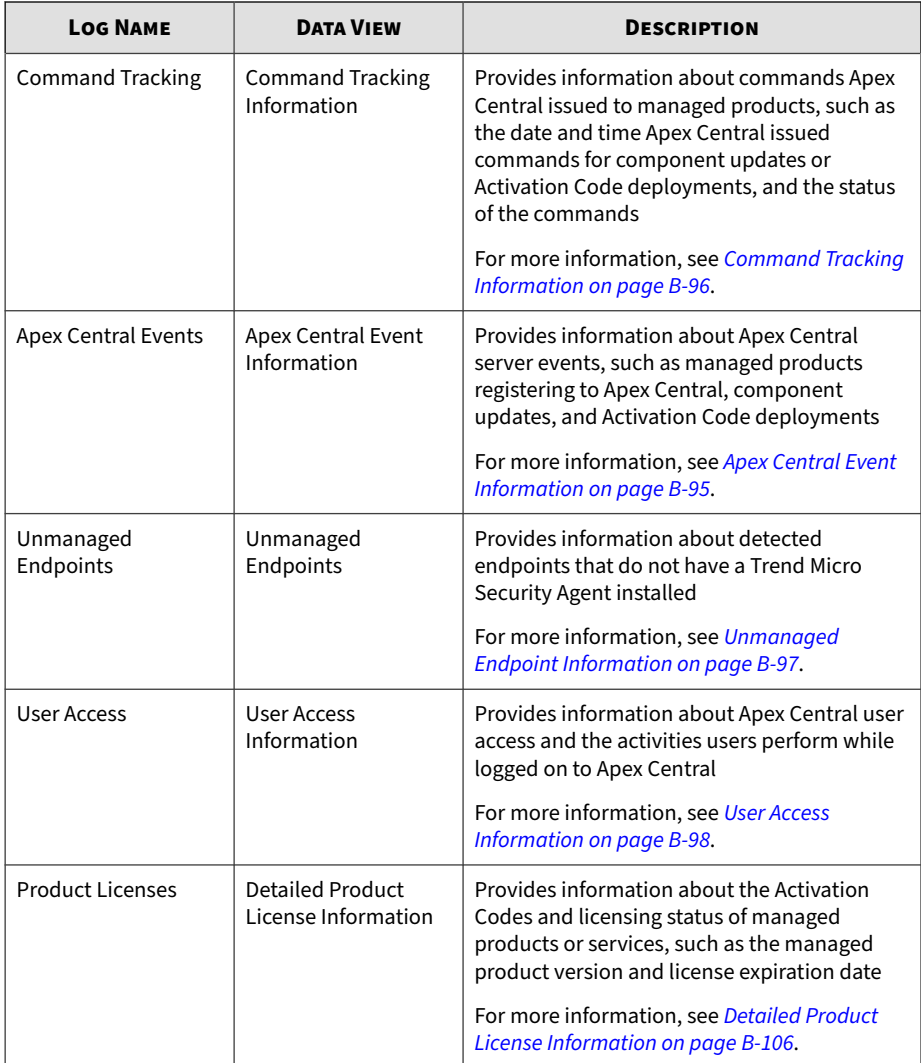

# <span id="page-343-0"></span>**Configuring Log Aggregation**

Log aggregation allows you to conserve network bandwidth by sending only selected data from managed products to the Apex Central server.

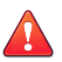

#### **WARNING!**

Apex Central cannot recover data that managed products do not send to the Apex Central server.

#### **Procedure**

**1.** Go to **Detections** > **Logs** > **Log Aggregation Settings**.

The **Edit Log Aggregation Rule** screen appears.

- **2.** Select **Enable log aggregation**.
- **3.** Expand log categories.
- **4.** Clear check boxes to stop sending data from managed products to Apex Central.
- **5.** Click **Save**.

# **Configuring Syslog Forwarding**

Use the **Syslog Settings** screen to configure Apex Central to forward supported logs to a syslog server.

For more information, see the following topics:

- *[Disabling Syslog Forwarding on page 15-18](#page-347-0)*
- *[Supported Log Types and Formats on page 15-18](#page-347-0)*

#### **Note**

- If you migrated to Apex Central from a previous Control Manager installation, Apex Central automatically imports your previous syslog forwarding settings configured using the LogForwarder tool (<Control Manager installation directory>\LogForwarder.exe).
- After migrating to Apex Central, you will no longer be able to execute the LogForwarder tool.

#### **Procedure**

**1.** Go to **Administration** > **Settings** > **Syslog Settings**.

The **Syslog Settings** screen appears.

- **2.** Select the **Enable syslog forwarding** check box.
- **3.** Configure the following settings for the server that receives the forwarded syslogs:
	- **Server address**: Syslog server IP address or FQDN
	- **Port:** Syslog server port number
	- **Protocol:** Select the transmission protocol

#### **Note**

If **SSL/TLS** is selected, Apex Central accepts valid self-signed certificates by default.

- If the server certificate contains a Subject Alternative Name, the Subject Alternative Name must contain the server FQDN or IP address.
- For additional security, use a valid server certificate or upload the server certificate to Apex Central.
- **4.** (Optional) To upload a server certificate:

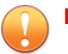

#### **Important**

• Apex Central only supports server certificates in X.509 format with .DER or .PEM encoding.

For more information, see [https://support.ssl.com/Knowledgebase/](https://support.ssl.com/Knowledgebase/Article/View/19/0/der-vs-crt-vs-cer-vs-pem-certificates-and-how-to-convert-them) [Article/View/19/0/der-vs-crt-vs-cer-vs-pem-certificates-and-how-to](https://support.ssl.com/Knowledgebase/Article/View/19/0/der-vs-crt-vs-cer-vs-pem-certificates-and-how-to-convert-them)[convert-them](https://support.ssl.com/Knowledgebase/Article/View/19/0/der-vs-crt-vs-cer-vs-pem-certificates-and-how-to-convert-them).

- Apex Central only supports uploading server certificates for SSL/TLS transmissions.
- a. Select the **Use server certificate** check box.
- b. Click **Select** to select the server certificate from your computer.
- c. Click **Open**.

Apex Central uploads the selected server certificate.

**5.** (Optional) To use a proxy server for syslog forwarding, select the **Use a SOCKS proxy server** check box.

#### **Important**

- Apex Central only supports syslog forwarding over a SOCKS protocol proxy server for SSL/TLS or TCP transmissions.
- Syslog forwarding does not support HTTP proxy servers. To use a proxy server for syslog forwarding, click **Configure proxy settings** and select a SOCKS protocol server on the **Proxy Settings** screen.

For more information, see *[Configuring Proxy Settings for Component/](#page-249-0) [License Updates, Cloud Services, and Syslog Forwarding on page 11-12](#page-249-0)*.

Apex Central uses the proxy server configured on the **Proxy Settings** screen (**Administration** > **Settings** > **Proxy Settings**) for syslog forwarding.

- **6.** Select the log format:
	- **CEF**: Uses the standard Common Event Format (CEF) for log messages

• **Apex Central format**: Sets the syslog **Facility** code to "Local0" and the **Severity** code to "Notice"

For more information, see *[Supported Log Types and Formats on page](#page-347-0) [15-18](#page-347-0)*.

- **7.** Configure the frequency for when Apex Central forwards the logs.
- **8.** Select the log type(s) to forward:
	- a. Select a log category from the **Log type** drop-down list:

**Note**

You can select log types from multiple log categories.

- **Security logs**
- **Product information**
- b. Select the check box(es) for the log(s) you want to forward.

Apex Central displays the total number of selected log types next to the **Log type** drop-down list.

- c. (Optional) Select another log category from **Log type** drop-down list to select additional logs types to forward.
- **9.** (Optional) Click **Test Connection** to test the server connection.

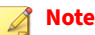

Testing the connection does not save the syslog server settings.

The syslog server connection status appears at the top of the screen.

- **10.** Click **Save**.
	- Apex Central starts forwarding logs to the configured syslog server.
	- To monitor the log forwarding status, go to **Administration** > **Command Tracking** and select **Forward Syslog** from the **Command** drop-down list.

<span id="page-347-0"></span>For more information, see *[Querying and Viewing Commands on page](#page-254-0) [12-3](#page-254-0)*.

# **Disabling Syslog Forwarding**

Use the **Syslog Settings** screen to stop forwarding logs from Apex Central to a syslog server.

#### **Procedure**

**1.** Go to **Administration** > **Settings** > **Syslog Settings**.

The **Syslog Settings** screen appears.

- **2.** Clear the **Enable syslog forwarding** check box.
- **3.** Click **Save**.

Apex Central stops forwarding logs to the configured syslog server.

### **Supported Log Types and Formats**

Apex Central can forward logs to a syslog server in the following log formats:

- **CEF**: Uses the standard Common Event Format (CEF) for log messages
- **Apex Central format**: Sets the syslog **Facility** code to "Local0" and the **Severity** code to "Notice"

The following tables outline the formats supported by each log type.

#### **Table 15-3. Security Logs**

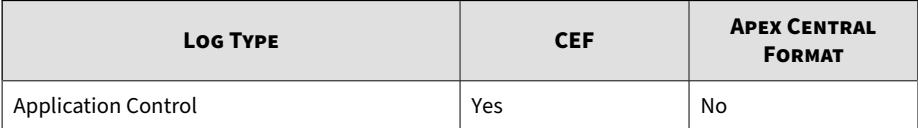

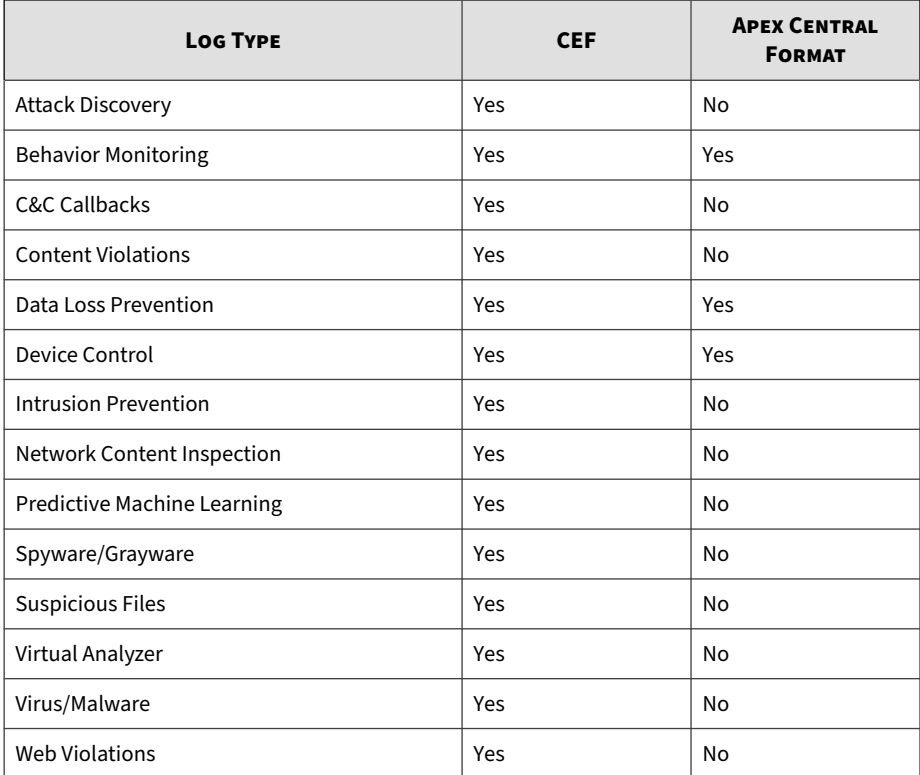

#### **Table 15-4. Product Information**

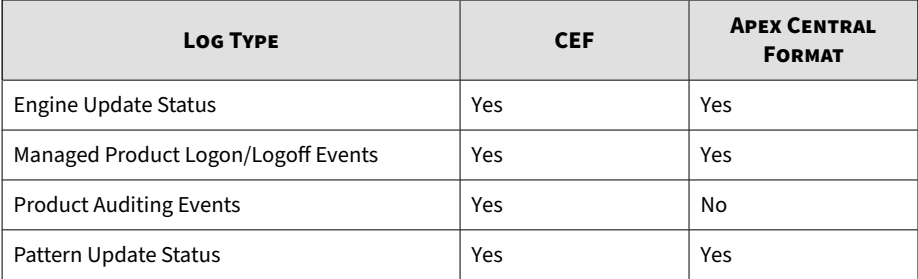

For information about mapping syslog content between CEF and Apex Central formats, see *[Syslog Content Mapping - CEF on page F-1](#page-776-0)*.

# <span id="page-349-0"></span>**Deleting Logs**

Use the **Log Maintenance** screen to manually delete log entries by type or configure automatic log deletion.

**WARNING!**

Manually deleting log data may affect report generation.

### **Tip**

Trend Micro recommends backing up Data Loss Prevention logs to your Security Information and Event Management (SIEM) server and keeping the logs for at least 2 years.

#### **Procedure**

**1.** Go to **Detections** > **Logs** > **Log Maintenance**.

The **Log Maintenance** screen appears.

- **2.** To delete logs manually:
	- a. Select the check box for the log type.
	- b. Click **Delete All** in the corresponding row for the type of log entries you want to delete.

A confirmation message appears.

- c. Click **OK** to delete all logs for the selected type.
- **3.** To configure automatic log deletion:
	- a. Select the check box for the log type.
	- b. In the **Maximum Log Entries** column, specify the maximum number of logs that Apex Central retains.

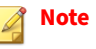

By default, Apex Central retains a maximum of 1,000,000 log entries.

c. In the **Purge Offset** column, specify the number of logs that Apex Central deletes when the number of logs reaches the number specified in the **Maximum Log Entries** column.

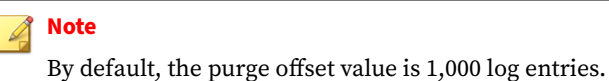

d. In the **Maximum Log Age** column, specify the age of logs that Apex Central deletes automatically.

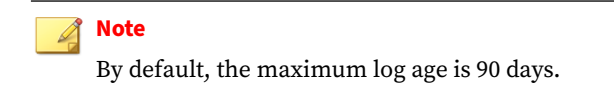

e. Click **Save**.

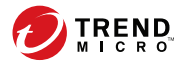

# **Chapter 16**

# **Notifications**

This section discusses how to send notifications about events that occur on the Apex Central network.

Topics include:

- *[Event Notifications on page 16-2](#page-353-0)*
- *[Notification Method Settings on page 16-3](#page-354-0)*
- *[Contact Groups on page 16-7](#page-358-0)*
- *[Advanced Threat Activity Events on page 16-10](#page-361-0)*
- *[Content Policy Violation Events on page 16-31](#page-382-0)*
- *[Data Loss Prevention Events on page 16-35](#page-386-0)*
- *[Known Threat Activity Events on page 16-44](#page-395-0)*
- *[Network Access Control Events on page 16-60](#page-411-0)*
- *[Unusual Product Behavior Events on page 16-63](#page-414-0)*
- *[Updates on page 16-70](#page-421-0)*

# <span id="page-353-0"></span>**Event Notifications**

Apex Central can notify individuals or groups of recipients about events detected by managed products. Supported notification methods include email messages, Windows system log notifications, SMNP traps, syslog messages, and trigger applications.

For more information, see *[Notification Method Settings on page 16-3](#page-354-0)*

Use the **Event Notifications** screen to enable or disable notifications about events from the following categories.

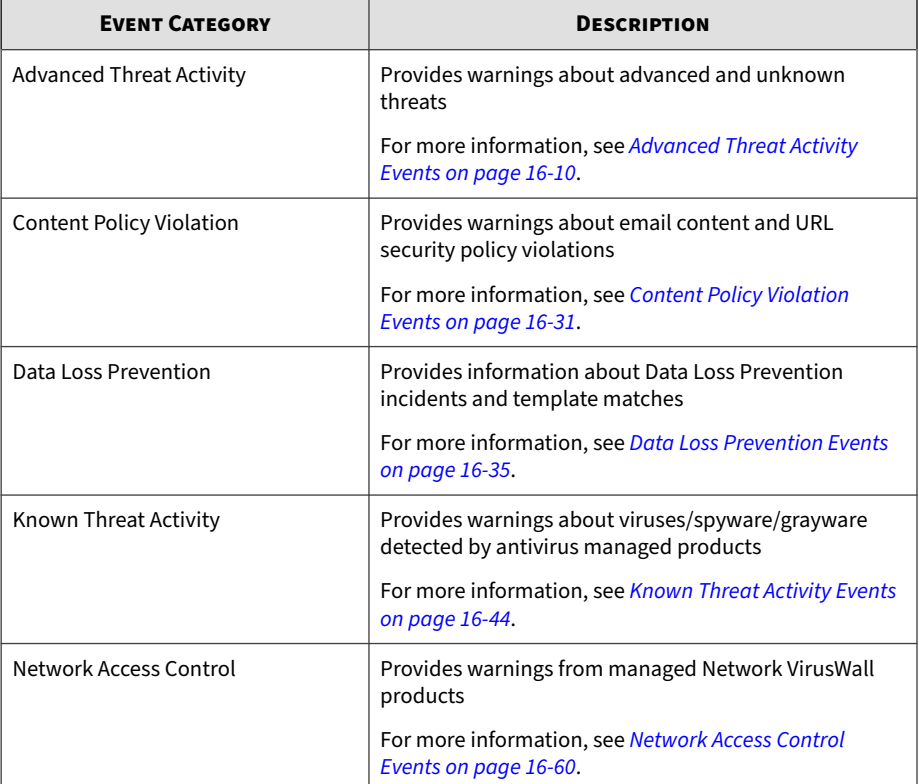

<span id="page-354-0"></span>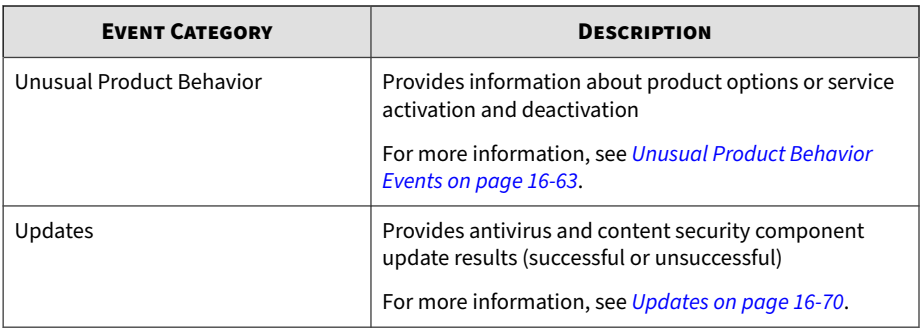

# **Notification Method Settings**

Use the **Notification Method Settings** screen to configure settings for the following notification methods.

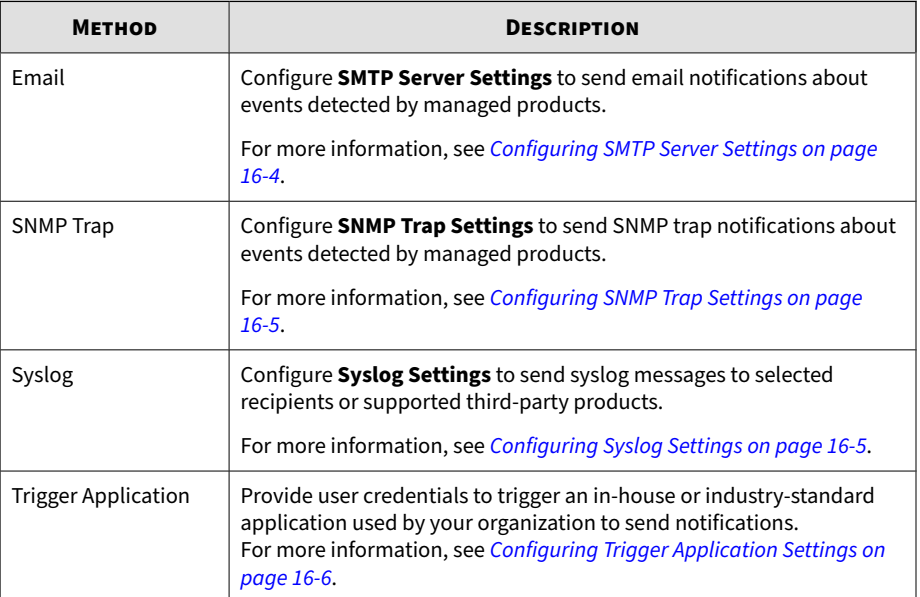

# <span id="page-355-0"></span>**Configuring SMTP Server Settings**

Apex Central allows you to send email messages to notify selected recipients about events detected by managed products.

### **Important**

You must configure **SMTP Server Settings** in order for Apex Central to send email messages.

#### **Procedure**

**1.** Go to **Detections** > **Notifications** > **Notification Methods**.

The **Notification Methods** screen appears.

- **2.** In the **SMTP Server Settings** section, specify the following:
	- a. **Server FQDN or IP address**: Type a valid FQDN, IPv4, or IPv6 address.
	- b. **Port**: Type the port number of the SMTP server.
	- c. **Sender email address**: Type the email address that sends the event notification.
	- d. **Attachment size limit (KB)**: Specify the maximum file attachment size in kilobytes.
- **3.** To use Extended SMTP (ESMTP):
	- a. Select **Enable ESMTP**.
	- b. Specify the user name and password.
	- c. Select the authentication method from the **Authentication** dropdown list.
- **4.** Click **Save**.

### <span id="page-356-0"></span>**Configuring SNMP Trap Settings**

Apex Central allows you to send Simple Network Management Protocol (SNMP) traps to notify selected recipients about events detected by managed products.

#### **Procedure**

**1.** Go to **Detections** > **Notifications** > **Notification Methods**.

The **Notification Methods** screen appears.

- **2.** In the **SNMP Trap Settings** section, specify the following:
	- a. **Community name**: Type the SNMP community name.
	- b. **Server IP address**: Type the IPv4 or IPv6 address of the SNMP server.
- **3.** Click **Save**.

# **Configuring Syslog Settings**

Apex Central allows you to send syslog messages to notify selected recipients about events detected by managed products.

You can also direct syslog messages to supported third-party products.

#### **Procedure**

**1.** Go to **Detections** > **Notifications** > **Notification Methods**.

The **Notification Methods** screen appears.

- **2.** In the **Syslog Settings** section, specify the following:
	- a. **Server IP address**: Type the IPv4 or IPv6 address of the syslog server.
- <span id="page-357-0"></span>b. **Port**: The the port number of the syslog server.
- c. **Facility**: Select the facility code.

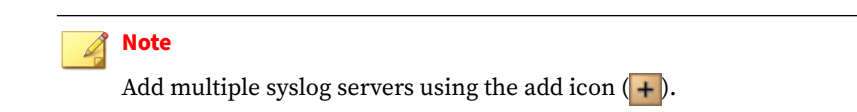

**3.** Click **Save**.

# **Configuring Trigger Application Settings**

Apex Central allows you to use in-house or industry-standard applications to notify selected recipients about events detected by managed products.

For example, if your organization uses a batch file that executes the **net send** command, you can use the **Notification Method Settings** screen to provide the credentials for a user account with the necessary privileges.

#### **Important**

Save the trigger application file in the following location on the Apex Central server:

<Apex Central installation directory>\Application\

#### **Procedure**

**16-6**

**1.** Go to **Detections** > **Notifications** > **Notification Methods**.

The **Notification Methods** screen appears.

- **2.** In the **Trigger Application Settings** section, select **Use a specified user to trigger the application**.
- **3.** Type the user name and password for an account with the privileges required by the trigger application.

<span id="page-358-0"></span>**4.** Click **Save**.

# **Contact Groups**

The **Contact Groups** screen provides a list of all previously defined contact groups that are available when specifying report and event notification recipients. Apex Central contact groups allow you to send notifications or reports to all the recipients in the same group without having to select user accounts individually.

The following table outlines the tasks available on the **Contact Groups** screen.

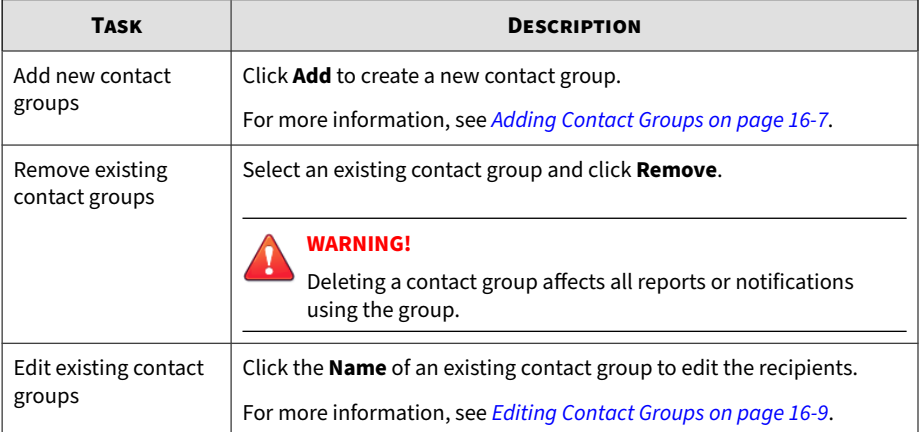

### **Adding Contact Groups**

Use the **Add Group** screen to create new contact groups for reports and event notifications.

#### **Procedure**

**1.** Go to **Detections** > **Notifications** > **Contact Groups**

The **Contact Groups** screen appears.

**2.** Click **Add**.

The **Add Group** screen appears.

- **3.** Type a name for the contact group.
- **4.** Specify recipients for the contact group.
	- From the **Available User Accounts** list, select user accounts and click **>**.

The selected user accounts appear in the **Selected User Accounts** list.

#### **Note**

You can also add users and groups from an integrated Active Directory structure.

For more information, see *[Active Directory Integration on page 6-2](#page-121-0)*.

• In the **Additional recipients** field, type an email address and press ENTER.

The newly added email address appears below the **Additional recipients** field.

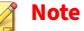

You can only add one email address at a time.

**5.** Click **Save**.
# **Editing Contact Groups**

Use the **Edit Group** screen to create new contact groups for reports and event notifications.

**Note** You cannot edit the **Name** of an existing contact group.

#### **Procedure**

**1.** Go to **Detections** > **Notifications** > **Contact Groups**

The **Contact Groups** screen appears.

**2.** Click the **Name** of the contact group you want to edit.

The **Edit Group** screen appears.

- **3.** Specify recipients for the contact group.
	- From the **Available User Accounts** list, select user accounts and click **>**.

The selected user accounts appear in the **Selected User Accounts** list.

#### **Note**

You can also add users and groups from an integrated Active Directory structure.

For more information, see *[Active Directory Integration on page 6-2](#page-121-0)*.

• In the **Additional recipients** field, type an email address and press ENTER.

The newly added email address appears below the **Additional recipients** field.

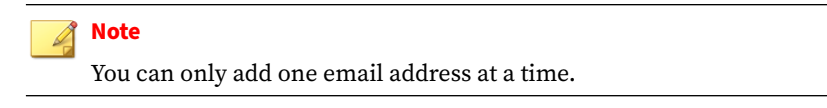

**4.** Click **Save**.

# **Advanced Threat Activity Events**

Use the **Event Notifications** screen to enable and configure notifications for advanced threat activity detected on your network.

### **Attack Discovery Detections**

Configure the following event notification to notify administrators when advanced threats have been detected by the Attack Discovery Engine.

#### **Procedure**

**1.** Go to **Detections** > **Notifications** > **Event Notifications**.

The **Event Notifications** screen appears.

**2.** Click **Advanced Threat Activity**.

A list of events appears.

**3.** In the **Event** column, click **Attack Discovery Detections**.

The **Attack Discovery Detections** screen appears.

**4.** Specify the following notification settings.

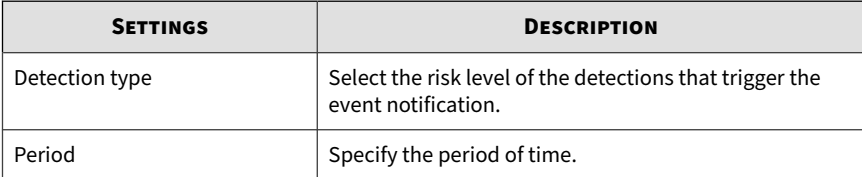

- **5.** Select recipients for the notification.
	- a. From the **Available Users and Groups** list, select contact groups or user accounts.
	- b. Click **>**.

**6.** Enable one or more of the following notification methods.

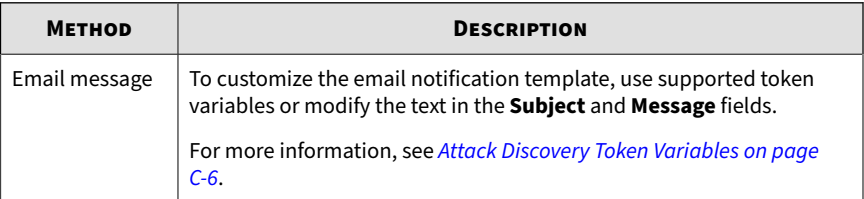

- **7.** To test if recipients can receive the event notification, click **Test**.
- **8.** Click **Save**.

## **Behavior Monitoring Violations**

Configure the following event notification to notify administrators when Behavior Monitoring violations have been detected.

#### **Procedure**

**1.** Go to **Detections** > **Notifications** > **Event Notifications**.

The **Event Notifications** screen appears.

**2.** Click **Advanced Threat Activity**.

A list of events appears.

**3.** In the **Event** column, click **Behavior Monitoring violations**.

The **Behavior Monitoring violations** screen appears.

**4.** Specify the following notification settings.

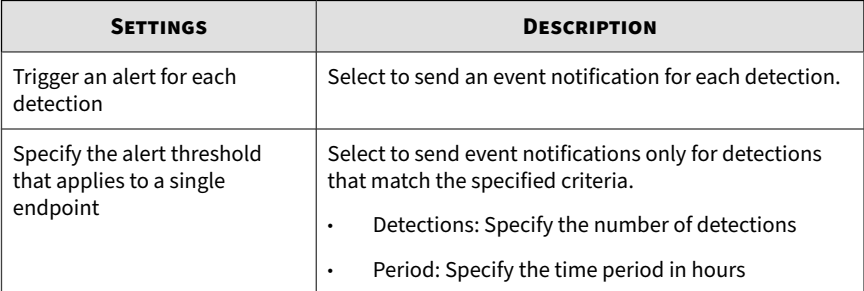

- **5.** Select recipients for the notification.
	- a. From the **Available Users and Groups** list, select contact groups or user accounts.
	- b. Click **>**.

The selected contact groups or user accounts appear in the **Selected Users and Groups** list.

**6.** Enable one or more of the following notification methods.

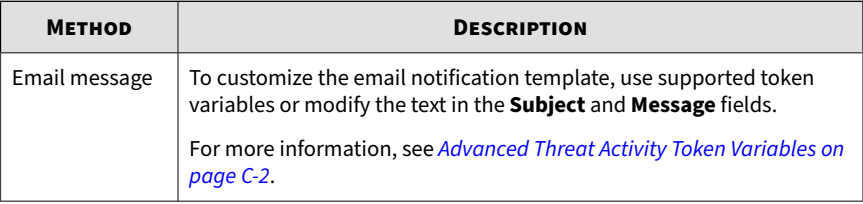

- **7.** To test if recipients can receive the event notification, click **Test**.
- **8.** Click **Save**.

# **C&C Callback Alert**

Configure the following event notification to notify administrators when communication between an endpoint and a known C&C callback address has been detected.

#### **Procedure**

**1.** Go to **Detections** > **Notifications** > **Event Notifications**.

The **Event Notifications** screen appears.

**2.** Click **Advanced Threat Activity**.

A list of events appears.

**3.** In the **Event** column, click **C&C callback alert**.

The **C&C Callback Alert** screen appears.

**4.** Specify the following notification settings.

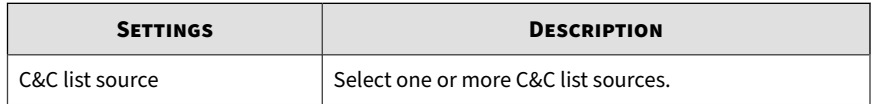

- **5.** Select recipients for the notification.
	- a. From the **Available Users and Groups** list, select contact groups or user accounts.
	- b. Click **>**.

The selected contact groups or user accounts appear in the **Selected Users and Groups** list.

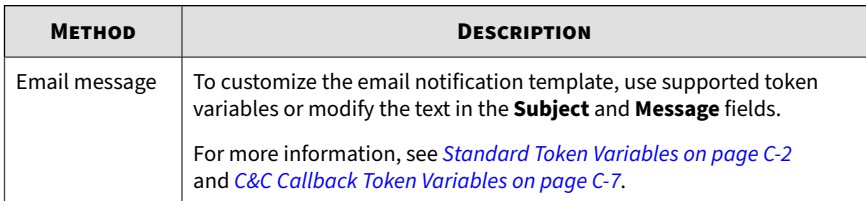

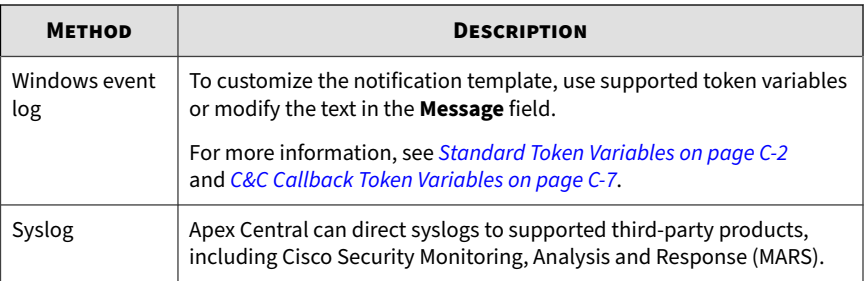

- **7.** To test if recipients can receive the event notification, click **Test**.
- **8.** Click **Save**.

# **C&C Callback Outbreak Alert**

Configure the following event notification to notify administrators when communications between multiple endpoints and known C&C callback addresses have been detected.

#### **Procedure**

**1.** Go to **Detections** > **Notifications** > **Event Notifications**.

The **Event Notifications** screen appears.

**2.** Click **Advanced Threat Activity**.

A list of events appears.

**3.** In the **Event** column, click **C&C callback outbreak alert**.

The **C&C Callback Outbreak Alert** screen appears.

**4.** Specify the following notification settings.

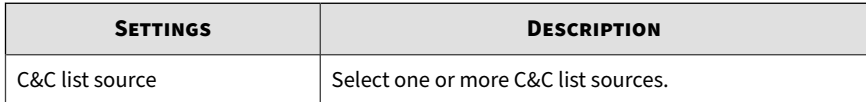

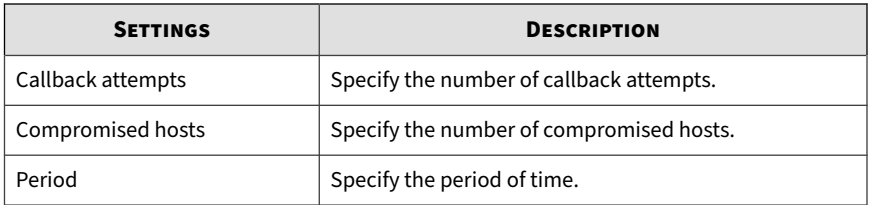

- **5.** Select recipients for the notification.
	- a. From the **Available Users and Groups** list, select contact groups or user accounts.
	- b. Click **>**.

**6.** Enable one or more of the following notification methods.

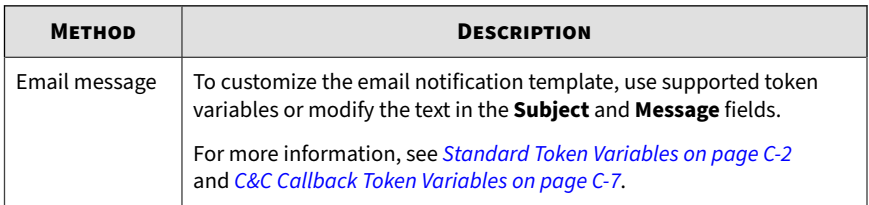

- **7.** To test if recipients can receive the event notification, click **Test**.
- **8.** Click **Save**.

# **Correlated Incident Detections**

Configure the following event notification to notify administrators when correlated incidents have been detected.

#### **Procedure**

**1.** Go to **Detections** > **Notifications** > **Event Notifications**.

The **Event Notifications** screen appears.

**2.** Click **Advanced Threat Activity**.

A list of events appears.

**3.** In the **Event** column, click **Correlated incident detections**.

The **Correlated Incident Detections** screen appears.

**4.** Specify the following notification settings.

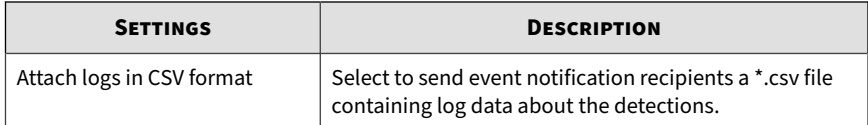

- **5.** Select recipients for the notification.
	- a. From the **Available Users and Groups** list, select contact groups or user accounts.
	- b. Click **>**.

The selected contact groups or user accounts appear in the **Selected Users and Groups** list.

**6.** Enable one or more of the following notification methods.

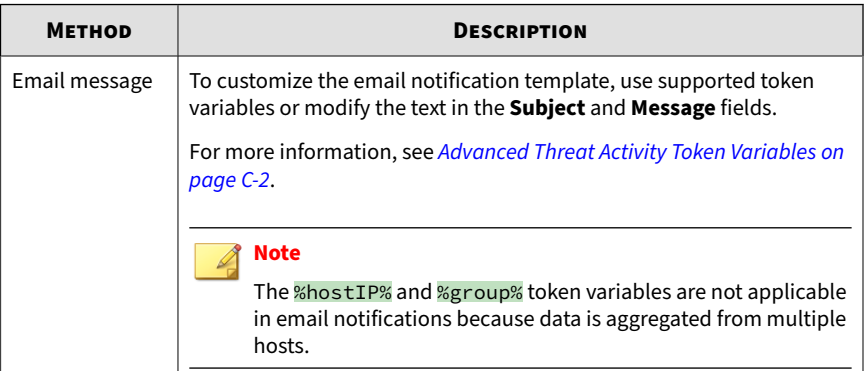

- **7.** To test if recipients can receive the event notification, click **Test**.
- **8.** Click **Save**.

## **Email Messages with Advanced Threats**

Configure the following event notification to notify administrators when email messages with advanced threats have been detected.

#### **Procedure**

**1.** Go to **Detections** > **Notifications** > **Event Notifications**.

The **Event Notifications** screen appears.

**2.** Click **Advanced Threat Activity**.

A list of events appears.

**3.** In the **Event** column, click **Email messages with advanced threats**.

The **Email Messages with Advanced Threats** screen appears.

**4.** Specify the following notification settings.

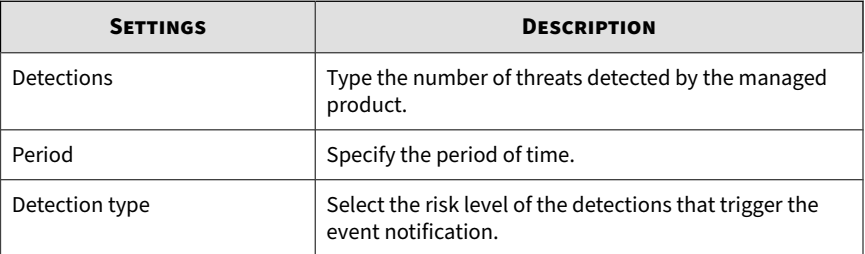

- **5.** Select recipients for the notification.
	- a. From the **Available Users and Groups** list, select contact groups or user accounts.
	- b. Click **>**.

**6.** Enable one or more of the following notification methods.

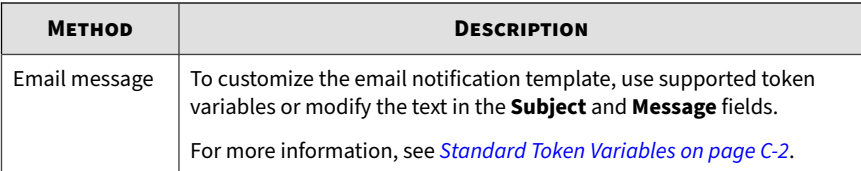

- **7.** To test if recipients can receive the event notification, click **Test**.
- **8.** Click **Save**.

# **High Risk Virtual Analyzer Detections**

Configure the following event notification to notify administrators when Virtual Analyzer detects highly suspicious objects.

#### **Procedure**

**1.** Go to **Detections** > **Notifications** > **Event Notifications**.

The **Event Notifications** screen appears.

**2.** Click **Advanced Threat Activity**.

A list of events appears.

**3.** In the **Event** column, click **High risk Virtual Analyzer detections**.

The **High Risk Virtual Analyzer Detections** screen appears.

**4.** Specify the following notification settings.

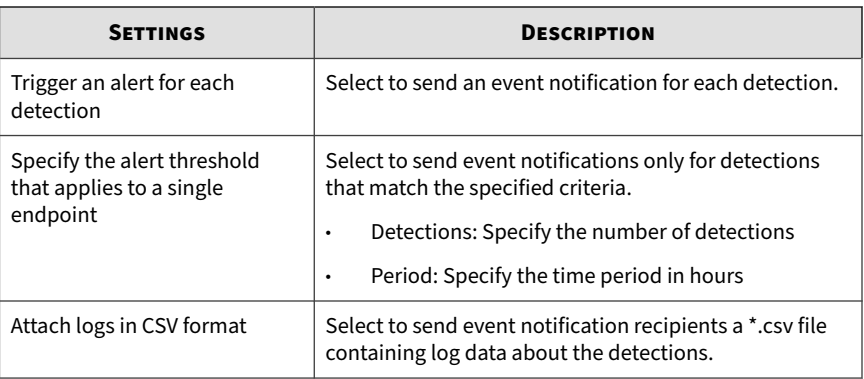

- **5.** Select recipients for the notification.
	- a. From the **Available Users and Groups** list, select contact groups or user accounts.
	- b. Click **>**.

**6.** Enable one or more of the following notification methods.

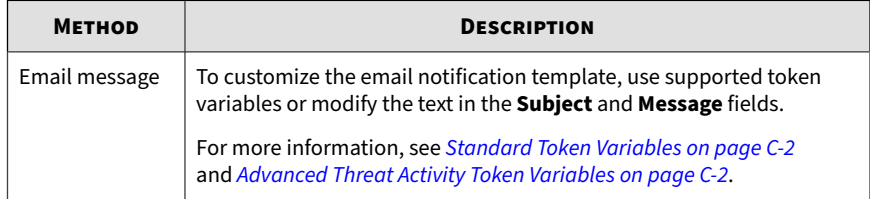

- **7.** To test if recipients can receive the event notification, click **Test**.
- **8.** Click **Save**.

## **High Risk Host Detections**

Configure the following event notification to notify administrators when a high risk host has been detected on your network.

#### **Procedure**

**1.** Go to **Detections** > **Notifications** > **Event Notifications**.

The **Event Notifications** screen appears.

**2.** Click **Advanced Threat Activity**.

A list of events appears.

**3.** In the **Event** column, click **High risk host detections**.

The **High Risk Host Detections** screen appears.

**4.** Specify the following notification settings.

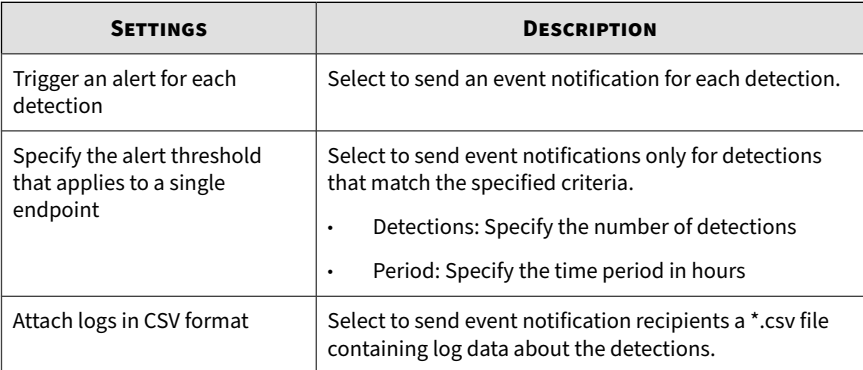

- **5.** Select recipients for the notification.
	- a. From the **Available Users and Groups** list, select contact groups or user accounts.
	- b. Click **>**.

The selected contact groups or user accounts appear in the **Selected Users and Groups** list.

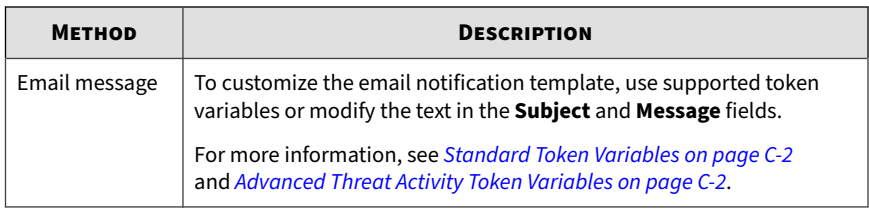

- **7.** To test if recipients can receive the event notification, click **Test**.
- **8.** Click **Save**.

## **Known Targeted Attack Behavior**

Configure the following event notification to notify administrators when known targeted attack behavior has been detected on your network.

#### **Procedure**

**1.** Go to **Detections** > **Notifications** > **Event Notifications**.

The **Event Notifications** screen appears.

**2.** Click **Advanced Threat Activity**.

A list of events appears.

**3.** In the **Event** column, click **Known targeted attack behavior**.

The **Known Targeted Attack Behavior** screen appears.

**4.** Specify the following notification settings.

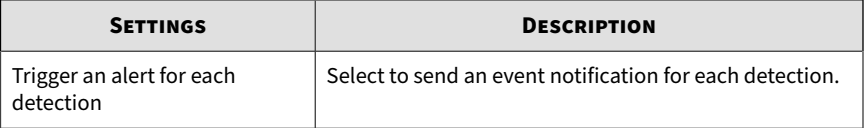

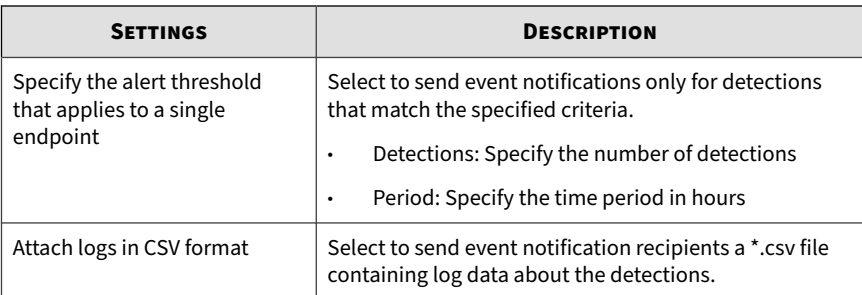

- **5.** Select recipients for the notification.
	- a. From the **Available Users and Groups** list, select contact groups or user accounts.
	- b. Click **>**.

**6.** Enable one or more of the following notification methods.

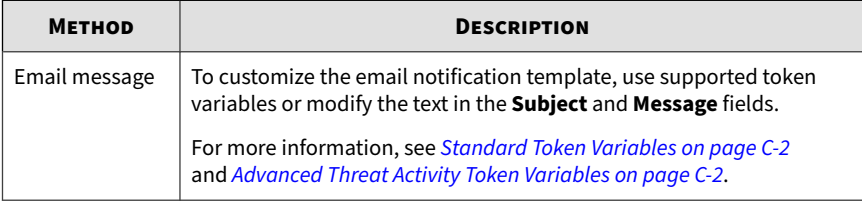

- **7.** To test if recipients can receive the event notification, click **Test**.
- **8.** Click **Save**.

# **Potential Document Exploit Detections**

Configure the following event notification to notify administrators when documents that contain potential exploit code have been detected on your network.

#### **Procedure**

**1.** Go to **Detections** > **Notifications** > **Event Notifications**.

The **Event Notifications** screen appears.

**2.** Click **Advanced Threat Activity**.

A list of events appears.

**3.** In the **Event** column, click **Potential document exploit detections**.

The **Potential Document Exploit Detections** screen appears.

**4.** Specify the following notification settings.

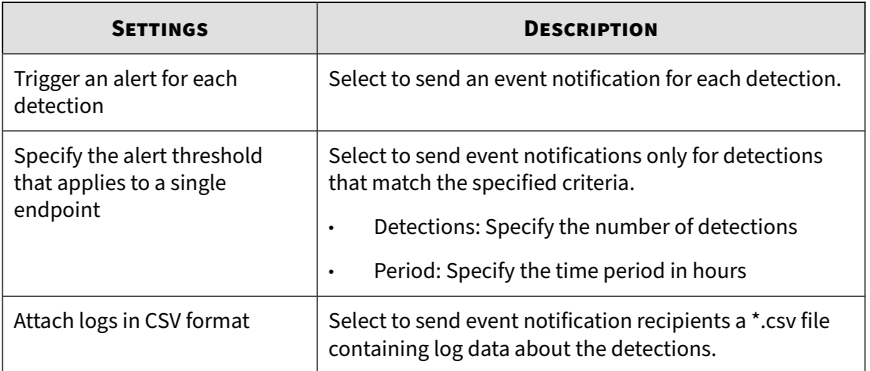

- **5.** Select recipients for the notification.
	- a. From the **Available Users and Groups** list, select contact groups or user accounts.
	- b. Click **>**.

The selected contact groups or user accounts appear in the **Selected Users and Groups** list.

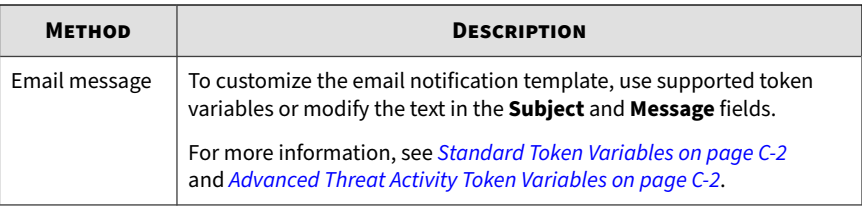

- **7.** To test if recipients can receive the event notification, click **Test**.
- **8.** Click **Save**.

# **Predictive Machine Learning Detections**

Configure the following event notification to notify administrators when emerging unknown security threats have been detected by Trend Micro Predictive Machine Learning.

#### **Procedure**

**1.** Go to **Detections** > **Notifications** > **Event Notifications**.

The **Event Notifications** screen appears.

**2.** Click **Advanced Threat Activity**.

A list of events appears.

**3.** In the **Event** column, click **Predictive Machine Learning detections**.

The **Predictive Machine Learning detections** screen appears.

**4.** Specify the following notification settings.

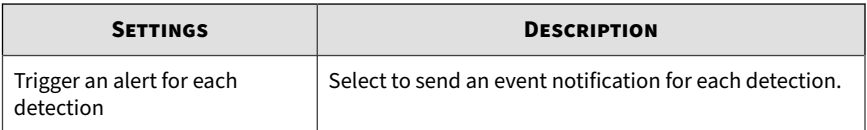

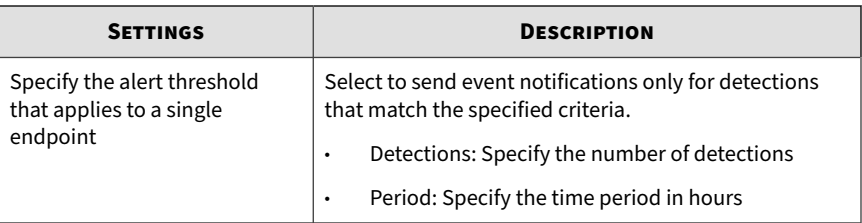

- **5.** Select recipients for the notification.
	- a. From the **Available Users and Groups** list, select contact groups or user accounts.
	- b. Click **>**.

**6.** Enable one or more of the following notification methods.

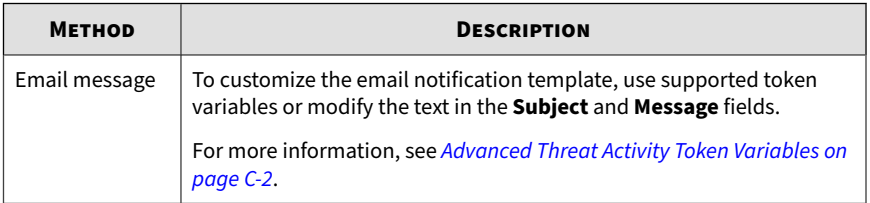

- **7.** To test if recipients can receive the event notification, click **Test**.
- **8.** Click **Save**.

# **Rootkit or Hacking Tool Detections**

Configure the following event notification to notify administrators when a rootkit or hacking tool has been detected on your network.

#### **Procedure**

**1.** Go to **Detections** > **Notifications** > **Event Notifications**.

The **Event Notifications** screen appears.

**2.** Click **Advanced Threat Activity**.

A list of events appears.

**3.** In the **Event** column, click **Rootkit or hacking tool detections**.

The **Rootkit or Hacking Tool Detections** screen appears.

**4.** Specify the following notification settings.

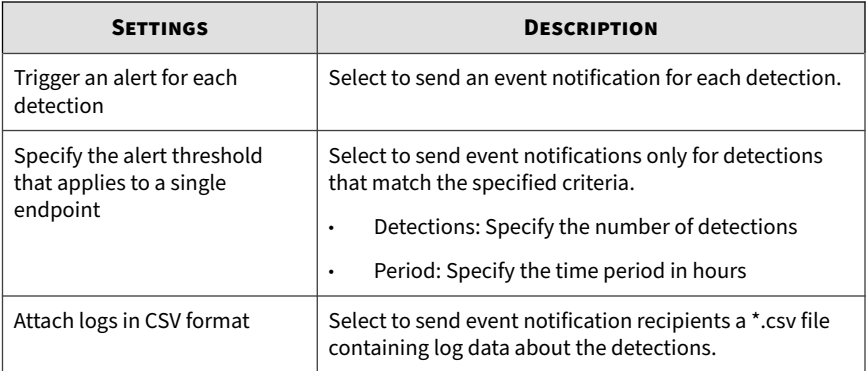

- **5.** Select recipients for the notification.
	- a. From the **Available Users and Groups** list, select contact groups or user accounts.
	- b. Click **>**.

The selected contact groups or user accounts appear in the **Selected Users and Groups** list.

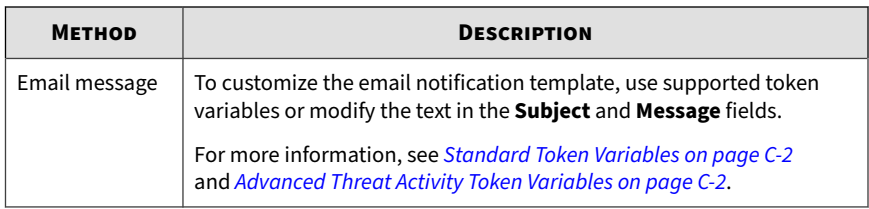

- **7.** To test if recipients can receive the event notification, click **Test**.
- **8.** Click **Save**.

## **SHA-1 Deny List Detections**

Configure the following event notification to notify administrators when files with SHA-1 values that match objects in the Deny List have been detected on your network.

#### **Procedure**

**1.** Go to **Detections** > **Notifications** > **Event Notifications**.

The **Event Notifications** screen appears.

**2.** Click **Advanced Threat Activity**.

A list of events appears.

**3.** In the **Event** column, click **SHA-1 Deny List detections**.

The **SHA-1 Deny List Detections** screen appears.

**4.** Specify the following notification settings.

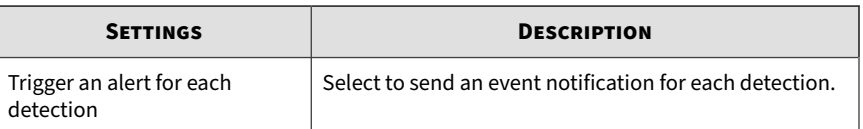

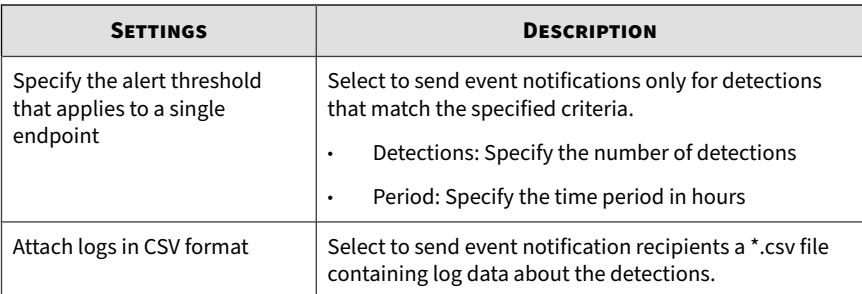

- **5.** Select recipients for the notification.
	- a. From the **Available Users and Groups** list, select contact groups or user accounts.
	- b. Click **>**.

**6.** Enable one or more of the following notification methods.

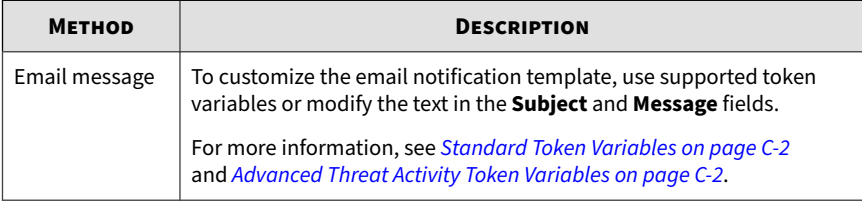

- **7.** To test if recipients can receive the event notification, click **Test**.
- **8.** Click **Save**.

## **Watchlisted Recipients at Risk**

Configure the following event notification to notify administrators when Deep Discovery Email Inspector detects malicious or suspicious email messages or attachments sent to watchlisted recipients.

#### **Procedure**

**1.** Go to **Detections** > **Notifications** > **Event Notifications**.

The **Event Notifications** screen appears.

**2.** Click **Advanced Threat Activity**.

A list of events appears.

**3.** In the **Event** column, click **Watchlisted recipients at risk**.

The **Watchlisted Recipients at Risk** screen appears.

**4.** Specify the following notification settings.

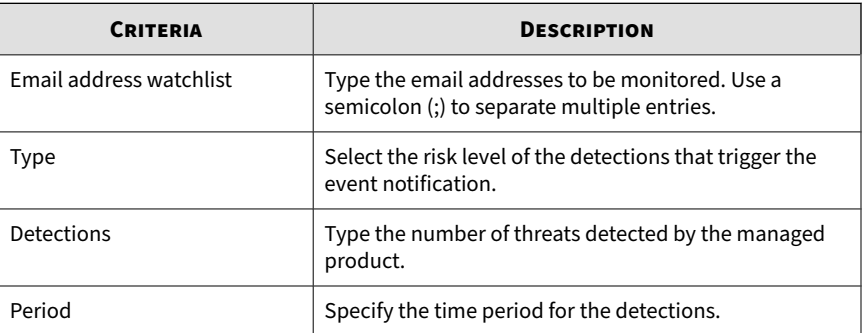

- **5.** Select recipients for the notification.
	- a. From the **Available Users and Groups** list, select contact groups or user accounts.
	- b. Click **>**.

The selected contact groups or user accounts appear in the **Selected Users and Groups** list.

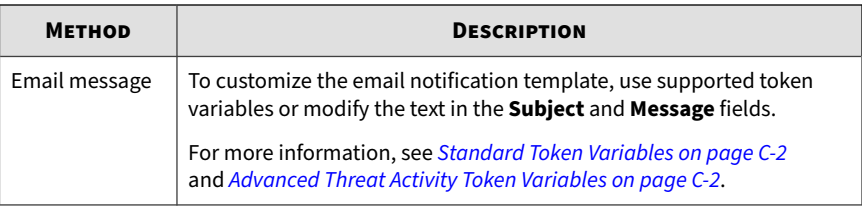

- **7.** To test if recipients can receive the event notification, click **Test**.
- **8.** Click **Save**.

# **Worm or File Infector Propagation Detections**

Configure the following event notification to notify administrators when worm or file infector characteristics have been detected on your network.

#### **Procedure**

**1.** Go to **Detections** > **Notifications** > **Event Notifications**.

The **Event Notifications** screen appears.

**2.** Click **Advanced Threat Activity**.

A list of events appears.

**3.** In the **Event** column, click **Worm or file infector propagation detections**.

The **Worm or File Infector Propagation Detections** screen appears.

**4.** Specify the following notification settings.

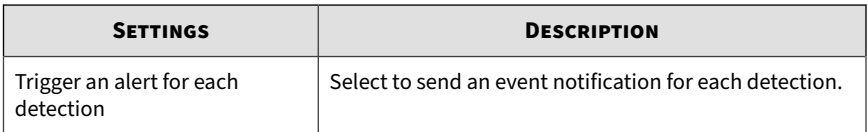

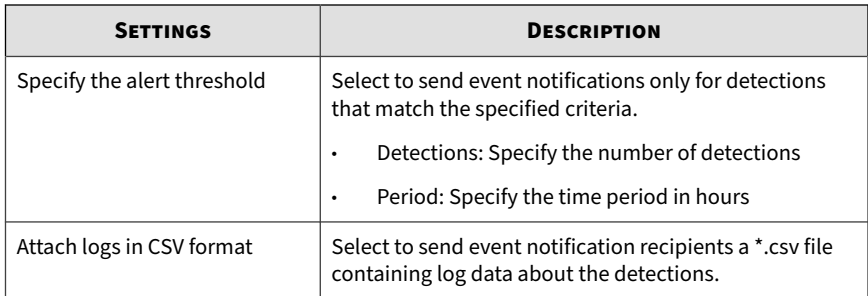

- **5.** Select recipients for the notification.
	- a. From the **Available Users and Groups** list, select contact groups or user accounts.
	- b. Click **>**.

**6.** Enable one or more of the following notification methods.

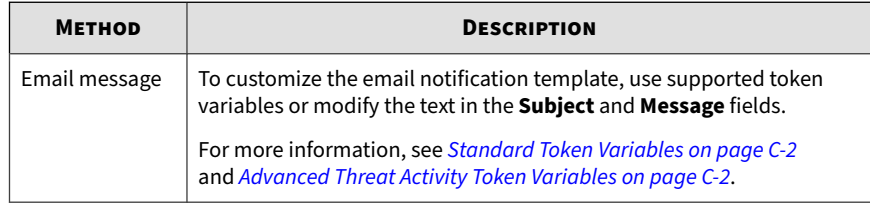

- **7.** To test if recipients can receive the event notification, click **Test**.
- **8.** Click **Save**.

# **Content Policy Violation Events**

Use the **Event Notifications** screen to enable and configure notifications for content policy violations detected on your network.

# **Email Policy Violation**

Configure the following event notification to notify administrators when an email has been detected violating content security policy.

#### **Procedure**

**1.** Go to **Detections** > **Notifications** > **Event Notifications**.

The **Event Notifications** screen appears.

**2.** Click **Content Violation Policy**.

A list of events appears.

**3.** In the **Event** column, click **Email policy violation**.

The **Email Policy Violation** screen appears.

- **4.** Select recipients for the notification.
	- a. From the **Available Users and Groups** list, select contact groups or user accounts.
	- b. Click **>**.

The selected contact groups or user accounts appear in the **Selected Users and Groups** list.

**5.** Enable one or more of the following notification methods.

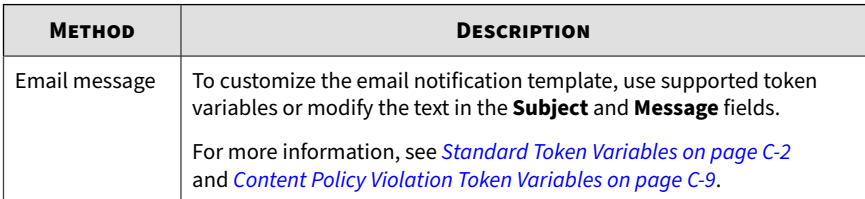

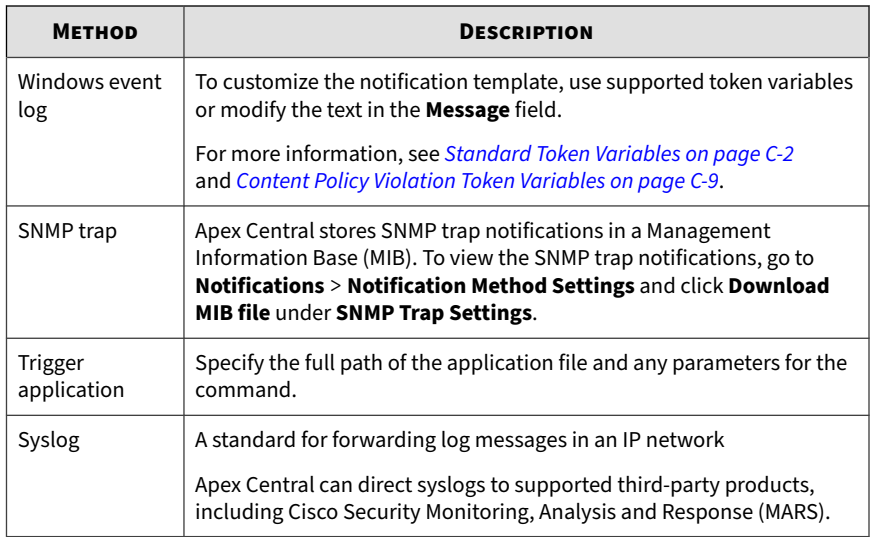

- **6.** To test if recipients can receive the event notification, click **Test**.
- **7.** Click **Save**.

## **Web Access Security Violation**

Configure the following event notification to notify administrators when access to a URL has been blocked for violating a security policy.

#### **Procedure**

**1.** Go to **Detections** > **Notifications** > **Event Notifications**.

The **Event Notifications** screen appears.

**2.** Click **Content Violation Policy**.

A list of events appears.

**3.** In the **Event** column, click **Web access security violation**.

The **Web Access Security Violation** screen appears.

- **4.** Select recipients for the notification.
	- a. From the **Available Users and Groups** list, select contact groups or user accounts.
	- b. Click **>**.

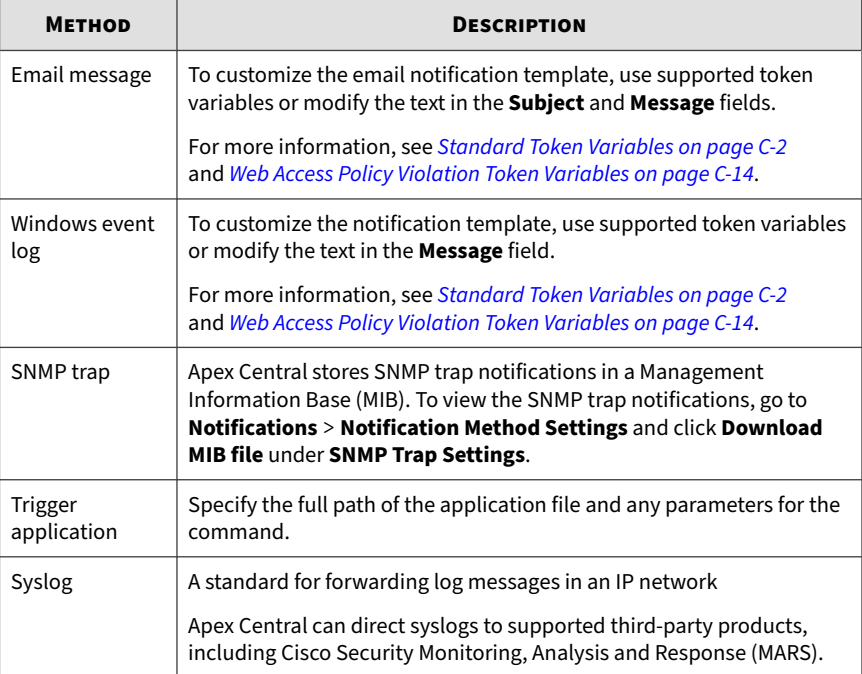

- **6.** To test if recipients can receive the event notification, click **Test**.
- **7.** Click **Save**.

# **Data Loss Prevention Events**

Use the **Event Notifications** screen to enable and configure notifications for Data Loss Prevention events detected on your network.

### **Incident Details Updated**

Configure the following event notification to notify administrators when incident details have been updated.

#### **Procedure**

**1.** Go to **Detections** > **Notifications** > **Event Notifications**.

The **Event Notifications** screen appears.

**2.** Click **Data Loss Prevention**.

A list of events appears.

**3.** In the **Event** column, click **Incident details updated**.

The **Incident Details Updated** screen appears.

**4.** Specify the criteria for the incident detail updates to be notified about:

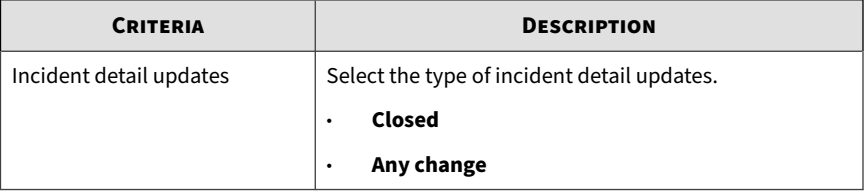

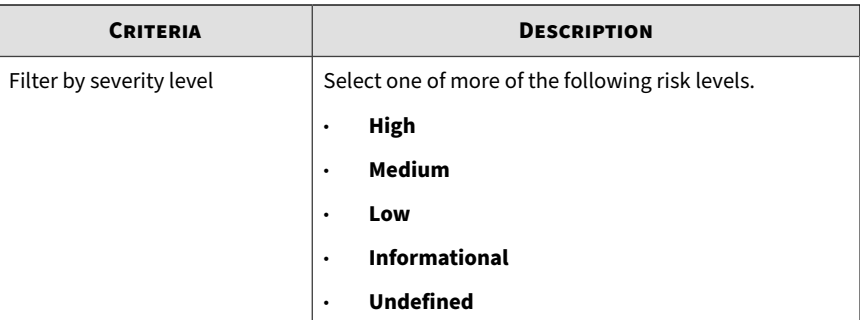

**5.** Enable one or more of the following notification methods.

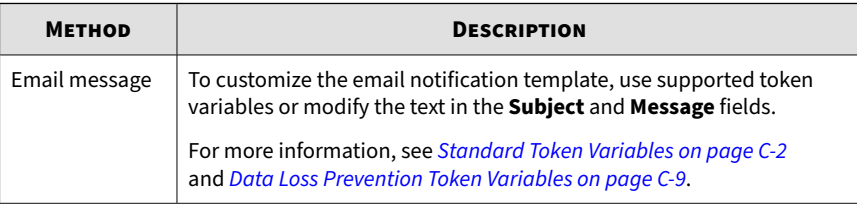

- **6.** To test if recipients can receive the event notification, click **Test**.
- **7.** Click **Save**.

# **Scheduled Incident Summary**

Configure the following event notification to send administrators a summary of the DLP incidents that occurred on your network.

#### **Procedure**

**1.** Go to **Detections** > **Notifications** > **Event Notifications**.

The **Event Notifications** screen appears.

**2.** Click **Data Loss Prevention**.

A list of events appears.

**3.** In the **Event** column, click **Scheduled incident summary**.

The **Scheduled Incident Summary** screen appears.

**4.** Specify the following notification settings.

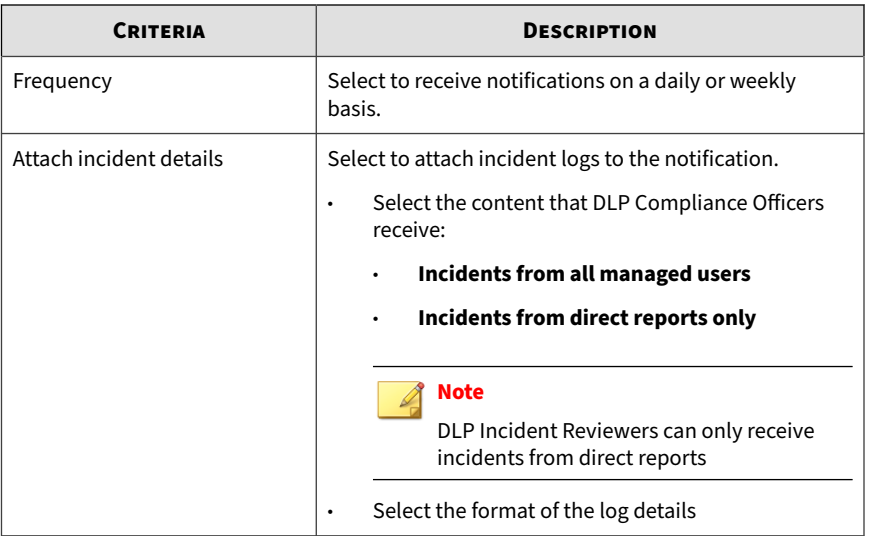

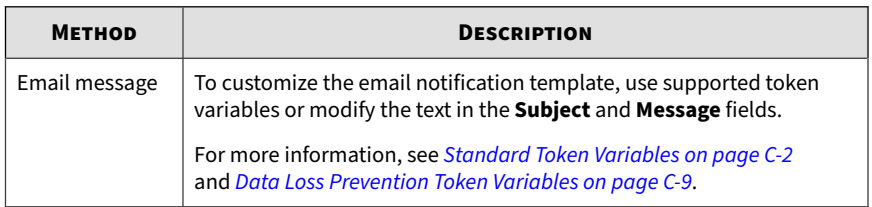

- **6.** To test if recipients can receive the event notification, click **Test**.
- **7.** Click **Save**.

# **Significant Incident Increase**

Configure the following event to notify administrators when a significant increase in DLP incidents occurred over a predefined period.

#### **Procedure**

**1.** Go to **Detections** > **Notifications** > **Event Notifications**.

The **Event Notifications** screen appears.

**2.** Click **Data Loss Prevention**.

A list of events appears.

**3.** In the **Event** column, click **Significant incident increase**.

The **Significant Incident Increase** screen appears.

**4.** Specify the following notification settings.

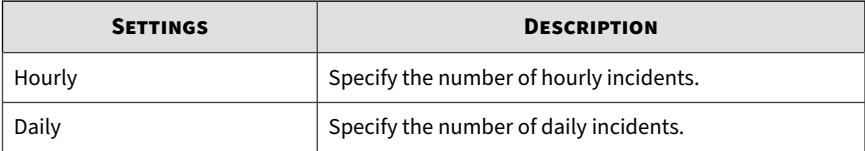

- **5.** Select recipients for the notification.
	- a. From the **Available Users and Groups** list, select contact groups or user accounts.
	- b. Click **>**.

The selected contact groups or user accounts appear in the **Selected Users and Groups** list.

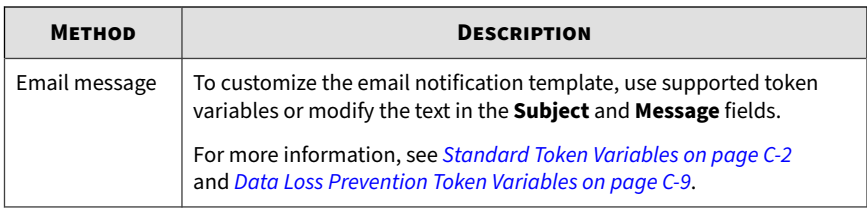

- **7.** To test if recipients can receive the event notification, click **Test**.
- **8.** Click **Save**.

## **Significant Incident Increase by Channel**

Configure the following event notification to notify administrators when a significant increase in DLP incidents by channel occurred over a predefined period.

#### **Procedure**

**1.** Go to **Detections** > **Notifications** > **Event Notifications**.

The **Event Notifications** screen appears.

**2.** Click **Data Loss Prevention**.

A list of events appears.

**3.** In the **Event** column, click **Significant incident increase by channel**.

The **Significant Incident Increase By Channel** screen appears.

**4.** Specify the following notification settings.

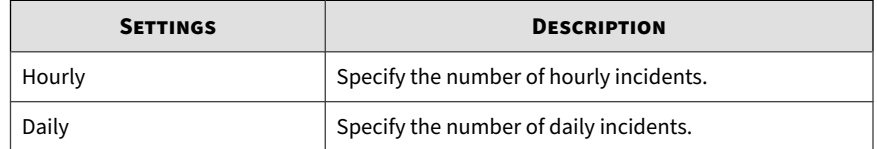

**5.** Select recipients for the notification.

- a. From the **Available Users and Groups** list, select contact groups or user accounts.
- b. Click **>**.

**6.** Enable one or more of the following notification methods.

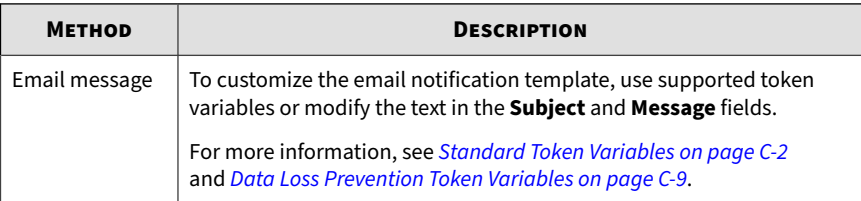

- **7.** To test if recipients can receive the event notification, click **Test**.
- **8.** Click **Save**.

## **Significant Incident Increase by Sender**

Configure the following event notification to notify administrators when a significant increase in DLP incidents by sender occurred over a predefined period.

#### **Procedure**

**1.** Go to **Detections** > **Notifications** > **Event Notifications**.

The **Event Notifications** screen appears.

**2.** Click **Data Loss Prevention**.

A list of events appears.

**3.** In the **Event** column, click **Significant incident increase by sender**.

The **Significant Incident Increase by Sender** screen appears.

**16-41**

**4.** Specify the following notification settings.

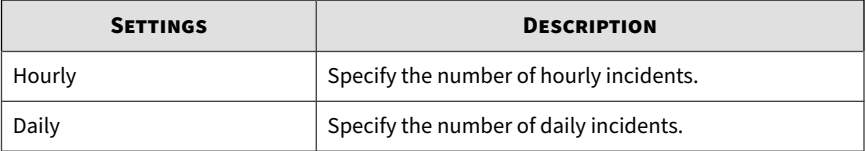

- **5.** Select recipients for the notification.
	- a. From the **Available Users and Groups** list, select contact groups or user accounts.
	- b. Click **>**.

The selected contact groups or user accounts appear in the **Selected Users and Groups** list.

**6.** Enable one or more of the following notification methods.

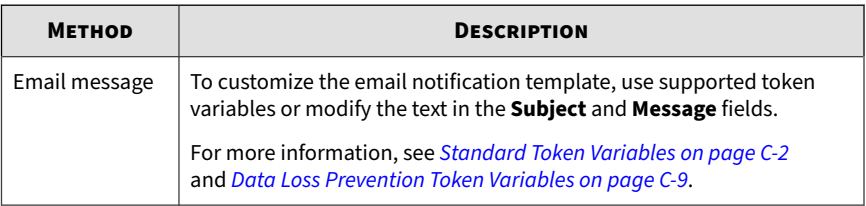

- **7.** To test if recipients can receive the event notification, click **Test**.
- **8.** Click **Save**.

### **Significant Incident Increase by User**

Configure the following event notification to notify administrators when a significant increase in DLP incidents by user occurred over a predefined period.

#### **Procedure**

**1.** Go to **Detections** > **Notifications** > **Event Notifications**.

The **Event Notifications** screen appears.

**2.** Click **Data Loss Prevention**.

A list of events appears.

**3.** In the **Event** column, click **Significant incident increase by user**.

The **Significant Incident Increase by User** screen appears.

**4.** Specify the following notification settings.

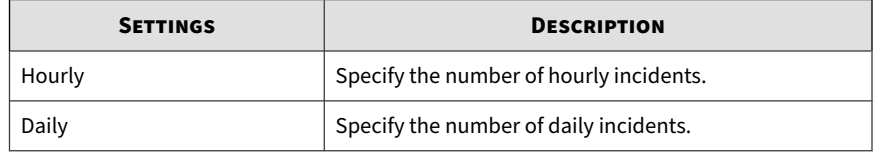

- **5.** Select recipients for the notification.
	- a. From the **Available Users and Groups** list, select contact groups or user accounts.
	- b. Click **>**.

The selected contact groups or user accounts appear in the **Selected Users and Groups** list.

**6.** Enable one or more of the following notification methods.

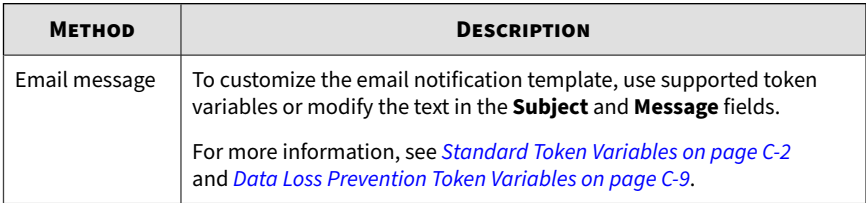

**7.** To test if recipients can receive the event notification, click **Test**.

#### **8.** Click **Save**.

### **Significant Template Match Increase**

Configure the following event notification to notify administrators when a significant increase in DLP template matches occurred over a predefined period.

#### **Procedure**

**1.** Go to **Detections** > **Notifications** > **Event Notifications**.

The **Event Notifications** screen appears.

**2.** Click **Data Loss Prevention**.

A list of events appears.

**3.** In the **Event** column, click **Significant template match increase**.

The **Significant Template Match Increase** screen appears.

**4.** Specify the following notification settings.

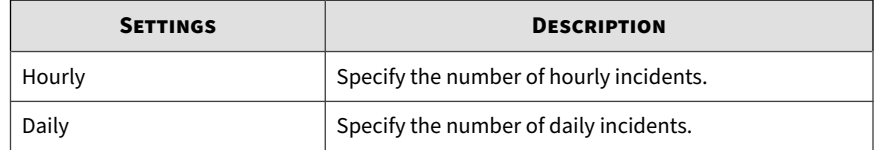

- **5.** Select recipients for the notification.
	- a. From the **Available Users and Groups** list, select contact groups or user accounts.
	- b. Click **>**.

The selected contact groups or user accounts appear in the **Selected Users and Groups** list.

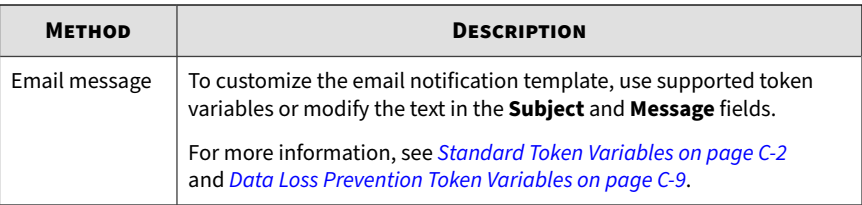

- **7.** To test if recipients can receive the event notification, click **Test**.
- **8.** Click **Save**.

# **Known Threat Activity Events**

Use the **Event Notifications** screen to enable and configure notifications for known threat activity detected on your network.

### **Network Virus Alert**

Configure the following event notification to notify administrators when a network virus has been detected.

#### **Procedure**

**1.** Go to **Detections** > **Notifications** > **Event Notifications**.

The **Event Notifications** screen appears.

**2.** Click **Known Threat Activity**.

A list of events appears.

**3.** In the **Event** column, click **Network virus alert**.

The **Network Virus Alert** screen appears.

**4.** Specify the following notification settings.
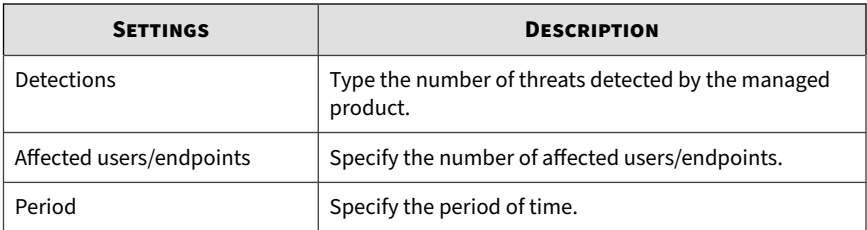

- **5.** Select recipients for the notification.
	- a. From the **Available Users and Groups** list, select contact groups or user accounts.
	- b. Click **>**.

The selected contact groups or user accounts appear in the **Selected Users and Groups** list.

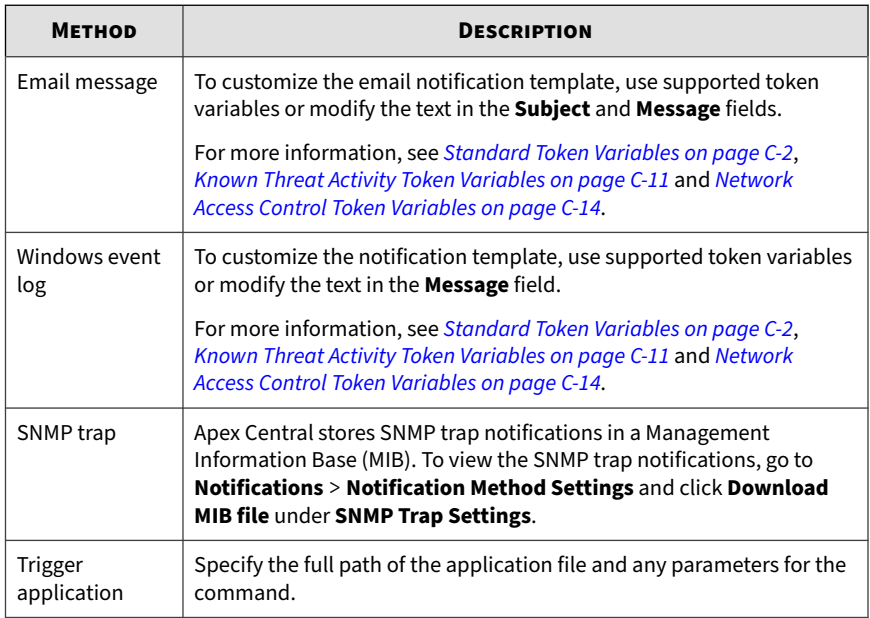

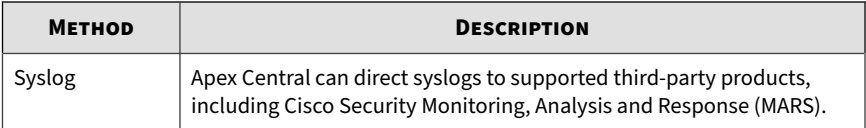

- **7.** To test if recipients can receive the event notification, click **Test**.
- **8.** Click **Save**.

## **Special Spyware/Grayware Alert**

Configure the following event notification to notify administrators when a spyware/grayware included in the list of monitored spyware/grayware threats has been detected.

#### **Procedure**

**1.** Go to **Detections** > **Notifications** > **Event Notifications**.

The **Event Notifications** screen appears.

**2.** Click **Known Threat Activity**.

A list of events appears.

**3.** In the **Event** column, click **Special spyware/grayware alert**.

The **Special Spyware/Grayware Alert** screen appears.

- **4.** Type the names of the spyware/grayware to monitor.
- **5.** Specify the following notification settings.

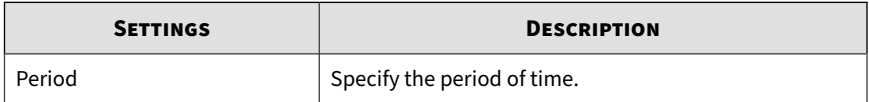

- **6.** Select recipients for the notification.
	- a. From the **Available Users and Groups** list, select contact groups or user accounts.

**16-47**

b. Click **>**.

The selected contact groups or user accounts appear in the **Selected Users and Groups** list.

**7.** Enable one or more of the following notification methods.

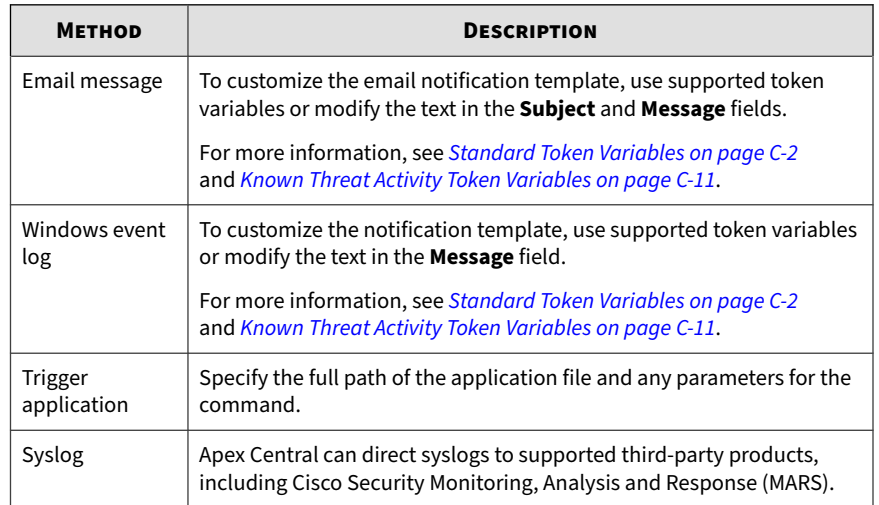

- **8.** To test if recipients can receive the event notification, click **Test**.
- **9.** Click **Save**.

## **Special Virus Alert**

Configure the following event notification to notify administrators when a virus included in the list of monitored viruses has been detected.

#### **Procedure**

**1.** Go to **Detections** > **Notifications** > **Event Notifications**.

The **Event Notifications** screen appears.

## **2.** Click **Known Threat Activity**.

A list of events appears.

**3.** In the **Event** column, click **Special virus alert**.

The **Special Virus Alert** screen appears.

- **4.** Type the name of the viruses to monitor.
- **5.** Specify the following notification settings.

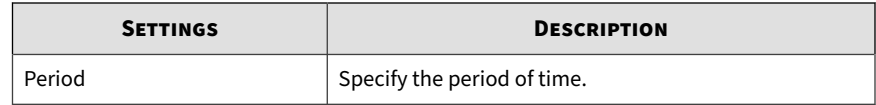

- **6.** Select recipients for the notification.
	- a. From the **Available Users and Groups** list, select contact groups or user accounts.
	- b. Click **>**.

The selected contact groups or user accounts appear in the **Selected Users and Groups** list.

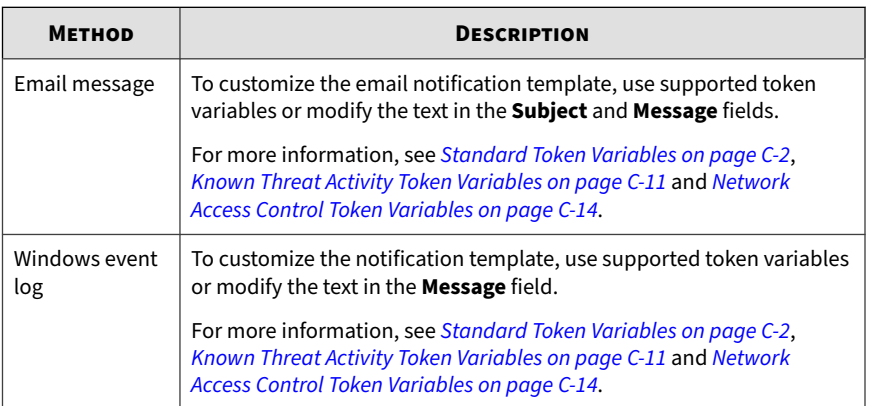

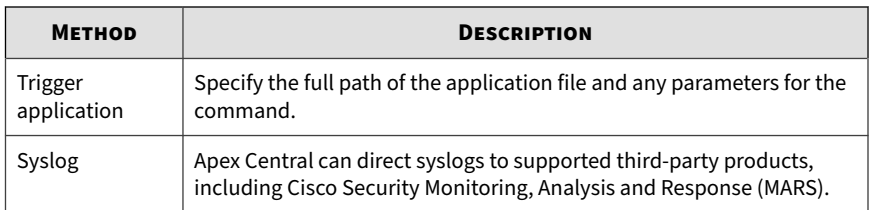

- **8.** To test if recipients can receive the event notification, click **Test**.
- **9.** Click **Save**.

## **Spyware/Grayware Found - Action Successful**

Configure the following event notification to notify administrators when the configured spyware/grayware scan actions are successful for the spyware/ grayware detection.

#### **Procedure**

**1.** Go to **Detections** > **Notifications** > **Event Notifications**.

The **Event Notifications** screen appears.

**2.** Click **Known Threat Activity**.

A list of events appears.

**3.** In the **Event** column, click **Spyware/Grayware found - action successful**.

The **Spyware/Grayware Found - Action Successful** screen appears.

- **4.** Select recipients for the notification.
	- a. From the **Available Users and Groups** list, select contact groups or user accounts.
	- b. Click **>**.

The selected contact groups or user accounts appear in the **Selected Users and Groups** list.

**5.** Enable one or more of the following notification methods.

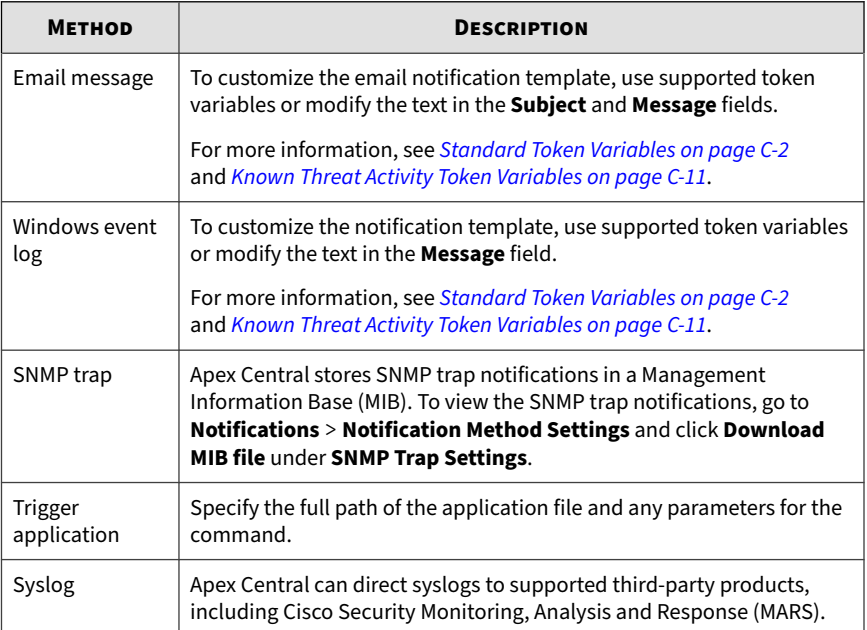

- **6.** To test if recipients can receive the event notification, click **Test**.
- **7.** Click **Save**.

## **Spyware/Grayware Found - Further Action Required**

Configure the following event notification to notify administrators when spyware/grayware detections require further action.

Configure the following event notification to notify administrators when the configured spyware/grayware scan actions were unsuccessful/unavailable for the spyware/grayware detection.

#### **Procedure**

**1.** Go to **Detections** > **Notifications** > **Event Notifications**.

The **Event Notifications** screen appears.

**2.** Click **Known Threat Activity**.

A list of events appears.

**3.** In the **Event** column, click **Spyware/Grayware found - further action required**.

The **Spyware/Grayware Found - Further Action Required** screen appears.

- **4.** Select recipients for the notification.
	- a. From the **Available Users and Groups** list, select contact groups or user accounts.
	- b. Click **>**.

The selected contact groups or user accounts appear in the **Selected Users and Groups** list.

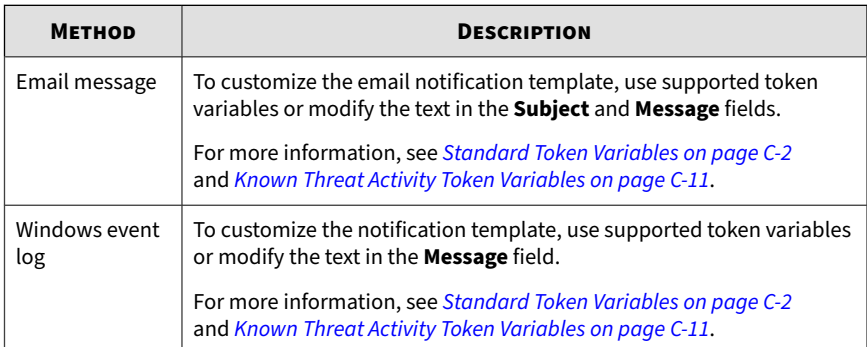

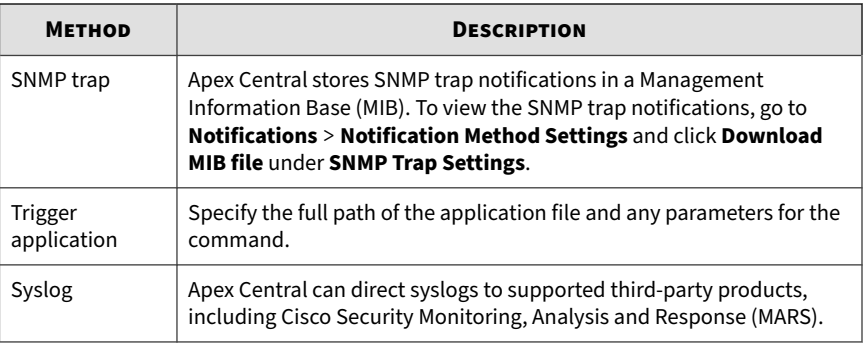

- **6.** To test if recipients can receive the event notification, click **Test**.
- **7.** Click **Save**.

## **Virus Found - First Action Successful**

Configure the following event notification to notify administrators when the first scan action for a virus detection is successful.

#### **Procedure**

**1.** Go to **Detections** > **Notifications** > **Event Notifications**.

The **Event Notifications** screen appears.

**2.** Click **Known Threat Activity**.

A list of events appears.

**3.** In the **Event** column, click **Virus Found - first action successful**.

The **Virus Found - First Action Successful** screen appears.

- **4.** Select recipients for the notification.
	- a. From the **Available Users and Groups** list, select contact groups or user accounts.

b. Click **>**.

The selected contact groups or user accounts appear in the **Selected Users and Groups** list.

**5.** Enable one or more of the following notification methods.

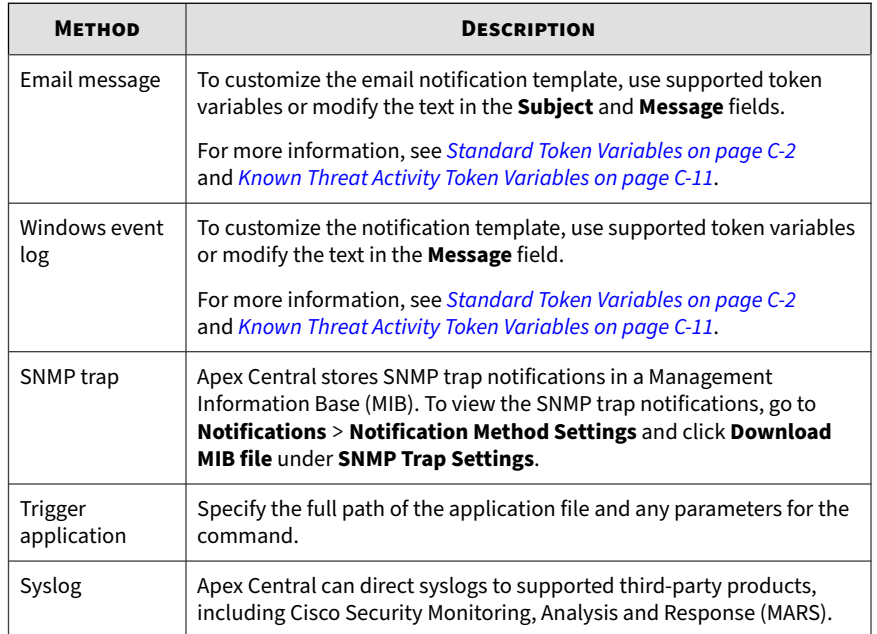

- **6.** To test if recipients can receive the event notification, click **Test**.
- **7.** Click **Save**.

## **Virus Found - First Action Unsuccessful and Second Action Unavailable**

Configure the following event notification to notify administrators when the first scan action for a virus detection is unsuccessful and the second action is unavailable.

#### **Procedure**

**1.** Go to **Detections** > **Notifications** > **Event Notifications**.

The **Event Notifications** screen appears.

**2.** Click **Known Threat Activity**.

A list of events appears.

**3.** In the **Event** column, click **Virus found - first action unsuccessful and second action unavailable**.

The **Virus Found - First Action Unsuccessful and Second Action Unavailable** screen appears.

- **4.** Select recipients for the notification.
	- a. From the **Available Users and Groups** list, select contact groups or user accounts.
	- b. Click **>**.

The selected contact groups or user accounts appear in the **Selected Users and Groups** list.

**5.** Enable one or more of the following notification methods.

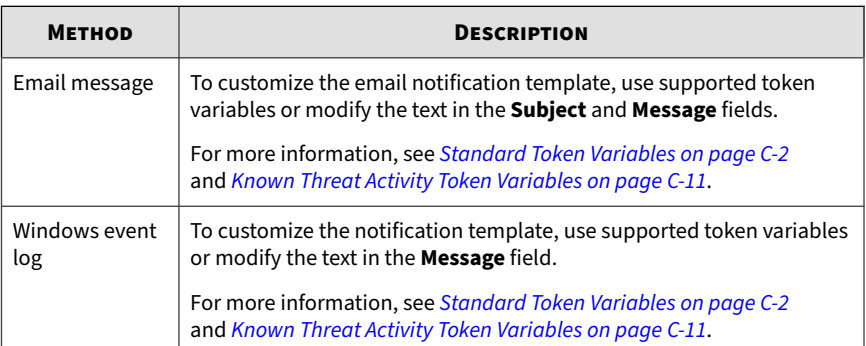

**16-54**

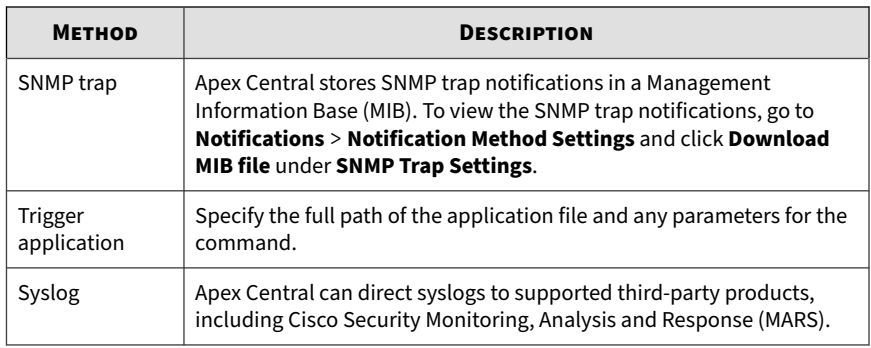

- **6.** To test if recipients can receive the event notification, click **Test**.
- **7.** Click **Save**.

## **Virus Found - First and Second Actions Unsuccessful**

Configure the following event notification to notify administrators when the first and second scan actions for a virus detection are unsuccessful.

#### **Procedure**

**1.** Go to **Detections** > **Notifications** > **Event Notifications**.

The **Event Notifications** screen appears.

**2.** Click **Known Threat Activity**.

A list of events appears.

**3.** In the **Event** column, click **Virus found - first and second actions unsuccessful**.

The **Virus Found - First and Second Actions Unsuccessful** screen appears.

- **4.** Select recipients for the notification.
	- a. From the **Available Users and Groups** list, select contact groups or user accounts.

b. Click **>**.

The selected contact groups or user accounts appear in the **Selected Users and Groups** list.

**5.** Enable one or more of the following notification methods.

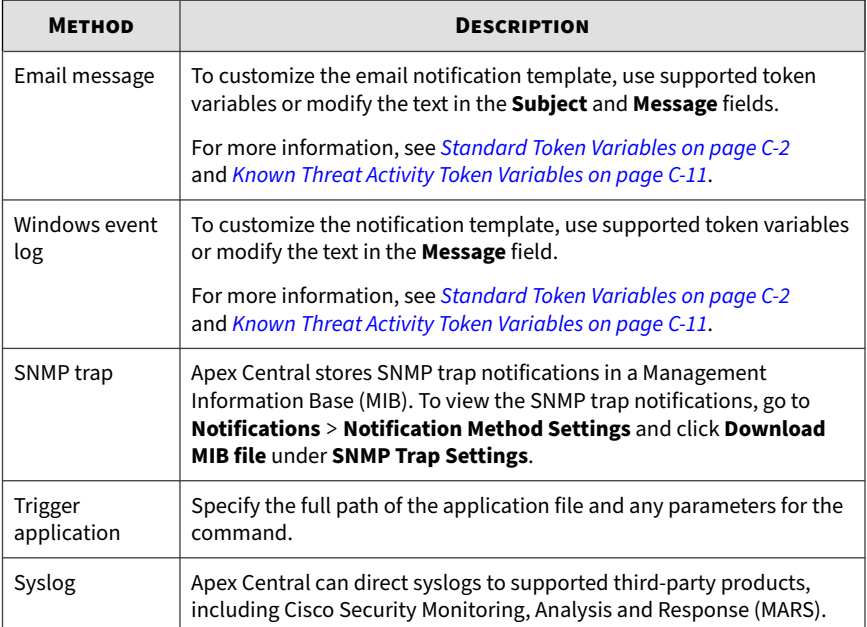

- **6.** To test if recipients can receive the event notification, click **Test**.
- **7.** Click **Save**.

## **Virus Found - Second Action Successful**

Configure the following event notification to notify administrators when the second scan action for a virus detection is successful.

#### **Procedure**

**1.** Go to **Detections** > **Notifications** > **Event Notifications**.

The **Event Notifications** screen appears.

**2.** Click **Known Threat Activity**.

A list of events appears.

**3.** In the **Event** column, click **Virus found - second action successful**.

The **Virus Found - Second Action Successful** screen appears.

- **4.** Select recipients for the notification.
	- a. From the **Available Users and Groups** list, select contact groups or user accounts.
	- b. Click **>**.

The selected contact groups or user accounts appear in the **Selected Users and Groups** list.

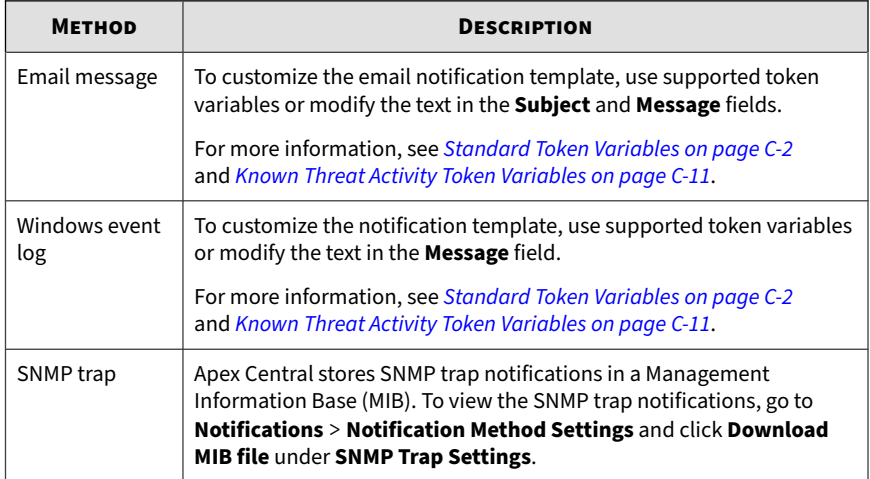

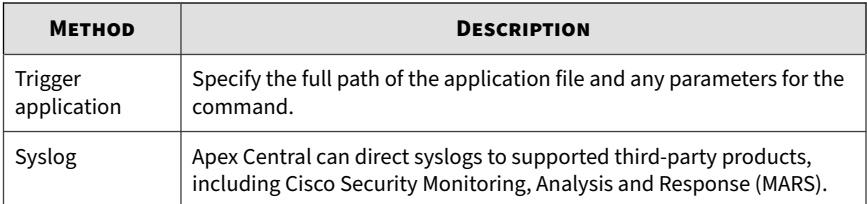

- **6.** To test if recipients can receive the event notification, click **Test**.
- **7.** Click **Save**.

## **Virus Outbreak Alert**

Configure the following event notification to notify administrators when a virus outbreak is detected.

#### **Procedure**

**1.** Go to **Detections** > **Notifications** > **Event Notifications**.

The **Event Notifications** screen appears.

**2.** Click **Known Threat Activity**.

A list of events appears.

**3.** In the **Event** column, click **Virus outbreak alert**.

The **Virus Outbreak Alert** screen appears.

**4.** Specify the following notification settings.

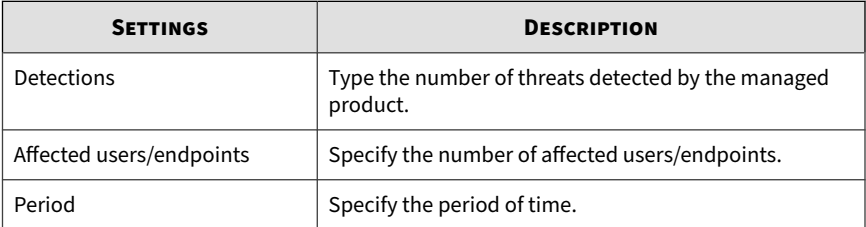

**16-58**

- **5.** Select recipients for the notification.
	- a. From the **Available Users and Groups** list, select contact groups or user accounts.
	- b. Click **>**.

The selected contact groups or user accounts appear in the **Selected Users and Groups** list.

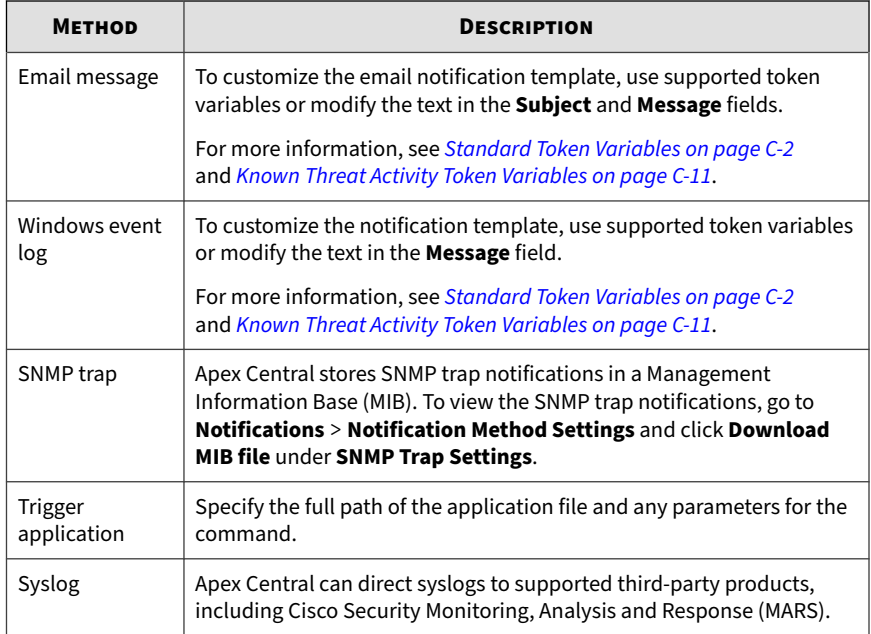

- **7.** To test if recipients can receive the event notification, click **Test**.
- **8.** Click **Save**.

# **Network Access Control Events**

Use the **Event Notifications** screen to enable and configure notifications for Network VirusWall policy violations or potential vulnerability attacks detected on your network.

## **Network VirusWall Policy Violations**

Configure the following event notification to notify administrators when a Network VirusWall policy violation has been detected.

#### **Procedure**

**1.** Go to **Detections** > **Notifications** > **Event Notifications**.

The **Event Notifications** screen appears.

**2.** Click **Network Access Control**.

A list of events appears.

**3.** In the **Event** column, click **Network VirusWall policy violations**.

The **Network VirusWall Policy Violations** screen appears.

- **4.** Select recipients for the notification.
	- a. From the **Available Users and Groups** list, select contact groups or user accounts.
	- b. Click **>**.

The selected contact groups or user accounts appear in the **Selected Users and Groups** list.

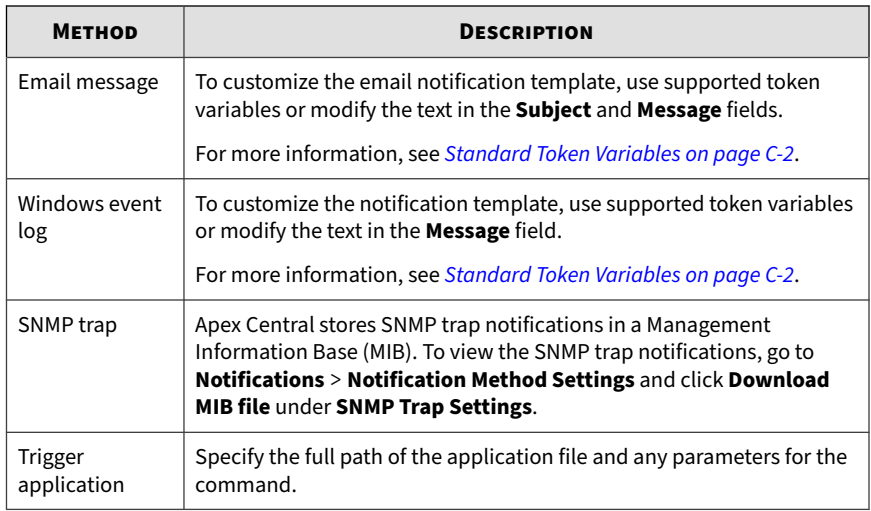

- **6.** To test if recipients can receive the event notification, click **Test**.
- **7.** Click **Save**.

## **Potential Vulnerability Attacks**

Configure the following event notification to notify administrators when Network VirusWall has detected potential vulnerability attacks.

#### **Procedure**

**1.** Go to **Detections** > **Notifications** > **Event Notifications**.

The **Event Notifications** screen appears.

**2.** Click **Network Access Control**.

A list of events appears.

**3.** In the **Event** column, click **Potential vulnerability attacks**.

The **Potential Vulnerability Attacks** screen appears.

**4.** Specify the following notification settings.

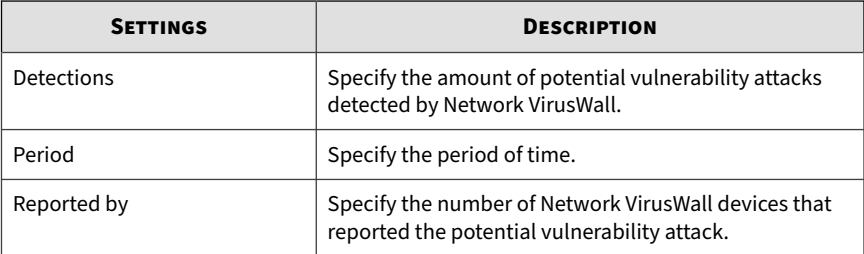

- **5.** Select recipients for the notification.
	- a. From the **Available Users and Groups** list, select contact groups or user accounts.
	- b. Click **>**.

The selected contact groups or user accounts appear in the **Selected Users and Groups** list.

**6.** Enable one or more of the following notification methods.

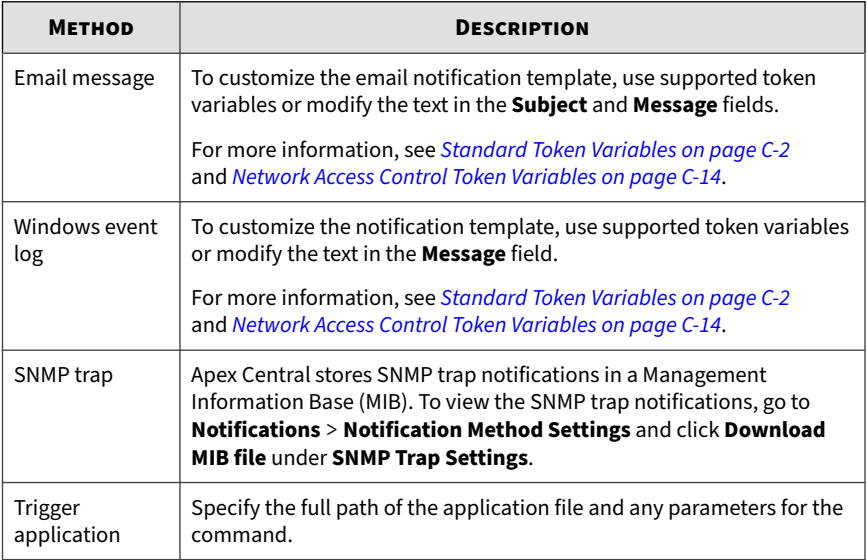

**16-62**

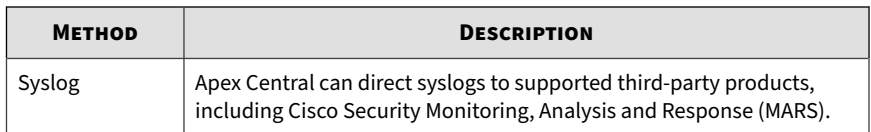

- **7.** To test if recipients can receive the event notification, click **Test**.
- **8.** Click **Save**.

# **Unusual Product Behavior Events**

Use the **Event Notifications** screen to enable and configure notifications for unusual product behaviors detected on your network.

## **Managed Product Unreachable**

Configure the following event notification to notify administrators when a connection error occurs between Apex Central and a managed product server.

#### **Procedure**

**1.** Go to **Detections** > **Notifications** > **Event Notifications**.

The **Event Notifications** screen appears.

**2.** Click **Unusual Product Behavior**.

A list of events appears.

**3.** In the **Event** column, click **Managed product unreachable**.

The **Managed Product Unreachable** screen appears.

- **4.** Select recipients for the notification.
	- a. From the **Available Users and Groups** list, select contact groups or user accounts.

b. Click **>**.

The selected contact groups or user accounts appear in the **Selected Users and Groups** list.

**5.** Enable one or more of the following notification methods.

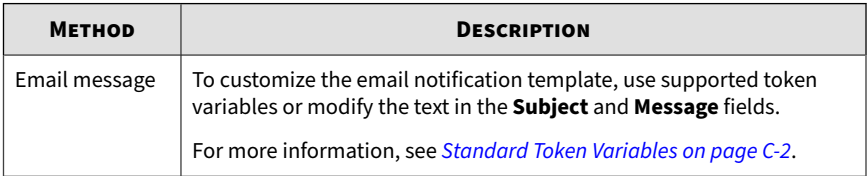

- **6.** To test if recipients can receive the event notification, click **Test**.
- **7.** Click **Save**.

## **Product Service Started**

Configure the following event notification to notify administrators when a product service has started.

#### **Procedure**

**1.** Go to **Detections** > **Notifications** > **Event Notifications**.

The **Event Notifications** screen appears.

**2.** Click **Unusual Product Behavior**.

A list of events appears.

**3.** In the **Event** column, click **Product service started**.

The **Product Service Started** screen appears.

- **4.** Select recipients for the notification.
	- a. From the **Available Users and Groups** list, select contact groups or user accounts.

b. Click **>**.

The selected contact groups or user accounts appear in the **Selected Users and Groups** list.

**5.** Enable one or more of the following notification methods.

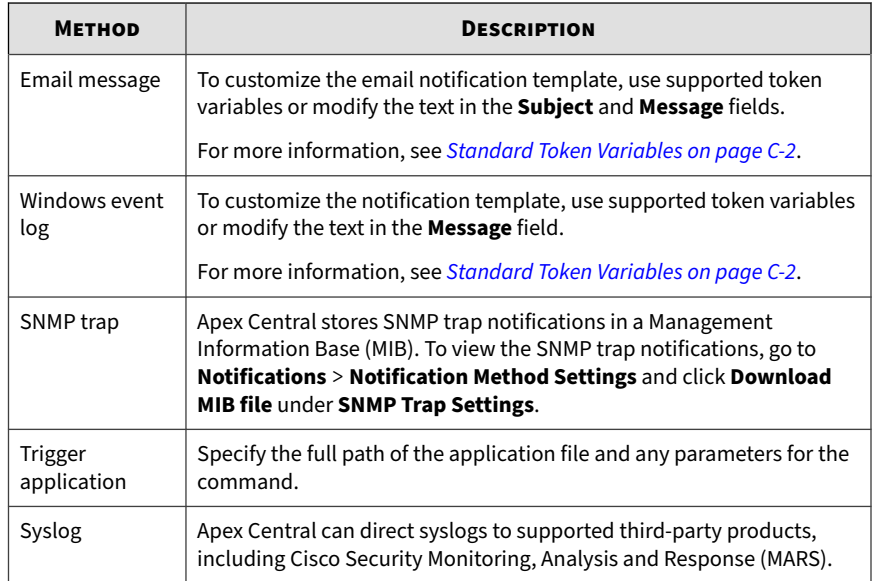

- **6.** To test if recipients can receive the event notification, click **Test**.
- **7.** Click **Save**.

## **Product Service Stopped**

Configure the following event notification to notify administrators when a product service has stopped.

#### **Procedure**

**1.** Go to **Detections** > **Notifications** > **Event Notifications**.

The **Event Notifications** screen appears.

## **2.** Click **Unusual Product Behavior**.

A list of events appears.

**3.** In the **Event** column, click **Product service stopped**.

The **Product Service Stopped** screen appears.

- **4.** Select recipients for the notification.
	- a. From the **Available Users and Groups** list, select contact groups or user accounts.
	- b. Click **>**.

The selected contact groups or user accounts appear in the **Selected Users and Groups** list.

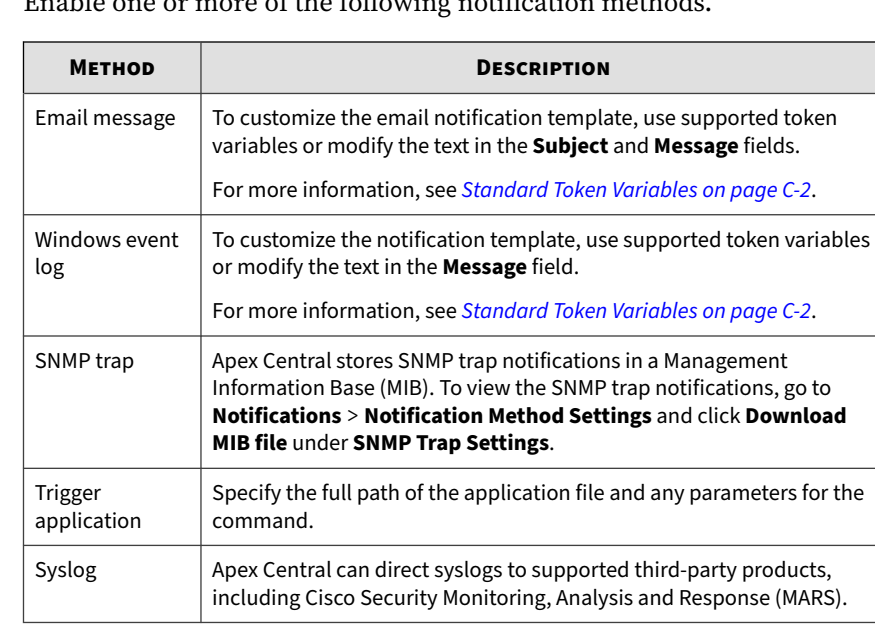

- **6.** To test if recipients can receive the event notification, click **Test**.
- **7.** Click **Save**.

## **Real-time Scan Disabled**

Configure the following event notification to notify administrators when Real-time Scan is disabled.

#### **Procedure**

**1.** Go to **Detections** > **Notifications** > **Event Notifications**.

The **Event Notifications** screen appears.

**2.** Click **Unusual Product Behavior**.

A list of events appears.

**3.** In the **Event** column, click **Real-time Scan disabled**.

The **Real-time Scan Disabled** screen appears.

- **4.** Select recipients for the notification.
	- a. From the **Available Users and Groups** list, select contact groups or user accounts.
	- b. Click **>**.

The selected contact groups or user accounts appear in the **Selected Users and Groups** list.

**5.** Enable one or more of the following notification methods.

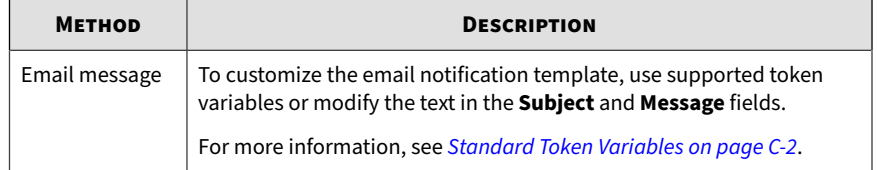

**16-67**

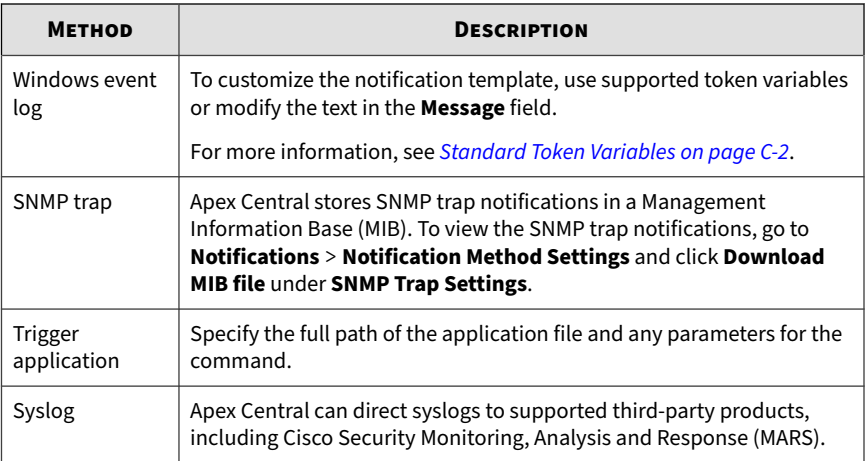

- **6.** To test if recipients can receive the event notification, click **Test**.
- **7.** Click **Save**.

## **Real-time Scan Enabled**

Configure the following event notification to notify administrators when Real-time Scan is enabled.

## **Procedure**

**1.** Go to **Detections** > **Notifications** > **Event Notifications**.

The **Event Notifications** screen appears.

**2.** Click **Unusual Product Behavior**.

A list of events appears.

**3.** In the **Event** column, click **Real-time Scan enabled**.

The **Real-time Scan Enabled** screen appears.

**16-69**

- **4.** Select recipients for the notification.
	- a. From the **Available Users and Groups** list, select contact groups or user accounts.
	- b. Click **>**.

The selected contact groups or user accounts appear in the **Selected Users and Groups** list.

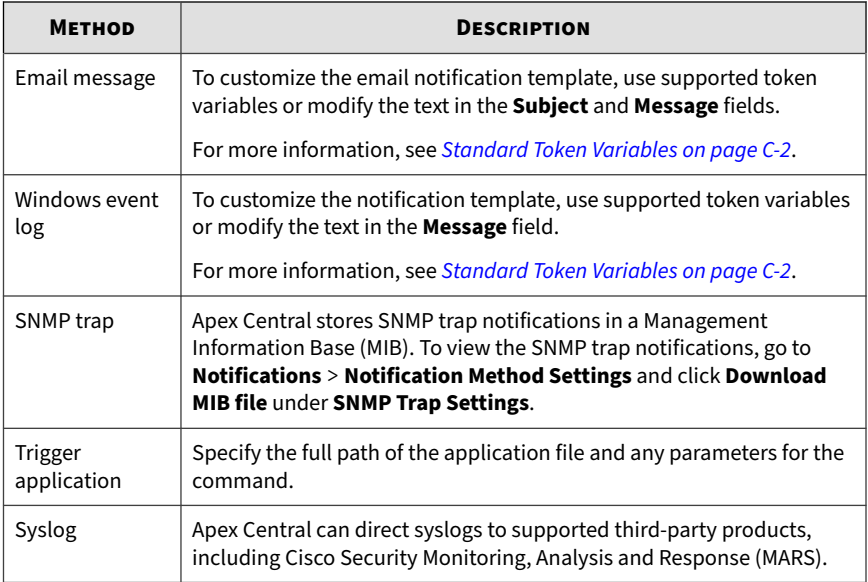

- **6.** To test if recipients can receive the event notification, click **Test**.
- **7.** Click **Save**.

# **Updates**

Use the **Event Notifications** screen to enable and configure notifications for component update statuses.

## **Antispam Rule Update Successful**

Configure the following event notification to notify administrators when an antispam rule update is successful.

#### **Procedure**

**1.** Go to **Detections** > **Notifications** > **Event Notifications**.

The **Event Notifications** screen appears.

**2.** Click **Update**.

A list of events appears.

**3.** In the **Event** column, click **Antispam rule update successful**.

The **Antispam Rule Update Successful** screen appears.

- **4.** Select recipients for the notification.
	- a. From the **Available Users and Groups** list, select contact groups or user accounts.
	- b. Click **>**.

The selected contact groups or user accounts appear in the **Selected Users and Groups** list.

**16-71**

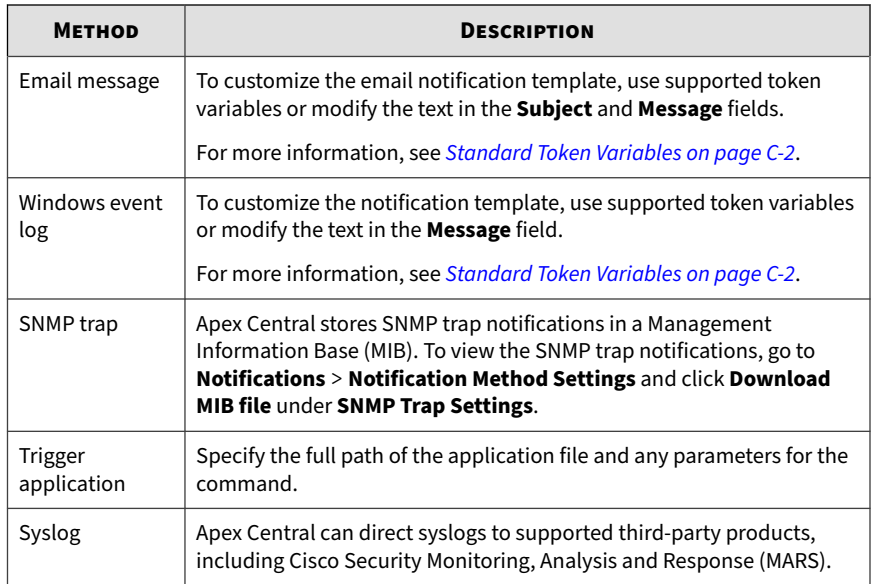

- **6.** To test if recipients can receive the event notification, click **Test**.
- **7.** Click **Save**.

## **Antispam Rule Update Unsuccessful**

Configure the following event notification to notify administrators when an antispam rule update is unsuccessful.

#### **Procedure**

**1.** Go to **Detections** > **Notifications** > **Event Notifications**.

The **Event Notifications** screen appears.

**2.** Click **Update**.

A list of events appears.

**3.** In the **Event** column, click **Antispam rule update unsuccessful**.

The **Antispam Rule Update Unsuccessful** screen appears.

- **4.** Select recipients for the notification.
	- a. From the **Available Users and Groups** list, select contact groups or user accounts.
	- b. Click **>**.

The selected contact groups or user accounts appear in the **Selected Users and Groups** list.

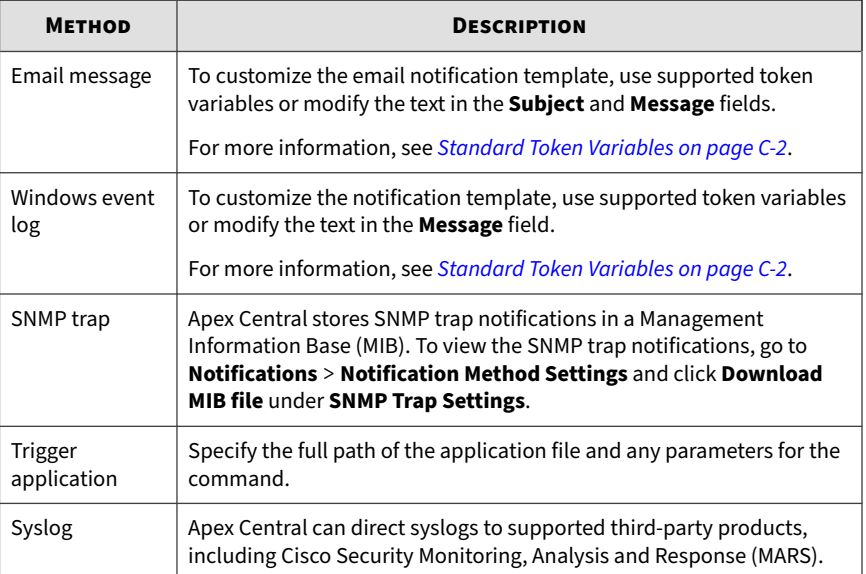

- **6.** To test if recipients can receive the event notification, click **Test**.
- **7.** Click **Save**.

## **Pattern File/Cleanup Template Update Successful**

Configure the following event notification to notify administrators when a pattern file or cleanup template update is successful.

#### **Procedure**

**1.** Go to **Detections** > **Notifications** > **Event Notifications**.

The **Event Notifications** screen appears.

**2.** Click **Update**.

A list of events appears.

**3.** In the **Event** column, click **Pattern file/Cleanup template update successful**.

The **Pattern File/Cleanup Template Update Successful** screen appears.

- **4.** Select recipients for the notification.
	- a. From the **Available Users and Groups** list, select contact groups or user accounts.
	- b. Click **>**.

The selected contact groups or user accounts appear in the **Selected Users and Groups** list.

**5.** Enable one or more of the following notification methods.

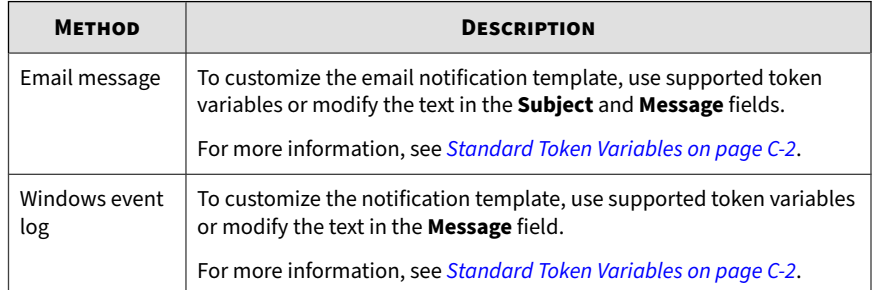

**16-73**

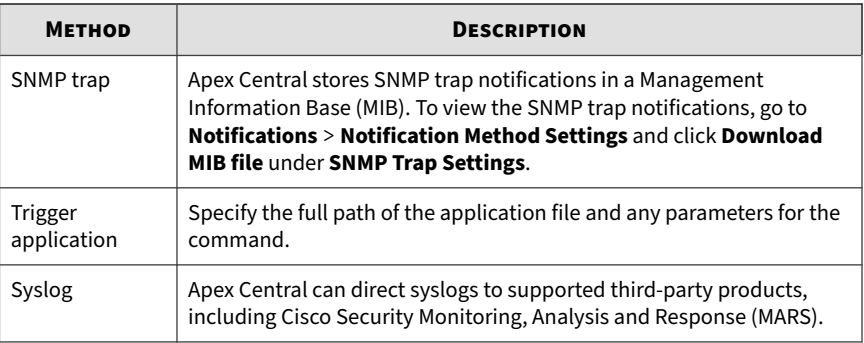

- **6.** To test if recipients can receive the event notification, click **Test**.
- **7.** Click **Save**.

## **Pattern File/Cleanup Template Update Unsuccessful**

Configure the following event notification to notify administrators when a pattern file or cleanup template update is unsuccessful.

#### **Procedure**

**1.** Go to **Detections** > **Notifications** > **Event Notifications**.

The **Event Notifications** screen appears.

**2.** Click **Update**.

A list of events appears.

**3.** In the **Event** column, click **Pattern file/Cleanup template update unsuccessful**.

The **Pattern File/Cleanup Template Update Unsuccessful** screen appears.

- **4.** Select recipients for the notification.
	- a. From the **Available Users and Groups** list, select contact groups or user accounts.

b. Click **>**.

The selected contact groups or user accounts appear in the **Selected Users and Groups** list.

**5.** Enable one or more of the following notification methods.

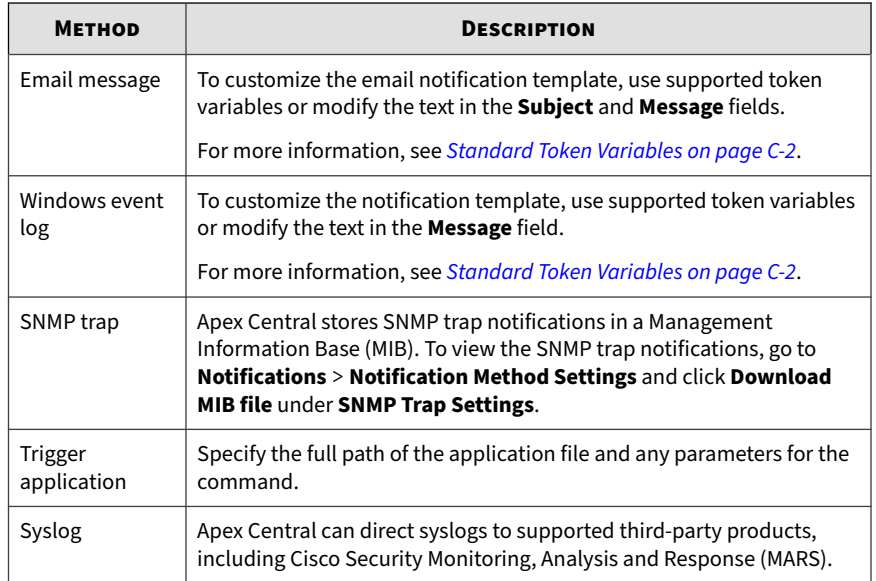

- **6.** To test if recipients can receive the event notification, click **Test**.
- **7.** Click **Save**.

## **Scan Engine Update Successful**

Configure the following event notification to notify administrators when a scan engine update is successful.

#### **Procedure**

**1.** Go to **Detections** > **Notifications** > **Event Notifications**.

The **Event Notifications** screen appears.

**2.** Click **Update**.

A list of events appears.

**3.** In the **Event** column, click **Scan engine update successful**.

The **Scan Engine Update Successful** screen appears.

- **4.** Select recipients for the notification.
	- a. From the **Available Users and Groups** list, select contact groups or user accounts.
	- b. Click **>**.

The selected contact groups or user accounts appear in the **Selected Users and Groups** list.

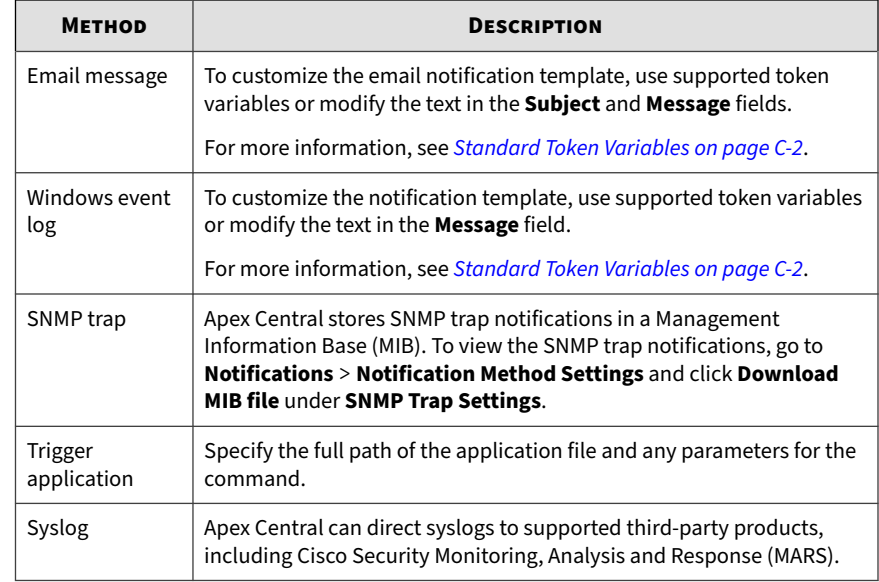

- **6.** To test if recipients can receive the event notification, click **Test**.
- **7.** Click **Save**.

## **Scan Engine Update Unsuccessful**

Configure the following event notification to notify administrators when a scan engine update is unsuccessful.

#### **Procedure**

**1.** Go to **Detections** > **Notifications** > **Event Notifications**.

The **Event Notifications** screen appears.

**2.** Click **Update**.

A list of events appears.

**3.** In the **Event** column, click **Scan engine update unsuccessful**.

The **Scan Engine Update Unsuccessful** screen appears.

- **4.** Select recipients for the notification.
	- a. From the **Available Users and Groups** list, select contact groups or user accounts.
	- b. Click **>**.

The selected contact groups or user accounts appear in the **Selected Users and Groups** list.

**5.** Enable one or more of the following notification methods.

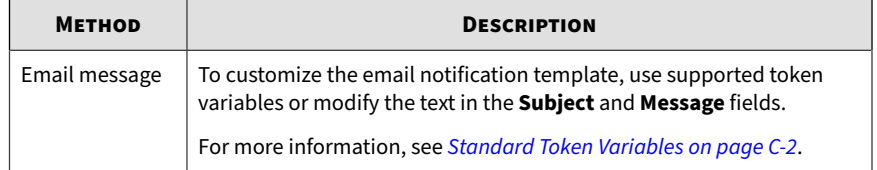

**16-77**

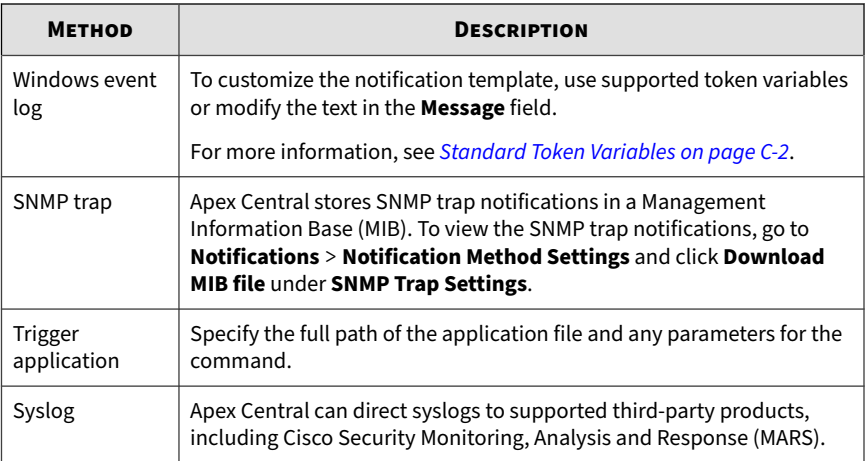

- **6.** To test if recipients can receive the event notification, click **Test**.
- **7.** Click **Save**.

**16-78**

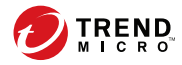

**17-1**

# **Chapter 17**

# **Reports**

This section discusses how to create reports using the data collected from all managed products registered to Apex Central.

Topics include:

- *[Reports Overview on page 17-2](#page-431-0)*
- *[Custom Templates on page 17-2](#page-431-0)*
- *[One-time Reports on page 17-21](#page-450-0)*
- *[Scheduled Reports on page 17-26](#page-455-0)*
- *[Configuring Report Maintenance on page 17-37](#page-466-0)*
- *[Viewing My Reports on page 17-37](#page-466-0)*

# <span id="page-431-0"></span>**Reports Overview**

Apex Central allows you to generate, download, and send reports that consolidate data from all registered managed products without having to log on to multiple product consoles.

You can use Apex Central to:

- Generate one-time reports on demand.
- Add scheduled reports to automatically generate and send reports to specified recipients on a user-defined schedule.
- Create custom report templates from data views or use pre-defined custom templates and static templates.
- Generate custom reports for endpoints that have been assigned custom tags, filters, or important labels.

# **Custom Templates**

The **Custom Templates** screen provides a list of all available custom report templates. Apex Central provides pre-defined custom templates for you to use. You can copy a pre-defined template to edit or create a new template by selecting and configuring specific report elements.

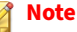

**17-2**

Custom templates use data views that correspond to specific Apex Central logs to define the scope of the report data.

For more information, see the following topics:

- *[Log Names and Data Views on page 15-6](#page-335-0)*
- *[Data Views on page B-1](#page-642-0)*

The following table outlines the available tasks on the **Custom Templates** screen.
<span id="page-432-0"></span>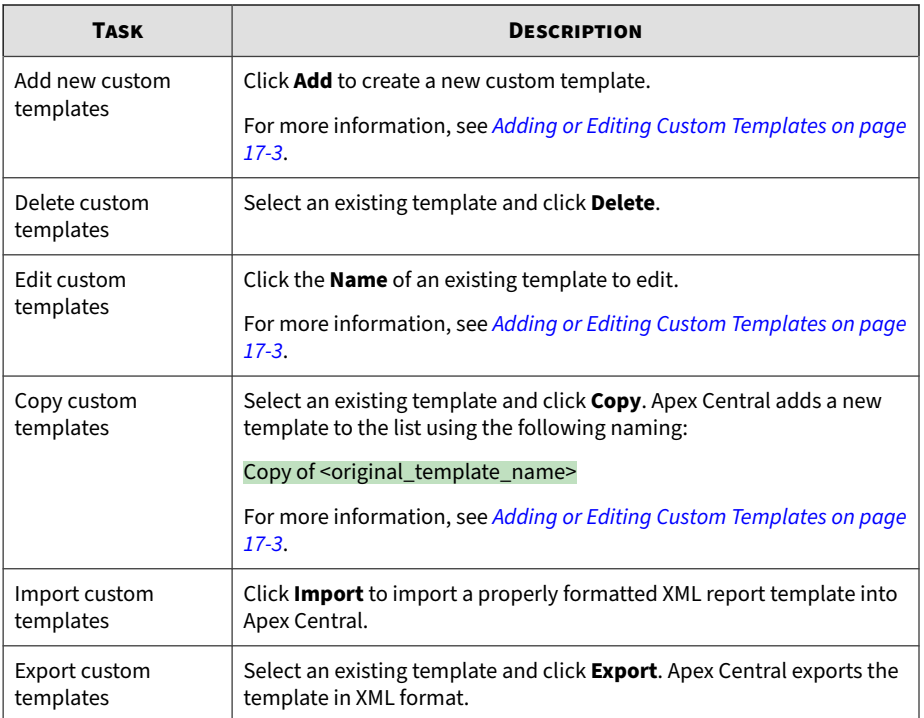

# **Adding or Editing Custom Templates**

You can create custom templates to generate company-specific reports in multiple formats.

#### **Procedure**

**1.** Go to **Detections** > **Reports** > **Custom Templates**.

The **Custom Templates** screen appears.

- **2.** Add, edit, or copy a template.
	- To add a new template, click **Add**.

The **Add Report Template** screen appears.

• To edit an existing template, click the **Name** of the template.

The **Edit Report Template** screen appears.

- To make a copy of an existing template to use as the basis for a new template:
	- a. Select the check box to the left of the **Name** of the template you want to use.
	- b. Click **Copy**.

Apex Central adds a new template to the list using the following naming:

Copy of <original\_template\_name>

c. Click the newly added template **Name**.

The **Edit Report Template** screen appears.

- **3.** Specify a unique **Name** for the template.
- **4.** (Optional) Provide a **Description** for the new template.
- **5.** Using the **Working Panel**, drag and drop report elements into the available "row" to design the section layout of your report.

#### **Important**

Each row only supports 3 report elements.

## **Tip**

If the **Working Panel** does not appear, click the **Show working panel** button beside **Template Content**.

#### **Table 17-1. Report Elements**

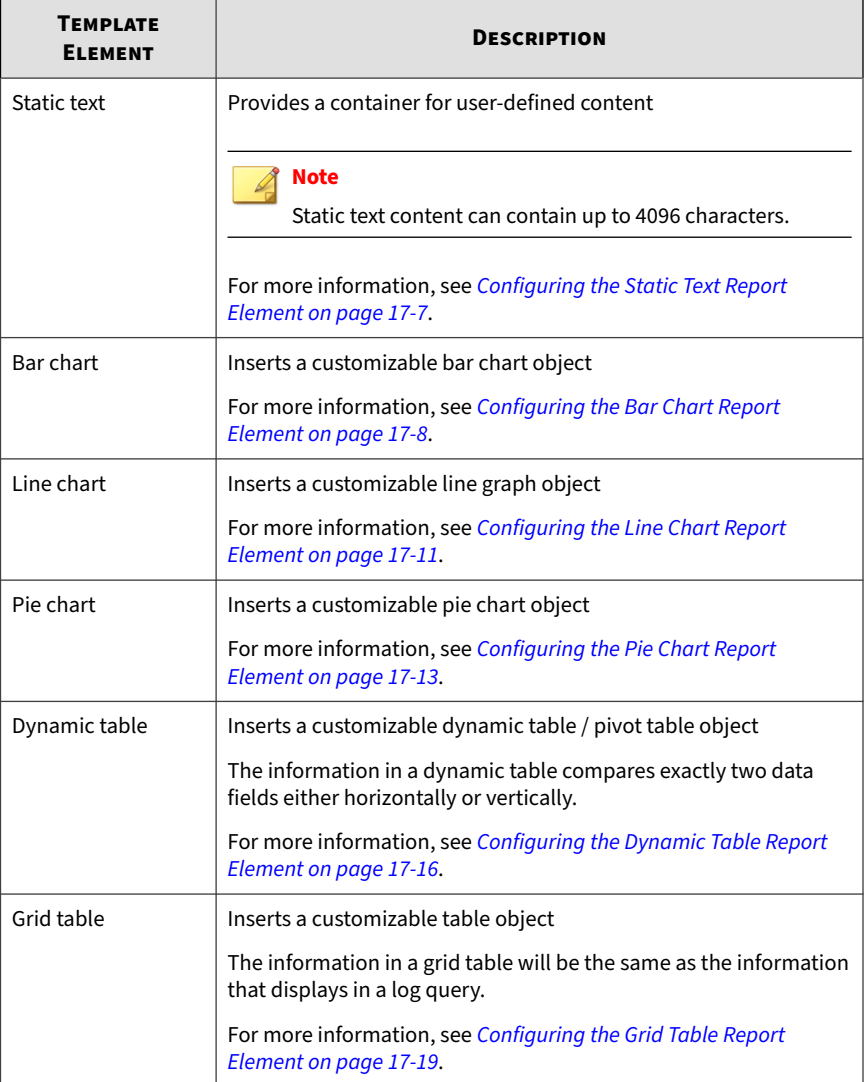

**6.** Organize the layout of rows and pages in your report using the **Insert page break above**, **Insert row above**, **Insert row below**, and **Delete this row** buttons.

### **Note**

**17-6**

Report elements added to the same row appear side-by-side in the order you added the elements to the template. This allows you to display multiple charts on the same line. If you want to display multiple charts on different lines within the same page, insert new rows but do not insert a page break.

#### <span id="page-436-0"></span>**Add Report Template**

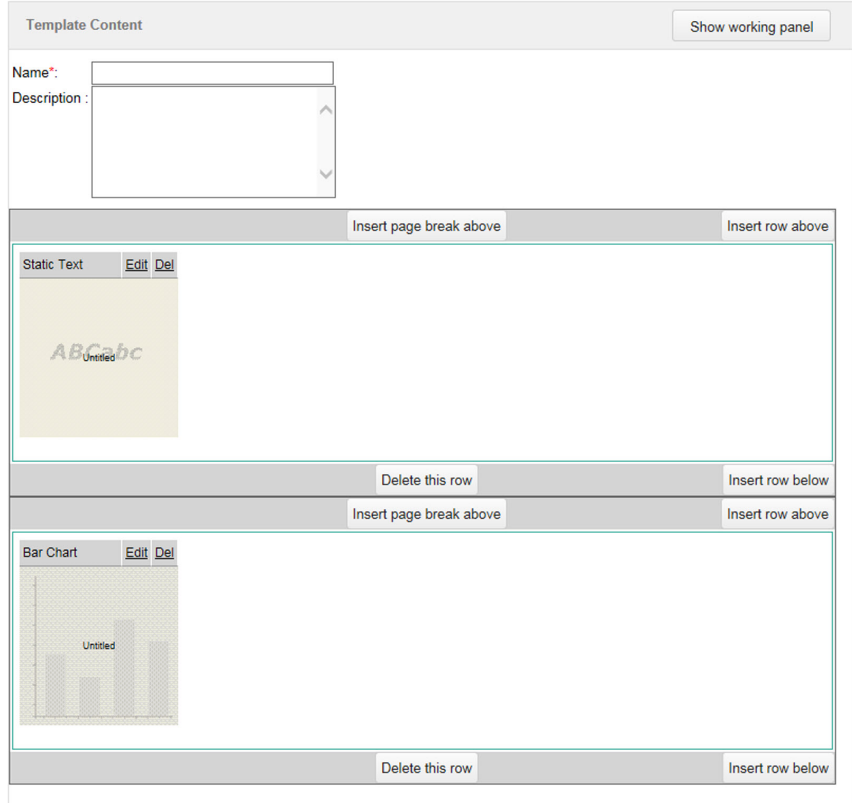

**Figure 17-1. Custom report template setup to display static text above a bar chart**

**7.** Click **Save**.

# **Configuring the Static Text Report Element**

This task assumes that you have already added the **Static Text** report element to a custom report template row.

For more information, see *[Adding or Editing Custom Templates on page 17-3](#page-432-0)*.

#### <span id="page-437-0"></span>**Procedure**

**1.** In the **Static Text** report element, click **Edit**.

The **Edit Static Text** screen appears.

- **2.** In the **Name** field, specify the title of the text box element.
- **3.** In the **Message** field, specify any descriptive text to display in the message body.

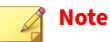

Static text content can contain up to 4096 characters.

## **Static Text 'Name' field**

Static Text 'Message' field that provides further information about the report.

#### **Figure 17-2. Static text report output example**

**4.** Click **Save** to return to the **Add/Edit Report Template** screen.

# **Configuring the Bar Chart Report Element**

This task assumes that you have already added the **Bar Chart** report element to a custom report template row.

For more information, see *[Adding or Editing Custom Templates on page 17-3](#page-432-0)*.

#### **Procedure**

**17-8**

**1.** In the **Bar Chart** report element, click **Edit**.

The **Edit Bar Chart > Step 1: Data View** screen appears.

**2.** Select the type of report data you want to display from the **Data Views** directory.

For more information, see *[Data Views on page B-1](#page-642-0)*.

**3.** Click **Next >**.

The **Step 2: Set Query Criteria** screen appears.

- **4.** To filter the data that displays, select **Custom criteria**.
- **5.** Specify the **Match** rule for the custom filter.
	- All of the criteria: Data must match all the specified criteria.
	- Any of the criteria: Data can match any of the specified criteria.
- **6.** Specify the filtering criteria, each of which consists of three parts:
	- Data type: Corresponds to a column returned by the data view
	- Operator: Used to match or exclude data type values
	- Value: Select criteria from the drop-down controls or specify values in the text boxes

#### **Note**

The options that display depend on the selected data view, and the selected data type and operator.

Apex Central supports a maximum of 20 filters.

- **7.** Add or remove criteria using the plus  $(+)$  and minus  $(-)$  controls.
- **8.** Click **Next >**.

The **Step 3: Specify Design** screen appears.

- **9.** Specify the **Name** used as the title for the chart.
- **10.** From the **Drag Available Fields** list, drag-and-drop the data that displays in the following locations:
	- **Data Field**: Specifies the total count for data appearing in the chart
	- **Category Field**: Specifies how the data is separated in the chart
- **Series Field:** Defines the type of data to plot against the vertical and horizontal axes used as a comparison
- **11.** In the **Data Properties** section, configure the following:
	- **Aggregated by**: The method in which to display data
		- **Total number of instances**: Includes duplicate results in the data
		- **Number of unique instances**: Displays only one instance of duplicated result types

For example, if an endpoint detects 5 instances of "VirusA" and 3 instances of "VirusB" in the data, the detection count on the graph would display the following values:

- Total number of instances = 8 (virus detections, regardless of virus name)
- Number of unique instances = 2 (unique virus types, regardless of number of occurrences)
- **12.** In the **Category Properties** section, configure the following:
	- Specify the **Label** name that appears on the horizontal axis of the chart.
	- Select the **Sorting** order and direction.
		- **Aggregation value**: Sorts based on the count value of the data
		- **Category name**: Sorts alphabetically based on the category name
	- Select the **Filter summarized result** check box to filter the data that displays in the report.
		- Specify the maximum number of items to display.
		- Enable **Aggregate remaining items** to group all remaining data in the "Others" category.
- <span id="page-440-0"></span>**13.** In the **Series Properties** section, specify the **Label name** that appears to describe the data series.
- **14.** Click **Save**.

The **Add/Edit Report Template** screen appears with the updated chart settings applied.

## **Configuring the Line Chart Report Element**

This task assumes that you have already added the **Line Chart** report element to a custom report template row.

For more information, see *[Adding or Editing Custom Templates on page 17-3](#page-432-0)*.

#### **Procedure**

**1.** In the **Line Chart** report element, click **Edit**.

The **Edit Line Chart > Step 1: Data View** screen appears.

**2.** Select the type of report data you want to display from the **Data Views** directory.

For more information, see *[Data Views on page B-1](#page-642-0)*.

**3.** Click **Next >**.

The **Step 2: Set Query Criteria** screen appears.

- **4.** To filter the data that displays, select **Custom criteria**.
- **5.** Specify the **Match** rule for the custom filter.
	- **All of the criteria**: Data must match all the specified criteria.
	- Any of the criteria: Data can match any of the specified criteria.
- **6.** Specify the filtering criteria, each of which consists of three parts:
	- Data type: Corresponds to a column returned by the data view
- Operator: Used to match or exclude data type values
- Value: Select criteria from the drop-down controls or specify values in the text boxes

#### **Note**

The options that display depend on the selected data view, and the selected data type and operator.

Apex Central supports a maximum of 20 filters.

- **7.** Add or remove criteria using the plus  $(+)$  and minus  $(-)$  controls.
- **8.** Click **Next >**.

The **Step 3: Specify Design** screen appears.

- **9.** Specify the **Name** used as the title for the chart.
- **10.** From the **Drag Available Fields** list, drag-and-drop the data that displays in the following locations:
	- **Data Field**: Defines the data value on the vertical axis of the chart
	- **Category Field**: Defines the data value on the horizontal axis of the chart
	- **Series Field:** Defines the type of data to plot against the vertical and horizontal axes used as a comparison
- **11.** In the **Data Properties** section, configure the following:
	- **Value label**: The label that appears on the vertical axis of the chart
	- **Aggregated by**: The method in which to display data
		- **Total number of instances**: Includes duplicate results in the data
		- **Number of unique instances**: Displays only one instance of duplicated result types

<span id="page-442-0"></span>For example, if an endpoint detects 5 instances of "VirusA" and 3 instances of "VirusB" in the data, the detection count on the graph would display the following values:

- Total number of instances = 8 (virus detections, regardless of virus name)
- Number of unique instances = 2 (unique virus types, regardless of number of occurrences)
- **12.** In the **Category Properties** section, configure the following:
	- Specify the **Label** name that appears on the horizontal axis of the chart.
	- Select the **Sorting** order and direction.
		- **Aggregation value**: Sorts based on the count value of the data
		- **Category name:** Sorts alphabetically based on the category name
	- Select the **Filter summarized result** check box to filter the data that displays in the report.
		- Specify the maximum number of items to display.
		- Enable **Aggregate remaining items** to group all remaining data in the "Others" category.
- **13.** In the **Series Properties** section, specify the **Label name** that appears to describe the data series.
- **14.** Click **Save**.

The **Add/Edit Report Template** screen appears with the updated chart settings applied.

# **Configuring the Pie Chart Report Element**

This task assumes that you have already added the **Pie Chart** report element to a custom report template row.

For more information, see *[Adding or Editing Custom Templates on page 17-3](#page-432-0)*.

#### **Procedure**

**1.** In the **Pie Chart** report element, click **Edit**.

The **Edit Pie Chart > Step 1: Data View** screen appears.

**2.** Select the type of report data you want to display from the **Data Views** directory.

For more information, see *[Data Views on page B-1](#page-642-0)*.

**3.** Click **Next >**.

The **Step 2: Set Query Criteria** screen appears.

- **4.** To filter the data that displays, select **Custom criteria**.
- **5.** Specify the **Match** rule for the custom filter.
	- All of the criteria: Data must match all the specified criteria.
	- Any of the criteria: Data can match any of the specified criteria.
- **6.** Specify the filtering criteria, each of which consists of three parts:
	- Data type: Corresponds to a column returned by the data view
	- Operator: Used to match or exclude data type values
	- Value: Select criteria from the drop-down controls or specify values in the text boxes

#### **Note**

The options that display depend on the selected data view, and the selected data type and operator.

Apex Central supports a maximum of 20 filters.

**7.** Add or remove criteria using the plus  $(+)$  and minus  $(-)$  controls.

**17-14**

**8.** Click **Next >**.

The **Step 3: Specify Design** screen appears.

- **9.** Specify the **Name** used as the title for the chart.
- **10.** From the **Drag Available Fields** list, drag-and-drop the data that displays in the following locations:
	- **Data Field**: Specifies the total count for data appearing in the chart
	- **Category Field**: Specifies how the data is separated in the chart
- **11.** In the **Data Properties** section, configure the following:
	- **Aggregated by**: The method in which to display data
		- **Total number of instances**: Includes duplicate results in the data
		- **Number of unique instances**: Displays only one instance of duplicated result types

For example, if an endpoint detects 5 instances of "VirusA" and 3 instances of "VirusB" in the data, the detection count on the graph would display the following values:

- Total number of instances = 8 (virus detections, regardless of virus name)
- Number of unique instances = 2 (unique virus types, regardless of number of occurrences)
- **12.** In the **Category Properties** section, configure the following:
	- Specify the **Label** name that appears on the horizontal axis of the chart.
	- Select the **Sorting** order and direction.
		- **Aggregation value**: Sorts based on the count value of the data
		- **Category name:** Sorts alphabetically based on the category name
- <span id="page-445-0"></span>• Select the **Filter summarized result** check box to filter the data that displays in the report.
	- Specify the maximum number of items to display.
	- Enable **Aggregate remaining items** to group all remaining data in the "Others" category.
- **13.** Click **Save**.

The **Add/Edit Report Template** screen appears with the updated chart settings applied.

# **Configuring the Dynamic Table Report Element**

This task assumes that you have already added the **Dynamic Table** report element to a custom report template row.

For more information, see *[Adding or Editing Custom Templates on page 17-3](#page-432-0)*.

#### **Procedure**

**1.** In the **Dynamic Table** report element, click **Edit**.

The **Edit Dynamic Table > Step 1: Data View** screen appears.

**2.** Select the type of report data you want to display from the **Data Views** directory.

For more information, see *[Data Views on page B-1](#page-642-0)*.

**3.** Click **Next >**.

The **Step 2: Set Query Criteria** screen appears.

- **4.** To filter the data that displays, select **Custom criteria**.
- **5.** Specify the **Match** rule for the custom filter.
	- **All of the criteria**: Data must match all the specified criteria.
- Any of the criteria: Data can match any of the specified criteria.
- **6.** Specify the filtering criteria, each of which consists of three parts:
	- Data type: Corresponds to a column returned by the data view
	- Operator: Used to match or exclude data type values
	- Value: Select criteria from the drop-down controls or specify values in the text boxes

# **Note**

The options that display depend on the selected data view, and the selected data type and operator.

Apex Central supports a maximum of 20 filters.

- **7.** Add or remove criteria using the plus  $(+)$  and minus  $(-)$  controls.
- **8.** Click **Next >**.

The **Step 3: Specify Design** screen appears.

- **9.** Specify the **Name** used as the title for the chart.
- **10.** From the **Drag Available Fields** list, drag-and-drop the data that displays in the following locations:
	- **Row Field**: Defines how the data is separated horizontally in the table
	- **Column Field**: Defines how the data is separated vertically in the table
	- **Data Field:** Defines the data value that displays for the specified **Row Field** or **Column Field** in the table

### **Important**

The **Dynamic Table** report element requires exactly one **Data Field** and either one **Row Field** or one **Column Field**.

- **11.** In the **Data Properties** section, configure the following:
	- **Data field title**: The label for the data field
	- **Aggregated by**: The method in which to display data
		- **Total number of instances**: Includes duplicate results in the data
		- **Number of unique instances**: Displays only one instance of duplicated result types

For example, if an endpoint detects 5 instances of "VirusA" and 3 instances of "VirusB" in the data, the detection count on the graph would display the following values:

- Total number of instances = 8 (virus detections, regardless of virus name)
- Number of unique instances = 2 (unique virus types, regardless of number of occurrences)
- **12.** In the **Row Properties** section, configure the following:
	- Specify the **Row header title**.
	- Select the **Sorting** order and direction.
		- **Aggregation value**: Sorts based on the count value of the data
		- **Header title:** Sorts alphabetically based on the category name
	- Select the **Filter summarized result** check box to filter the data that displays in the report.
		- Specify the maximum number of items to display.
		- Enable **Aggregate remaining items** to group all remaining data in the "Others" category.
- **13.** In the **Column Properties** section, configure the following:
	- Specify the **Column header title**.
- <span id="page-448-0"></span>• Select the **Sorting** order and direction.
	- **Aggregation value**: Sorts based on the count value of the data
	- **Header title**: Sorts alphabetically based on the category name
- Select the **Filter summarized result** check box to filter the data that displays in the report.
	- Specify the maximum number of items to display.
	- Enable **Aggregate remaining items** to group all remaining data in the "Others" category.
- **14.** Click **Save**.

The **Add/Edit Report Template** screen appears with the updated chart settings applied.

# **Configuring the Grid Table Report Element**

This task assumes that you have already added the **Grid Table** report element to a custom report template row.

For more information, see *[Adding or Editing Custom Templates on page 17-3](#page-432-0)*.

#### **Procedure**

**1.** In the **Grid Table** report element, click **Edit**.

The **Edit Grid Table > Step 1: Data View** screen appears.

**2.** Select the type of report data you want to display from the **Data Views** directory.

For more information, see *[Data Views on page B-1](#page-642-0)*.

**3.** Click **Next >**.

The **Step 2: Set Query Criteria** screen appears.

- **4.** To filter the data that displays, select **Custom criteria**.
- **5.** Specify the **Match** rule for the custom filter.
	- All of the criteria: Data must match all the specified criteria.
	- Any of the criteria: Data can match any of the specified criteria.
- **6.** Specify the filtering criteria, each of which consists of three parts:
	- Data type: Corresponds to a column returned by the data view
	- Operator: Used to match or exclude data type values
	- Value: Select criteria from the drop-down controls or specify values in the text boxes

#### **Note**

The options that display depend on the selected data view, and the selected data type and operator.

Apex Central supports a maximum of 20 filters.

- **7.** Add or remove criteria using the plus  $(+)$  and minus  $(-)$  controls.
- **8.** Click **Next >**.

The **Step 3: Specify Design** screen appears.

- **9.** Specify the **Name** used as the title for the chart.
- **10.** Select the data fields to display in the report.

#### **Note**

By default, Apex Central selects all fields for the specified data view.

- **11.** Select the **Sorting** order of the **Selected Fields**.
- **12.** Select the **Display quantity** to define the maximum number of items included in the report.

**13.** Click **Save**.

The **Add/Edit Report Template** screen appears with the updated chart settings applied.

# **One-time Reports**

The **One-time Reports** screen provides a list of all previously generated onetime reports for your network. You can use this screen to create new onetime reports and view previously generated one-time reports.

The following table outlines the available tasks on the **One-time Reports** screen.

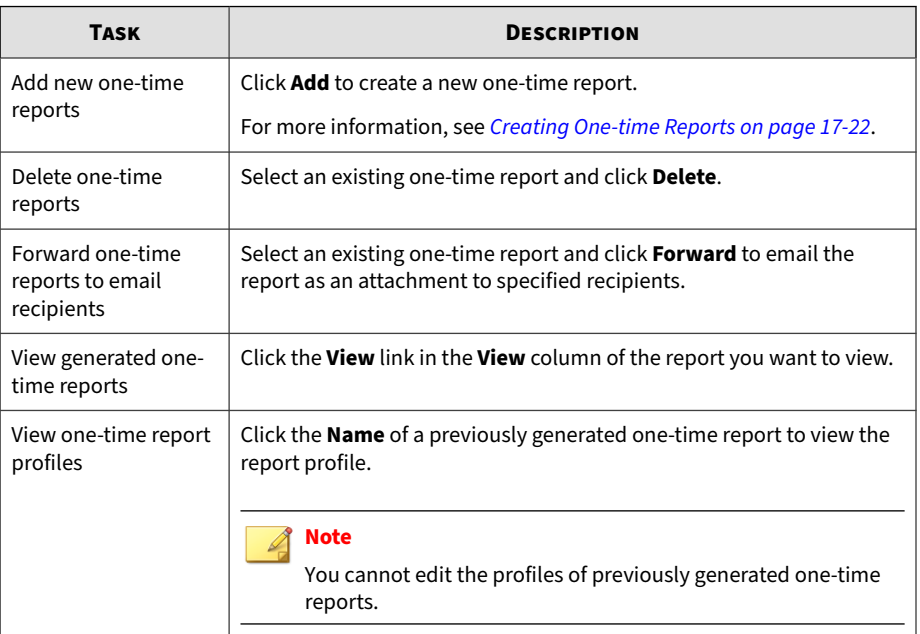

# <span id="page-451-0"></span>**Creating One-time Reports**

Use the **One-time Reports** screen to generate reports on demand. When creating reports, specify whether to use custom or static templates.

#### **Procedure**

**1.** Go to **Detections** > **Reports** > **One-time Reports**.

The **One-time Reports** screen appears.

**2.** Click **Add**.

The **Add One-Time Report > Step 1: Contents** screen appears.

- **3.** Type a name for the report in the **Name** field.
- **4.** (Optional) Type a description for the report in the **Description** field.
- **5.** In the **Report Content** section, select one of the following template types:
	- **Custom Templates**: Select one or more custom report templates.

## **Note**

Selecting multiple custom templates generates a single report that displays formatted data from all selected templates.

For more information about creating custom report templates, see *[Adding or Editing Custom Templates on page 17-3](#page-432-0)*.

- **Static Templates**: Select one or more of the static templates provided by Trend Micro.
	- a. Select a static template from the **Report category** drop-down.
	- b. Select the data to display in the report and specify any corresponding parameters.
- **6.** Select the report generation format.

**17-22**

**17-23**

- Custom template report formats:
	- Adobe PDF format (\*.pdf)
	- HTML format (\*.html)
	- XML format (\*.xml)
	- CSV format (\*.csv)
- Static template report formats:
	- Adobe PDF format (\*.pdf)
	- Microsoft Word format (\*.docx)
	- Microsoft Excel format (\*.xlsx)
- **7.** Click **Next**.

#### The **Add One-Time Report > Step 2: Targets** screen appears.

- **8.** Specify targets using one of the following views.
	- **Product Directory:** Select the managed products or folders containing the managed products that provide the report information.
	- **Tags and filters**: Select up to 10 custom tags, filters, or important labels containing the users or endpoints that provide the report information.

# **Note**

- The **Tags and filters** view is only available for custom report templates.
- Reports generated by a user account only include data from endpoints that the user account is authorized to view. If a user account selects a tag, filter, or importance label containing endpoints that the user account does not have permission to view, then the generated report excludes data from the unauthorized endpoints.
- Editing a tag, filter, or importance label on the **User/Endpoint Directory** screen also modifies the corresponding tag, filter, or importance label used by log queries and reports. For example, if the an endpoint is removed from a custom filter on the **User/ Endpoint Directory** screen, then log queries and generated reports that use the filter will exclude data from the removed endpoint.
- **9.** If the report contains data from a Network VirusWall Enforcer device, specify the clients from which the reports generate:
	- **All clients**: Generates reports from all Network VirusWall Enforcer devices
	- **IP range**: Generates reports from a specific IP address range
	- **Segment:** Generates reports from a specific network segment
- **10.** Click **Next**.

The **Add One-Time Report > Step 3: Time Period** screen appears.

- **11.** Specify the time period for the report.
- **12.** Click **Next**.

The **Add One-Time Report > Step 4: Message Content and Recipients** screen appears.

- **13.** (Optional) Email the report as an attachment to selected recipients.
	- a. In the **Subject** field, type a title for the email message that contains the report.

**17-25**

- b. In the **Message** field, type a description about the report.
- c. Select **Email the report as an attachment** to send the report to selected recipients.
- d. Select contact groups or user accounts.
- e. Click **>>**.

The selected contact groups or user accounts appear in the Recipient list.

#### **14.** Click **Finish**.

The **One-time Reports** screen appears and displays the newly added report generation task.

- **15.** To view a generated report:
	- a. Click the **View** link in the **View** column for the generated report you want to view.
	- b. Open or save the generated report file.

# **Viewing One-Time Reports**

Use the **One-time Reports** screen to view previously generated one-time reports.

#### **Procedure**

**1.** Go to **Detections** > **Reports** > **One-time Reports**.

The **One-time Reports** screen appears.

- **2.** Click the **View** link in the **View** column for the generated report you want to view.
- **3.** Open or save the generated report file.

# **Scheduled Reports**

The **Scheduled Reports** screen provides a list of all reports that automatically generate on a user-defined schedule. You can use this screen to view basic information about previously configured scheduled reports, add new scheduled reports, and enable/disable scheduled reports.

The following table outlines the available tasks on the **Scheduled Reports** screen.

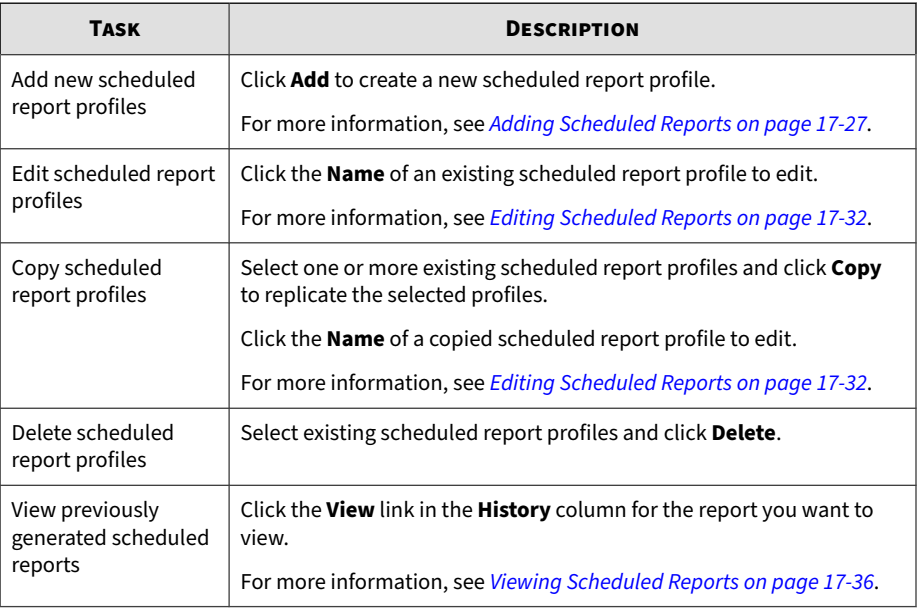

**17-26**

<span id="page-456-0"></span>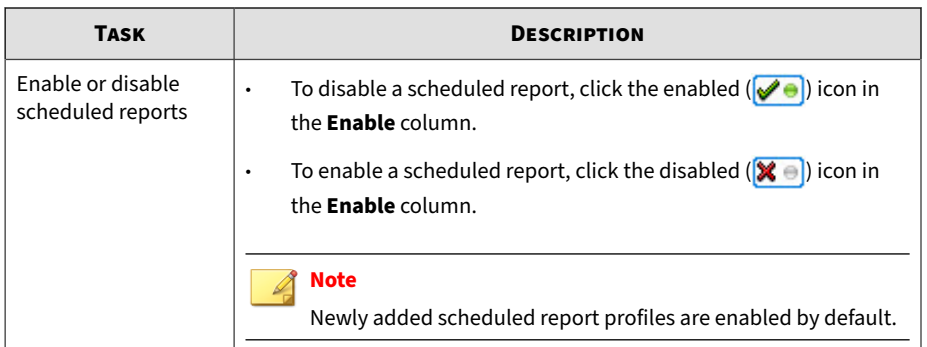

# **Adding Scheduled Reports**

Use the **Scheduled Reports** screen to automatically generate reports on a user-defined schedule. When adding scheduled reports, specify whether to use custom or static templates.

### **Procedure**

**1.** Go to **Detections** > **Reports** > **Scheduled Reports**.

The **Scheduled Reports** screen appears.

**2.** Click **Add**.

The **Add Scheduled Report > Step 1: Contents** screen appears.

- **3.** Type a name for the report in the **Name** field.
- **4.** (Optional) Type a description for the report in the **Description** field.
- **5.** In the **Report Content** section, select one of the following template types:
	- **Custom Templates**: Select one or more custom report templates.

### **Note**

Selecting multiple custom templates generates a single report that displays formatted data from all selected templates.

For more information about creating custom report templates, see *[Adding or Editing Custom Templates on page 17-3](#page-432-0)*.

- **Static Templates:** Select one or more of the static templates provided by Trend Micro.
	- a. Select a static template from the **Report category** drop-down.
	- b. Select the data to display in the report and specify any corresponding parameters.
- **6.** Select the report generation format.
	- Custom template report formats:
		- Adobe PDF format (\*.pdf)
		- HTML format (\*.html)
		- XML format (\*.xml)
		- CSV format (\*.csv)
	- Static template report formats:
		- Adobe PDF format (\*.pdf)
		- Microsoft Word format (\*.docx)
		- Microsoft Excel format (\*.xlsx)
- **7.** Click **Next**.

#### The **Add Scheduled Report > Step 2: Targets** screen appears.

- **8.** Specify targets using one of the following views.
	- **Product Directory**: Select the managed products or folders containing the managed products that provide the report information.

• **Tags and filters**: Select up to 10 custom tags, filters, or important labels containing the users or endpoints that provide the report information.

#### **Note**

- The **Tags and filters** view is only available for custom report templates.
- Reports generated by a user account only include data from endpoints that the user account is authorized to view. If a user account selects a tag, filter, or importance label containing endpoints that the user account does not have permission to view, then the generated report excludes data from the unauthorized endpoints.
- Editing a tag, filter, or importance label on the **User/Endpoint Directory** screen also modifies the corresponding tag, filter, or importance label used by log queries and reports. For example, if the an endpoint is removed from a custom filter on the **User/ Endpoint Directory** screen, then log queries and generated reports that use the filter will exclude data from the removed endpoint.
- **9.** If the report contains data from a Network VirusWall Enforcer device, specify the clients from which the reports generate:
	- **All clients**: Generates reports from all Network VirusWall Enforcer devices
	- **IP range**: Generates reports from a specific IP address range
	- **Segment:** Generates reports from a specific network segment
- **10.** Click **Next**.

The **Add Scheduled Report > Step 3: Frequency** screen appears.

- **11.** Specify how often the reports generate:
	- **Every 'n' days**: Reports generate every 1 to 6 days, depending on your selection.
- **Weekly:** Reports generate weekly on the specified day.
- **Bi-weekly:** Reports generate every two weeks on the specified day.
- **Monthly**: Reports generate monthly on the first, 5th, 10th, 15th, 20th, 25th, or the last day of the month.
- **12.** Specify the data range:
	- **Reports include data up to the Start the schedule time specified below**: This means that a report could have up to 23 hours more data contained in the report. While this has a small affect on weekly or monthly reports, this can make a "daily" report with almost two days worth of data depending on the Start schedule time.
	- **Reports include data up to 23:59:59 of the previous day**: This means that data collection for the report stops just before midnight. Reports will be an exact time period (example: Daily reports will be 24 hours) but will not contain the absolute latest data.
- **13.** Specify when the report schedule starts:
	- **Immediately:** The report schedule starts immediately after enabling the report.
	- **Start on:** The report schedule starts on the date and time specified in the accompanying fields.

#### **Tip**

Click the calendar icon next to the **mm/dd/yyyy** field to use a dynamic calendar to specify the date range.

#### **14.** Click **Next**.

The **Add Scheduled Report > Step 4: Message Content and Recipients** screen appears.

- **15.** (Optional) Email the report as an attachment to selected recipients.
	- a. In the **Subject** field, type a title for the email message that contains the report.
- b. In the **Message** field, type a description about the report.
- c. Select **Email the report as an attachment** to send the report to selected recipients.
- d. Select contact groups or user accounts.
- e. Click **>>**.

The selected contact groups or user accounts appear in the Recipient list.

**16.** Click **Finish**.

The **Scheduled Reports** screen appears and displays the newly added report generation task.

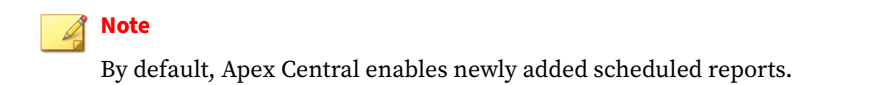

- **17.** To view a generated report:
	- a. Click the **View** link in the **History** column for the scheduled report you want to view.

The **Scheduled Report History** screen appears.

b. Click the **View** link in the **View** column for the generated report you want to view.

#### **Tip**

If the scheduled report has not been generated, click the **Generate** button to create a quick report based on the scheduled report settings.

c. Open or save the generated report file.

# <span id="page-461-0"></span>**Editing Scheduled Reports**

Use the **Scheduled Reports** screen to automatically generate reports on a user-defined schedule. When adding scheduled reports, specify whether to use custom or static templates.

#### **Procedure**

**1.** Go to **Detections** > **Reports** > **Scheduled Reports**.

The **Scheduled Reports** screen appears.

**2.** Click the **Name** of a scheduled report profile.

The **Edit Scheduled Report > Step 1: Contents** screen appears.

- **3.** Type a name for the report in the **Name** field.
- **4.** (Optional) Type a description for the report in the **Description** field.
- **5.** In the **Report Content** section, select one of the following template types:
	- **Custom Templates**: Select one or more custom report templates.

### **Note**

Selecting multiple custom templates generates a single report that displays formatted data from all selected templates.

For more information about creating custom report templates, see *[Adding or Editing Custom Templates on page 17-3](#page-432-0)*.

- **Static Templates**: Select one or more of the static templates provided by Trend Micro.
	- a. Select a static template from the **Report category** drop-down.
	- b. Select the data to display in the report and specify any corresponding parameters.
- **6.** Select the report generation format.

**17-32**

**17-33**

- Custom template report formats:
	- Adobe PDF format (\*.pdf)
	- HTML format (\*.html)
	- XML format (\*.xml)
	- CSV format (\*.csv)
- Static template report formats:
	- Adobe PDF format (\*.pdf)
	- Microsoft Word format (\*.docx)
	- Microsoft Excel format (\*.xlsx)
- **7.** Click **Next**.

The **Edit Scheduled Report > Step 2: Targets** screen appears.

- **8.** Specify targets using one of the following views.
	- **Product Directory:** Select the managed products or folders containing the managed products that provide the report information.
	- **Tags and filters**: Select up to 10 custom tags, filters, or important labels containing the users or endpoints that provide the report information.

# **Note**

- The **Tags and filters** view is only available for custom report templates.
- Reports generated by a user account only include data from endpoints that the user account is authorized to view. If a user account selects a tag, filter, or importance label containing endpoints that the user account does not have permission to view, then the generated report excludes data from the unauthorized endpoints.
- Editing a tag, filter, or importance label on the **User/Endpoint Directory** screen also modifies the corresponding tag, filter, or importance label used by log queries and reports. For example, if the an endpoint is removed from a custom filter on the **User/ Endpoint Directory** screen, then log queries and generated reports that use the filter will exclude data from the removed endpoint.
- **9.** If the report contains data from a Network VirusWall Enforcer device, specify the clients from which the reports generate:
	- **All clients**: Generates reports from all Network VirusWall Enforcer devices
	- **IP range**: Generates reports from a specific IP address range
	- **Segment:** Generates reports from a specific network segment
- **10.** Click **Next**.

The **Edit Scheduled Report > Step 3: Frequency** screen appears.

- **11.** Specify how often the reports generate:
	- **Every 'n' days**: Reports generate every 1 to 6 days, depending on your selection.
	- **Weekly:** Reports generate weekly on the specified day.
	- **Bi-weekly:** Reports generate every two weeks on the specified day.
	- **Monthly**: Reports generate monthly on the first, 5th, 10th, 15th, 20th, 25th, or the last day of the month.
- **12.** Specify the data range:
	- **Reports include data up to the Start the schedule time specified below**: This means that a report could have up to 23 hours more data contained in the report. While this has a small affect on weekly or monthly reports, this can make a "daily" report with almost two days worth of data depending on the Start schedule time.
	- **Reports include data up to 23:59:59 of the previous day**: This means that data collection for the report stops just before midnight. Reports will be an exact time period (example: Daily reports will be 24 hours) but will not contain the absolute latest data.
- **13.** Specify when the report schedule starts:
	- **Immediately:** The report schedule starts immediately after enabling the report.
	- **Start on:** The report schedule starts on the date and time specified in the accompanying fields.

# **Tip**

Click the calendar icon next to the **mm/dd/yyyy** field to use a dynamic calendar to specify the date range.

**14.** Click **Next**.

The **Edit Scheduled Report > Step 4: Message Content and Recipients** screen appears.

- **15.** (Optional) Email the report as an attachment to selected recipients.
	- a. In the **Subject** field, type a title for the email message that contains the report.
	- b. In the **Message** field, type a description about the report.
	- c. Select **Email the report as an attachment** to send the report to selected recipients.
	- d. Select contact groups or user accounts.

<span id="page-465-0"></span>e. Click **>>**.

The selected contact groups or user accounts appear in the Recipient list.

#### **16.** Click **Finish**.

The **Scheduled Reports** screen appears and displays the newly added report generation task.

# **Viewing Scheduled Reports**

Use the **Scheduled Reports** screen to view previously generated scheduled reports.

#### **Procedure**

**1.** Go to **Detections** > **Reports** > **Scheduled Reports**.

The **Scheduled Reports** screen appears.

**2.** Click the **View** link in the **History** column for the scheduled report you want to view.

The **Scheduled Report History** screen appears.

**3.** Click the **View** link in the **View** column for the generated report you want to view.

### **Tip**

If the scheduled report has not been generated, click the **Generate** button to create a quick report based on the scheduled report settings.

**4.** Open or save the generated report file.

**17-37**

# **Configuring Report Maintenance**

Configure **Report Maintenance** settings to delete reports when a maximum number of reports is reached.

#### **Procedure**

**1.** Go to **Detections** > **Reports** > **Report Maintenance**.

The **Report Maintenance** screen appears.

- **2.** Specify the maximum number of one-time and scheduled reports to keep.
- **3.** Click **Save**.

# **Viewing My Reports**

The **My Reports** screen provides a list of all the reports generated by the current user. You can also view reports generated by other users belonging to the same groups as the current user.

#### **Procedure**

**1.** Go to **Detections** > **Reports** > **My Reports**.

The **My Reports** screen appears.

- **2.** Click the **View** link in the **View** column for the generated report you want to view.
- **3.** Open or save the generated report file.
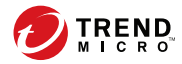

# **Chapter 18**

# **Data Loss Prevention Incidents**

Apex Central provides the capability for DLP compliance officers and incident reviewers to review and update incident information.

Topics include:

- *[Administrator Tasks on page 18-2](#page-469-0)*
- *[DLP Incident Review Process on page 18-7](#page-474-0)*

# <span id="page-469-0"></span>**Administrator Tasks**

To enable the incident review process, Apex Central administrators need to complete some prerequisite tasks. The following table lists the required tasks and references:

#### **Table 18-1. Administrator Tasks**

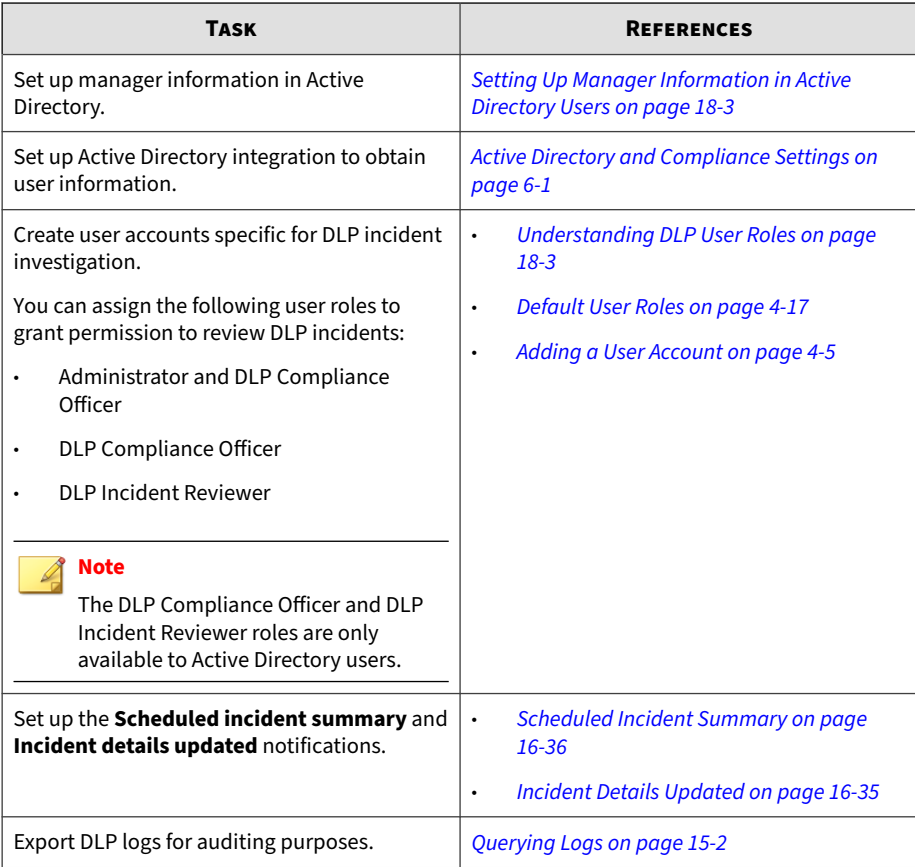

**18-2**

## <span id="page-470-0"></span>**Setting Up Manager Information in Active Directory Users**

For managers to investigate DLP incidents, set up the manager information in each Active Directory user.

#### **Procedure**

**1.** Open the Active Directory Users and Computers console. Click **Start** > **Administrative Tools** > **Active Directory Users and Computers**.

The **Active Directory Users and Computers** console appears.

**2.** Double-click a user.

The **<user> Properties** screen appears.

**3.** Click the **Organization** tab and then click **Change...**.

The **Select User or Contact** screen appears.

- **4.** Specify the manager information and click **OK**.
- **5.** To verify the manager-user relationship, open the manager's **<user> Properties** screen, click the **Organization** tab, and check the user information under **Direct reports**.

## **Understanding DLP User Roles**

Apex Central provides the following Data Loss Prevention (DLP) user roles:

- Administrator and DLP Compliance Officer
- DLP Compliance Officer
- DLP Incident Reviewer

#### **Note**

You can only assign the "DLP Compliance Officer" and "DLP Incident Reviewer" roles to Active Directory user accounts.

The following table describes the features and characteristics related to the DLP user roles:

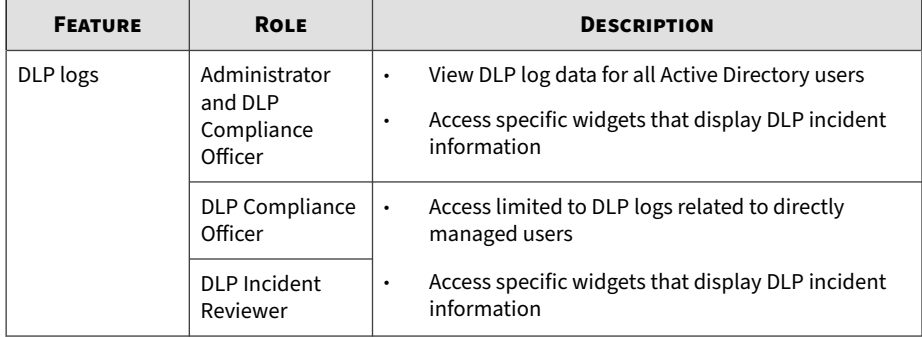

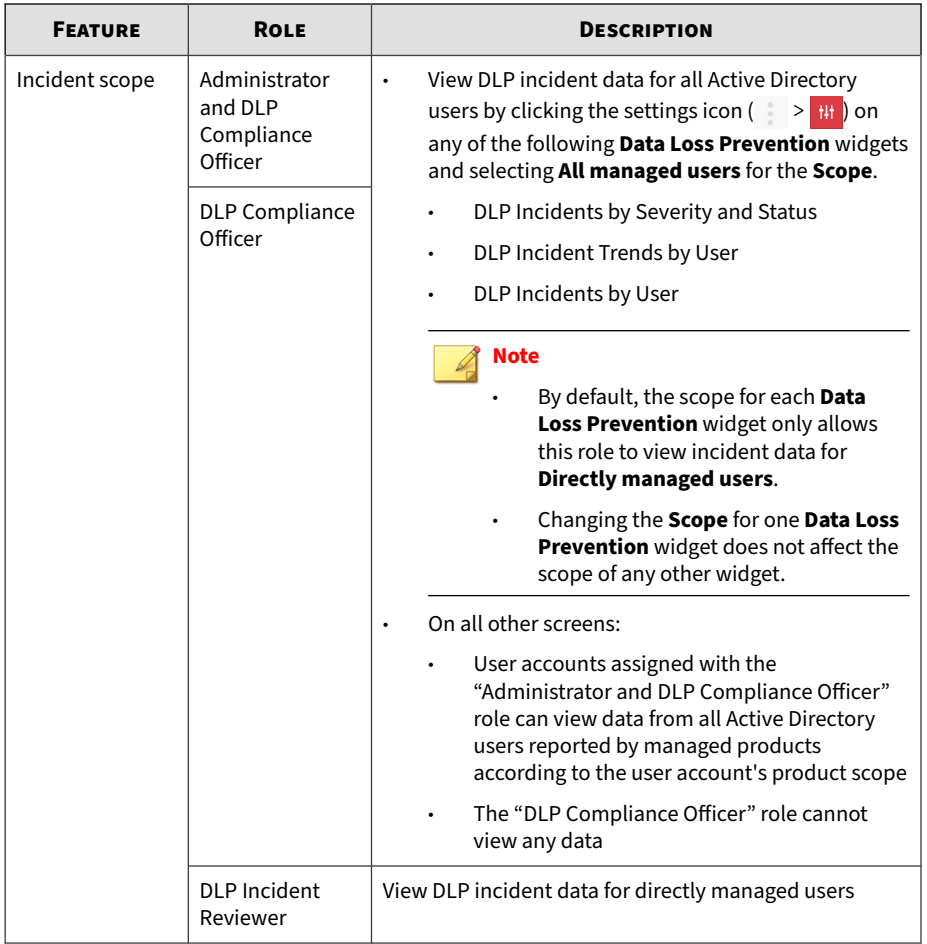

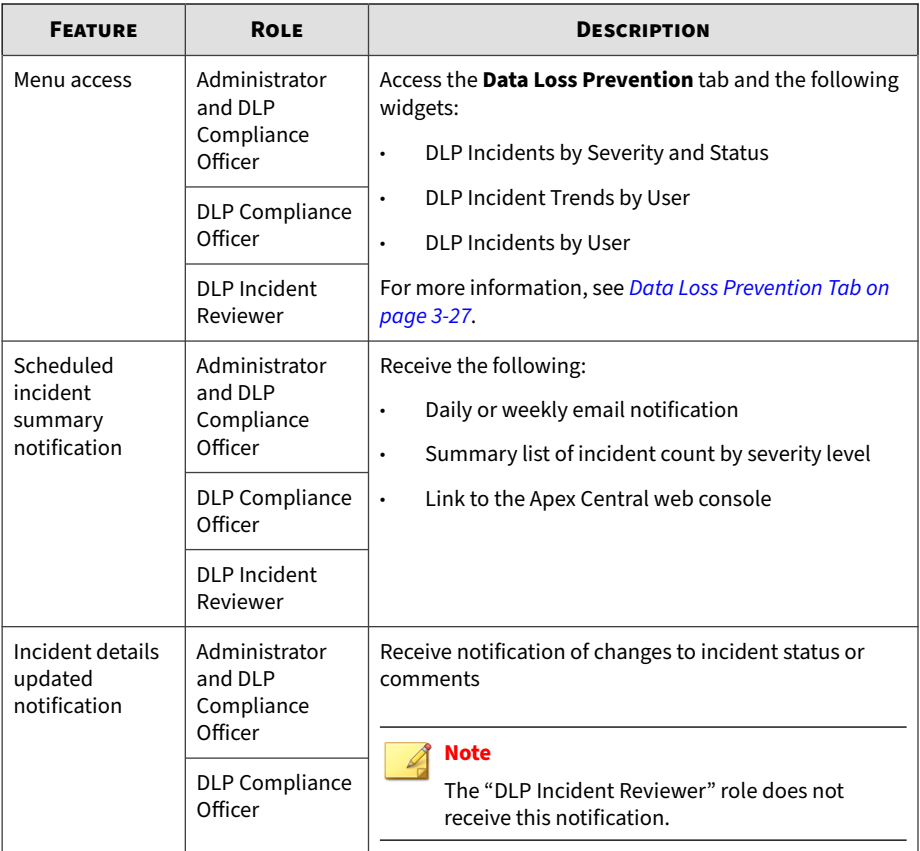

## **Creating DLP Auditing Logs**

Administrators can use log queries to generate and export DLP auditing logs. Perform a log query as described in *[Querying Logs on page 15-2](#page-331-0)* and configure the following:

- Log type: Select **User Access**
- Advanced filters: Add the following activities (**Activity**) to custom criteria:

**18-6**

- <span id="page-474-0"></span>• Download DLP incident file
- Update DLP incident

# **DLP Incident Review Process**

Once Apex Central administrators have completed the prerequisite tasks, the reviewers can start the incident review process. The following table lists the tasks and references:

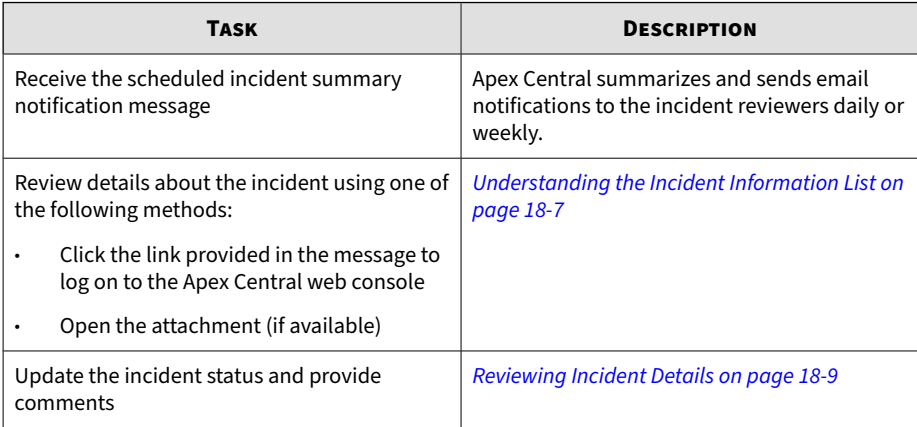

#### **Table 18-2. DLP Incident Review Process**

### **Understanding the Incident Information List**

The **Incident Information** screen displays a list of incidents manageable for the reviewer. Incident reviewers can use this screen to do the following:

- View incident summary
- Take actions on incidents
- **Export incident details**

#### **Table 18-3. Incident Information List**

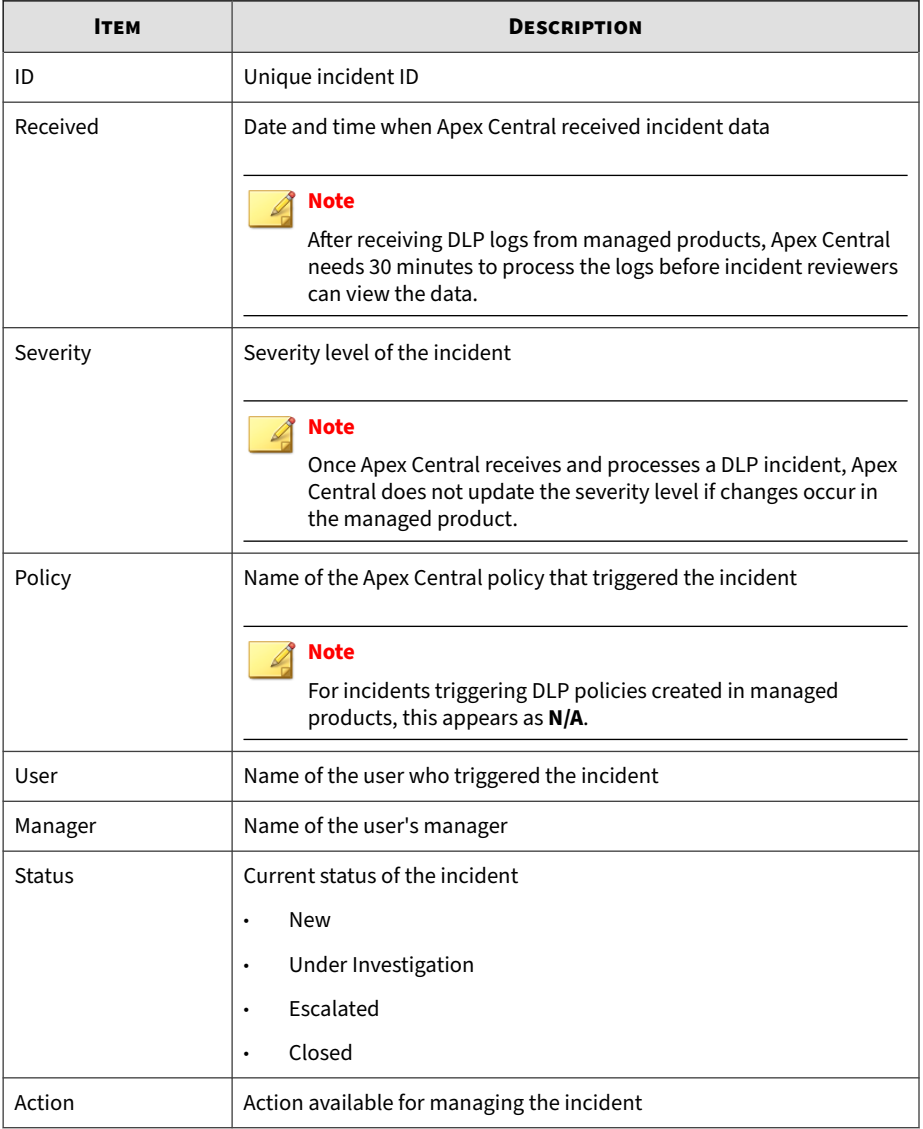

## <span id="page-476-0"></span>**Reviewing Incident Details**

By clicking the **Edit** icon in the **Action** column of the **Incident Information** screen, the **Incident Details** screen appears displaying detailed information about the incident. DLP incident reviewers can use this screen to update the incident status and provide comments on the incident.

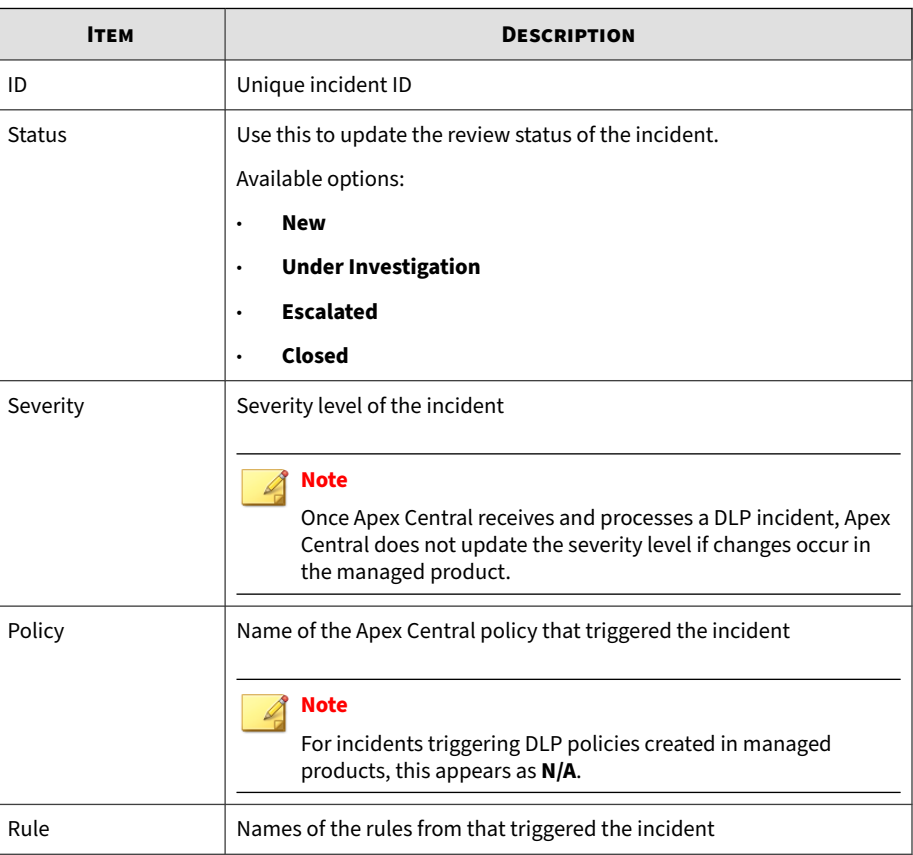

#### **Table 18-4. Incident Details**

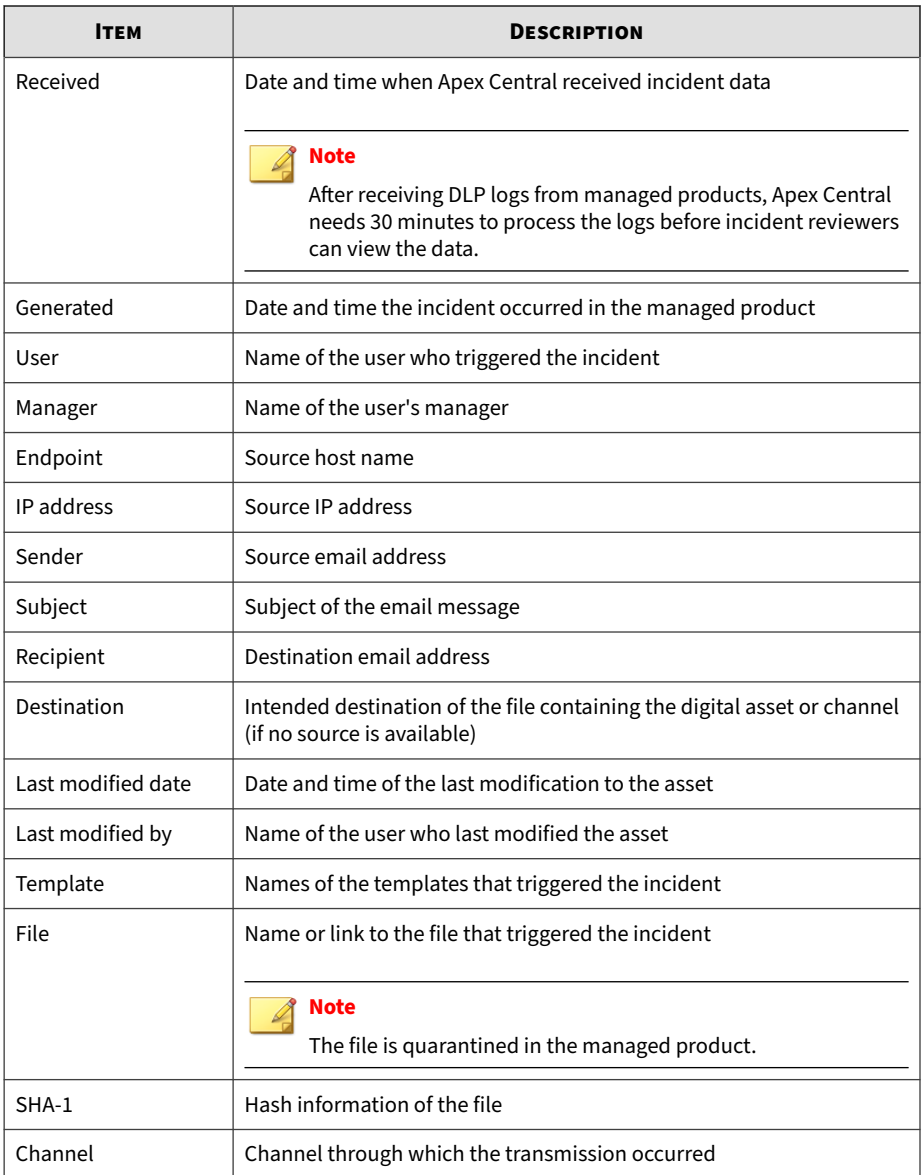

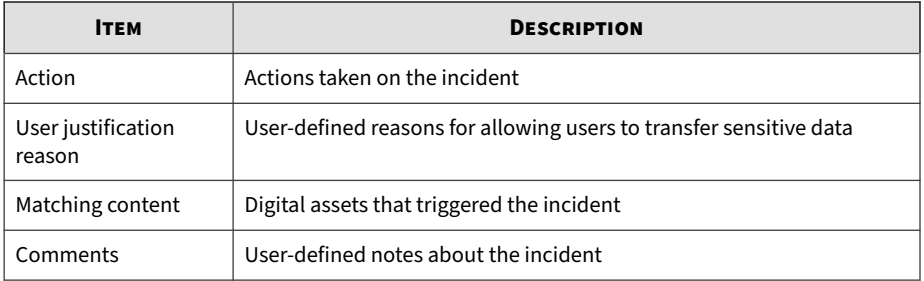

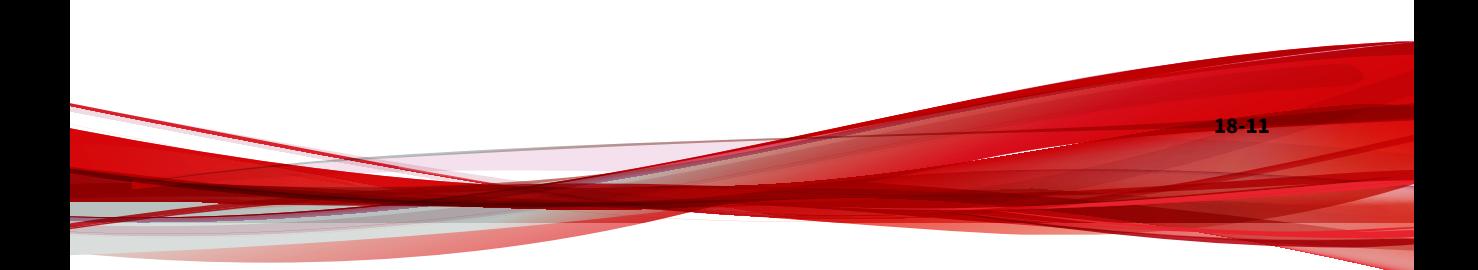

# **Part VI**

# **Threat Intelligence and Response**

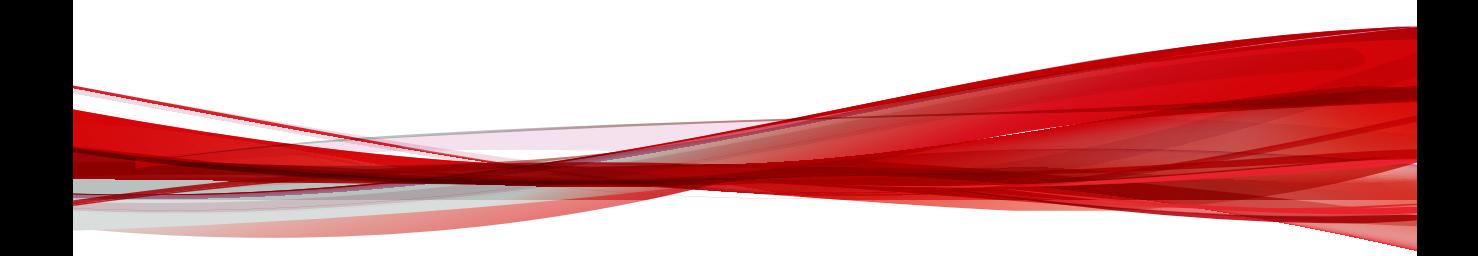

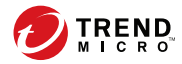

# **Chapter 19**

# **Connected Threat Defense**

This section discusses how to detect, analyze, and respond to targeted attacks and advanced threats before they unleash lasting damage.

Topics include:

- *[About Connected Threat Defense on page 19-2](#page-483-0)*
- *[Feature Requirements on page 19-2](#page-483-0)*
- *[Suspicious Object List Management on page 19-5](#page-486-0)*
- *[Preemptive Protection Against Suspicious Objects on page 19-20](#page-501-0)*
- *[Connected Threat Defense Product Integration on page 19-37](#page-518-0)*

# <span id="page-483-0"></span>**About Connected Threat Defense**

Apex Central brings together a host of Trend Micro products and solutions to help you detect, analyze, and respond to targeted attacks and advanced threats before they unleash lasting damage.

For more information, see *[Connected Threat Defense Product Integration](#page-518-0)*.

# **Feature Requirements**

The following table lists the features available with the Connected Threat Defense architecture and the required and optional products that integrate with each.

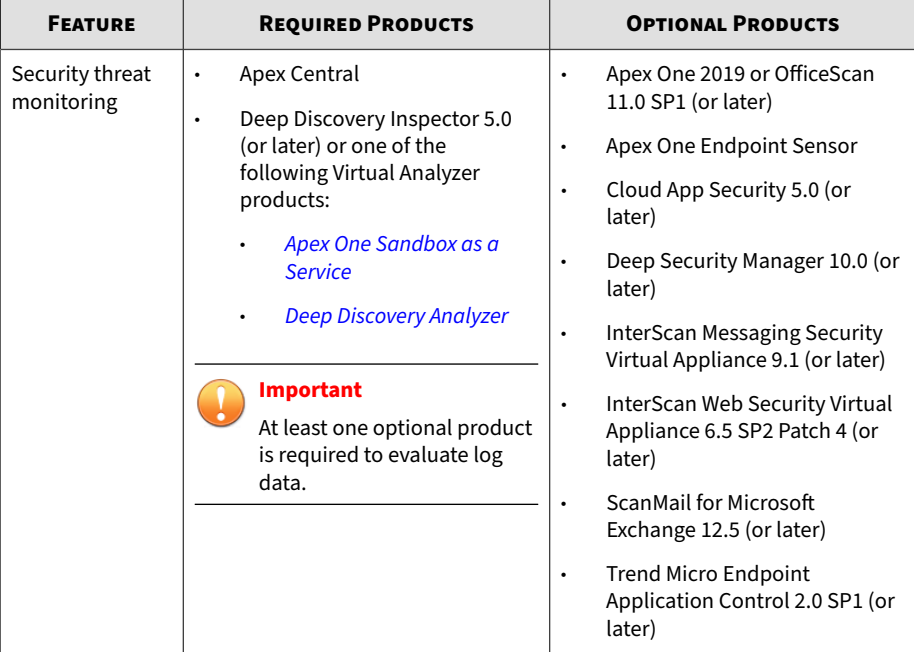

**19-2**

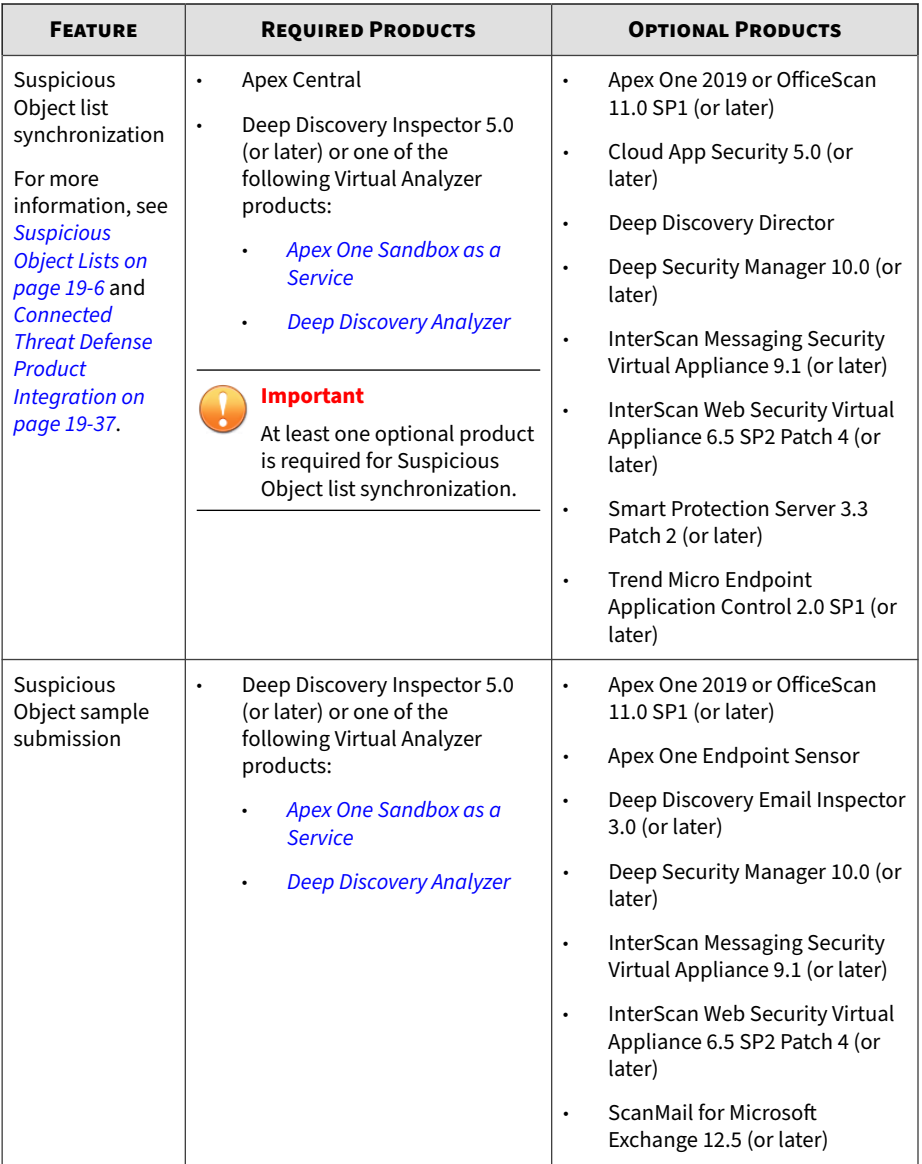

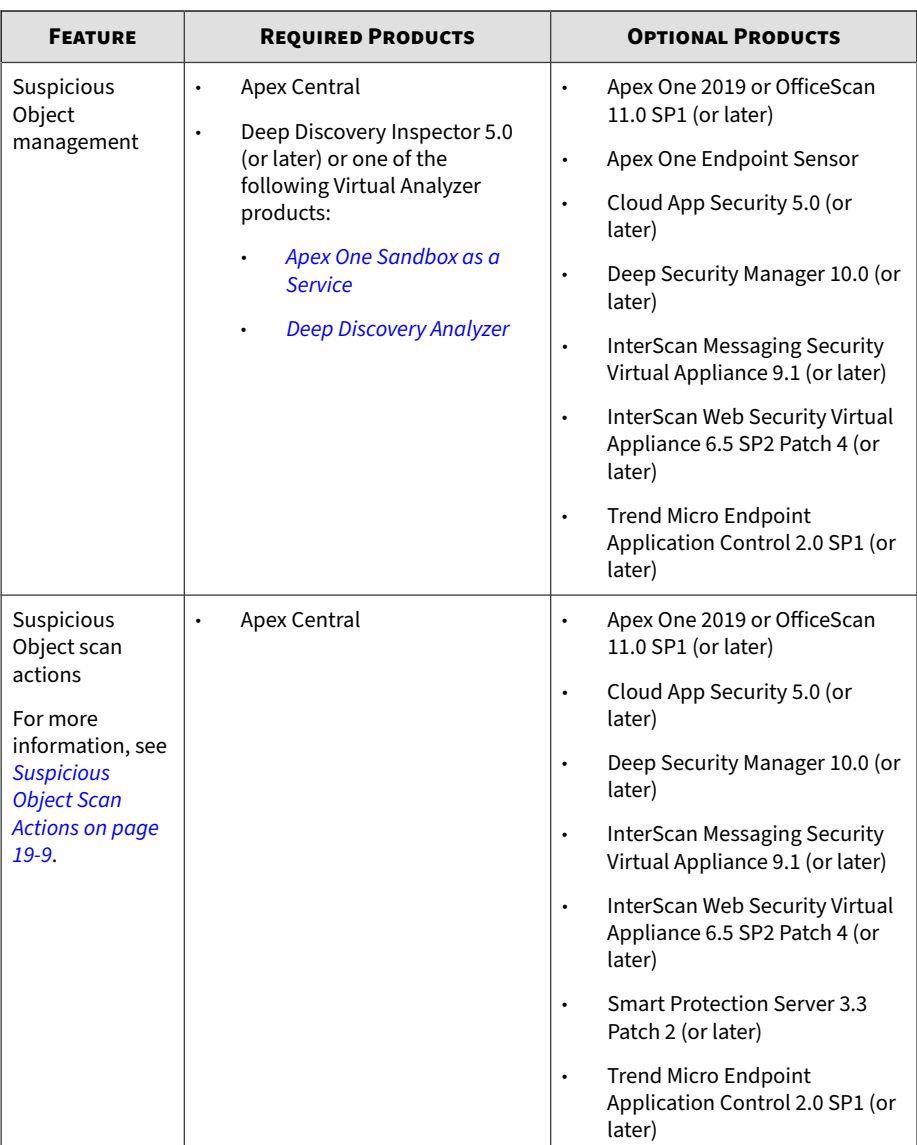

<span id="page-486-0"></span>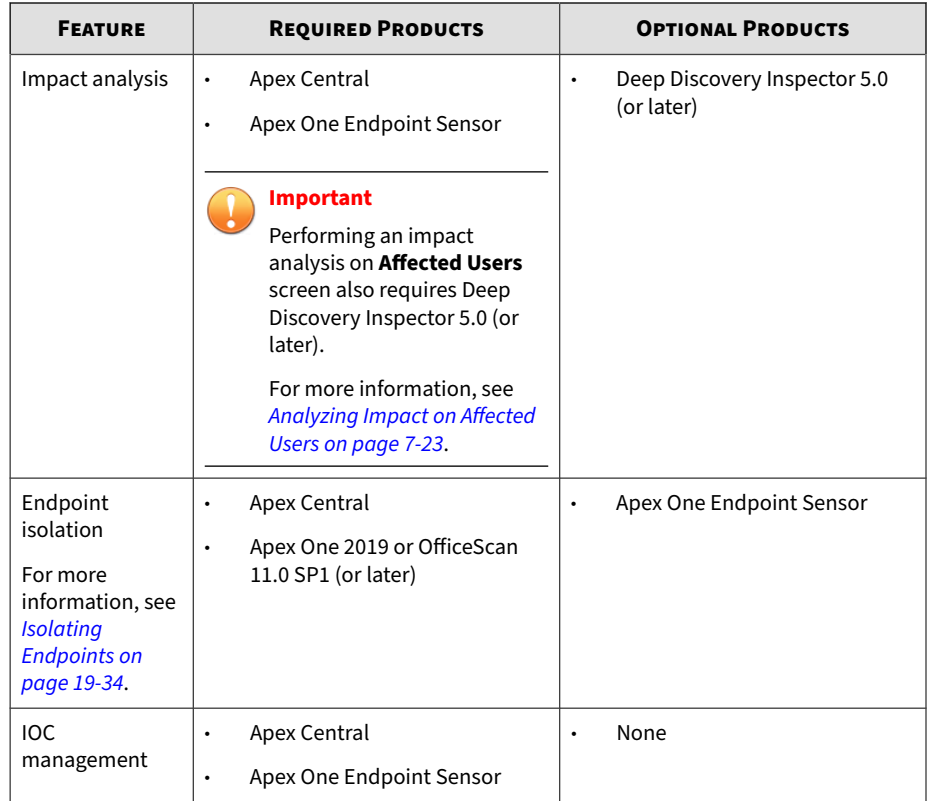

# **Suspicious Object List Management**

Apex Central allows you to synchronize Suspicious Object lists among managed products and create User-Defined and Exception lists to further control the spread of suspicious objects. You can also configure specific actions that supported managed products take upon detecting suspicious objects in your environment.

Apex Central consolidates Virtual Analyzer and user-defined suspicious object lists (excluding exceptions) and synchronizes the lists with integrated managed products.

<span id="page-487-0"></span>For more information about products that can synchronize Suspicious Objects lists with Apex Central, see *Suspicious Object list synchronization* in *[Feature Requirements on page 19-2](#page-483-0)*.

## **Suspicious Object Lists**

Apex Central consolidates Virtual Analyzer Suspicious Object lists and synchronizes all Suspicious Object lists among many managed products. The way each managed product implements the lists depends on how the product implements the feature. Refer to your managed product Administrator's Guide for more information about how the product uses and synchronizes the Suspicious Object lists.

#### **Note**

Administrators can configure specific scan actions on suspicious objects using the Apex Central console. You can then configure certain managed products to perform actions based on the Suspicious Object list settings.

For more information, see *[Suspicious Object Scan Actions on page 19-9](#page-490-0)*.

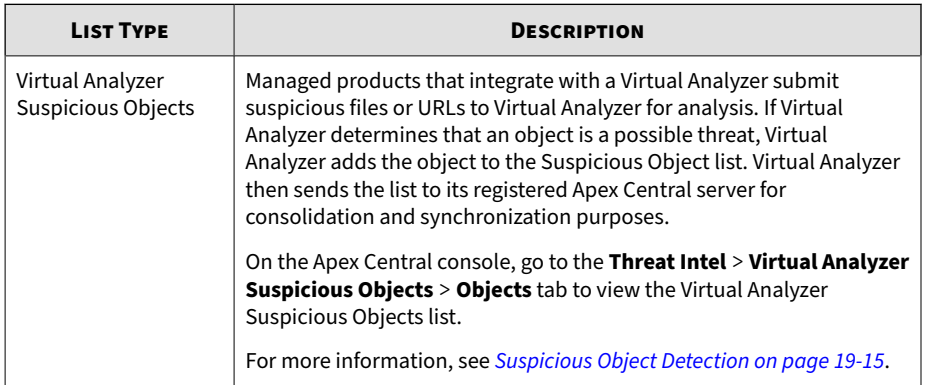

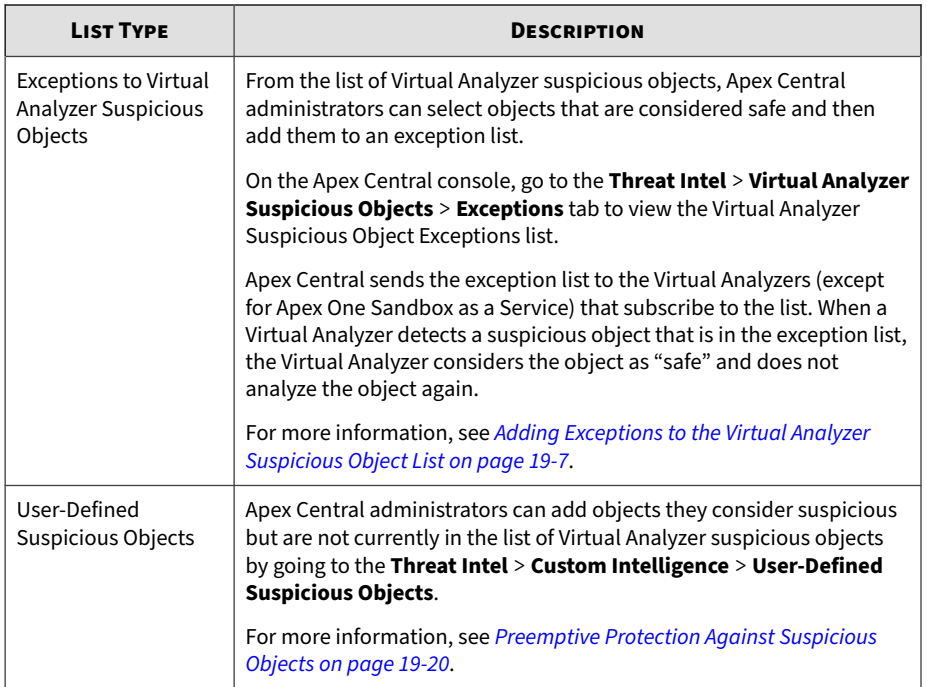

## **Adding Exceptions to the Virtual Analyzer Suspicious Object List**

Apex Central allows you to exclude objects from the Virtual Analyzer Suspicious Object list based on the file SHA-1, domain, IP address, or URL.

#### **Important**

The User-Defined Suspicious Object list has a higher priority than the Virtual Analyzer Suspicious Object list.

#### **Procedure**

**1.** Go to **Threat Intel** > **Virtual Analyzer Suspicious Objects**.

The **Virtual Analyzer Suspicious Objects** screen appears.

- **2.** Click the **Exceptions** tab.
- **3.** Click **Add**.
- **4.** Specify the **Type** of object.
	- **File**: Specify the **File SHA-1** hash value for the file.
	- **IP address**: Specify the IP address.
	- **URL**: Specify the URL.
	- **Domain**: Specify the domain.

Apex Central allows you to use a wildcard character (\*) to exclude specific subdomains or subdirectories from the Virtual Analyzer Suspicious Object list.

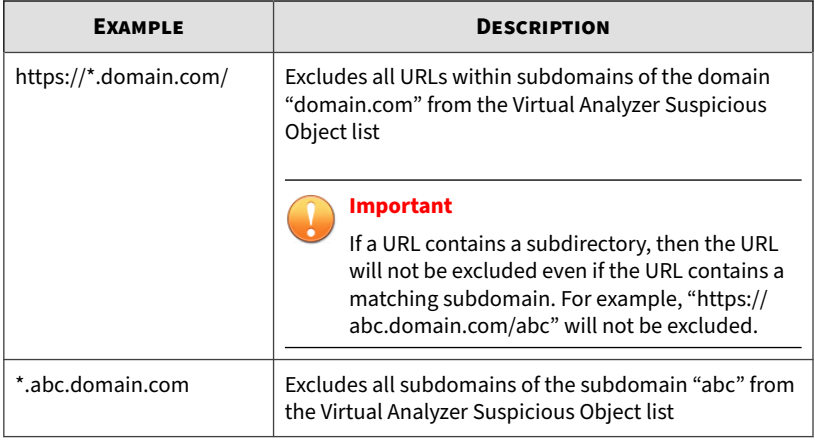

**19-8**

<span id="page-490-0"></span>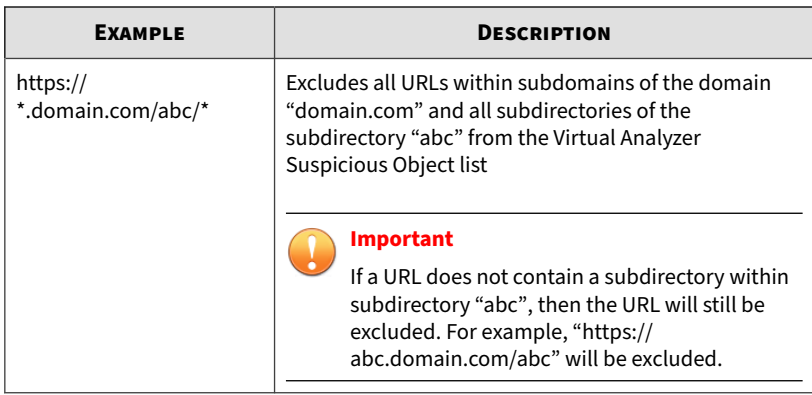

- **5.** (Optional) Specify a **Note** to assist in identifying the suspicious object.
- **6.** Click **Add**.

The object appears in the Virtual Analyzer Exception list. Managed products that subscribe to the suspicious objects lists receive the new object information during the next synchronization.

### **Suspicious Object Scan Actions**

Using the Apex Central console, administrators can configure scan actions that certain managed products take after detecting specific suspicious objects in the **Virtual Analyzer Suspicious Objects** list or the **User-Defined Suspicious Objects** list.

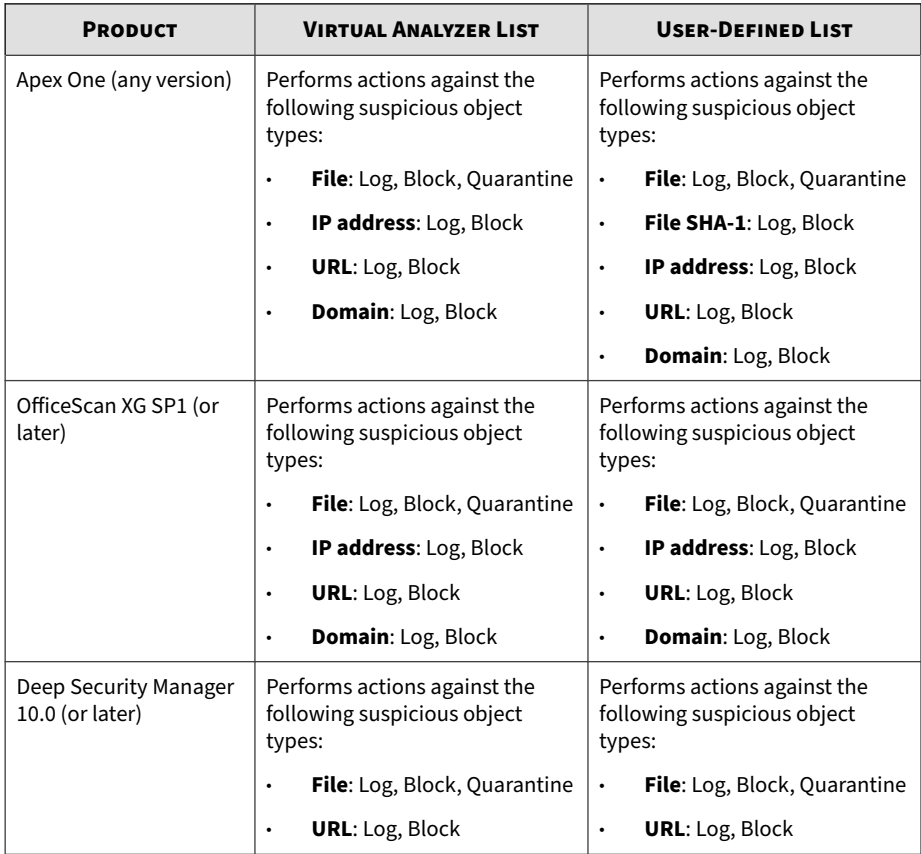

#### **Table 19-1. Scan Action Product Support**

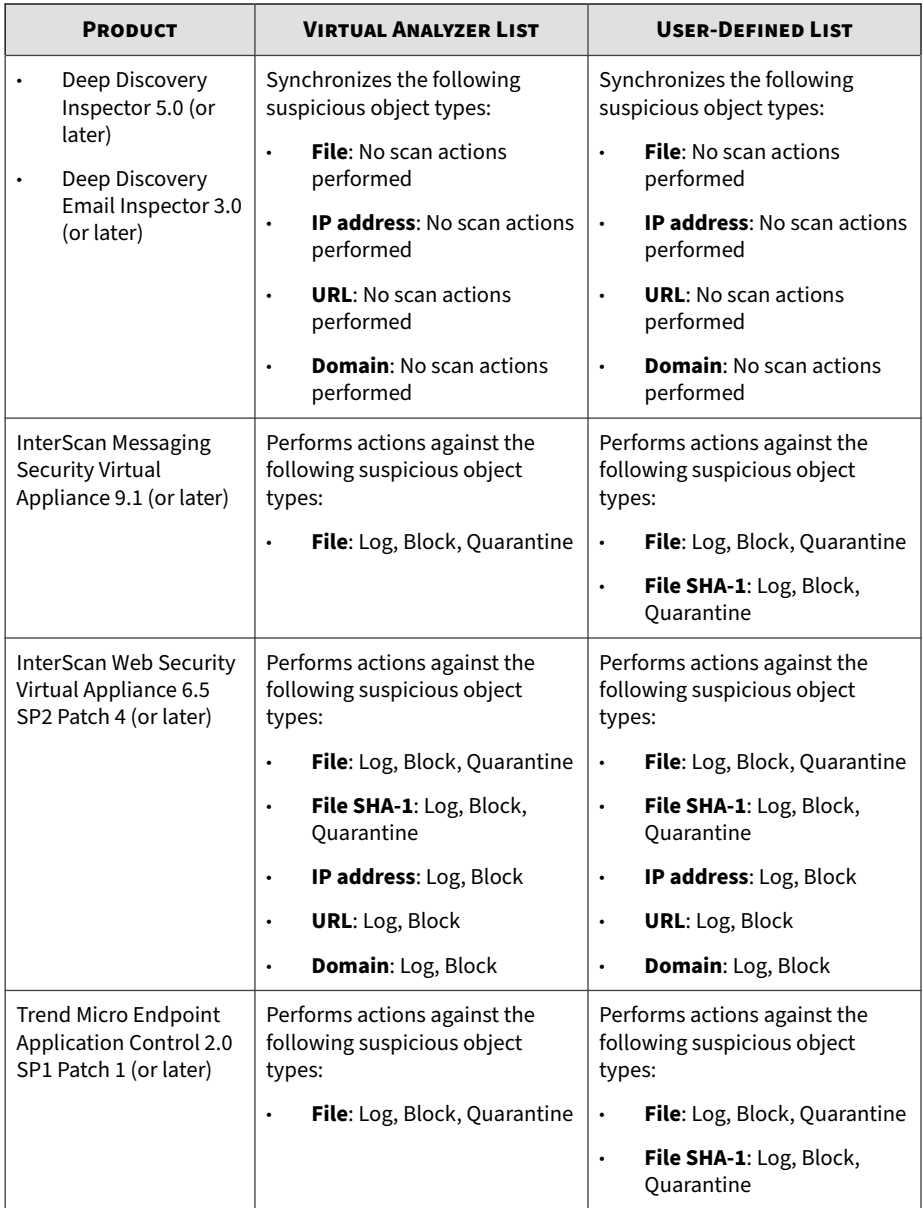

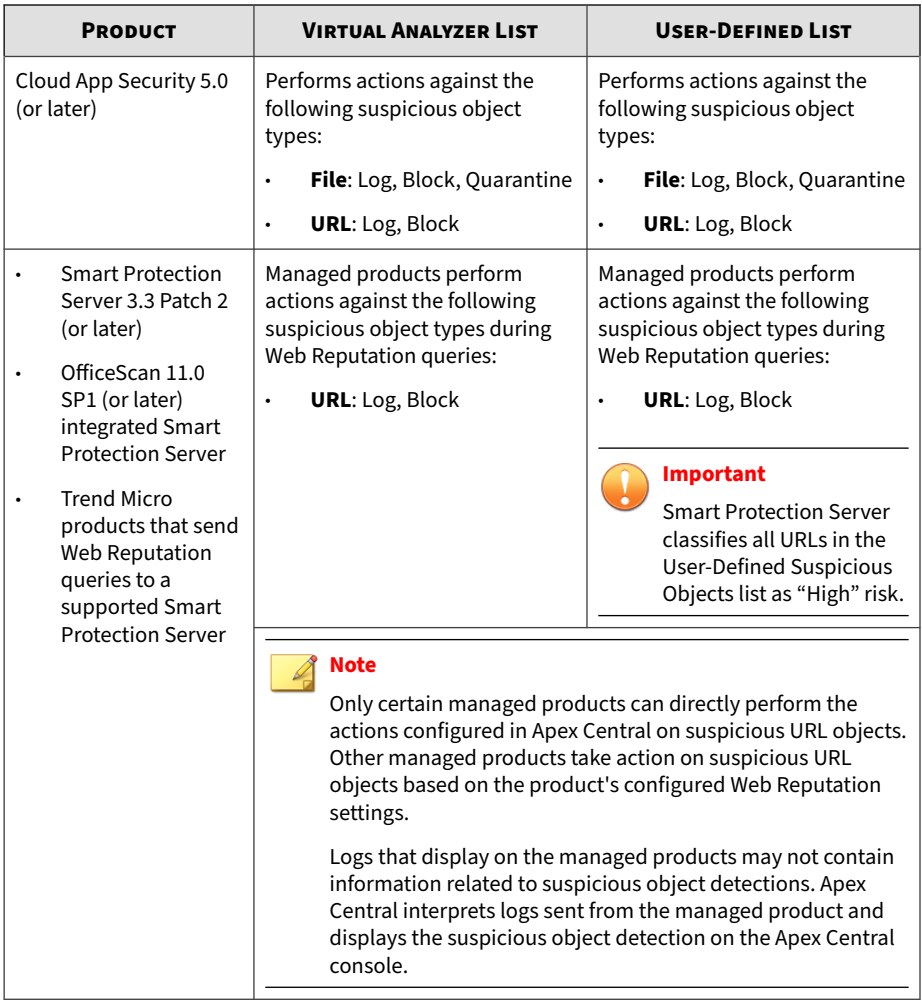

## **Configuring Distribution Settings**

Configure distribution settings to enable Apex Central to consolidate and send Virtual Analyzer and user-defined suspicious objects (excluding

exceptions) to certain managed products. These products synchronize and use all or some of these objects.

Apex Central can also send suspicious IP addresses and domains to TippingPoint.

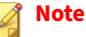

The **Distribution Settings** also allows you to configure Suspicious Object Hub and Node Apex Central server settings to synchronize suspicious object lists across multiple Apex Central servers.

For more information, see *[Suspicious Object Hub and Node Architecture on page](#page-596-0) [22-1](#page-596-0)*.

#### **Procedure**

**1.** Go to **Threat Intel** > **Distribution Settings**.

The **Distribution Settings** screen appears.

- **2.** To send suspicious objects to managed products:
	- a. Click the **Managed Products** tab.
	- b. Select the **Send suspicious objects to managed products** check box.
	- c. Record the following information for use when configuring Apex Central as the Virtual Analyzer source in managed products:
		- **Service URL:** The service URL of Apex Central
		- **API key**: The code that identifies Apex Central to the managed product
	- d. Click **Save**.
	- e. Click **Sync Now**.
- **3.** To send suspicious objects to TippingPoint:
	- a. Click the **TippingPoint** tab.

b. Select the **Send suspicious objects (IP addresses and domain names only) to TippingPoint** check box.

#### **Note**

Apex Central sends suspicious IP addresses and domain names analyzed by Virtual Analyzer. TippingPoint uses reputation filters to apply block, permit, or notify actions across an entire reputation group. For more information about reputation filters, refer to your TippingPoint documentation.

- c. Specify the following:
	- **Server name:** Type the server URL and port number for your TippingPoint deployment.
	- **User name**: Type the user name of an account with sufficient privileges to access the TippingPoint console.
	- **Password:** Type the password for the account.
- d. (Optional) Click **Test Connection** to confirm the connection.
- e. Select the severity level that triggers Apex Central to send domain names or IP address information to TippingPoint.
	- **High only:** IP addresses and domain names with high severity
	- **High and medium**: IP addresses and domain names with high and medium severity
	- **All**: Includes IP addresses and domain names with high, medium, and low severity
- f. Click **Save**.
- g. Click **Sync Now**.

### <span id="page-496-0"></span>**Suspicious Object Detection**

You can view suspicious object detections in your environment in many ways using the Apex Central console. For information regarding the different ways of viewing suspicious object detections, refer to the following:

- *Viewing At Risk Endpoints and Recipients on page 19-15*
- *[Analyzing Impact from Virtual Analyzer Suspicious Objects on page 19-16](#page-497-0)*

#### **Note**

Apex Central only identifies users or endpoints exposed to suspicious objects in your environment. You cannot take any direct action on any suspicious objects using the Apex Central console.

#### **Viewing At Risk Endpoints and Recipients**

Apex Central checks Web Reputation, URL filtering, network content inspection, and rule-based detection logs received from all managed products and then compares these logs with its list of suspicious objects.

#### **Procedure**

**1.** Go to **Threat Intel** > **Virtual Analyzer Suspicious Objects**.

The **Virtual Analyzer Suspicious Objects** screen appears.

- **2.** Click the **Objects** tab.
- **3.** Expand the arrow to the left of the **Object** you want to view.
	- The **At Risk Endpoints** list displays all endpoints and users still affected by the suspicious object.
		- For **File** detections, the **Latest Action Result** column displays the last action result reported from managed products.
		- For all other detection types, the **Latest Action Result** column displays "N/A".

<span id="page-497-0"></span>• The **At Risk Recipients** list displays all recipients still affected by the suspicious object.

### **Analyzing Impact from Virtual Analyzer Suspicious Objects**

The **Virtual Analyzer Suspicious Objects** screen allows you to perform an impact analysis on your network. The impact analysis uses Endpoint Sensor to contact agents and performs a historical scan of the agent logs to determine if the suspicious objects have affected your environment for a period of time without detection.

You can also perform an impact analysis for user-defined suspicious objects on the **Custom Intelligence** screen.

For more information, see *[Analyzing Impact and Responding to IOCs from User-](#page-513-0)[Defined Suspicious Objects on page 19-32](#page-513-0)*.

# **Important**

Impact analysis requires a valid Apex One Endpoint Sensor license. Ensure that you have a valid Apex One Endpoint Sensor license and enable the Enable Sensor feature for the appropriate **Apex One Security Agent** or **Apex One (Mac)** policies.

For more information, see the *Apex Central Widget and Policy Management Guide*.

#### **Procedure**

**1.** Go to **Threat Intel** > **Virtual Analyzer Suspicious Objects**.

The **Virtual Analyzer Suspicious Objects** screen appears.

- **2.** Click the **Objects** tab.
- **3.** Select one or more objects from the list.

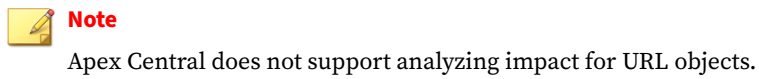

#### **4.** Click **Analyze Impact**.

Endpoint Sensor contacts agents and evaluates the agent logs for any detections of the suspicious objects.

#### **Note**

Impact analysis times vary depending on your network environment.

- **5.** Expand the arrow to the left of the **Object** you want to view.
	- The **At Risk Endpoints** list displays all endpoints and users still affected by the suspicious object.
		- For **File** detections, the **Latest Action Result** column displays the last action result reported from managed products.
		- For all other detection types, the **Latest Action Result** column displays "N/A".
	- The **At Risk Recipients** list displays all recipients still affected by the suspicious object.

**Historical Investigations in Endpoint Sensor**

Historical Investigations assess historical events and analysis chains based on specified criteria. The results can be viewed as a root cause analysis map showing the execution flow of any suspicious activity. This facilitates the analysis of the enterprise-wide chain of events involved in a targeted attack.

Historical Investigations use the following object types for its investigation:

- DNS record
- IP address
- File name
- File path
- SHA-1 hash values
- MD5 hash values
- User account

Historical Investigations query a normalized database containing an endpoint's historical events. Compared to a traditional log file, this method uses less disk space and consumes fewer resources.

## **Viewing the Handling Process**

The **Handling Process** screen provides an overview of the life-cycle for a suspicious object in your environment and current effect of the suspicious object to your users or endpoints.

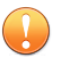

#### **Important**

Viewing the handling process requires additional licensing for a product or service that includes Virtual Analyzer. Ensure that you have a valid license for at least one of the following:

- Apex One Sandbox as a Service
- Deep Discovery Analyzer 6.5 (or later)
- Deep Discovery Email Inspector 3.5 (or later)
- Deep Discovery Inspector 5.0 (or later)

#### **Procedure**

- **1.** Go to **Threat Intel** > **Virtual Analyzer Suspicious Objects**.
- **2.** Click the **View** link in the **Handling Process** column of the table for a specific suspicious object.

The **Handling Process** screen appears.

**3.** Click any of the following tabs to view more information about the suspicious object.

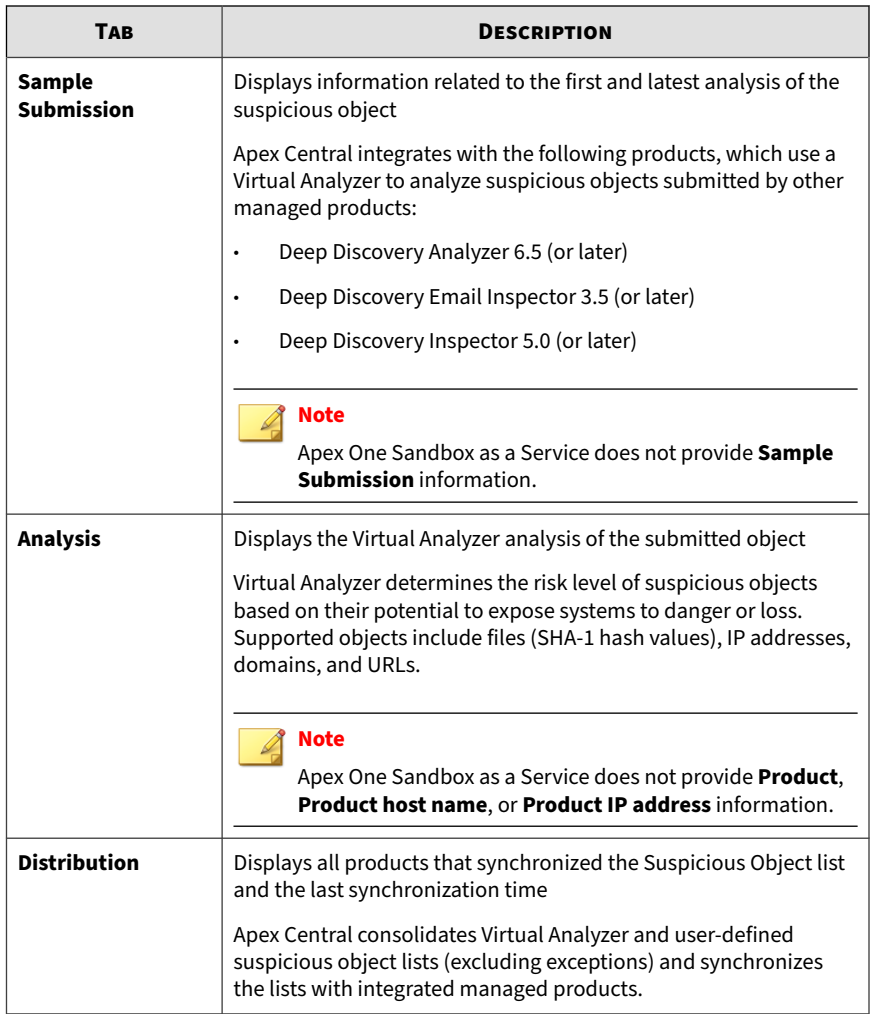

<span id="page-501-0"></span>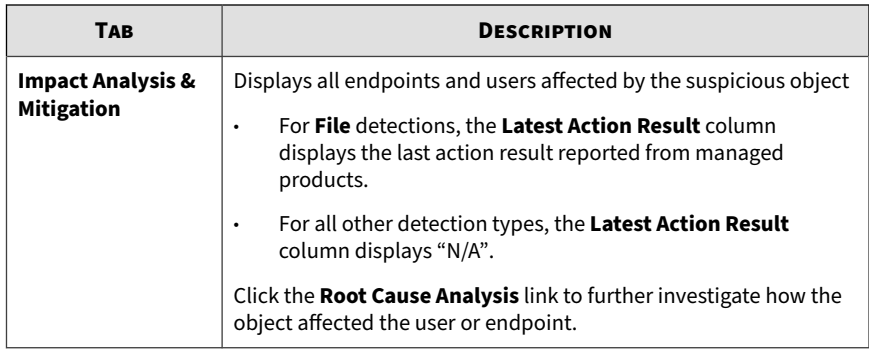

# **Preemptive Protection Against Suspicious Objects**

Apex Central provides different ways to protect against suspicious objects not yet identified within your network. Use the User-Defined Suspicious Object list or import indicators from OpenIOC or STIX files to take proactive actions on suspicious threats identified by external sources.

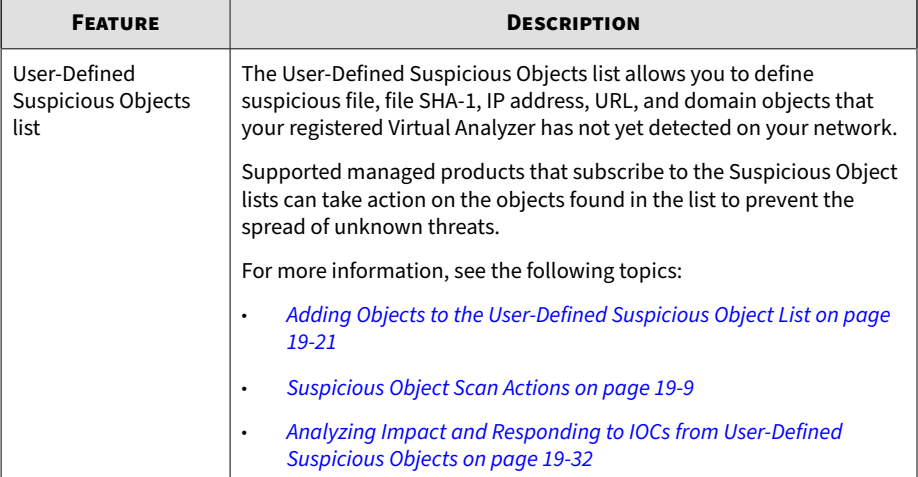

<span id="page-502-0"></span>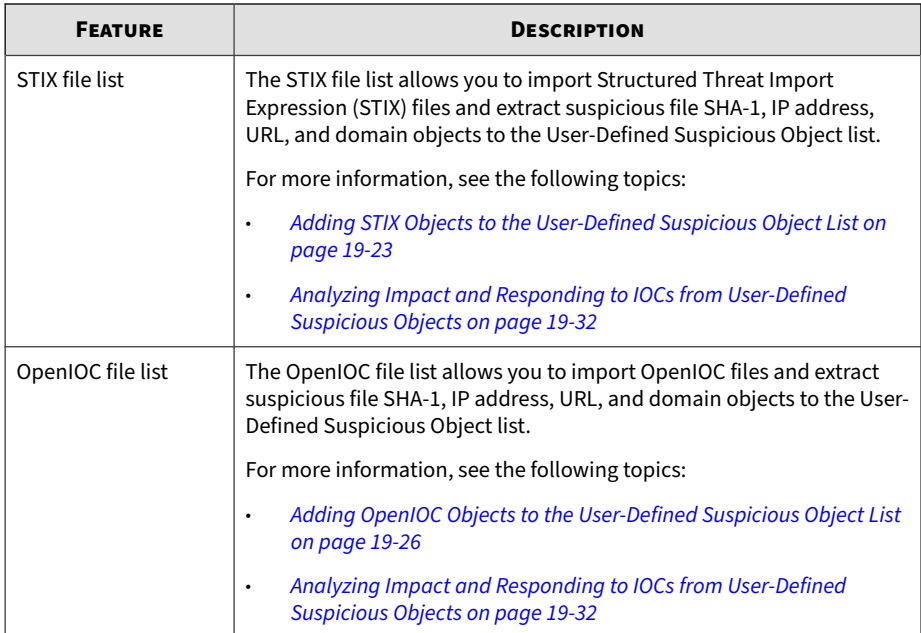

## **Adding Objects to the User-Defined Suspicious Object List**

You can protect your network from objects not yet identified on your network by adding the suspicious objects to the User-Defined Suspicious Object list. Apex Central provides you the options to add objects based on the file, file SHA-1, domain, IP address, or URL. You can also specify the scan action that supported Trend Micro products perform after detecting the suspicious objects.

For more information, see the following topics:

- *[Importing User-Defined Suspicious Object Lists on page 19-23](#page-504-0)*
- *[Adding OpenIOC Objects to the User-Defined Suspicious Object List on page](#page-507-0) [19-26](#page-507-0)*
- *[Adding STIX Objects to the User-Defined Suspicious Object List on page 19-23](#page-504-0)*

#### **Procedure**

**1.** Go to **Threat Intel** > **Custom Intelligence**.

The **Custom Intelligence** screen appears.

**2.** Click the **User-Defined Suspicious Objects** tab.

The User-Defined Suspicious Object list appears.

- **3.** Click **Add**.
- **4.** Specify the **Type** of object.
	- **File**: Click **Browse** to upload a suspicious object file.
	- **File**: Specify the **File SHA-1** hash value for the file.
	- **IP address**: Specify the IP address.
	- **URL**: Specify the URL.
	- **Domain**: Specify the domain.
- **5.** Specify the **Scan action** that supported products take after detecting the object.
	- **Log**
	- **Block**
	- **Quarantine**

**Note**

This scan action is only available for **File** or **File SHA-1** objects.

- **6.** (Optional) Specify a **Note** to assist in identifying the suspicious object.
- **7.** (Optional) Specify the expiration date.
- **8.** Click **Add**.
<span id="page-504-0"></span>The object appears in the User-Defined Suspicious Object list. Managed products that subscribe to the suspicious objects lists receive the new object information during the next synchronization.

### **Importing User-Defined Suspicious Object Lists**

Add multiple suspicious objects to the User-Defined Suspicious Objects list using a properly formatted CSV file.

#### **Procedure**

**1.** Go to **Threat Intel** > **Custom Intelligence**.

The **Custom Intelligence** screen appears.

**2.** Click the **User-Defined Suspicious Objects** tab.

The User-Defined Suspicious Object list appears.

- **3.** Click **Import**.
- **4.** Select the CSV file containing the list of suspicious objects.

#### **Tip**

Click the **Download sample CSV** link to obtain a properly formatted example CSV file with detailed instructions on creating a user-defined suspicious objects list.

#### **5.** Click **Import**.

Objects in the CSV file appear in the User-Defined Suspicious Objects list. Managed products that subscribe to the suspicious objects lists receive the new object information during the next synchronization.

### **Adding STIX Objects to the User-Defined Suspicious Object List**

After obtaining a properly formatted Structured Threat Information Expression (STIX) file  $(*$ ,  $x \in \mathbb{R}$  from a trusted external source (a security forum or other Deep Discovery Virtual Analyzer product), import the file to Apex Central to extract the suspicious file SHA-1, IP address, URL, and domain objects to the User-Defined Suspicious Object list. When uploading a file, you can also specify the scan action that supported Trend Micro products perform after detecting the suspicious objects.

For more information about manually adding suspicious objects to the User-Defined Suspicious Object list, see *[Adding Objects to the User-Defined Suspicious](#page-502-0) [Object List on page 19-21](#page-502-0)*.

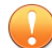

### **Important**

Apex Central only supports uploading properly formatted STIX files that have \*.xml file extensions and conform to the following STIX and Cybox releases:

- STIX 1.1
- STIX 1.1.1
- STIX 1.2
- Cybox 2.1

#### **Note**

Apex Central automatically extracts suspicious objects to the User-Defined Suspicious Object list when the STIX file is imported.

#### **Procedure**

**19-24**

**1.** Go to **Threat Intel** > **Custom Intelligence**.

The **Custom Intelligence** screen appears.

**2.** Click the **STIX** tab.

The STIX file list appears.

**3.** (Optional) To filter the files that display in the file list, use the search box to specify a full or partial string contained in the **File Name**, **Short Description**, or **Source Added By** columns.

**4.** Click **Add**.

The **Add STIX Files** screen appears.

- **5.** Select STIX files (\*.xml) to upload.
	- a. Click **Select Files...**.
	- b. Select one or more files to upload.

**Note**

- The maximum file size for each file is 10 MB.
- The total number of files uploaded at the same time cannot exceed 200 files.
- c. Click **Open**.
- **6.** (Optional) Click **Advanced settings** to specify scan actions that supported products perform after detecting the object.

### **Note**

You can also configure scan actions for suspicious objects on the User-Defined Suspicious Object list.

For more information, see *[Suspicious Object Scan Actions on page 19-9](#page-490-0)*.

**7.** Click **Add**.

Apex Central uploads the selected STIX files and extracts suspicious objects to the User-Defined Suspicious Object list.

- To download a copy of a specific file, click the link in the **File Name** column.
- To track the file extraction status, use the **Command Tracking** screen.

For more information, see *[Command Tracking on page 12-2](#page-253-0)*.

- <span id="page-507-0"></span>• To view the extracted suspicious objects on a filtered view of the User-Defined Suspicious Object list, click the count in the **Extracted Objects** column.
- To delete files, select the check box next to the **File Name** of at least one file and click **Delete**.

### **Note**

- Deleting a file does not remove the extracted suspicious objects from the User-Defined Suspicious Object list.
- You cannot delete a file until Apex Central has finished extracting suspicious objects from the file.

### **Adding OpenIOC Objects to the User-Defined Suspicious Object List**

You can protect your network from objects not yet identified on your network by importing properly formatted OpenIOC files (\*.ioc) and extracting suspicious file SHA-1, IP address, URL, and domain objects to the User-Defined Suspicious Object list. When uploading a file, you can specify the scan action that supported Trend Micro products perform after detecting the suspicious objects. After uploading an OpenIOC file, you can also select an uploaded file as the assessment criteria for a Historical Investigation or a Live Investigation.

For details about manually adding suspicious objects directly to the User-Defined Suspicious Object list, see *[Adding Objects to the User-Defined Suspicious](#page-502-0) [Object List on page 19-21](#page-502-0)*.

# **Important**

Apex Central only supports OpenIOC 1.0.

**19-27**

### **Note**

By default, Apex Central automatically extracts suspicious objects to the User-Defined Suspicious Object list when the OpenIOC file upload is complete.

Alternatively, you can choose to upload the OpenIOC file first, and then manually extract suspicious objects after the file upload is complete.

#### **Procedure**

**1.** Go to **Threat Intel** > **Custom Intelligence**.

The **Custom Intelligence** screen appears.

**2.** Click the **OpenIOC** tab.

The OpenIOC file list appears.

- **3.** (Optional) To filter the files that display in the file list, use the search box to specify a full or partial string contained in the **File Name**, **Short Description**, or **Source Added By** columns.
- **4.** Click **Add**.

The **Add OpenIOC Files** screen appears.

- **5.** Select OpenIOC files  $(* . \text{loc})$  to upload.
	- a. Click **Select Files...**.
	- b. Select one or more files to upload.

### **Note**

- The maximum file size for each file is 10 MB.
- The total number of files uploaded at the same time cannot exceed 200 files.
- The maximum number of objects for each suspicious object type in the User-Defined Suspicious Object list cannot exceed 10,000 objects for each type.

The extraction task for a suspicious object type will be unsuccessful if the maximum number of objects has been reached for the object type.

- c. Click **Open**.
- **6.** (Optional) Click **Advanced settings** to configure the following settings:
	- To upload the file without automatically extracting the suspicious objects, clear the **Extract file SHA-1 hashes, IP addresses, URLs, or domains, and add the suspicious objects to the User-Defined Suspicious Objects list** check box.

#### **Note**

If you disable automatic extraction when uploading files, you can still manually extract objects after the file upload is complete.

• Specify scan actions for supported products to perform after detecting the object.

### **Note**

You can also configure scan actions for suspicious objects on the User-Defined Suspicious Object list.

For more information, see *[Suspicious Object Scan Actions on page 19-9](#page-490-0)*.

**7.** Click **Add**.

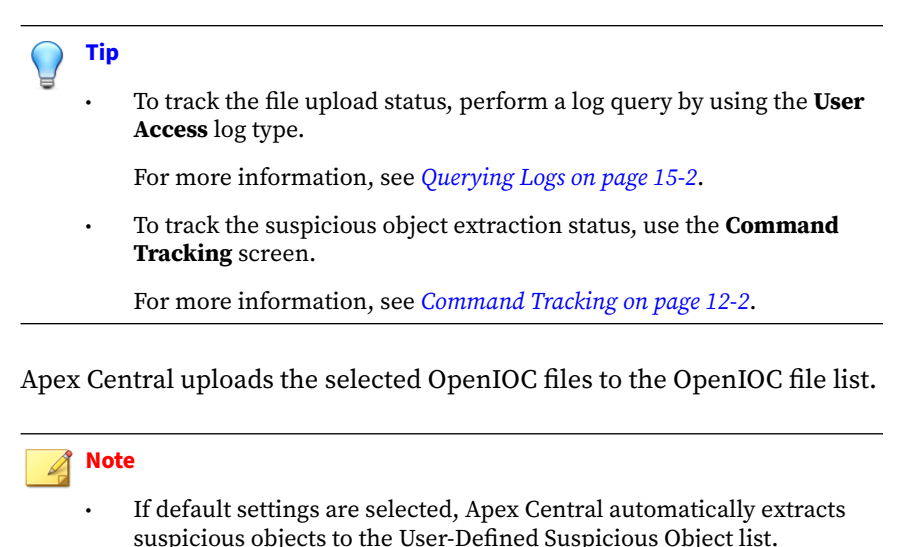

- The **Extracted Objects** column in the OpenIOC file list displays "N/A" for the following scenarios:
	- You uploaded the OpenIOC file without automatically extracting the suspicious objects.
	- Apex Central was unable to extract suspicious objects from the OpenIOC file.
- **8.** To manually extract suspicious objects from an uploaded OpenIOC file:
	- a. Select the check box next the **File Name** of the uploaded file.
	- b. Click **Extract**.

The **Extracted Objects** column displays the number of suspicious objects from the OpenIOC file to the User-Defined Suspicious Object list.

- To download a copy of a specific file, click the link in the **File Name** column.
- To track the file extraction status, use the **Command Tracking** screen.

For more information, see *[Command Tracking on page 12-2](#page-253-0)*.

- To view the extracted suspicious objects on a filtered view of the User-Defined Suspicious Object list, click the count in the **Extracted Objects** column.
- To delete files, select the check box next to the **File Name** of at least one file and click **Delete**.

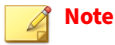

- Deleting a file does not remove the extracted suspicious objects from the User-Defined Suspicious Object list.
- You cannot delete a file until Apex Central has finished extracting suspicious objects from the file.
- **9.** To start a threat investigation using an uploaded OpenIOC file as the assessment criteria:

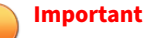

- Threat investigations require a valid Endpoint Sensor license. Ensure that you have a valid Endpoint Sensor license or contact your service provider to obtain an Activation Code.
	- After activating your Endpoint Sensor license, enable the Endpoint Sensor feature by creating an Apex One Agent policy or Apex One (Mac) policy on the **Policy Management** screen (**Policies** > **Policy Management**).

For more information, see the *Apex Central Widget and Policy Management Guide*.

- a. Select the check box next the **File Name** of the uploaded file.
- b. Perform one of the following types of threat investigation:

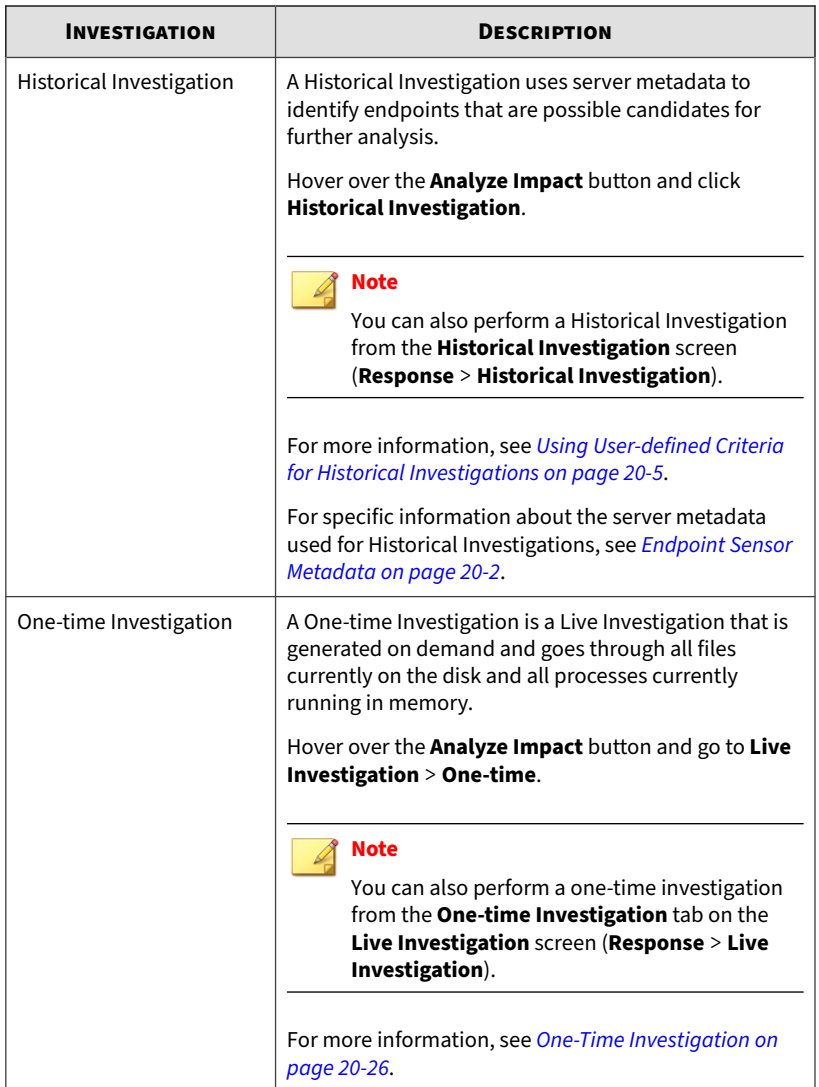

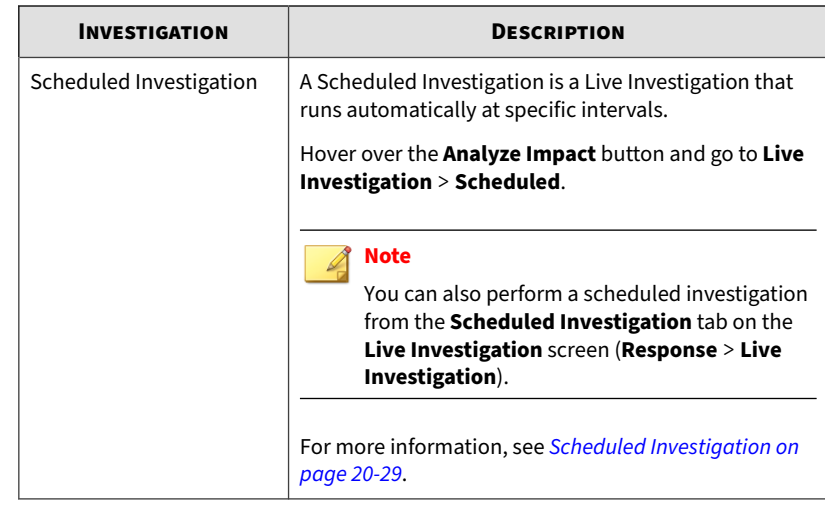

### **Analyzing Impact and Responding to IOCs from User-Defined Suspicious Objects**

After adding suspicious objects or properly formatted IOC (STIX or OpenIOC) files to Apex Central, you can perform an impact analysis by selecting specific file, file SHA-1, IP address, or domain objects to determine if the threat exists within your network and take mitigation steps to prevent the spread of the threat to other endpoints.

For more information, see the following topics:

- *[Importing User-Defined Suspicious Object Lists on page 19-23](#page-504-0)*
- *[Adding OpenIOC Objects to the User-Defined Suspicious Object List on page](#page-507-0) [19-26](#page-507-0)*
- *[Adding STIX Objects to the User-Defined Suspicious Object List on page 19-23](#page-504-0)*

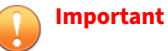

• Impact analysis requires a valid Apex One Endpoint Sensor license. Ensure that you have a valid Apex One Endpoint Sensor license and enable the Enable Sensor feature for the appropriate **Apex One Security Agent** or **Apex One (Mac)** policies.

For more information, see the *Apex Central Widget and Policy Management Guide*.

• Endpoint isolation requires that you install Apex One Security Agents on the target endpoints.

#### **Procedure**

**1.** Go to **Threat Intel** > **Custom Intelligence**.

The **Custom Intelligence** screen appears.

**2.** Click the **User-Defined Suspicious Objects** tab.

The User-Defined Suspicious Object list appears.

**3.** Select one or more objects from the list.

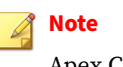

Apex Central does not support analyzing impact for URL objects.

#### **4.** Click **Analyze Impact**.

Endpoint Sensor contacts agents and evaluates the agent logs for any detections of the suspicious objects.

#### **Note**

Impact analysis times vary depending on your network environment.

- **5.** Expand the arrow to the left of the **Object** you want to view.
	- The **At Risk Endpoints** list displays all endpoints and users still affected by the suspicious object.
- For **File** detections, the **Latest Action Result** column displays the last action result reported from managed products.
- For all other detection types, the **Latest Action Result** column displays "N/A".
- The **At Risk Recipients** list displays all recipients still affected by the suspicious object.

### **Isolating Endpoints**

Isolate at-risk endpoints to run an investigation and resolve security issues. Restore the connection promptly when all issues have been resolved.

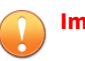

### **Important**

- Endpoint isolation requires a valid Apex Central license.
- For OfficeScan agents running versions 11 SP1 to XG SP1, you must enable the OfficeScan Firewall to perform endpoint isolation.

#### **Procedure**

**19-34**

- **1.** Go to **Directories** > **Users/Endpoints**.
- **2.** Select to view endpoints.
- **3.** Click the name of an endpoint in the list.
- **4.** On the **Endpoint** information screen that appears, click **Task** > **Isolate**.

Apex Central disables the **Isolate** option on endpoints for the following reasons:

- The agent on the endpoint runs an unsupported version.
- The user account used to log on to Apex Central does not have the necessary permissions.
- **5.** A message appears at the top of the **Endpoint** information screen that allows you to monitor the isolation status. After isolation completes, the

message closes and a notification appears on the target endpoint to inform the user.

If a problem occurs during the isolation process, the message at the top of the **Endpoint - {name}** screen informs you of the problem.

- **6.** To view all isolated endpoints on your Apex Central network, click the **Endpoints** > **Filters** > **Network Connection** > **Isolated** node in the User/ Endpoint Directory tree.
- **7.** (Optional) To configure allowed inbound and outbound traffic to all isolated endpoints:
	- a. Select **Control traffic on isolated endpoints**.
	- b. Expand the **Inbound Traffic** or **Outbound Traffic** sections.
	- c. Specify the allowed traffic by specifying the **Protocol**, **IP Address**, and **Destination Port**.

Separate multiple destination ports using commas.

d. Add multiple inbound and outbound entries by clicking the **-** control to the right of the **Destination Port** information.

#### **Note**

After modifying the allowed traffic settings, all previously isolated endpoints and any endpoints isolated later apply the inbound and outbound traffic settings.

- **8.** After you have resolved the security threats on an isolated endpoint, restore network connectivity from the following locations:
	- **Endpoint** information screen: Click **Task** > **Restore**.
	- **Endpoints** > **Filters** > **Network Connection** > **Isolated**: Select the endpoint row in the table and click **Task** > **Restore Network Connection**.
- **9.** A message appears at the top of the screen that allows you to monitor the restoration status. After restoration completes, the message closes and a notification appears on the target endpoint to inform the user.

If a problem occurs during the restoration process, the message at the top of the screen informs you of the problem.

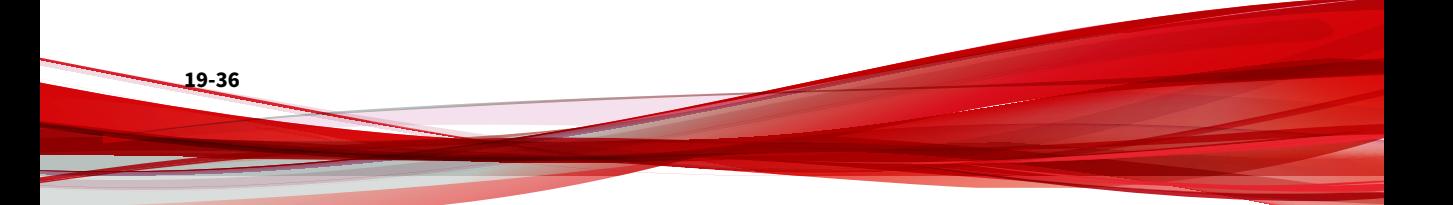

**19-37**

### **Connected Threat Defense Product Integration**

The Connected Threat Defense strategy integrates many Trend Micro products. The following diagrams illustrate how the major products interact.

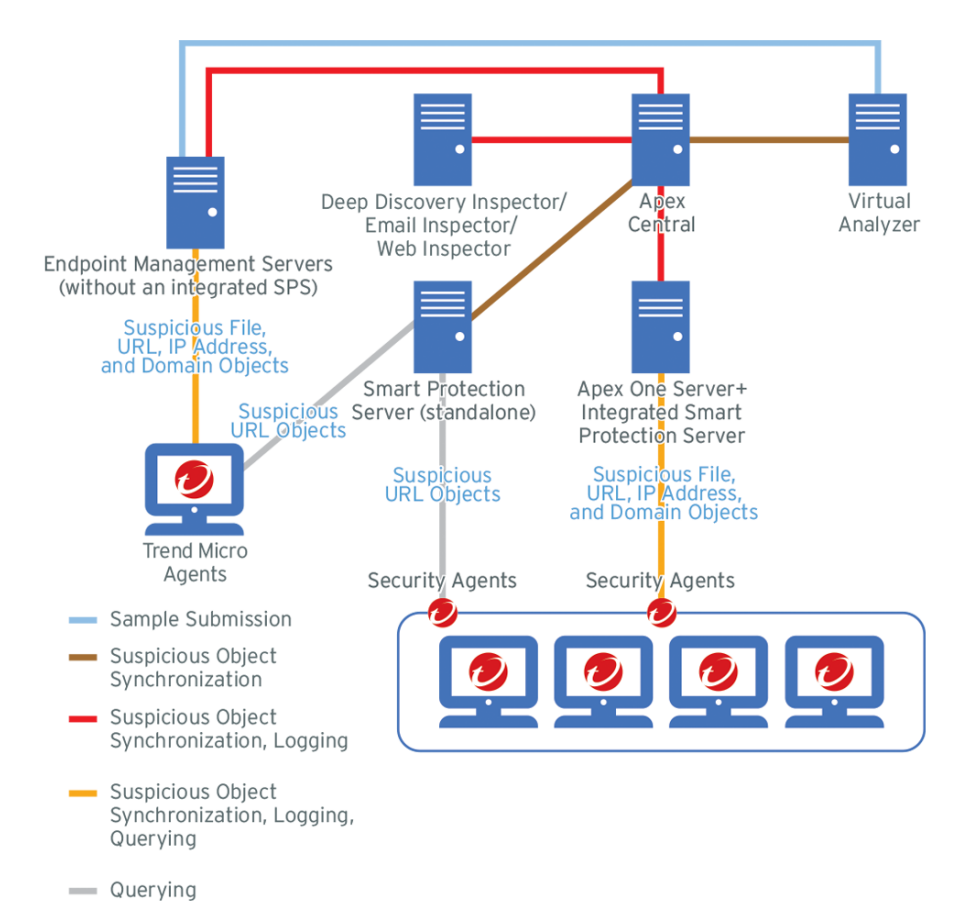

**Figure 19-1. Endpoint Protection Example Topology**

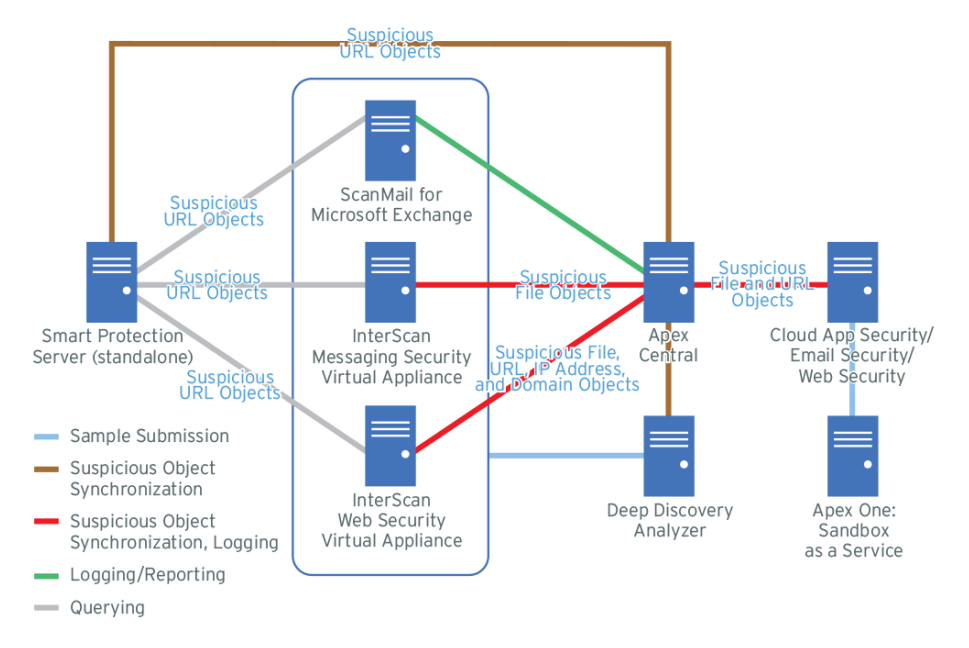

**Figure 19-2. Messaging and Network Security Example Topology**

Apex Central further monitors other registered Trend Micro products through log analysis and comparison of detected files with the synchronized suspicious object lists.

For Apex Central registration and suspicious object list synchronization information for each major product, refer to the following:

### **Apex Central**

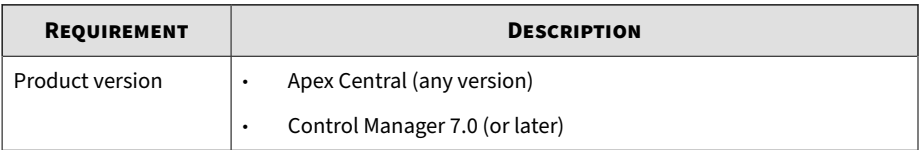

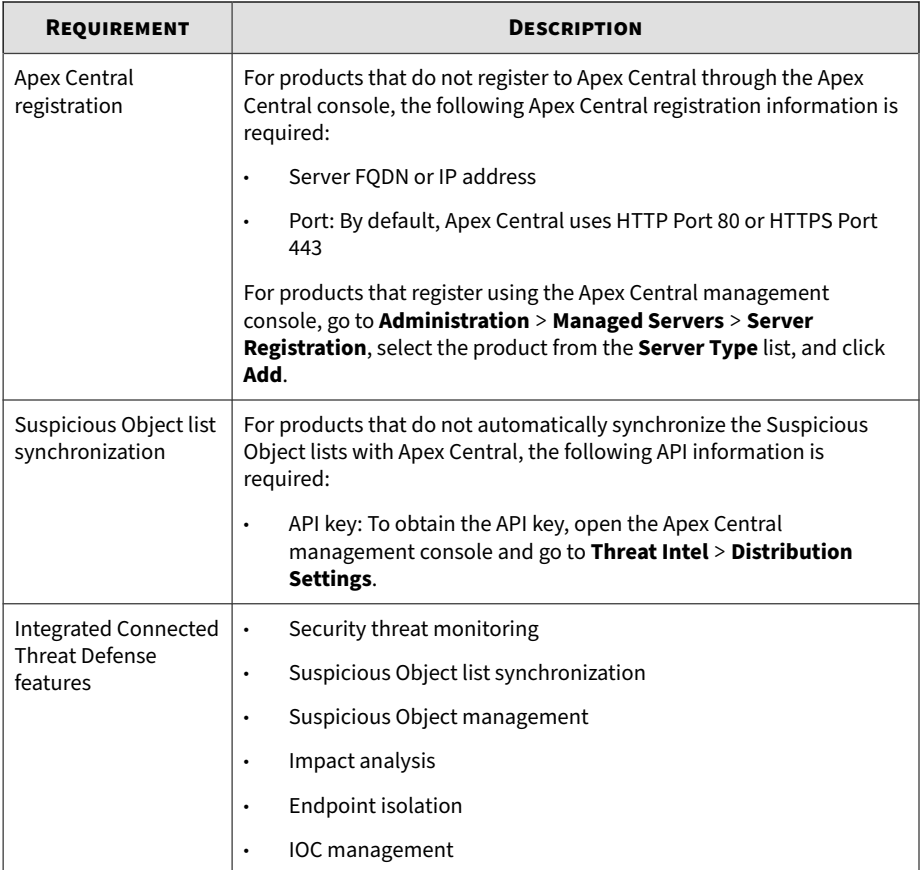

### **Apex One**

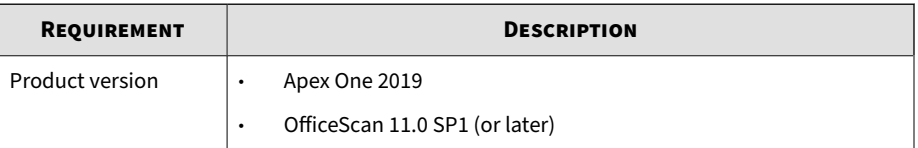

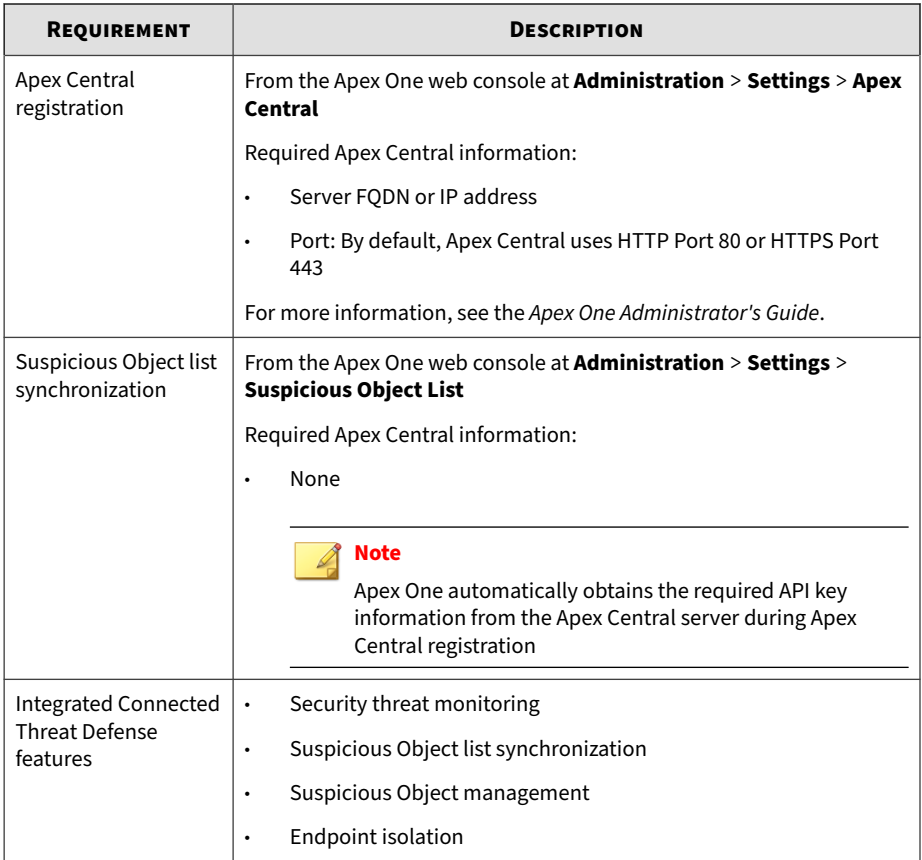

# **Apex One Endpoint Sensor**

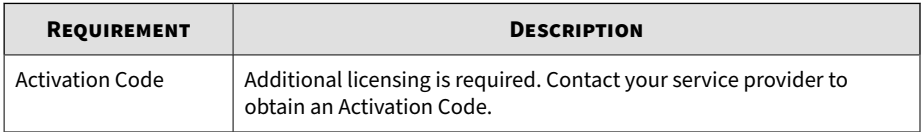

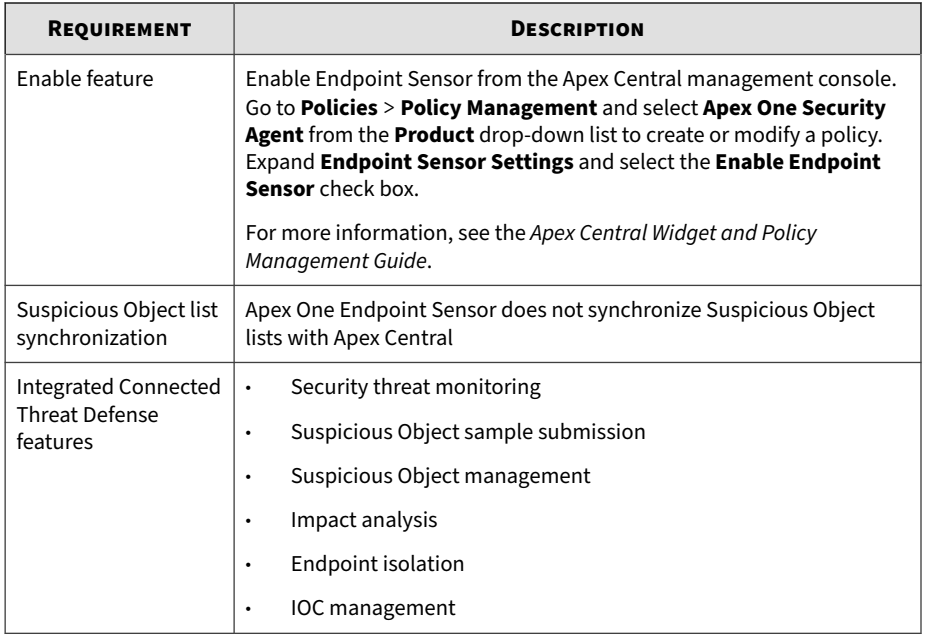

# **Apex One Sandbox as a Service**

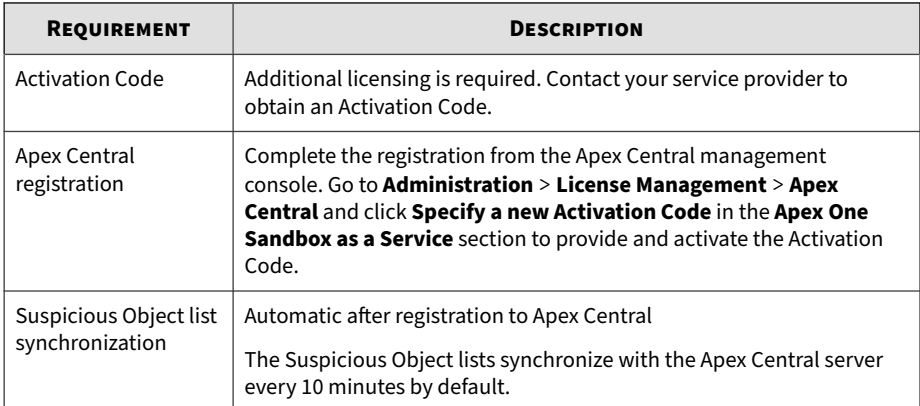

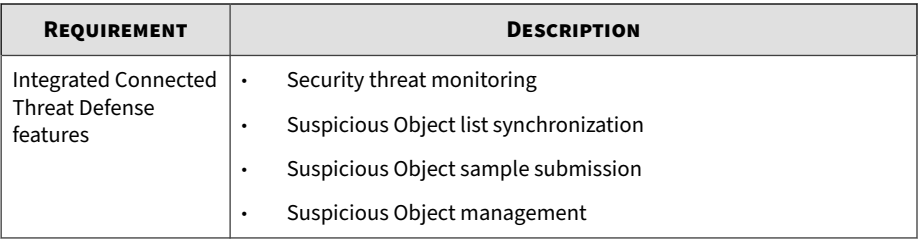

### **Cloud App Security**

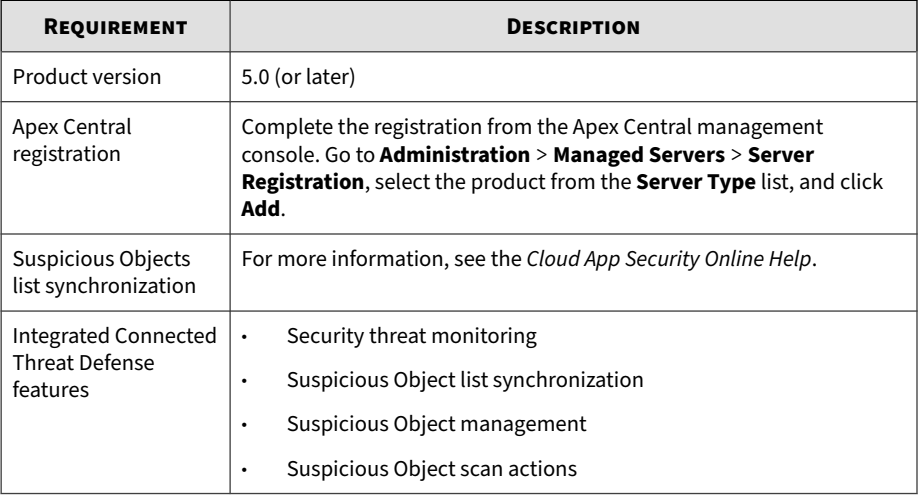

### **Deep Discovery Analyzer**

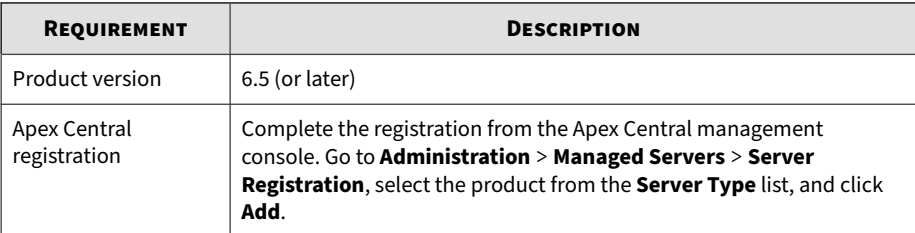

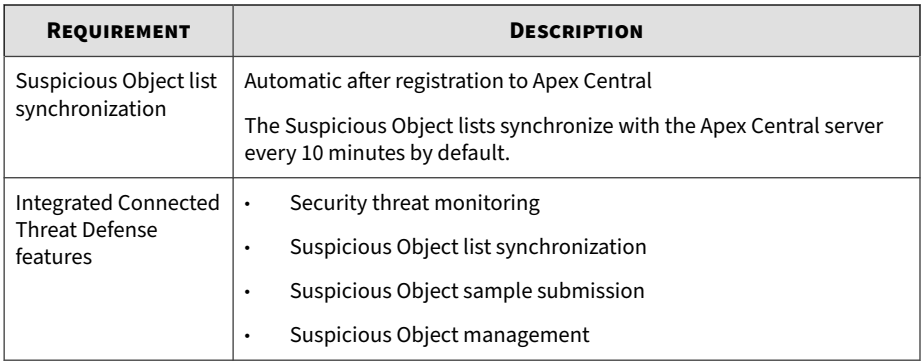

# **Deep Discovery Director**

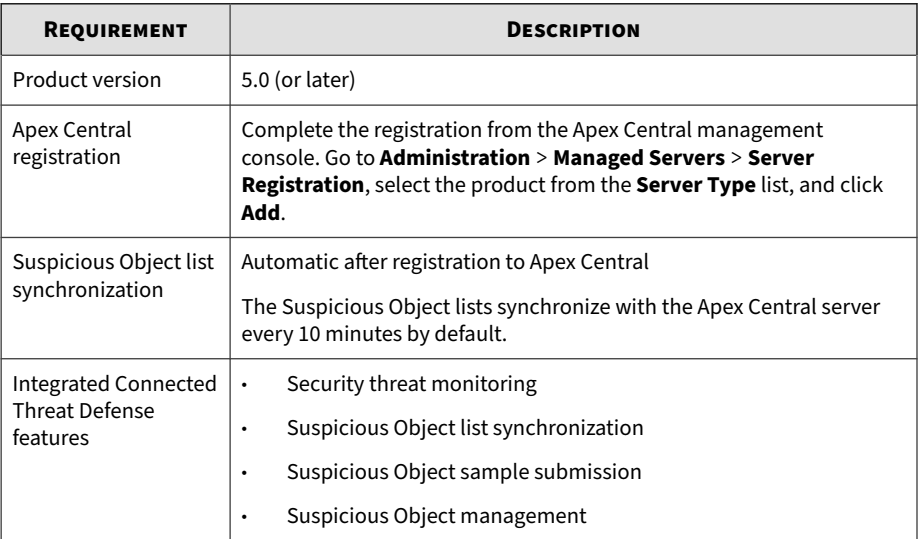

### **Deep Discovery Email Inspector**

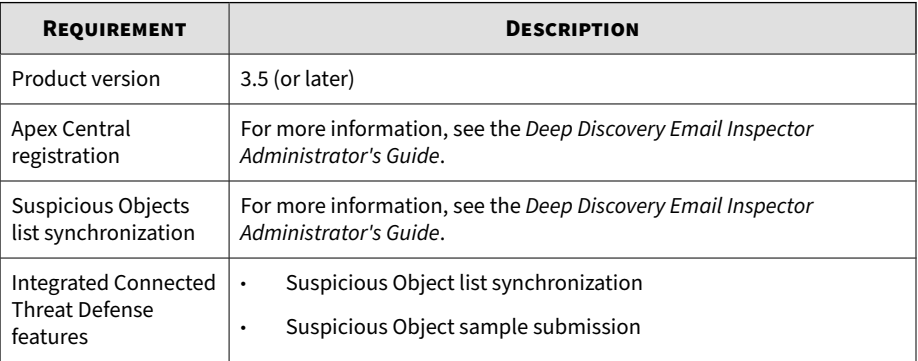

### **Deep Discovery Inspector**

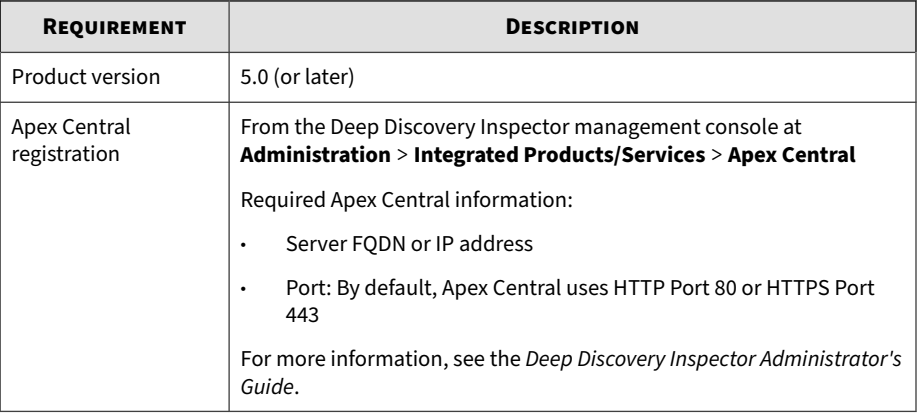

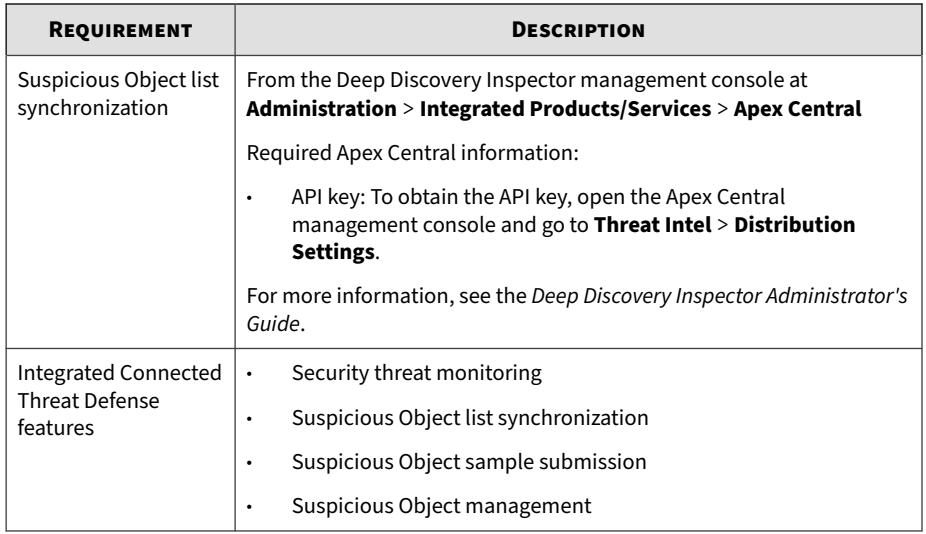

# **Deep Discovery Web Inspector**

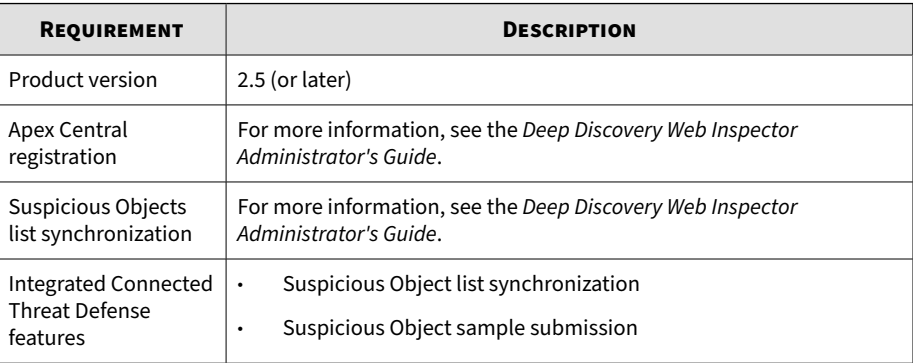

### **Deep Security Manager**

### **Important**

Deep Security as a Service does not support Connected Threat Defense. Connected Threat Defense features are only supported by Deep Security Manager on-premises servers.

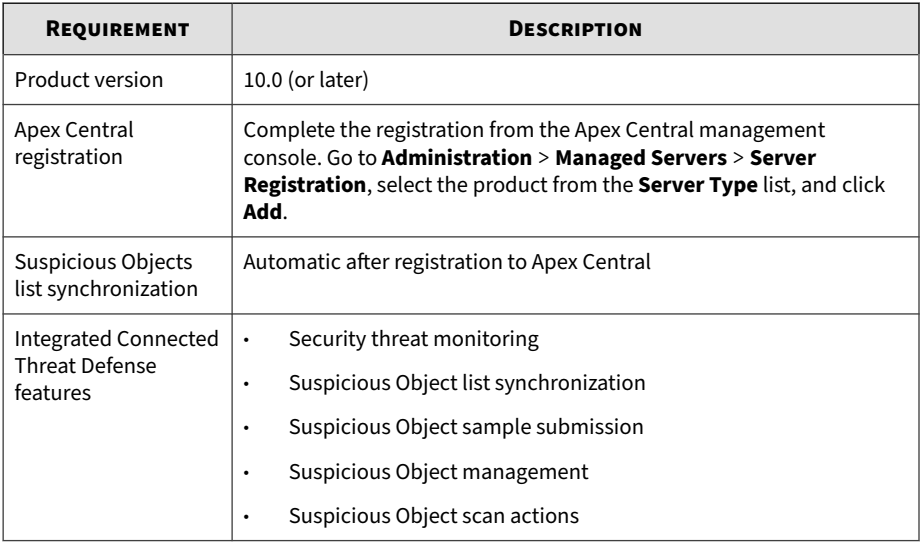

### **Email Security**

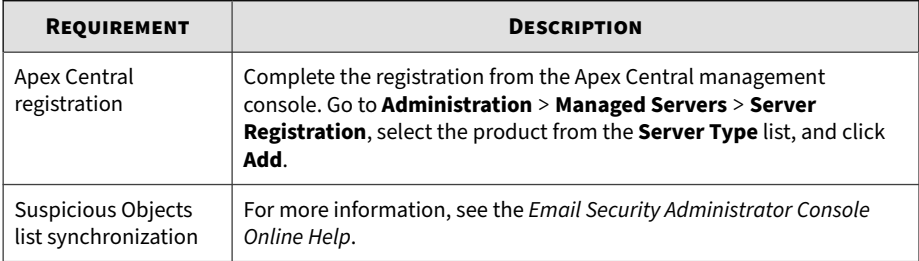

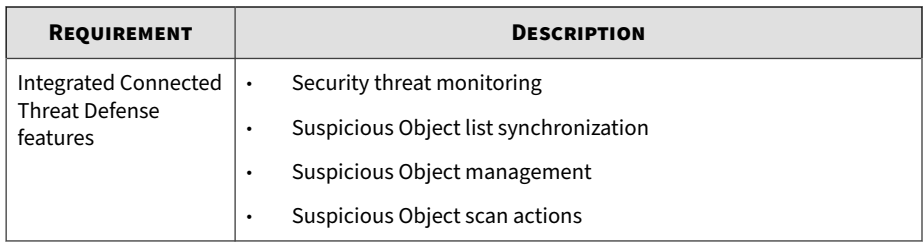

### **InterScan Messaging Security Virtual Appliance**

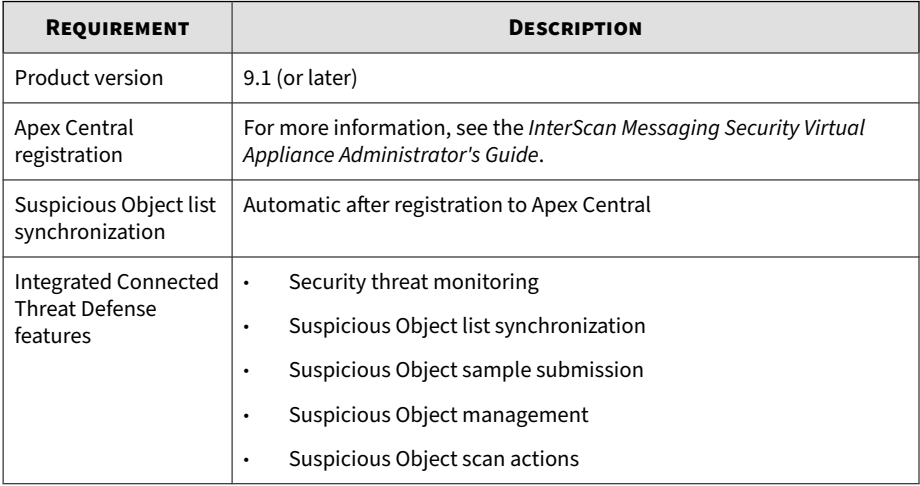

### **InterScan Web Security Virtual Applicance**

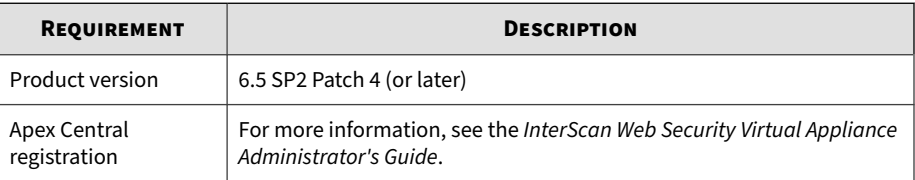

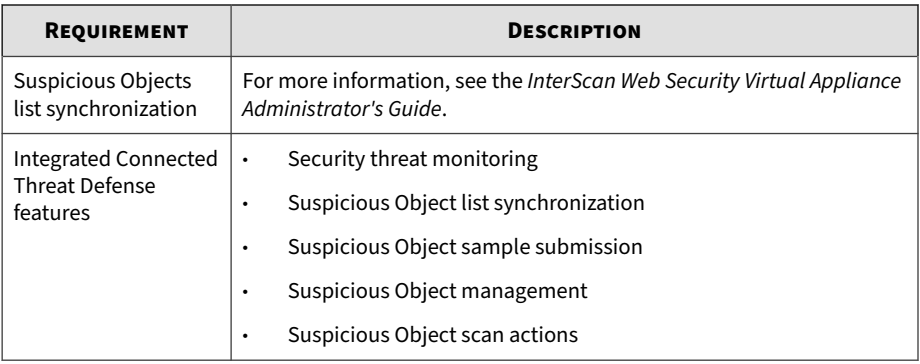

### **ScanMail for Microsoft Exchange**

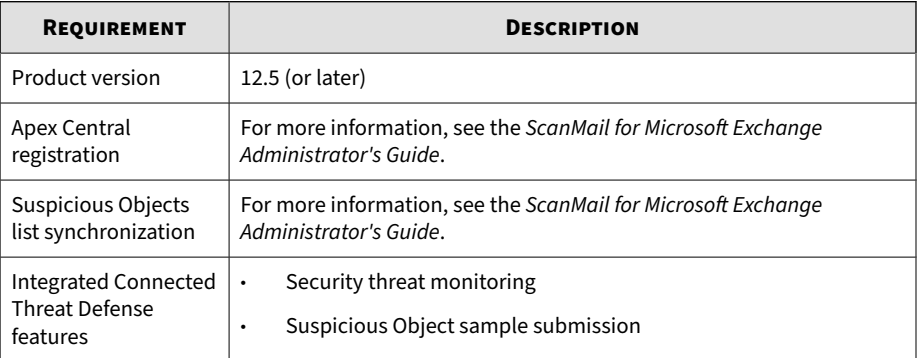

### **Smart Protection Server**

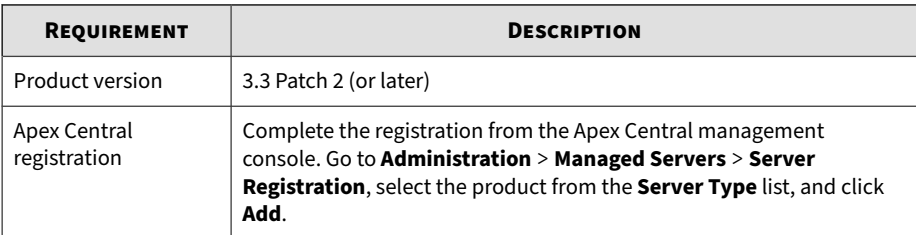

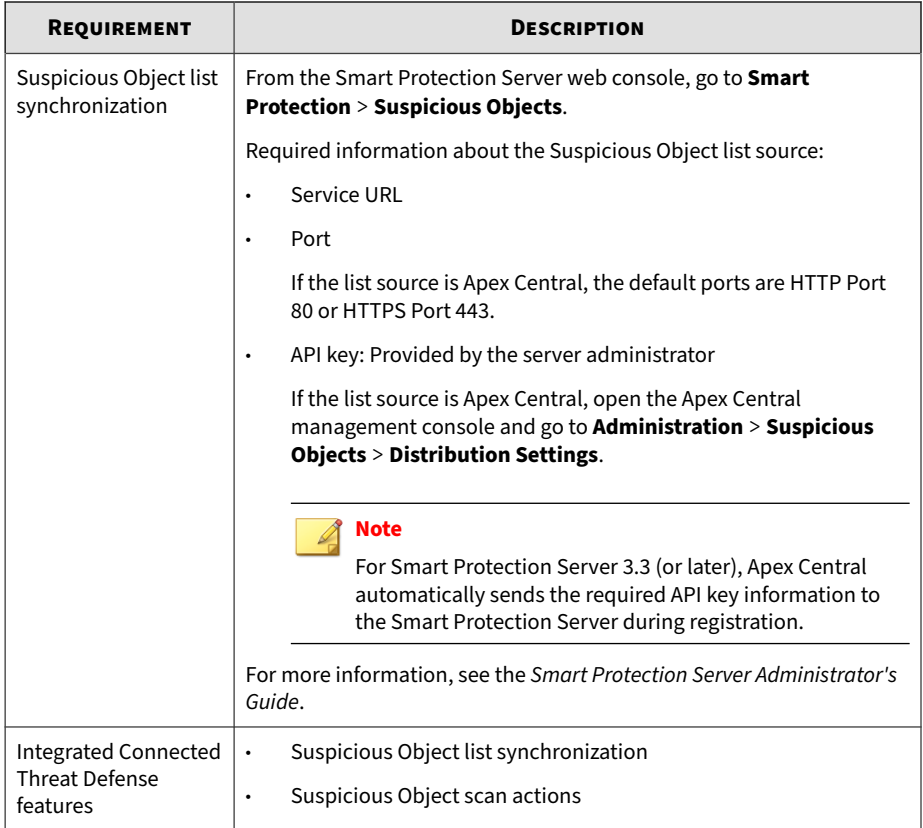

# **Endpoint Application Control**

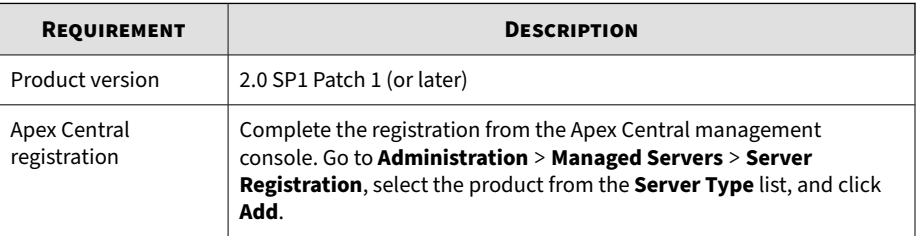

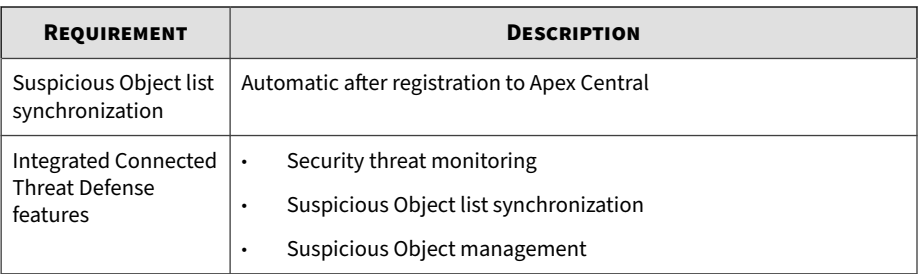

### **Web Security**

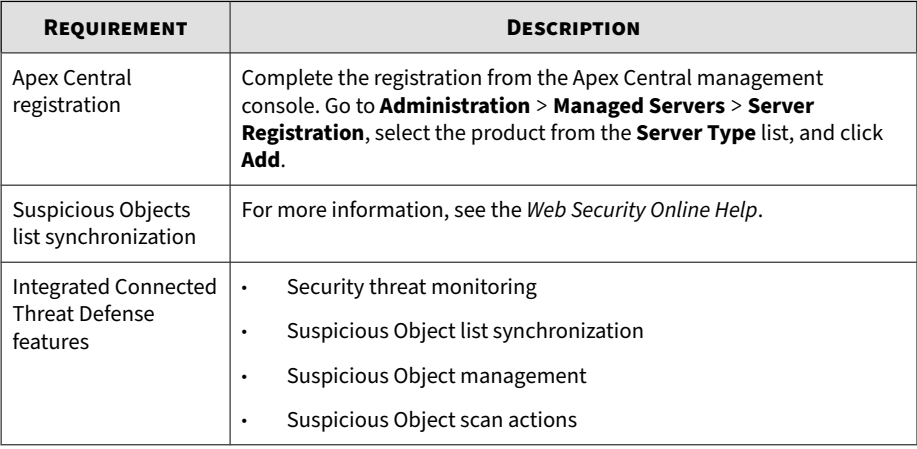

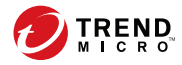

**20-1**

# **Chapter 20**

# **Threat Investigation**

This section discusses how to perform investigations and analyze the results using Threat Investigation.

Topics include:

- *[Threat Investigation Overview on page 20-2](#page-533-0)*
- *[Historical Investigations on page 20-4](#page-535-0)*
- *[Live Investigations on page 20-23](#page-554-0)*
- *[Investigation Results on page 20-33](#page-564-0)*

### <span id="page-533-0"></span>**Threat Investigation Overview**

Use **Threat Investigation** to locate suspicious objects in the network.

Threat Investigations can correlate information from Endpoint Sensor and Active Directory to display attack information about endpoints and user accounts throughout your network.

If the network is the target of an ongoing attack or an APT, a threat investigation can:

- Assess the extent of damage caused by the targeted attack
- Provide information on the arrival and progression of the attack
- Aid in planning an effective security incident response

The following types of threat investigation are available:

• Historical Investigations can quickly identify endpoints which are possible candidates for further analysis. A Historical Investigation uses server metadata to quickly return results.

For more information, see *[Historical Investigations on page 20-4](#page-535-0)*.

Live Investigations perform the investigation on the current system state. Live Investigations can be configured to run at specific periods, and also support a wider set of criteria through the use of OpenIOC and YARA rules.

For more information, see *[Live Investigations on page 20-23](#page-554-0)*.

### **Endpoint Sensor Metadata**

**20-2**

Metadata refers to data collected from the endpoint and uploaded to the server. Endpoint Sensor utilizes the data during a Historical Investigation to identify affected endpoints.

For details, see *[Historical Investigations on page 20-4](#page-535-0)*.

The type of metadata collected depends on the operating system installed on the endpoint.

| <b>OPERATING SYSTEM</b> |           | <b>METADATA</b>                         |           |                                         |  |
|-------------------------|-----------|-----------------------------------------|-----------|-----------------------------------------|--|
| Windows                 | ٠         | Host (name / IP address)                | $\bullet$ | Registry key                            |  |
|                         | $\bullet$ | User account                            | $\bullet$ | Registry data                           |  |
|                         | $\bullet$ | File name                               | $\bullet$ | Registry name                           |  |
|                         | $\bullet$ | File path                               | $\bullet$ | Command line                            |  |
|                         | $\bullet$ | Hash values (SHA-1, SHA-256<br>and MD5) | $\,$ .    | URL                                     |  |
| macOS                   | $\bullet$ | Host (name / IP address)                | $\bullet$ | File path                               |  |
|                         | ٠         | User account                            | $\bullet$ | Hash values (SHA-1, SHA-256<br>and MD5) |  |
|                         | $\bullet$ | File name                               | $\bullet$ | Command line                            |  |
|                         | ٠         | URL                                     |           |                                         |  |

**Table 20-1. Metadata by Operating System**

#### **Note**

- URL collection only applies to process callback events and only supports HTTP protocol.
- Use the **Policy Management** screen to configure metadata settings.
- The data available during Historical Investigations is a subset of Security Agent data and only includes information about high risk file types. If an assessment returns no results, you may want to perform a Live Investigation.

**20-4**

# <span id="page-535-0"></span>**Historical Investigations**

Historical Investigations can quickly identify endpoints which are possible candidates for further analysis. A Historical Investigation uses server metadata to quickly return results.

To access this screen, go to **Response** > **Historical Investigation**.

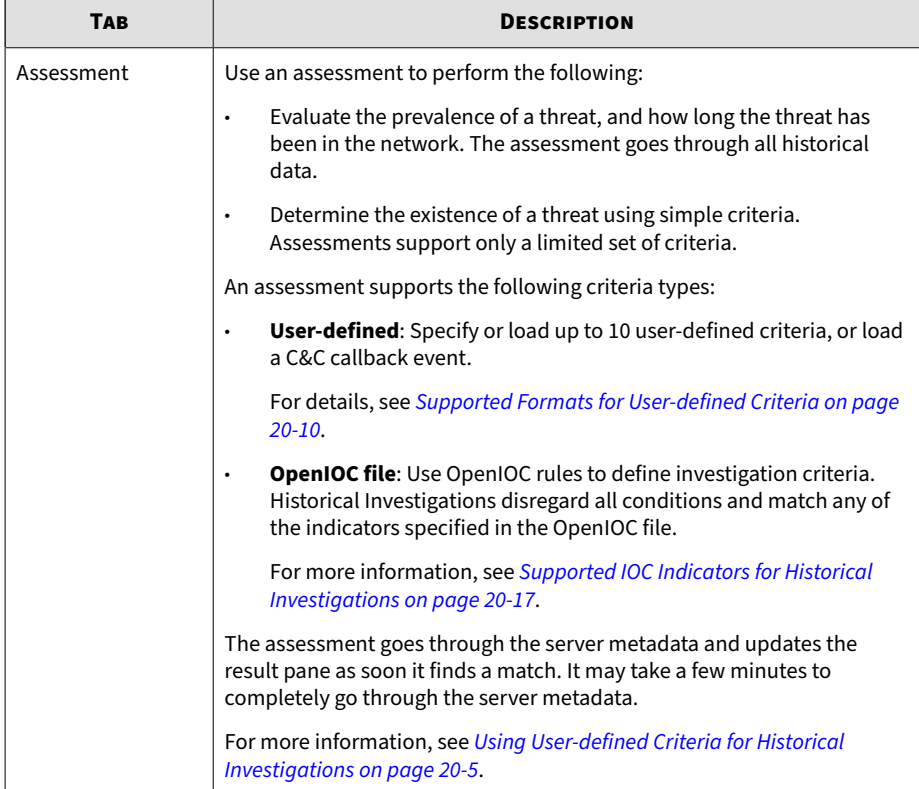

The **Historical Investigation** screen has two tabs:

<span id="page-536-0"></span>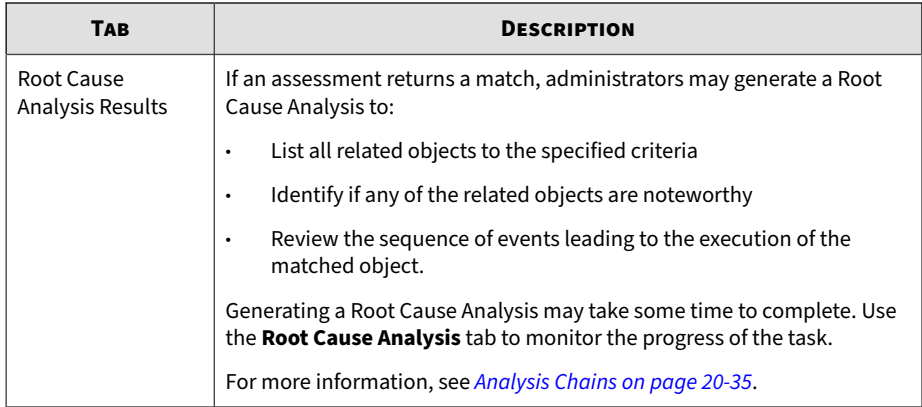

### **Using User-defined Criteria for Historical Investigations**

#### **Note**

To perform an investigation on the current system state, use Live Investigation.

For more information, see *[Starting a One-time Investigation on page 20-25](#page-556-0)*.

#### **Procedure**

- **1.** Go to **Response** > **Historical Investigation**.
- **2.** Click **User-defined**.
- **3.** Select one of the following options:
	- **Match ALL criteria**: Find objects matching all of the criteria specified
	- **Match ANY criteria**: Find objects matching any of the criteria specified
- **4.** Click **New criteria**, select a criteria type, and specify valid information.

For details, see *[Supported Formats for User-defined Criteria on page 20-10](#page-541-0)*.

To manage the criteria:

- Click **Reset** to clear all specified criteria.
- To save the criteria for future investigations, click  $\Box$  and specify a criteria name.

#### **Note**

Historical Investigations support a maximum of 10 saved user-defined criteria.

- **5.** (Optional) To load existing user-defined criteria, click **Select criteria**.
	- a. Click **Yes**.

Applying existing criteria overwrites any criteria currently specified.

- b. Go to the **Saved Criteria** tab.
- c. Select criteria.

**Note**

To manage the criteria:

- Sort the criteria using the **Last Used** column.
- Delete saved criteria using the **Delete** icon.
- d. Click **Add Saved Criteria**.
- **6.** (Optional) To load C&C callback events, click **Select Criteria**.
	- a. Click **Yes**.

#### **Note**

Applying existing criteria overwrites any criteria currently specified.

- b. Go to the **C&C Callback Events** tab.
- c. Select a criteria.

Click **Period** to filter the C&C callback events by the specified time.

d. Click **Load C&C Callback Events**.

### **Note**

The **Log Query** screen provides additional details about C&C callback events in case you need to review them before selection. To go to the **Log Query** screen, navigate to **Detections** > **Logs** > **Log Query**, and then filter by **Network Events** > **C&C Callback**.

- **7.** Click **Assess**.
- **8.** On the results pane, review the results that appear.

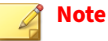

- Allow some time for the Historical Investigation to run. The investigation appends more rows to the results table as soon as matching objects are found in the metadata. It may take a few minutes for the investigation to complete.
- The data available during Historical Investigations is a subset of Security Agent data and only includes information about high risk file types. If an assessment returns no results, you may want to perform a Live Investigation.

The following details are available:

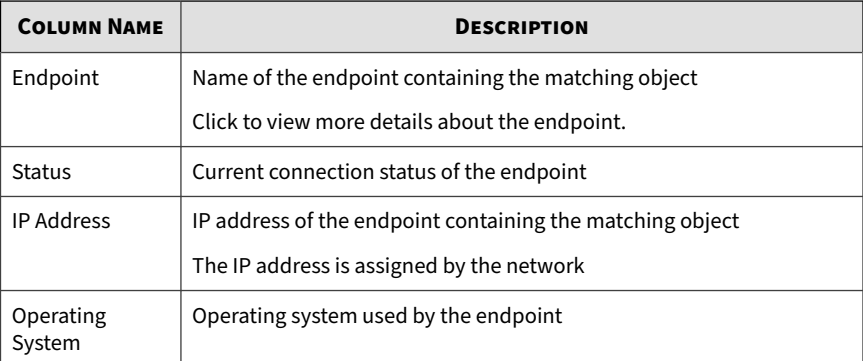

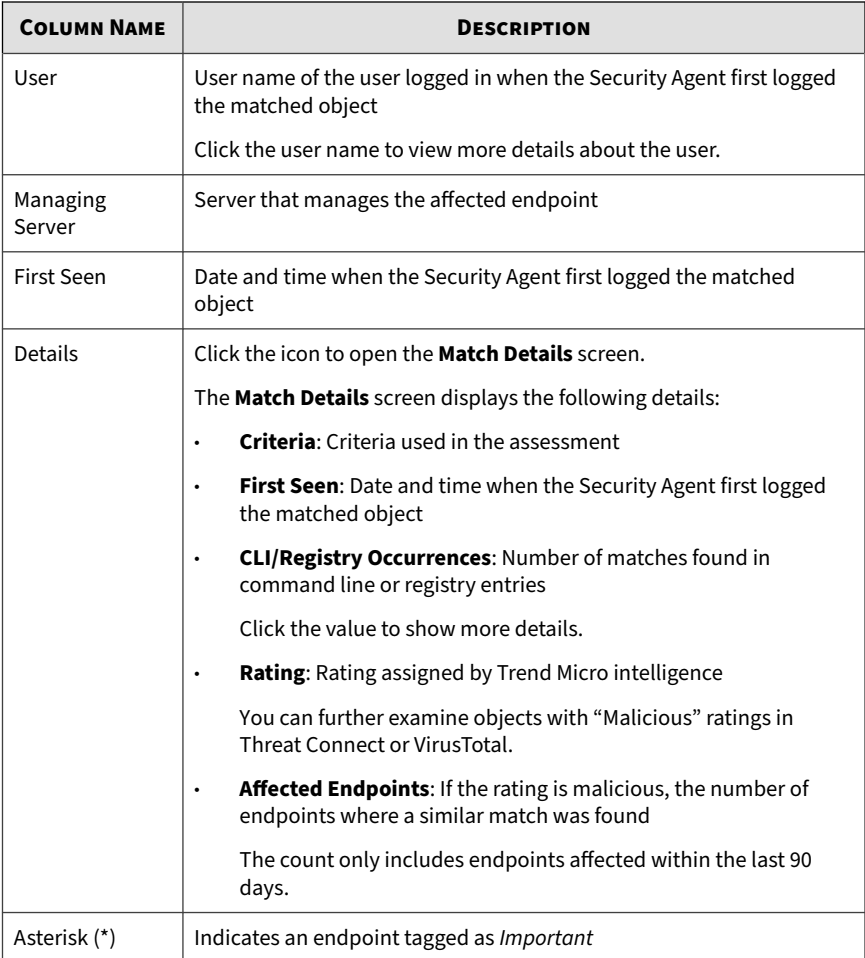

**9.** Identify and select one or more endpoints that require further action.

#### $\mathscr{L}$ **Note**

The Historical Investigation results may include macOS endpoints. Since there are no actions available for macOS endpoints, the check boxes for these endpoints are disabled.
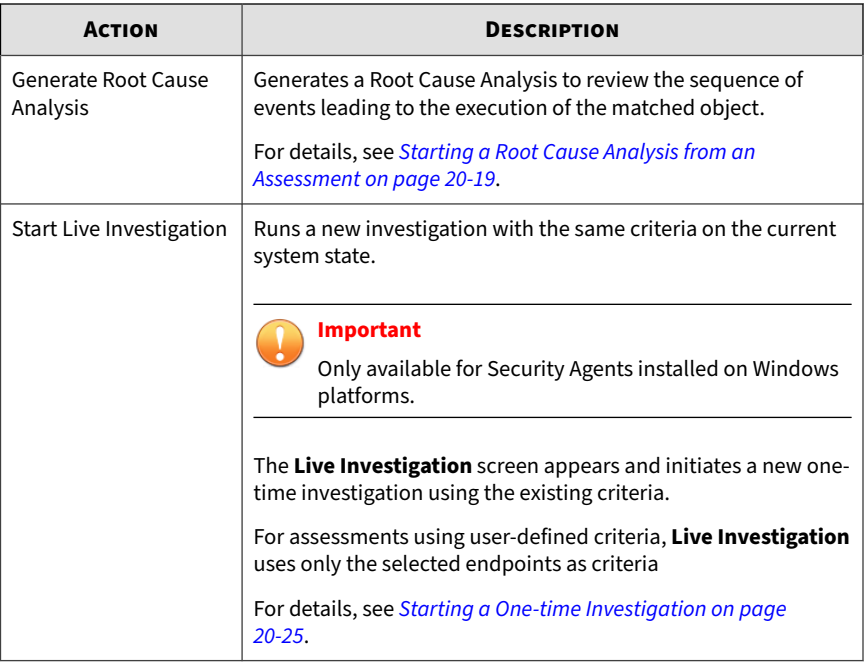

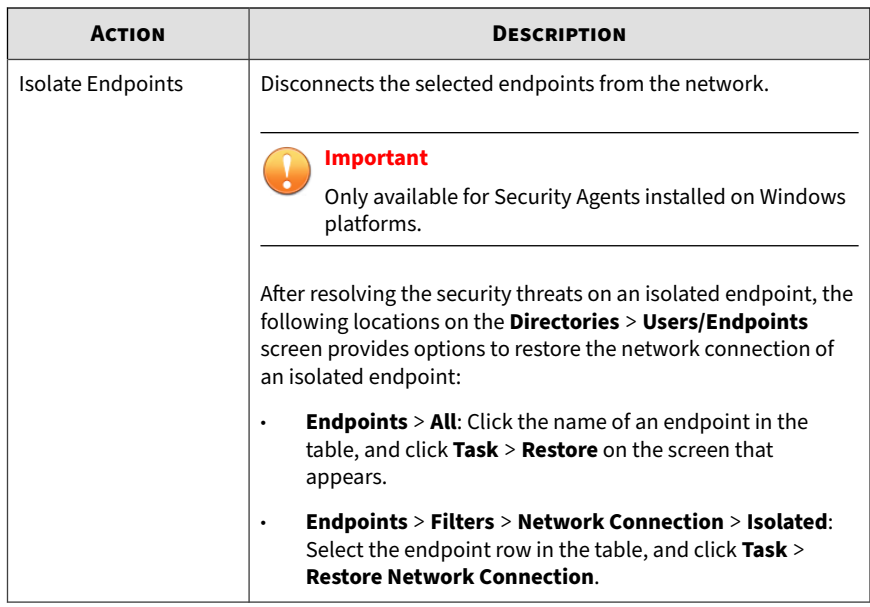

# **Supported Formats for User-defined Criteria**

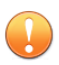

#### **Important**

If your environment manages both Apex One on-premises and Apex One as a Service Security Agents, some features may be different compared to Apex One as a Service. Apex One as a Service Security Agents continue to send data to Trend Micro servers but investigation capabilities may differ from the Apex Central as a Service console.

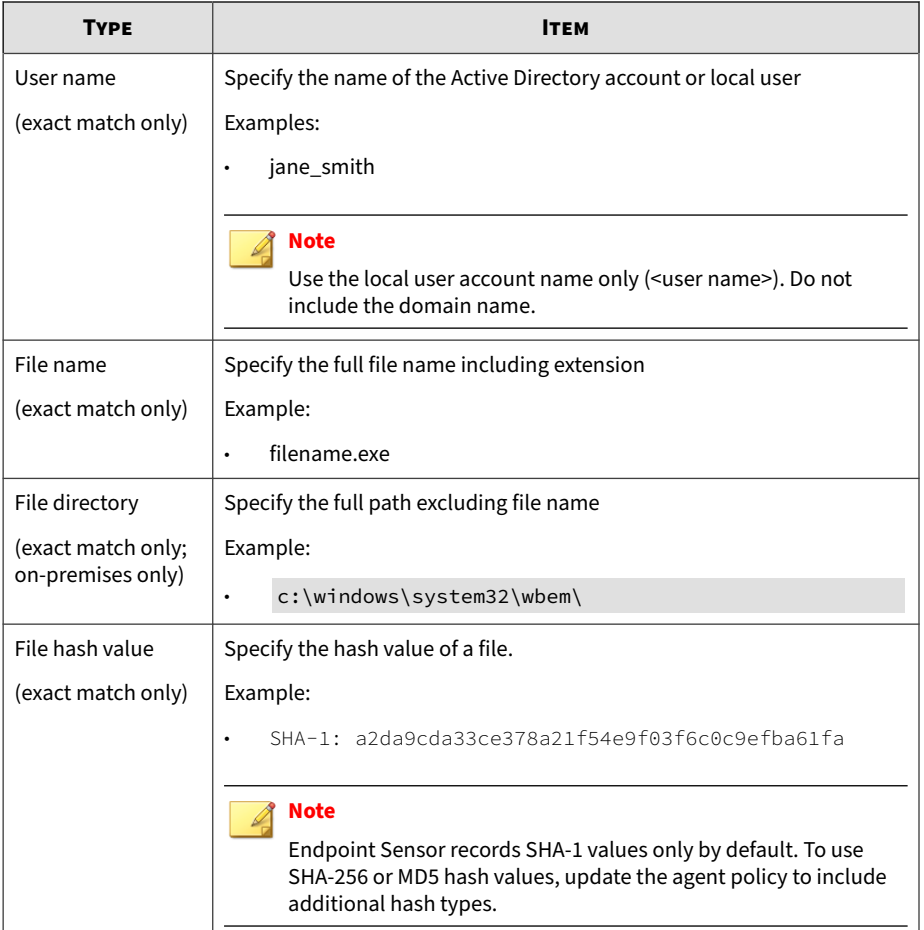

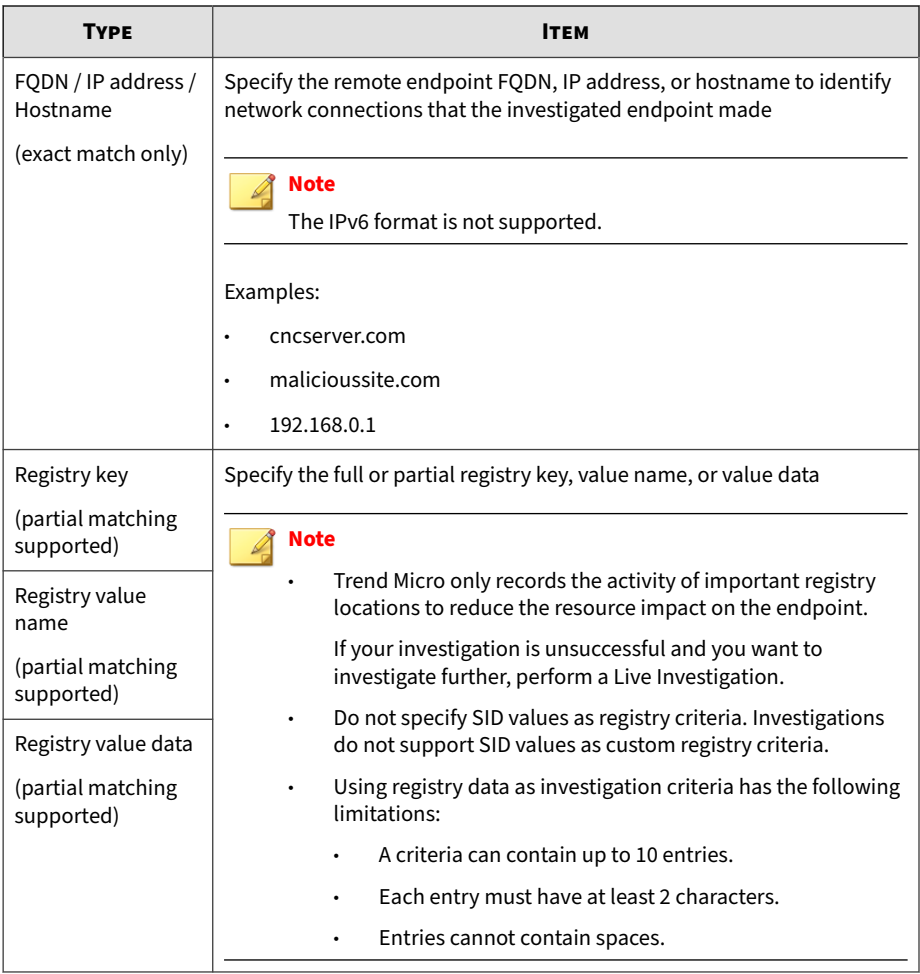

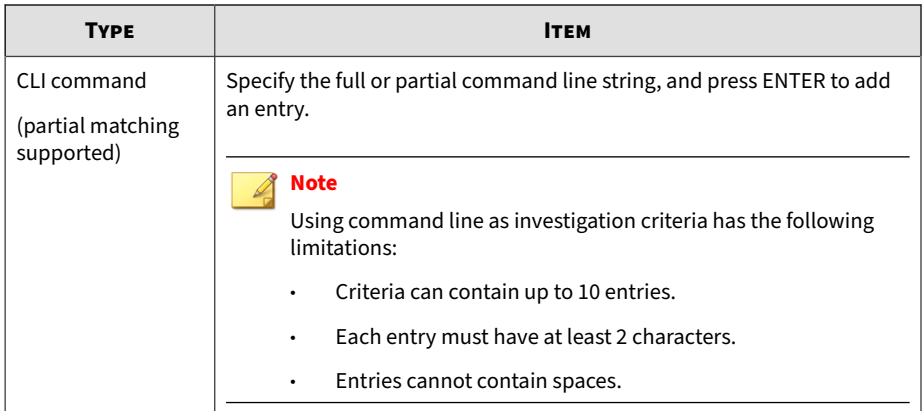

# **Using OpenIOC files for a Historical Investigation**

### **Note**

To perform an investigation on the current system state, use **Live Investigation**.

For more information, see *[Starting a One-time Investigation on page 20-25](#page-556-0)*.

#### **Procedure**

- **1.** Go to **Response** > **Historical Investigation**.
- **2.** Click the **OpenIOC file** tab.

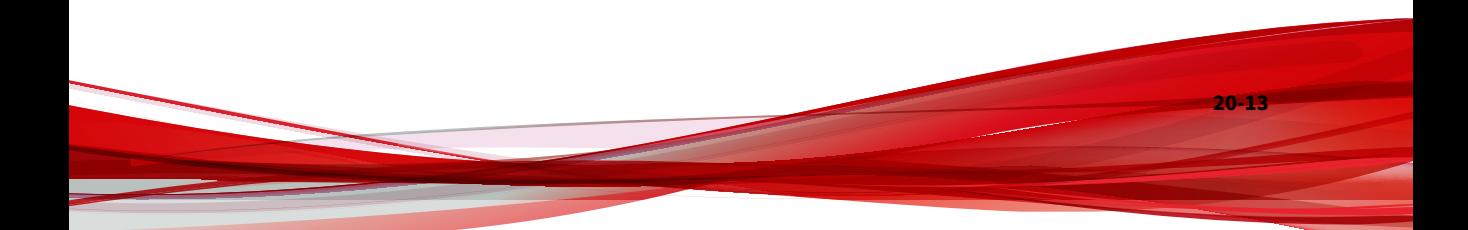

Using OpenIOC files in Historical Investigations has the following limitations:

- Only one OpenIOC file can be loaded at a time.
- Any operator specified in the OpenIOC file is changed to OR.
- The only supported condition is IS. Entries using other conditions are ignored and marked with a strikethrough.
- The only supported indicators are the indicators that are applicable to the collected metadata. Entries using unsupported indicators are ignored and marked with a strikethrough.

For details, see *[Supported IOC Indicators for Historical Investigations on](#page-548-0) [page 20-17](#page-548-0)*.

**3.** To upload and investigate using a new OpenIOC file:

### a. Click **Upload OpenIOC File**.

- b. Select a valid OpenIOC file.
- c. Click **Open**.
- **4.** To investigate using an existing OpenIOC file:
	- a. Click **Use Existing OpenIOC File**.
	- b. Select a file.
	- c. Click **Apply**.
- **5.** Click **Assess**.
- **6.** On the results pane, review the results that appear.

- Allow some time for the Historical Investigation to run. The investigation appends more rows to the results table as soon as matching objects are found in the metadata. It may take a few minutes for the investigation to complete.
- Hover over the **Endpoints** label to display a pop-up that displays the progress of the assessment.
- The data available during Historical Investigations is a subset of Security Agent data and only includes information about high risk file types. If an assessment returns no results, you may want to perform a Live Investigation.

**Column Name Description** Endpoint  $\vert$  Name of the endpoint containing the matching object Click to view more details about the endpoint. Status Current connection status of the endpoint IP Address  $\vert$  IP address of the endpoint containing the matching object The IP address is assigned by the network **Operating** System Operating system used by the endpoint User User name of the user logged in when the Security Agent first logged the matched object Click the user name to view more details about the user. Managing Server Server that manages the affected endpoint First Seen **Date and time when the Security Agent first logged the matched** object

The following details are available:

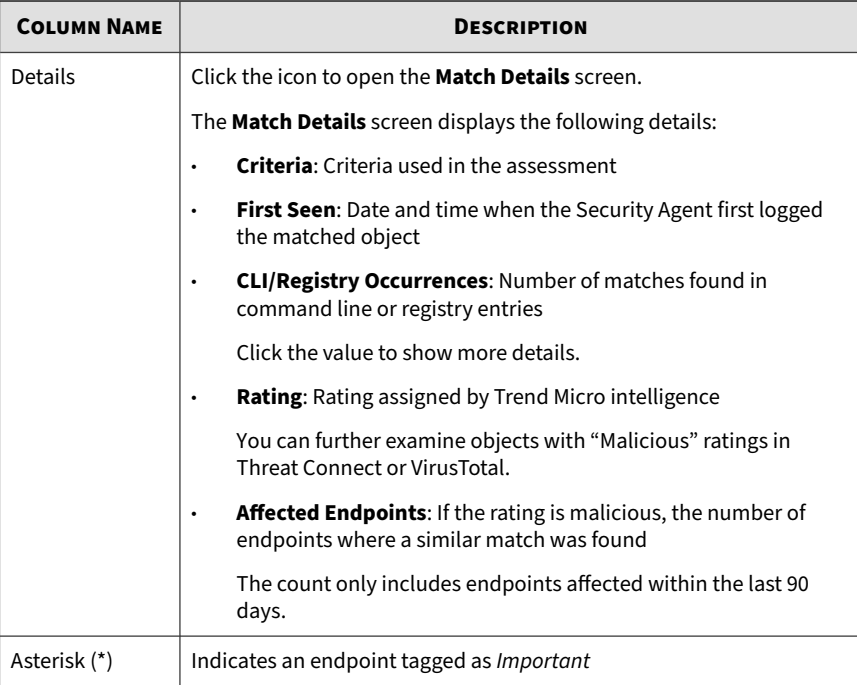

**7.** Identify and select one or more endpoints that require further action.

### **Note**

The Historical Investigation results may include macOS endpoints. Since there are no actions available for macOS endpoints, the check boxes for these endpoints are disabled.

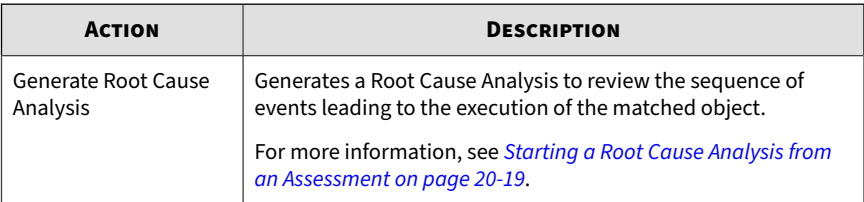

<span id="page-548-0"></span>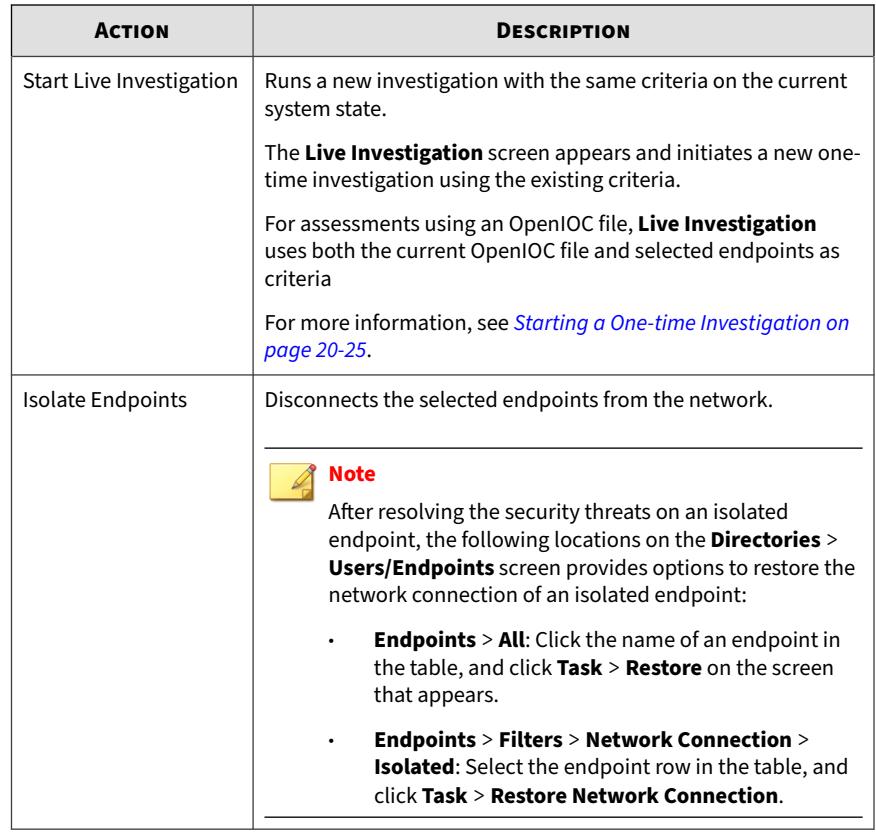

# **Supported IOC Indicators for Historical Investigations**

An OpenIOC file is an XML file which contains one or more Indicators of Compromise (IOCs). Verify that the OpenIOC file uses indicator terms supported by the type of investigation selected.

The table below lists the IOC indicators supported in investigations.

| <b>CATEGORY</b>     | <b>ITEM</b>                                 | <b>REQUIRED CONDITION</b> |
|---------------------|---------------------------------------------|---------------------------|
| <b>DNSENTRYITEM</b> | <b>HOST</b>                                 | IS                        |
|                     | RECORDDATA/HOST                             | IS                        |
|                     | RECORDDATA/IPV4ADDRESS                      | IS.                       |
| <b>FILEITEM</b>     | <b>FILENAME</b>                             | IS                        |
|                     | SHA1SUM                                     | IS                        |
|                     | SHA2SUM                                     | IS                        |
|                     | MD5SUM                                      | IS.                       |
| <b>PORTITEM</b>     | LOCALIP                                     | IS                        |
|                     | <b>REMOTEIP</b>                             | IS.                       |
| <b>PROCESSITEM</b>  | ARGUMENTS                                   | <b>CONTAINS</b>           |
|                     | <b>NAME</b>                                 | IS.                       |
|                     | SECTIONLIST/<br>MEMORYSECTION/SHA1SUM       | IS                        |
|                     | SECTIONLIST/<br>MEMORYSECTION/<br>SHA256SUM | IS                        |
|                     | SECTIONLIST/<br>MEMORYSECTION/MD5SUM        | <b>IS</b>                 |
| <b>REGISTRYITEM</b> | <b>KEYPATH</b>                              | <b>CONTAINS</b>           |
|                     | <b>VALUE</b>                                | <b>CONTAINS</b>           |
|                     | VALUENAME                                   | <b>CONTAINS</b>           |
|                     | <b>USERNAME</b>                             | IS                        |

**Table 20-2. Supported IOC Indicators for Historical Investigations**

<span id="page-550-0"></span>After selection, Endpoint Sensor displays a preview of the OpenIOC file. Review the preview to verify if the OpenIOC file contains supported indicators and conditions. Unsupported combinations are formatted with a strike-through and are ignored during the investigation.

# **Starting a Root Cause Analysis from an Assessment**

The Root Cause Analysis is an investigation tool that displays the sequence of events leading to the execution of the matched object.

If an assessment returns a match, administrators may generate a Root Cause Analysis to:

- List all related objects to the specified criteria
- Identify if any of the related objects are noteworthy
- Review the sequence of events leading to the execution of the matched object.

Generating a Root Cause Analysis may take some time to complete.

### **Procedure**

**1.** Perform a Historical Investigation.

On the results pane, review the results that appear.

For more information, see *[Using User-defined Criteria for Historical](#page-536-0) [Investigations on page 20-5](#page-536-0)*.

- **2.** Identify and select one or more endpoints, and click **Generate Root Cause Analysis**.
- **3.** Specify a name for the new **Root Cause Analysis** task.
- **4.** Review the criteria displayed.
- For assessments using user-defined criteria, generating a **Root Cause Analysis** combines multiple criteria using either the AND or OR operator.
- For assessments using an OpenIOC file, generating a **Root Cause Analysis** uses the indicators in the current OpenIOC file as criteria.
- **5.** Review the target endpoints.

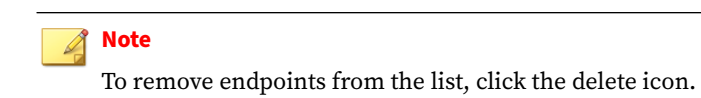

**6.** Specify a period.

By default, the analysis is performed on all logged dates.

**7.** Click **Generate**.

**20-20**

**8.** Go to the **Root Cause Analysis Results** tab to monitor the progress of the analysis.

Generating a Root Cause Analysis may take some time to complete.

For more information, see *[Root Cause Analysis Results on page 20-21](#page-552-0)*.

**9.** After the task to complete, click the **Task** name.

<span id="page-552-0"></span>The task name is not displayed as a link if Endpoint Sensor is unable to generate a Root Cause Analysis, and may be due to the following reasons:

The target endpoint has insufficient data.

Verify that the data has not been purged. If the agent database reaches the maximum database size limit, Endpoint Sensor purges the oldest logs to make space for new event entries. To avoid this issue, specify a larger agent database size.

• The investigation was unable to find an object that matches all of the conditions specified in the OpenIOC file.

Assessments ignore all conditions in the OpenIOC file to return the initial results. However, a Root Cause Analysis task adds the conditions back as an additional criteria for the investigation. As a result, the Root Cause Analysis task may be unable to generate results that match both the OpenIOC criteria and its conditions.

**10.** Review the results.

## **Root Cause Analysis Results**

To monitor the progress of a Root Cause Analysis task, go to **Response** > **Historical Investigation**, and click the **Root Cause Analysis Results** tab.

If an assessment returns a match, administrators may generate a Root Cause Analysis to:

- List all related objects to the specified criteria
- Identify if any of the related objects are noteworthy
- Review the sequence of events leading to the execution of the matched object.

Generating a Root Cause Analysis may take some time to complete.

For more information, see *[Starting a Root Cause Analysis from an Assessment](#page-550-0) [on page 20-19](#page-550-0)*.

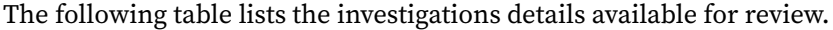

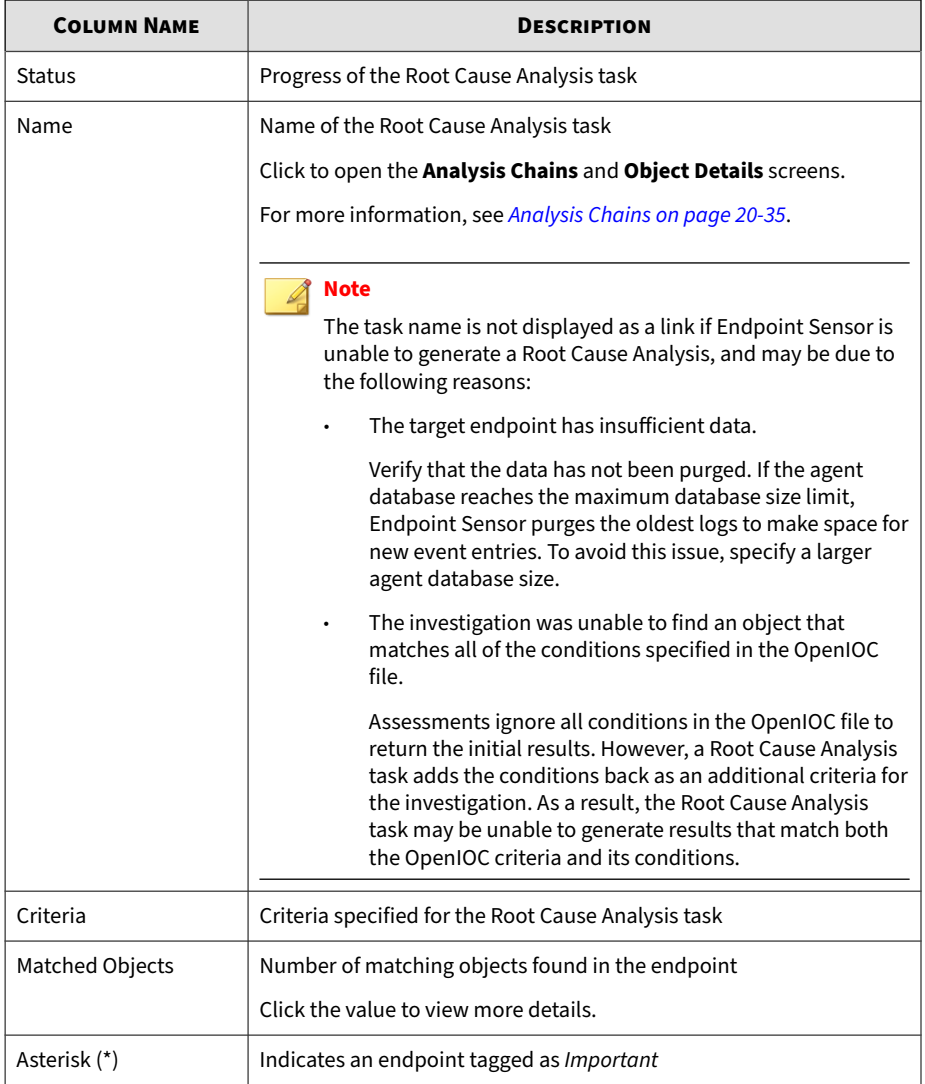

**20-23**

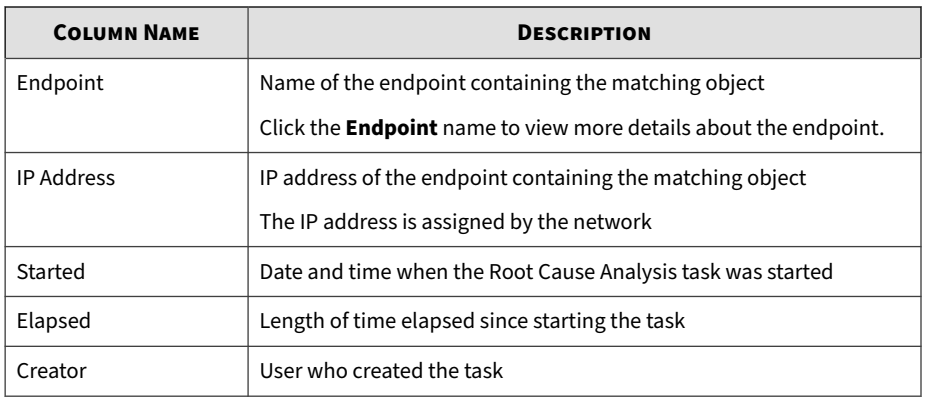

To delete a Root Cause Analysis task, select an entry in the table and click **Delete**.

# **Live Investigations**

Live Investigations perform the investigation on the current system state. Live Investigations can be configured to run at specific periods, and also support a wider set of criteria through the use of OpenIOC and YARA rules.

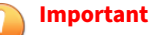

Only available for Security Agents installed on Windows platforms.

Live Investigations support the following criteria:

• **OpenIOC rules**: Use OpenIOC rules to scan for all files currently on the disk.

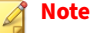

After selection, Endpoint Sensor displays a preview of the OpenIOC file. Review the preview to verify if the OpenIOC file contains supported indicators and conditions. Unsupported combinations are formatted with a strike-through and are ignored during the investigation.

For more information, see *[Supported IOC Indicators for Live Investigations on](#page-563-0) [page 20-32](#page-563-0)*.

• **YARA rules**: Use YARA rules to scan all processes currently running in memory.

#### **Note**

Root Cause Analysis results are only available for YARA rules.

Because Live Investigations run on the current system state, some files and registry entries may be locked or in use during this period. Root Cause Analysis results are not available for investigations using OpenIOC rules or registry search. To generate a Root Cause Analysis using OpenIOC rules or registry data, use Historical Investigation.

For more information, see *[Historical Investigations on page 20-4](#page-535-0)*.

• **Search registry**: Specify registry keys, names and data to match on the target endpoints.

#### **Note**

Investigations are performed only on registry values under the following root keys:

- HKEY\_CURRENT\_USER
- HKEY\_CLASSES\_ROOT
- HKEY\_LOCAL\_MACHINE
- **HKEY USERS**

Administrators can specify the type of Live Investigation to run:

• A one-time investigation runs only once. The investigation runs immediately after creation.

<span id="page-556-0"></span>For more information, see *Starting a One-time Investigation on page 20-25*.

• A scheduled investigation can be configured to run automatically at specific intervals.

For more information, see *[Starting a Scheduled Investigation on page](#page-559-0) [20-28](#page-559-0)*.

Live Investigations take some time to complete.

# **Starting a One-time Investigation**

#### **Procedure**

- **1.** Go to **Response** > **Live Investigation**.
- **2.** Click the **One Time Investigation** tab.
- **3.** Click **New Investigation**.
- **4.** Specify a **Name** for this investigation.
- **5.** Select a **Method** based on what objects need to be matched:
	- **Scan disk files using OpenIOC**: objects on the disk that match the rules provided in an OpenIOC file

#### **Note**

After selection, Endpoint Sensor displays a preview of the OpenIOC file. Review the preview to verify if the OpenIOC file contains supported indicators and conditions. Unsupported combinations are formatted with a strike-through and are ignored during the investigation.

For more information, see *[Supported IOC Indicators for Live](#page-563-0) [Investigations on page 20-32](#page-563-0)*.

**Scan in-memory processes using YARA:** objects currently in memory that match the rules provided in a YARA file

- **Search registry:** registry keys, names and data that match criteria defined by the user
- **6.** Click **Select Endpoints** and specify which endpoints to include in the investigation.

The **Target Endpoints** screen may not show all endpoints selected for the investigation.

- A user can only view endpoints where he has been granted sufficient access rights.
- Only available for Security Agents installed on Windows platforms.
- **7.** Click **Start Investigation**.
- **8.** To view the results and monitor the progress of one-time investigations:
	- a. Go to **Response** > **Live Investigation**.
	- b. Click the **One Time Investigation** tab.

For details, see *One-Time Investigation on page 20-26*.

# **One-Time Investigation**

A one-time investigation is an investigation that runs only once.

To view the results and monitor the progress of one-time investigations, go to **Response** > **Live Investigation**, and click the **One Time Investigation** tab.

The following details are available for review.

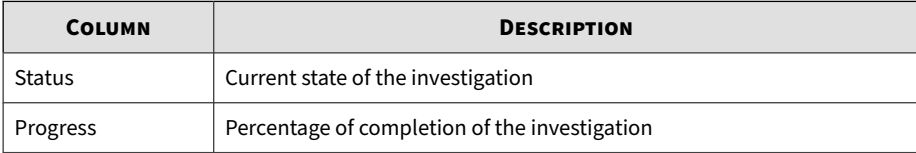

**20-27**

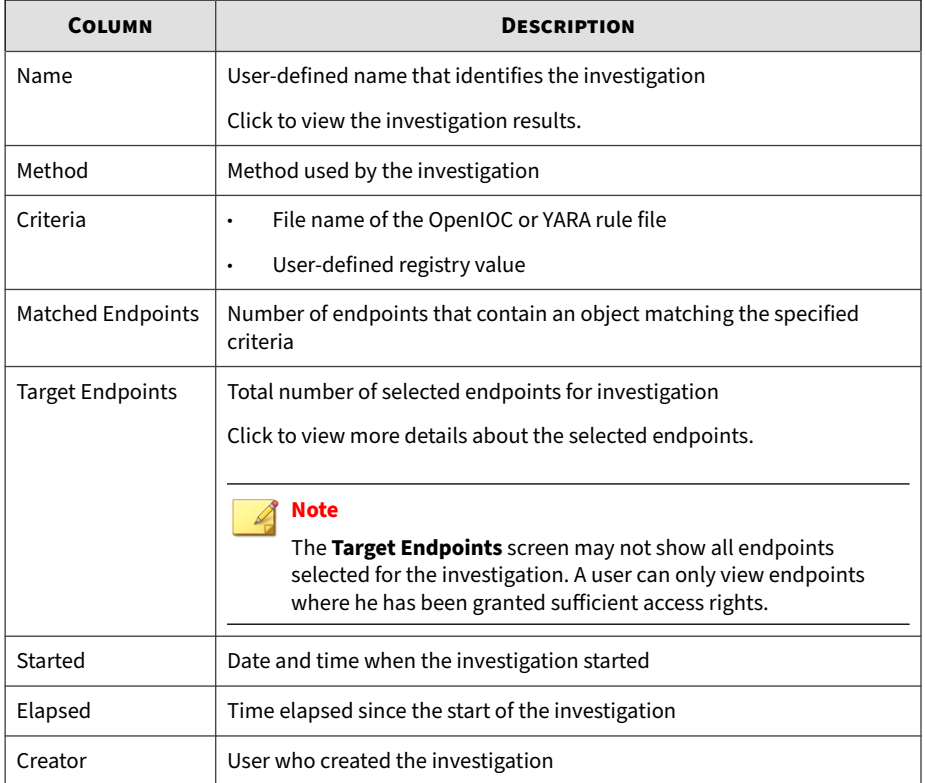

Click **New Investigation** to start a new investigation.

Select at least one investigation to enable the following options:

- **Stop**: Cancels the investigation. Stopped investigations cannot be resumed.
- **Delete**: Stops the investigation, and then removes the investigation from the list. Removed investigations cannot be recovered.

# <span id="page-559-0"></span>**Starting a Scheduled Investigation**

### **Procedure**

- **1.** Go to **Response** > **Live Investigation**.
- **2.** Click the **Scheduled Investigation** tab.
- **3.** Click **New Investigation**.
- **4.** Specify a **Name** for this investigation.
- **5.** Select a **Method** based on what objects need to be matched:
	- **Scan disk files using OpenIOC:** objects on the disk that match the rules provided in an OpenIOC file

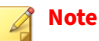

After selection, Endpoint Sensor displays a preview of the OpenIOC file. Review the preview to verify if the OpenIOC file contains supported indicators and conditions. Unsupported combinations are formatted with a strike-through and are ignored during the investigation.

For more information, see *[Supported IOC Indicators for Live](#page-563-0) [Investigations on page 20-32](#page-563-0)*.

- **Scan in-memory processes using YARA:** objects currently in memory that match the rules provided in a YARA file
- **Search registry:** registry keys, names and data that match criteria defined by the user
- **6.** Click **Select Endpoints** and specify which endpoints to include in the investigation.

The **Target Endpoints** screen may not show all endpoints selected for the investigation.

- A user can only view endpoints where he has been granted sufficient access rights.
- Only available for Security Agents installed on Windows platforms.
- **7.** Specify a schedule for this investigation.
	- **Period:** Specify a starting and ending date for the investigation. The investigation only runs within the dates provided. The default period is set to one month.
	- **Frequency:** Specify how often the investigation repeats during the duration of the schedule. The default frequency is set to **Daily** at **08:00**.
- **8.** Click **Start Investigation**.
- **9.** To view the results and monitor the progress of scheduled investigations:
	- a. Go to **Response** > **Live Investigation**.
	- b. Click the **Scheduled Investigation** tab.

For details, see *Scheduled Investigation on page 20-29*.

c. To view details for each schedule run, click the investigation name to open the **Scheduled Investigation History** screen.

For details, see *[Reviewing the Scheduled Investigation History on page](#page-562-0) [20-31](#page-562-0)*.

# **Scheduled Investigation**

A scheduled investigation is an investigation that is set to run automatically at certain periods.

## To view the results and monitor the progress of scheduled investigations, go to **Response** > **Live Investigation**, and click the **Scheduled Investigation** tab.

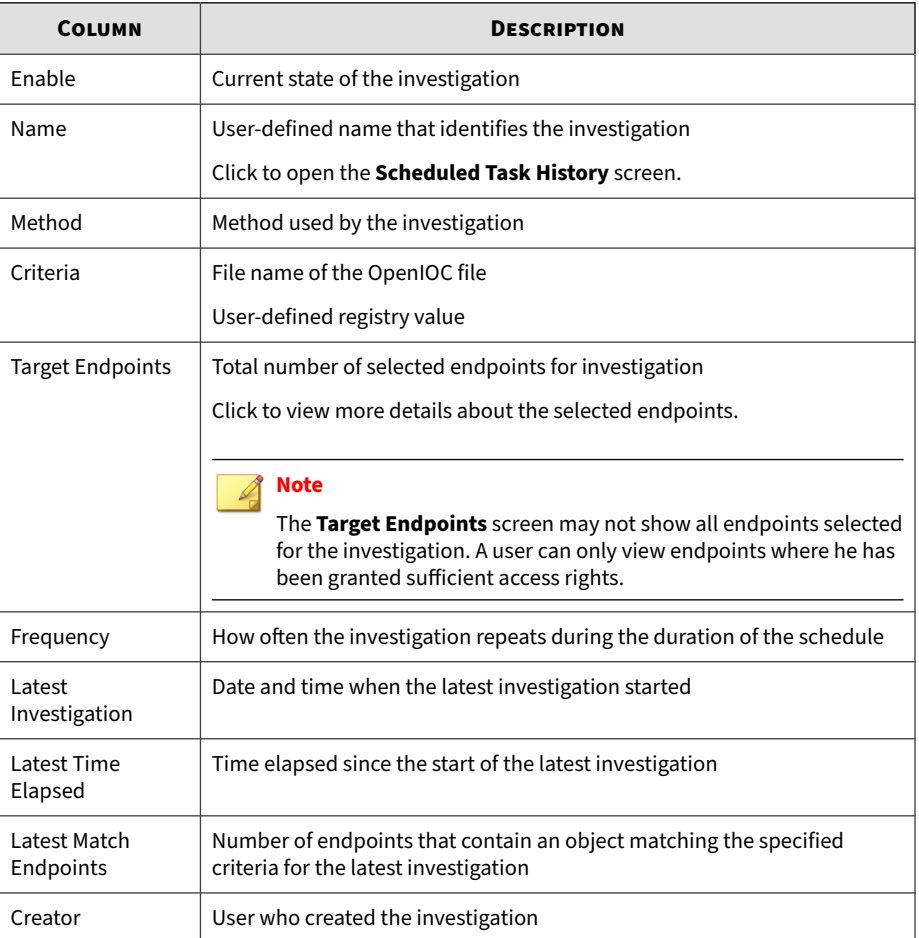

The following table lists the details available for review.

Click **New Investigation** to start a new investigation.

Click **Delete** to stop the investigation, and then removes the investigation from the list. Removed investigations cannot be recovered.

<span id="page-562-0"></span>Deleting an OpenIOC file will automatically disable any scheduled investigation that uses the deleted OpenIOC file.

# **Reviewing the Scheduled Investigation History**

Use the **Scheduled Investigation History** screen to view past schedules and monitor the progress of running schedules.

### **Procedure**

- **1.** Access the **Scheduled Investigation History** screen:
	- a. Go to **Response** > **Live Investigation**.
	- b. On the **Scheduled Investigation** tab, click a value in the **Name** column.
- **2.** Review the details listed in the schedule overview:
	- **Task name**: Name given to the schedule
	- **Period and frequency**: Shows when and how often the schedule runs the investigation.
	- **Method**: Criteria used for each run of the schedule. Click to show the full criteria.
	- **Target endpoints**: Click to view the list of endpoints included in the schedule.
- **3.** Review the investigation details for each run of the schedule.

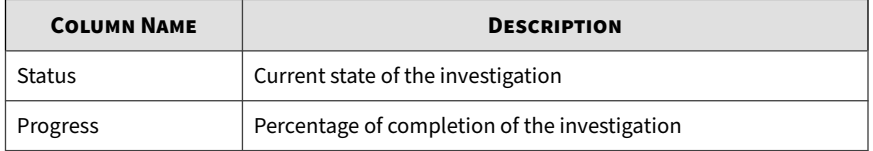

<span id="page-563-0"></span>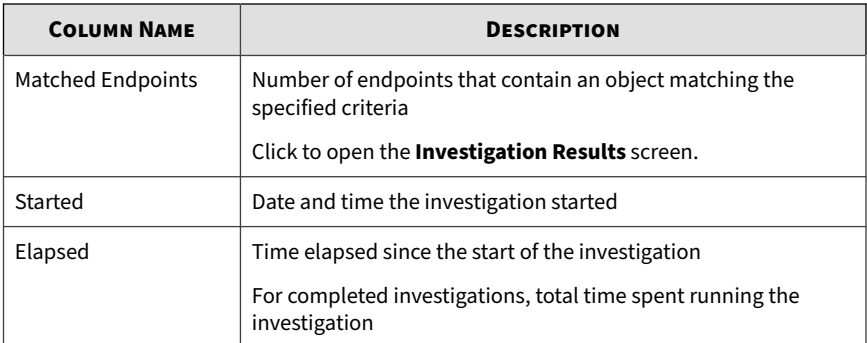

- **4.** Select at least one investigation to enable the following options:
	- **Stop**: Cancels the investigation. Stopped investigations cannot be resumed.
	- **Delete**: Stops the investigation, and then removes the investigation from the list. Removed investigations cannot be recovered.

# **Supported IOC Indicators for Live Investigations**

An OpenIOC file is an XML file which contains one or more Indicators of Compromise (IOCs). Verify that the OpenIOC file uses indicator terms supported by the type of investigation selected.

The table below lists the IOC indicators supported in investigations.

### **Important**

When choosing an IOC file, you must ensure that the IOC indicators include the location of the file to match (either "FileItem/FullPath" or "FileItem/FilePath").

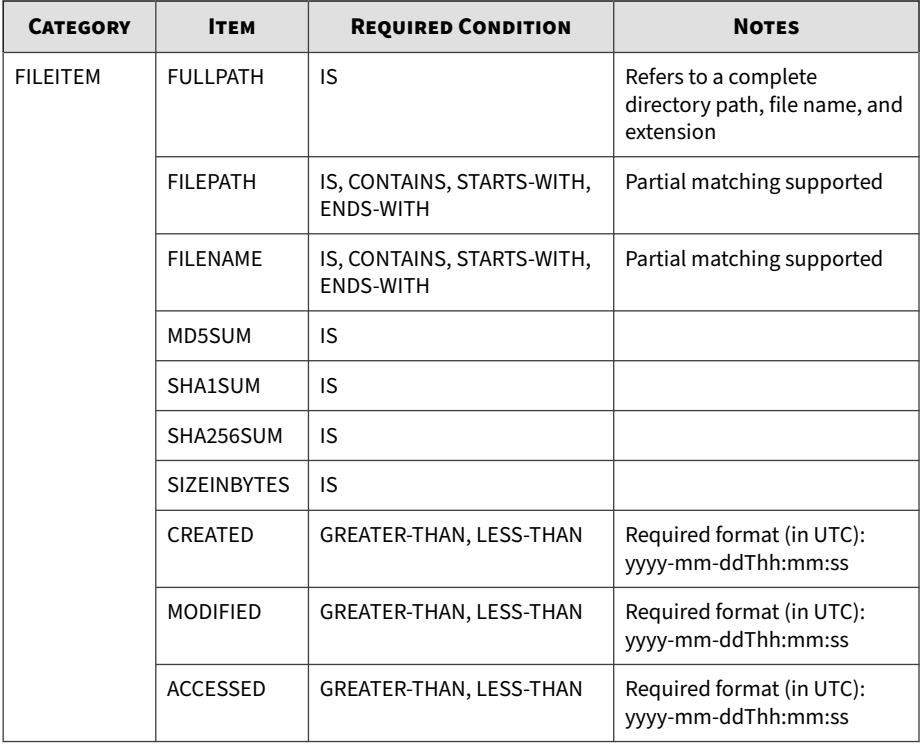

After selection, Endpoint Sensor displays a preview of the OpenIOC file. Review the preview to verify if the OpenIOC file contains supported indicators and conditions. Unsupported combinations are formatted with a strike-through and are ignored during the investigation.

# **Investigation Results**

Use the **Investigation Results** screen to get a quick overview of the investigation results. This screen is accessible from the following locations:

- On the **One Time Investigation** tab, click the investigation **Name**.
- On the **Scheduled Investigation** tab, click the investigation **Name**, and then click a value in the **Matched Endpoints** column.

This screen displays the following information:

• A doughnut chart that shows the number of total endpoints already classified as **Matched, No Match, Queued** or **Cancelled**

A summary of the totals is given on the left of the chart. This summary updates in real time as the investigation progresses.

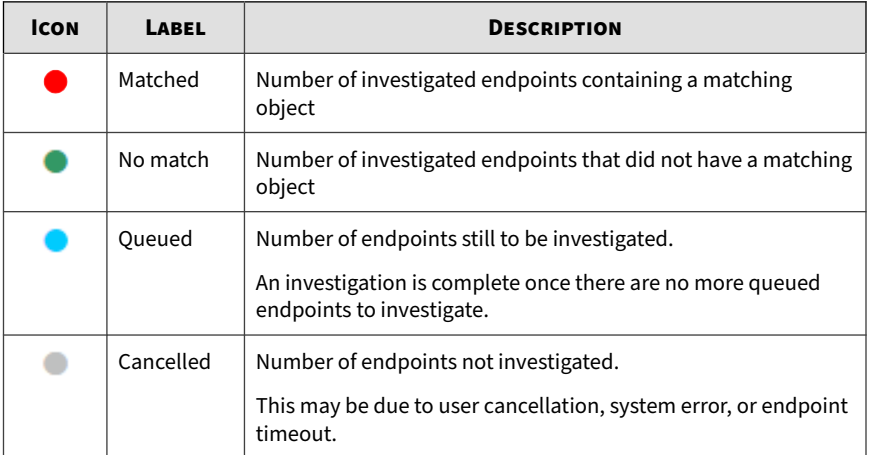

Parameters used when the investigation was created.

Click **Criteria** to review the search conditions used by the investigation.

• A table of results which provides more details about each endpoint included in the investigation.

This table groups the endpoints into tabs based on the investigation status. This table displays the following details:

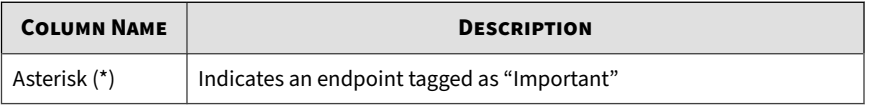

<span id="page-566-0"></span>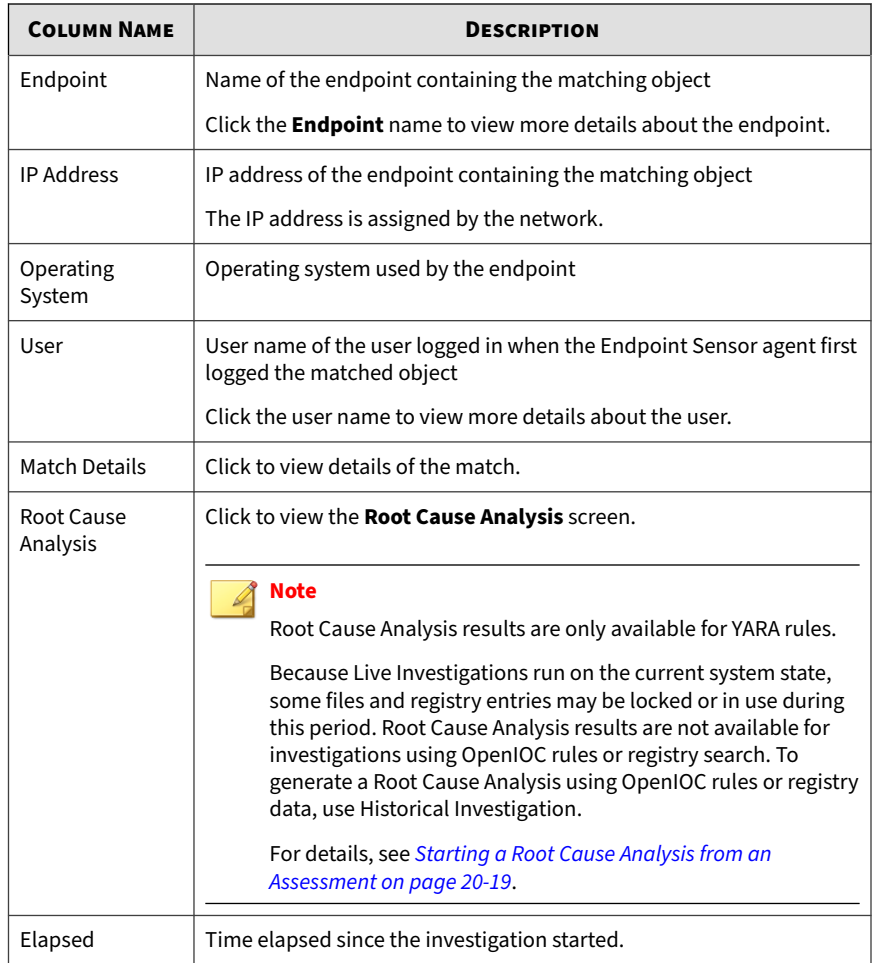

# **Analysis Chains**

The **Analysis Chains** tab displays the Root Cause Analysis and also highlights additional information which might be beneficial to the investigation.

Threat Investigations can correlate information from Endpoint Sensor and Active Directory to display attack information about endpoints and user accounts throughout your network.

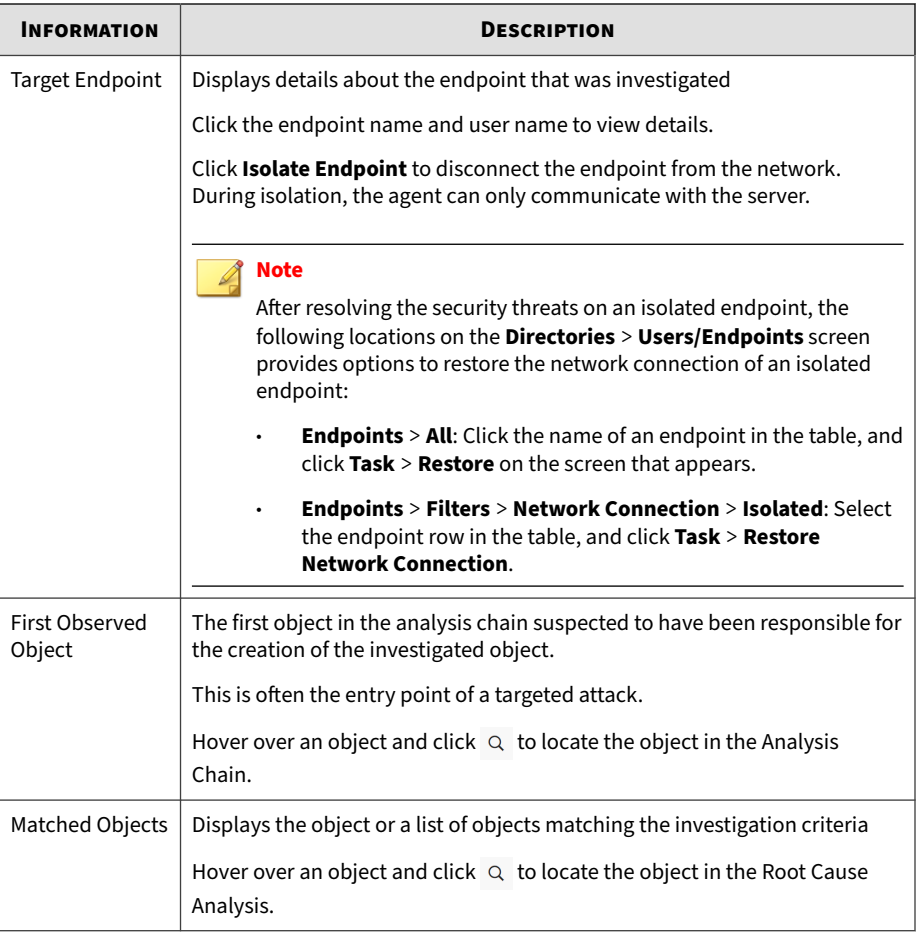

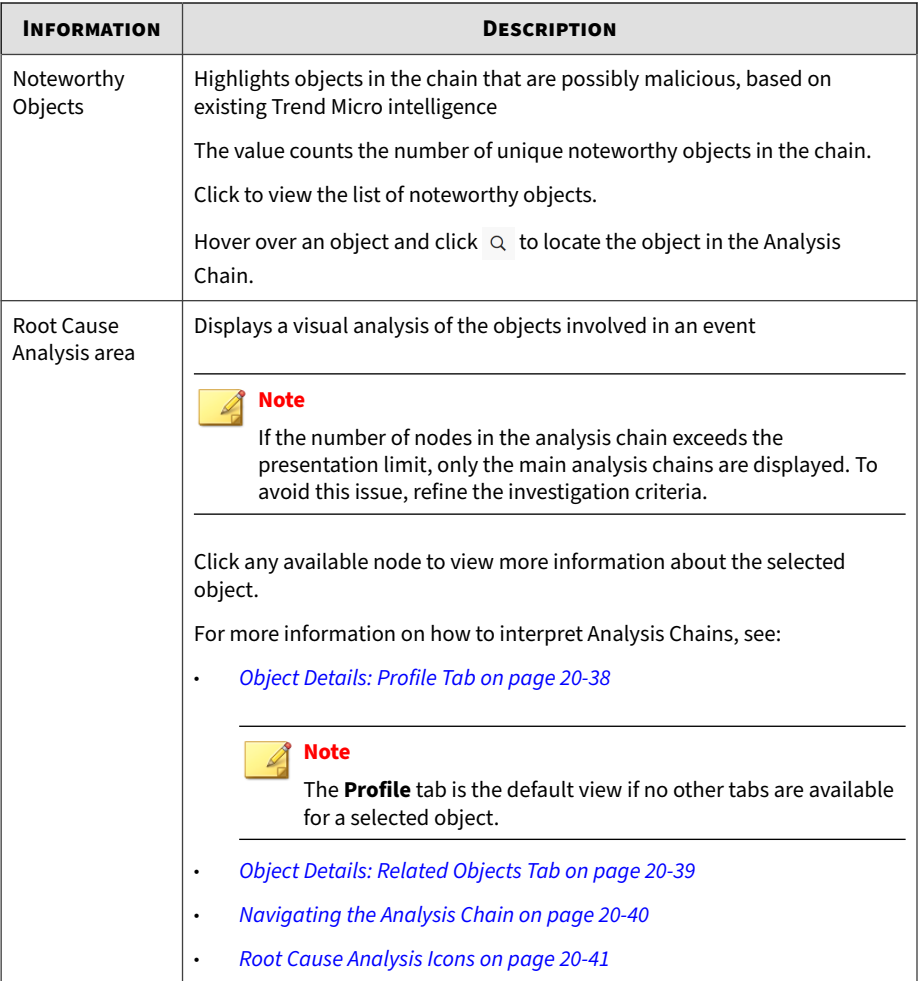

<span id="page-569-0"></span>To export the data, click  $\boxed{\triangleright}$  and perform one of the following:

- Select **Analysis Chains** to export all root cause chains as .png files.
- Select **Object Details** to export all data as CSV files.

## **Object Details: Profile Tab**

The **Profile** tab shows the details applicable for the selected object type.

Some objects may show only a limited set of details, or may not have any details available at the time of execution.

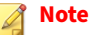

You can further examine objects with "Malicious" ratings in Threat Connect or VirusTotal.

The tab may also display additional options for **Matched Objects** and **Noteworthy Objects**.

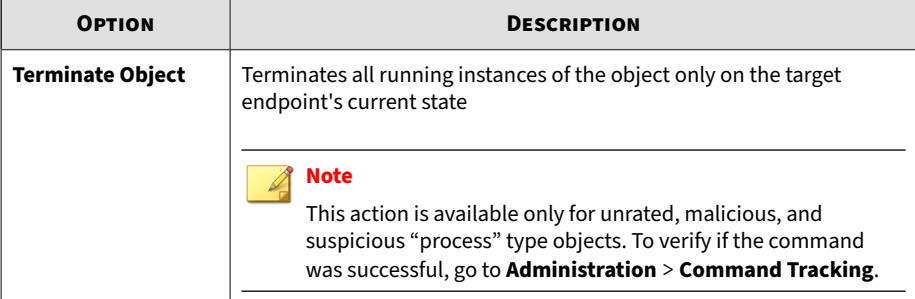

<span id="page-570-0"></span>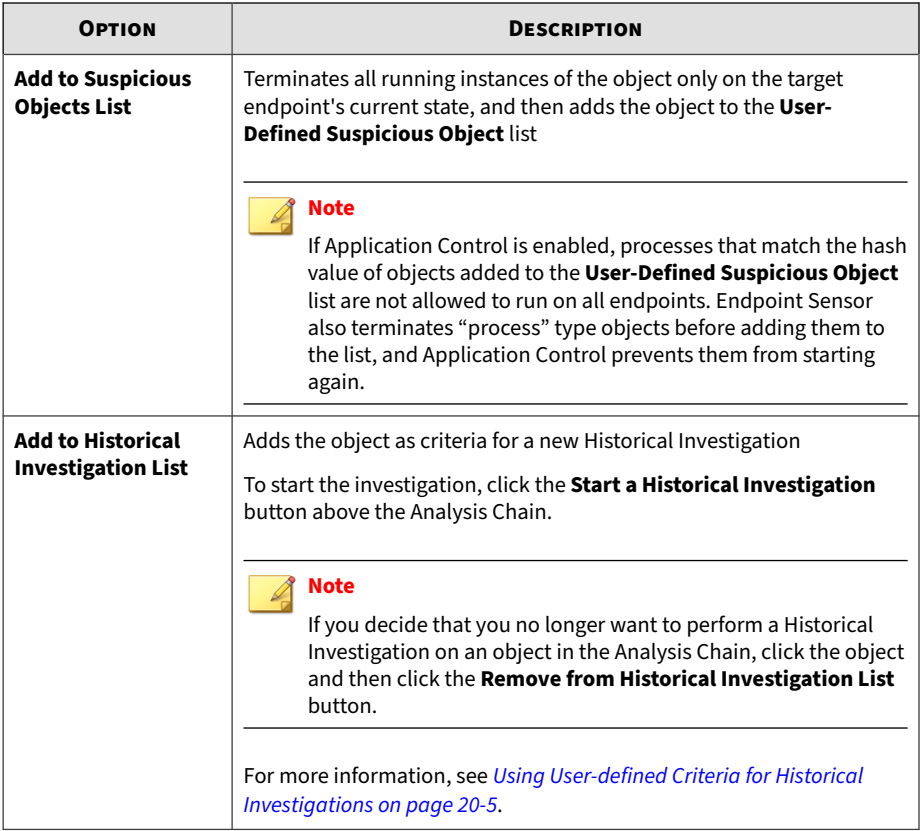

# **Object Details: Related Objects Tab**

The **Related Objects** tab displays all the dependencies of the selected object.

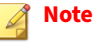

The **Related Objects** tab only displays additional information for "Process" objects.

These are the objects required to run the matched object. This tab displays the following details:

<span id="page-571-0"></span>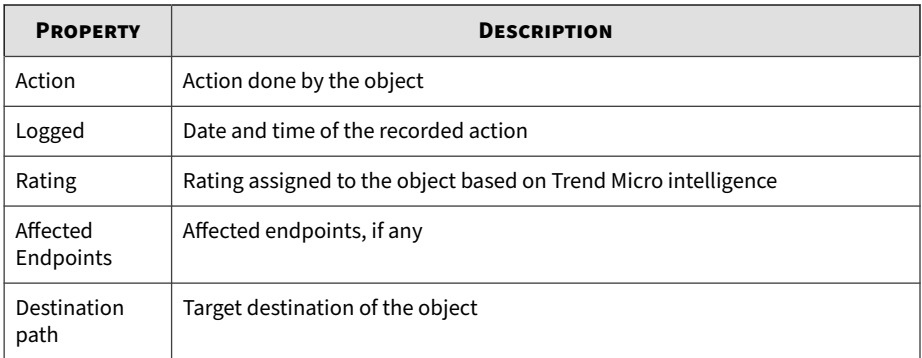

The following options are available to manage the **Related Objects** tab:

- The tab provides a drop-down that can filter objects based on the specified action. Click the drop down to view all available actions.
- Click **Show details** to view more details about the object.

# **Navigating the Analysis Chain**

To navigate the analysis chain, click and drag the area or use the available navigation icons.

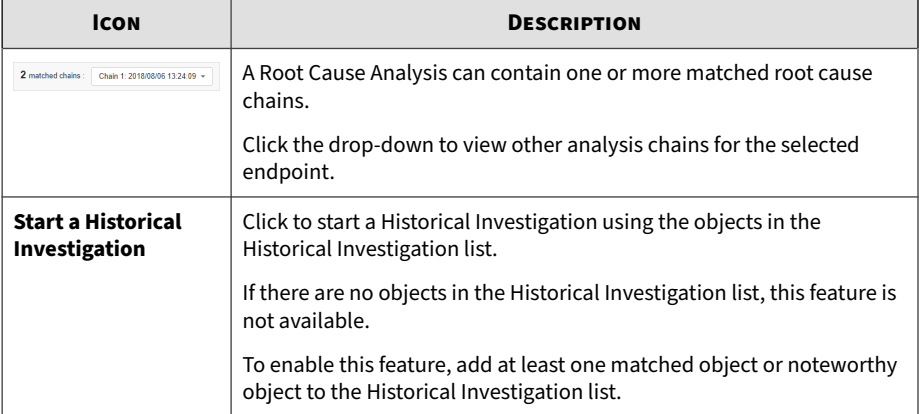

<span id="page-572-0"></span>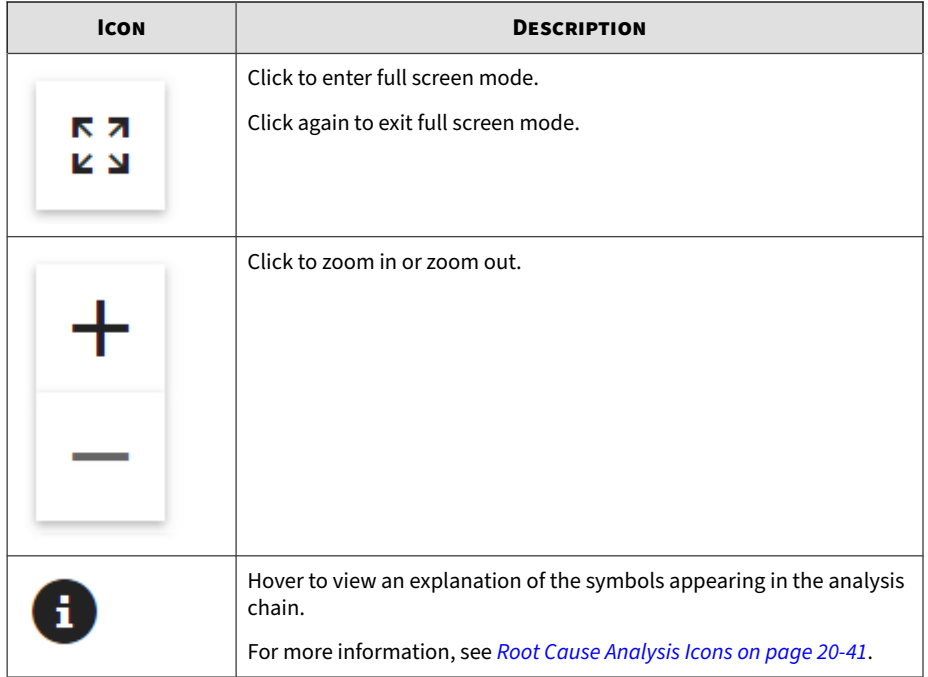

# **Root Cause Analysis Icons**

The analysis chain shows object types using the following icons:

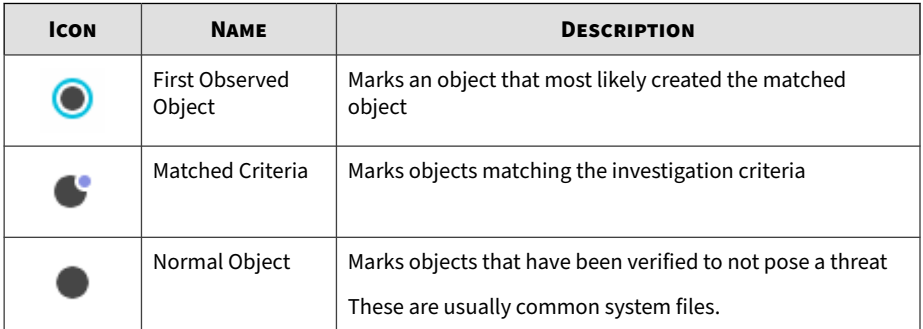

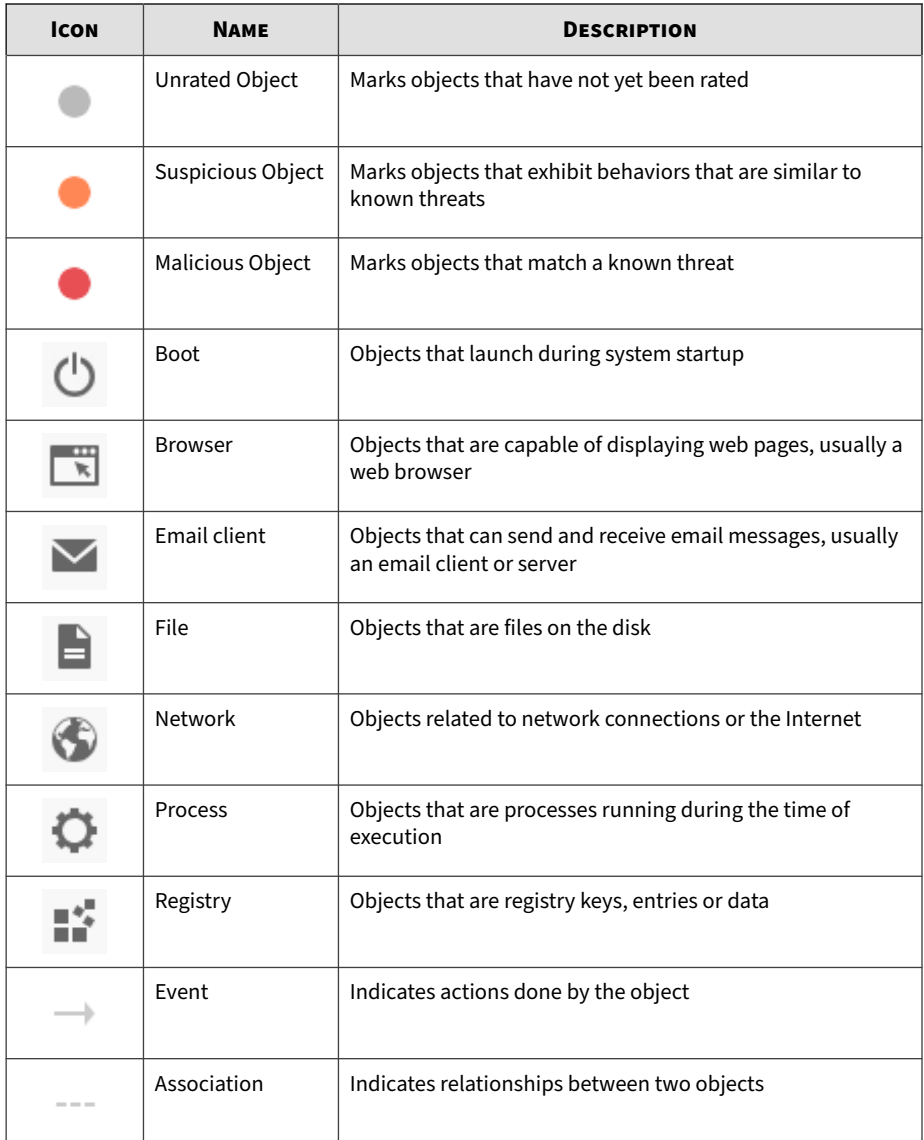

# **Object Details**

The **Object Details** tab displays the same information as the **Root Cause Analysis** tab, but presents the information as a table. It also organizes the objects into the following tabs:

- **Objects**: Objects involved in the execution of the matched object, grouped by their parent processes. Click ▶ to expand the list.
- **Noteworthy events**: Objects in the chain that are possibly malicious, based on existing Trend Micro intelligence
- **File events**: Objects in the chain that are files
- **Registry events**: Objects in the chain that are registry keys, data and entries
- **IP address / DNS events**: Objects that are IP addresses or DNS events

The table provides the following details:

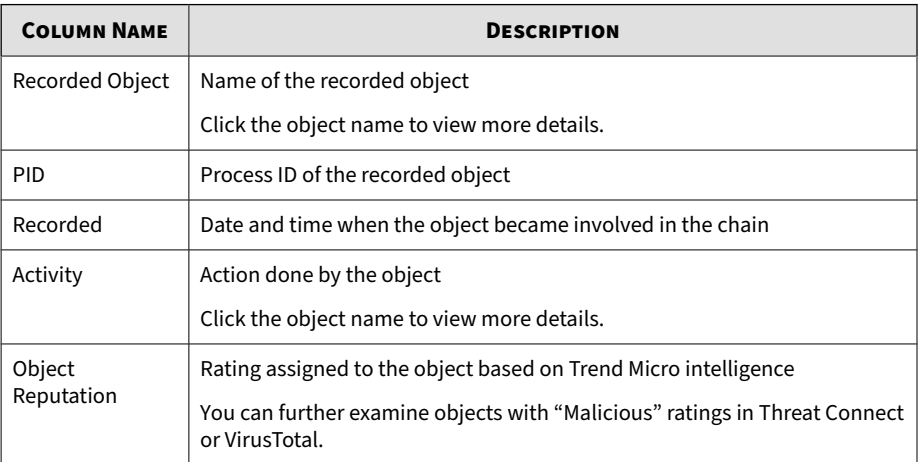

**20-44**

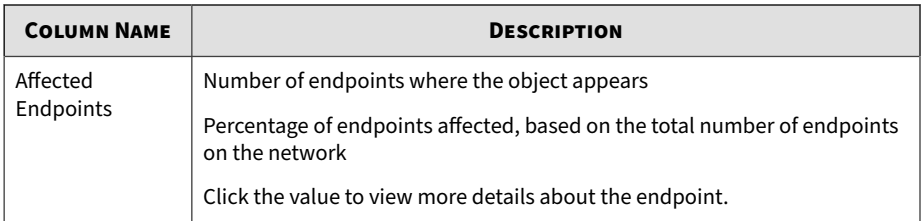

Use the following options to manage the table:

- On all tabs, select at least one object in the **Recorded Object** column, and click **Start a Historical Investigation** to start another investigation.
- On the **Objects** tab, click the filter icon ( $\boxed{\overline{\tau}}$ ) to filter the table according to the specified criteria.
- On the **File events** tab, sort the table by clicking on the **Recorded** and **Object Reputation** columns.
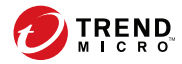

**21-1**

## **Chapter 21**

## **Managed Detection and Response**

This chapter discuses how to configure Managed Detection and Response settings and administer investigation tasks using the Apex Central console.

Topics include:

- *[Managed Detection and Response Overview on page 21-2](#page-577-0)*
- *[Tracking Managed Detection and Response Task Commands on page 21-16](#page-591-0)*
- *[Querying Supported Targets on page 21-18](#page-593-0)*
- *[The Threat Investigation Center Agent for Managed Detection and Response](#page-595-0) [on page 21-20](#page-595-0)*

## <span id="page-577-0"></span>**Managed Detection and Response Overview**

The **Managed Detection and Response** screen allows you to deploy Managed Detection and Response settings and investigation tasks to specified targets from the Apex Central console.

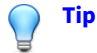

• To view the status of Managed Detection and Response task commands, use the **Command Tracking** screen.

For more information, see *[Tracking Managed Detection and Response Task](#page-591-0) [Commands on page 21-16](#page-591-0)*.

• To perform an advanced search for targets that support the Managed Detection and Response Service, use the **User/Endpoint Directory** screen.

For more information, see *[Querying Supported Targets on page 21-18](#page-593-0)*.

Use the **Managed Detection and Response** screen to perform the following tasks.

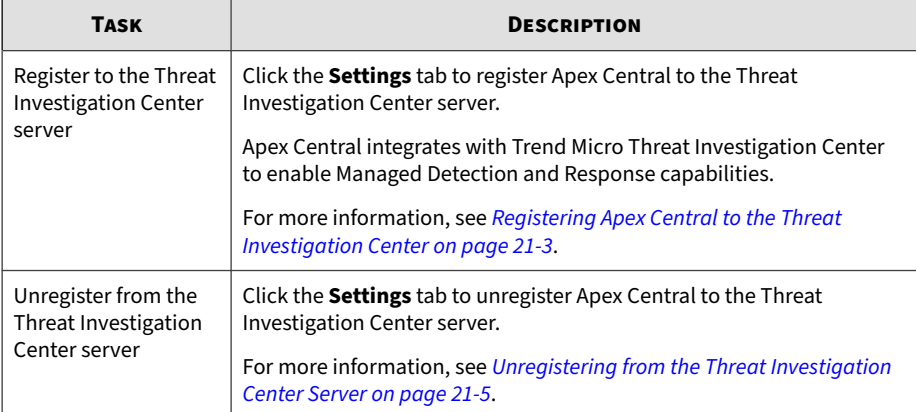

<span id="page-578-0"></span>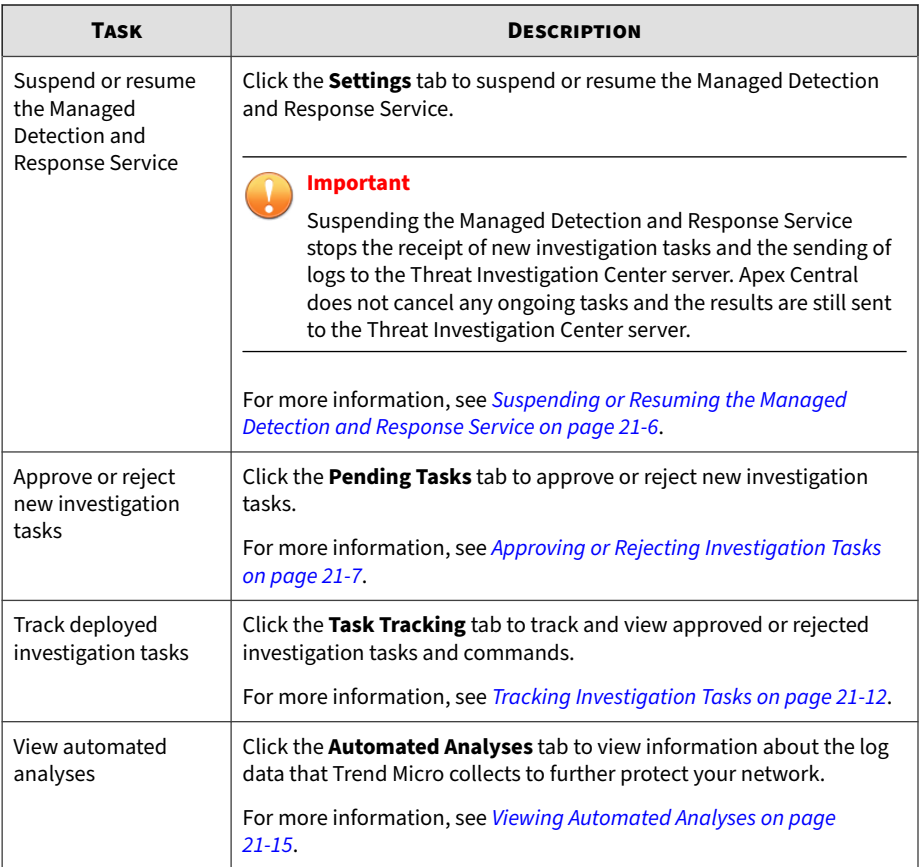

### **Registering Apex Central to the Threat Investigation Center**

Apex Central integrates with Trend Micro Threat Investigation Center to enable Managed Detection and Response capabilities.

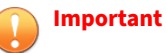

• Managed Detection and Response capabilities require purchasing a service plan to obtain a valid server address and company GUID. Contact Trend Micro sales or your reseller to purchase a service plan.

#### **Procedure**

**1.** Go to **Response** > **Managed Detection and Response**.

The **Managed Detection and Response** screen appears.

- **2.** Click the **Settings** tab.
- **3.** Specify the following information:
	- **Server address**: The Threat Investigation Center server address provided by Trend Micro sales or your reseller
	- **Company GUID**: The Managed Detection and Response Service GUID provided by Trend Micro sales or your reseller
- **4.** Configure automatic approval settings for new investigation tasks.

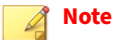

- If automatic approval is enabled, Apex Central will send email notifications to inform recipients of new automatically approved investigation tasks.
- If automatic approval is disabled, Apex Central will send email notifications for all new investigation tasks to request manual approval.
- Select the **Automatically approve investigation tasks** check box to enable automatic approval of new investigation tasks.
- Clear the **Automatically approve investigation tasks** check box to disable automatic approval of new investigation tasks.
- **5.** (Optional) Configure notification recipients.

#### **Note**

- You can add new user accounts on the **User Accounts** screen (**Administration** > **Account Management** > **User Accounts**).
- You can add new contact groups on the **Contact Groups** screen (**Detections** > **Notifications** > **Contact Groups**).

**21-5**

<span id="page-580-0"></span>• To add recipients, select contacts from the **Available Users and Groups** list and click **>**.

The selected contacts appear in the **Selected Users and Groups** list.

• To remove recipients, select contacts from the **Selected Users and Groups** list and click **<**.

The selected contacts appear in the **Available Users and Groups** list.

- **6.** Click **Register**.
	- The **Server address** field displays the address of the registered Threat Investigation Center server.
	- The **Sender ID** field replaces the **Company GUID** field and displays the GUID of the Apex Central server that receives investigation tasks from the registered Threat Investigation Center server.

#### **Unregistering from the Threat Investigation Center Server**

#### **Important**

Unregistering automatically disables the Managed Detection and Response Service.

#### **Procedure**

**1.** Go to **Response** > **Managed Detection and Response**.

The **Managed Detection and Response** screen appears.

- **2.** Click the **Settings** tab.
- **3.** Click **Unregister**.

A confirmation dialog appears.

**4.** Click **Unregister**.

<span id="page-581-0"></span>The Managed Detection and Response Service automatically disables.

### **Suspending or Resuming the Managed Detection and Response Service**

#### **Important**

Suspending the Managed Detection and Response Service stops the receipt of new investigation tasks and the sending of logs to the Threat Investigation Center server. Apex Central does not cancel any ongoing tasks and the results are still sent to the Threat Investigation Center server.

#### **Procedure**

**21-6**

**1.** Go to **Response** > **Managed Detection and Response**.

The **Managed Detection and Response** screen appears.

- **2.** Click the **Settings** tab.
- **3.** To suspend the Managed Detection and Response Service:
	- a. Click **Suspend Service**.
	- b. On the confirmation dialog that appears:
		- Click **Suspend Service** to suspend the Managed Detection and Response Service.
		- Click **Cancel** to return to the **Settings** screen without suspending the Managed Detection and Response Service.
- **4.** To resume the Managed Detection and Response Service, click **Resume Service**.

Apex Central resumes the receipt of new investigation tasks and the sending of logs to the Threat Investigation Center server.

#### <span id="page-582-0"></span>**Approving or Rejecting Investigation Tasks**

The **Pending Tasks** tab on the **Managed Detection and Response** screen displays investigation tasks submitted by the Threat Investigation Center that require manual administrator approval. You can view targets and commands for specific tasks, modify selected targets, and approve or reject selected tasks.

For more information about the Threat Investigation Center task commands that display on the **Managed Detection and Response** screen, see *[Threat](#page-585-0) [Investigation Center Task Commands on page 21-10](#page-585-0)*.

### **Tip**

To view the status of Managed Detection and Response task commands, use the **Command Tracking** screen.

For more information, see *[Tracking Managed Detection and Response Task](#page-591-0) [Commands on page 21-16](#page-591-0)*.

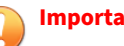

#### **Important**

- Apex Central only retains investigation task information for 90 days after submission by the Threat Investigation Center.
- By default, new investigation tasks that are not approved or rejected within 72 hours of receipt by Apex Central will automatically time out.

For more information about investigation task command statuses, see *[Threat Investigation Center Command Statuses on page 21-14](#page-589-0)*.

#### **Procedure**

**1.** Go to **Response** > **Managed Detection and Response**.

The **Managed Detection and Response** screen appears.

**2.** Click the **Pending Tasks** tab.

A table appears and displays a list of investigation tasks with the following information:

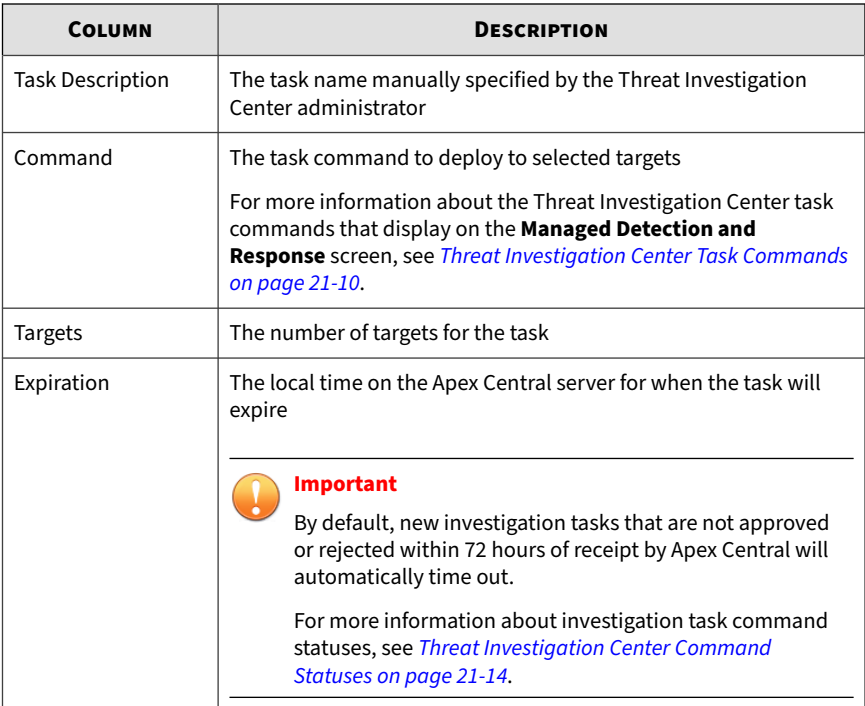

**3.** To view targets for a pending task, click the right arrow icon ( $\Box$ ) next to the **Task Description** field.

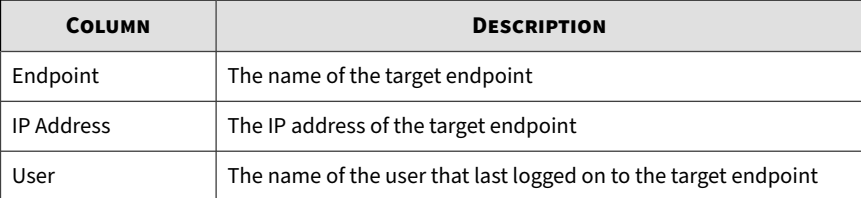

A table appears and displays the following details:

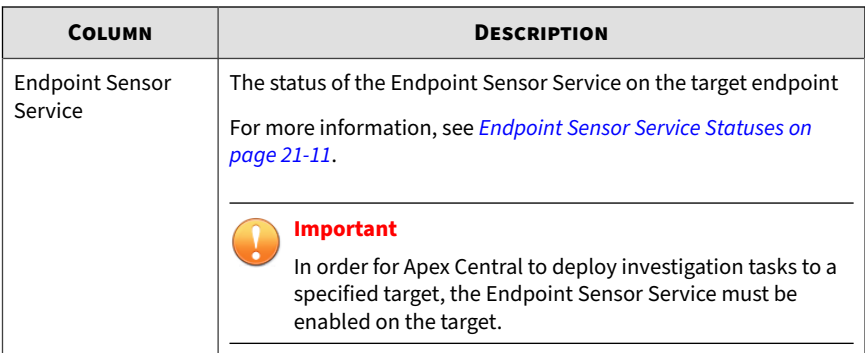

- **4.** To approve pending investigation tasks:
	- a. Select the check box next to the name of each task that you want to approve.

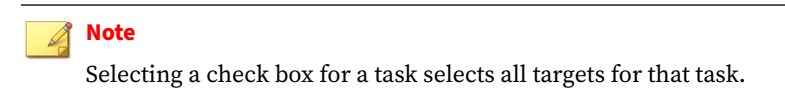

b. Click the right arrow icon  $(\blacktriangleright)$  next to a task name to modify selected targets for the task.

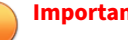

#### **Important**

In order for Apex Central to deploy investigation tasks to a specified target, the Endpoint Sensor Service must be enabled on the target.

- Select check box(es) next to the target(s) that you want to include.
- Clear check box(es) next to the target(s) that you want to exclude.
- c. Repeat the previous steps for each pending task.
- d. Click **Approve**.

Approved tasks display on the **Task Tracking** tab.

For more information, see *[Tracking Investigation Tasks on page](#page-587-0) [21-12](#page-587-0)*.

- <span id="page-585-0"></span>**5.** To reject pending investigation tasks:
	- a. Select the check box next to the name of each task that you want to reject.

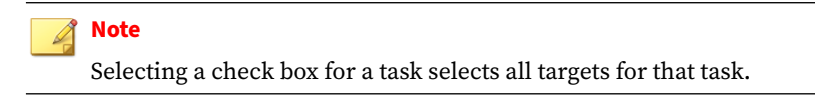

- b. Click the right arrow icon  $(\triangleright)$  next to a task name to modify selected targets for the task.
	- Select check box(es) next to the target(s) that you want to include.
	- Clear check box(es) next to the target(s) that you want to exclude.
- c. Repeat the previous steps for each pending task.
- d. Click **Reject**.

Rejected tasks display on the **Task Tracking** tab.

For more information, see *[Tracking Investigation Tasks on page](#page-587-0) [21-12](#page-587-0)*.

#### **Threat Investigation Center Task Commands**

The following table describes the Threat Investigation Center task commands that display on the Apex Central **Managed Detection and Response** screen.

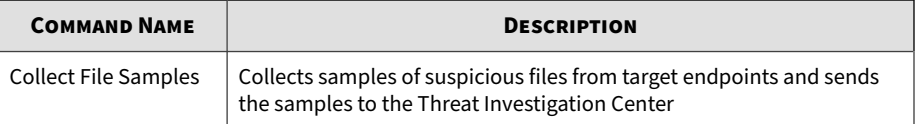

<span id="page-586-0"></span>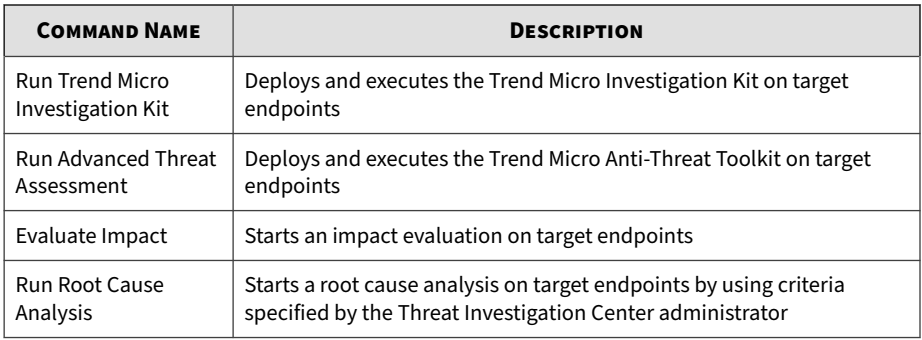

### **Endpoint Sensor Service Statuses**

The following table describes the agent statuses that display in the **Endpoint Sensor Service** column on the **Pending Tasks** tab.

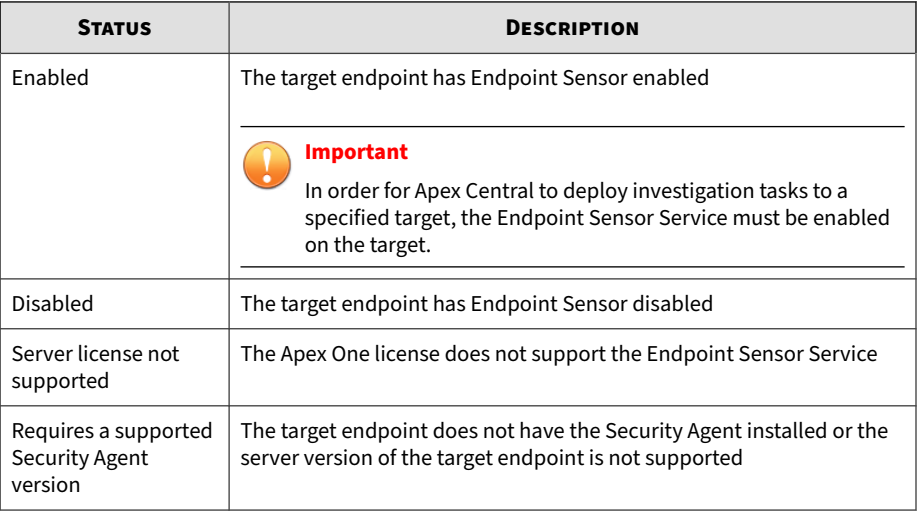

### <span id="page-587-0"></span>**Tracking Investigation Tasks**

Use the **Task Tracking** tab on the **Managed Detection and Response** screen to track and view the statuses of approved or rejected investigation tasks and commands.

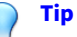

To view the status of Managed Detection and Response task commands, use the **Command Tracking** screen.

For more information, see *[Tracking Managed Detection and Response Task](#page-591-0) [Commands on page 21-16](#page-591-0)*.

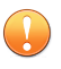

#### **Important**

Apex Central only retains investigation task information for 90 days after submission by the Threat Investigation Center.

#### **Procedure**

**1.** Go to **Response** > **Managed Detection and Response**.

The **Managed Detection and Response** screen appears.

**2.** Click the **Task Tracking** tab.

A table appears and displays a list of investigation tasks with the following information:

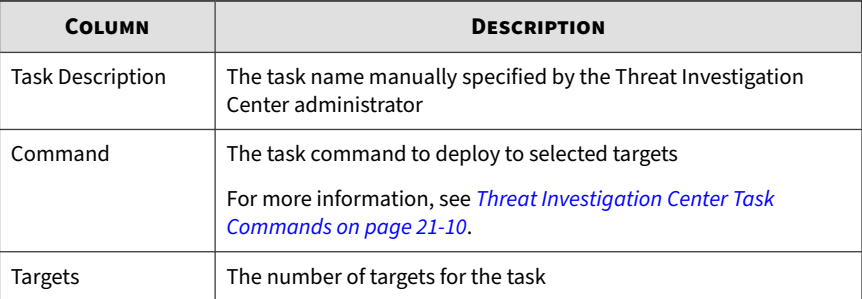

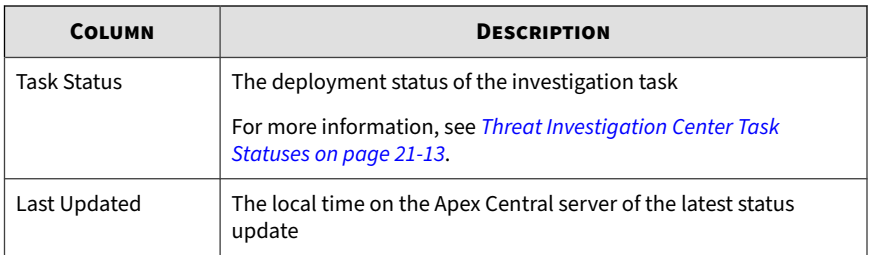

**3.** Click the right arrow icon ( $\Box$ ) next to a task description to view task command information.

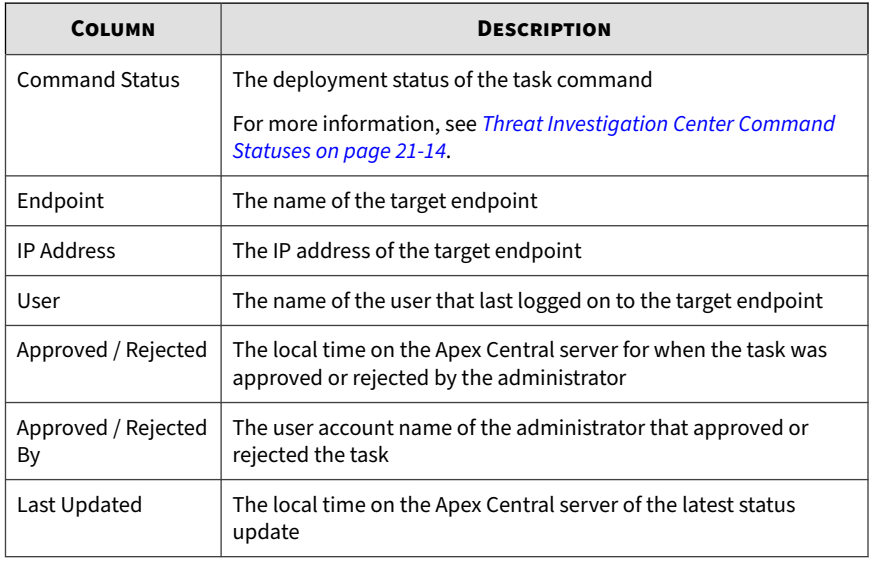

A table appears and displays the following details:

#### **Threat Investigation Center Task Statuses**

The following table describes the statuses of the Threat Investigation Center tasks that display on the **Task Tracking** tab of the **Managed Detection and Response** screen.

<span id="page-589-0"></span>For more information about the Threat Investigation Center task commands that display on the **Managed Detection and Response** screen, see *[Threat](#page-585-0) [Investigation Center Task Commands on page 21-10](#page-585-0)*.

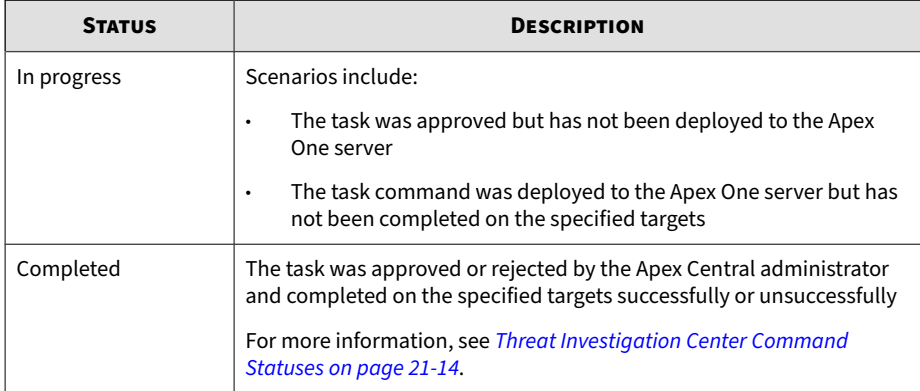

#### **Threat Investigation Center Command Statuses**

The following table describes the command statuses that display on the **Task Tracking** screen.

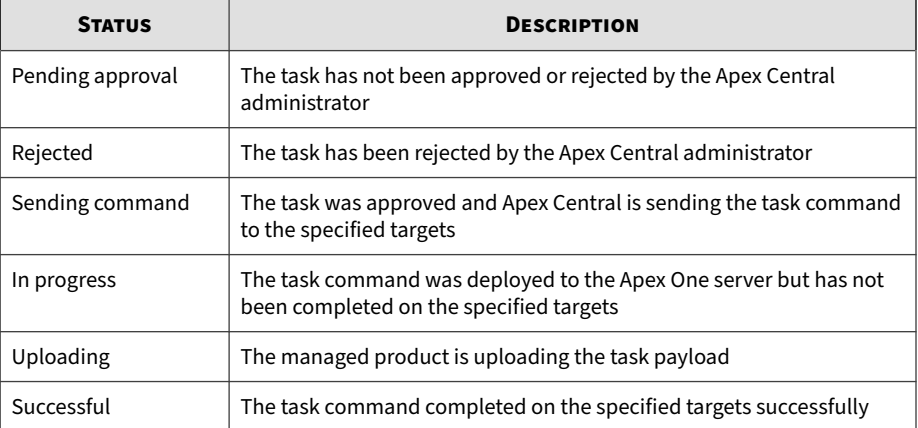

<span id="page-590-0"></span>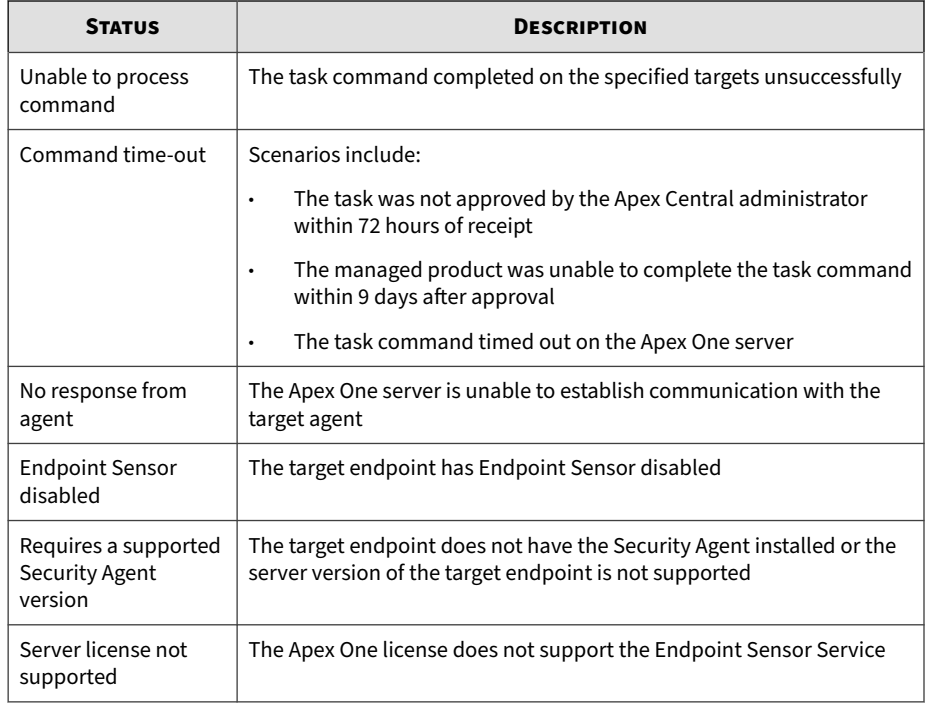

#### **Viewing Automated Analyses**

Trend Micro periodically performs automated analyses to collect log data to further protect your network. Use the **Automated Analyses** tab to view information about the logs that Trend Micro collects.

#### **Important**

Apex Central only retains investigation task information for 90 days after submission by the Threat Investigation Center.

#### **Procedure**

**1.** Go to **Response** > **Managed Detection and Response**.

The **Managed Detection and Response** screen appears.

#### <span id="page-591-0"></span>**2.** Click the **Automated Analyses** tab.

A table appears and displays the following details:

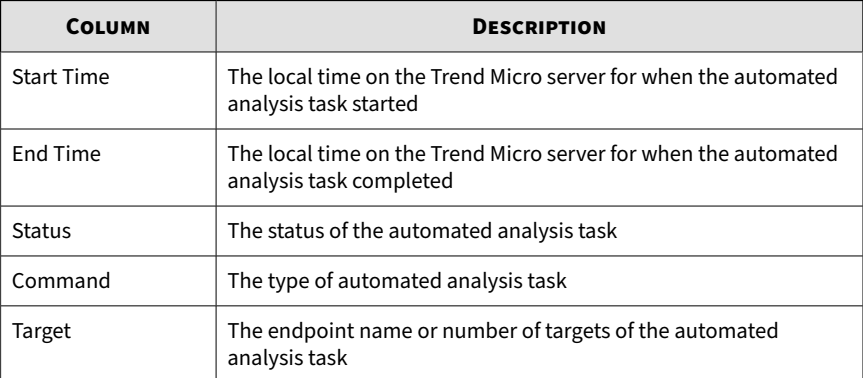

**3.** Click a count in the **Target** column to view targets.

The **Targets** screen appears and displays a list of affected endpoints.

## **Tracking Managed Detection and Response Task Commands**

Use the **Command Tracking** screen to query and view details of Managed Detection and Response task commands issued by the Apex Central server.

For information about tracking Threat Investigation Center task commands that display on the **Managed Detection and Response** screen, see *[Tracking](#page-587-0) [Investigation Tasks on page 21-12](#page-587-0)*.

#### **Procedure**

**1.** Go to **Administration** > **Command Tracking**.

The **Command Tracking** screen appears.

- **2.** To filter the command list, specify the following:
	- **Issued**: Specify when Apex Central sent the task command
	- **Command**: Select the command type

Apex Central Managed Detection and Response task commands include the following:

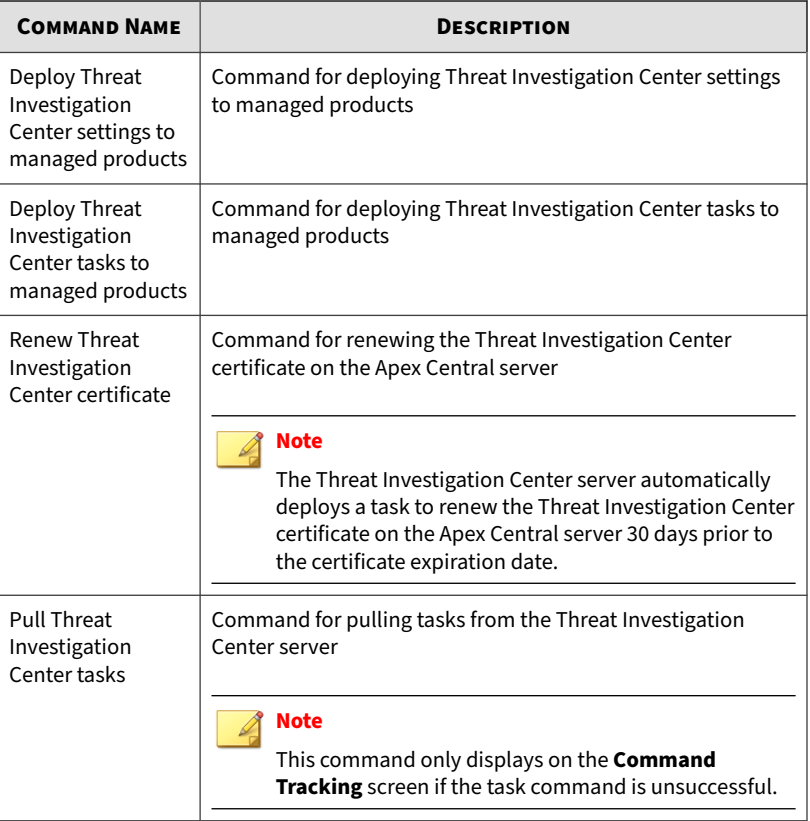

• **User**: Provide the user account name used to send the command

<span id="page-593-0"></span>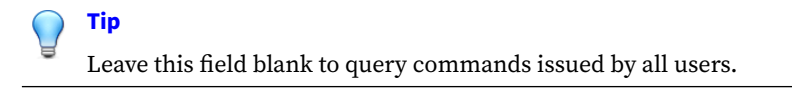

- **Status**: Select one or more command statuses and click **Apply**.
- **3.** Click the count in the **Successful**, **Unsuccessful**, **In Progress**, or **All** column to view detailed command information.

The **Command Details** screen appears.

For more information, see *[Command Details on page 12-4](#page-255-0)*.

#### **Command Details**

The **Command Details** screen displays the following information about an issued command.

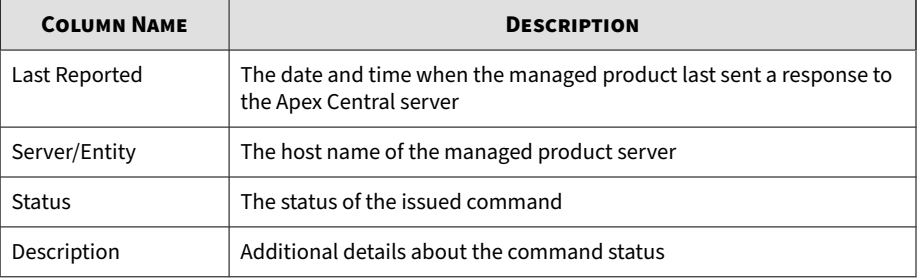

#### **Note**

**21-18**

The **Command Details** screen refreshes every 30 seconds.

## **Querying Supported Targets**

Use the **User/Endpoint Directory** screen to perform an advanced search for targets that support the Managed Detection and Response Service.

#### **Procedure**

**1.** Go to **Directories** > **Users/Endpoints**.

The **User/Endpoint Directory** screen appears.

- **2.** Click the **Advanced** link above the table.
- **3.** In the **Search** drop-down control, select **Endpoints**.

The search criteria in the second drop-down control dynamically changes based on your selection.

**4.** In the second drop-down control, select **Services**.

A third drop-down control and a fourth drop-down control appear.

- **5.** In the third drop-down control, select **Endpoint Sensor**.
- **6.** In the fourth drop-down control, select the agent status:
	- **Enabled:** Searches for endpoints that have the Endpoint Sensor Service enabled
	- **Disabled:** Searches for endpoints that have the Endpoint Sensor Service disabled
- **7.** Add multiple search criteria using the Boolean operators to the right of the filters.
	- **OR:** Allows you to search for multiple values for the specified criteria. All records that match either value display.
	- AND: Allows you to select a new search criteria. Only records that match the values specified for this criteria and all other selected criteria values display.
- **8.** Display results by clicking one of the following:
	- **Search:** Displays the search results in the list but does not save the search criteria.
	- **Save as New Custom Filter**: Displays the search results in the list and prompts you to save the search criteria to a custom filter. The

custom filter displays under the **Endpoints** node in the User/ Endpoint Directory tree.

- <span id="page-595-0"></span>**9.** (Optional) Use the drop-down controls below the **Endpoints** tab to specify the time period for the data that displays or to switch between**Tabular view** and **Tabular view**.
- **10.** (Optional) Click **Export** to export the data as a \*.csv file or \*.png image.

**Note**

- **Tabular view** only supports exporting data as a  $\star$ .csv file.
- **Timeline view** can export data as  $a \star \text{.} \cos\theta$  file or  $a \star \text{.} \cos\theta$  image.

## **The Threat Investigation Center Agent for Managed Detection and Response**

The Threat Investigation Center Agent for Managed Detection and Response automatically sends the following information from the Apex Central server to the Threat Investigation Center server.

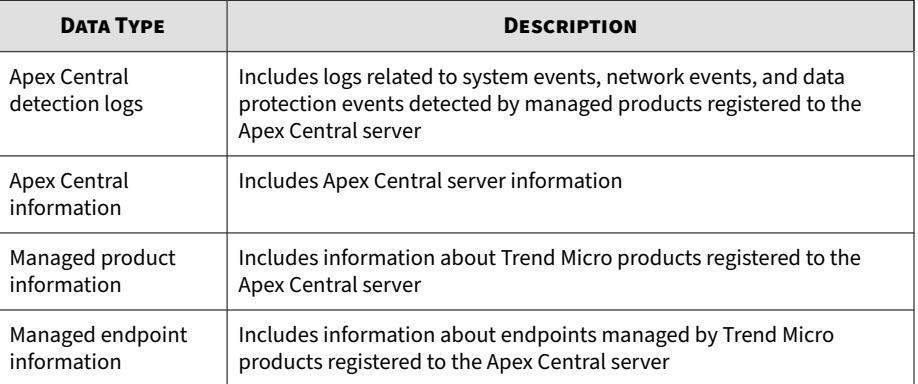

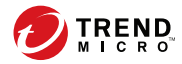

**22-1**

## **Chapter 22**

## **Suspicious Object Hub and Node Architecture**

This section presents material administrators need to synchronize suspicious object lists across multiple Apex Central servers.

Topics include:

- *[Suspicious Object Hub and Node Apex Central Servers on page 22-2](#page-597-0)*
- *[Configuring the Suspicious Object Hub and Nodes on page 22-3](#page-598-0)*
- *[Unregistering a Suspicious Object Node from the Hub Apex Central on page](#page-600-0) [22-5](#page-600-0)*
- *[Configuration Notes on page 22-5](#page-600-0)*

## <span id="page-597-0"></span>**Suspicious Object Hub and Node Apex Central Servers**

Trend Micro Apex Central™ Suspicious Object Hub and Node architecture allows you to synchronize suspicious object lists across multiple Apex Central servers. The suspicious object lists on the Hub Apex Central server consolidate the suspicious object lists from all Node Apex Central servers, and any other managed products registered to any of these servers, and then deploys the lists back to the Node Apex Central servers.

Administrators must first configure a Suspicious Object Hub Apex Central server and, depending on the environment, assign other Apex Central servers to act as Suspicious Object Node servers. Trend Micro Deep Discovery products can register to the Suspicious Object Hub or any Suspicious Object Node Apex Central server. This architecture requires that you configure all suspicious object actions through the Suspicious Object Hub Apex Central server console.

#### **Important**

**22-2**

You must perform all operations on the suspicious object lists through the Suspicious Object Hub Apex Central to ensure that all Node Apex Central servers remain properly synchronized.

Scan actions performed on suspicious objects though a Suspicious Object Node Apex Central may not synchronize to all connected servers.

**22-3**

<span id="page-598-0"></span>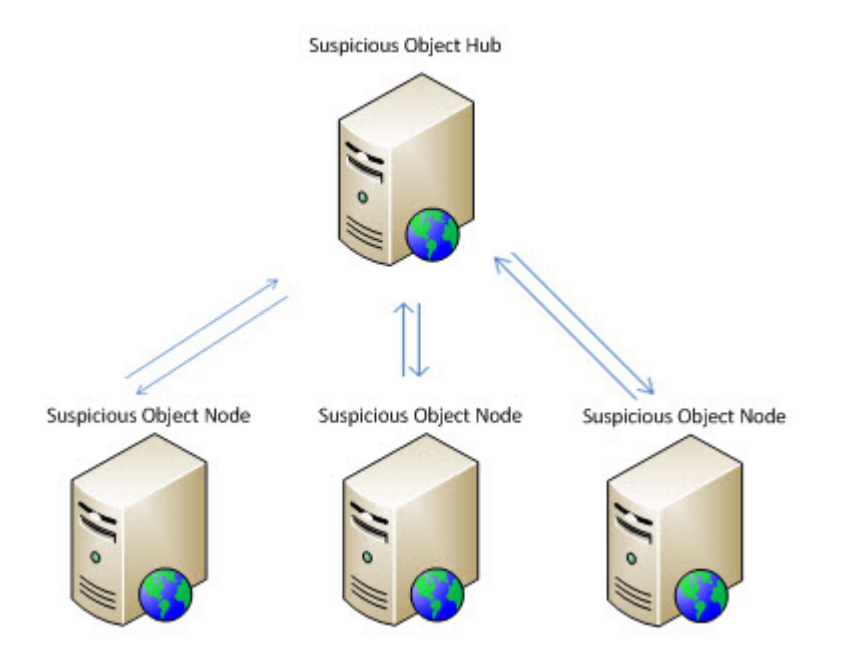

## **Configuring the Suspicious Object Hub and Nodes**

#### **Procedure**

- **1.** Log on to the Suspicious Object Hub Apex Central server console.
- **2.** Go to **Threat Intel** > **Distribution Settings**.

The **Distribution Settings** screen appears.

- **3.** Click the **Managed Products** tab and copy (write down) the following settings:
	- **Service URL**
	- **API key**
- **4.** Log on to the Suspicious Object Node Apex Central server console.
- **5.** Go to **Threat Intel** > **Distribution Settings**.

The **Distribution Settings** screen appears.

- **6.** On the **Hub Apex Central** tab, provide the following settings copied from the Suspicious Object Hub Apex Central:
	- **Service URL**
	- **API key**
- **7.** (Optional) Select the **Use a proxy server** check box to connect to the Hub Apex Central through a proxy server.

#### **Note**

To configure or modify proxy server settings, click **Configure proxy settings**.

#### **8.** Click **Register**.

A confirmation dialog appears with a message indicating that the server is properly registered to the Hub Apex Central.

- **9.** Repeat the process for each Suspicious Object Node Apex Central server.
- **10.** To configure the default synchronization interval:
	- a. Select a time period from the **Sync every** drop-down.
	- b. Click **Save**.

## <span id="page-600-0"></span>**Unregistering a Suspicious Object Node from the Hub Apex Central**

#### **Note**

After unregistering a Node Apex Central server, all previously synchronized objects remain in the Node Apex Central server suspicious object lists.

#### **Procedure**

- **1.** Log on to the Suspicious Object Node Apex Central server console.
- **2.** Go to **Threat Intel** > **Distribution Settings**.

The **Distribution Settings** screen appears.

**3.** In the **Hub Apex Central Settings** section, click **Unregister**.

A confirmation dialog appears with a message indicating that the server is properly unregistered from the Hub Apex Central.

**4.** If you are completely stopping the Suspicious Object Hub and Node deployment, repeat the process for each Suspicious Object Node Apex Central server.

### **Configuration Notes**

After successfully setting up the Suspicious Object Hub and registering the Suspicious Object Node Apex Central servers, note the following configuration information.

#### **Note**

After unregistering a Node Apex Central server, all previously synchronized objects remain in the Node Apex Central server suspicious object lists.

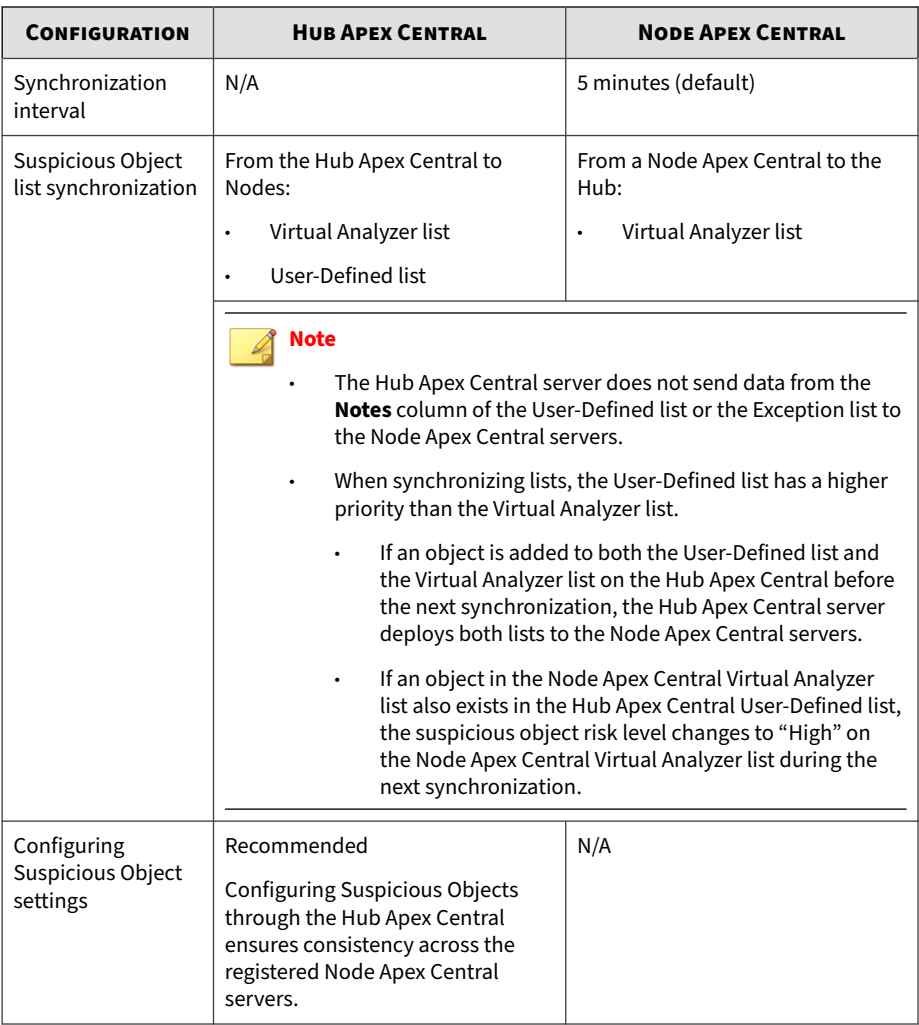

# **Part VII Automation Center**

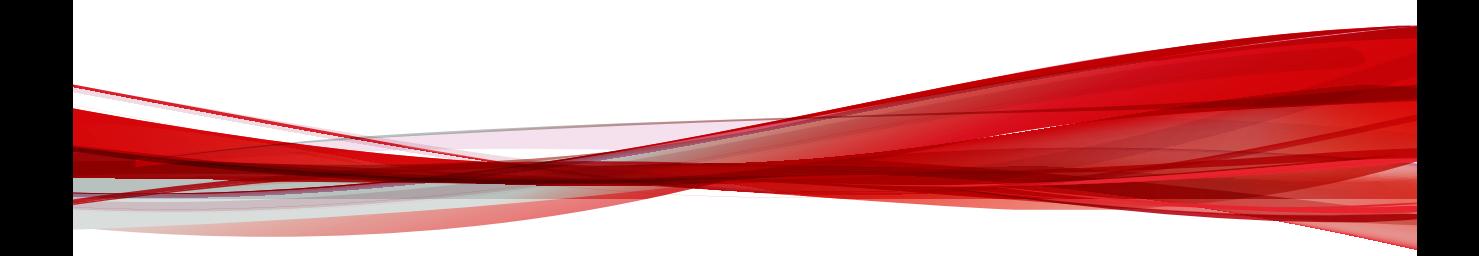

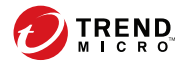

**23-1**

## **Chapter 23**

## **Apex Central Automation Center**

Apex Central provides RESTful APIs that allow access to specific product functions. You can use the APIs to integrate third-party solutions with Apex Central, gather and share suspicious object information, and automate investigation and management tasks.

For more information, see [https://automation.trendmicro.com/apex-central/](https://automation.trendmicro.com/apex-central/home) [home](https://automation.trendmicro.com/apex-central/home).

# **Part VIII Tools and Support**

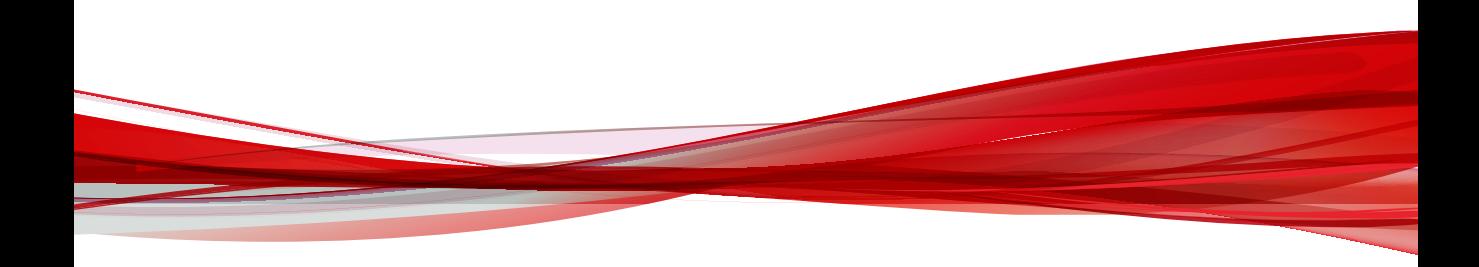

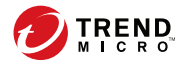

**24-1**

## **Chapter 24**

## **Administering the Database**

This section presents material administrators will need to manage the Apex Central network.

Topics include:

- *[Understanding the Apex Central Database on page 24-2](#page-609-0)*
- *[Backing Up db\\_ApexCentral Using SQL Server Management Studio on page](#page-616-0) [24-9](#page-616-0)*
- *[Shrinking db\\_ApexCentral\\_Log.ldf Using SQL Commands on page 24-11](#page-618-0)*
- *[Shrinking db\\_ApexCentral\\_log.ldf Using SQL Server Management Studio on](#page-619-0) [page 24-12](#page-619-0)*

### <span id="page-609-0"></span>**Understanding the Apex Central Database**

Apex Central uses the Microsoft SOL Server database (db ApexCentral.mdf) to store data included in logs, Communicator schedule, managed product and child server information, user account, network environment, and notification settings.

The Apex Central server establishes the database connection using a System DSN ODBC connection. The Apex Central installation generates this connection as well as the ID and password used to access db\_ApexCentral.mdf. The default ID is sa. Apex Central encrypts the password.

To maximize the SQL server security, configure any SQL account used to manage db\_ApexCentral with the following minimum permissions:

- dbcreator for the server role
- db\_owner role for db\_ApexCentral

Logs from managed products contribute to database expansion. Managed products send various log types to Apex Central.

The following table lists the log count and database size for each log type.

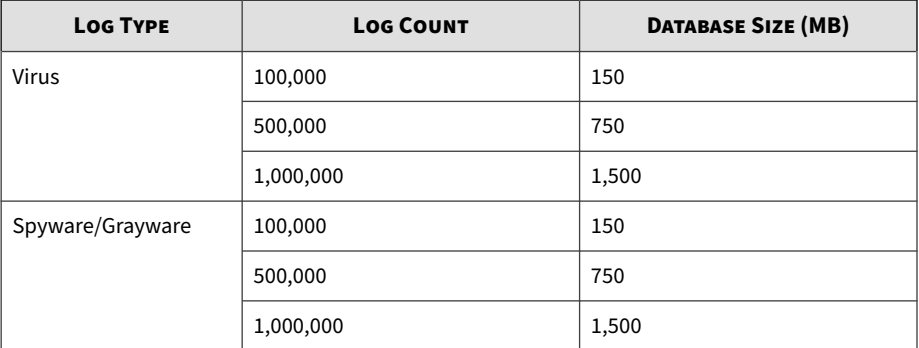

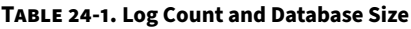

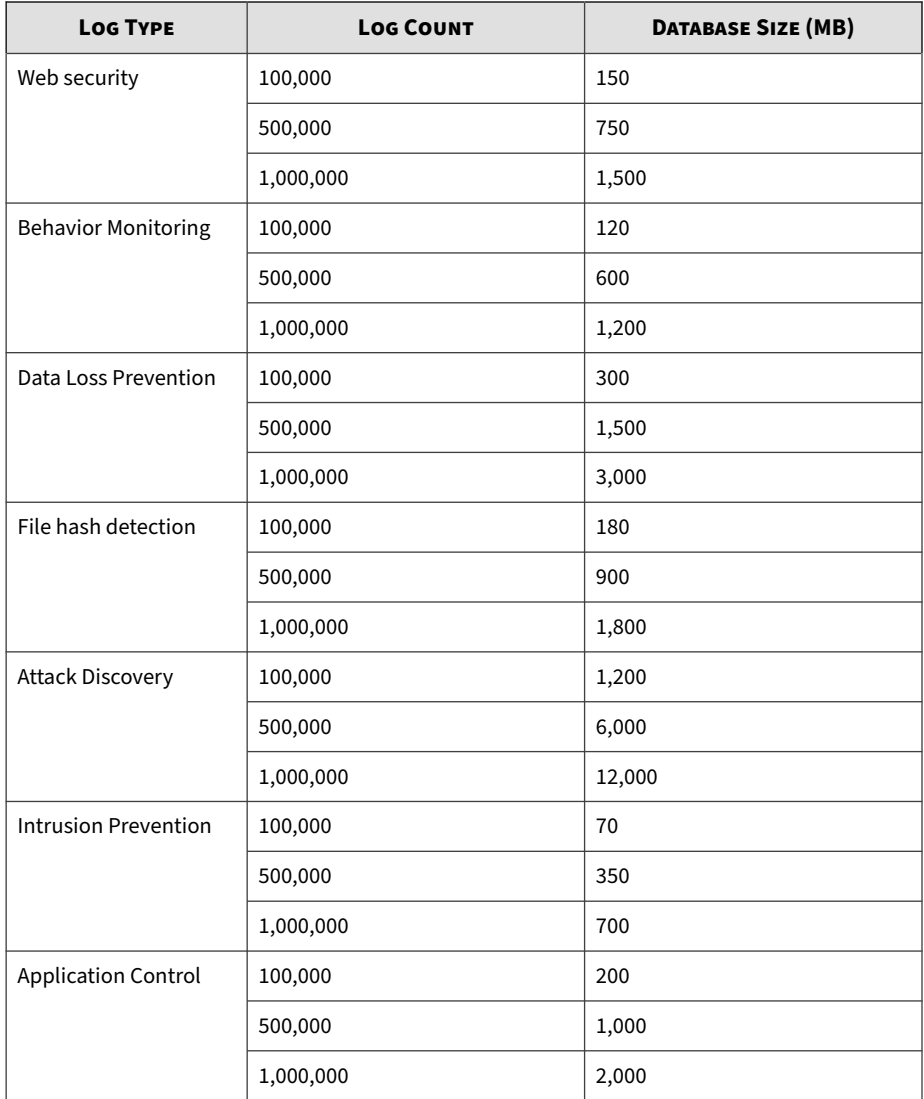

The database space required for log storage can be calculated based on the log type and amount. For example:

- An Apex One managed product sends 20,000 virus logs and 10,000 web security logs to Apex Central daily.
- Apex Central keeps both log types for 90 days.

The database space required is 1.2 GB for virus logs and 1 GB for web security logs. However, there might be an additional space required for log summary or other features.

Because the Apex Central database runs on a scalable database — SQL Server, the theoretical limit is whatever the hardware can handle. Trend Micro has tested up to 2,000,000 entries. If the database server performance is overworked or pushed to its limit, the web console may experience connection time-outs.

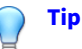

Trend Micro recommends allocating a significant buffer space for database growth and monitoring the database to help obtain a precise database size measurement.

#### **Understanding the db\_ApexCentral Tables**

To access all tables in the Apex Central database, use a Microsoft Access project (\*.adp /\*.ade) or Microsoft SQL Management Studio.

#### **Note**

Do not use any of the SQL tools to add, delete, or modify records without instructions from Trend Micro Technical Support.

The following tables make up the Apex Central database:

#### **Table 24-2. User/Endpoint Directory Tables**

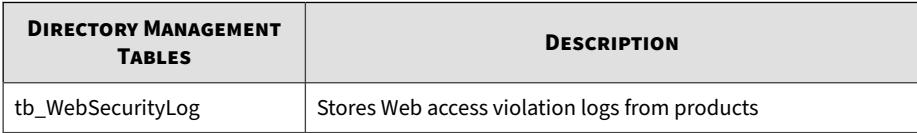
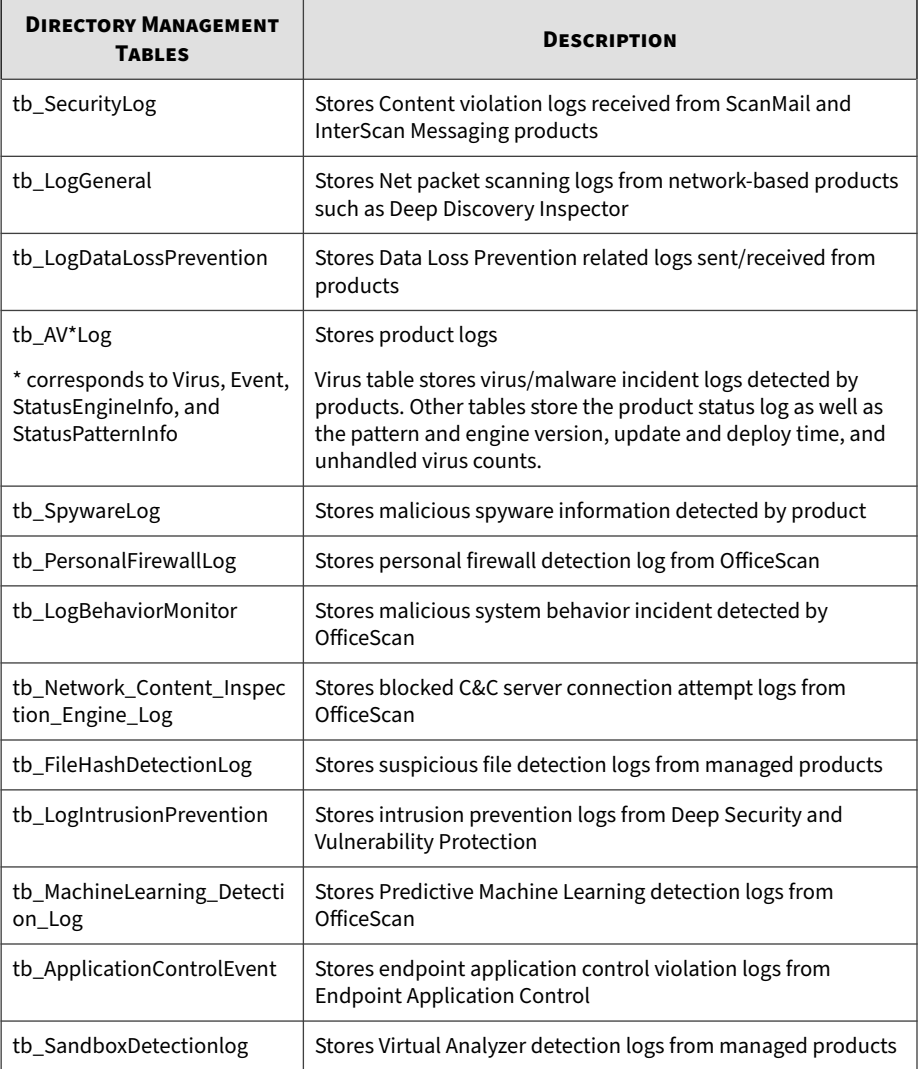

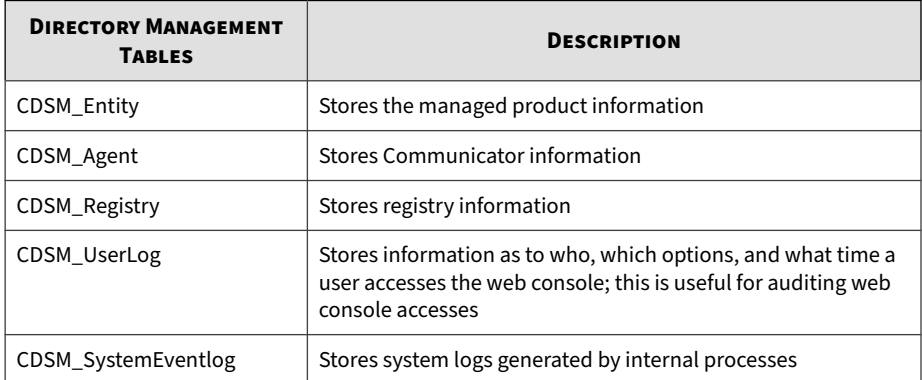

#### **Table 24-3. Directory Management Tables**

#### **Table 24-4. Server Command Controller Tables**

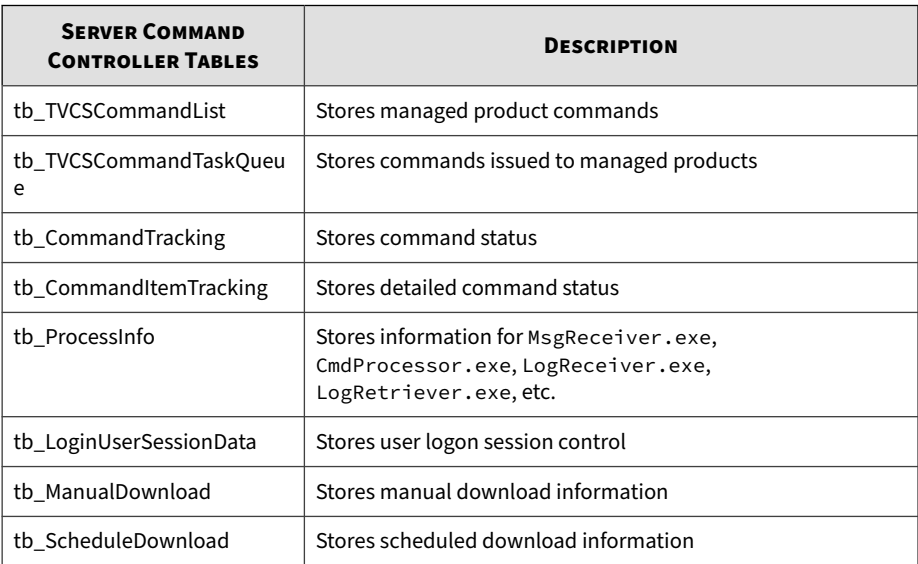

#### **Table 24-5. Managed Product Tables**

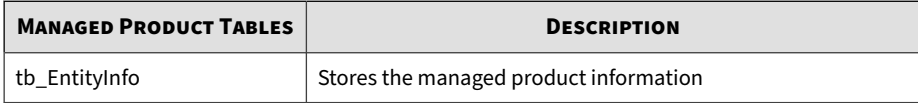

**24-6**

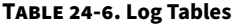

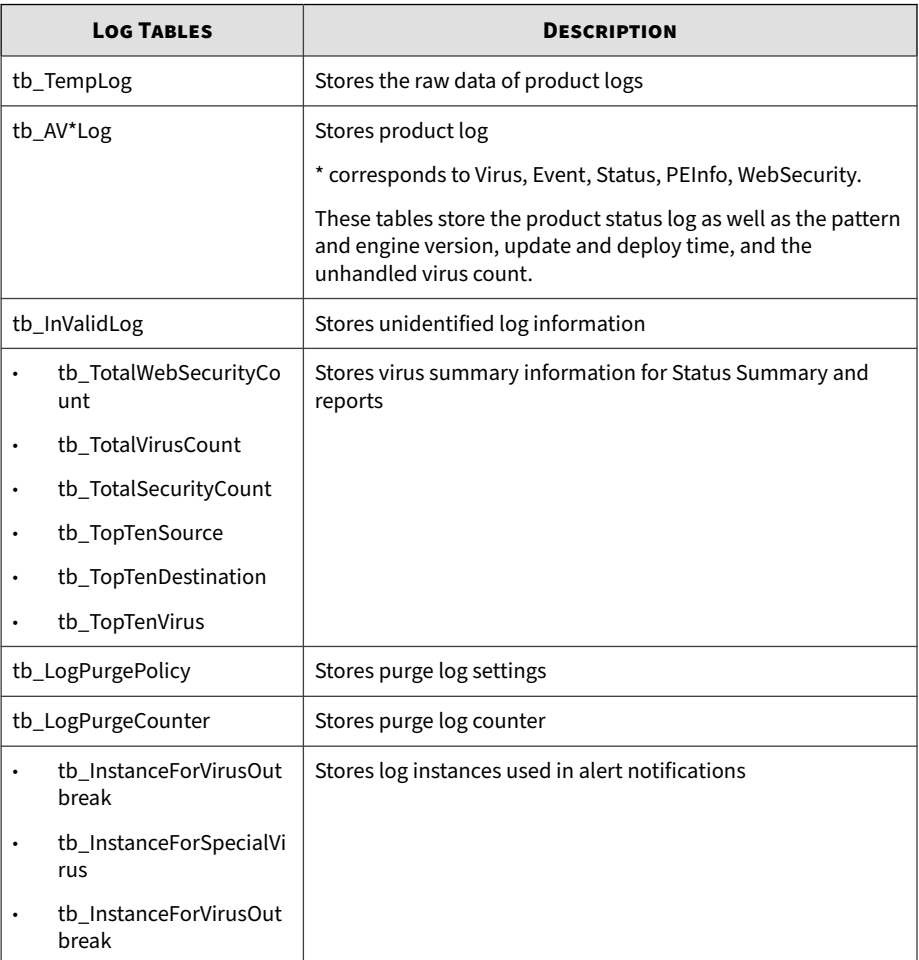

#### **Table 24-7. Notification Tables**

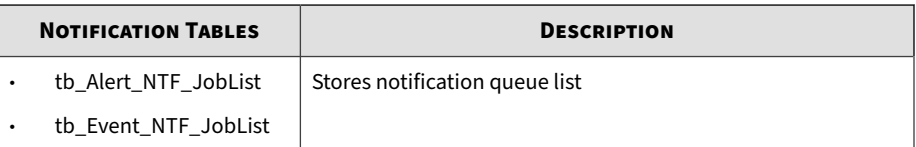

**24-7**

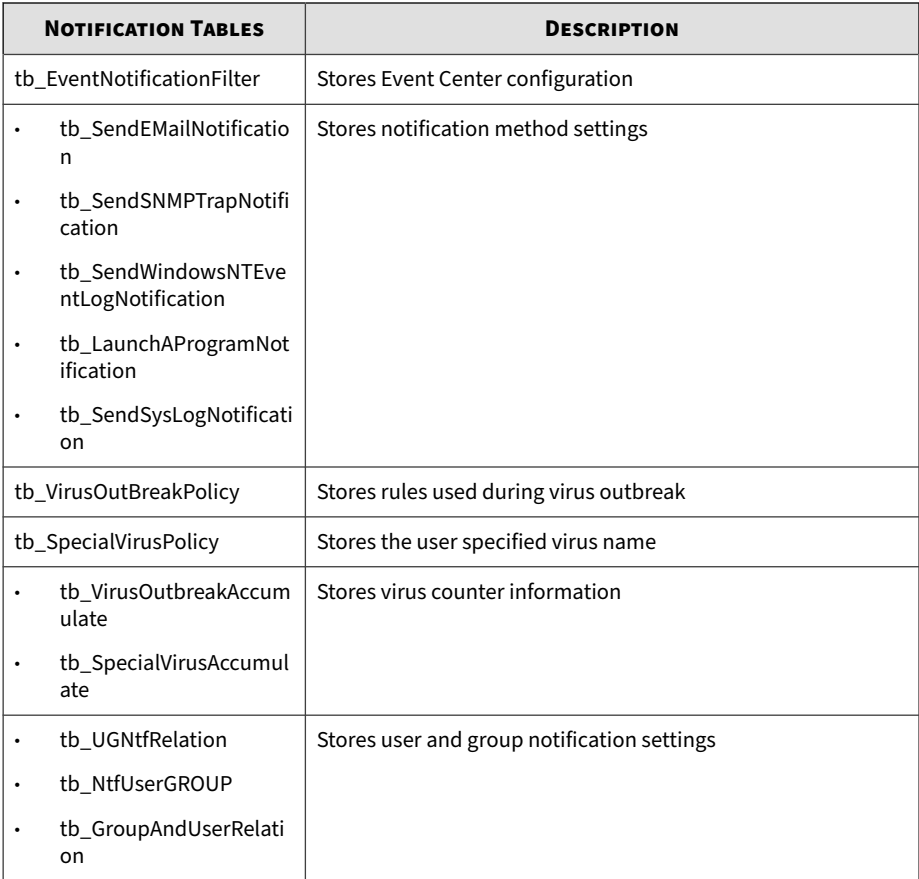

#### **Table 24-8. Report Tables**

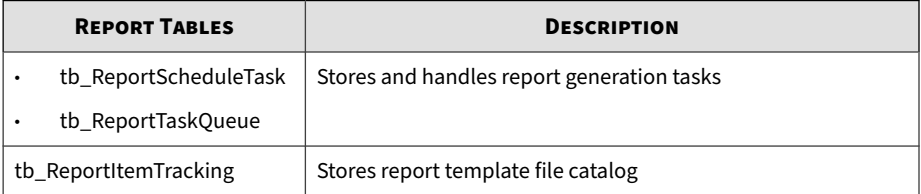

| <b>PATTERN AND ENGINE</b><br><b>DEPLOYMENT TABLES</b> | <b>DESCRIPTION</b>                                                        |
|-------------------------------------------------------|---------------------------------------------------------------------------|
| tb_DeploymentPlans                                    | Stores deployment plan information                                        |
| tb_DeploymentPlansTF<br>٠                             |                                                                           |
| tb DeploymentPlanTasks                                | Stores deployment task queue                                              |
| tb DeployNowJobList                                   | Stores ongoing deployment plan status                                     |
| tb_DeployCommandTracking                              | Stores deployment command tracking information                            |
| tb DeploymentPlanTargets                              | Stores the managed product information that applied the<br>deploy command |

**Table 24-9. Pattern and Engine Deployment Tables**

# **Backing Up db\_ApexCentral Using SQL Server Management Studio**

When using SQL Server, use the SQL Server Management Studio to back up the Apex Central database.

#### **Note**

Trend Micro recommends regular backups of the Apex Central database. Always back up when you are about to modify the Apex Central database (for example, adding or installing a managed product).

#### **Procedure**

**1.** From the Apex Central server, click **Start** > **All Programs** > **Microsoft SQL Server <version>** > **SQL Server Management Studio**.

<version> is the version of SQL Server Management Studio.

**2.** On the menu bar, click **View** > **Object Explorer**. In the **Object Explorer** panel, double-click <Host\Instance Name>, then double-click **Databases**.

<Host\Instance Name> is the SQL server host name and the SQL instance name.

- **3.** Right-click **db\_ApexCentral** and then click **Tasks** > **Back up**.
- **4.** Under **Backup set**, provide the **name** and **description**.
- **5.** Under **Source** > **Backup Type**, select **Full**.
- **6.** Under **Destination**, click **Add** to specify the backup file destination.
- **7.** Click **OK** when the message "The backup operation has been completed successfully." appears.

## **Restoring Backup db\_ApexCentral Using SQL Server Management Studio**

Use the SQL Server Management Studio to restore the backup Apex Central database.

#### **Procedure**

- **1.** Stop Apex Central.
- **2.** Click **Start** > **Programs** > **Administrative Tools** > **Services** to open the **Services** screen.
- **3.** Right-click **<Apex Central service>**, and then click **Stop**.
- **4.** Click **Programs** > **SQL Server Management Studio** to access the SQL Server Management Studio.
- **5.** On the console, click **SQL server group** > **{SQL server}** > **Databases**.

{SQL server} is the SQL Server host name.

- **6.** Right-click **db\_ApexCentral** > **All tasks** > **Restore Database…**.
- **7.** On the **Restore database** screen, select the database to restore.
- **8.** Click **OK** to start the restoration process.
- **9.** Click **OK** when the message "Restore of database '{Apex Central database"}' completed successfully." appears.
- **10.** Click **Start** > **Programs** > **Administrative Tools** > **Services** to open the **Services** screen.
- **11.** Right-click **<Apex Central service>**, and then click **Restart**.
- **12.** Start Apex Central.

# **Shrinking db\_ApexCentral\_Log.ldf Using SQL Commands**

#### **Procedure**

- **1.** Backup the Apex Central database using the SQL Server Management Studio.
- **2.** From the available databases, select the db\_ApexCentral database.
- **3.** Execute the following SQL Script:

DBCC shrinkfile('db\_ApexCentral\_log', 10)

**4.** Verify the size of db\_ApexCentral\_Log.LDF is less than 10MB.

If db\_ApexCentral\_Log.LDF was not reduced in size, use the following SQL command to identify the Database Recovery Mode used:

SELECT name as DatabaseName, DATABASEPROPERTYEX(name, 'Reco very') as RecoveryMode FROM master.dbo.sysdatabases where n ame='db\_ApexCentral'

If the Database Recovery Mode is FULL, execute following SQL script:

-- Truncate the log by changing the database recovery model to SIMPLE.

```
ALTER DATABASE db_ApexCentral
SET RECOVERY SIMPLE;
GO
-- Shrink the truncated log file to 10 MB.
DBCC SHRINKFILE (db_ApexCentral_Log, 10);
GO
-- Reset the database recovery model.
ALTER DATABASE db ApexCentral
SET RECOVERY FULL;
GO
```
For detailed information on shrinking SQL databases and SQL commands, refer to the *Microsoft SQL Server Administration* documents.

# **Shrinking db\_ApexCentral\_log.ldf Using SQL Server Management Studio**

The transaction log file for the Apex Central database is …\data \db\_ApexCentral\_log.LDF. SQL Server generates the transaction log as part of its normal operation.

db\_ApexCentral\_log.LDF contains all managed product transactions using db\_ApexCentral.mdf.

By default, the transaction log file has no file size limit on the SQL Server configuration. This leads to filling up the available disk space.

# **Shrinking the db\_ApexCentral\_log.ldf File Size on Microsoft SQL Server 2008 (or later)**

#### **Procedure**

**1.** Back up the Apex Central database using the SQL Server Management Studio.

```
24-12
```
**24-13**

- **2.** Purge the transaction log.
- **3.** On the SQL Server, click **Programs** > **SQL Server Management Studio** to open the SQL Server Management Studio.
- **4.** Select the SQL server and specify the authentication credentials if prompted.
- **5.** Right-click **db\_ApexCentral** and select **Properties**.

The **Properties** dialog box appears.

**6.** Click **Options**.

The **Options** work area appears.

- **7.** Select **Simple** from the **Recovery model:** list.
- **8.** Click **OK**.

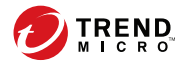

**25-1**

# **Chapter 25**

# **Apex Central Tools**

This section discusses how to use a number of Apex Central configuration tools.

Topics include:

- *[About Apex Central Tools on page 25-2](#page-623-0)*
- *[Using the Agent Migration Tool \(AgentMigrateTool.exe\) on page 25-2](#page-623-0)*
- *[Using the Database Configuration Tool \(DBConfig.exe\) on page 25-3](#page-624-0)*

# <span id="page-623-0"></span>**About Apex Central Tools**

Apex Central provides a number of tools to help you with specific configuration tasks. Apex Central houses most tools at the following location:

<Apex Central installation directory>\WebUI\download\tools\

# **Using the Agent Migration Tool (AgentMigrateTool.exe)**

The Agent Migration tool provided in Apex Central migrates agents administered by another Apex Central server.

**Note**

The Agent Migration Tool supports Windows-based and Linux-based agent migration.

#### **Procedure**

**25-2**

**1.** Log on to the destination server using the "Administrator" account.

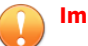

#### **Important**

Only the "Administrator" account has sufficient permission to run the Agent Migration Tool.

**2.** Run AgentMigrateTool.exe from the following location: <Apex Central installation directory>\

# <span id="page-624-0"></span>**Using the Database Configuration Tool (DBConfig.exe)**

The DBConfig.exe tool allows users to change the user account, password, and the database name for the Apex Central database.

The tool offers the following options:

- **DBName:** Database name
- **DBAccount:** Database account
- **DBPassword:** Database password
- **Mode:** Database authentication mode (SQL Server Authentication or Windows Authentication)

#### **Note**

The default database authentication mode is SQL Server Authentication mode. However, Windows Authentication mode is necessary when configuring for Windows authentication.

#### **Procedure**

- **1.** Open a command prompt on the Apex Central server.
- **2.** Use the following command to locate the directory which contains the DBConfig.exe file:

**cd <Apex Central installation directory>\DBConfig**

**3.** Type dbconfig and press ENTER.

The DBConfig tool interface appears.

- **4.** Specify which settings you want to modify:
	- Example 1: DBConfig -DBName="db your database>" -DBAccount="sqlAct" -DBPassword="sqlPwd" -Mode="SQL"
- Example 2: DBConfig -DBName="db\_your\_database>" DBAccount="winAct" -DBPassword="winPwd" -Mode="WA"
- Example 3: DBConfig -DBName="db\_your\_database>" DBPassword="sqlPwd"

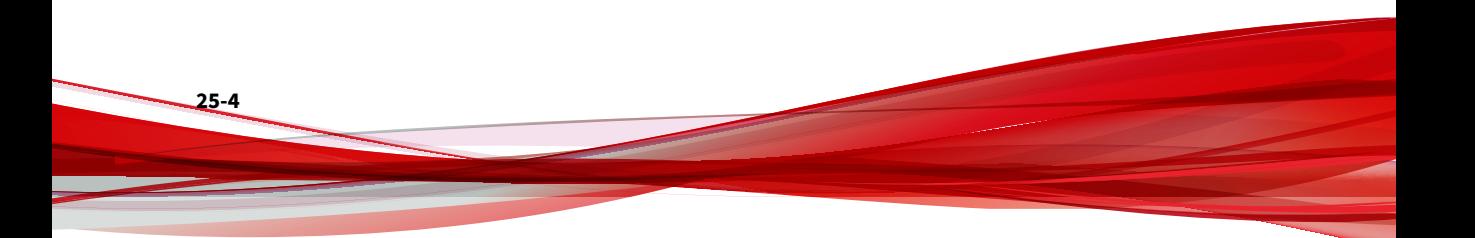

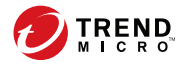

**26-1**

# **Chapter 26**

# **Technical Support**

Learn about the following topics:

- *[Troubleshooting Resources on page 26-2](#page-627-0)*
- *[Contacting Trend Micro on page 26-3](#page-628-0)*
- *[Sending Suspicious Content to Trend Micro on page 26-4](#page-629-0)*
- *[Other Resources on page 26-5](#page-630-0)*

# <span id="page-627-0"></span>**Troubleshooting Resources**

Before contacting technical support, consider visiting the following Trend Micro online resources.

## **Using the Support Portal**

The Trend Micro Support Portal is a 24x7 online resource that contains the most up-to-date information about both common and unusual problems.

#### **Procedure**

- **1.** Go to<https://success.trendmicro.com>.
- **2.** Select from the available products or click the appropriate button to search for solutions.
- **3.** Use the **Search Support** box to search for available solutions.
- **4.** If no solution is found, click **Contact Support** and select the type of support needed.

**Tip**

To submit a support case online, visit the following URL:

<https://success.trendmicro.com/smb-new-request>

A Trend Micro support engineer investigates the case and responds in 24 hours or less.

## **Threat Encyclopedia**

**26-2**

Most malware today consists of blended threats, which combine two or more technologies, to bypass computer security protocols. Trend Micro combats this complex malware with products that create a custom defense strategy.

<span id="page-628-0"></span>The Threat Encyclopedia provides a comprehensive list of names and symptoms for various blended threats, including known malware, spam, malicious URLs, and known vulnerabilities.

Go to<https://www.trendmicro.com/vinfo/us/threat-encyclopedia/#malware> to learn more about:

- Malware and malicious mobile code currently active or "in the wild"
- Correlated threat information pages to form a complete web attack story
- Internet threat advisories about targeted attacks and security threats
- Web attack and online trend information
- Weekly malware reports

# **Contacting Trend Micro**

In the United States, Trend Micro representatives are available by phone or email:

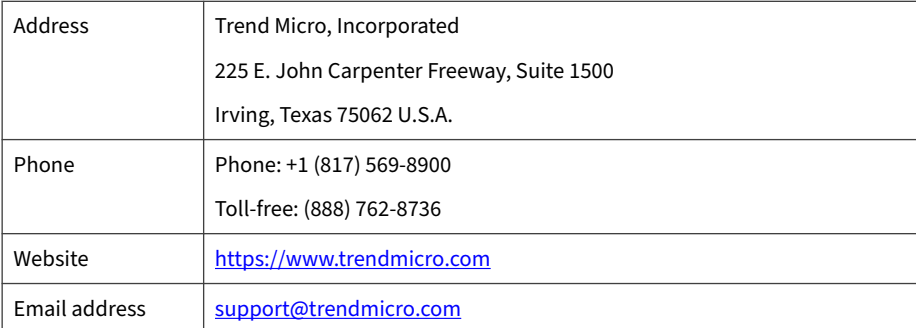

Worldwide support offices:

<https://www.trendmicro.com/us/about-us/contact/index.html>

• Trend Micro product documentation:

**26-3**

<span id="page-629-0"></span><https://docs.trendmicro.com>

# **Speeding Up the Support Call**

To improve problem resolution, have the following information available:

- Steps to reproduce the problem
- Appliance or network information
- Computer brand, model, and any additional connected hardware or devices
- Amount of memory and free hard disk space
- Operating system and service pack version
- Version of the installed agent
- Serial number or Activation Code
- Detailed description of install environment
- Exact text of any error message received

# **Sending Suspicious Content to Trend Micro**

Several options are available for sending suspicious content to Trend Micro for further analysis.

# **Email Reputation Services**

Query the reputation of a specific IP address and nominate a message transfer agent for inclusion in the global approved list:

<https://servicecentral.trendmicro.com/en-us/ers/>

Refer to the following Knowledge Base entry to send message samples to Trend Micro:

**26-4**

<span id="page-630-0"></span><https://success.trendmicro.com/solution/1112106>

#### **File Reputation Services**

Gather system information and submit suspicious file content to Trend Micro:

<https://success.trendmicro.com/solution/1059565>

Record the case number for tracking purposes.

## **Web Reputation Services**

Query the safety rating and content type of a URL suspected of being a phishing site, or other so-called "disease vector" (the intentional source of Internet threats such as spyware and malware):

<https://global.sitesafety.trendmicro.com/>

If the assigned rating is incorrect, send a re-classification request to Trend Micro.

# **Other Resources**

In addition to solutions and support, there are many other helpful resources available online to stay up to date, learn about innovations, and be aware of the latest security trends.

#### **Download Center**

From time to time, Trend Micro may release a patch for a reported known issue or an upgrade that applies to a specific product or service. To find out whether any patches are available, go to:

<https://www.trendmicro.com/download/>

If a patch has not been applied (patches are dated), open the Readme file to determine whether it is relevant to your environment. The Readme file also contains installation instructions.

## **Documentation Feedback**

**26-6**

Trend Micro always seeks to improve its documentation. If you have questions, comments, or suggestions about this or any Trend Micro document, please go to the following site:

<https://docs.trendmicro.com/en-us/survey.aspx>

# **Appendices Appendices**

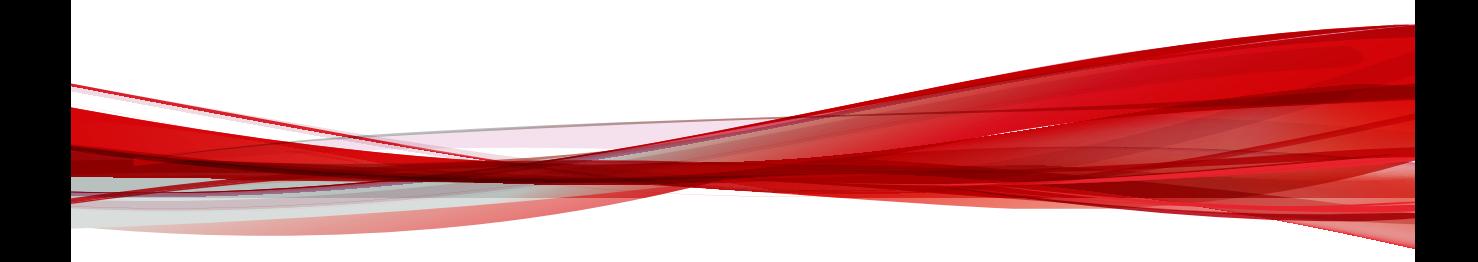

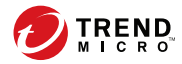

**A-1**

# **Appendix A**

# **Apex Central System Checklists**

Use the checklists in this section to record relevant system information as a reference.

Topics include:

- *[Server Address Checklist on page A-2](#page-635-0)*
- *[Port Checklist on page A-3](#page-636-0)*
- *[Apex Central Conventions on page A-4](#page-637-0)*
- *[Core Processes and Configuration Files on page A-4](#page-637-0)*
- *[Communication and Listening Ports on page A-6](#page-639-0)*

# <span id="page-635-0"></span>**Server Address Checklist**

You must provide the following server address information during the installation process, as well as during the configuration of the Apex Central server to work with your network. Record the information here for easy reference.

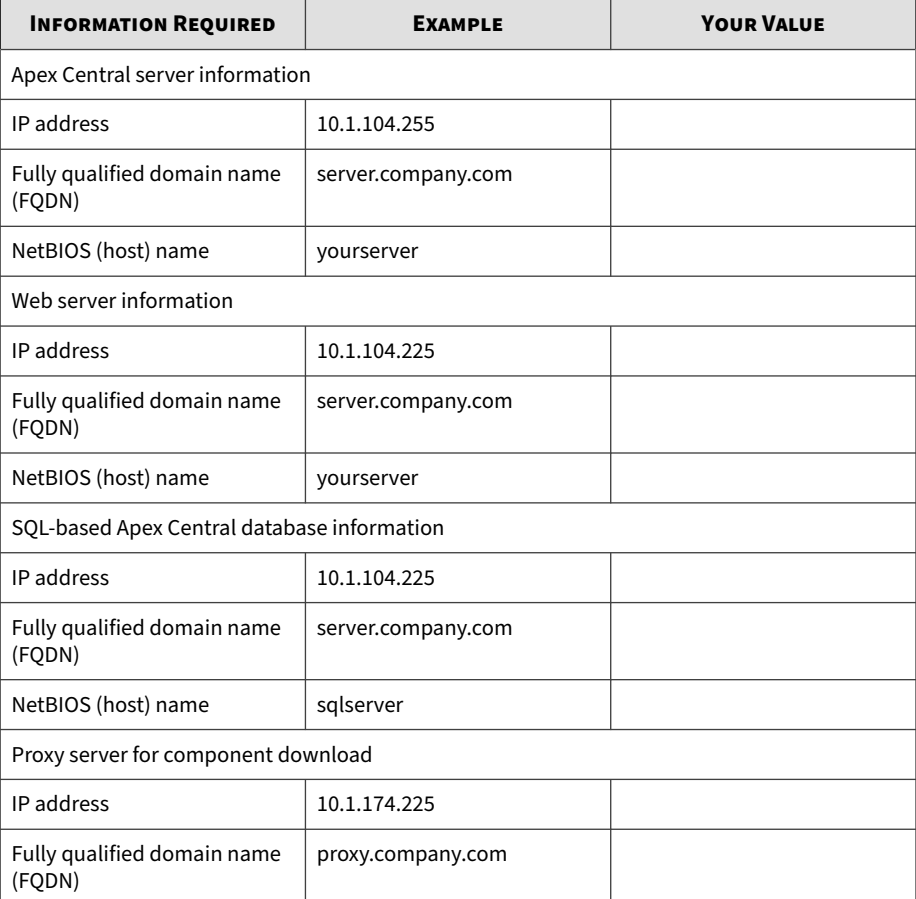

#### **Table A-1. Server Address Checklist**

**A-2**

**A-3**

<span id="page-636-0"></span>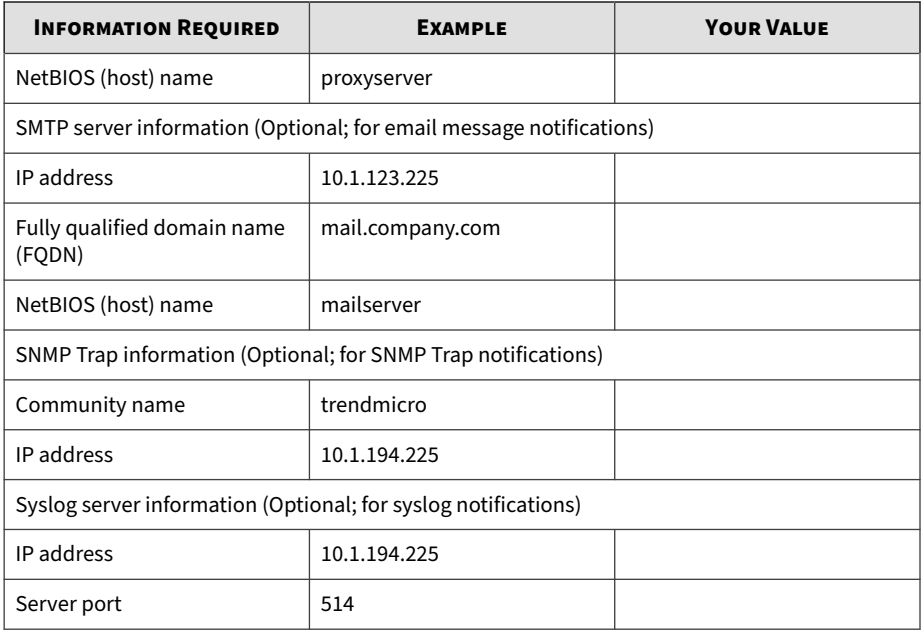

# **Port Checklist**

Apex Central uses the following ports for the indicated purposes.

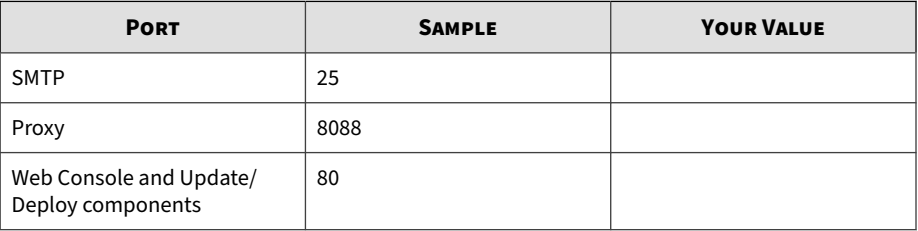

# <span id="page-637-0"></span>**Apex Central Conventions**

Refer to the following conventions applicable for the Apex Central installation or web console configuration.

- User names
	- Max. length: 32 characters
	- Allowed:  $A-Z$ ,  $a-z$ ,  $0-9$ ,  $-$ ,  $-$ ,  $\ldots$ , \$
- Folder names
	- Max. length: 32 characters
	- Not allowed:  $/$ ,  $>$ , &, ", %,  $\land$ , =

**Note**

**A-4**

For the Apex Central server host name, the setup program supports servers with underscores ("\_") as part of the server name.

# **Core Processes and Configuration Files**

Apex Central saves system configuration settings and temporary files in XML format.

The following tables describe the configuration files and processes used by Apex Central.

**Table A-2. Apex Central Configuration Files**

| <b>CONFIGURATION FILE</b> | <b>DESCRIPTION</b>                                                                                                    |
|---------------------------|----------------------------------------------------------------------------------------------------|
| AuthInfo.ini              | Configuration file that contains information about private key<br>file names, public key file names, certificate file names, and<br>the encrypted passphrase of the private key as well as the host<br>ID and port. |
| aucfg.ini                 | ActiveUpdate configuration file                                                                                                    |

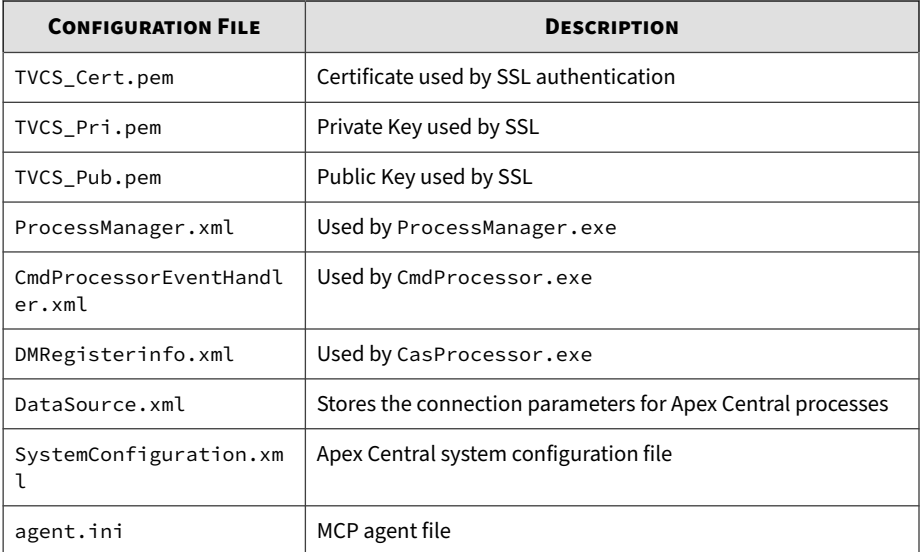

#### **Table A-3. Apex Central Core Processes**

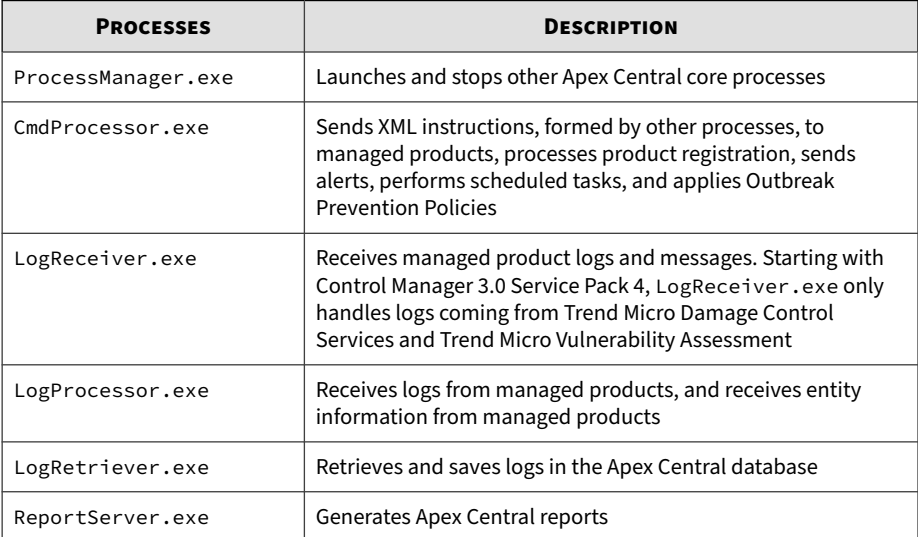

**A-5**

<span id="page-639-0"></span>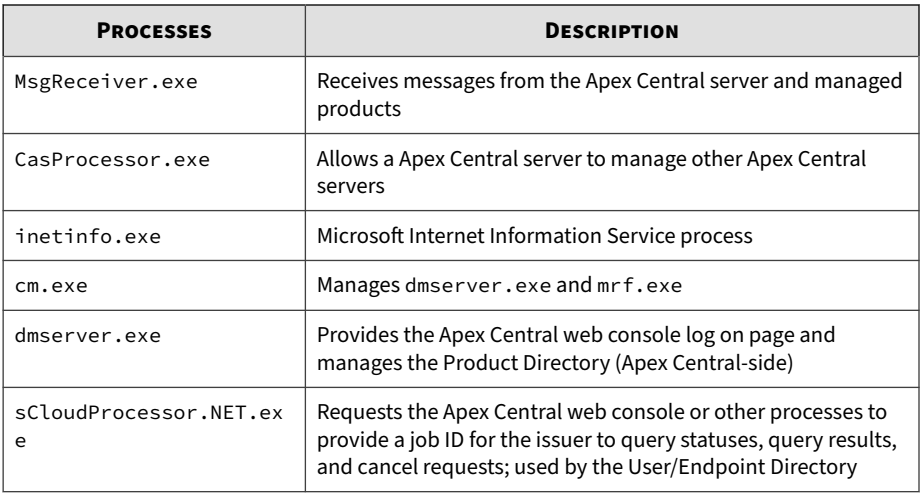

# **Communication and Listening Ports**

These are the default Apex Central communication and listening ports.

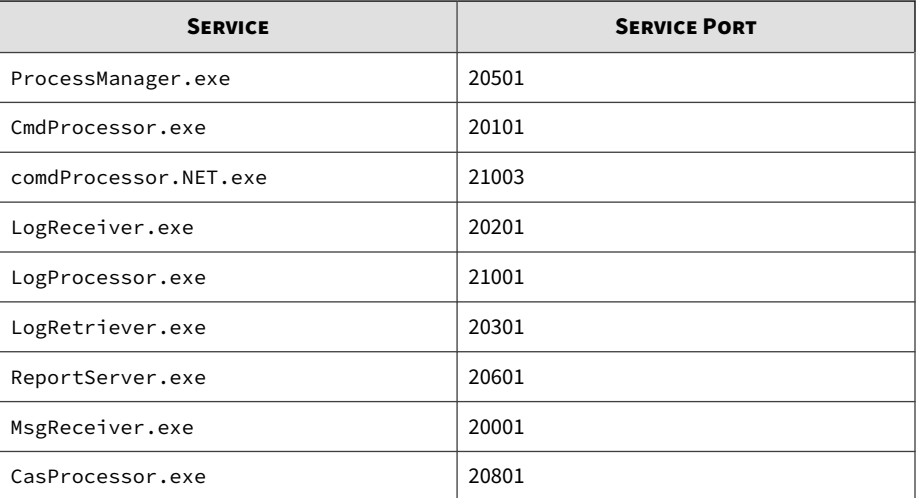

**A-6**

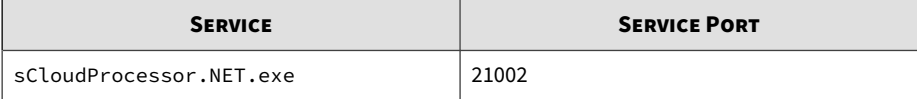

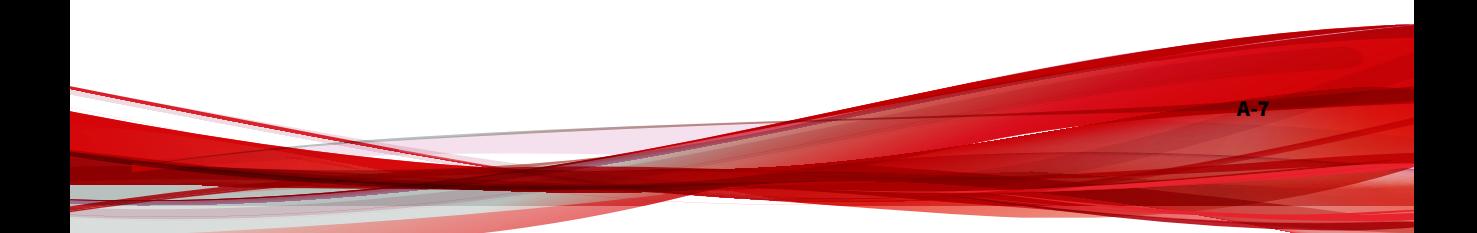

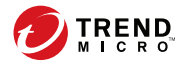

**B-1**

# **Appendix B**

# **Data Views**

This section describes data views that Apex Central supports for customizing report templates and log queries.

Topics include:

- *[Data View: Security Logs on page B-2](#page-643-0)*
- *[Data View: Product Information on page B-95](#page-736-0)*

# <span id="page-643-0"></span>**Data View: Security Logs**

Displays information about security threats that managed products detect: viruses, spyware/grayware, phishing sites, and more.

## **Advanced Threat Information**

Displays summary and detailed data about advanced persistent threats and targeted attacks that managed products detect on your network.

#### **Detailed C&C Callback Information**

Provides specific information about C&C callback events detected on your network

| <b>DATA</b>                | <b>DESCRIPTION</b>                                                                                                    |
|----------------------------|----------------------------------------------------------------------------------------------------|
| Received                   | The date and time Apex Central received the data from the managed<br>product                                           |
| Generated                  | The date and time the managed product generated the data                                                               |
| <b>Compromised Host</b>    | The IP address, host name, or email address that attempted a callback                                                  |
| Callback Address           | The object from/to which a compromised host attempted a callback                                                       |
| <b>C&amp;C List Source</b> | The C&C list source that identified the C&C server                                                                     |
|                            | <b>C&amp;C IP List</b><br>$\bullet$                                                                                    |
|                            | Global Intelligence List<br>$\bullet$                                                                                  |
|                            | User-defined IP List<br>٠                                                                                              |
|                            | Virtual Analyzer List<br>٠                                                                                             |
| Network Groups             | The monitored network groups as defined by the administrators of<br>managed products, such as Deep Discovery Inspector |

**Table B-1. Detailed C&C Callback Information Data View**

**B-2**

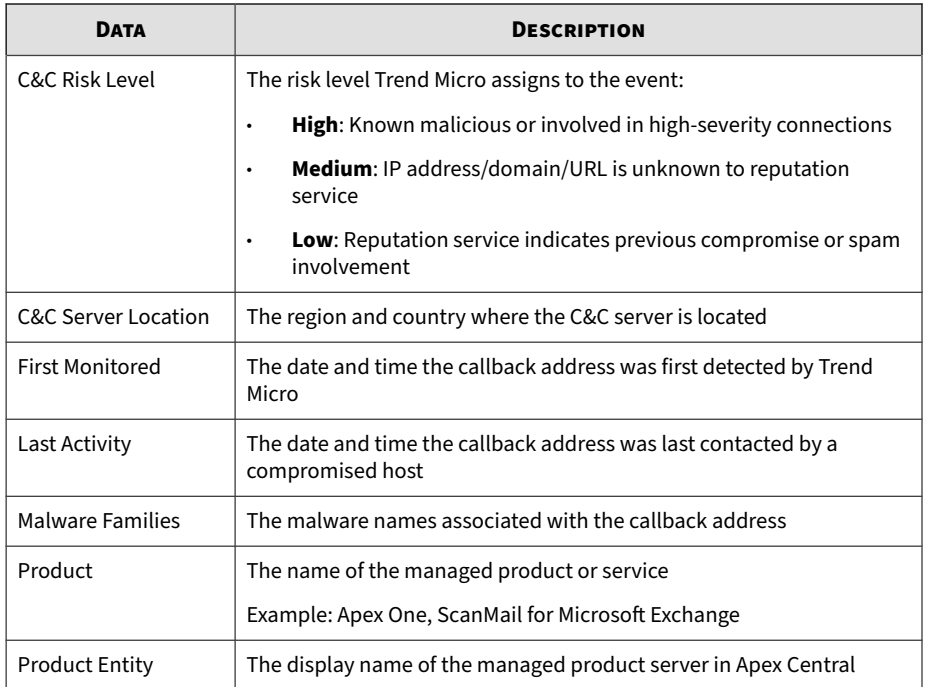

## **Detailed Predictive Machine Learning Information**

Provides specific information about advanced unknown threats detected by Predictive Machine Learning

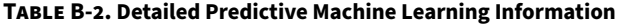

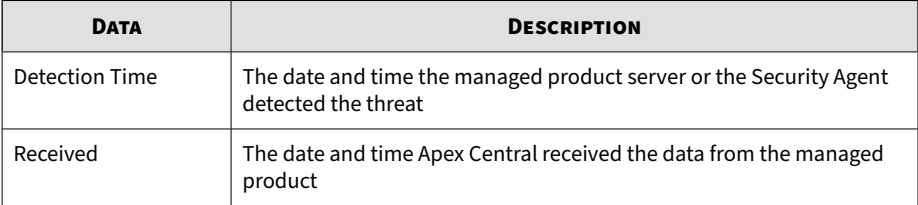

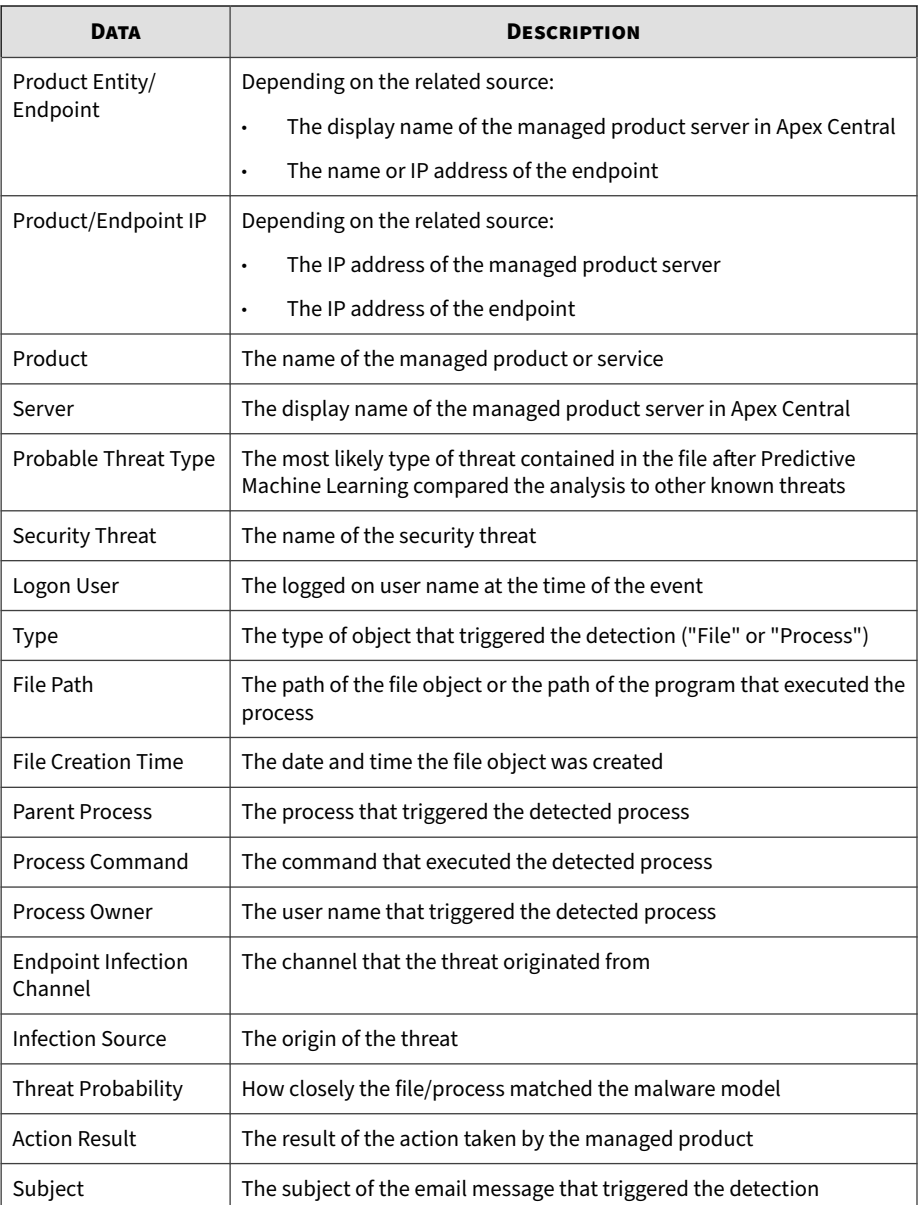

**B-4**

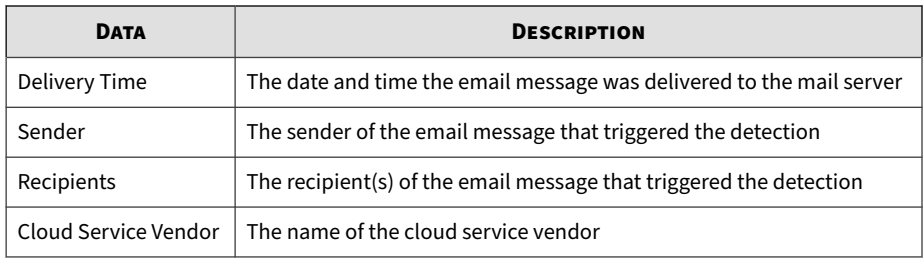

# **Detailed Suspicious File Information**

Provides specific information about suspicious files detected on your network

| DATA                       | <b>DESCRIPTION</b>                                                                  |
|----------------------------|-------------------------------------------------------------------------------------|
| Received                   | The date and time Apex Central received the data from the managed<br>product        |
| Detected                   | The date and time the managed product detected the threat                           |
| Endpoint                   | The name of the endpoint                                                            |
| Product                    | The name of the managed product or service                                          |
|                            | Example: Apex One, ScanMail for Microsoft Exchange                                  |
| <b>Product Entity</b>      | The display name of the managed product server in Apex Central                      |
| <b>Endpoint IP Address</b> | The IP address of the endpoint                                                      |
| <b>Endpoint Host Name</b>  | The host name of the endpoint                                                       |
| File Type                  | The type of file object                                                             |
| File SHA-1                 | The SHA-1 hash value of the file object                                             |
| File Path                  | The path of the file object or the path of the program that executed the<br>process |

**Table B-3. Detailed Suspicious File Information Data View**

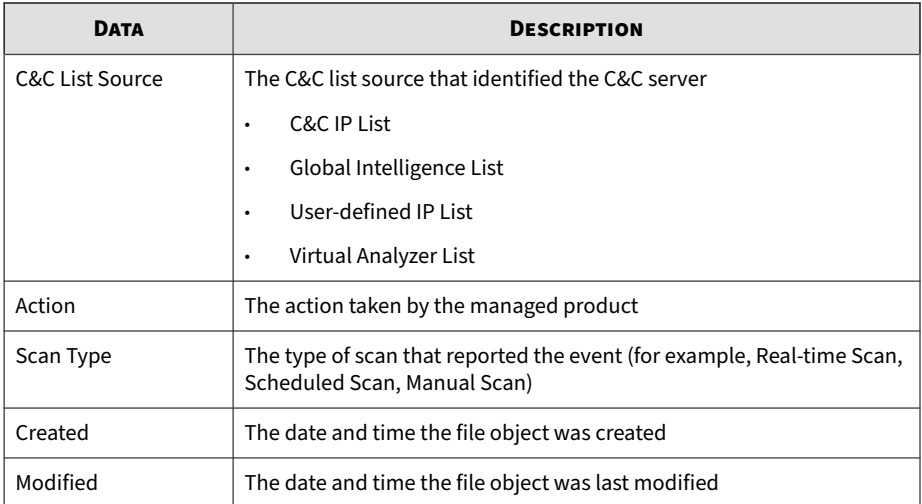

## **Virtual Analyzer Detection Information**

Provides specific information about advanced unknown threats detected by Virtual Analyzer

**Table B-4. Virtual Analyzer Detection Information**

| DATA                 | <b>DESCRIPTION</b>                                                           |
|----------------------|------------------------------------------------------------------------------|
| Generated            | The date and time the managed product generated the data                     |
| Received             | The date and time Apex Central received the data from the managed<br>product |
| Product              | The name of the managed product or service                                   |
| Server Name          | The name of the server                                                       |
| Host                 | The name of the host                                                         |
| <b>Entry Channel</b> | The infection channel                                                        |
| Source               | The origin of the threat                                                     |
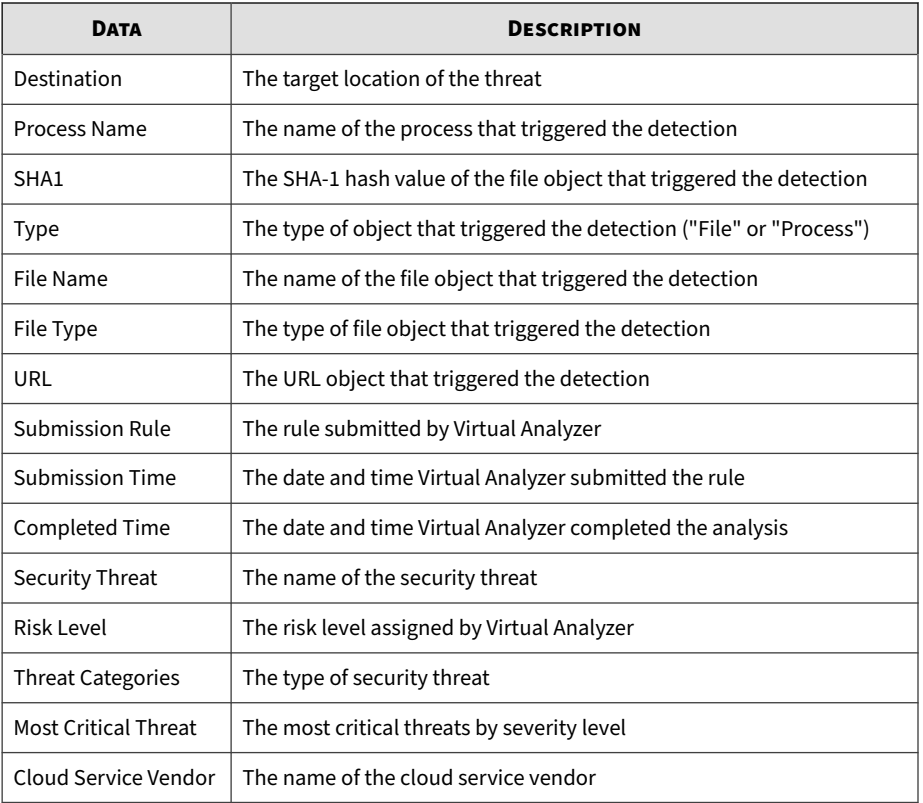

# **Detailed Virtual Analyzer Suspicious Object Impact Information**

Provides detailed information about the impact of Virtual Analyzer suspicious objects

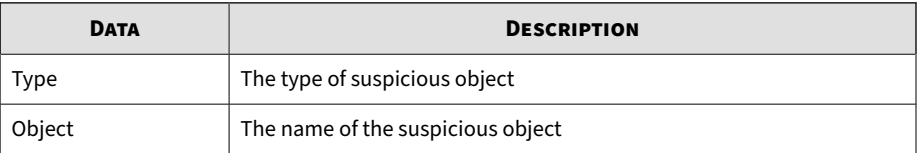

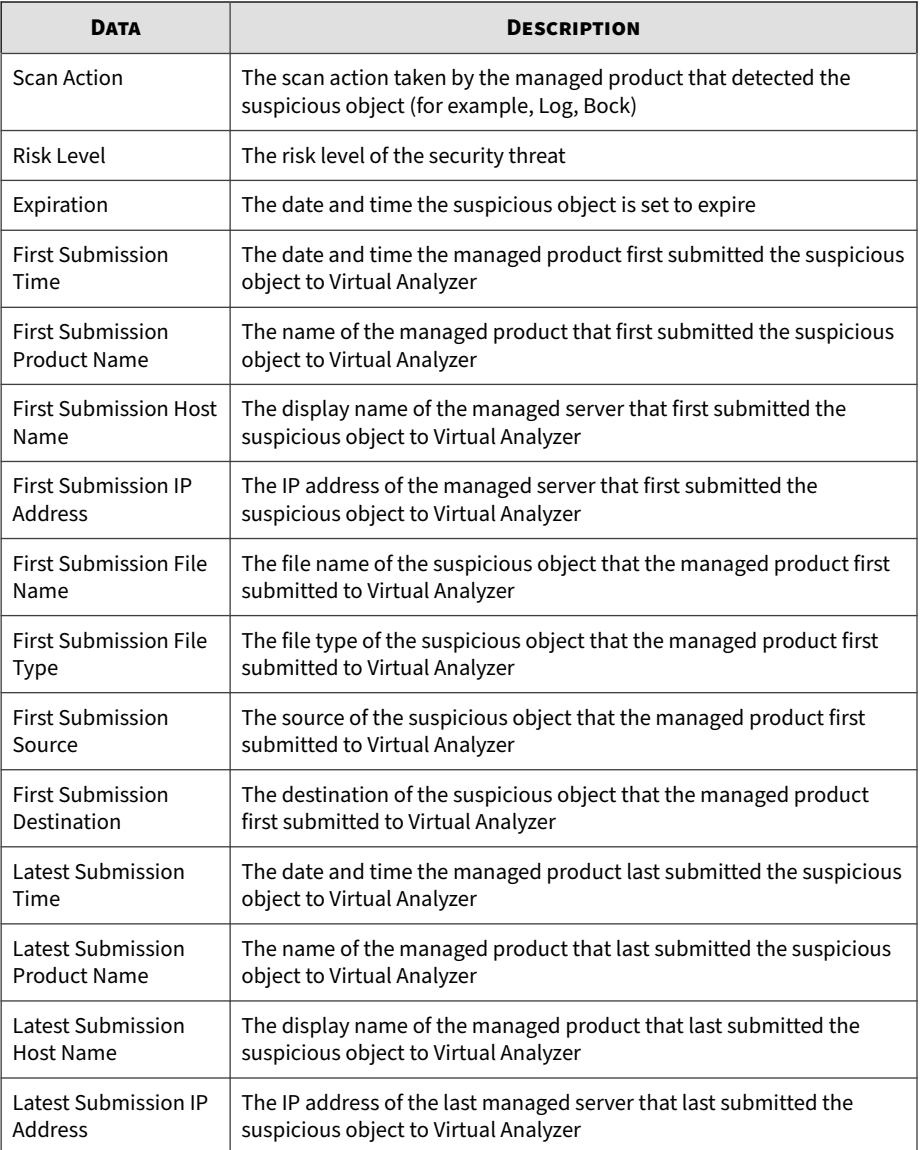

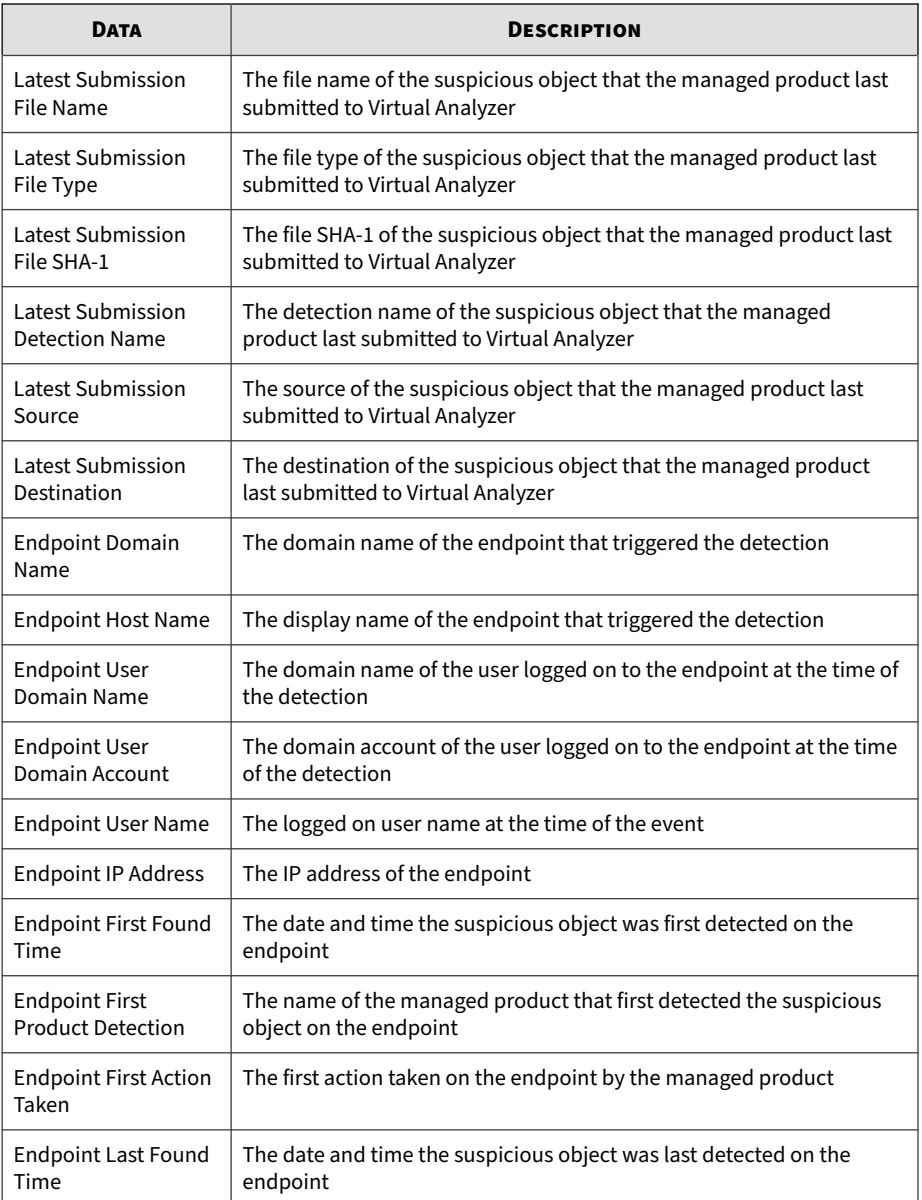

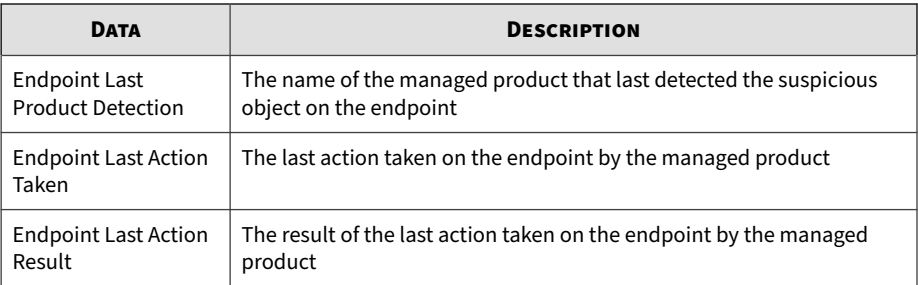

# **Attack Discovery Detections**

Displays information provided by Attack Discovery.

#### **Attack Discovery Detection Information**

Provides general information about threats detected by Attack Discovery

**Table B-5. Attack Discovery Detection Information**

| <b>DATA</b>                      | <b>DESCRIPTION</b>                                                                              |
|----------------------------------|-------------------------------------------------------------------------------------------------|
| Generated                        | The date and time the managed product generated the data                                        |
| Received                         | The date and time Apex Central received the data from the managed<br>product                    |
| Endpoint                         | The name of the endpoint                                                                        |
| Product                          | The name of the managed product or service                                                      |
| <b>Managing Server</b><br>Entity | The display name of the managed product server in Apex Central to<br>which the endpoint reports |
| <b>Product Version</b>           | The version of the managed product                                                              |
| <b>Tactics</b>                   | The MITRE ATT&CK™ tactic(s) detected                                                            |
|                                  | For more information, see https://attack.mitre.org/tactics/enterprise/.                         |

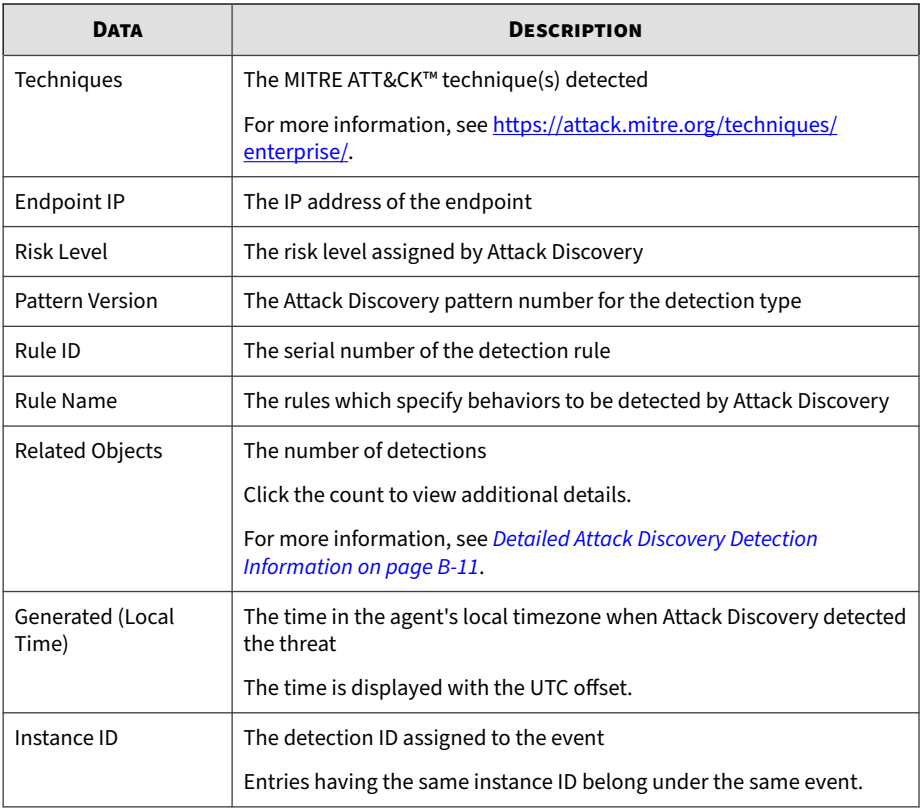

# **Detailed Attack Discovery Detection Information**

Provides general information about threats detected by Attack Discovery

**Table B-6. Detailed Attack Discovery Detection Information**

| <b>DATA</b>  | <b>DESCRIPTION</b>                                     |
|--------------|--------------------------------------------------------|
| Object Value | The name of the object targeted by the detected threat |
| Object Type  | The type of object targeted by the detected threat     |

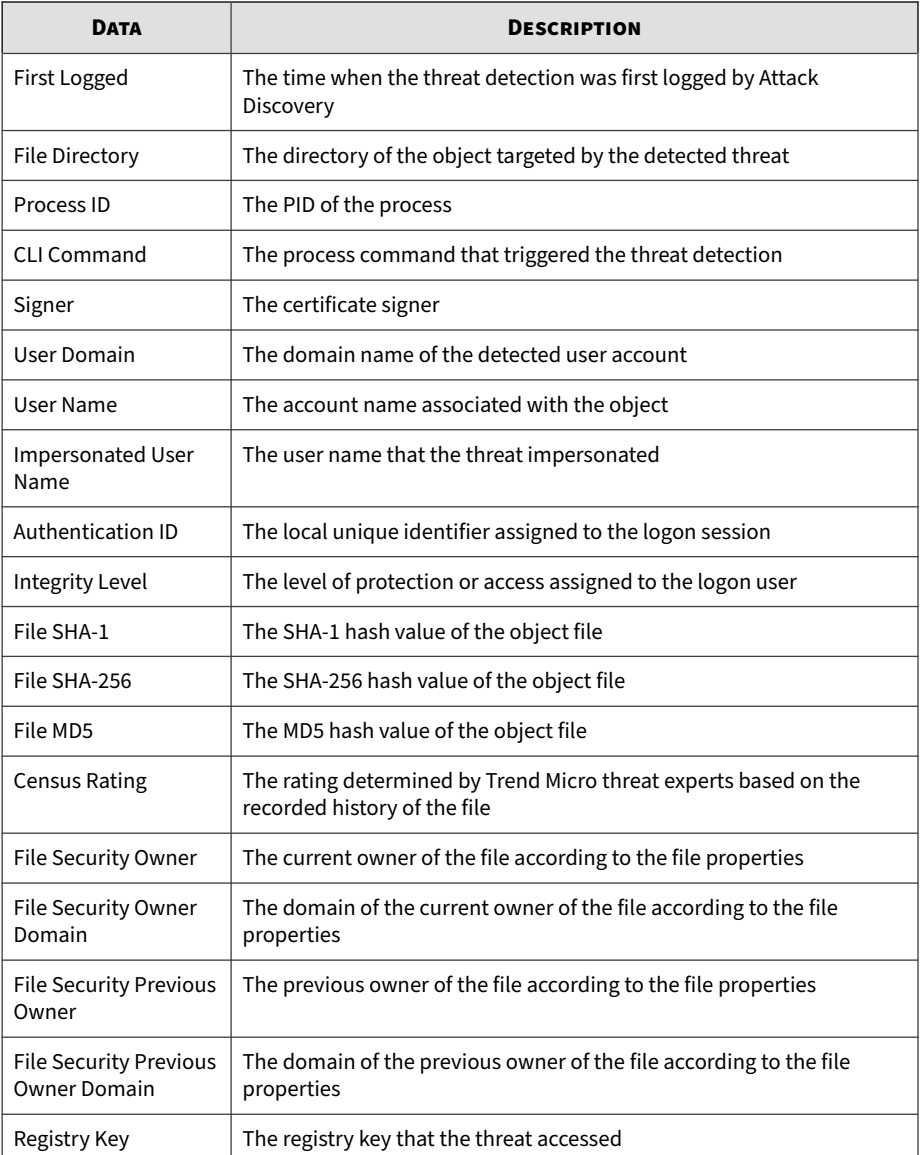

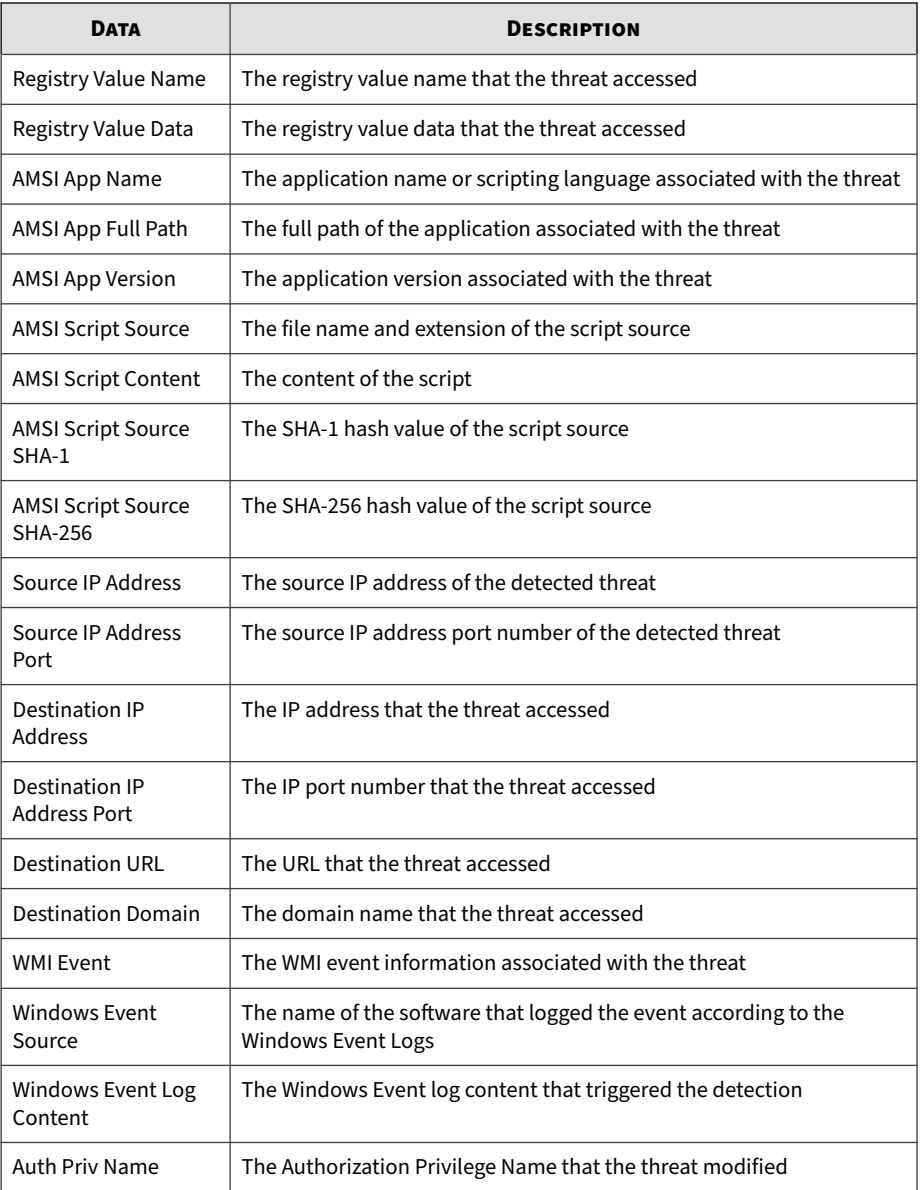

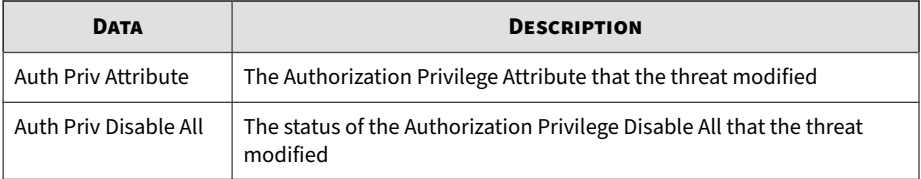

# **Content Violation Information**

Displays summary and detailed data about prohibited content that managed products detect on your network.

### **Content Violation Action/Result Summary**

Provides a summary of actions managed products take against content violations. Example: the action managed products take against the content violation, the number of email messages affected by the action taken

| TABLE D-1: CONCHI VIOLACION ACCIONIZIC SUNTINIUI Y BALA VIEW |                                                                                                    |
|--------------------------------------------------------------|----------------------------------------------------------------------------------------------------|
| <b>DATA</b>                                                  | <b>DESCRIPTION</b>                                                                                           |
| Action                                                       | Displays the type of action managed products take against email<br>message in violation of content policies. |
|                                                              | Example: forwarded, attachments stripped, deleted                                                            |
| Policy Violation                                             | Displays the number of violations with the specified action taken by                                         |

**Table B-7. Content Violation Action/Result Summary Data View**

#### **Content Violation Detection Over Time Summary**

managed products.

Provides a summary of content violation detections over a period of time (daily, weekly, monthly). Example: time and date of when summary data was collected, number of endpoints affected by the content violation, total number of unique content violations and total number of content violations on the network

Detection Count

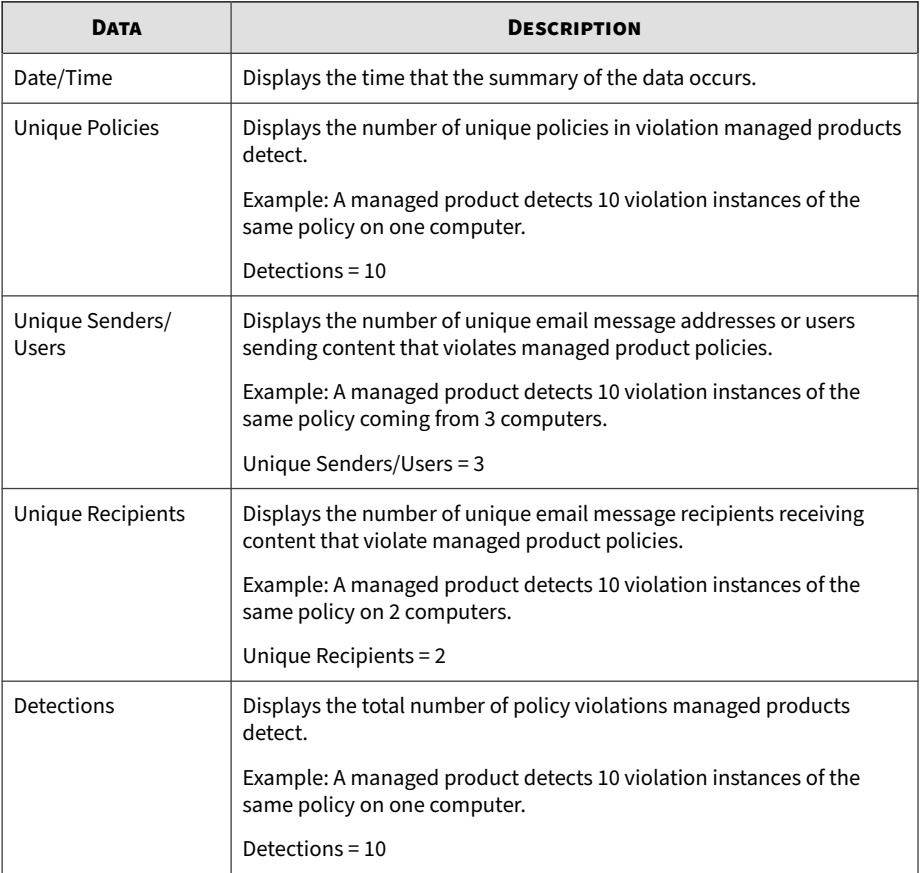

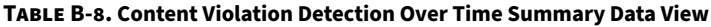

### **Content Violation Policy Summary**

Provides a summary of content violation detections due to specific policies. Example: name of the policy in violation, the type of filter that detects the content violation, the total number of content violations on the network

| <b>DATA</b>              | <b>DESCRIPTION</b>                                                                                                    |
|--------------------------|----------------------------------------------------------------------------------------------------|
| Policy                   | Displays the name of the policy that endpoints violate.                                                                     |
| Filter Type              | Displays the type of filter that triggers the violation. Example: content<br>filter, phishing filter, URL reputation filter |
| Unique Senders/<br>Users | Displays the number of unique email message addresses or users<br>sending content that violates managed product policies.   |
|                          | Example: A managed product detects 10 violation instances of the<br>same policy coming from 3 computers.                    |
|                          | Unique Senders/Users = 3                                                                                                    |
| Unique Recipients        | Displays the number of unique email message recipients receiving<br>content that violate managed product policies.          |
|                          | Example: A managed product detects 10 violation instances of the<br>same policy on 2 computers.                             |
|                          | Unique Recipients = $2$                                                                                                    |
| Detections               | Displays the total number of policy violations managed products<br>detect.                                                  |
|                          | Example: A managed product detects 10 violation instances of the<br>same policy on one computer.                            |
|                          | Detections = 10                                                                                                    |

**Table B-9. Content Violation Policy Summary Data View**

# **Content Violation Sender Summary**

Provides a summary of content violation detections due to specific senders. Example: name of the content sender, the number of unique content violations, the total number of content violations on the network

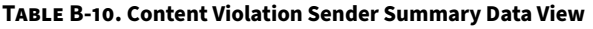

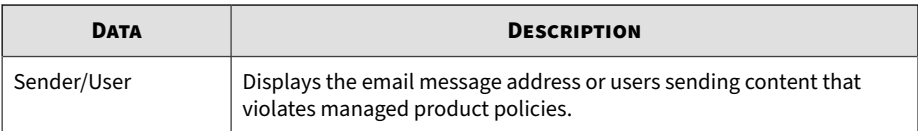

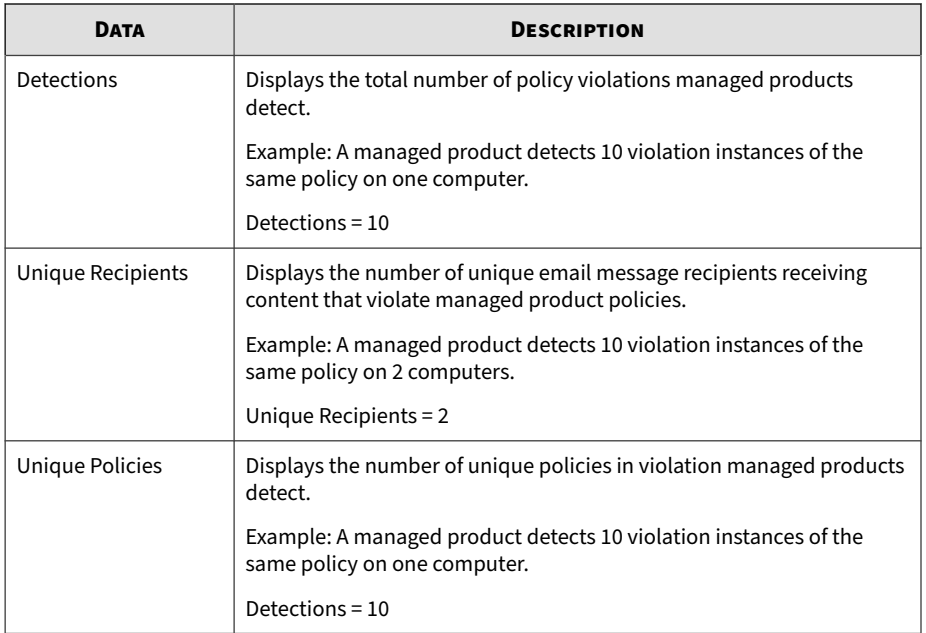

# **Detailed Content Violation Information**

Provides specific information about the email messages with content violations, such as the managed product that detected the content violation, the sender(s) and recipients(s) of the email message, the name of the content violation policy, and the total number of violations detected

| <b>DATA</b>           | <b>DESCRIPTION</b>                                                           |
|-----------------------|------------------------------------------------------------------------------|
| Received              | The date and time Apex Central received the data from the managed<br>product |
| Generated             | The date and time the managed product generated the data                     |
| <b>Product Entity</b> | The display name of the managed product server in Apex Central               |

**Table B-11. Detailed Content Violation Information Data View**

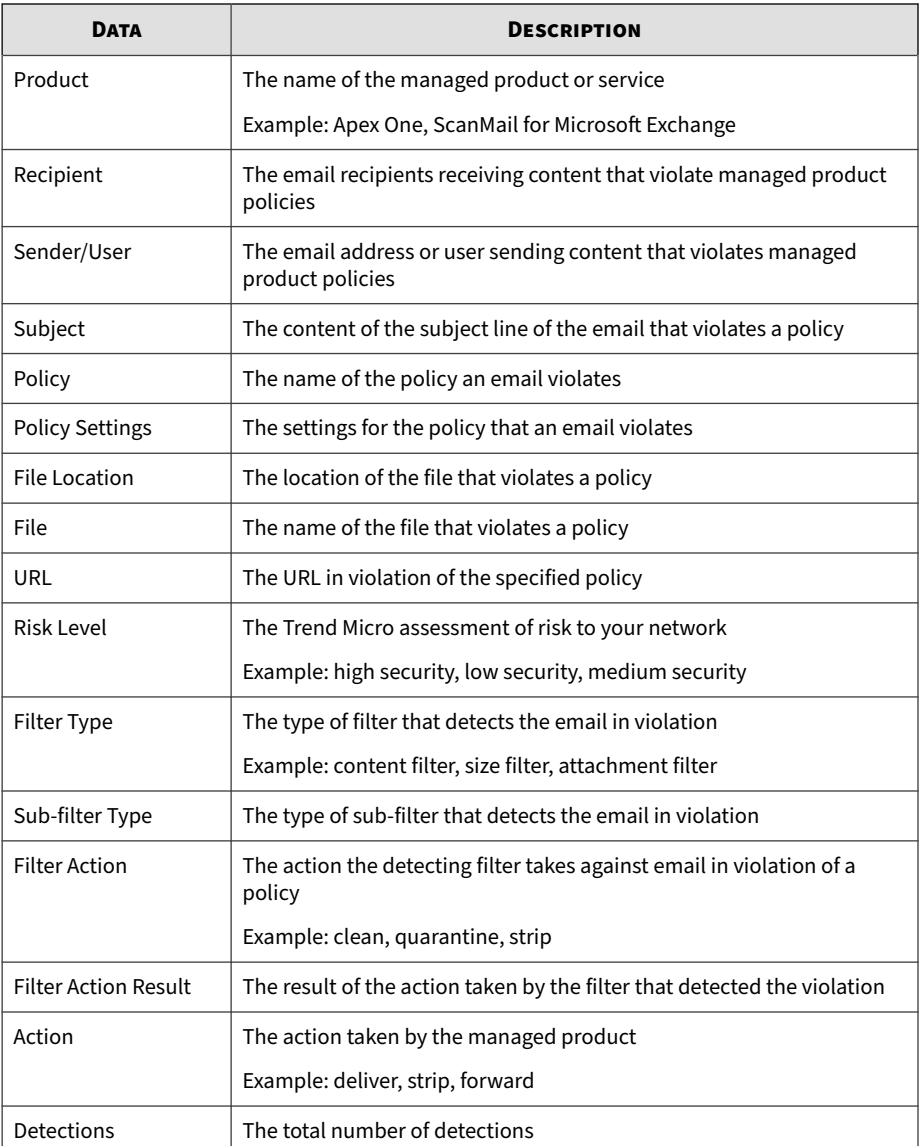

#### **Email Messages with Advanced Threats**

Provides specific information about email messages with advanced threats, such as anomalous behavior, false or misleading data, suspicious and malicious behavior patterns, and strings that indicate system compromise but require further investigation to confirm

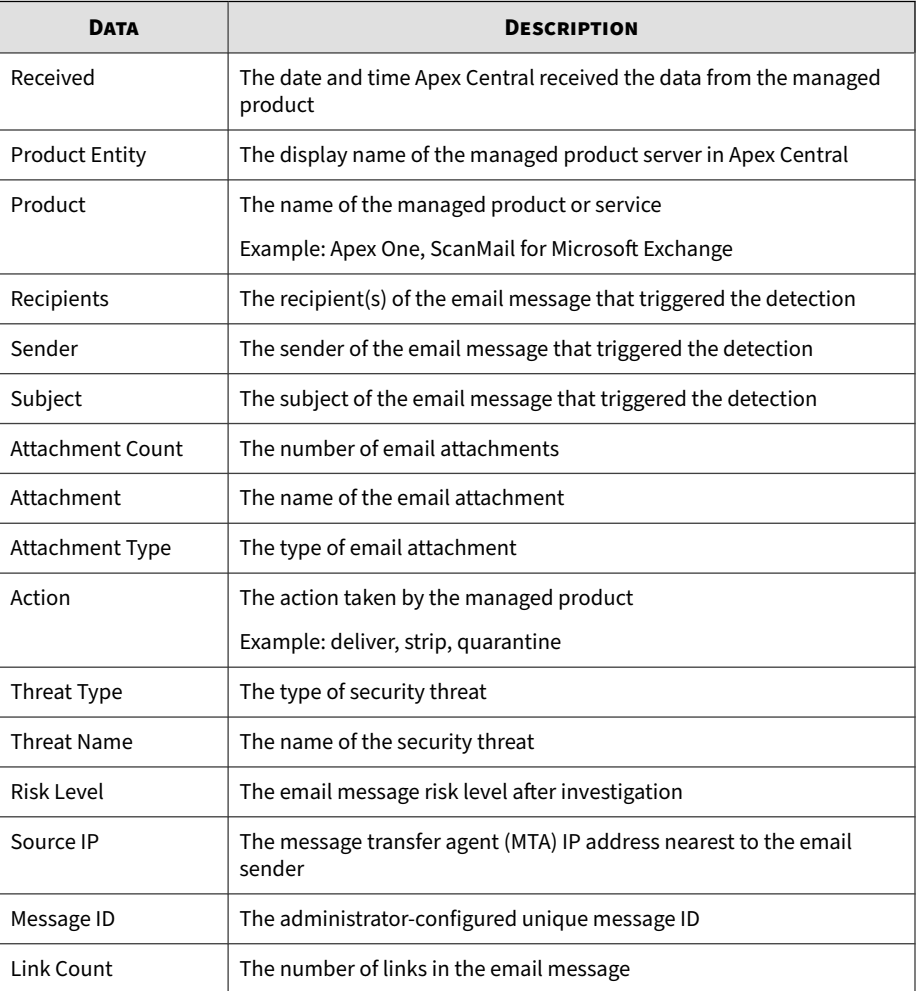

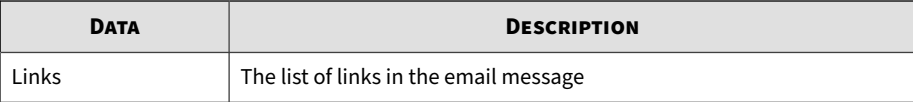

# **Data Discovery Information**

Displays information about Data Discovery detections.

### **Data Discovery Data Loss Prevention Detection Information**

Displays specific information about incidents detected by Data Discovery

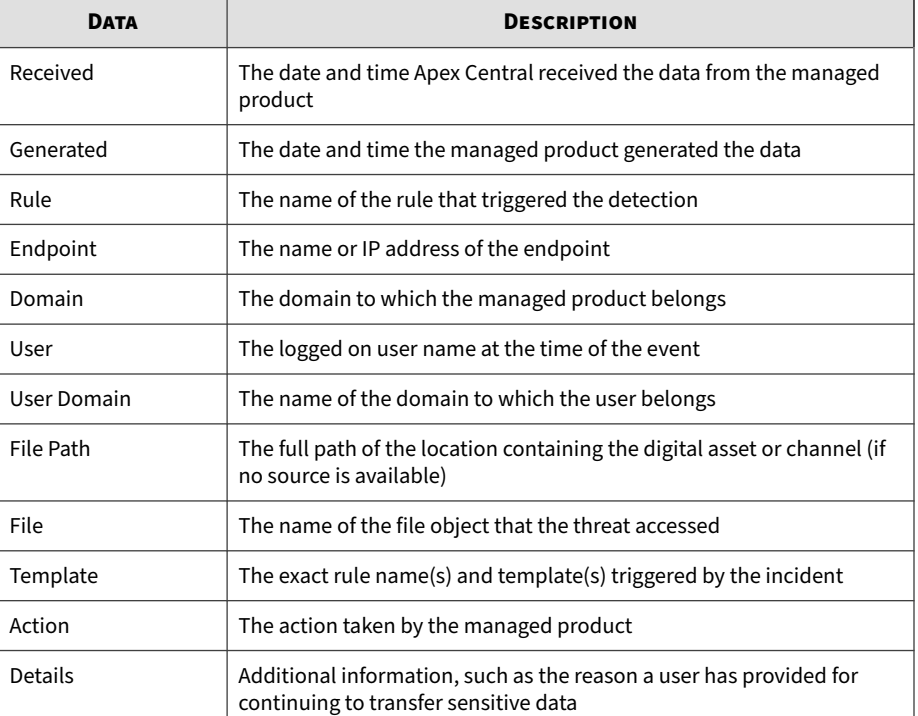

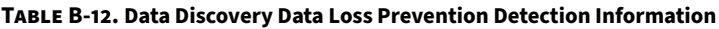

# **Data Discovery Endpoint Information**

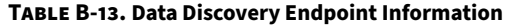

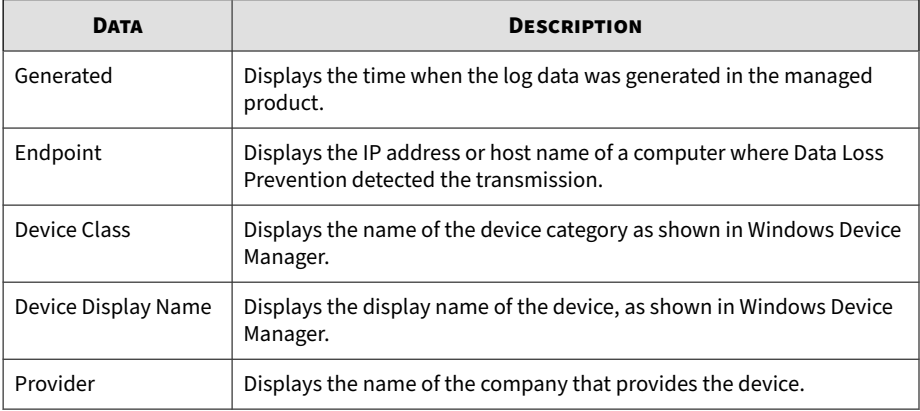

# **Data Loss Prevention Information**

Displays information about DLP incidents, template matches, and incident sources collected from the managed products.

# **DLP Incident Information**

Provides specific information about incidents detected by Data Loss Prevention

#### **Table B-14. DLP Incident Information**

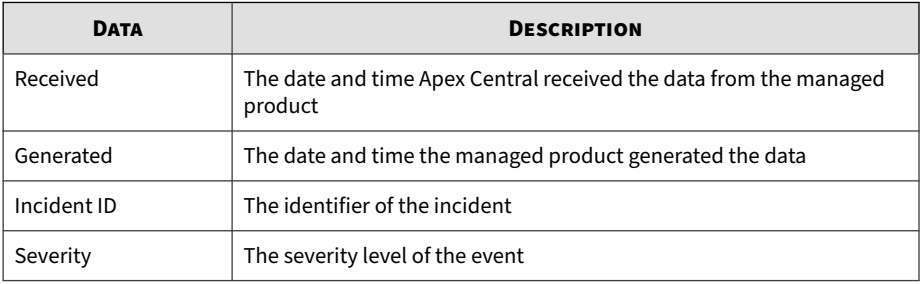

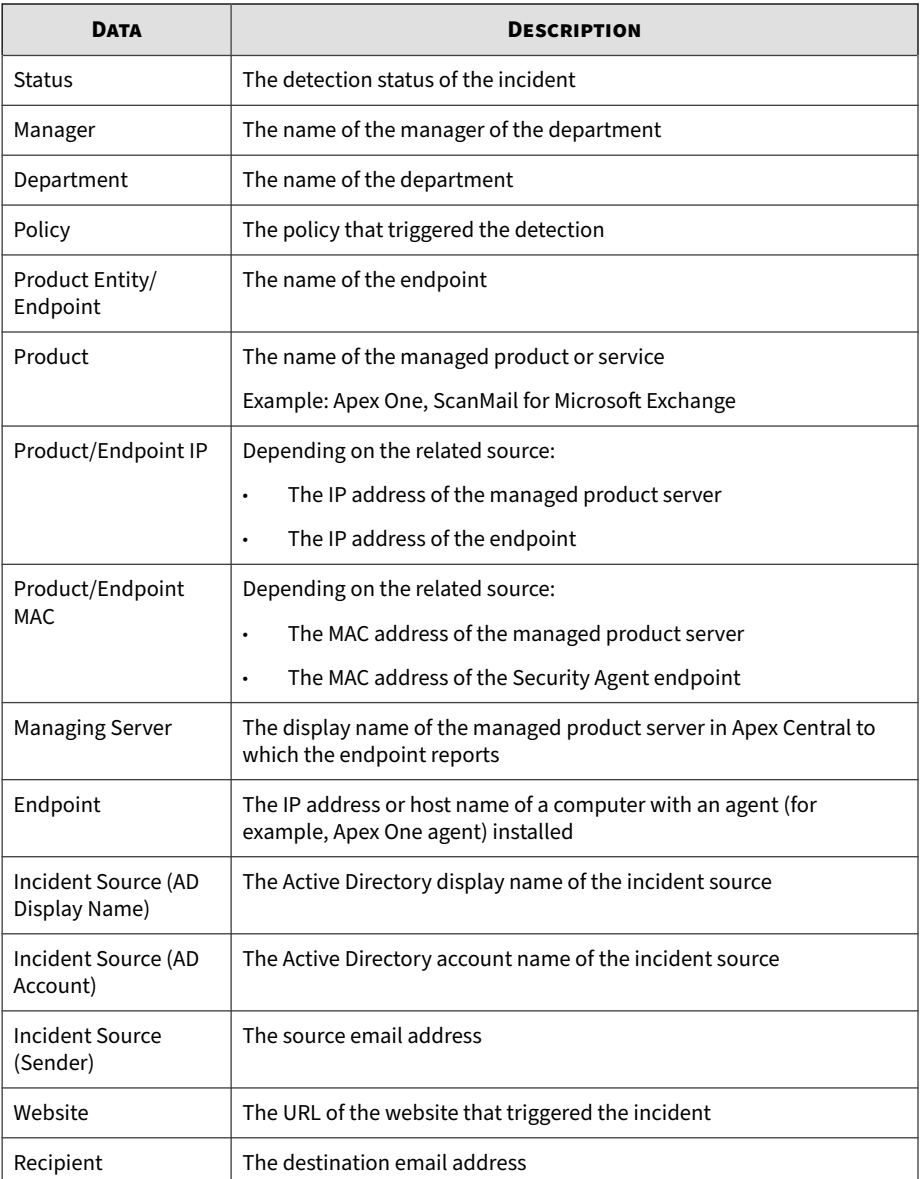

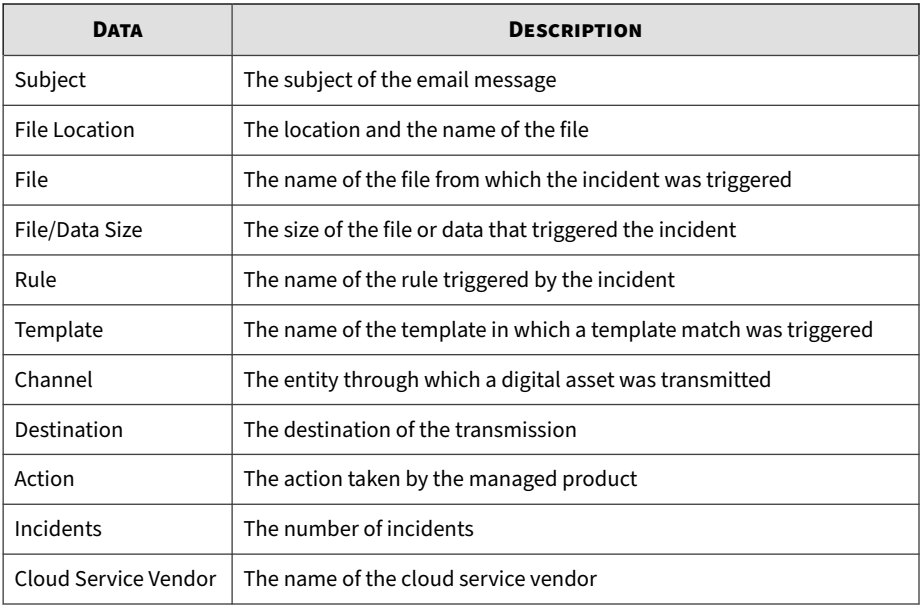

# **DLP Template Match Information**

#### **Table B-15. DLP Template Match Information**

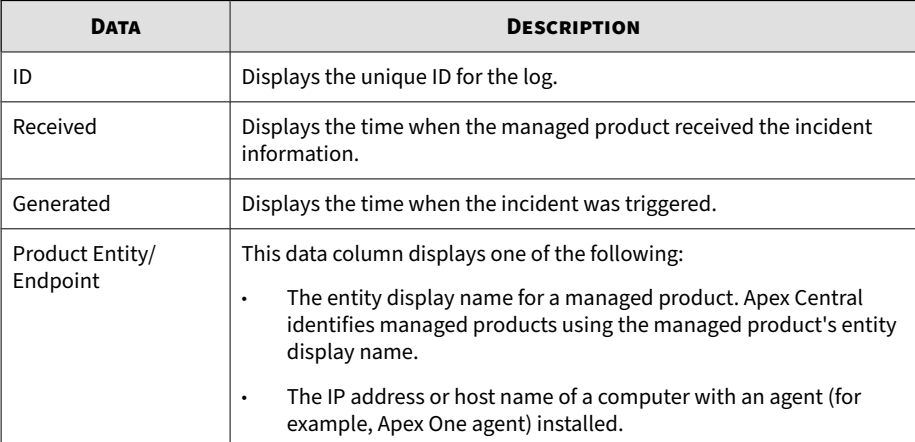

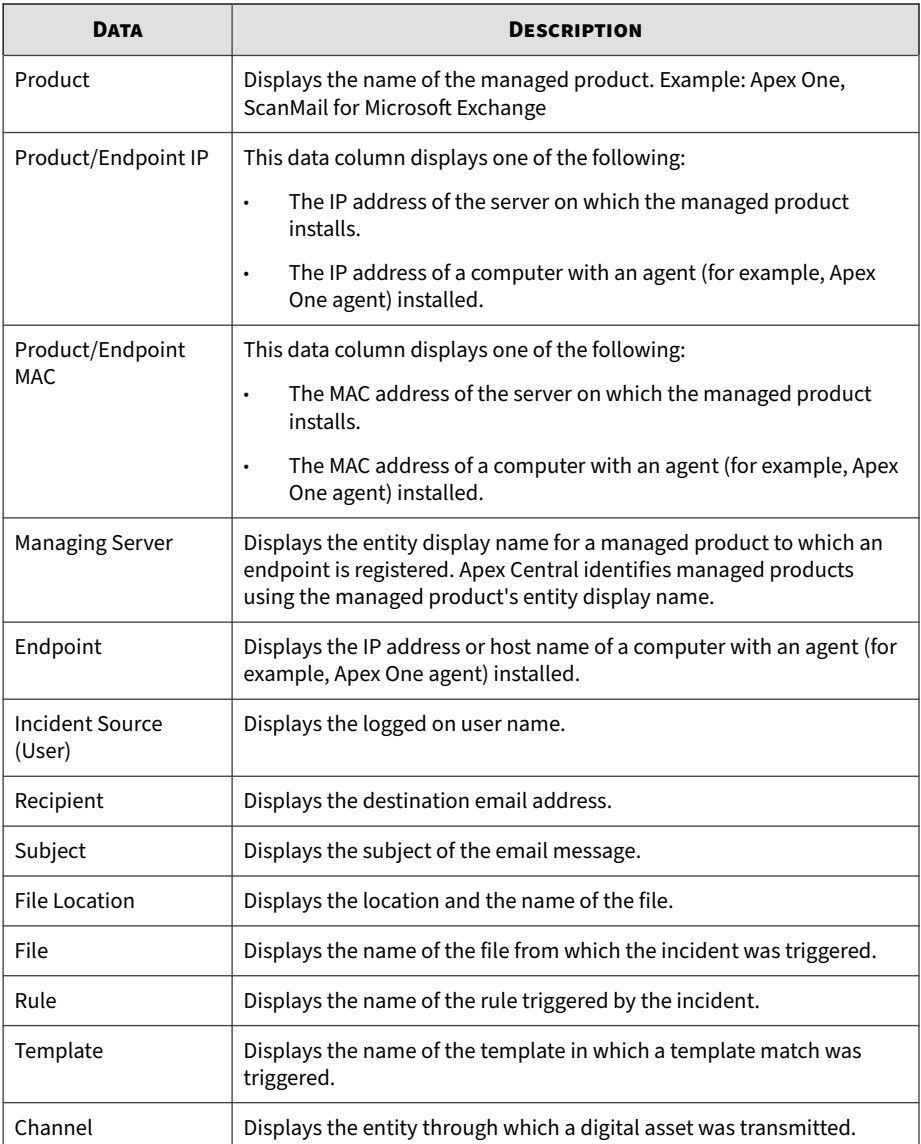

# **Deep Discovery Information**

Displays summary and detailed data about suspicious activity that managed products detect on your network.

# **Detailed Correlation Information**

Provides specific information about detailed threat analyses and remediation recommendations

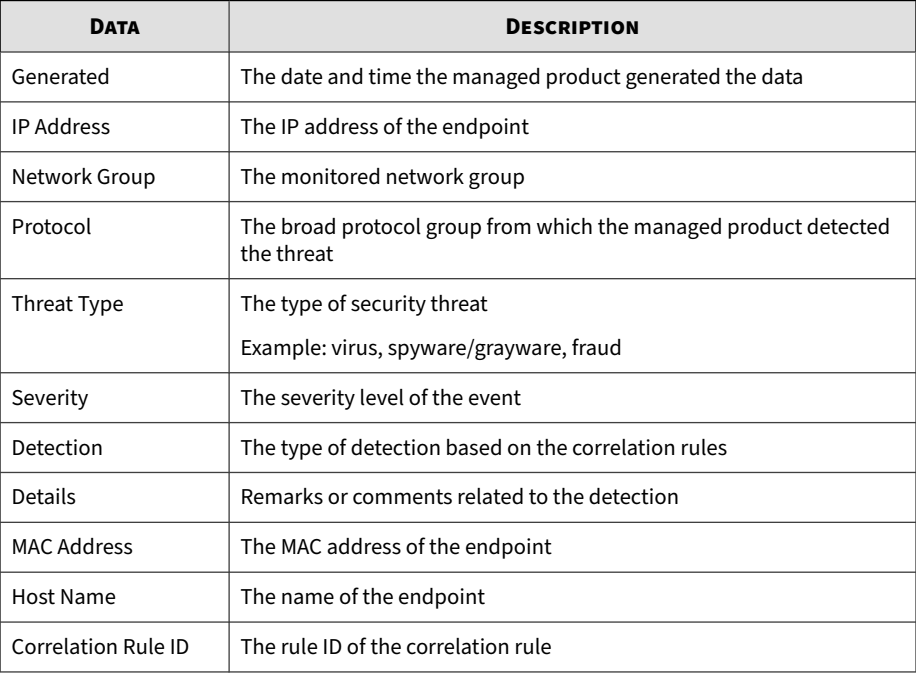

#### **Table B-16. Detailed Correlation Information Data View**

#### **Detailed Mitigation Information**

Provides specific information about tasks carried out by mitigation servers to resolve threats on your network

| <b>DATA</b>               | <b>DESCRIPTION</b>                                                                                                    |
|---------------------------|----------------------------------------------------------------------------------------------------|
| Received                  | The date and time Apex Central received the data from the managed<br>product                                                  |
| Generated                 | The date and time the managed product generated the data                                                                      |
| <b>Mitigation Entity</b>  | The display name of the managed product server in Apex Central                                                                |
| Product                   | The name of the managed product or service                                                                                    |
| <b>Endpoint IP</b>        | The IP address of the endpoint                                                                                                |
| Endpoint                  | The name of the endpoint                                                                                                    |
| Data Source               | The Deep Discovery product or task that generated the threat event<br>information                                             |
| Data Source Host          | The host name of the Deep Discovery product that generated the<br>threat event information                                    |
| <b>Threat Event</b>       | The threat-related events logged by the mitigation server                                                                     |
|                           | For more information, see http://docs.trendmicro.com/all/ent/tms/<br>v2.6/en-us/tmtm_2.6_olh/help/info/threat_event_logs.htm. |
| <b>Mitigation Status</b>  | The threat events by status groups                                                                                            |
|                           | For more information, see http://docs.trendmicro.com/all/ent/tms/<br>v2.6/en-us/tmtm_2.6_olh/help/info/threat_event_logs.htm. |
| <b>Mitigation Details</b> | The mitigation details about the threat events                                                                                |
|                           | For more information, see http://docs.trendmicro.com/all/ent/tms/<br>v2.6/en-us/tmtm_2.6_olh/help/info/mitigation_status.htm. |
| Detections                | The total number of detections                                                                                                |
| Detailed Information      | The details about the threats                                                                                                 |

**Table B-17. Detailed Mitigation Information Data View**

### **Detailed Suspicious Threat Information**

Provides specific information about suspicious threats on your network, such as the managed product that detected the suspicious threat, specific information about the source and destination, and the total number of suspicious threats on the network

| <b>DATA</b>                       | <b>DESCRIPTION</b>                                                                                      |
|-----------------------------------|----------------------------------------------------------------------------------------------------|
| Received                          | The date and time Apex Central received the data from the managed<br>product                            |
| Generated                         | The date and time the managed product generated the data                                                |
| <b>Product Entity</b>             | The display name of the managed product server in Apex Central                                          |
| Product                           | The name of the managed product or service                                                              |
|                                   | Example: Apex One, ScanMail for Microsoft Exchange                                                      |
| <b>Mitigation Host</b>            | The host name of the mitigation server (for example, Network<br>VirusWall Enforcer or Threat Mitigator) |
| Traffic/Connection                | The direction of the transmission                                                                       |
| Protocol Group                    | The broad protocol group from which the managed product detected<br>the threat                          |
|                                   | Example: FTP, HTTP, P2P                                                                                 |
| Protocol                          | The protocol from which the managed product detected the<br>suspicious threat                           |
|                                   | Example: ARP, BitTorrent                                                                                |
| <b>Destination IP</b><br>Address  | The IP address that the threat accessed                                                                 |
| <b>Destination Host</b>           | The display name of the endpoint that the threat accessed                                               |
| <b>Destination Port</b>           | The IP port number that the threat accessed                                                             |
| <b>Destination MAC</b><br>Address | The MAC address that the threat accessed                                                                |
| <b>Destination OS</b>             | The operating system on the endpoint that the threat accessed                                           |

**Table B-18. Detailed Suspicious Threat Information Data View**

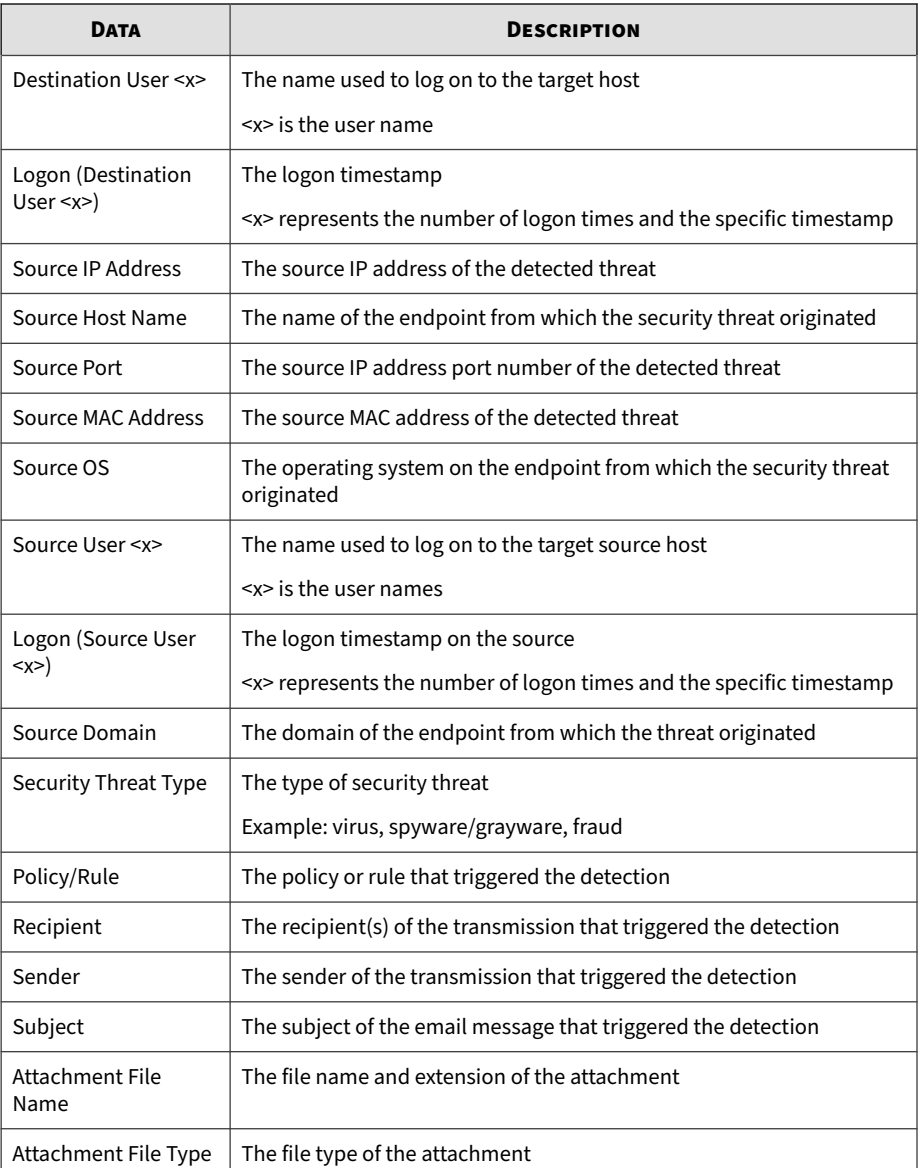

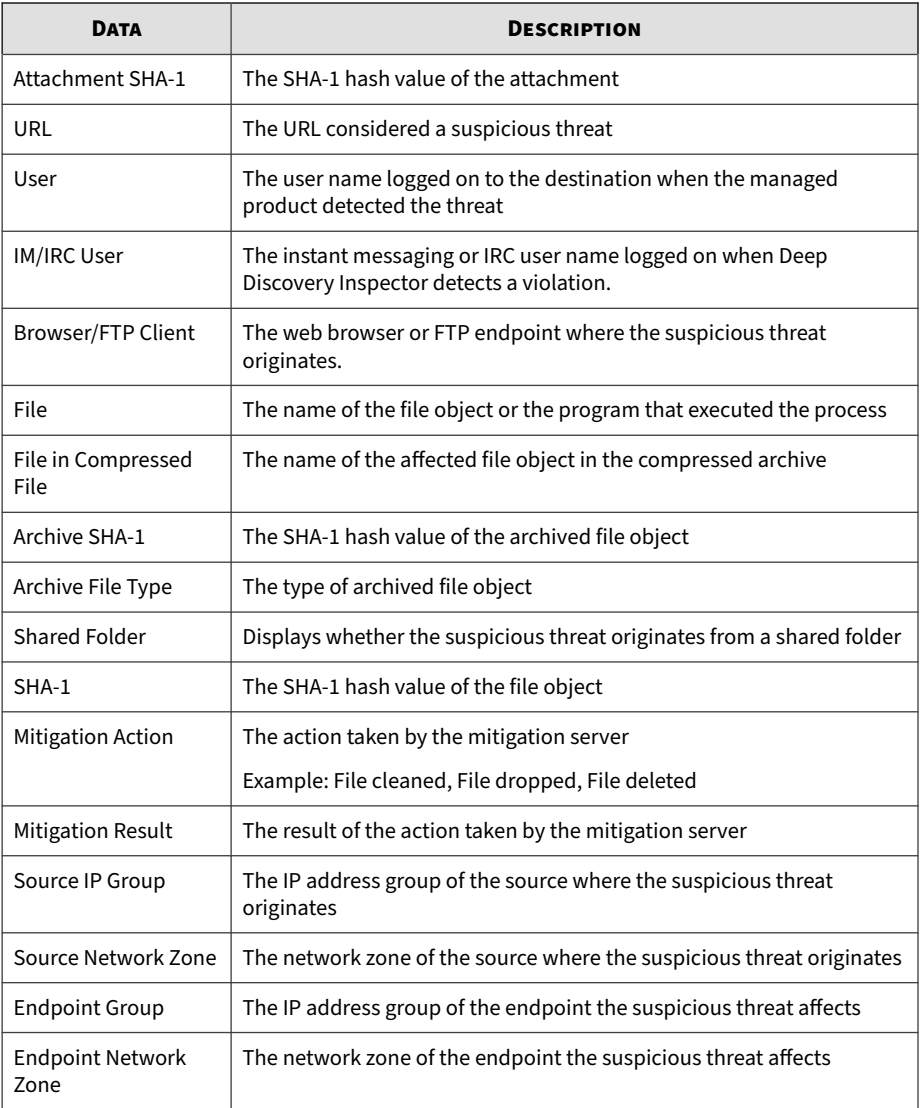

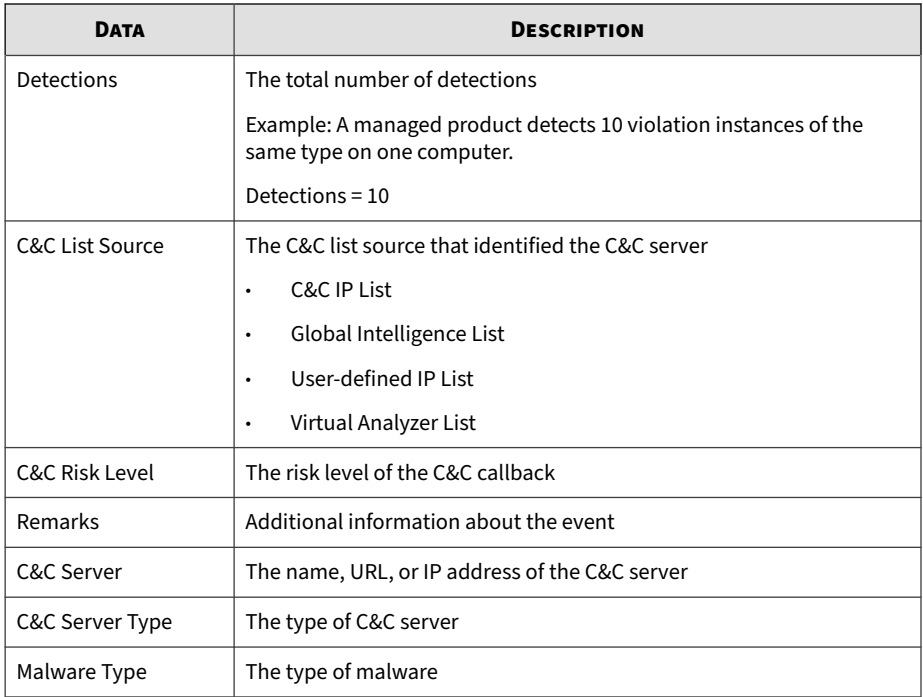

## **Overall Suspicious Threat Summary**

Provides specific information about suspicious threats on your network. Example: the policy/rule in violation, summary information about the source and destination, the total number of suspicious threats on the network

**Table B-19. Overall Suspicious Threat Summary Data View**

| <b>DATA</b> | <b>DESCRIPTION</b>                                          |
|-------------|-------------------------------------------------------------|
| Policy/Rule | Displays the name of the policy/rule in violation.          |
| Protocol    | Displays the protocol over which the violation takes place. |
|             | Example: HTTP, FTP, SMTP                                    |

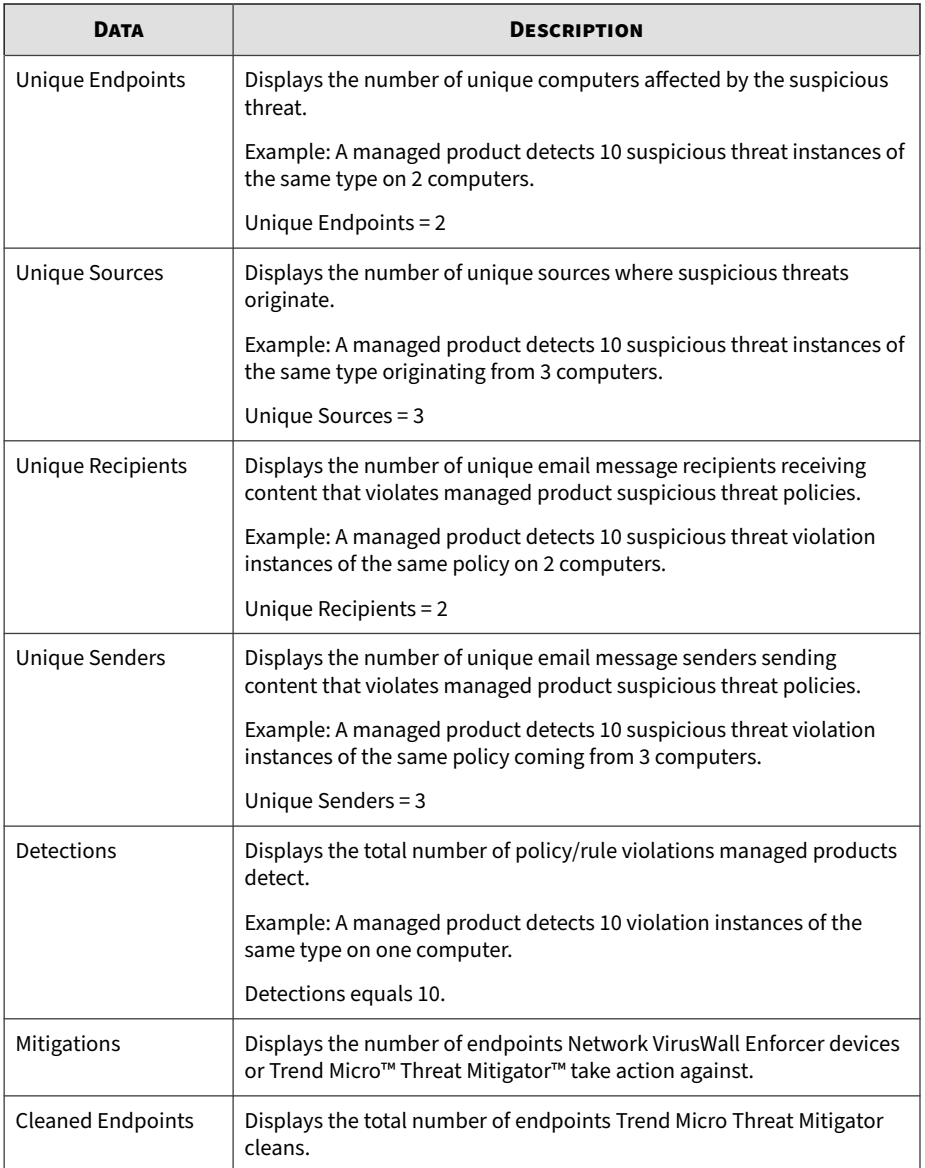

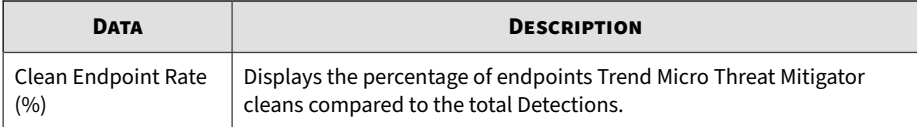

#### **Suspicious Source Summary**

Provides a summary of suspicious threat detections from a specific source. Example: name of the source, summary information about the destination and rules/violations, the total number of suspicious threats on the network

| <b>DATA</b>           | <b>DESCRIPTION</b>                                                                                     |
|-----------------------|----------------------------------------------------------------------------------------------------|
| Source IP             | Displays the IP addresses of sources where suspicious threats<br>originate.                            |
| Unique Policies/Rules | Displays the number of unique policies/rules the source computer<br>violates.                          |
|                       | Example: A managed product detects 10 policy violation instances of<br>the same policy on 2 computers. |
|                       | Unique Policies/Rules = $1$                                                                            |
| Unique Endpoints      | Displays the number of unique computers affected by the suspicious<br>threat.                          |
|                       | Example: A managed product detects 10 suspicious threat instances of<br>the same type on 2 computers.  |
|                       | Unique Endpoints = $2$                                                                                 |
| Detections            | Displays the total number of policy/rule violations managed products<br>detect.                        |
|                       | Example: A managed product detects 10 violation instances of the<br>same type on one computer.         |
|                       | Detections = $10$                                                                                      |

**Table B-20. Suspicious Source Summary Data View**

#### **Suspicious Riskiest Endpoints Summary**

Provides a summary of the endpoints with the most suspicious threat detections. Example: name of the destination, summary information about the source and rules/violations, the total number of suspicious threats on the network

| <b>DATA</b>           | <b>DESCRIPTION</b>                                                                                                  |
|-----------------------|----------------------------------------------------------------------------------------------------|
| Endpoint IP           | Displays the IP addresses of computers affected by suspicious threats.                                              |
| Unique Policies/Rules | Displays the number of unique policies/rules the source computer<br>violates.                                       |
|                       | Example: A managed product detects 10 policy violation instances of<br>the same policy on 2 computers.              |
|                       | Unique Policies/Rules = $1$                                                                                         |
| <b>Unique Sources</b> | Displays the number of unique sources where suspicious threats<br>originate.                                        |
|                       | Example: A managed product detects 10 suspicious threat instances of<br>the same type originating from 3 computers. |
|                       | Unique Sources $=$ 3                                                                                                |
| Detections            | Displays the total number of policy/rule violations managed products<br>detect.                                     |
|                       | Example: A managed product detects 10 violation instances of the<br>same type on one computer.                      |
|                       | Detections = $10$                                                                                                   |

**Table B-21. Suspicious Threat Riskiest Endpoints Summary Data View**

#### **Suspicious Riskiest Recipient Summary**

Provides a summary of the recipients with the most suspicious threat detections. Example: name of the recipient, summary information about the senders and rules/violations, the total number of suspicious threats on the network

| <b>DATA</b>           | <b>DESCRIPTION</b>                                                                                                    |
|-----------------------|----------------------------------------------------------------------------------------------------|
| Recipient             | Displays the email address of the recipient affected by the suspicious<br>threat.                                                |
| Unique Policies/Rules | Displays the number of unique policies/rules the source computer<br>violates.                                                    |
|                       | Example: A managed product detects 10 policy violation instances of<br>the same policy on 2 computers.                           |
|                       | Unique Policies/Rules = $1$                                                                                                    |
| <b>Unique Senders</b> | Displays the number of unique email message senders sending<br>content that violates managed product suspicious threat policies. |
|                       | Example: A managed product detects 10 suspicious threat violation<br>instances of the same policy coming from 3 computers.       |
|                       | Unique Senders = 3                                                                                                    |
| Detections            | Displays the total number of policy/rule violations managed products<br>detect.                                                  |
|                       | Example: A managed product detects 10 violation instances of the<br>same type on one computer.                                   |
|                       | Detections = $10$                                                                                                    |

**Table B-22. Suspicious Riskiest Recipient Summary Data View**

#### **Suspicious Sender Summary**

Provides a summary of suspicious threat detections from a specific sender. Example: name of the sender, summary information about the recipient and rules/violations, the total number of suspicious threats on the network

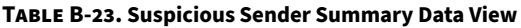

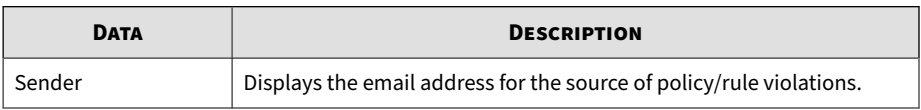

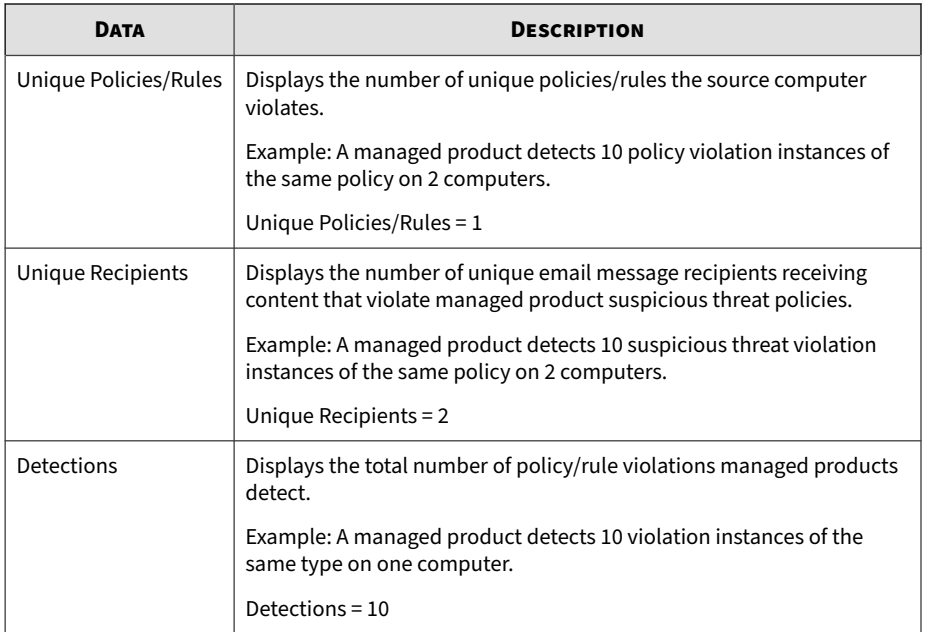

# **Suspicious Threat Protocol Detection Summary**

Provides a summary of suspicious threat detections over a specific protocol. Example: name of the protocol, summary information about the source and destination, the total number of suspicious threats on the network

**Table B-24. Suspicious Threat Protocol Detection Summary Data View**

| <b>DATA</b> | <b>DESCRIPTION</b>                                                                                     |
|-------------|----------------------------------------------------------------------------------------------------|
| Protocol    | Displays the name of the protocol over which the suspicious threat<br>occurs. Example: HTTP, FTP, SMTP |

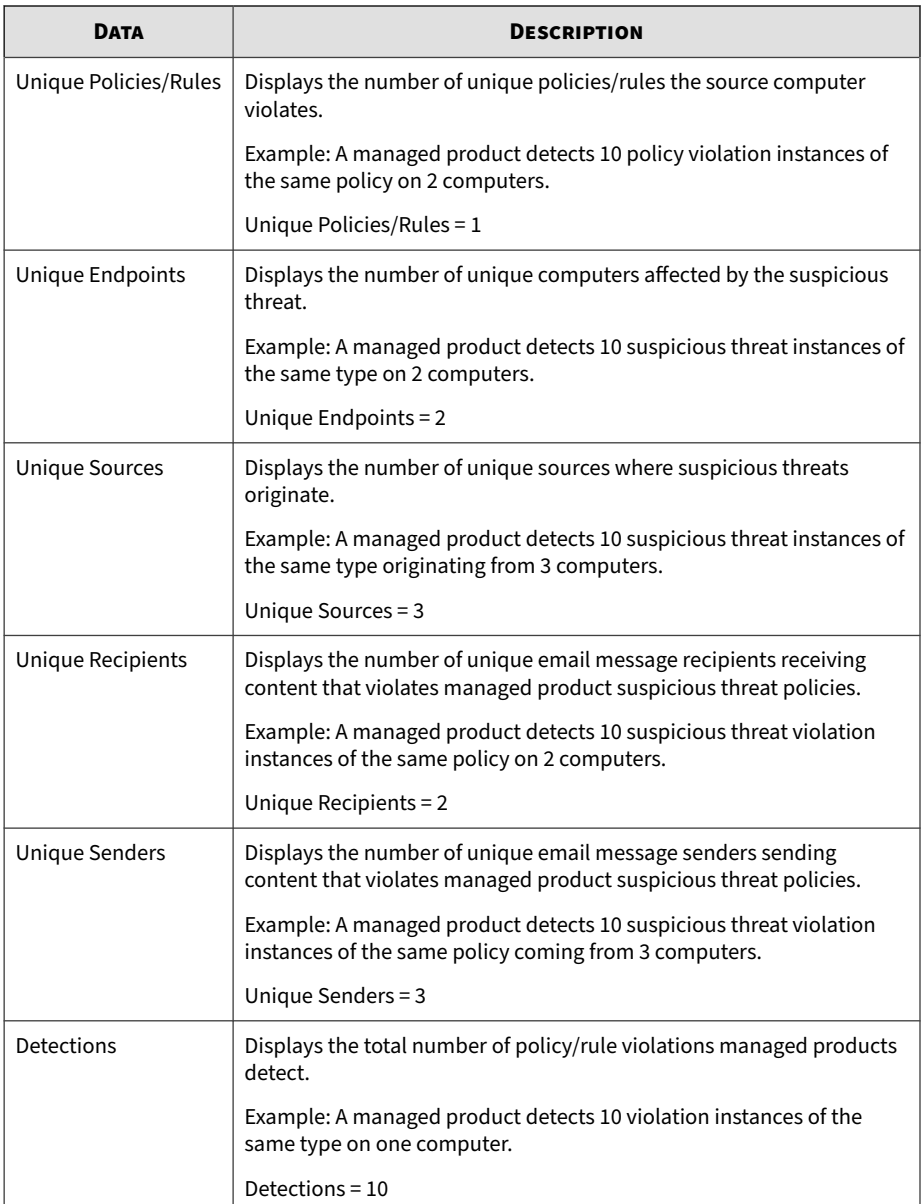

#### **Suspicious Threat Detection Over Time Summary**

Provides a summary of suspicious threat detections over a period of time (daily, weekly, monthly). Example: time and date when summary data was collected, summary information about the source and destination, the total number of suspicious threats on the network

| <b>DATA</b>                  | <b>DESCRIPTION</b>                                                                                                    |
|------------------------------|----------------------------------------------------------------------------------------------------|
| Date/Time                    | Displays the time that the summary of the data occurs.                                                                                |
| <b>Unique Policies/Rules</b> | Displays the number of unique policies/rules the source computer<br>violates.                                                         |
|                              | Example: A managed product detects 10 policy violation instances of<br>the same policy on 2 computers.                                |
|                              | Unique Policies/Rules = $1$                                                                                                    |
| Unique Endpoints             | Displays the number of unique computers affected by the suspicious<br>threat.                                                         |
|                              | Example: A managed product detects 10 suspicious threat instances of<br>the same type on 2 computers.                                 |
|                              | Unique Endpoints = $2$                                                                                                    |
| <b>Unique Sources</b>        | Displays the number of unique sources where suspicious threats<br>originate.                                                          |
|                              | Example: A managed product detects 10 suspicious threat instances of<br>the same type originating from 3 computers.                   |
|                              | Unique Sources = $3$                                                                                                    |
| <b>Unique Recipients</b>     | Displays the number of unique email message recipients receiving<br>content that violates managed product suspicious threat policies. |
|                              | Example: A managed product detects 10 suspicious threat violation<br>instances of the same policy on 2 computers.                     |
|                              | Unique Recipients = $2$                                                                                                    |

**Table B-25. Suspicious Threat Detection Over Time Summary Data View**

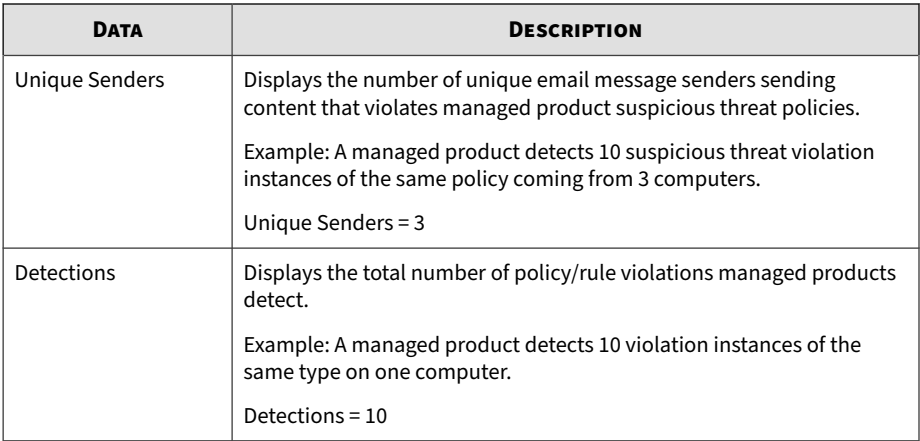

# **Gray Detection Information**

Provides detailed information about possible indicators of attack detected on your network

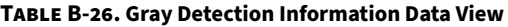

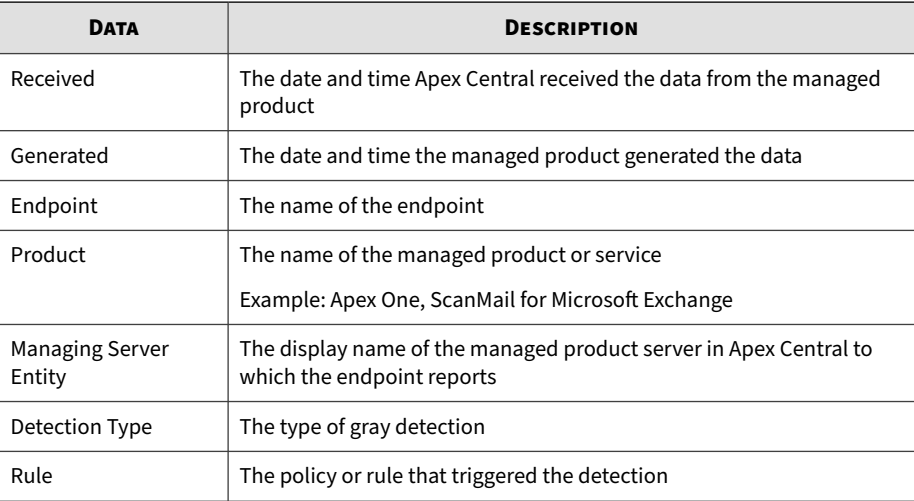

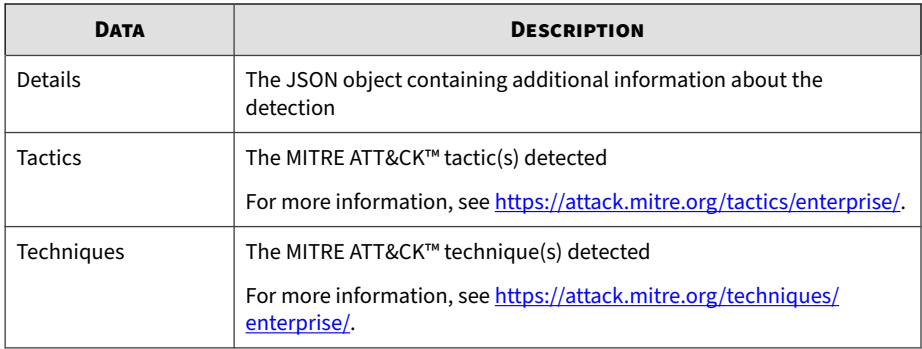

# **Overall Threat Information**

Displays summary and statistical data about the overall threat landscape of your network.

#### **Network Protection Boundary Information**

Displays information for a broad overview of security threats affecting your entire network. Examples: managed product network protection type (gateway, email), type of security threat, number of endpoints affected

**Table B-27. Network Protection Boundary Information Data View**

| <b>DATA</b>                 | <b>DESCRIPTION</b>                                                             |
|-----------------------------|--------------------------------------------------------------------------------|
| <b>Product Category</b>     | Displays the category to which the managed product belongs.                    |
|                             | Example: desktop products, mail server products, network products              |
| Product                     | Displays the name of the managed product.                                      |
|                             | Example: Apex One, ScanMail for Microsoft Exchange                             |
| Security Threat<br>Category | Displays the broad category of the security threat managed products<br>detect. |
|                             | Example: Antivirus, Antispyware, Antiphishing                                  |

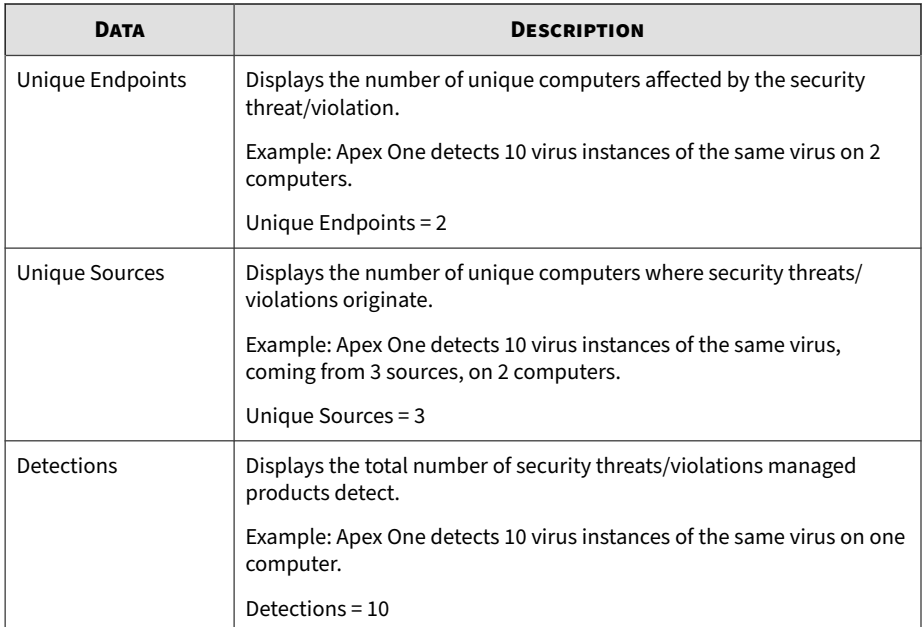

# **Network Security Threat Analysis Information**

Displays information for overall security threats affecting your desktops. Examples: name of the security threat, total number of security threat detections, number of endpoints affected

**Table B-28. Network Security Threat Analysis Information Data View**

| <b>DATA</b>                        | <b>DESCRIPTION</b>                                                             |
|------------------------------------|--------------------------------------------------------------------------------|
| <b>Security Threat</b><br>Category | Displays the broad category of the security threat managed products<br>detect. |
|                                    | Example: Antivirus, Antispyware, Antiphishing                                  |
| Security Threat                    | Displays the name of security threat managed products detect.                  |

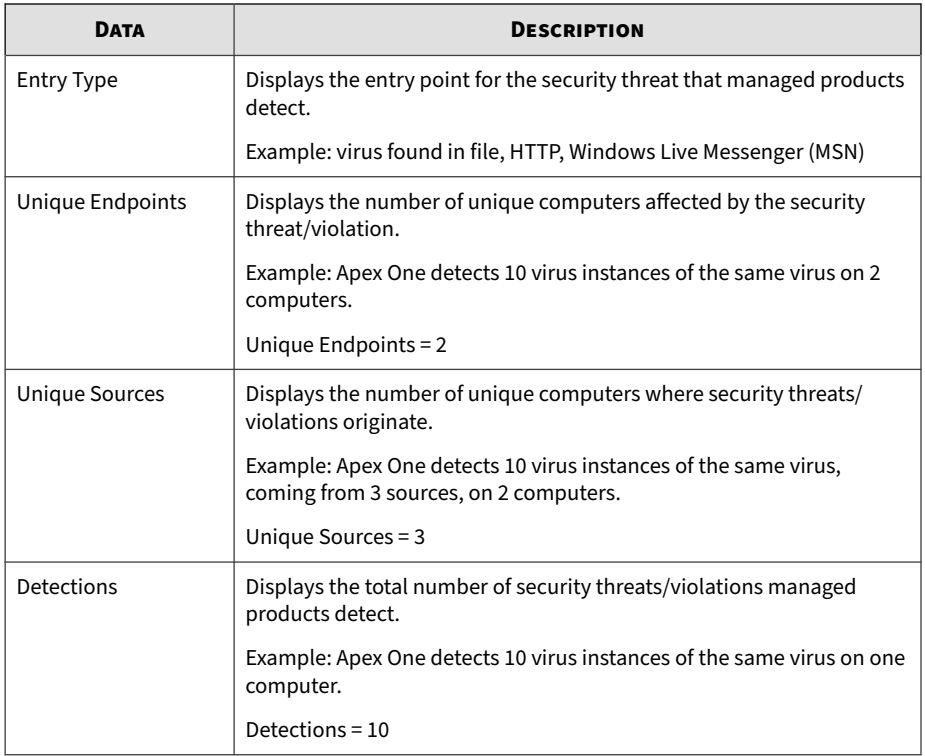

#### **Security Threat Endpoint Analysis Information**

Displays information with affected endpoints as the focus. Examples: name of the endpoint, the broad range of how the security threat enters your network, number of endpoints affected

#### **Table B-29. Security Threat Endpoint Analysis Information Data View**

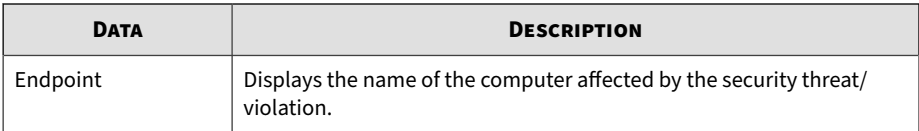

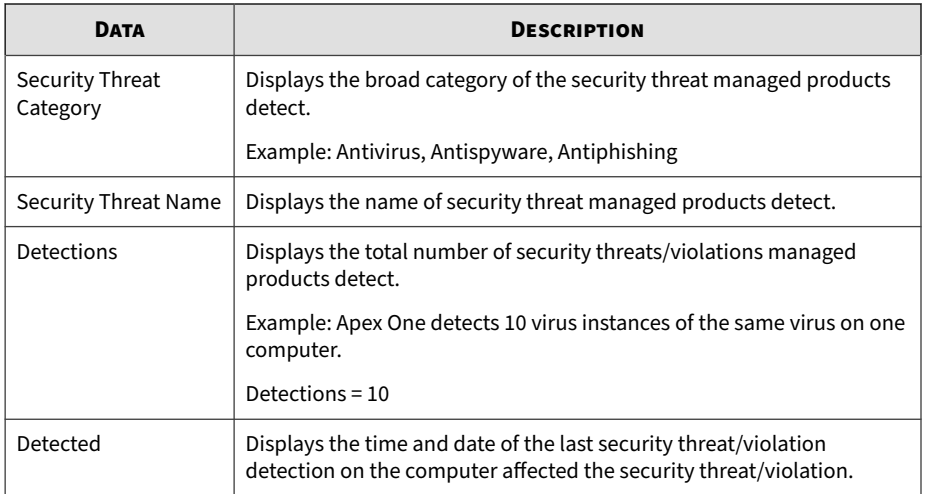

# **Security Threat Entry Analysis Information**

Displays information with the entry point of security threats as the focus. Examples: managed product network protection type (gateway, email, desktop), name of the security threat, time of the last security threat detection

| <b>DATA</b>                 | <b>DESCRIPTION</b>                                                              |
|-----------------------------|---------------------------------------------------------------------------------|
| <b>Entry Type</b>           | Displays the point of entry for security threats managed products<br>detect.    |
|                             | Example: Virus found in file, FTP, File transfer                                |
| Product                     | Displays the name of the managed product which detects the security<br>threat.  |
|                             | Example: Apex One, ScanMail for Microsoft Exchange                              |
| Security Threat<br>Category | Displays the specific category for security threats managed products<br>detect. |
|                             | Example: Antivirus, Antispyware, Content filtering                              |

**Table B-30. Security Threat Entry Analysis Information Data View**
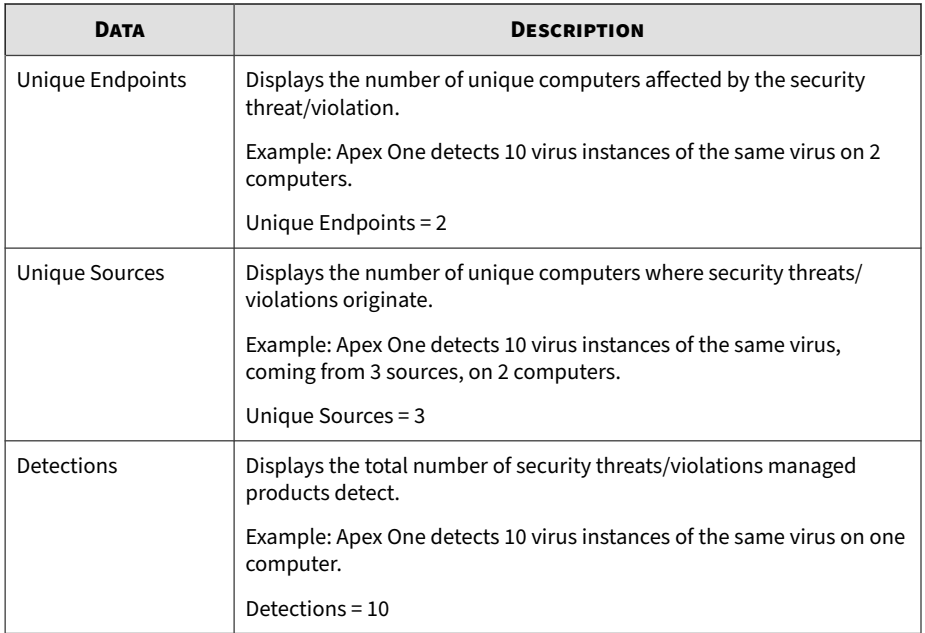

# **Security Threat Source Analysis Information**

Displays information with the security threat source as the focus. Examples: name of the security threat source, the broad range of how the security threat enters your network, number of endpoints affected

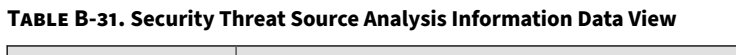

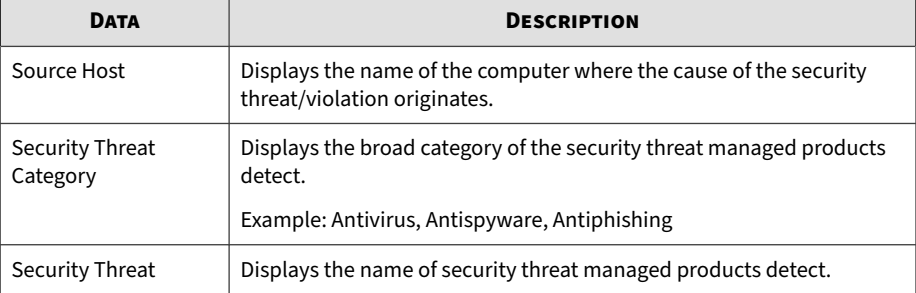

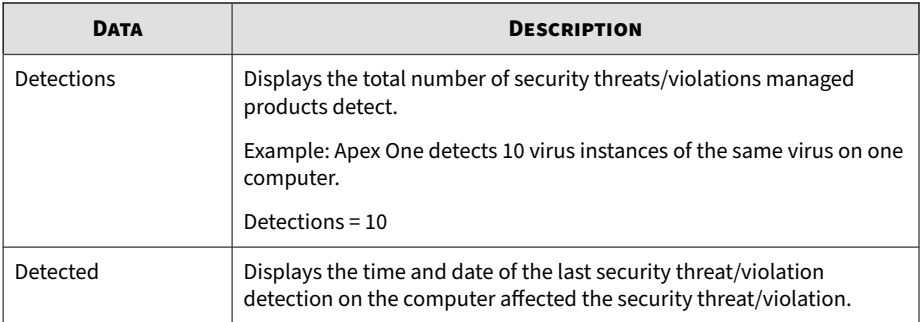

# **Policy/Rule Violation Information**

Displays summary and detailed data about policy/rule violations that managed products detect on your network.

### **Device Access Control Information**

Provides specific information about events on your network that are related to Device Access Control.

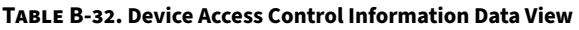

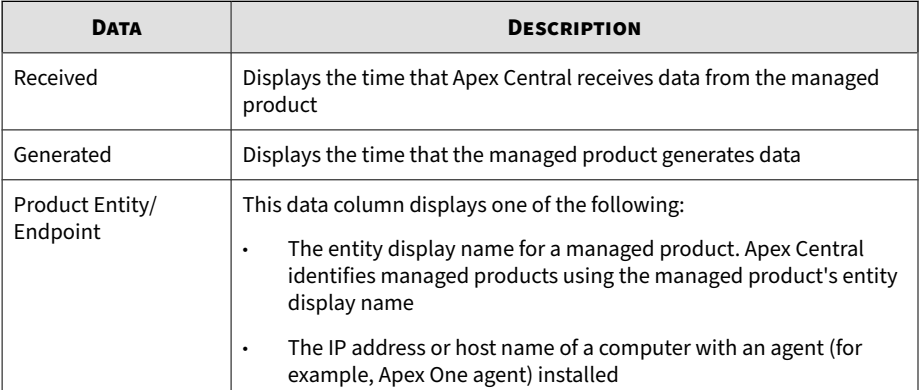

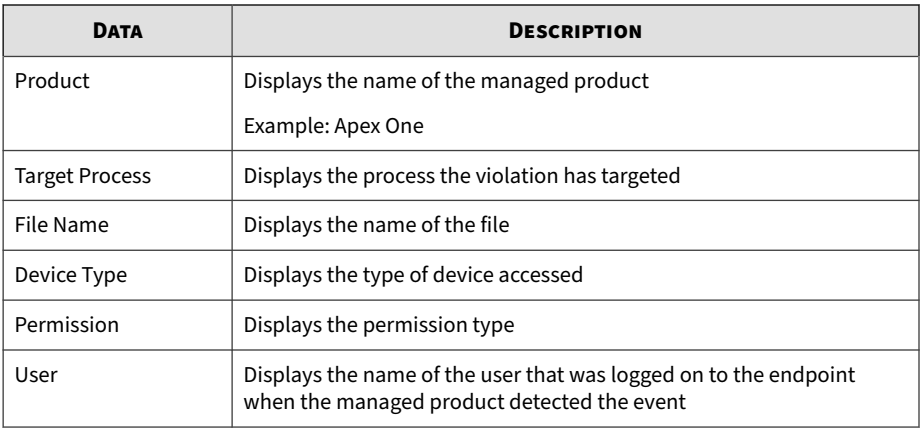

# **Detailed Application Activity**

Displays specific information about application activities that violate network security policies

**Table B-33. Detailed Application Activity Data View**

| <b>DATA</b>           | <b>DESCRIPTION</b>                                                                 |
|-----------------------|------------------------------------------------------------------------------------|
| Received              | The date and time Apex Central received the data from the managed<br>product       |
| Generated             | The date and time the managed product generated the data                           |
| <b>Product Entity</b> | The display name of the managed product server in Apex Central                     |
| Product               | The name of the managed product or service                                         |
|                       | Example: Apex One, ScanMail for Microsoft Exchange                                 |
| <b>VLAN ID</b>        | The VLAN ID (VID) of the source from which the suspicious threat<br>originates     |
| Detected By           | The filter, scan engine, or managed product which detects the<br>suspicious threat |

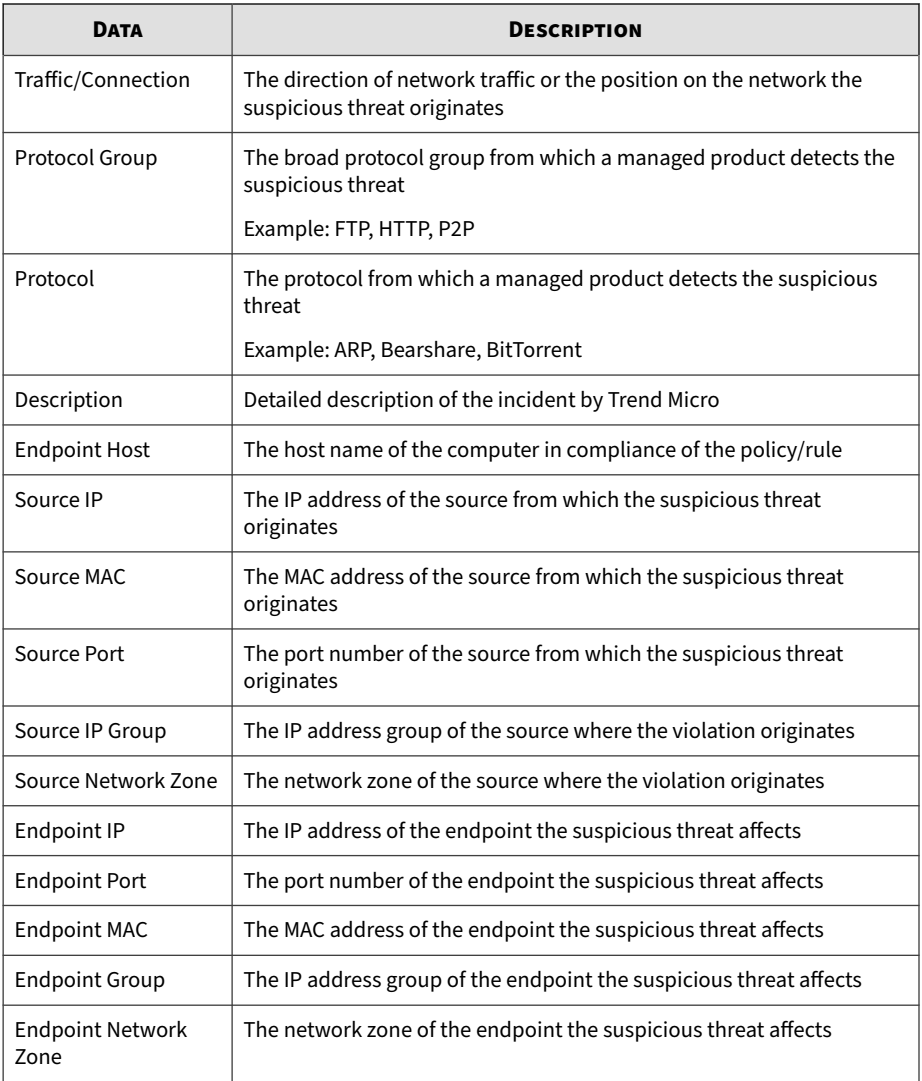

**B-47**

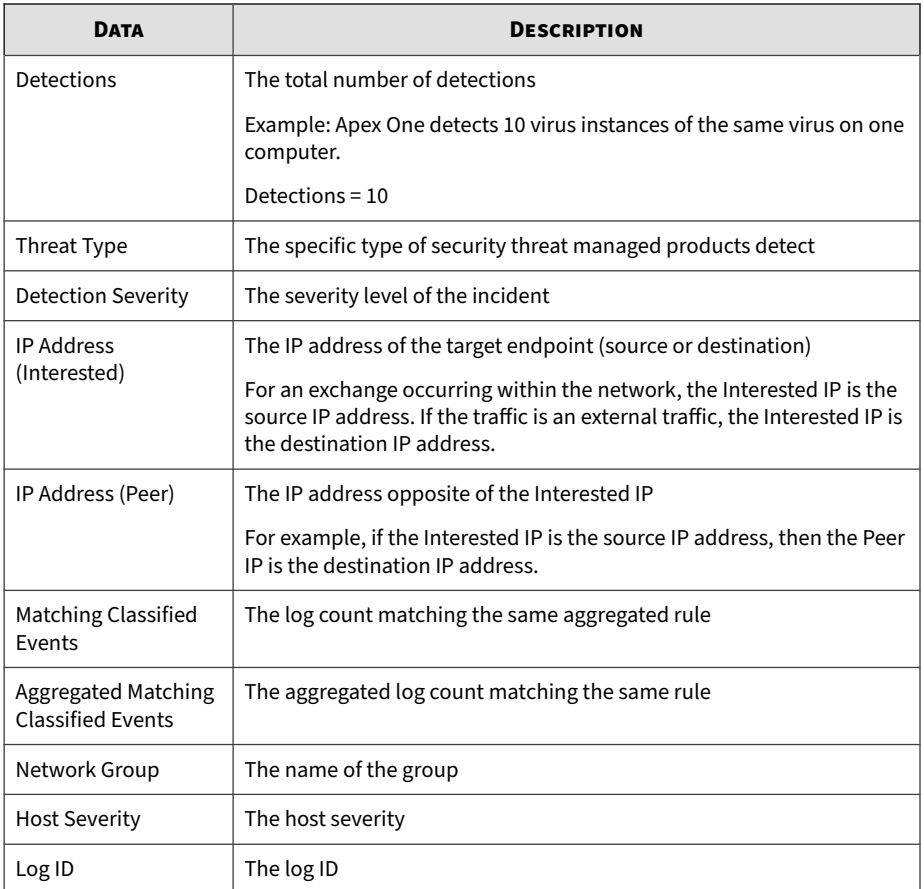

# **Detailed Application Control Violation Information**

Provides specific information about application control violations on your network, such as the violated Security Agent policy and criteria

| <b>DATA</b>                | <b>DESCRIPTION</b>                                                                              |
|----------------------------|-------------------------------------------------------------------------------------------------|
| Generated                  | The date and time the managed product generated the data                                        |
| Received                   | The date and time Apex Central received the data from the managed<br>product                    |
| User Name                  | The logged on user name at the time of the event                                                |
| Endpoint                   | The name of the endpoint                                                                        |
| Action                     | The action taken by the managed product                                                         |
| File                       | The name of the file object or the program that executed the process                            |
| Process                    | The process executed by the file object                                                         |
| Policy                     | The name of the policy applied by the Apex Central or managed<br>product console                |
| Criteria                   | The name of the rule for application usage                                                      |
| Match Method               | The method used to identify applications in the allow and block<br>criteria                     |
| Version                    | The Certified Safe Software Pattern version                                                     |
| Hash Type                  | The type of hash algorithm used                                                                 |
| Hash Value                 | The hash value of the file object                                                               |
| Certificate Signer         | The issuer of the certificate                                                                   |
| Server                     | The display name of the managed product server in Apex Central to<br>which the endpoint reports |
| <b>Connection Status</b>   | The status of the connection between the endpoint and the managed<br>product server             |
| <b>Endpoint IP Address</b> | The IP address of the endpoint                                                                  |
| Command                    | The command issued                                                                              |
| Process Owner              | The user name of the account that issued the command                                            |

**Table B-34. Detailed Application Control Violation Information Data View**

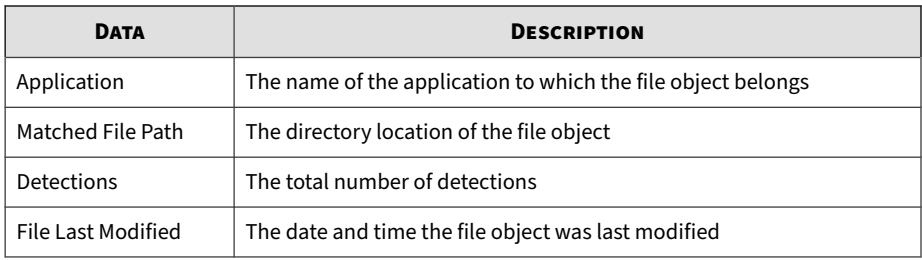

# **Detailed Behavior Monitoring Information**

Provides specific information about events on your network that are related to Behavior Monitoring.

| <b>DATA</b>                  | <b>DESCRIPTION</b>                                                                |
|------------------------------|-----------------------------------------------------------------------------------|
| Time Received From<br>Entity | Displays the time that Apex Central received the data from the<br>managed product |
| Time Generated at<br>Entity  | Displays the time that the managed product generates data                         |
| Host                         | Displays the IP address or host name of the computer accessed                     |
| Risk Level                   | Displays the Trend Micro assessment of risk to your network                       |
| Log Type                     | Displays the type of log that triggers the violation                              |
| Policy                       | Displays the name of the policy triggered by the violation                        |
| Subject                      | Displays the specific file, including its directory                               |
| Event Type                   | Displays the type of violation                                                    |
| Target                       | Displays the path or directory specified by the Event Type                        |
| Action                       | Displays the action taken by the managed product                                  |
| Operation                    | Displays read/write or execute operation                                          |
| Endpoint                     | Displays the host name of the computer under attack                               |

**Table B-35. Detailed Behavior Monitoring Information Data View**

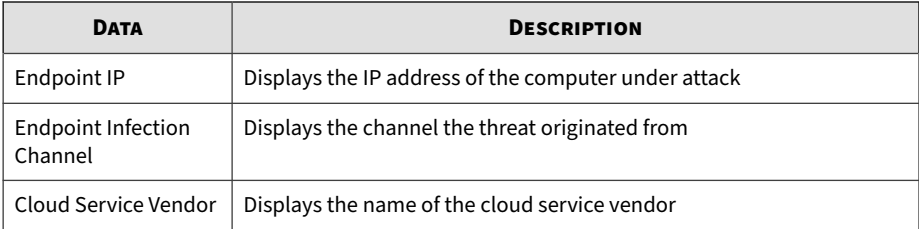

# **Detailed Endpoint Security Compliance Information**

Provides specific information about endpoint security compliance on your network

| <b>DATA</b>           | <b>DESCRIPTION</b>                                                           |
|-----------------------|------------------------------------------------------------------------------|
| Received              | The date and time Apex Central received the data from the managed<br>product |
| Generated             | The date and time the managed product generated the data                     |
| <b>Product Entity</b> | The display name of the managed product server in Apex Central               |
| Product               | The name of the managed product or service                                   |
|                       | Example: Apex One, ScanMail for Microsoft Exchange                           |
| Endpoint              | The host name of the computer in compliance of the policy/rule               |
| Endpoint IP           | The IP address of the computer in compliance of the policy/rule              |
| <b>Endpoint MAC</b>   | The MAC address of the computer in compliance of the policy/rule             |
| Policy/Rule           | The name of the policy/rule in compliance                                    |
| Service               | The name of the service/program in compliance of the policy/rule             |
| User                  | The logged on user name at the time of the event                             |
| Description           | The detailed description of the incident provided by Trend Micro             |

**Table B-36. Detailed Endpoint Security Compliance Information Data View**

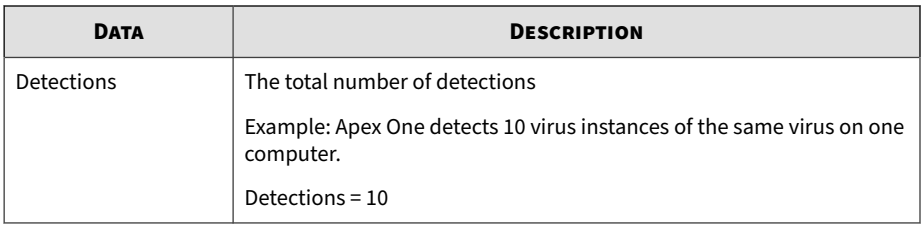

# **Detailed Endpoint Security Violation Information**

Provides specific information about endpoint security violations on your network

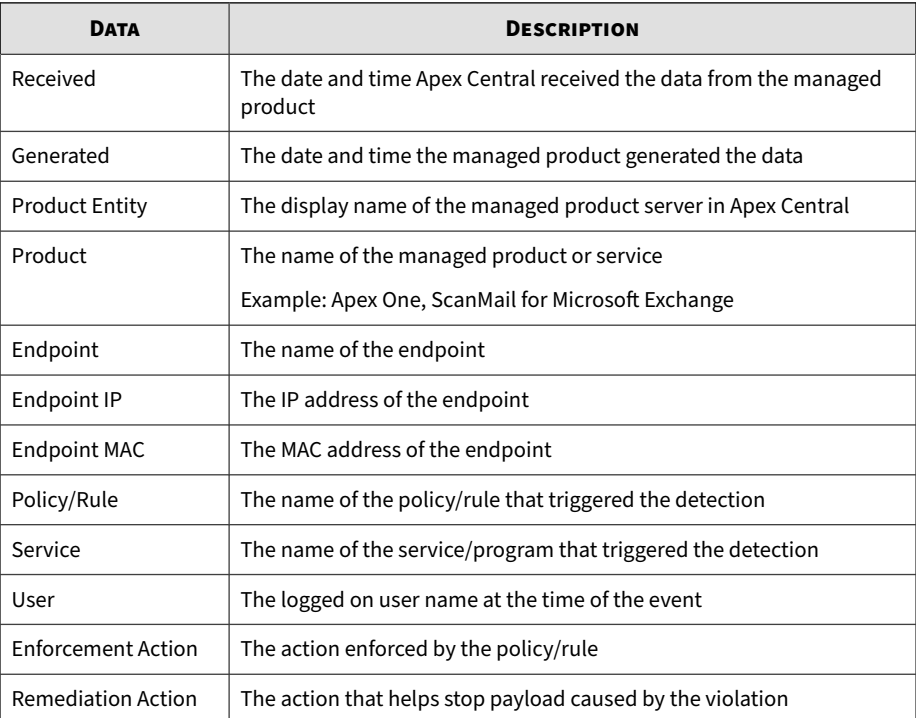

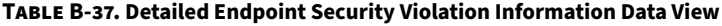

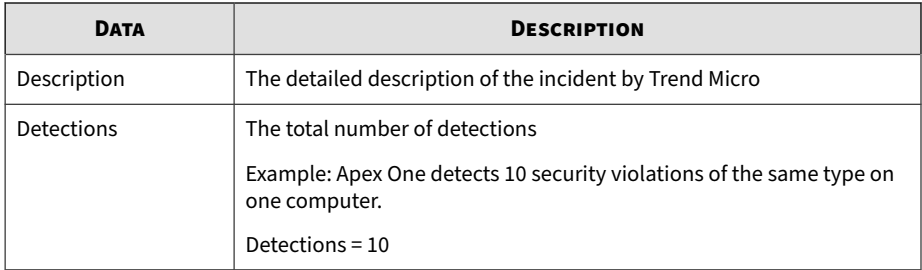

# **Detailed Firewall Violation Information**

Provides specific information about firewall violations on your network, such as the managed product that detected the violation, the source and destination of the transmission, and the total number of firewall violations

| <b>DATA</b>                 | <b>DESCRIPTION</b>                                                                                                    |
|-----------------------------|----------------------------------------------------------------------------------------------------|
| Received                    | The date and time Apex Central received the data from the managed<br>product                                                                                   |
| Generated                   | The date and time the managed product generated the data                                                                                                    |
| Product Entity/<br>Endpoint | Depending on the related source:<br>The display name of the managed product server in Apex Central<br>٠<br>The name or IP address of the endpoint<br>$\bullet$ |
| Product                     | The name of the managed product or service<br>Example: Apex One, ScanMail for Microsoft Exchange                                                               |
| Event Type                  | The type of event that triggered the detection<br>Example: intrusion, policy violation                                                                         |
| Risk Level                  | The Trend Micro assessment of risk to your network<br>Example: High security, low security, medium security                                                    |
| Traffic/Connection          | The direction of the transmission                                                                                                    |

**Table B-38. Detailed Firewall Violation Information Data View**

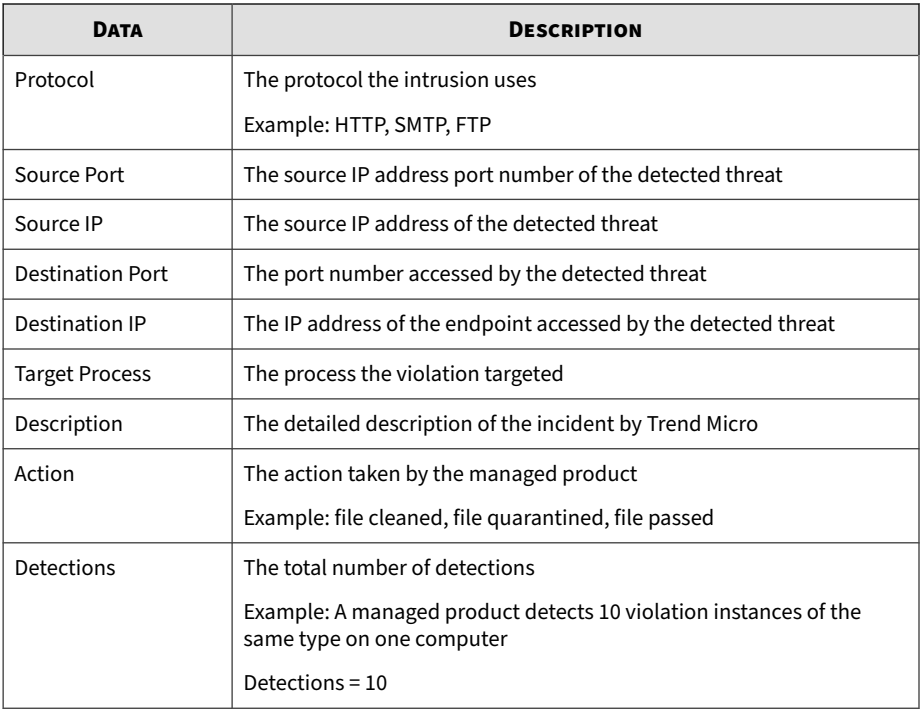

# **Detailed Intrusion Prevention Information**

Provides specific information to help you achieve timely protection against known and zero-day attacks, defend against web application vulnerabilities, and identify malicious software accessing the network

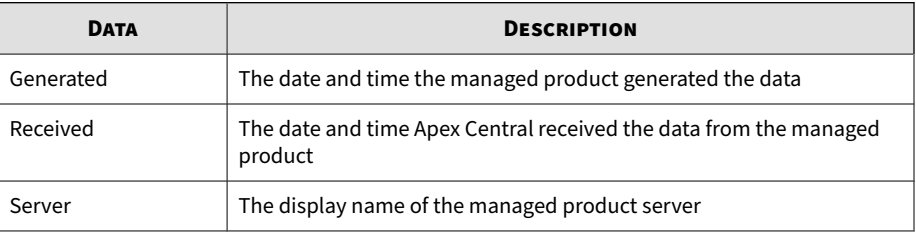

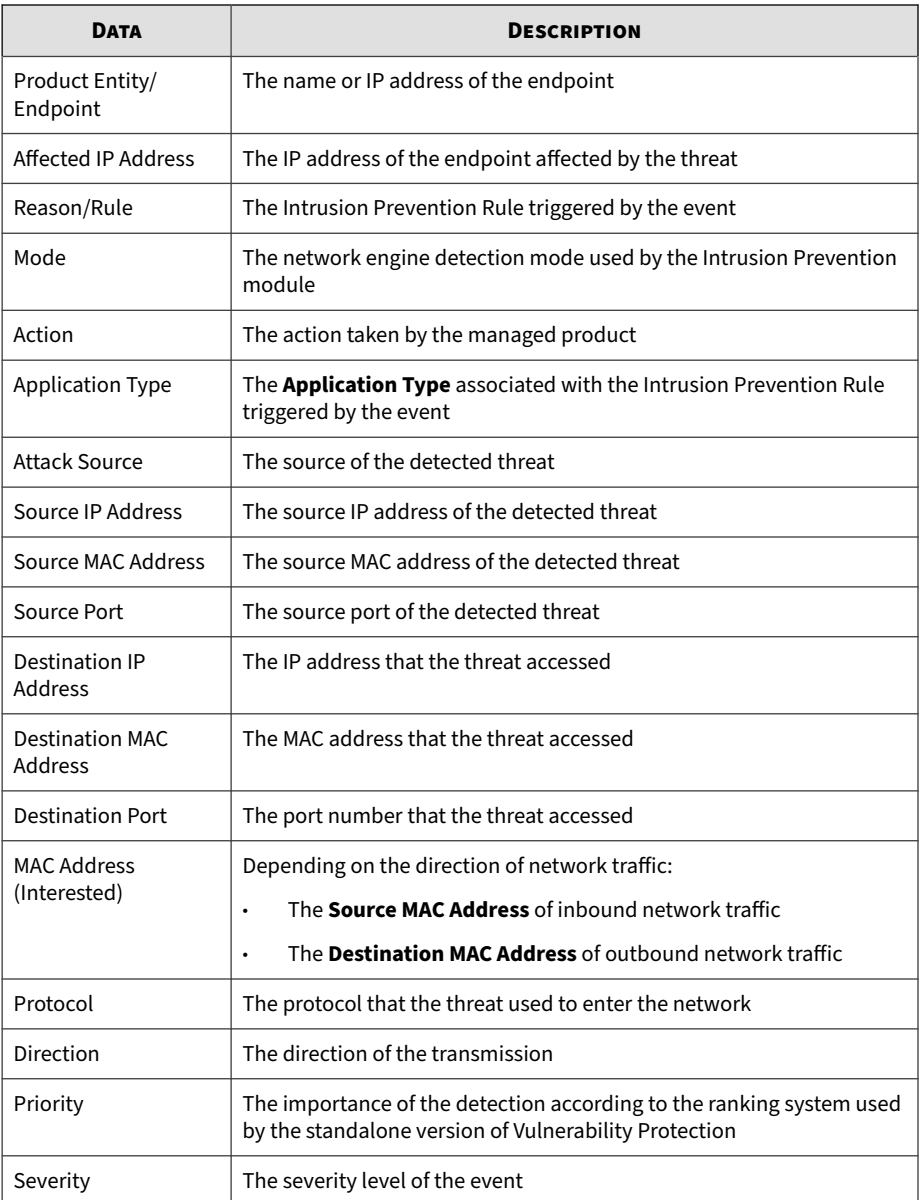

# **Integrity Monitoring Information**

Use to monitor specific changes to an endpoint, such as installed software, running services, processes, files, directories, listening ports, registry keys, and registry values

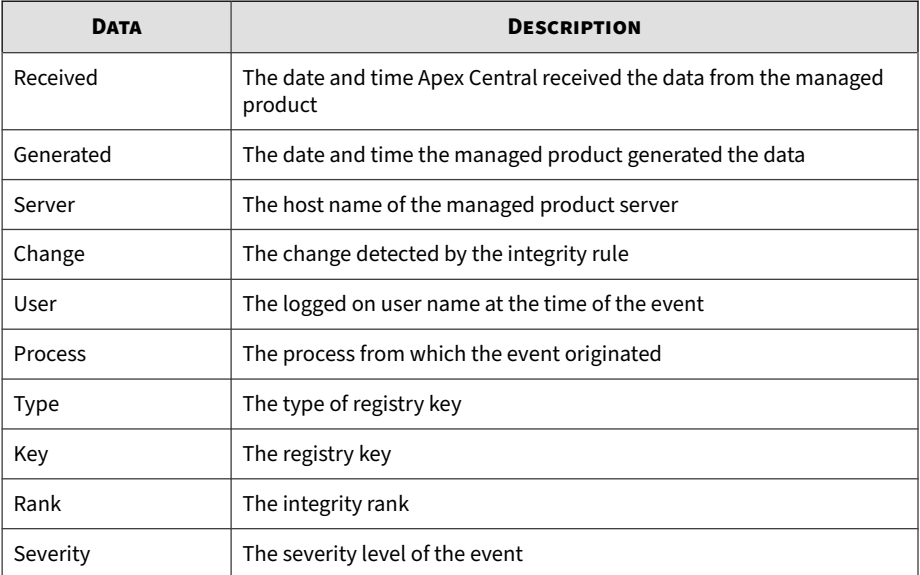

### **Network Content Inspection Information**

Provides specific information about network content violations on your network

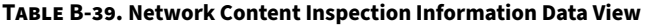

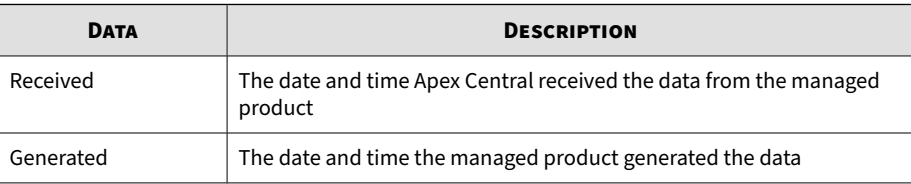

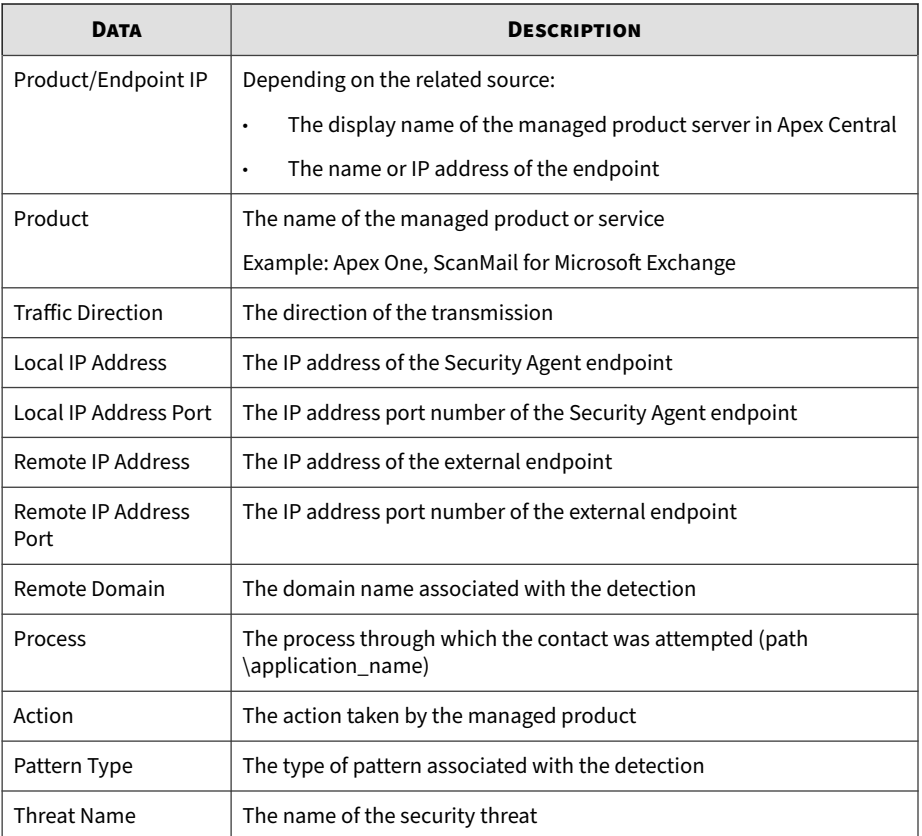

# **Spam Violation Information**

Displays summary and detailed data about spam that managed products detect on your network.

### **Detailed Spam Information**

**B-56**

Provides specific information about the spam violations on your network, such as the managed product that detected the content violation, the name of the specific policy in violation, and the total number of spam violations on the network

| DATA                  | <b>DESCRIPTION</b>                                                                               |
|-----------------------|--------------------------------------------------------------------------------------------------|
| Received              | The date and time Apex Central received the data from the managed<br>product                     |
| Generated             | The date and time the managed product generated the data                                         |
| <b>Product Entity</b> | The display name of the managed product server in Apex Central                                   |
| Product               | The name of the managed product or service                                                       |
|                       | Example: Apex One, ScanMail for Microsoft Exchange                                               |
| Recipient             | The recipient(s) of the email message that triggered the detection                               |
| Sender                | The sender of the email message that triggered the detection                                     |
| Subject               | The subject of the email message that triggered the detection                                    |
| Policy                | The policy that triggered the detection                                                          |
| Action                | The action taken by the managed product                                                          |
| Detections            | The total number of detections                                                                   |
|                       | Example: The managed product detects 10 violation instances of the<br>same spam on one endpoint. |
|                       | Detections = $10$                                                                                |

**Table B-40. Detailed Spam Information Data View**

# **Overall Spam Violation Summary**

Provides a summary of spam violations on the network

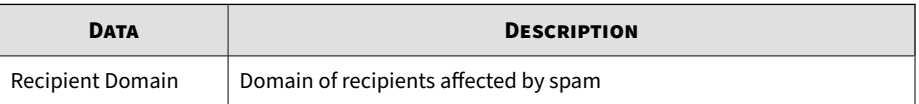

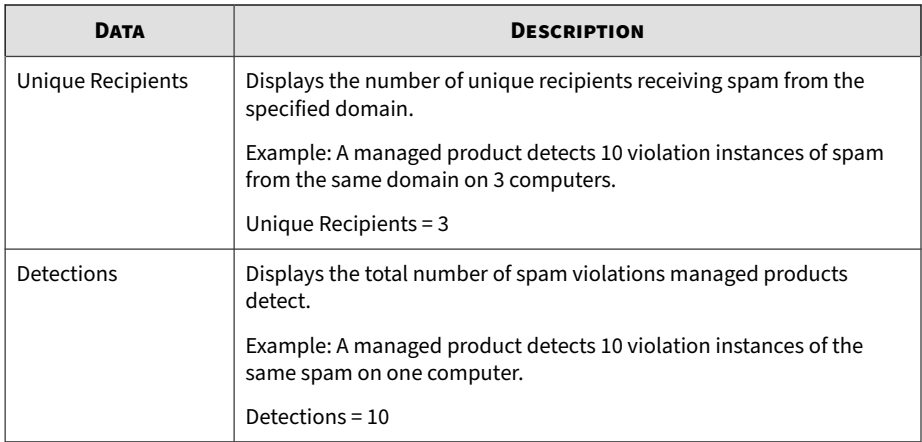

# **Spam Connection Information**

Provides specific information about the source of spam on your network, such as the managed product that detected the spam, the specific action taken by the managed product, and the total number of spam detected

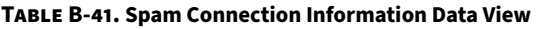

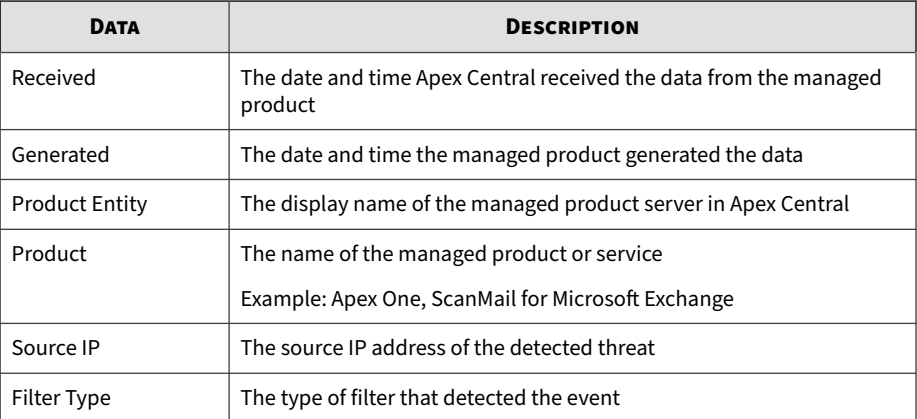

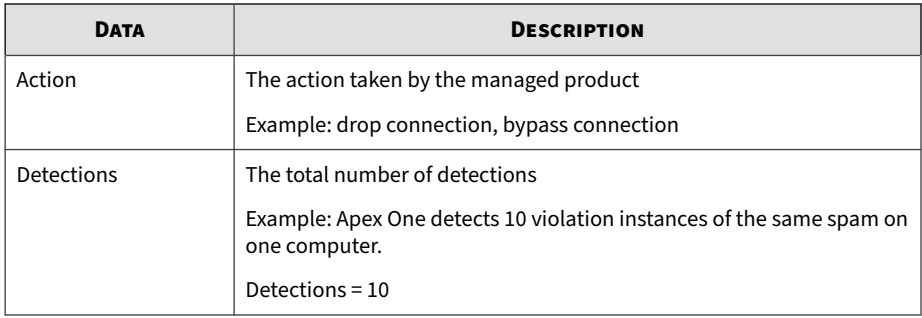

# **Spam Detection Over Time Summary**

Provides a summary of spam detections over a period of time (daily, weekly, monthly). Example: time and date of when summary data was collected, number of endpoints affected by spam, the total number of spam violations on the network

**Table B-42. Spam Detection Over Time Summary Data View**

| <b>DATA</b>                 | <b>DESCRIPTION</b>                                                                                                  |
|-----------------------------|----------------------------------------------------------------------------------------------------|
| <b>Summary Time</b>         | Displays the time that the summary of the data occurs.                                                              |
| Unique Recipient<br>Domains | Displays the total number of unique recipient domains affected by<br>spam.                                          |
|                             | Example: A managed product detects 10 violation instances of the<br>same spam from 2 domains on 1 recipient domain. |
|                             | Unique Recipient Domains = $1$                                                                                      |
| Unique Recipients           | Displays the number of unique recipients receiving spam from the<br>specified domain.                               |
|                             | Example: A managed product detects 10 violation instances of spam<br>from the same domain on 3 computers.           |
|                             | Unique Recipients = $3$                                                                                             |

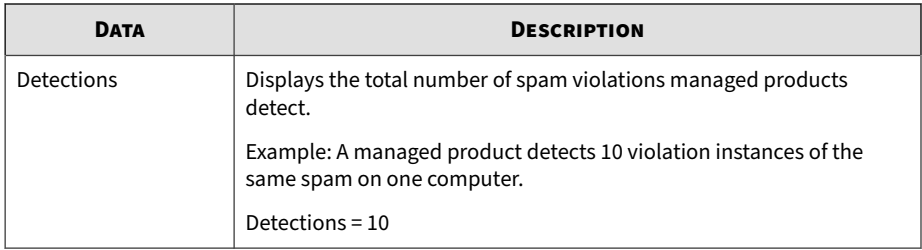

### **Spam Recipient Summary**

Provides a summary of spam violations on specific endpoints. Example: name of endpoint, total number of instances of viruses/malware on the endpoint

| <b>DATA</b> | <b>DESCRIPTION</b>                                                                             |
|-------------|------------------------------------------------------------------------------------------------|
| Recipient   | Displays the name of the recipient who receives spam.                                          |
| Detections  | Displays the total number of spam violations managed products<br>detect.                       |
|             | Example: A managed product detects 10 violation instances of the<br>same spam on one computer. |
|             | Detections = $10$                                                                              |

**Table B-43. Spam Recipient Summary Data View**

# **Spyware/Grayware Information**

Displays summary and detailed data about spyware/grayware that managed products detect on your network.

# **Detailed Spyware/Grayware Information**

Provides specific information about the spyware/grayware detections on your network, such as the managed product that detected the spyware/ grayware, the name of the spyware/grayware, and the name of the infected endpoint

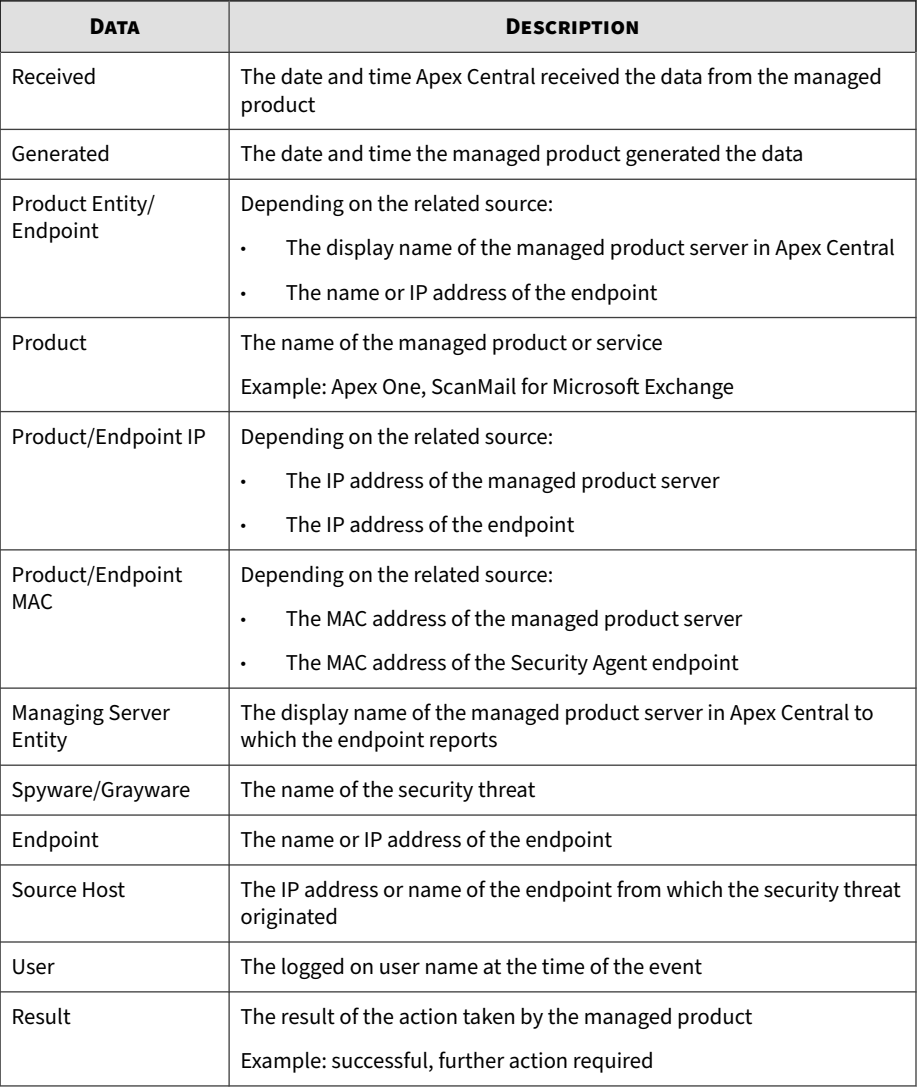

#### **Table B-44. Detailed Spyware/Grayware Information Data View**

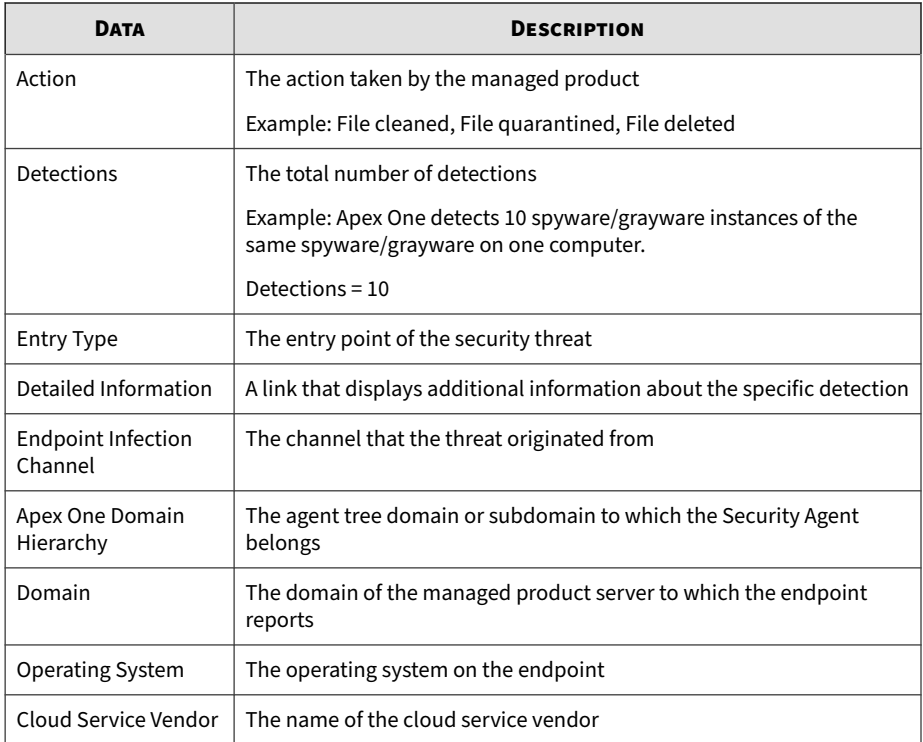

### **Endpoint Spyware/Grayware**

Provides specific information about endpoints with spyware/grayware detections, such as the managed product that detected the spyware/ grayware, the type of scan that detected the spyware/grayware, and the file path on the endpoint to the detected spyware/grayware

#### **Table B-45. Endpoint Spyware/Grayware Data View**

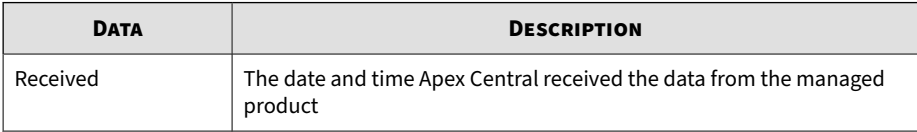

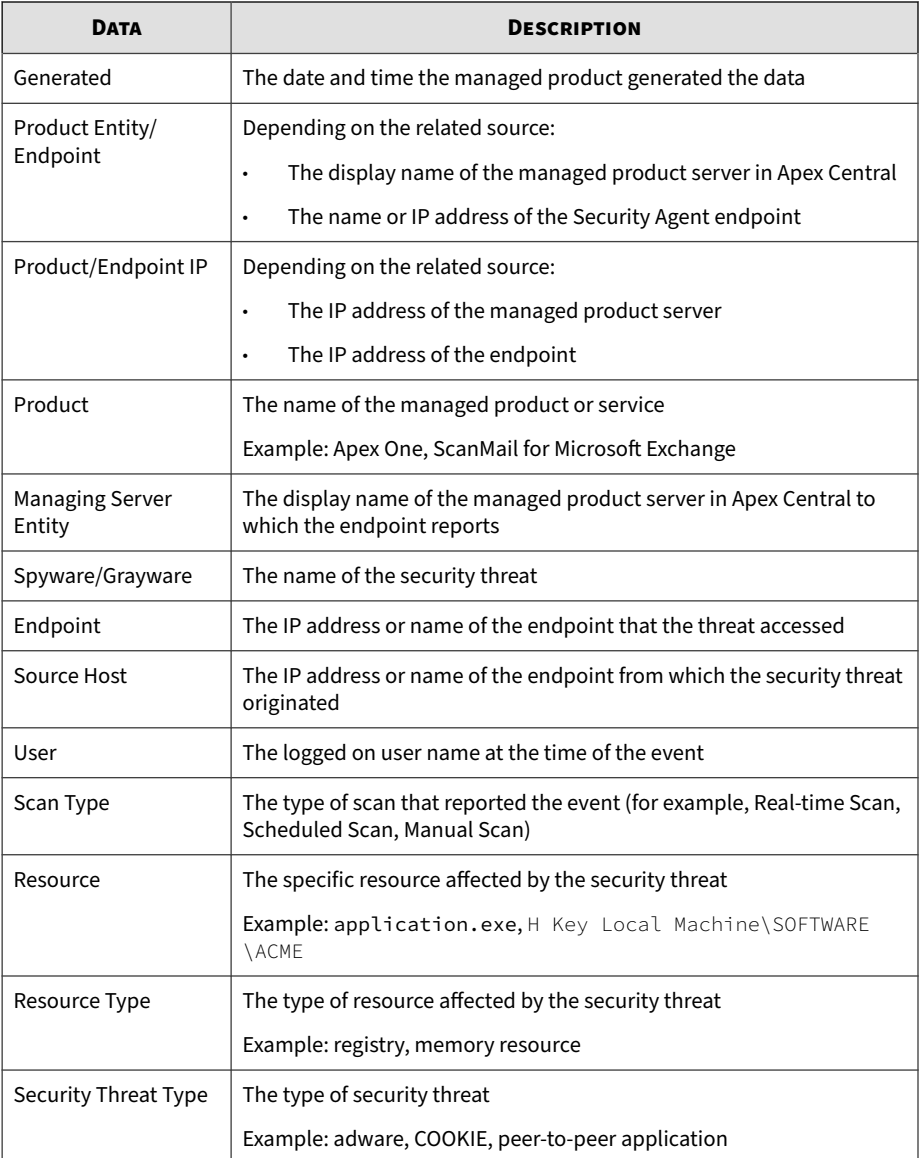

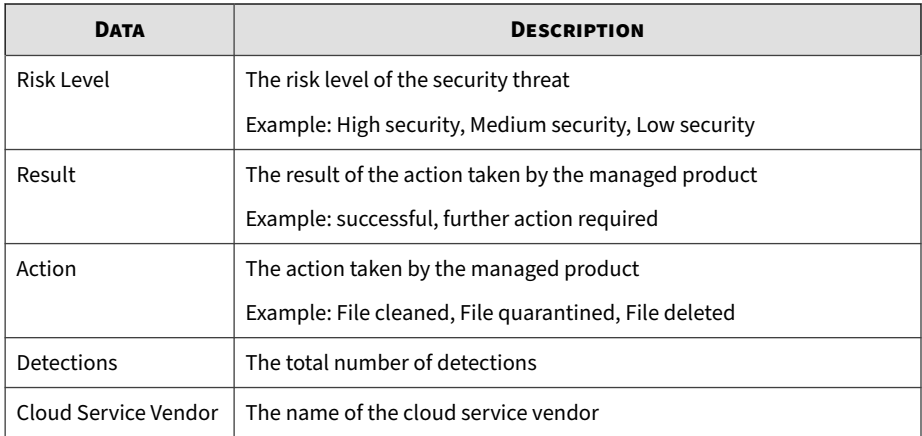

### **Endpoint Spyware/Grayware Summary**

Provides a summary of spyware/grayware detections from specific endpoints. Example: name of endpoint, number of specific spyware/ grayware instances on the endpoint, total number of instances of spyware/ grayware on the network

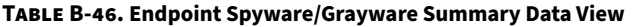

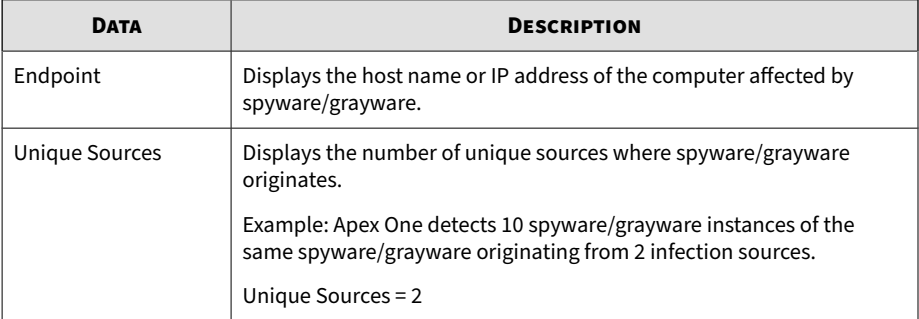

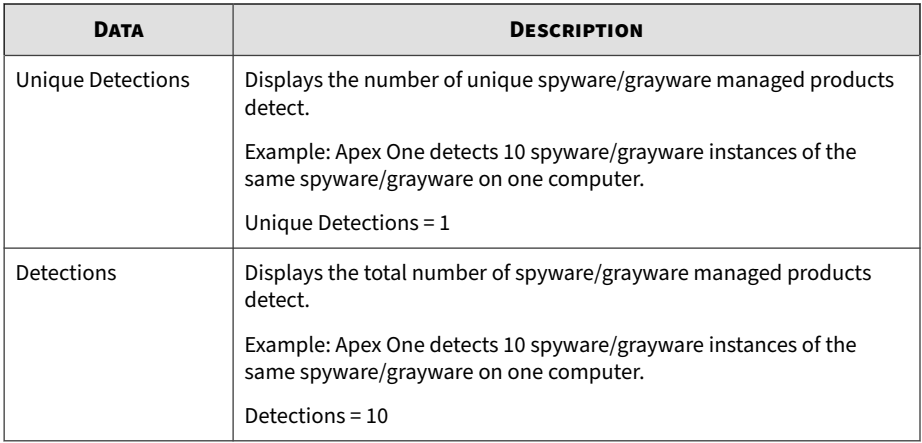

### **Email Spyware/Grayware**

Provides specific information about email messages with spyware/grayware detections, such as the managed product that detected the spyware/ grayware, the subject line content of the email message, and the sender of the email message containing spyware/grayware

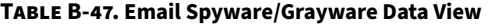

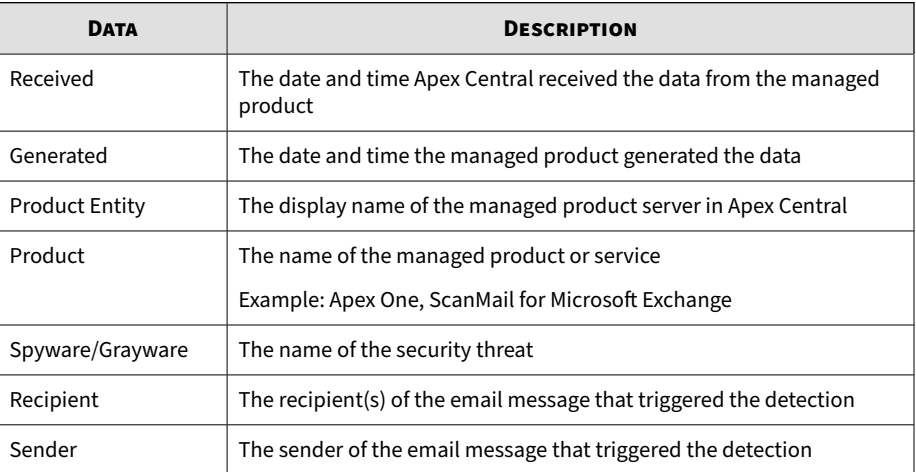

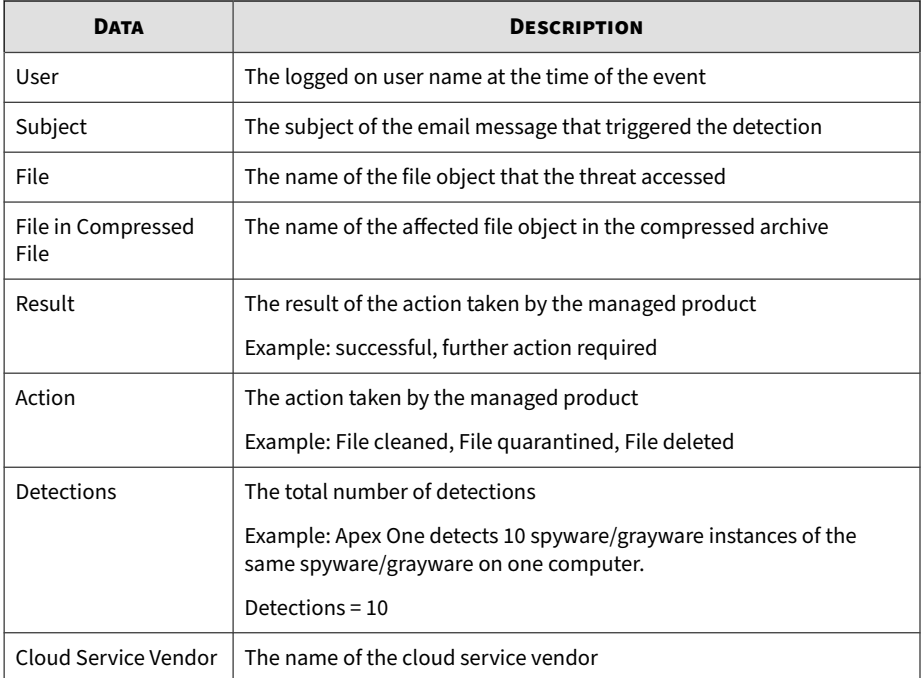

### **Network Spyware/Grayware**

Provides specific information about the spyware/grayware instances found in network traffic, such as the managed product that detected the spyware/ grayware, the protocol the spyware/grayware used to enter your network, and specific information about the source and destination of the spyware/ grayware

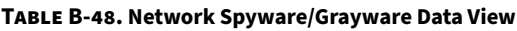

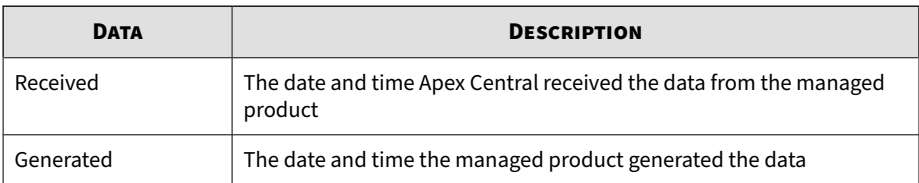

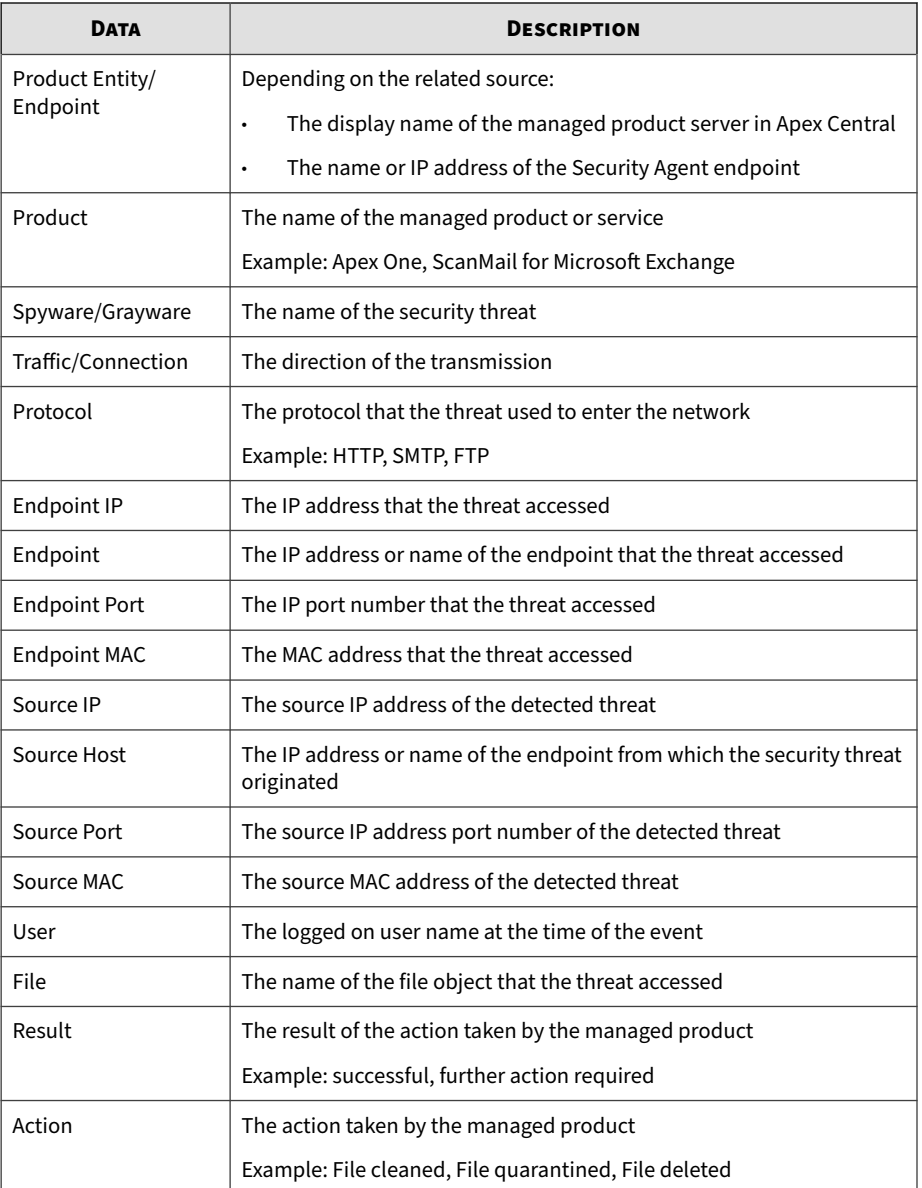

**B-68**

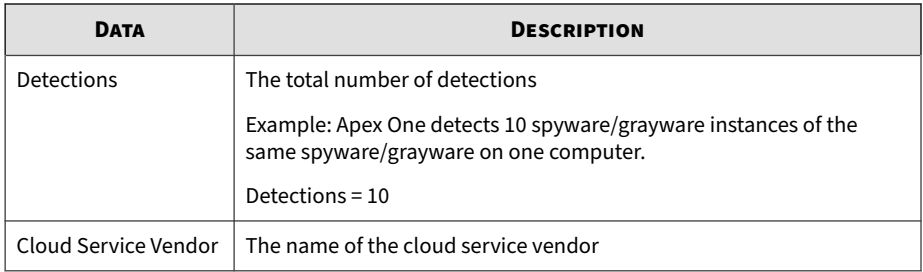

### **Overall Spyware/Grayware Summary**

Provides overall specific summary for spyware/grayware detections. Example: name of spyware/grayware, number of endpoints affected by the spyware/grayware, total number of instances of the spyware/grayware on the network

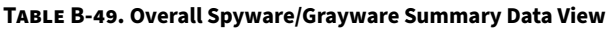

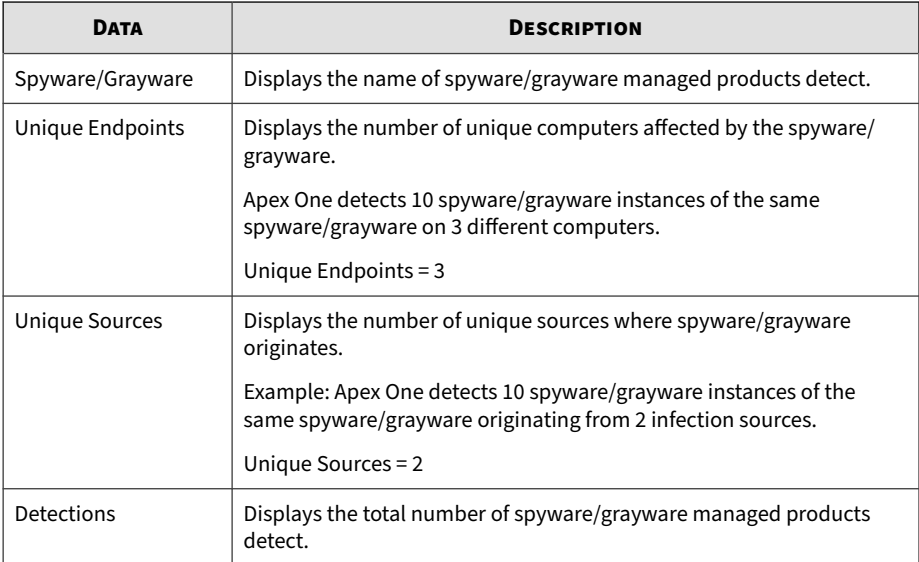

# **Spyware/Grayware Action/Result Summary**

Provides a summary of the actions managed products take against spyware/ grayware. Example: specific actions taken against spyware/grayware, the result of the action taken, total number of instances of spyware/grayware on the network

| <b>DATA</b>           | <b>DESCRIPTION</b>                                                                                                    |
|-----------------------|----------------------------------------------------------------------------------------------------|
| Result                | Displays the results of the action managed products take against<br>spyware/grayware.                                         |
|                       | Example: successful, further action required                                                                                  |
| Action                | Displays the type of action managed products take against spyware/<br>grayware.                                               |
|                       | Example: File cleaned, File quarantined, File deleted                                                                         |
| Unique Endpoints      | Displays the number of unique computers affected by the spyware/<br>grayware.                                                 |
|                       | Example: Apex One detects 10 spyware/grayware instances of the<br>same spyware/grayware on 3 different computers.             |
|                       | Unique Endpoints = $3$                                                                                                    |
| <b>Unique Sources</b> | Displays the number of unique sources where spyware/grayware<br>originates.                                                   |
|                       | Example: Apex One detects 10 spyware/grayware instances of the<br>same spyware/grayware originating from 2 infection sources. |
|                       | Unique Sources = 2                                                                                                    |
| Detections            | Displays the total number of spyware/grayware managed products<br>detect.                                                     |
|                       | Example: Apex One detects 10 spyware/grayware instances of the<br>same spyware/grayware on one computer.                      |
|                       | Detections = $10$                                                                                                    |

**Table B-50. Spyware/Grayware Action/Result Summary Data View**

### **Spyware/Grayware Detection Over Time Summary**

Provides a summary of spyware/grayware detections over a period of time (daily, weekly, monthly). Example: time and date of when summary data was collected, number of endpoints affected by the spyware/grayware, total number of instances of spyware/grayware on the network

| <b>DATA</b>              | <b>DESCRIPTION</b>                                                                                                    |
|--------------------------|----------------------------------------------------------------------------------------------------|
| Date/Time                | Displays the time that the summary of the data occurs.                                                                        |
| <b>Unique Detections</b> | Displays the number of unique spyware/grayware managed products<br>detect.                                                    |
|                          | Example: Apex One detects 10 spyware/grayware instances of the<br>same spyware/grayware on one computer.                      |
|                          | Unique Detections = $1$                                                                                                    |
| <b>Unique Endpoints</b>  | Displays the number of unique computers affected by the spyware/<br>grayware.                                                 |
|                          | Example: Apex One detects 10 spyware/grayware instances of the<br>same spyware/grayware on 3 different computers.             |
|                          | Unique Endpoints = $3$                                                                                                    |
| <b>Unique Sources</b>    | Displays the number of unique sources where spyware/grayware<br>originates.                                                   |
|                          | Example: Apex One detects 10 spyware/grayware instances of the<br>same spyware/grayware originating from 2 infection sources. |
|                          | Unique Sources = 2                                                                                                    |
| Detections               | Displays the total number of spyware/grayware managed products<br>detect.                                                     |
|                          | Example: Apex One detects 10 spyware/grayware instances of the<br>same spyware/grayware on one computer.                      |
|                          | Detections = $10$                                                                                                    |

**Table B-51. Spyware/Grayware Detection Over Time Summary Data View**

### **Spyware/Grayware Source Summary**

Provides a summary of spyware/grayware detections from the source of the outbreak. Example: name of source computer, number of specific spyware/ grayware instances from the source computer, total number of instances of spyware/grayware on the network

| <b>DATA</b>              | <b>DESCRIPTION</b>                                                                                                |
|--------------------------|----------------------------------------------------------------------------------------------------|
| Source Host              | Displays the name of the computer where spyware/grayware<br>originates.                                           |
| Unique Endpoints         | Displays the number of unique computers affected by the spyware/<br>grayware.                                     |
|                          | Example: Apex One detects 10 spyware/grayware instances of the<br>same spyware/grayware on 3 different computers. |
|                          | Unique Endpoints = $3$                                                                                            |
| <b>Unique Detections</b> | Displays the number of unique spyware/grayware managed products<br>detect.                                        |
|                          | Example: Apex One detects 10 spyware/grayware instances of the<br>same spyware/grayware on one computer.          |
|                          | Unique Detections = $1$                                                                                           |
| Detections               | Displays the total number of spyware/grayware managed products<br>detect.                                         |
|                          | Example: Apex One detects 10 spyware/grayware instances of the<br>same spyware/grayware on one computer.          |
|                          | Detections = $10$                                                                                                 |

**Table B-52. Spyware/Grayware Source Summary Data View**

### **Web Spyware/Grayware**

Provides specific information about the spyware/grayware instances found in HTTP or FTP traffic, such as the managed product that detected the spyware/grayware, the direction of traffic where the spyware/grayware occurs, and the web browser or FTP client that downloaded the spyware/ grayware

| <b>DATA</b>                 | <b>DESCRIPTION</b>                                                                                                    |
|-----------------------------|----------------------------------------------------------------------------------------------------|
| Received                    | The date and time Apex Central received the data from the managed<br>product                                                                                             |
| Generated                   | The date and time the managed product generated the data                                                                                                    |
| Product Entity/<br>Endpoint | Depending on the related source:<br>The display name of the managed product server in Apex Central<br>$\bullet$<br>The name or IP address of the Security Agent endpoint |
| Product                     | The name of the managed product or service<br>Example: Apex One, ScanMail for Microsoft Exchange                                                                         |
| Spyware/Grayware            | The name of the security threat                                                                                                    |
| IP                          | The IP address of the endpoint                                                                                                    |
| Source URL                  | The URL of the web/FTP site from which the security threat originated                                                                                                    |
| Traffic/Connection          | The direction of the transmission                                                                                                    |
| <b>Browser/FTP Client</b>   | The web browser or FTP client that the threat accessed                                                                                                    |
| User                        | The logged on user name at the time of the event                                                                                                    |
| Result                      | The result of the action taken by the managed product<br>Example: successful, further action required                                                                    |
| Action                      | The action taken by the managed product                                                                                                    |
|                             | Example: File cleaned, File quarantined, File deleted                                                                                                    |
| Detections                  | The total number of detections                                                                                                    |
|                             | Example: Apex One detects 10 spyware/grayware instances of the<br>same spyware/grayware on one computer.                                                                 |
|                             | Detections = $10$                                                                                                    |
| Cloud Service Vendor        | The name of the cloud service vendor                                                                                                    |

**Table B-53. Web Spyware/Grayware Data View**

# **Virus/Malware Information**

Displays summary and detailed data about malware/viruses that managed products detect on your network.

### **Detailed Virus/Malware Information**

Provides specific information about the virus/malware detections on your network, such as the managed product that detected the viruses/malware, the name of the virus/malware, and the infected endpoint

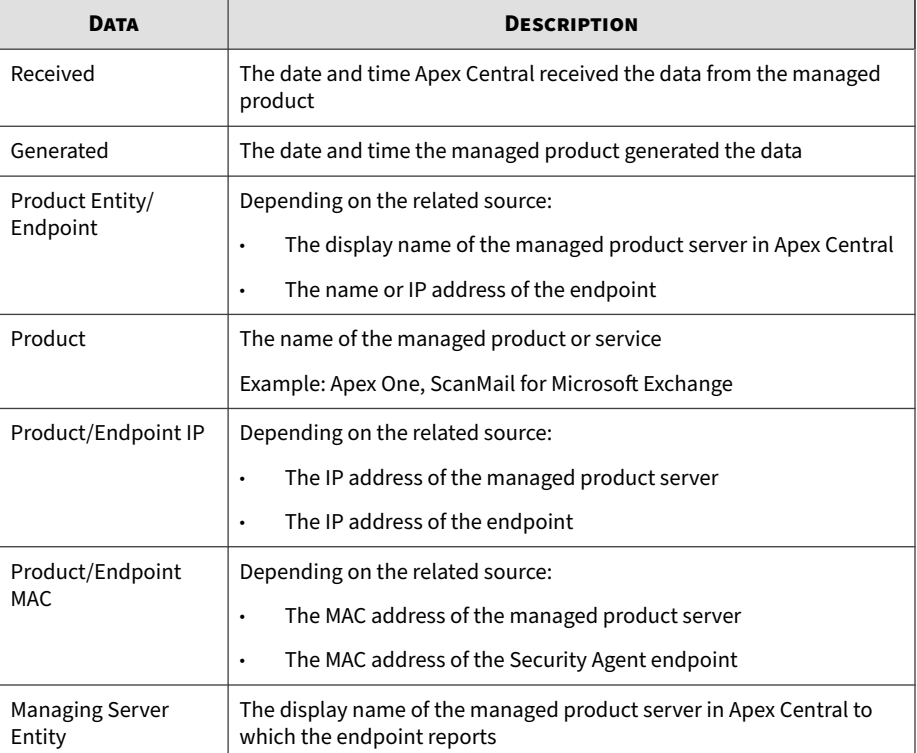

#### **Table B-54. Detailed Virus/Malware Information Data View**

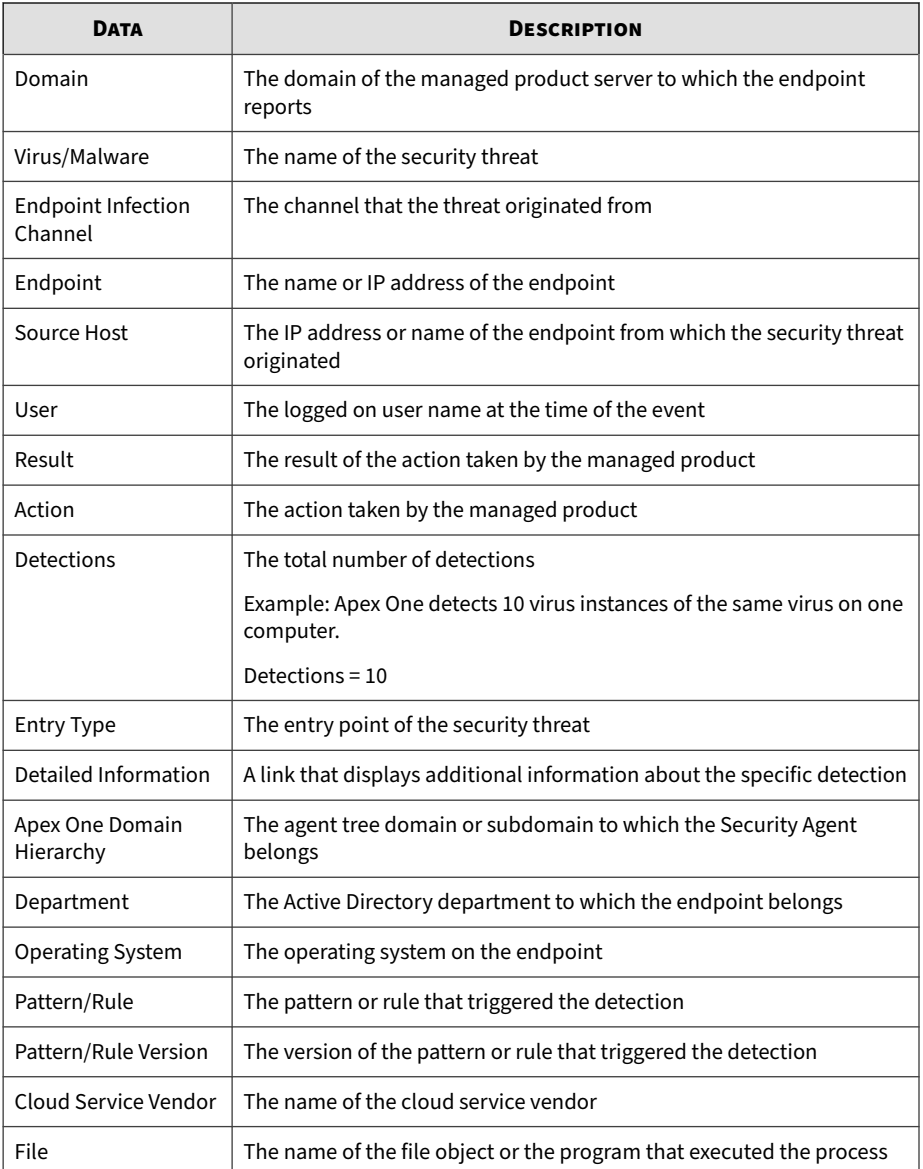

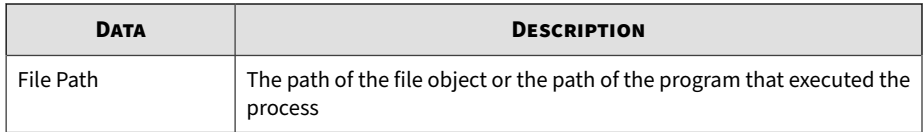

### **Endpoint Virus/Malware Information**

Provides specific information about endpoints with virus/malware detections, such as the managed product that detected the viruses/malware, the type of scan that detected the virus/malware, and the file path on the endpoint to the detected viruses/malware

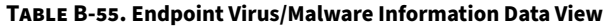

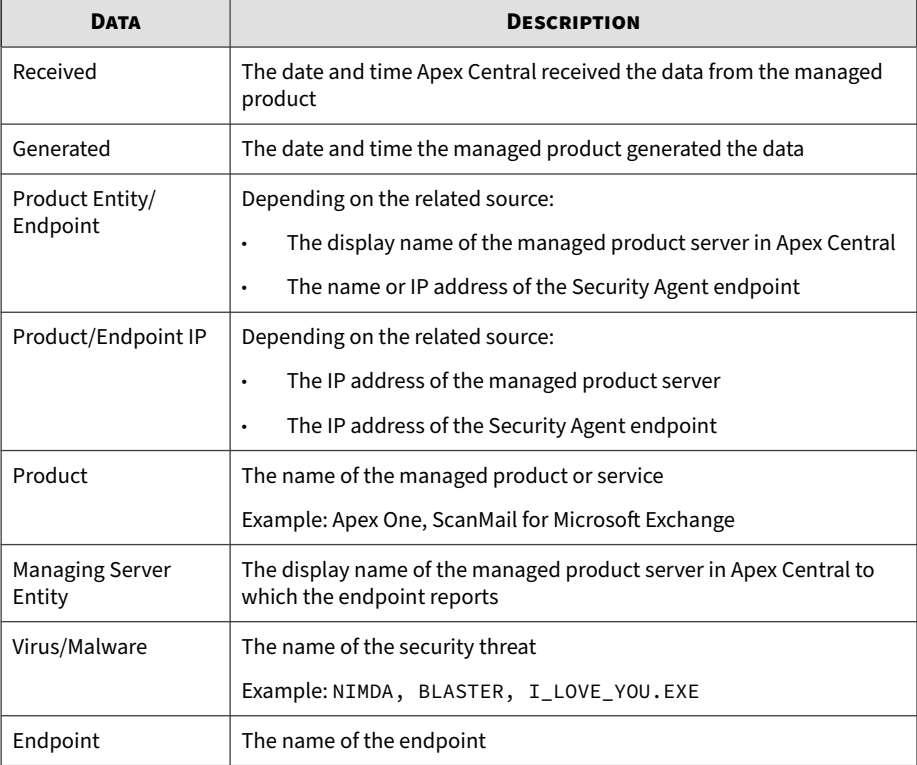

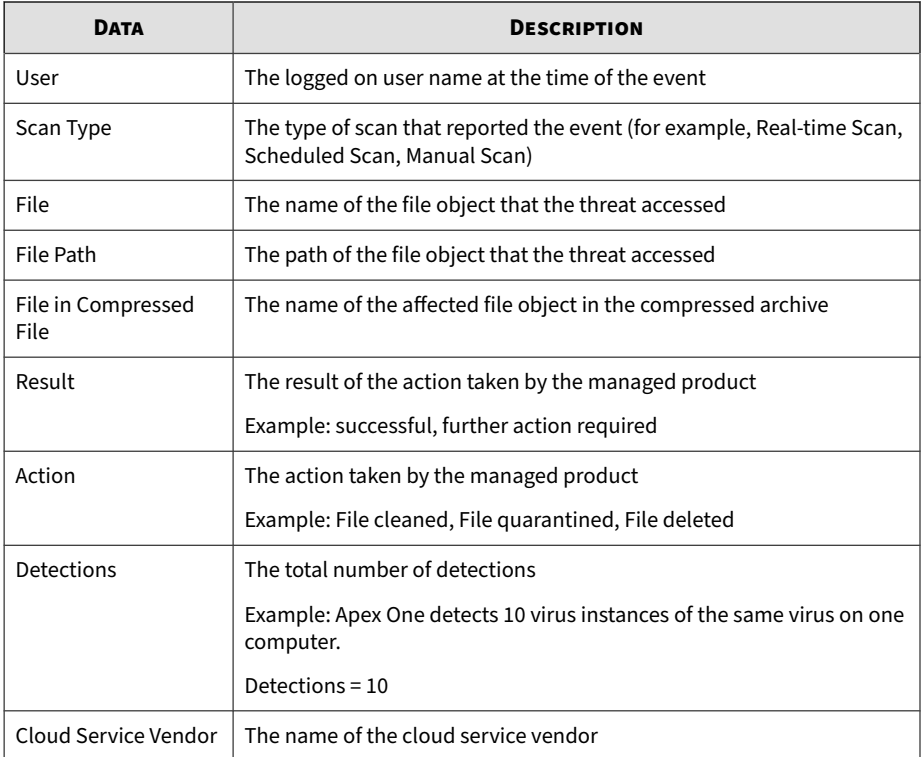

# **Email Virus/Malware Information**

Provides specific information about email messages with virus/malware detections, such the managed product that detected the viruses/malware, the subject line content of the email message, and the sender of the email message containing viruses/malware

#### **Table B-56. Email Virus/Malware Information Data View**

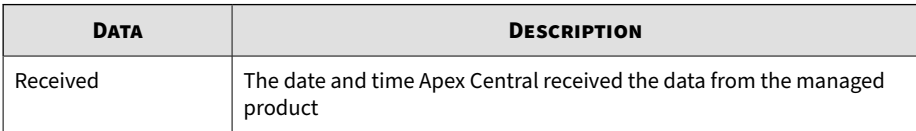

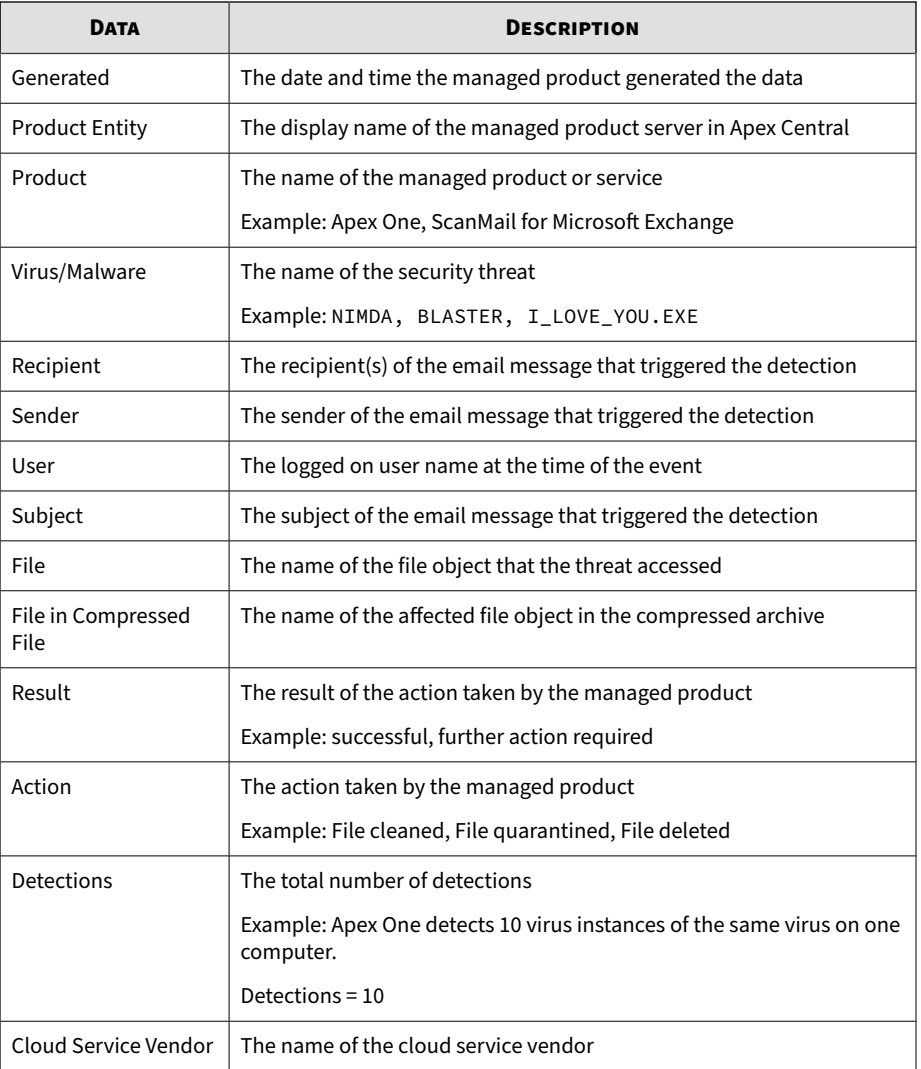

### **Network Virus/Malware Information**

Provides specific information about the virus/malware instances found in network traffic, such as the managed product that detects the viruses/ malware, the protocol the virus/malware uses to enter your network, specific information about the source and destination of the virus/malware

| <b>DATA</b>                 | <b>DESCRIPTION</b>                                                                                                    |
|-----------------------------|----------------------------------------------------------------------------------------------------|
| Received                    | The date and time Apex Central received the data from the managed<br>product                                                                              |
| Generated                   | The date and time the managed product generated the data                                                                                                  |
| Product Entity/<br>Endpoint | Depending on the related source:<br>The display name of the managed product server in Apex Central<br>The name or IP address of the endpoint<br>$\bullet$ |
| Product                     | The name of the managed product or service                                                                                                    |
|                             | Example: Apex One, ScanMail for Microsoft Exchange                                                                                                    |
| Virus/Malware               | The name of the security threat                                                                                                    |
|                             | Example: NIMDA, BLASTER, I_LOVE_YOU.EXE                                                                                                    |
| Endpoint                    | The IP address or name of the endpoint that the threat accessed                                                                                           |
| Source Host                 | The IP address or name of the endpoint from which the security threat<br>originated                                                                       |
| User                        | The logged on user name at the time of the event                                                                                                    |
| Traffic/Connection          | The direction of the transmission                                                                                                    |
| Protocol                    | The protocol that the threat used to enter the network                                                                                                    |
|                             | Example: HTTP, SMTP, FTP                                                                                                    |
| <b>Endpoint Computer</b>    | The IP address or name of the endpoint that the threat accessed                                                                                           |
| <b>Endpoint Port</b>        | The IP port number that the threat accessed                                                                                                    |

**Table B-57. Network Virus/Malware Information Data View**
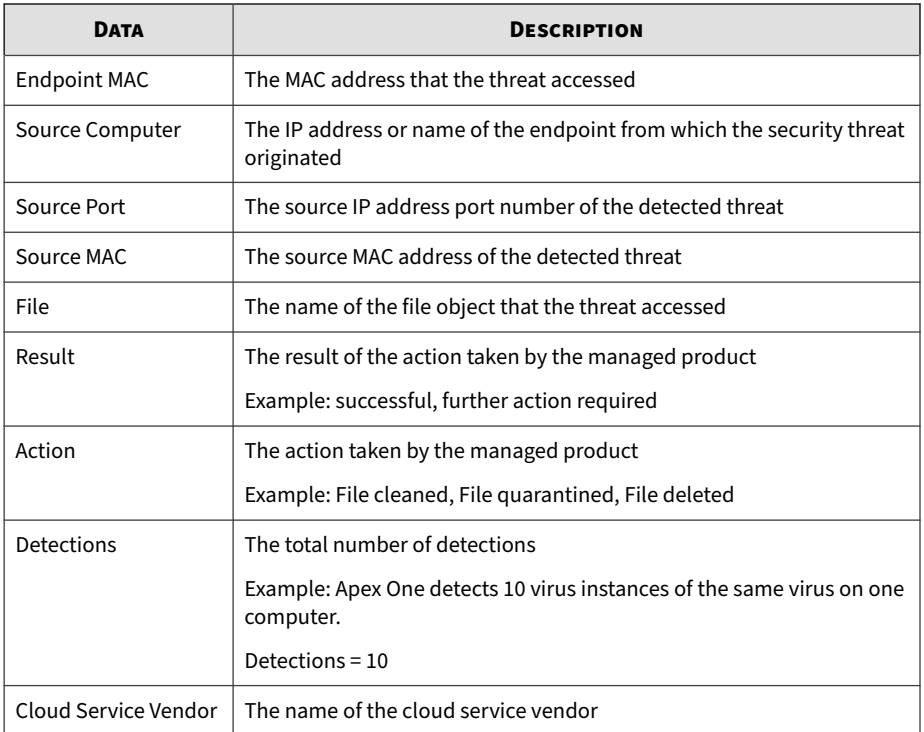

## **Overall Virus/Malware Summary**

Provides overall specific summary for virus/malware detections. Example: name of virus/malware, number of endpoints affected by the virus, total number of instances of the virus on the network

#### **Table B-58. Overall Virus/Malware Summary Data View**

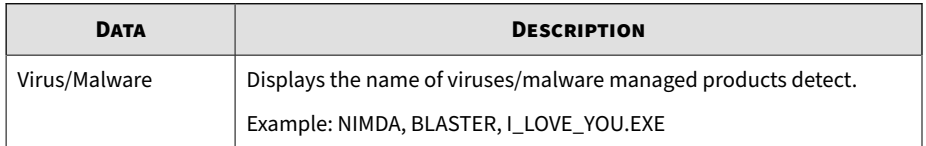

**B-79**

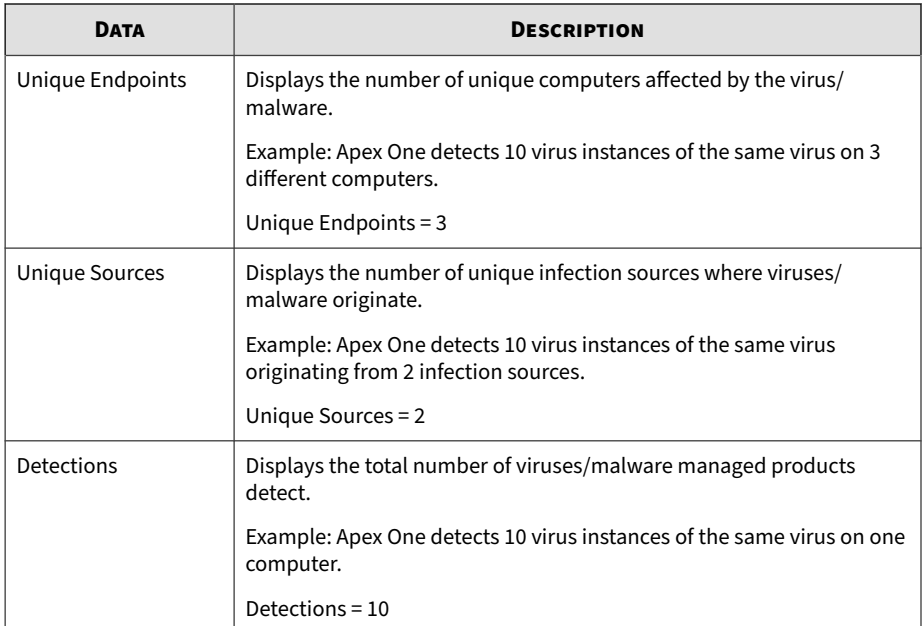

### **Virus/Malware Action/Result Summary**

Provides a summary of the actions managed products take against viruses/ malware. Example: specific actions taken against viruses/malware, the result of the action taken, total number of instances of viruses/malware on the network

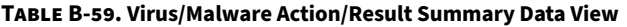

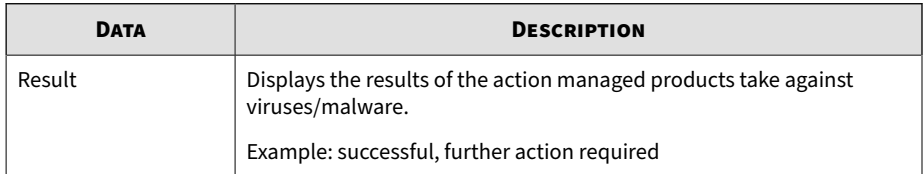

**B-80**

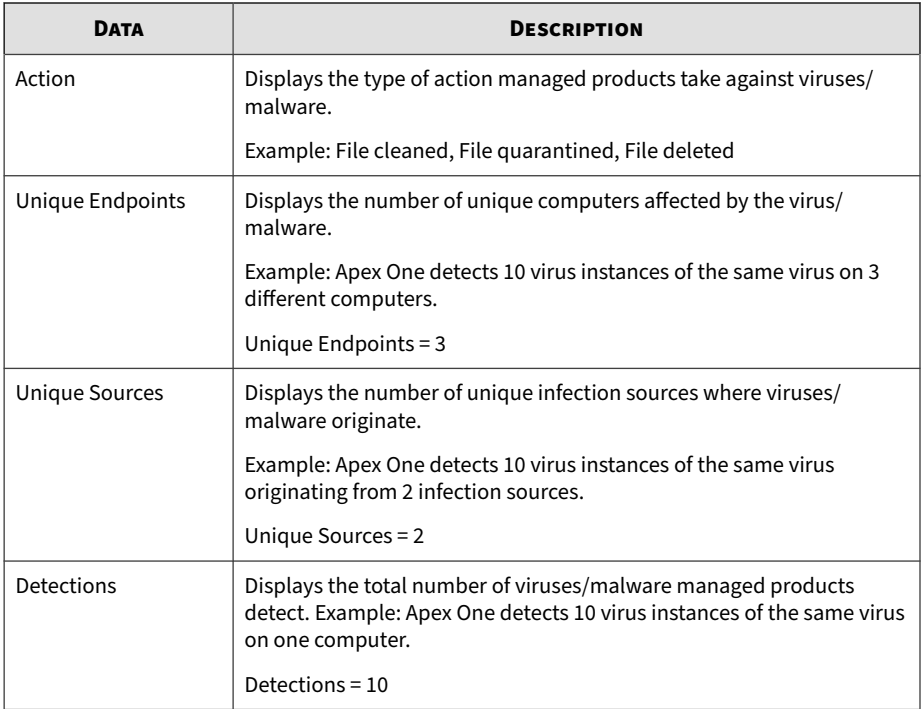

# **Virus/Malware Detection Over Time Summary**

Provides a summary of virus/malware detections over a period of time

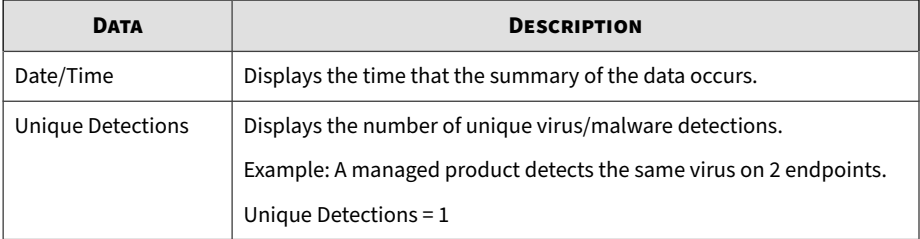

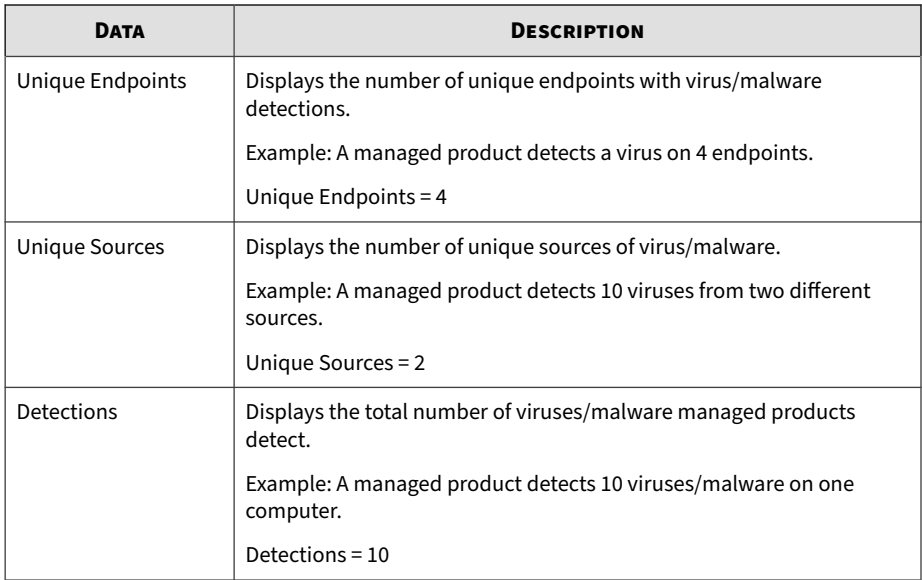

## **Virus/Malware Endpoint Summary**

Provides a summary of virus/malware detections from specific endpoints. Example: name of endpoint, number of specific virus/malware instances on the endpoint, total number of instances of viruses/malware on the network

**Table B-60. Virus/Malware Endpoint Summary Data View**

| <b>DATA</b>           | <b>DESCRIPTION</b>                                                                                      |
|-----------------------|----------------------------------------------------------------------------------------------------|
| Endpoint              | Displays the IP address or host name of the computer affected by<br>viruses/malware.                    |
| <b>Unique Sources</b> | Displays the number of unique infection sources where viruses/<br>malware originate.                    |
|                       | Example: Apex One detects 10 virus instances of the same virus<br>originating from 2 infection sources. |
|                       | Unique Sources $= 2$                                                                                    |

**B-82**

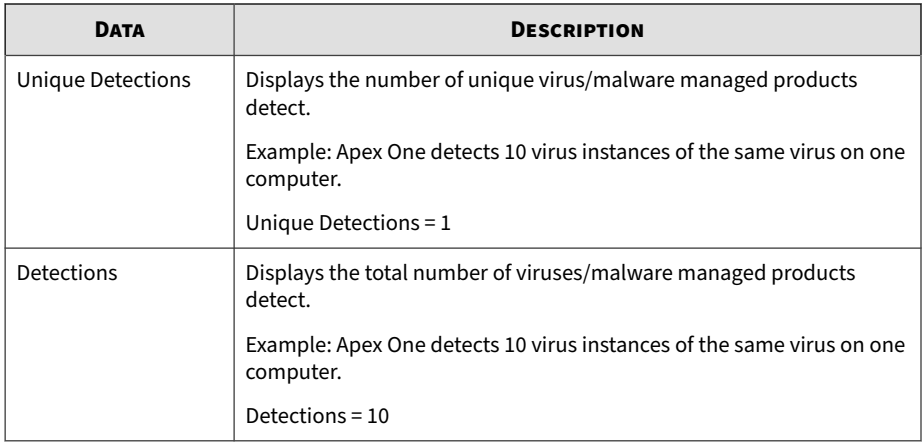

#### **Virus/Malware Source Summary**

Provides a summary of virus/malware detections from the source of the outbreak. Example: name of source computer, number of specific virus/ malware instances from the source computer, total number of instances of viruses/malware on the network

**Table B-61. Virus/Malware Source Summary Data View**

| <b>DATA</b>      | <b>DESCRIPTION</b>                                                                         |
|------------------|--------------------------------------------------------------------------------------------|
| Source Host      | Displays the IP address or host name of the computer where viruses/<br>malware originate   |
| Unique Endpoints | Displays the number of unique computers affected by the virus/<br>malware                  |
|                  | Example: Apex One detects 10 virus instances of the same virus on 3<br>different computers |
|                  | Unique Detections = $3$                                                                    |

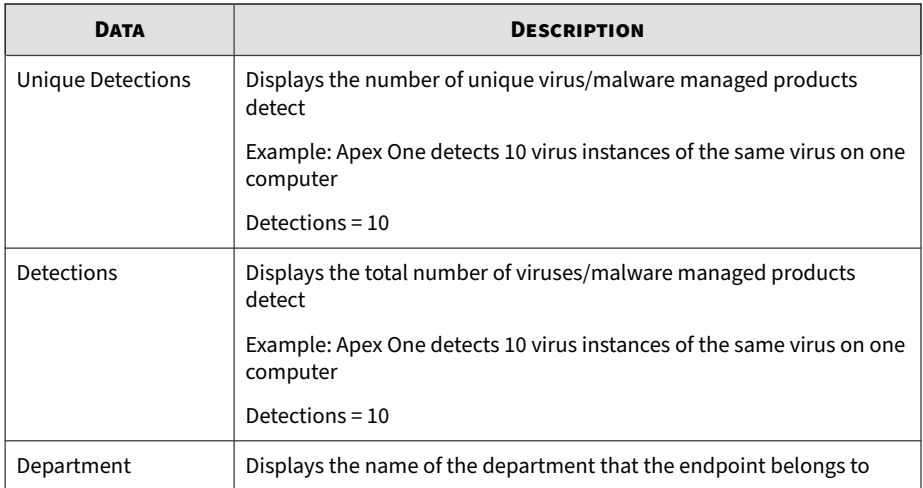

### **Web Virus/Malware Information**

Provides specific information about the virus/malware instances found in HTTP or FTP traffic, such as the managed product that detected the viruses/ malware, the direction of traffic, and the web browser or FTP client that downloaded the virus/malware

**Table B-62. Web Virus/Malware Information Data View**

| <b>DATA</b>                 | <b>DESCRIPTION</b>                                                                                                    |
|-----------------------------|----------------------------------------------------------------------------------------------------|
| Received                    | The date and time Apex Central received the data from the managed<br>product                                                                           |
| Generated                   | The date and time the managed product generated the data                                                                                               |
| Product Entity/<br>Endpoint | Depending on the related source:<br>The display name of the managed product server in Apex Central<br>٠<br>The name or IP address of the endpoint<br>٠ |
| Product                     | The name of the managed product or service<br>Example: Apex One, ScanMail for Microsoft Exchange                                                       |

**B-85**

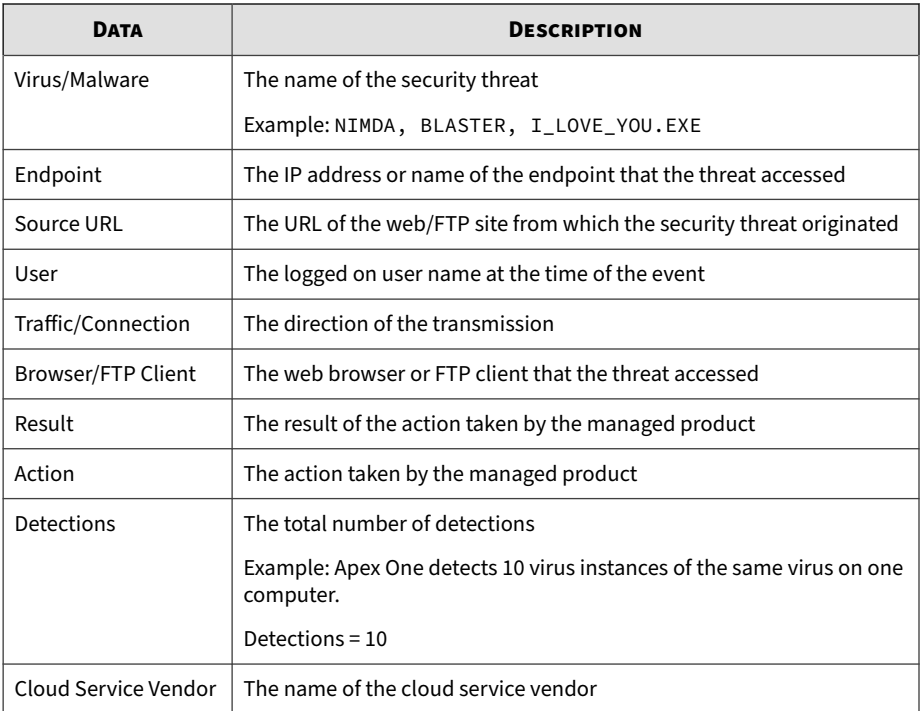

# **Web Violation/Reputation Information**

Displays summary and detailed data about Internet violations that managed products detect on your network.

## **Detailed Web Reputation Information**

Provides compliance information about application activity detected by Web Reputation Services

| DATA                  | <b>DESCRIPTION</b>                                                                     |
|-----------------------|----------------------------------------------------------------------------------------|
| Received              | The date and time Apex Central received the data from the managed<br>product           |
| Generated             | The date and time the managed product generated the data                               |
| <b>Product Entity</b> | The display name of the managed product server in Apex Central                         |
| Product               | The name of the managed product or service                                             |
|                       | Example: Apex One, ScanMail for Microsoft Exchange                                     |
| <b>VLAN ID</b>        | The VLAN ID (VID) of the source from which the suspicious threat<br>originates         |
| Detected By           | The filter, scan engine, or managed product that detected the threat                   |
| Traffic/Connection    | The direction of the transmission                                                      |
| Protocol Group        | The broad protocol group from which a managed product detects the<br>suspicious threat |
|                       | Example: FTP, HTTP, P2P                                                                |
| Protocol              | The protocol from which a managed product detects the suspicious<br>threat             |
|                       | Example: ARP, BitTorrent                                                               |
| Description           | Detailed description of the incident by Trend Micro                                    |
| Endpoint              | The host name of the computer in compliance of the policy/rule                         |
| Source IP             | The source IP address of the detected threat                                           |
| Source MAC            | The source MAC address of the detected threat                                          |
| Source Port           | The source IP address port number of the detected threat                               |
| Source IP Group       | The IP address group of the source where the suspicious threat<br>originates           |
| Source Network Zone   | The network zone of the source where the suspicious threat originates                  |
| <b>Endpoint IP</b>    | The IP address of the endpoint the suspicious threat affects                           |

**Table B-63. Detailed Web Reputation Information Data View**

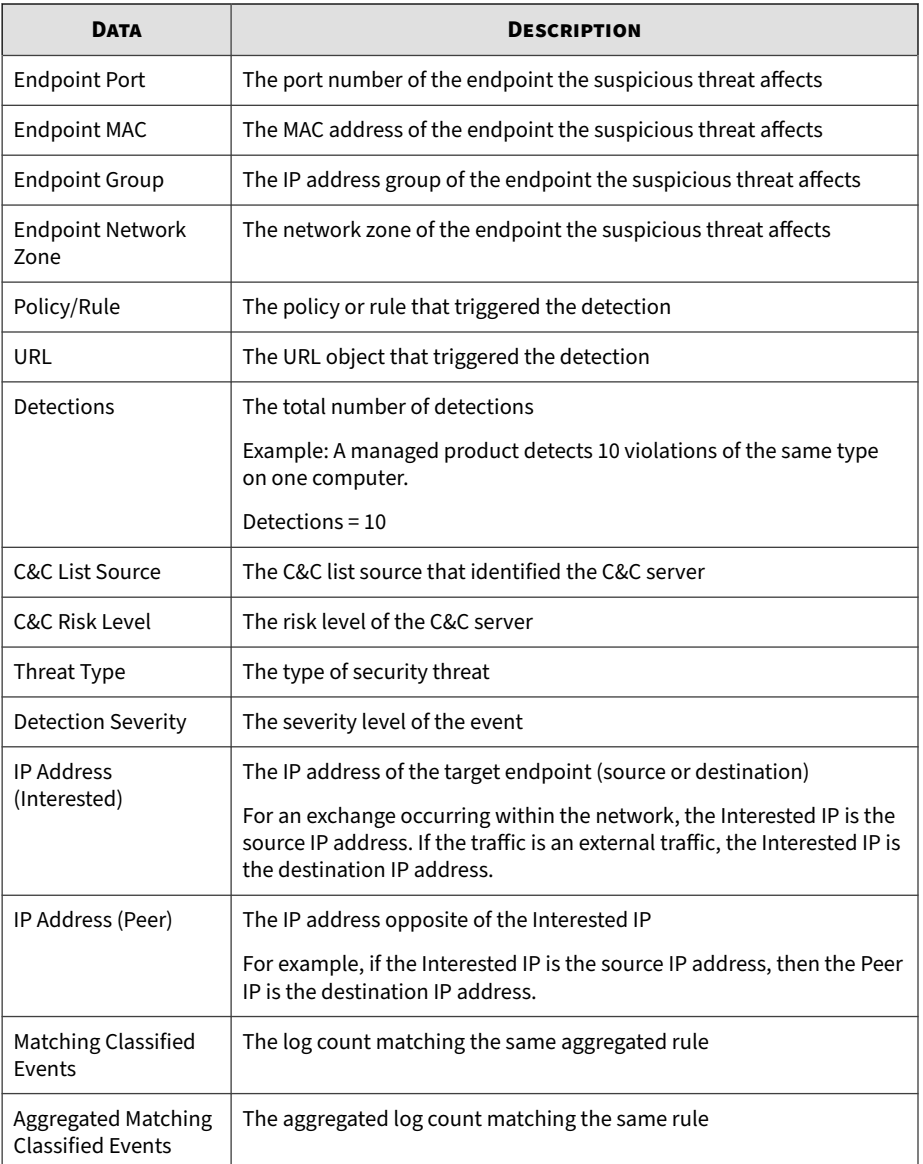

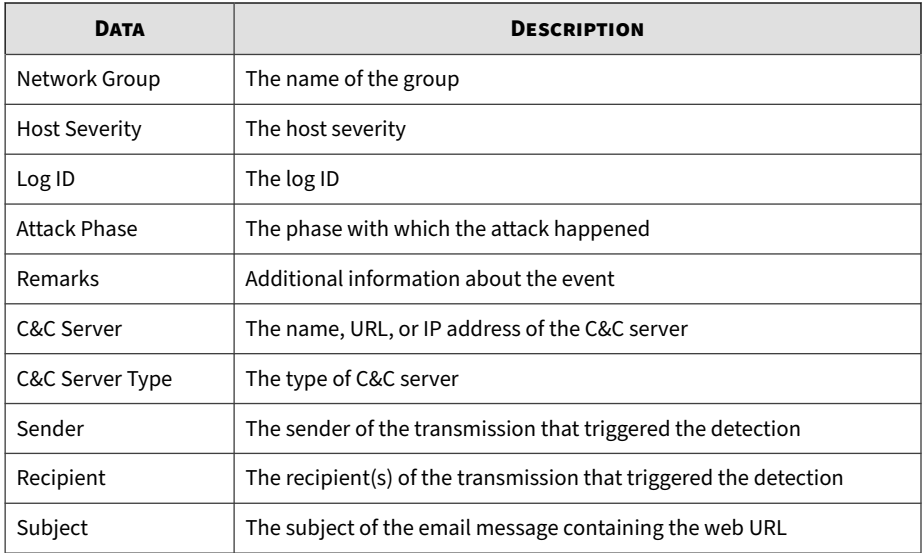

## **Detailed Web Violation Information**

Provides specific information about web violations on your network

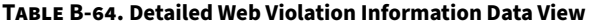

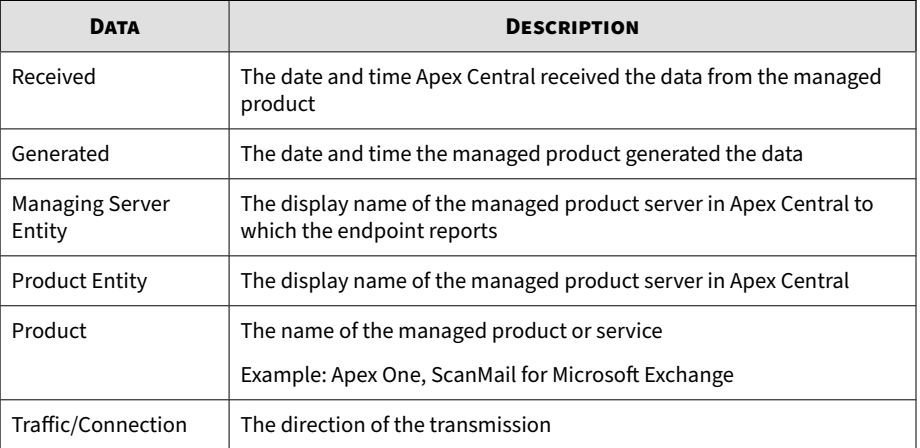

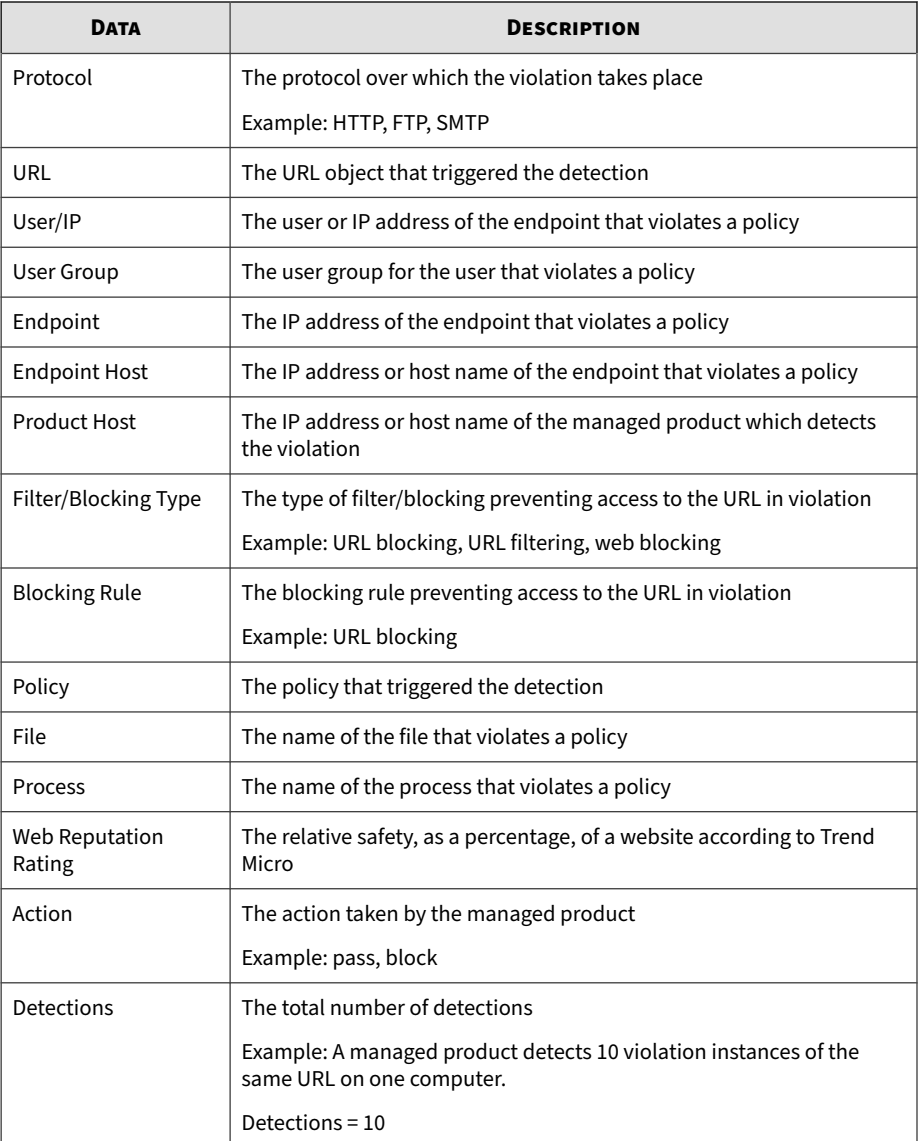

### **Overall Web Violation Summary**

Provides a summary of web violations of specific policies. Example: name of the policy in violation, the type of filter/blocking to stop access to the URL, the total number of web violations on the network

| <b>DATA</b>          | <b>DESCRIPTION</b>                                                                            |
|----------------------|-----------------------------------------------------------------------------------------------|
| Policy               | Displays the name of the policy the URL violates.                                             |
| Filter/Blocking Type | Displays the type of filter/blocking preventing access to the URL in<br>violation.            |
|                      | Example: URL blocking, URL filtering, web blocking                                            |
| Unique Endpoints     | Displays the number of unique endpoints in violation of the specified<br>policy.              |
|                      | Example: A managed product detects 10 violation instances of the<br>same URL on 4 computers.  |
|                      | Unique Endpoints = 4                                                                          |
| <b>Unique URLs</b>   | Displays the number of unique URLs in violation of the specified<br>policy.                   |
|                      | Example: A managed product detects 10 violation instances of the<br>same URL on one computer. |
|                      | Unique URLs = $1$                                                                             |
| Detections           | Displays the total number of web violations managed products detect.                          |
|                      | Example: A managed product detects 10 violation instances of the<br>same URL on 1 computer.   |
|                      | Detections = $10$                                                                             |

**Table B-65. Overall Web Violation Summary Data View**

#### **Web Violation Detection Over Time Summary**

Provides a summary of web violation detections over a period of time (daily, weekly, monthly). Example: time and date of when summary data was collected, number of endpoints in violation, the total number of web violations on the network

**B-91**

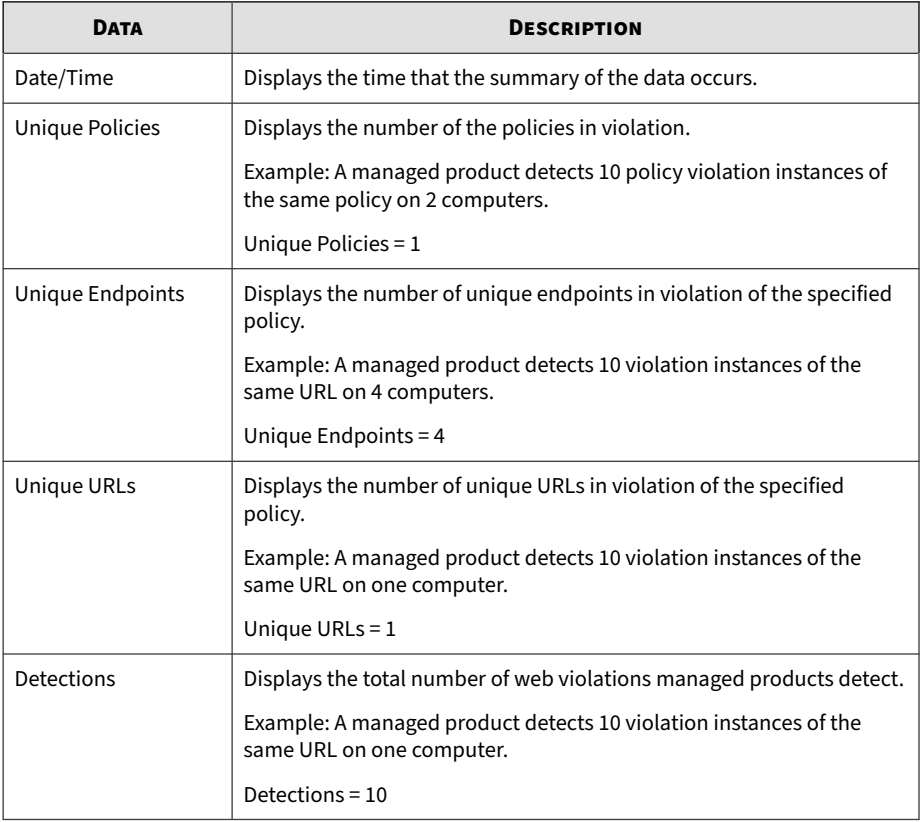

#### **Table B-66. Web Violation Detection Over Time Summary Data View**

### **Web Violation Detection Summary**

Provides a summary of web violation detections over a period of time (daily, weekly, monthly). Example: time and date of when summary data was collected, number of endpoints in violation, the total number of web violations on the network

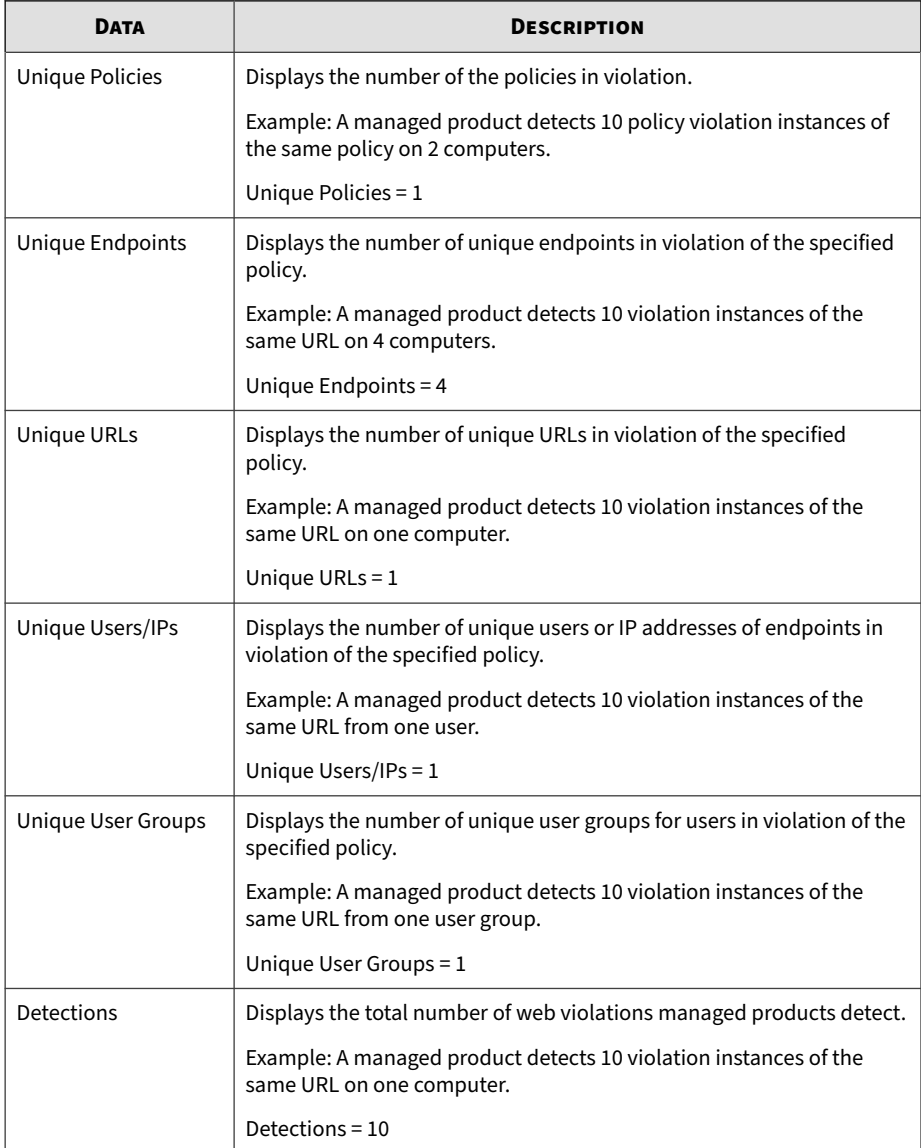

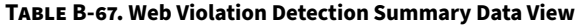

#### **Web Violation Endpoint Summary**

Provides a summary of web violation detections from a specific endpoint. Example: IP address of the endpoint in violation, number of policies in violation, the total number of web violations on the network

| <b>DATA</b>            | <b>DESCRIPTION</b>                                                                                     |
|------------------------|----------------------------------------------------------------------------------------------------|
| Endpoint               | Displays the IP address or host name of endpoints in violation of web<br>policies.                     |
| <b>Unique Policies</b> | Displays the number of the policies in violation.                                                      |
|                        | Example: A managed product detects 10 policy violation instances of<br>the same policy on 2 computers. |
|                        | Unique Policies = $1$                                                                                  |
| <b>Unique URLs</b>     | Displays the number of unique URLs in violation of the specified<br>policy.                            |
|                        | Example: A managed product detects 10 violation instances of the<br>same URL on one computer.          |
|                        | Unique URLs = $1$                                                                                      |
| Detections             | Displays the total number of web violations managed products detect.                                   |
|                        | Example: A managed product detects 10 violation instances of the<br>same URL on one computer.          |
|                        | Detections = $10$                                                                                      |

**Table B-68. Web Violation Endpoint Summary Data View**

#### **Web Violation Filter/Blocking Type Summary**

Provides a summary of the action managed products take against web violations. Example: the type of filter/blocking to stop access to the URL, the total number of web violations on the network

| <b>DATA</b>              | <b>DESCRIPTION</b>                                                                            |
|--------------------------|-----------------------------------------------------------------------------------------------|
| <b>Blocking Category</b> | Displays the broad type of filter/blocking preventing access to the URL<br>in violation.      |
|                          | Example: URL blocking, URL filtering, Anti-spyware                                            |
| Filter/Blocking Type     | Displays the specific type of filter/blocking preventing access to the<br>URL in violation.   |
|                          | Example: URL blocking, URL filtering, Virus/Malware                                           |
| Detections               | Displays the total number of web violations managed products detect.                          |
|                          | Example: A managed product detects 10 violation instances of the<br>same URL on one computer. |
|                          | Detections = $10$                                                                             |

**Table B-69. Web Violation Filter/Blocking Type Summary Data View**

#### **Web Violation URL Summary**

Provides a summary of web violation detections from specific URLs. Example: name of the URL causing the web violation, the type of filter/ blocking to stop access to the URL, the total number of web violations on the network

**Table B-70. Web Violation URL Summary Data View**

| <b>DATA</b>          | <b>DESCRIPTION</b>                                                                 |
|----------------------|------------------------------------------------------------------------------------|
| URL                  | Displays the URL violating a web policy.                                           |
| Filter/Blocking Type | Displays the type of filter/blocking preventing access to the URL in<br>violation. |
|                      | Example: URL blocking, URL filtering, web blocking                                 |

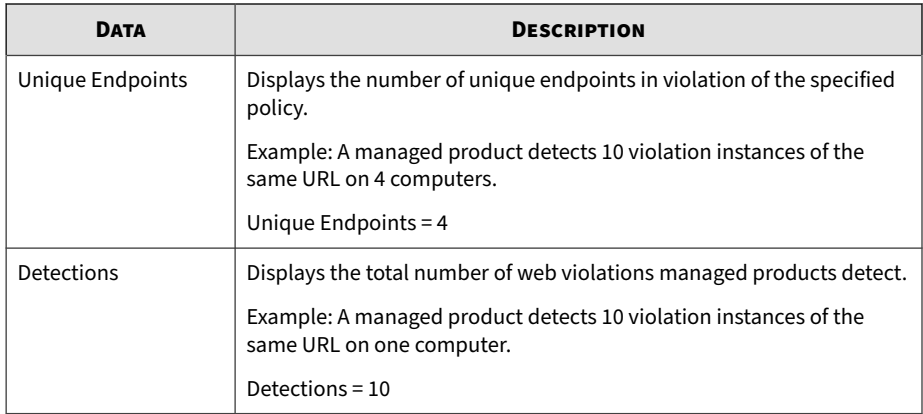

# **Data View: Product Information**

Displays information about Apex Central, managed products, components, and licenses.

# **Apex Central Information**

Displays information about Apex Central user access, Command Tracking information, and Apex Central server events.

### **Apex Central Event Information**

Provides information about Apex Central server events, such as managed products registering to Apex Central, component updates, and Activation Code deployments

#### **Table B-71. Apex Central Event Information Data View**

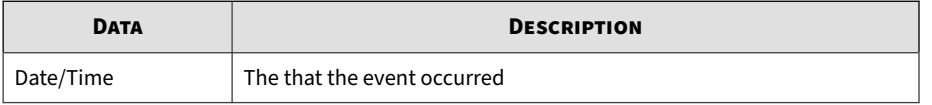

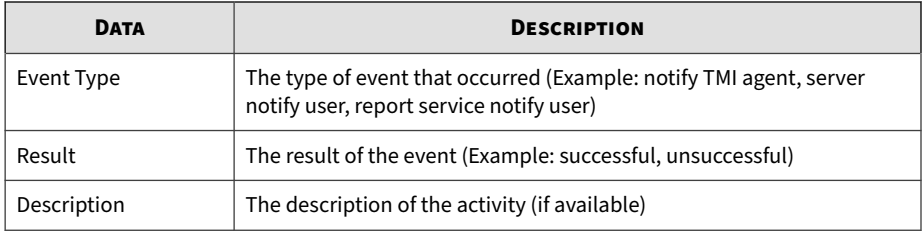

## **Command Tracking Information**

Provides information about commands Apex Central issued to managed products, such as the date and time Apex Central issued commands for component updates or Activation Code deployments, and the status of the commands

| <b>DATA</b>              | <b>DESCRIPTION</b>                                                                                                  |
|--------------------------|----------------------------------------------------------------------------------------------------|
| Date/Time                | The time that the issuer of the command issues the command                                                          |
| Command Type             | The type of command issued (Example: scheduled update, Activation<br>Code deployment)                               |
| <b>Command Parameter</b> | The specific information relating to the command (Example: specific<br>pattern file name, specific Activation Code) |
| User                     | The user who issued the command                                                                                     |
| Status Update            | The time of the latest status check of all commands for the selected<br>Apex Central                                |
| Successful               | The number of successful commands                                                                                   |
| Unsuccessful             | The number of unsuccessful commands                                                                                 |
| In Progress              | The number of commands that are still in progress                                                                   |
| All                      | The total number of commands (Successful + Unsuccessful + In<br>progress)                                           |

**Table B-72. Command Tracking Information Data View**

### **Detailed Command Tracking Information**

Displays detailed information relating to commands. Examples: managed products registering to Apex Central, component updates, Activation Code deployments

| <b>DATA</b>                         | <b>DESCRIPTION</b>                                                                                                    |
|-------------------------------------|----------------------------------------------------------------------------------------------------|
| Date/Time                           | Displays the time that the command was issued.                                                                              |
| Command Type                        | Displays the type of command issued. Example: scheduled update,<br><b>Activation Code deployment</b>                        |
| <b>Command Parameter</b>            | Displays the specific information relating to the command. Example:<br>specific pattern file name, specific Activation Code |
| <b>Product Entity</b>               | Displays the managed product to which the command was issued.                                                               |
| User                                | Displays the user who issued the command.                                                                                   |
| <b>Command Status</b>               | Displays the status of the command: successful, unsuccessful, in<br>progress                                                |
| Status Update                       | Displays the time of the latest status check of all commands for the<br>selected Apex Central.                              |
| <b>Result Detail</b><br>Description | Displays the description Apex Central provides for events.                                                                  |

**Table B-73. Detailed Command Tracking Information Data View**

### **Unmanaged Endpoint Information**

Provides information about detected endpoints that do not have a Trend Micro Security Agent installed

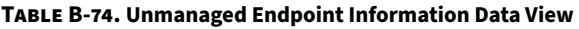

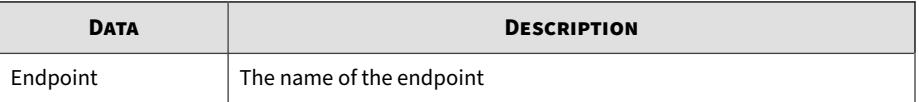

#### **User Access Information**

Provides information about Apex Central user access and the activities users perform while logged on to Apex Central

| <b>DATA</b>                      | <b>DESCRIPTION</b>                                                                                       |
|----------------------------------|----------------------------------------------------------------------------------------------------|
| Date/Time                        | Date and time the activity started                                                                       |
| User                             | Name of the user who initiated the activity                                                              |
| <b>Active Directory</b><br>Group | Name of the Active Directory group                                                                       |
| User Role                        | User role assigned to the user account in Apex Central                                                   |
| Activity                         | Activity the user performed on Apex Central (Example: log on, edit<br>user account, add deployment plan) |
| Result                           | Result of the activity                                                                                   |
| Description                      | Description of the activity (if available)                                                               |
| Description of Role              | Description of the user role assigned to the user account                                                |

**Table B-75. User Access Information Data View**

## **Component Information**

Displays status, detailed, and summary information about out of date and up to date and component deployment of managed product components.

### **Endpoint Pattern/Engine Status Summary**

Displays summary information about pattern files/scan engine managed products use.

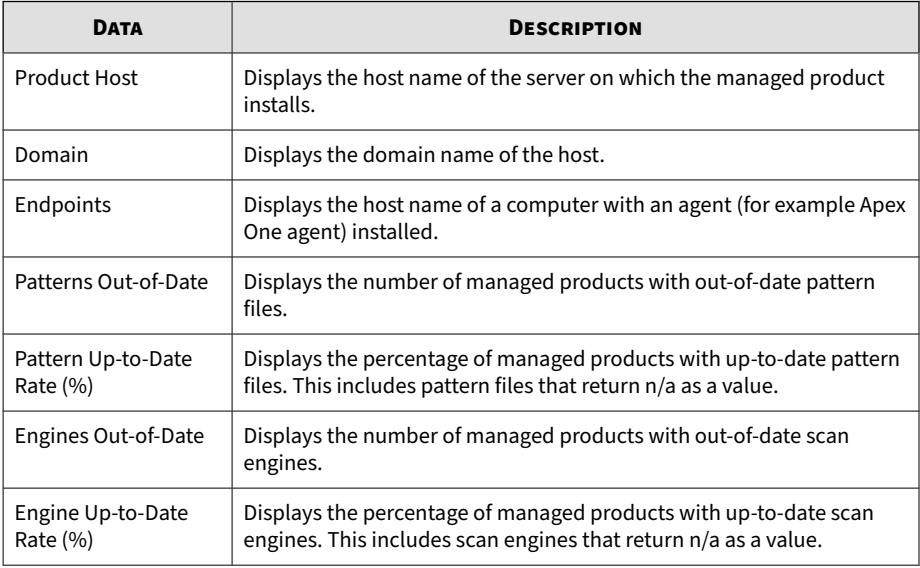

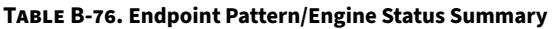

### **Endpoint Pattern/Rule Update Status Summary**

This data view displays summary information about the update status of patterns or rules.

**Table B-77. Endpoint Pattern/Rule Update Status Summary Data View**

| <b>DATA</b>           | <b>DESCRIPTION</b>                                                                      |
|-----------------------|-----------------------------------------------------------------------------------------|
| Pattern/Rule          | Displays the name of the pattern or rule                                                |
| Pattern/Rule Status   | Indicates whether the current version of the pattern or rule is up-to-<br>date          |
| Pattern/Rule Version  | Displays the version of the pattern or rule                                             |
| Pattern/Rule Updated  | Indicates whether the pattern or rule has been updated successfully                     |
| <b>Endpoint Count</b> | Displays the number of endpoints that use the current version of the<br>pattern or rule |

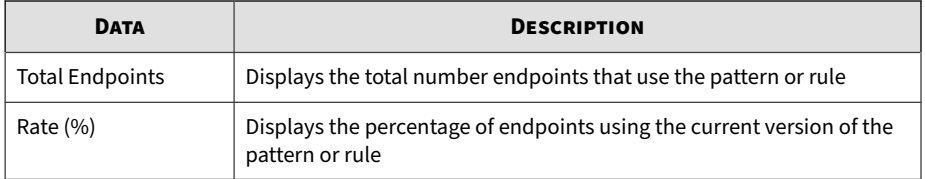

### **Engine Status**

Displays detailed information about scan engines managed products use. Examples: scan engine name, time of the latest scan engine deployment, and which managed products use the scan engine

**Table B-78. Engine Status Data View**

| <b>DATA</b>                 | <b>DESCRIPTION</b>                                                                                                    |
|-----------------------------|----------------------------------------------------------------------------------------------------|
| Product Entity/<br>Endpoint | This data column displays one of the following:                                                                                                    |
|                             | The entity display name for a managed product. Apex Central<br>٠<br>identifies managed products using the managed product's entity<br>display name. |
|                             | The IP address or host name of a computer with an agent (for<br>example, Apex One agent) installed.                                                 |
| Product Host/<br>Endpoint   | This data column displays one of the following:                                                                                                    |
|                             | The host name of the server on which the managed product<br>$\bullet$<br>installs.                                                                  |
|                             | The IP address of a computer with an agent (for example, Apex<br>$\bullet$<br>One agent) installed.                                                 |
| Product/Endpoint IP         | This data column displays one of the following:                                                                                                    |
|                             | The IP address of the server on which the managed product<br>٠<br>installs.                                                                         |
|                             | The IP address of a computer with an agent (for example, Apex<br>$\bullet$<br>One agent) installed.                                                 |

**B-100**

**B-101**

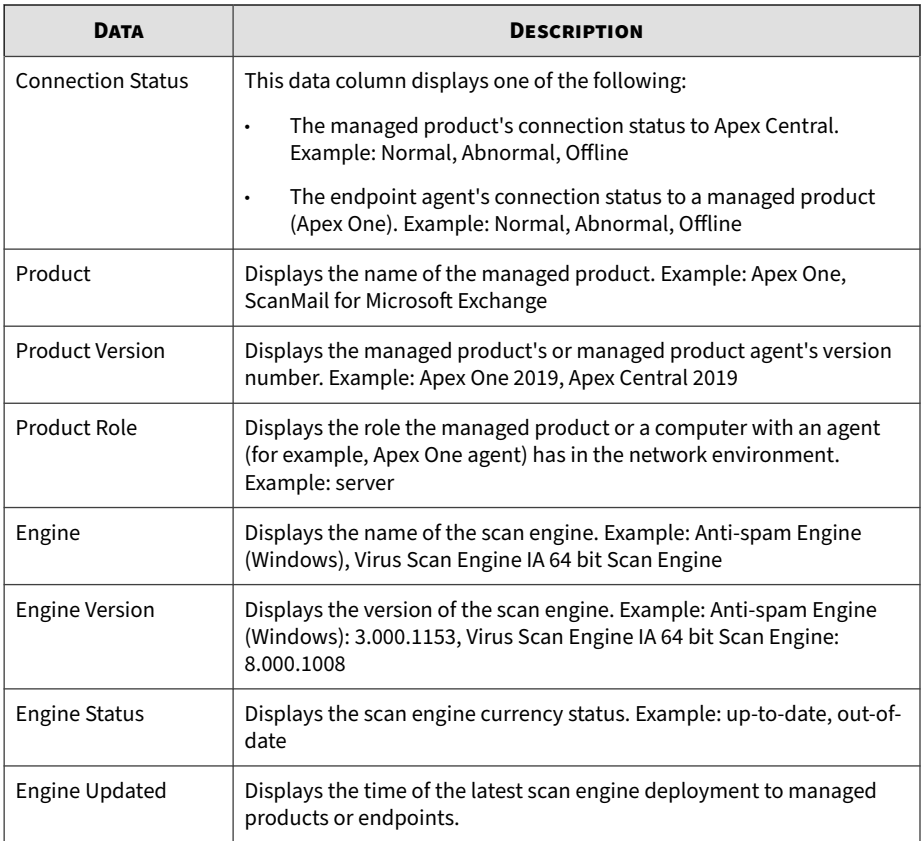

## **Pattern/Rule Status**

Displays detailed information about pattern files/rules managed products use. Examples: pattern file/rule name, time of the latest pattern file/rule deployment, and which managed products use the pattern file/rule

#### **Table B-79. Pattern/Rule Status Data View**

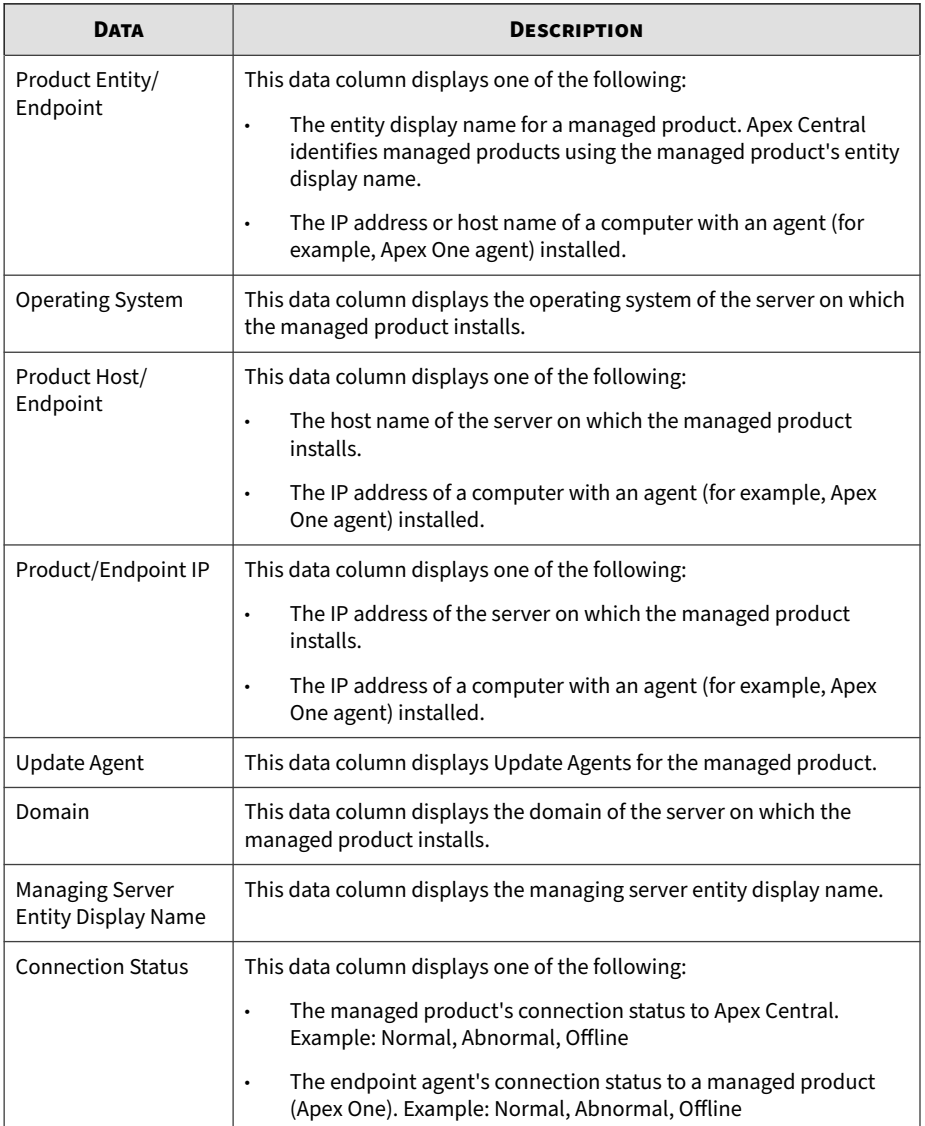

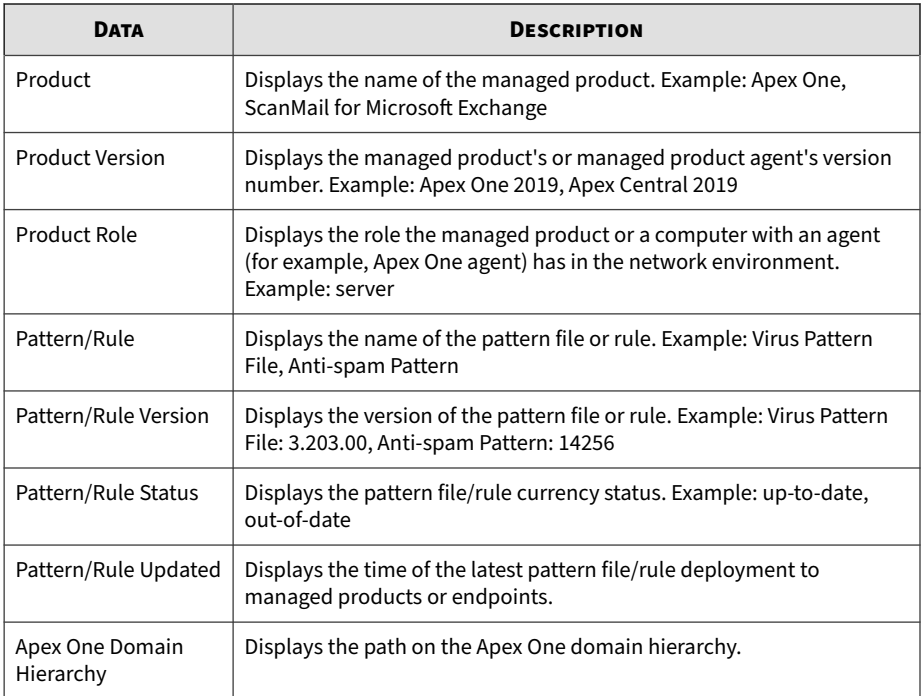

### **Pattern File/Rule Status Summary**

Displays summary information about pattern files/rules that managed products use. Examples: pattern file/rule name, pattern file/rule up-to-date rate, and the number of pattern files/rules out-of-date

**Table B-80. Pattern File/Rule Status Summary Data View**

| <b>DATA</b>       | <b>DESCRIPTION</b>                                                                                                   |
|-------------------|----------------------------------------------------------------------------------------------------|
| Pattern File/Rule | Displays the name of the pattern file or rule. Example: Virus Pattern<br>File, Anti-spam Pattern                     |
| Version           | Displays the version of the pattern file or rule. Example: Virus Pattern<br>File: 3.203.00, Anti-spam Pattern: 14256 |

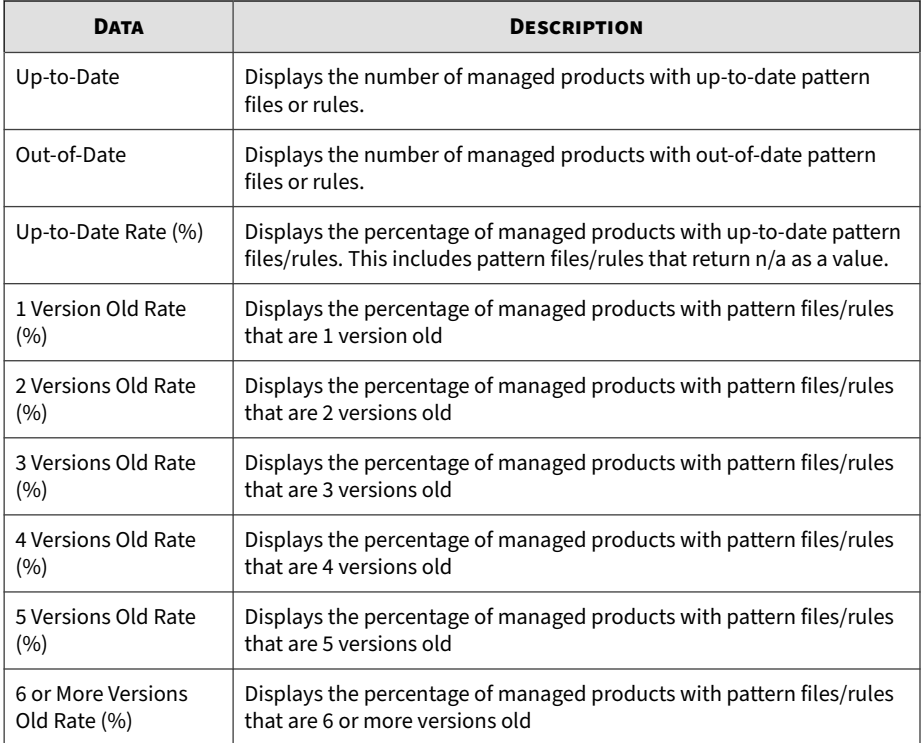

### **Product Component Deployment**

Displays detailed information about components managed products use. Examples: pattern file/rule name, pattern file/rule version number, and scan engine deployment status

#### **Table B-81. Product Component Deployment Data View**

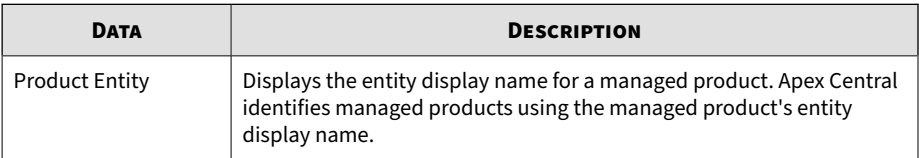

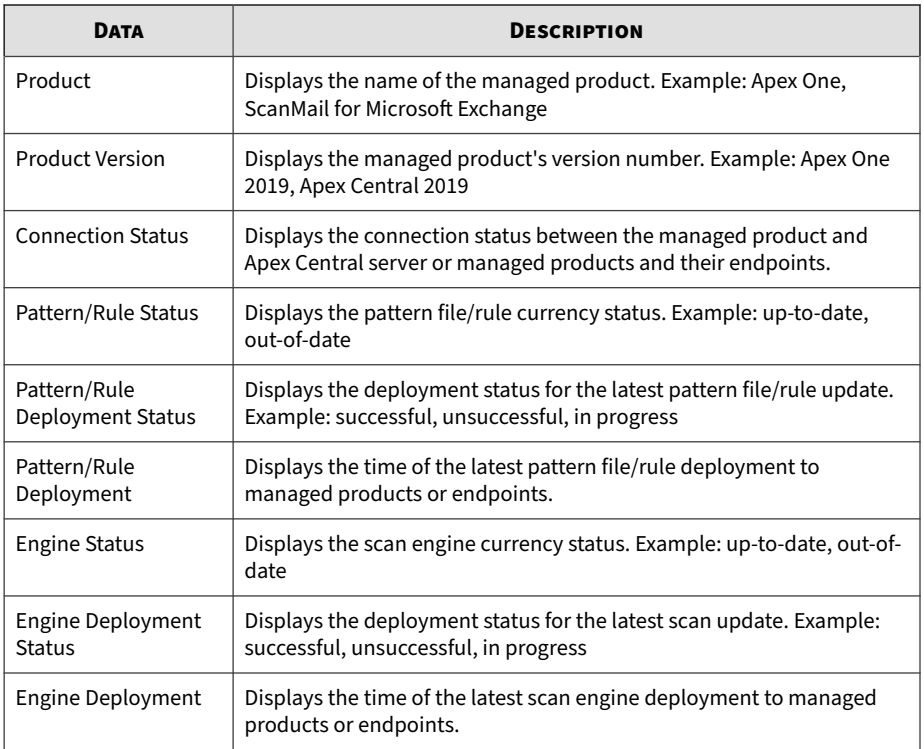

## **Scan Engine Status Summary**

Displays summary information about scan engines managed products use. Examples: scan engine name, scan engine rate, and the number of scan engines out-of-date

#### **Table B-82. Engine Status Summary Data View**

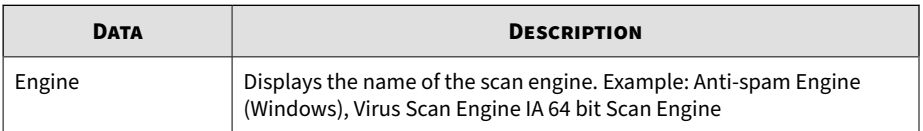

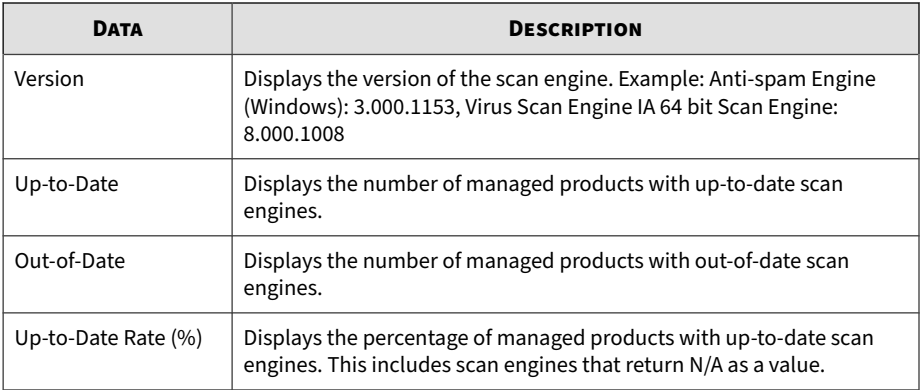

# **License Information**

Displays status, detailed, and summary information about Apex Central and managed product license information.

# **Detailed Product License Information**

Provides information about the Activation Codes and licensing status of managed products or services, such as the managed product version and license expiration date

**Table B-83. Detailed Product License Information Data View**

| <b>DATA</b>            | <b>DESCRIPTION</b>                                             |
|------------------------|----------------------------------------------------------------|
| <b>Product Entity</b>  | The display name of the managed product server in Apex Central |
| Product                | The name of the managed product or service                     |
|                        | Example: Apex One, ScanMail for Microsoft Exchange             |
| <b>Product Version</b> | The version of the managed product or service                  |
| <b>Managed Service</b> | The name of the managed service                                |
|                        | Example: Web Reputation Service                                |

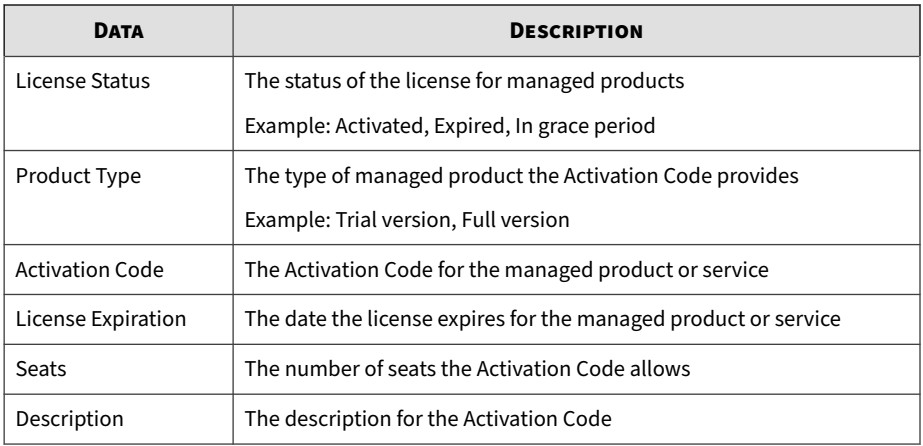

### **Product License Information Summary**

Displays detailed information about the Activation Code and information on managed products that use the Activation Code. Examples: seat count that the Activation Code allows, evaluation or full product version, user-defined description about the Activation Code

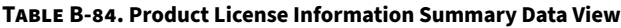

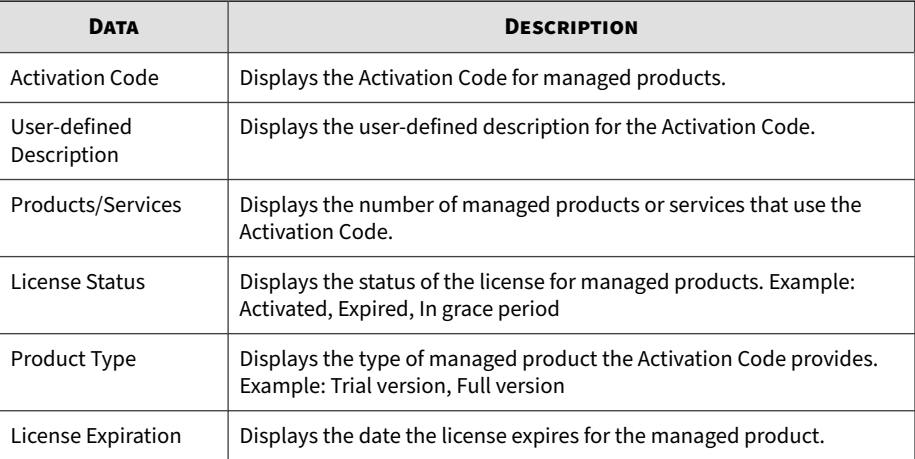

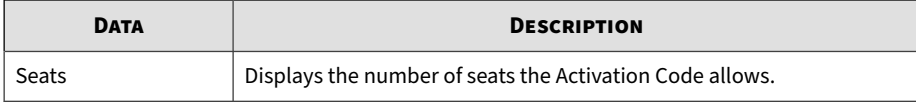

#### **Product License Status**

Displays detailed information about the managed product and information about the Activation Code the managed product uses. Examples: managed product information, whether the Activation Code is active, the number of managed products the Activation Code activates

**Table B-85. Product License Status Data View**

| <b>DATA</b>             | <b>DESCRIPTION</b>                                                                                                    |
|-------------------------|----------------------------------------------------------------------------------------------------|
| <b>Product Entity</b>   | Displays the entity display name for a managed product. Apex Central<br>identifies managed products using the managed product's entity<br>display name. |
| Product                 | Displays the name of the managed product. Example: Apex One,<br>ScanMail for Microsoft Exchange                                                         |
| <b>Product Version</b>  | Displays the managed product's version number. Example: Apex One<br>2019, Apex Central 2019                                                             |
| Service                 | Displays the name of the managed product service. Example:<br><b>Outbreak Protection Services</b>                                                       |
| License Status          | Displays the status of the license for managed products. Example:<br>Activated, Expired, In grace period                                                |
| <b>Activation Code</b>  | Displays the Activation Code for managed products.                                                                                                    |
| <b>Activation Codes</b> | Displays the number of Activation Codes a managed products uses.                                                                                        |
| License Expiration      | Displays the date the license expires for the managed product.                                                                                          |

## **Managed Product Information**

Displays status, detailed, and summary information about managed products or managed product endpoints.

### **Product Auditing Event Log**

Provides information about managed product auditing events, such as managed product console access

**Table B-86. Product Auditing Event Log Data View**

| <b>DATA</b>           | <b>DESCRIPTION</b>                                                           |
|-----------------------|------------------------------------------------------------------------------|
| Received              | The date and time Apex Central received the data from the managed<br>product |
| Generated             | The date and time the managed product generated the data                     |
| Host                  | Depending on the related source:                                             |
|                       | The display name of the managed product server<br>٠                          |
|                       | The display name of the Security Agent endpoint                              |
| User                  | The logged on user name at the time of the event                             |
| <b>Event Category</b> | The type of event                                                            |
|                       | Example: management console access                                           |
| Event Level           | The severity level of the event                                              |
| Event Description     | A description of the event                                                   |

### **Product Distribution Summary**

Displays summary information about managed products registered to Apex Central. Examples: managed product name, version number, and number of managed products

**Table B-87. Product Distribution Summary Data View**

| <b>DATA</b>        | <b>DESCRIPTION</b>                                               |
|--------------------|------------------------------------------------------------------|
| Registered to Apex | Displays the Apex Central server to which the managed product is |
| Central            | registered.                                                      |

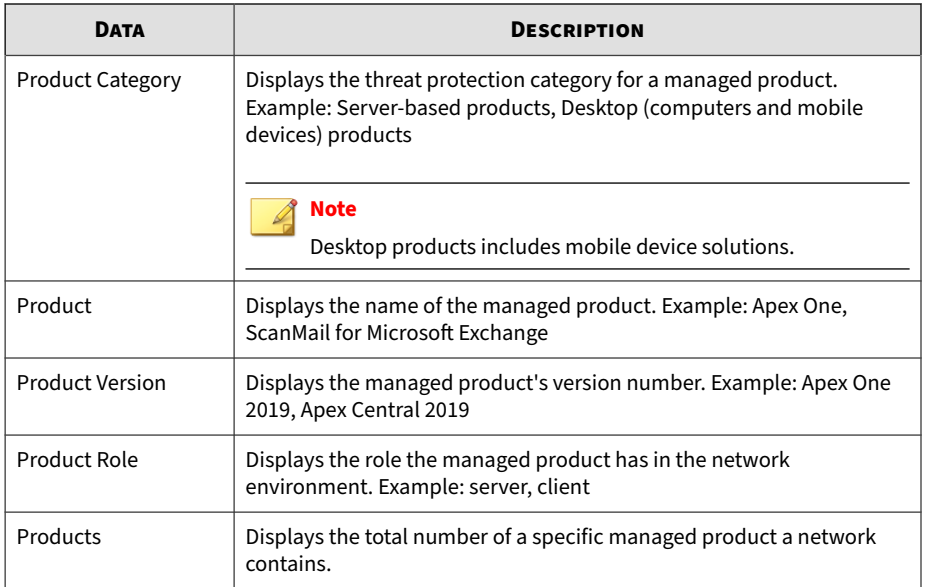

### **Product Event Information**

Provides information about managed product events, such as managed products registering to Apex Central, component updates, and Activation Code deployments

**Table B-88. Product Event Information Data View**

| <b>DATA</b>           | <b>DESCRIPTION</b>                                                           |
|-----------------------|------------------------------------------------------------------------------|
| Received              | The date and time Apex Central received the data from the managed<br>product |
| Generated             | The date and time the managed product generated the data                     |
| <b>Product Entity</b> | The display name of the managed product server in Apex Central               |
| Product               | The name of the managed product or service                                   |
|                       | Example: Apex One, ScanMail for Microsoft Exchange                           |

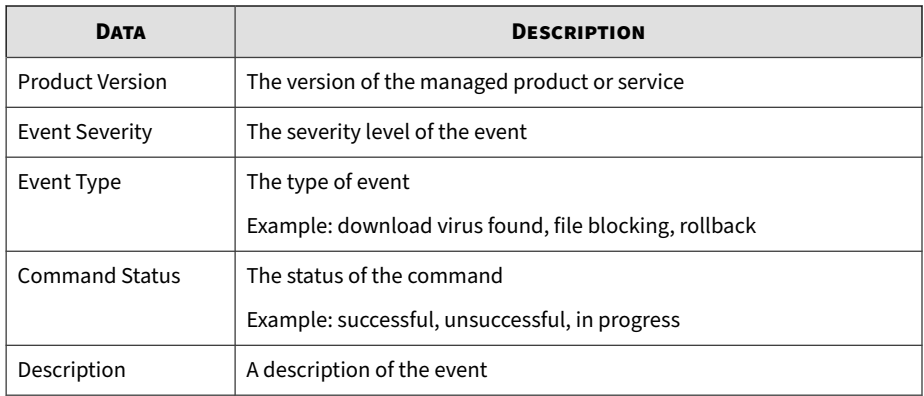

# **Product Status Information**

Provides detailed information about managed products registered to the Apex Central server, such as the managed product version and build number, and the managed product server operating system

**Table B-89. Product Status Information Data View**

| <b>DATA</b>                 | <b>DESCRIPTION</b>                                                  |
|-----------------------------|---------------------------------------------------------------------|
| Product Entity/<br>Endpoint | Depending on the related source:                                    |
|                             | The display name of the managed product server in Apex Central<br>٠ |
|                             | The name or IP address of the Security Agent endpoint<br>٠          |
| Product Host/<br>Endpoint   | Depending on the related source:                                    |
|                             | The display name of the managed product server<br>٠                 |
|                             | The display name of the Security Agent endpoint<br>٠                |
| Product/Endpoint IP         | Depending on the related source:                                    |
|                             | The IP address of the managed product server<br>٠                   |
|                             | The IP address of the Security Agent endpoint<br>٠                  |

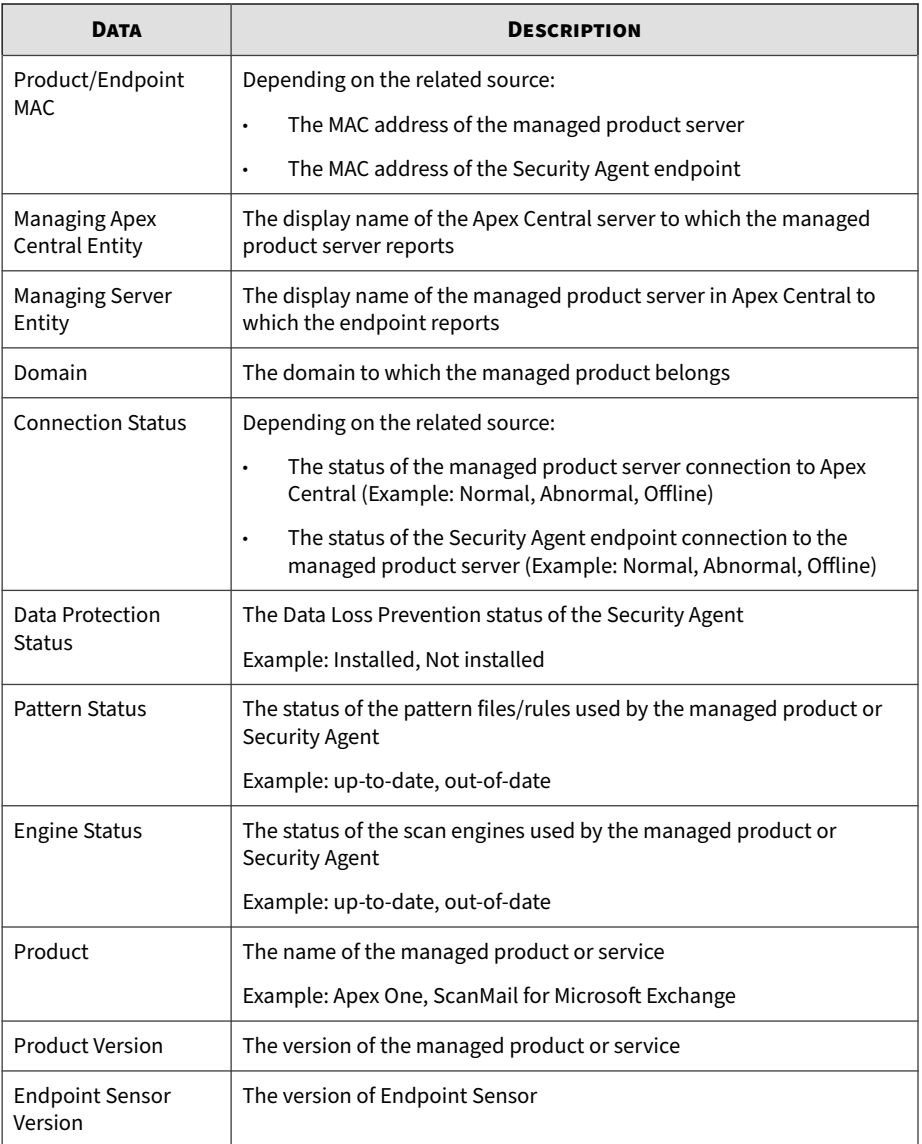

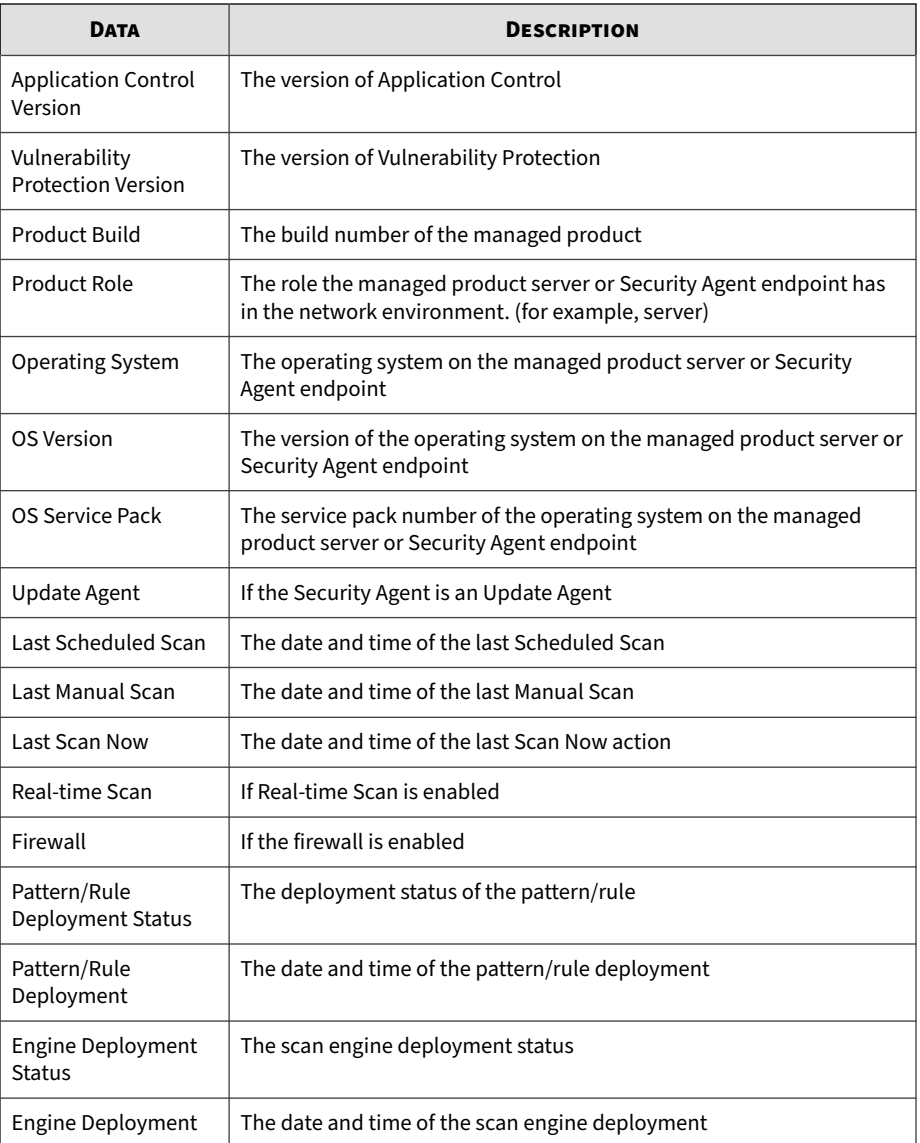

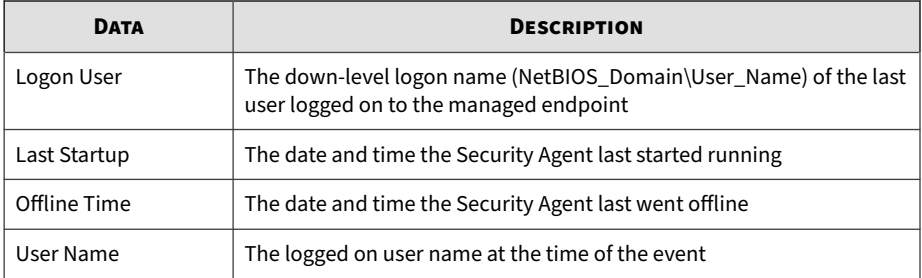

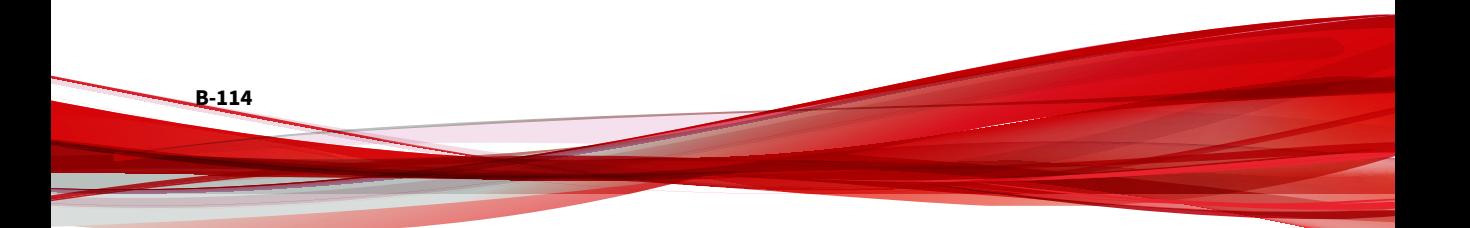
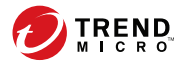

# **Appendix C**

## **Token Variables**

This section describes token variables that Apex Central supports for customizing event notification messages.

Topics include:

- *[Standard Token Variables on page C-2](#page-757-0)*
- *[Advanced Threat Activity Token Variables on page C-2](#page-757-0)*
- *[Attack Discovery Token Variables on page C-6](#page-761-0)*
- *[C&C Callback Token Variables on page C-7](#page-762-0)*
- *[Content Policy Violation Token Variables on page C-9](#page-764-0)*
- *[Data Loss Prevention Token Variables on page C-9](#page-764-0)*
- *[Known Threat Activity Token Variables on page C-11](#page-766-0)*
- *[Network Access Control Token Variables on page C-14](#page-769-0)*
- *[Web Access Policy Violation Token Variables on page C-14](#page-769-0)*

### <span id="page-757-0"></span>**Standard Token Variables**

The following table describes token variables for customizing all event notification messages.

#### **Note**

Some event notifications support additional token variables. For the complete list of supported token variables for a specific event notification, refer to the notification method information for the specific event notification.

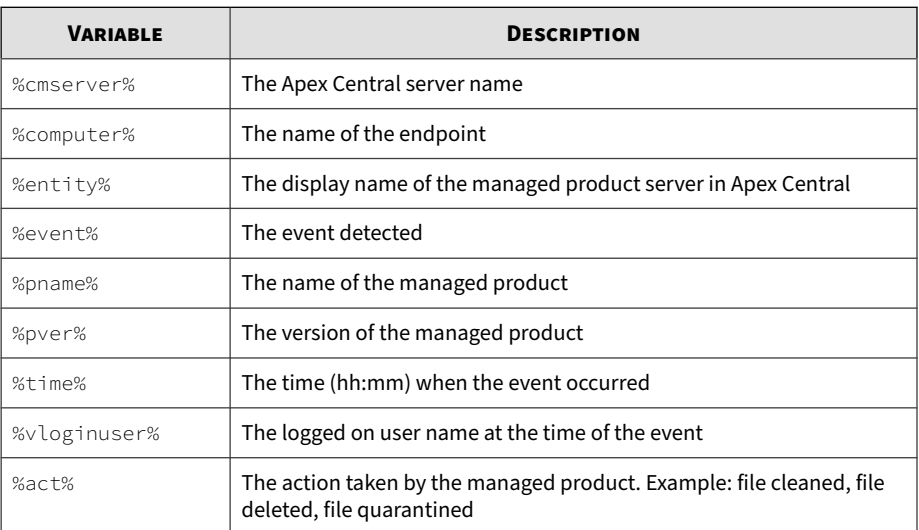

### **Advanced Threat Activity Token Variables**

#### **Note**

For the list of standard token variables supported by all event notifications, see *Standard Token Variables on page C-2*.

The following table describes token variables for customizing Advanced Threat Activity event notification messages.

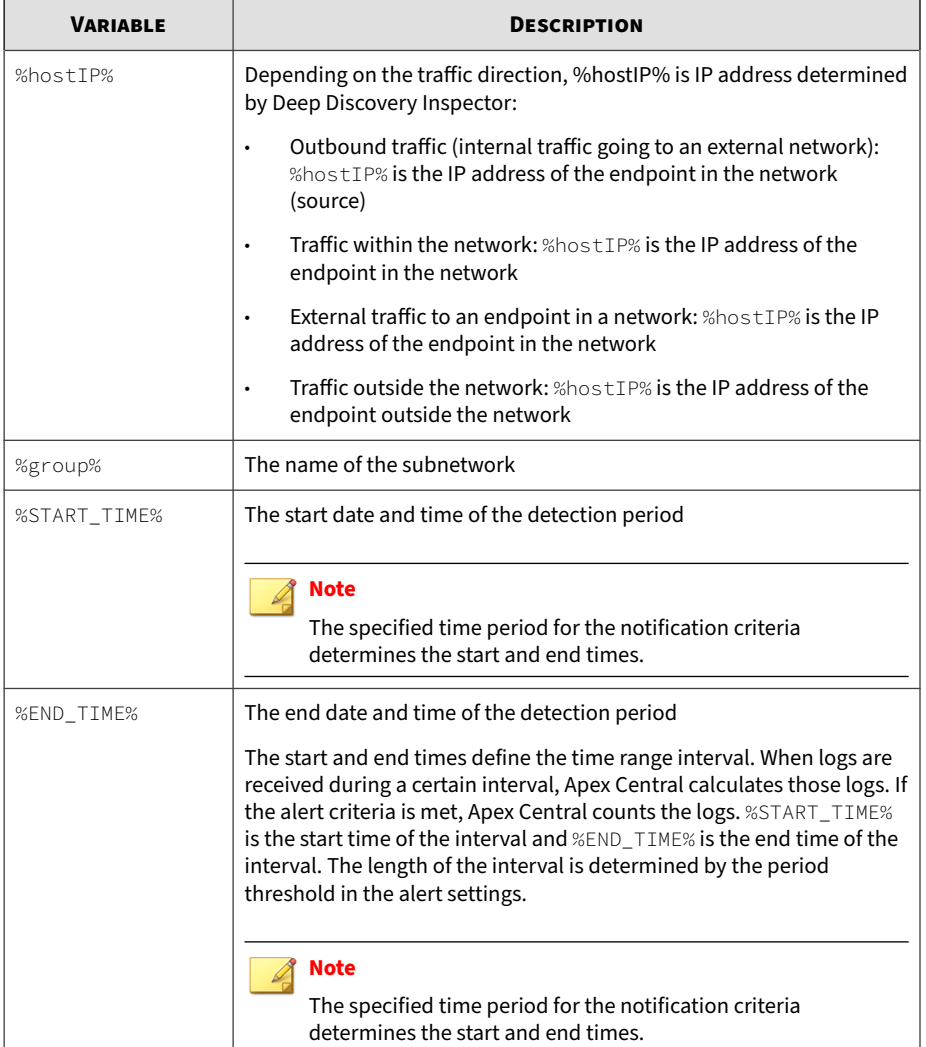

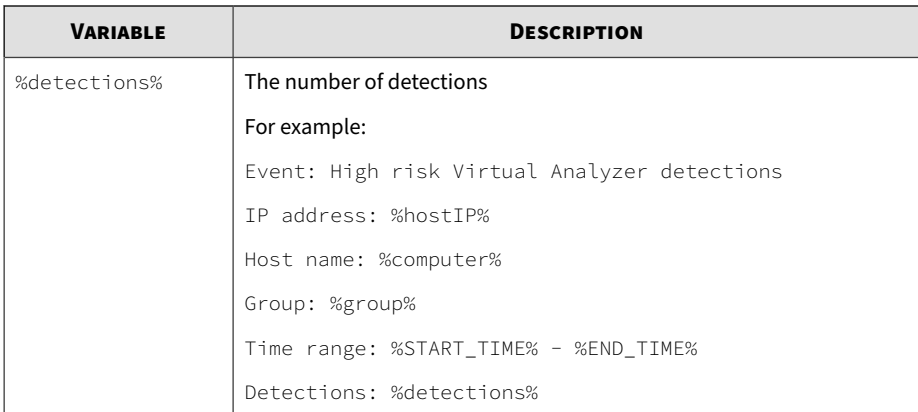

The following table describes token variables for customizing event notification messages for Behavior Monitoring violations and Predictive Machine Learning detections.

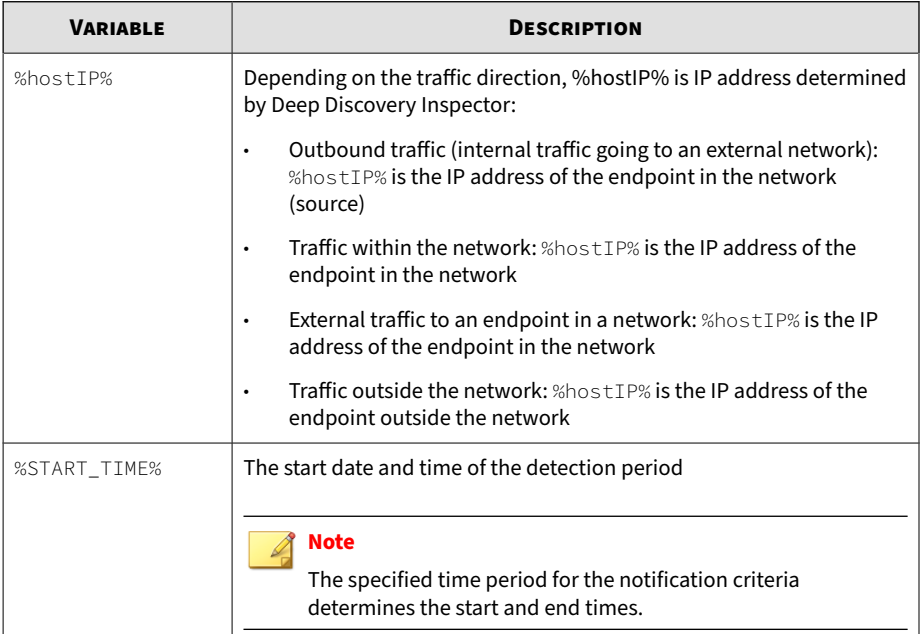

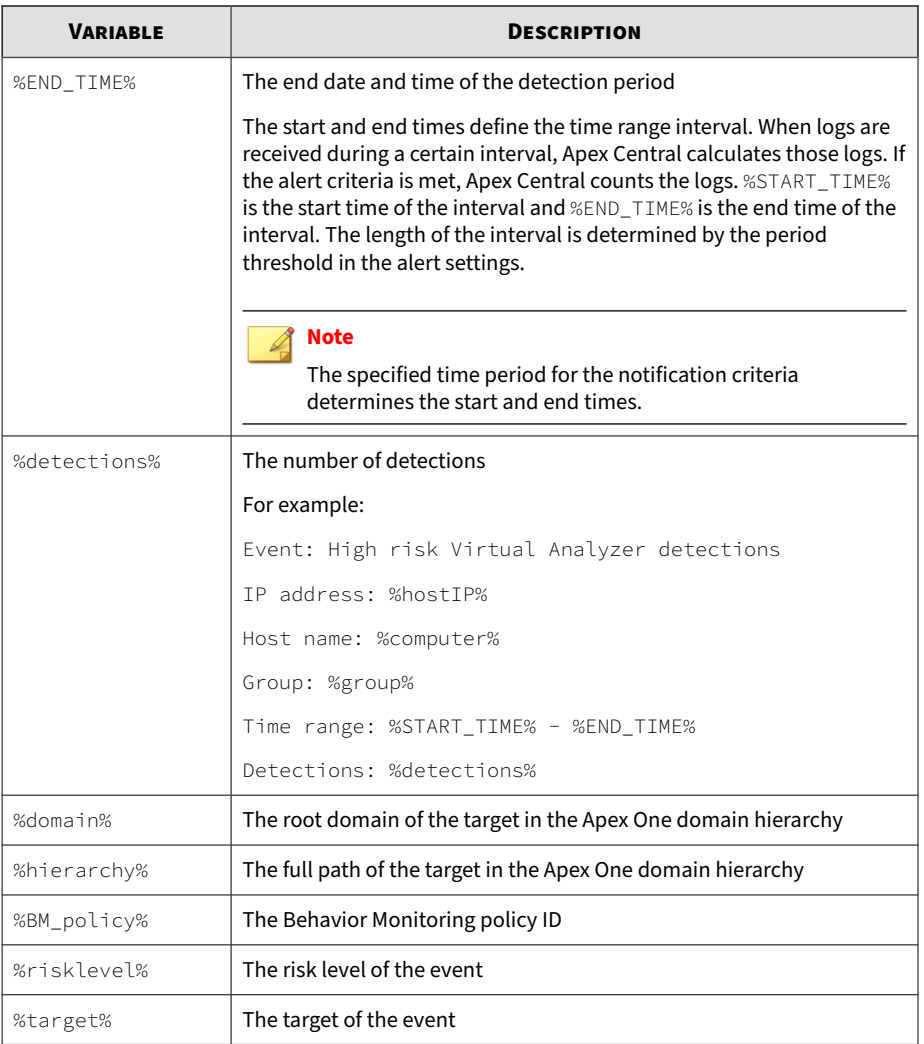

## <span id="page-761-0"></span>**Attack Discovery Token Variables**

The following table describes token variables for customizing Attack Discovery event notification messages.

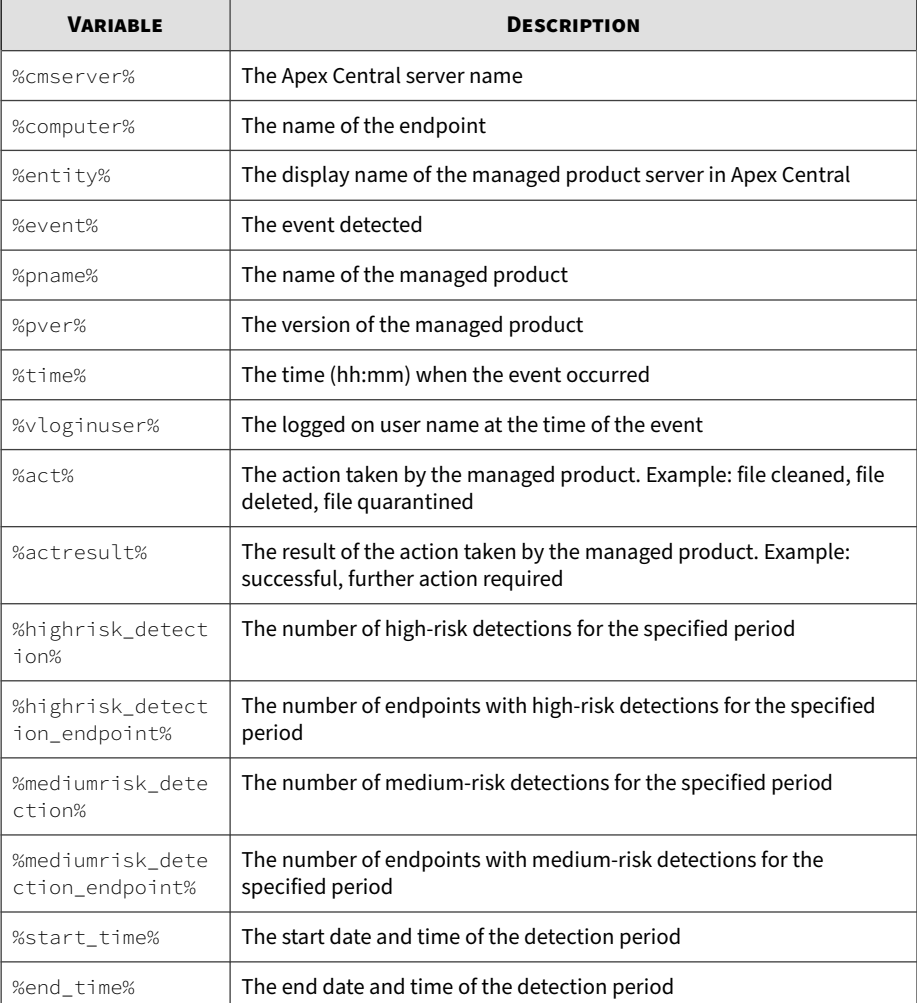

## <span id="page-762-0"></span>**C&C Callback Token Variables**

The following table describes token variables for customizing C&C Callback event notification messages.

### **Note**

For the list of standard token variables supported by all event notifications, see *[Standard Token Variables on page C-2](#page-757-0)*.

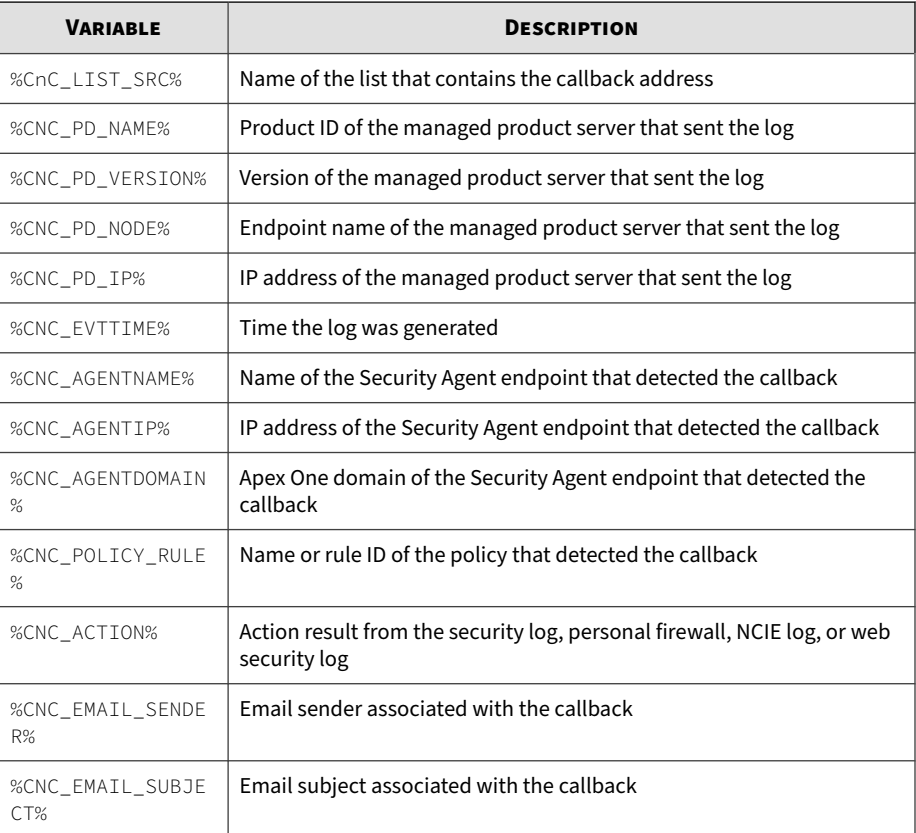

**C-7**

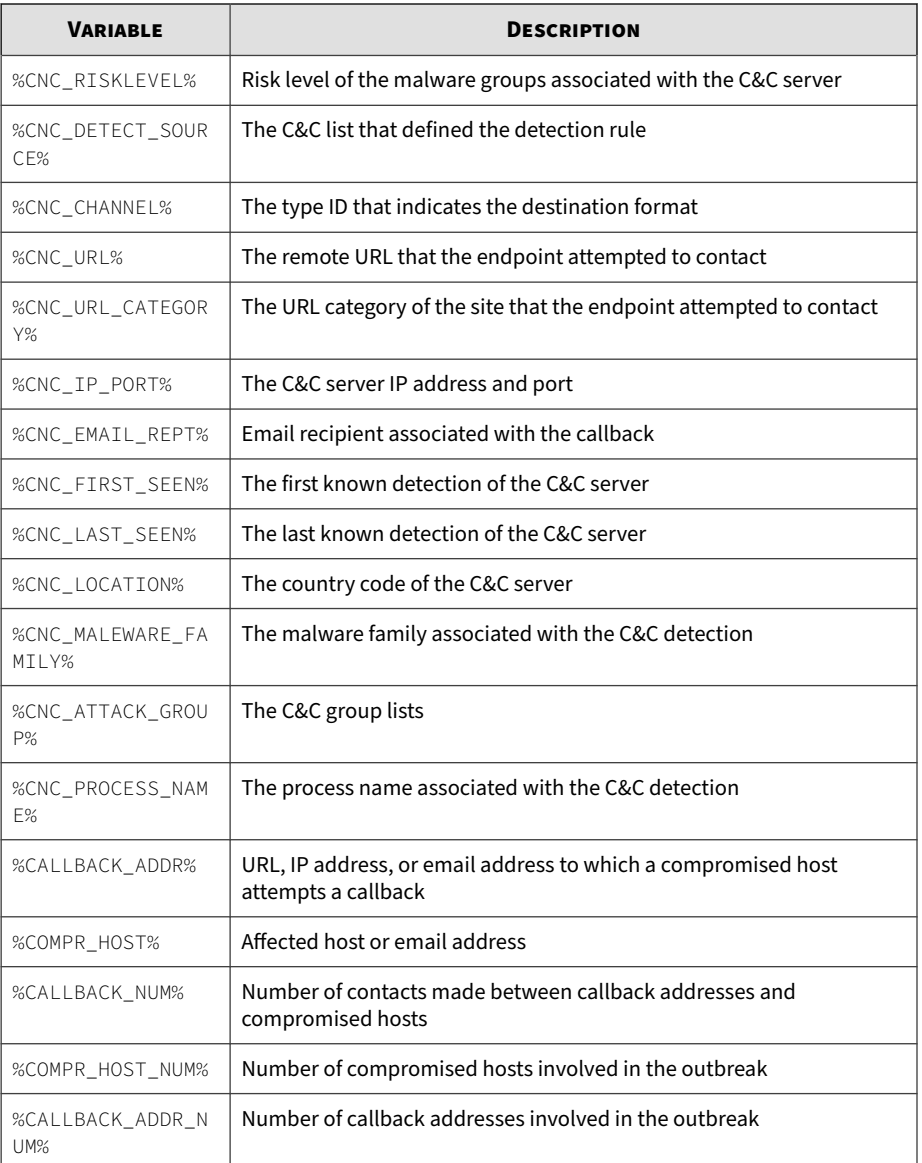

### <span id="page-764-0"></span>**Content Policy Violation Token Variables**

The following table describes token variables for customizing Content Policy Violation event notification messages.

#### **Note**

For the list of standard token variables supported by all event notifications, see *[Standard Token Variables on page C-2](#page-757-0)*.

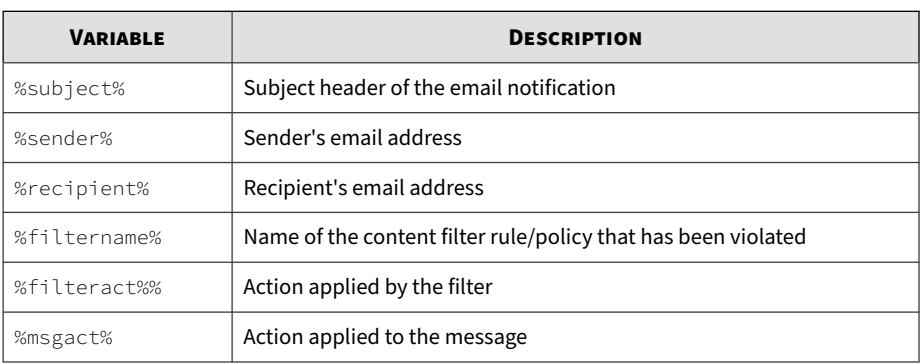

## **Data Loss Prevention Token Variables**

The following table describes token variables for customizing Data Loss Prevention event notification messages.

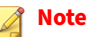

For the list of standard token variables supported by all event notifications, see *[Standard Token Variables on page C-2](#page-757-0)*.

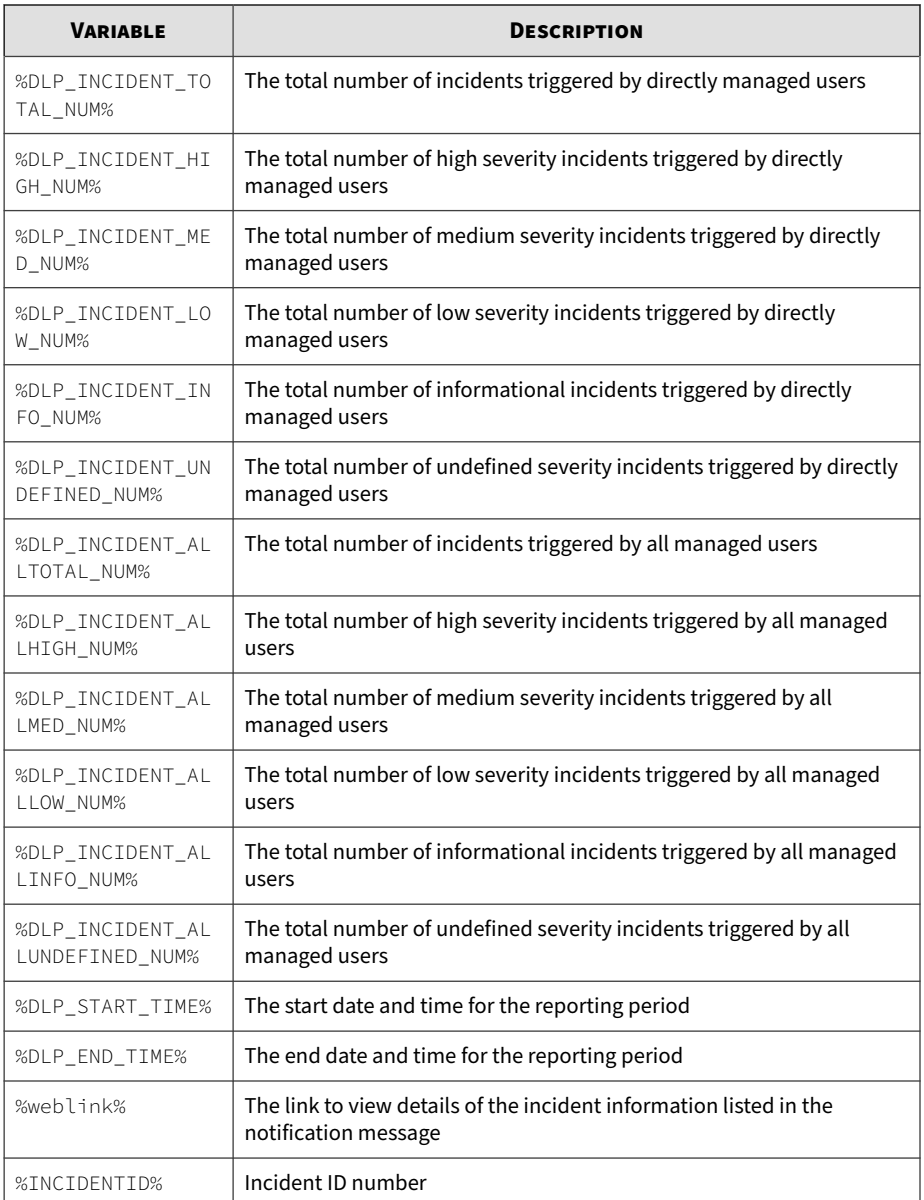

<span id="page-766-0"></span>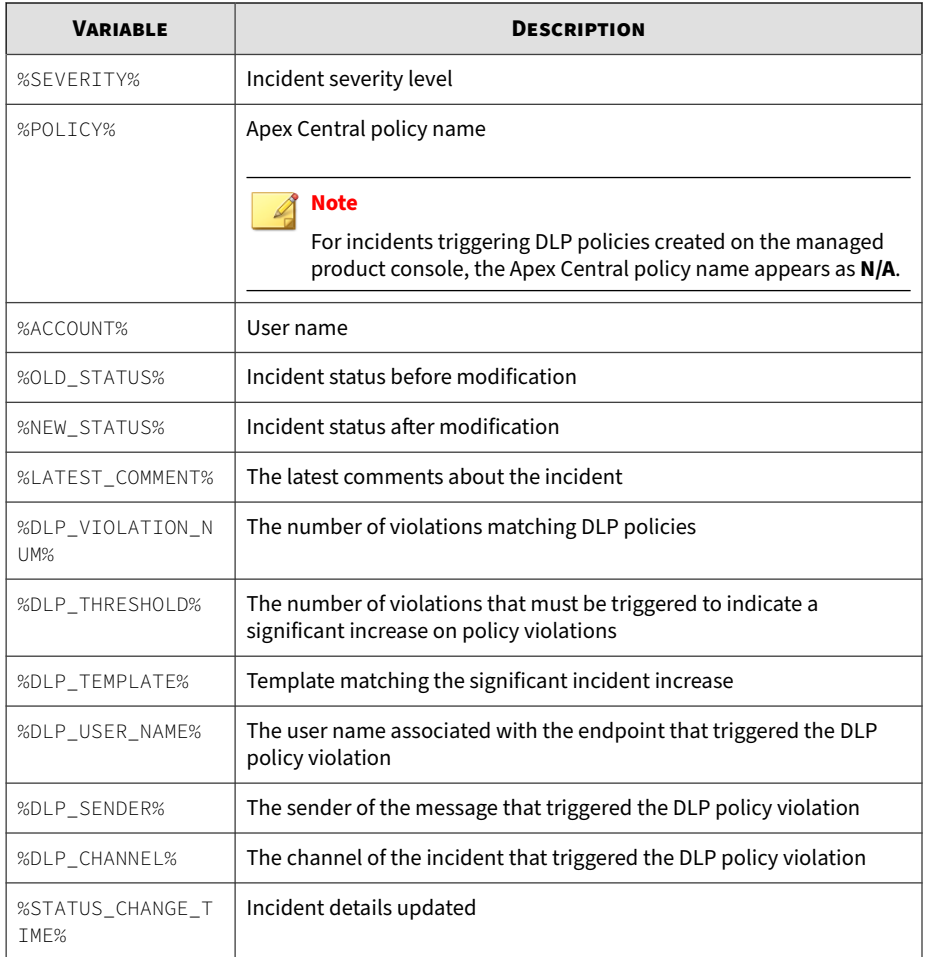

## **Known Threat Activity Token Variables**

The following table describes token variables for customizing Known Threat Activity or Outbreak Prevention Service event notification messages.

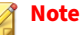

For the list of standard token variables supported by all event notifications, see *[Standard Token Variables on page C-2](#page-757-0)*.

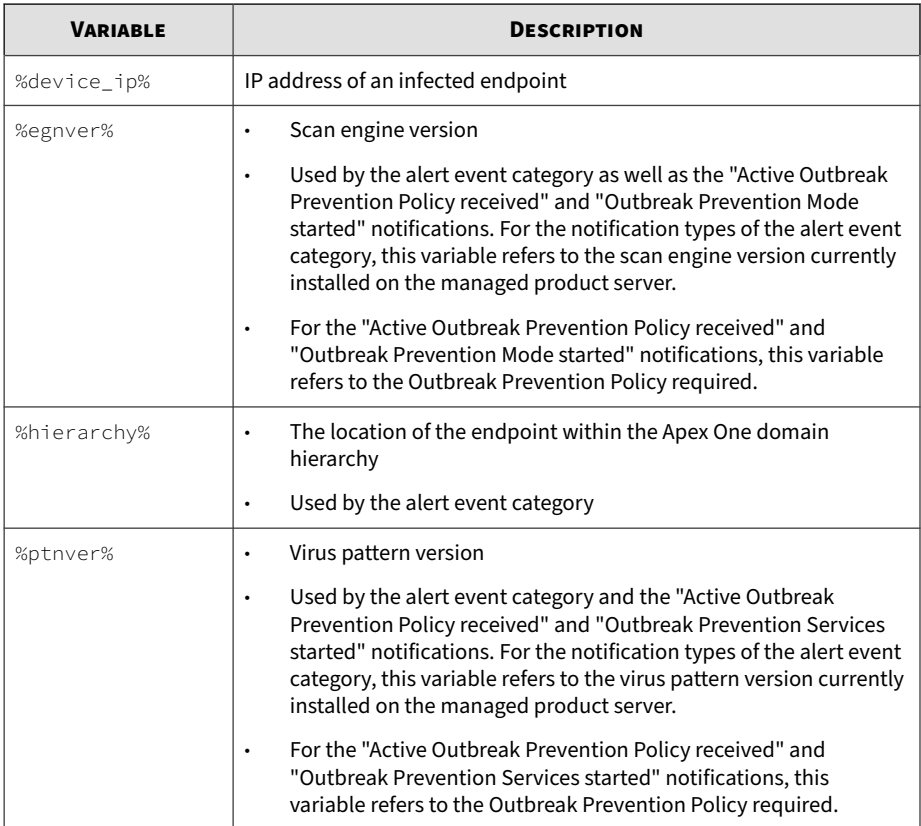

**C-12**

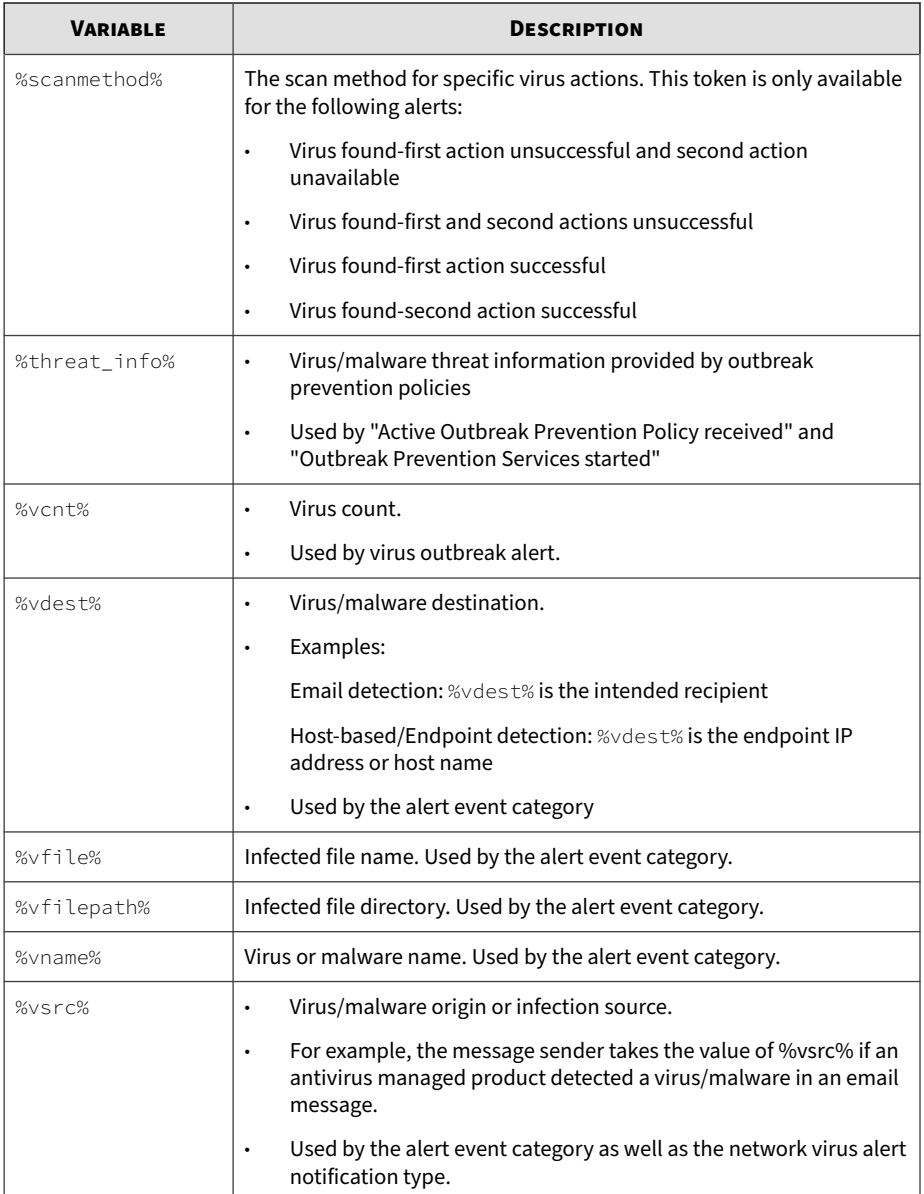

## <span id="page-769-0"></span>**Network Access Control Token Variables**

The following table describes token variables for customizing Network Access Control event notification messages.

#### **Note**

For the list of standard token variables supported by all event notifications, see *[Standard Token Variables on page C-2](#page-757-0)*.

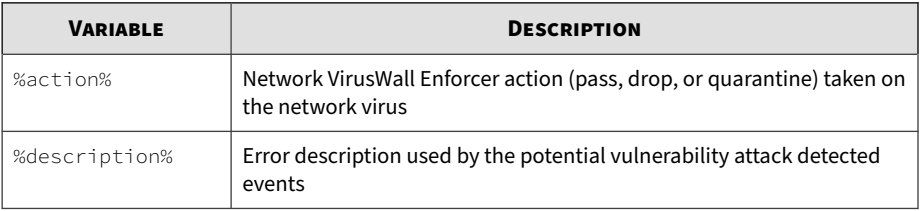

## **Web Access Policy Violation Token Variables**

The following table describes token variables for customizing Web Access Policy Violation event notification messages.

#### **Note**

**C-14**

For the list of standard token variables supported by all event notifications, see *[Standard Token Variables on page C-2](#page-757-0)*.

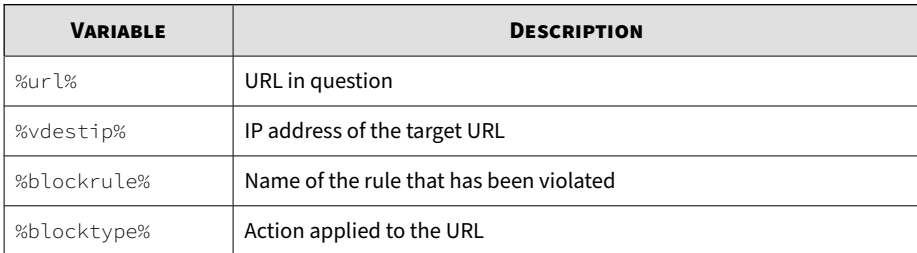

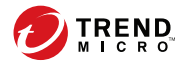

**D-1**

## **Appendix D**

## **IPv6 Support**

This appendix contains information on the extent of IPv6 support in Apex Central.

Topics include:

- *[Apex Central Server Requirements on page D-2](#page-771-0)*
- *[IPv6 Support Limitations on page D-2](#page-771-0)*
- *[Configuring IPv6 Addresses on page D-3](#page-772-0)*
- *[Screens That Display IP Addresses on page D-3](#page-772-0)*

## <span id="page-771-0"></span>**Apex Central Server Requirements**

IPv6 support is automatically enabled after installing and enabling the IPv6 stack on the Apex Central server.

#### **Note**

Trend Micro assumes that the reader is familiar with IPv6 concepts and the tasks involved in setting up a network that supports IPv6 addressing.

## **IPv6 Support Limitations**

The following table lists the limitations for IPv6 support:

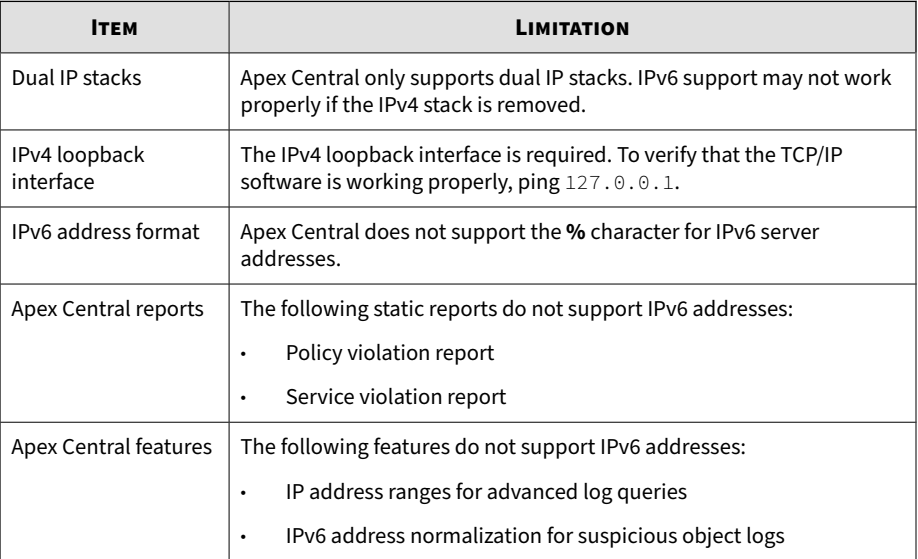

**D-2**

**D-3**

### <span id="page-772-0"></span>**Configuring IPv6 Addresses**

The web console allows you to configure an IPv6 address. The following are some configuration guidelines.

• Apex Central accepts standard IPv6 address presentations.

For example:

2001:0db7:85a3:0000:0000:8a2e:0370:7334

2001:db7:85a3:0:0:8a2e:370:7334

2001:db7:85a3::8a2e:370:7334

#### ::ffff:192.0.2.128

• Apex Central also accepts link-local IPv6 addresses, such as:

fe80::210:5aff:feaa:20a2

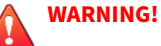

Exercise caution when specifying a link-local IPv6 address because even though Apex Central can accept the address, it might not work as expected under certain circumstances. For example, Apex Central cannot update from an update source if the source is on another network segment and is identified by its link-local IPv6 address.

• When the IPv6 address is part of a URL, enclose the address in square brackets ([]).

### **Screens That Display IP Addresses**

IP addresses are shown on the following screens:

- **Product Directory**
- **Log Query Results**
- **Server Registration**
- **Dashboard Widgets**

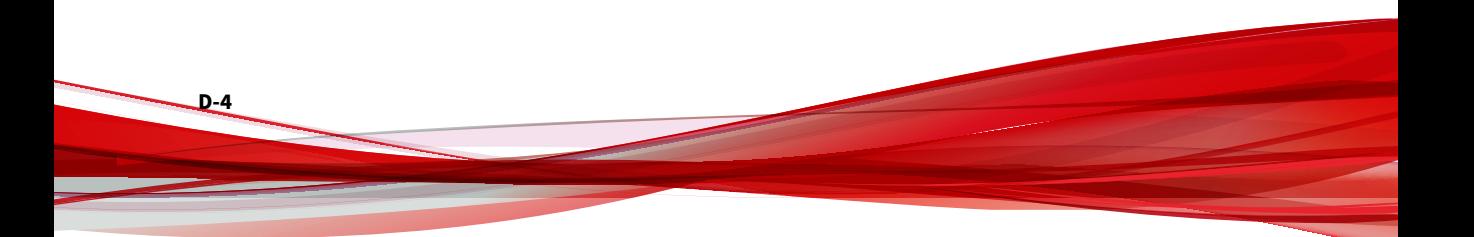

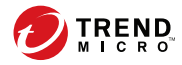

**E-1**

## **Appendix E**

## **MIB Files**

This section discusses the management information base (MIB) files that Apex Central supports.

Topics include:

- *[Using the Apex Central MIB File on page E-2](#page-775-0)*
- *[Using the NVW Enforcer SNMPv2 MIB File on page E-2](#page-775-0)*

**E-2**

## <span id="page-775-0"></span>**Using the Apex Central MIB File**

Download the Apex Central MIB file from the following link and use an application that supports SNMP protocol to extract and import the file.

[https://CM\\_IP:CM\\_Port/TVCSDownload/tools/ApexCentral\\_mib.zip](https://CM_IP:CM_Port/TVCSDownload/tools/ApexCentral_mib.zip)

## **Using the NVW Enforcer SNMPv2 MIB File**

Download the NVW Enforcer SNMPv2 MIB file from the following link and use an application that supports SNMP protocol to extract and import the file.

• [https://CM\\_IP:CM\\_Port/TVCSDownload/tools/nvw2\\_mib2.zip](https://CM_IP:CM_Port/TVCSDownload/tools/nvw2_mib2.zip)

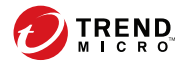

## **Appendix F**

## **Syslog Content Mapping - CEF**

The following tables map syslog content between Apex Central log output and CEF syslog types.

Topics include:

- *[CEF Attack Discovery Detection Logs on page F-3](#page-778-0)*
- *[CEF Behavior Monitoring Logs on page F-9](#page-784-0)*
- *[CEF C&C Callback Logs on page F-15](#page-790-0)*
- *[CEF Content Security Logs on page F-20](#page-795-0)*
- *[CEF Data Loss Prevention Logs on page F-28](#page-803-0)*
- *[CEF Device Access Control Logs on page F-36](#page-811-0)*
- *[CEF Endpoint Application Control Logs on page F-43](#page-818-0)*
- *[CEF Engine Update Status Logs on page F-46](#page-821-0)*
- *[CEF Intrusion Prevention Logs on page F-48](#page-823-0)*
- *[CEF Managed Product Logon/Logoff Events on page F-51](#page-826-0)*
- *[CEF Network Content Inspection Logs on page F-52](#page-827-0)*
- *[CEF Pattern Update Status Logs on page F-56](#page-831-0)*
- *[CEF Predictive Machine Learning Logs on page F-59](#page-834-0)*
- *[CEF Product Auditing Events on page F-64](#page-839-0)*
- *[CEF Sandbox Detection Logs on page F-65](#page-840-0)*
- *[CEF Spyware/Grayware Logs on page F-69](#page-844-0)*
- *[CEF Suspicious File Logs on page F-77](#page-852-0)*
- *[CEF Virus/Malware Logs on page F-81](#page-856-0)*
- *[CEF Web Security Logs on page F-86](#page-861-0)*

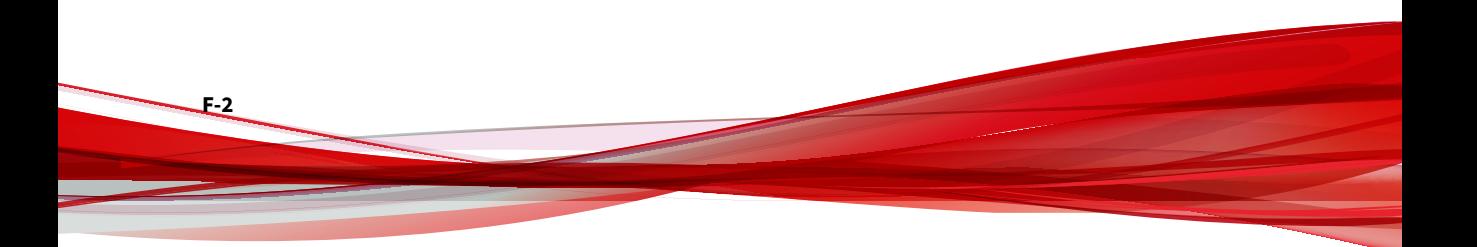

## <span id="page-778-0"></span>**CEF Attack Discovery Detection Logs**

#### **Note**

If one Attack Discovery detection log relates to more than 4 objects, Apex Central only forwards the first 4 objects.

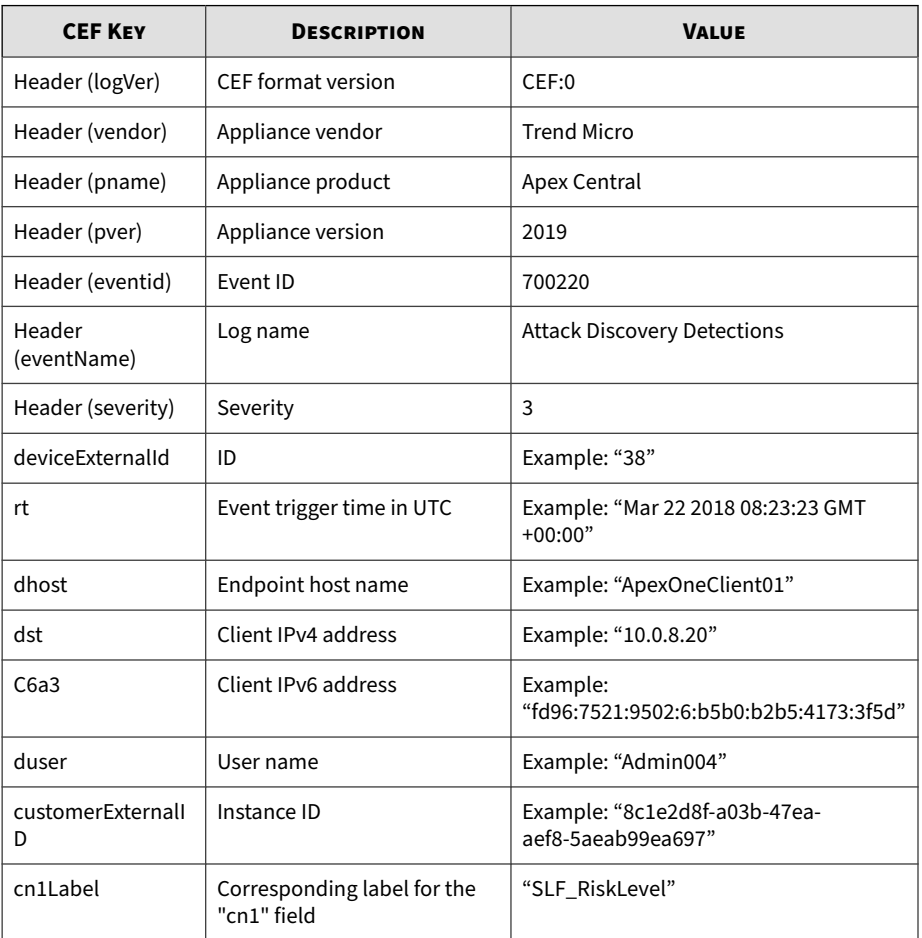

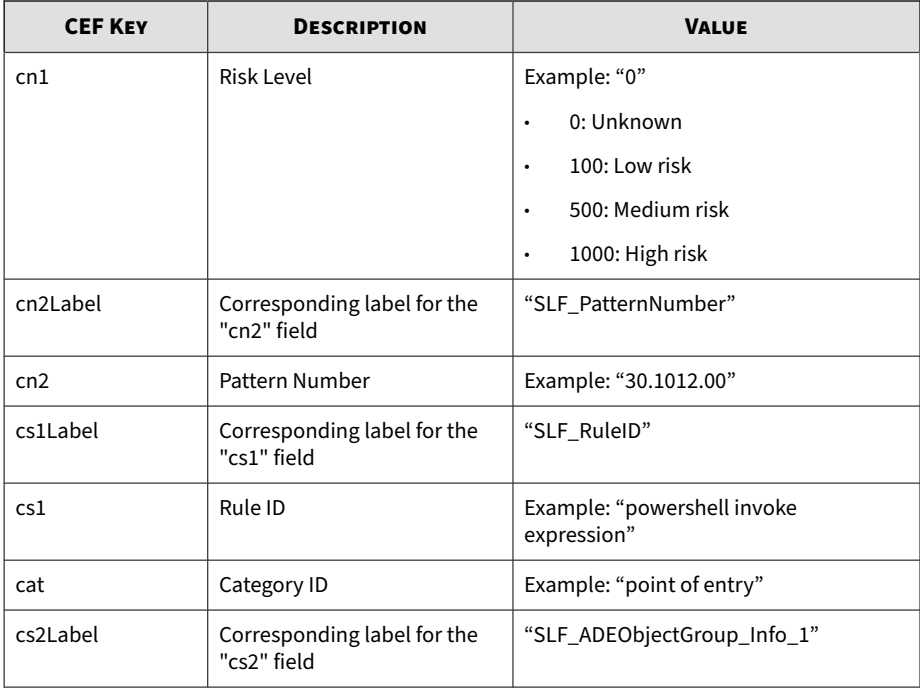

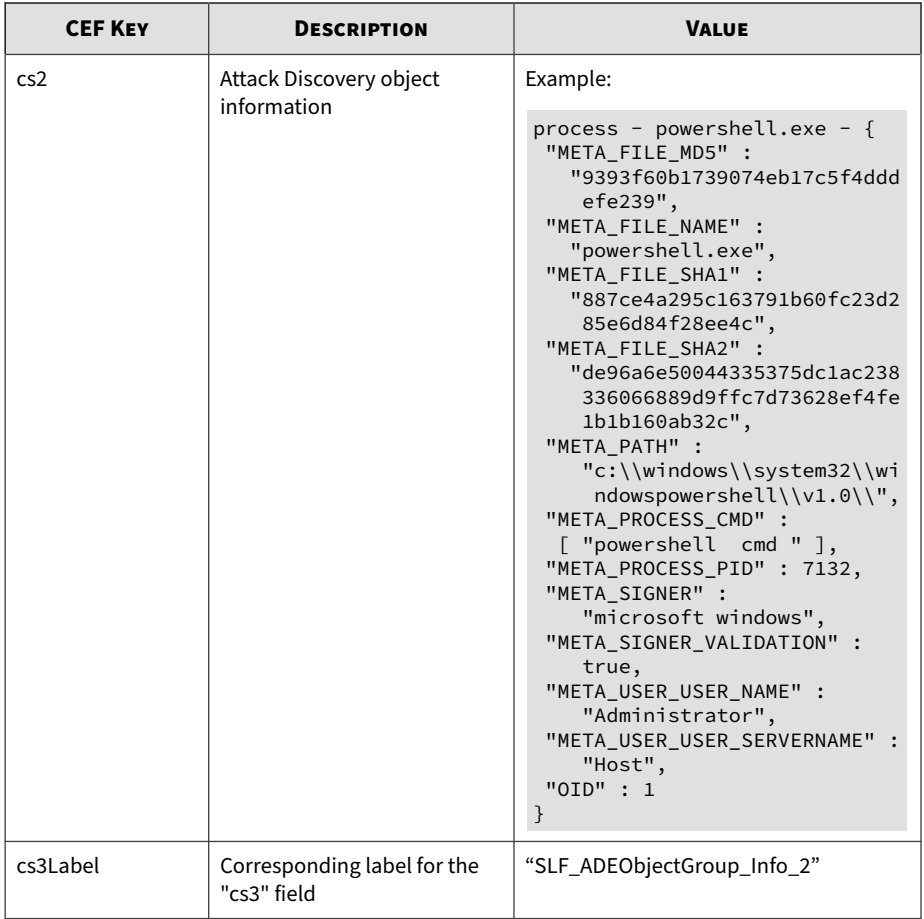

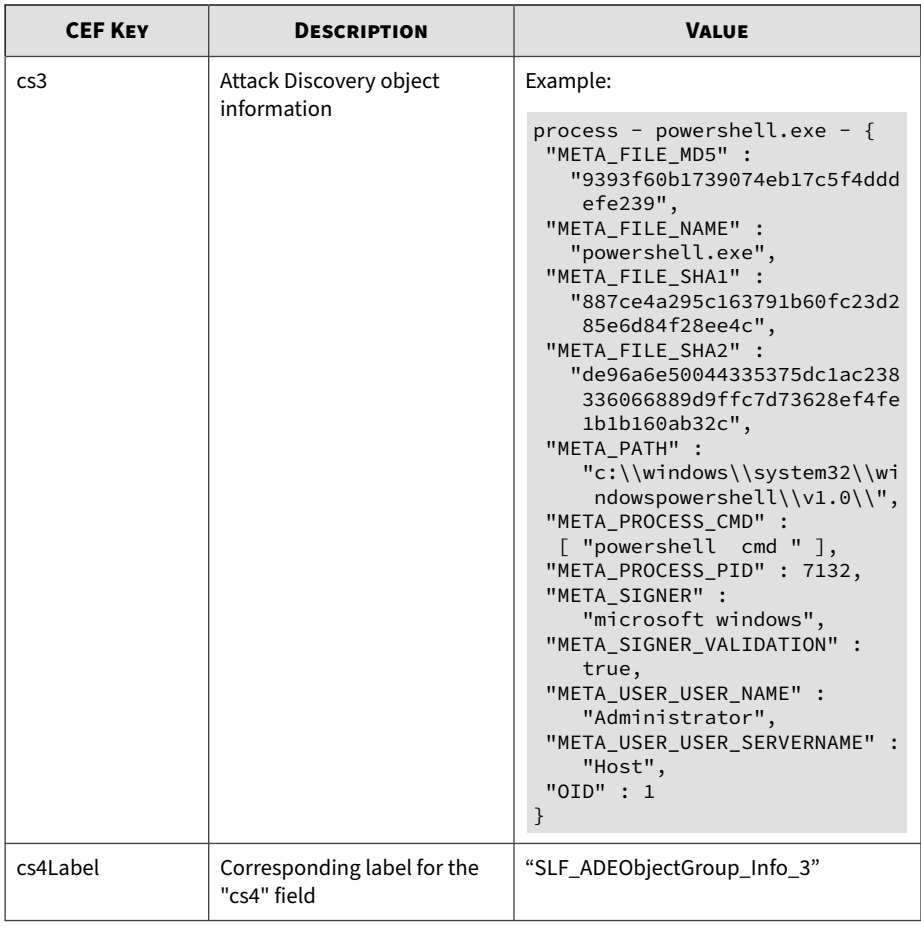

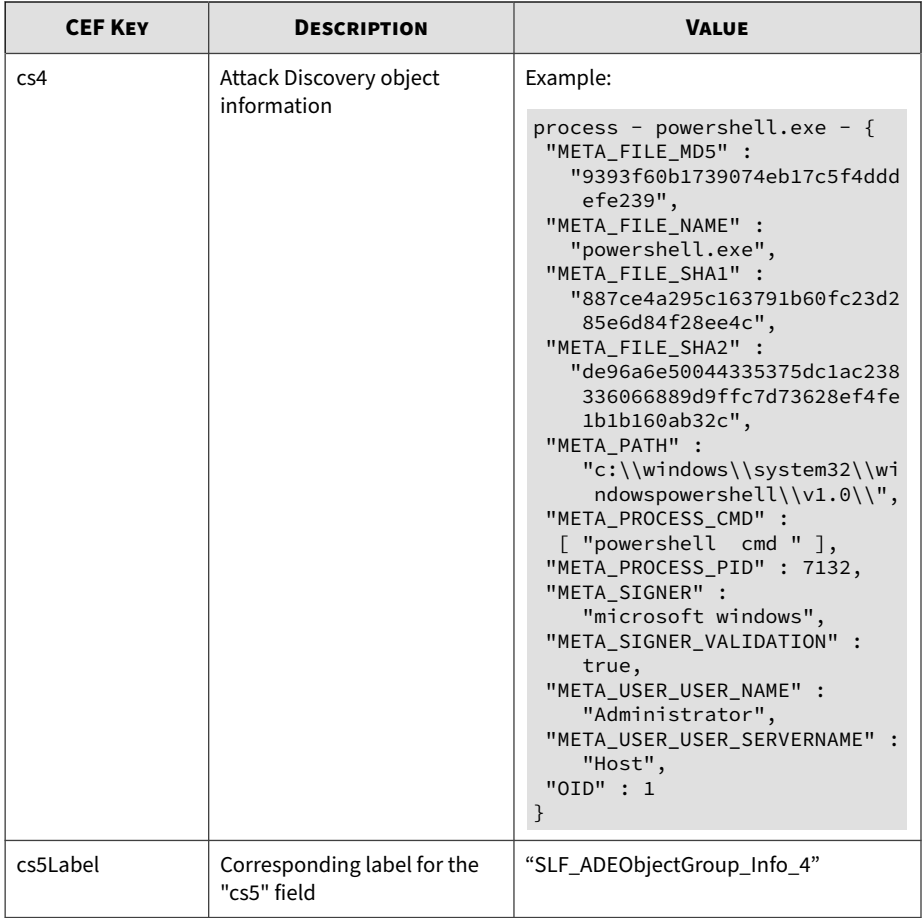

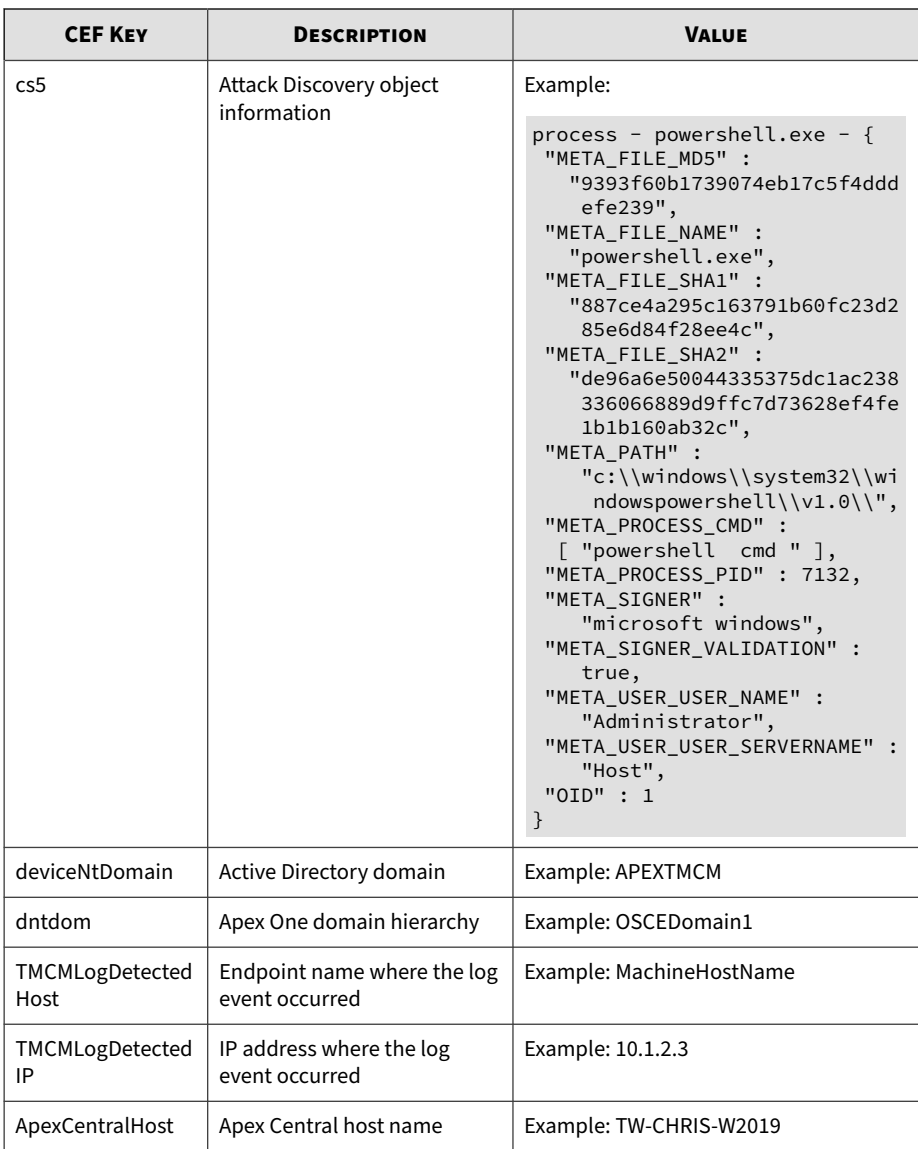

<span id="page-784-0"></span>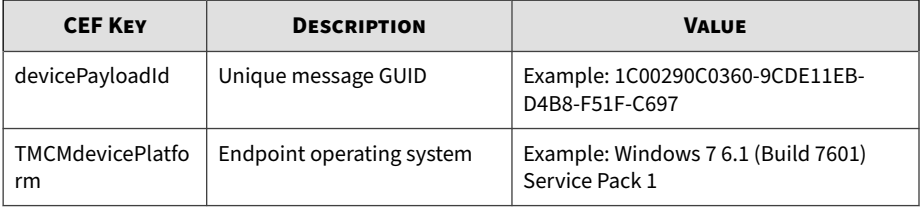

#### Log sample:

CEF:0|Trend Micro|Apex Central|2019|700211|Attack Discovery Detections|3|deviceExternalId=5 rt=Jan 17 2019 03:38:06 GMT+ 00:00 dhost=VCAC-Window-331 dst=10.201.86.150 customerExtern alID=8c1e2d8f-a03b-47ea-aef8-5aeab99ea697 cn1Label=SLF\_RiskL evel cn1=0 cn2Label=SLF\_PatternNumber cn2=30.1012.00 cs1Labe l=SLF\_RuleID cs1=powershell invoke expression cat=point of e ntry cs2Label=SLF\_ADEObjectGroup\_Info\_1 cs2=process - code9. exe - {USER: administrator09} deviceNtDomain=APEXTMCM dntdom =OSCEDomain1 TMCMLogDetectedHost=VCAC-Window-331 TMCMLogDete ctedIP=10.201.86.150 ApexCentralHost=TW-CHRIS-W2019devicePay loadId=1C00290C0360-9CDE11EB-D4B8-F51F-C697 TMCMdevicePlatfo rm=Windows 7 6.1 (Build 7601) Service Pack 1

## **CEF Behavior Monitoring Logs**

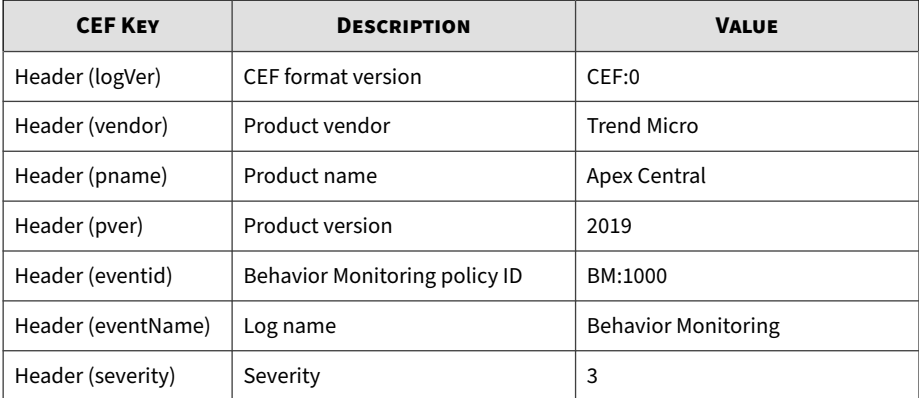

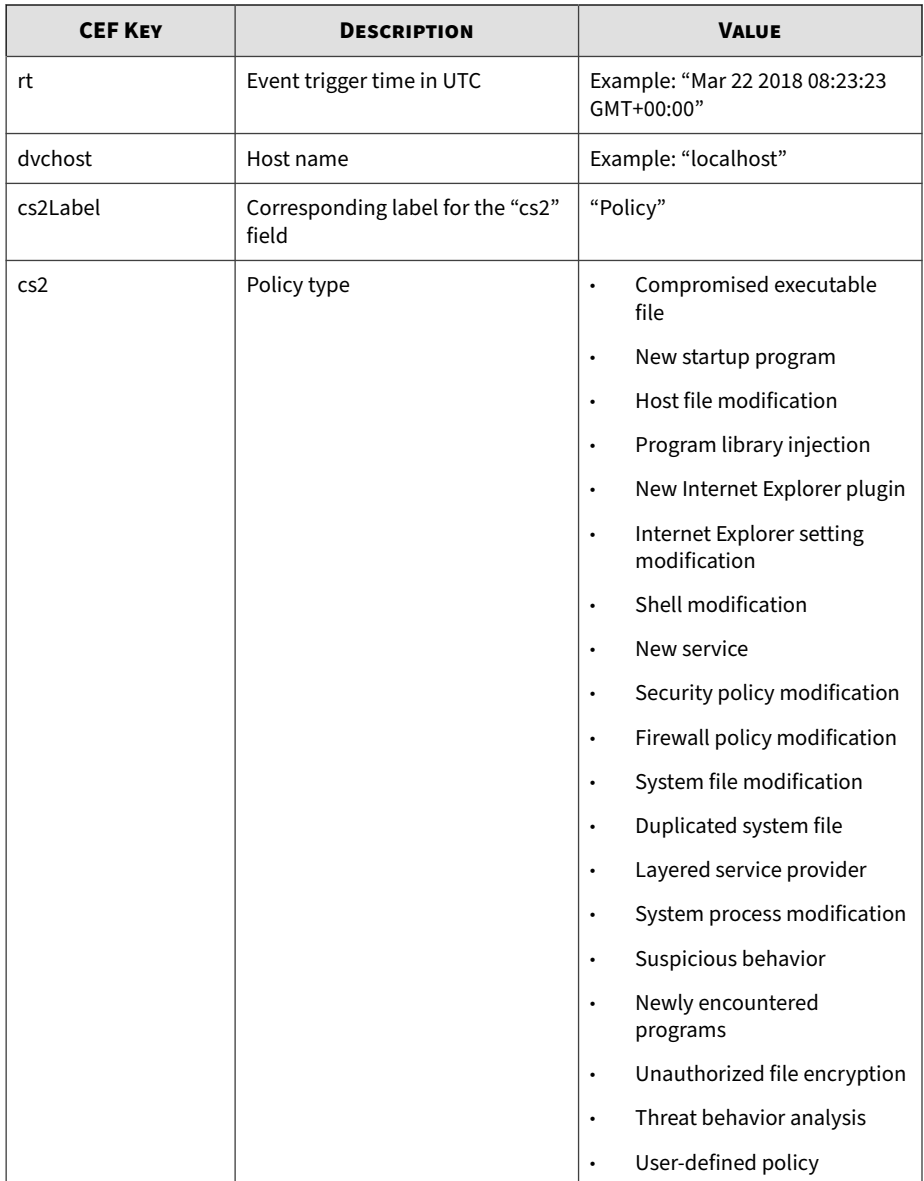

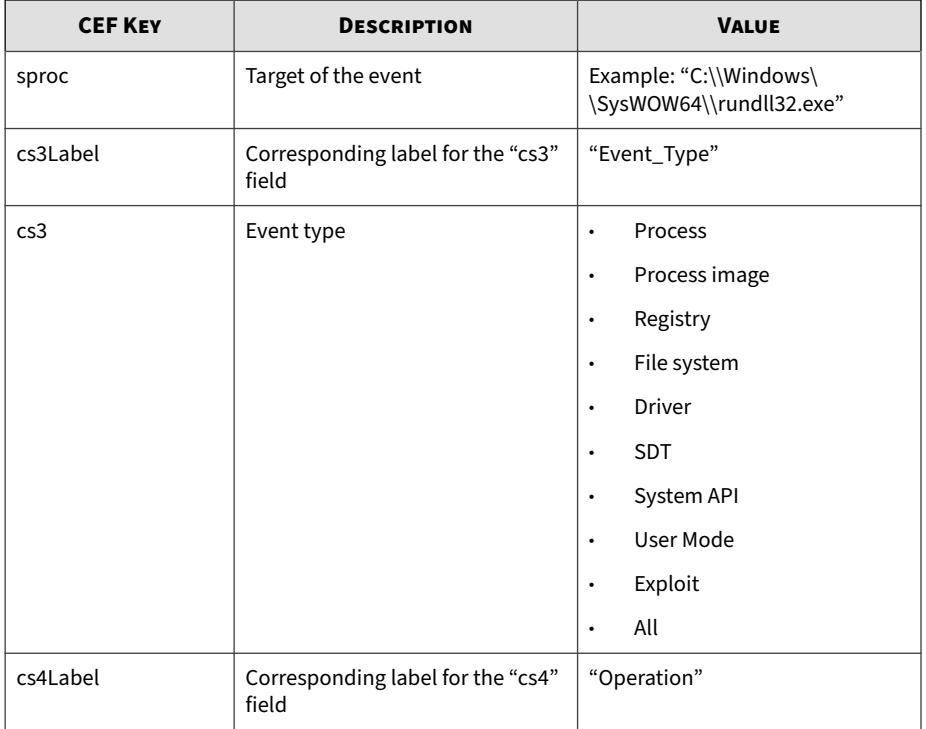

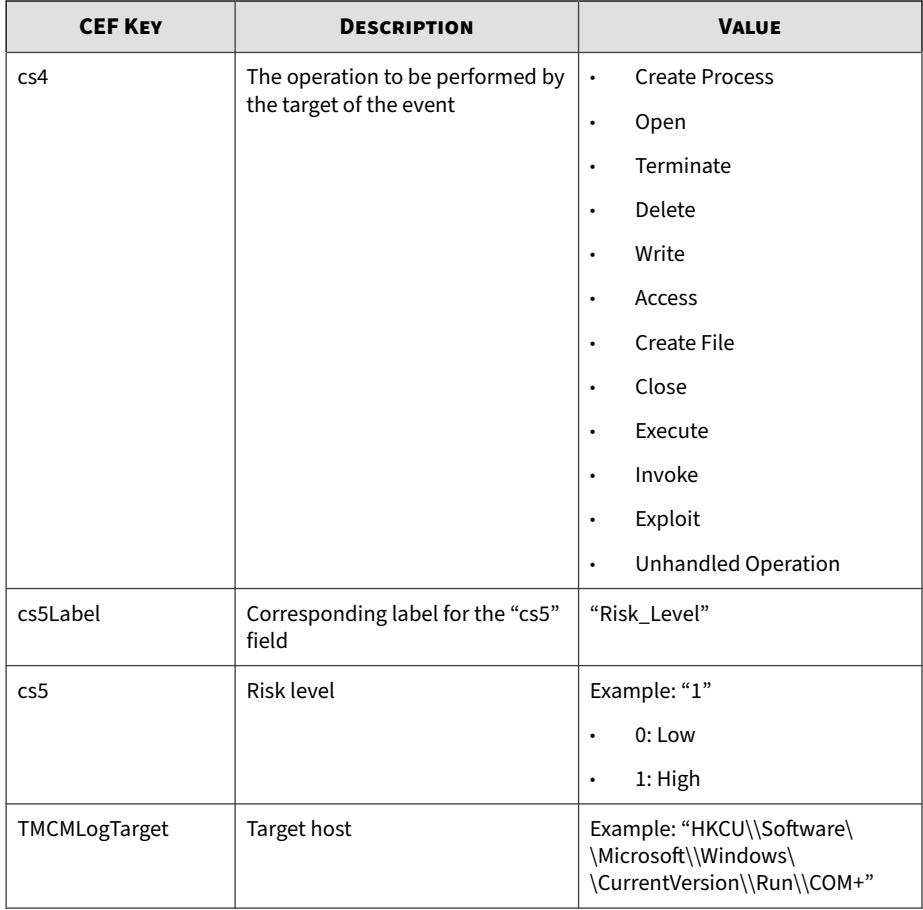

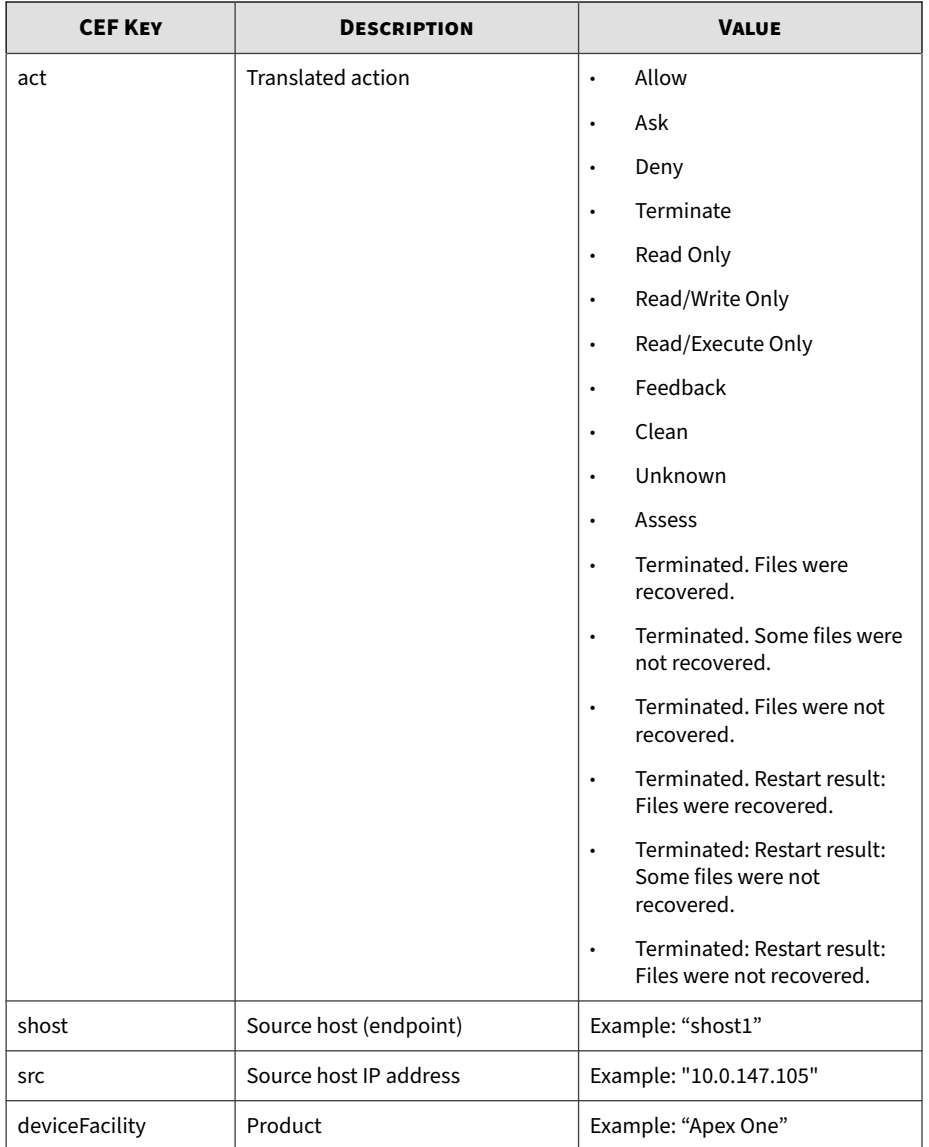

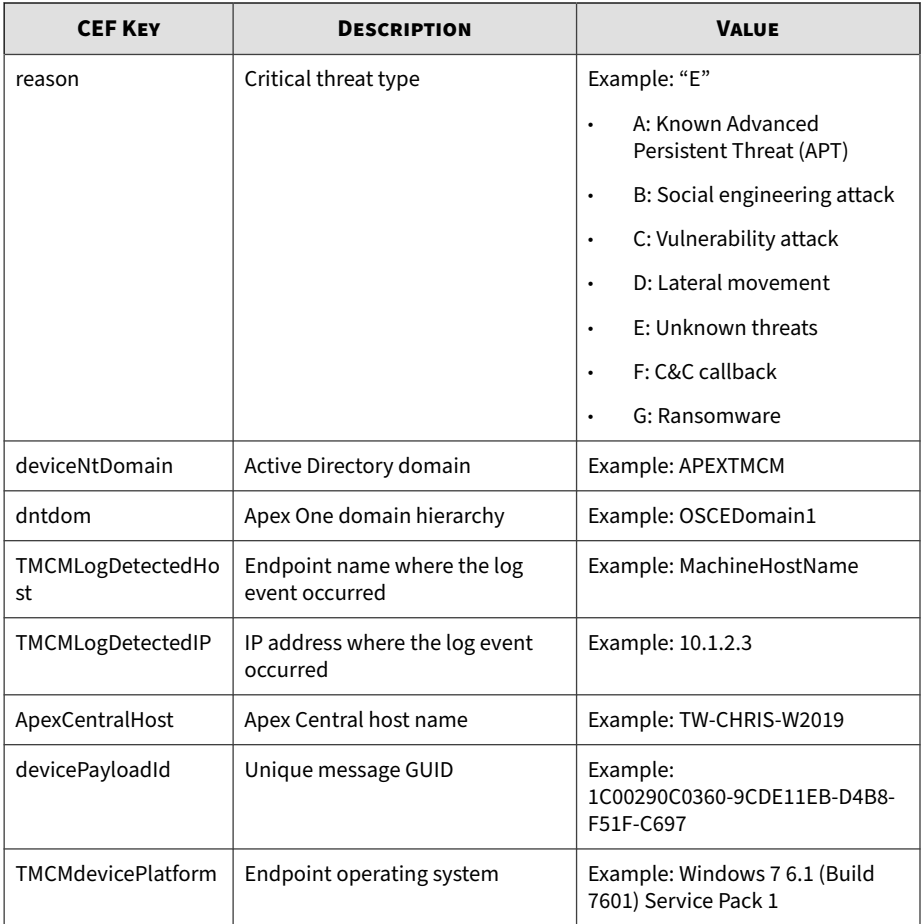

#### Log sample:

CEF:0|Trend Micro|Apex Central|2019|BM:1000|Behavior Monitor ing|3|rt=Sep 20 2019 01:02:03 GMT+00:00 dvchost=localhost cs 5Label=Risk\_Level cs5=1 cs2Label=Policy cs2=Threat Behavior Analysis sproc=subject cs3Label=Event\_Type cs3=File system TMCMLogTarget=HKCU\\Software\\Microsoft\\Windows\\CurrentVer sion\\Run\\COM+ act=Ask cs4Label=Operation cs4=Create Proces s shost=shost1 src=10.0.76.40 deviceFacility=Apex One reason

<span id="page-790-0"></span>=G deviceNtDomain=APEXTMCM dntdom=OSCEDomain1 TMCMLogDetecte dHost=shost1 TMCMLogDetectedIP=10.0.76.40 ApexCentralHost=TW -CHRIS-W2019 devicePayloadId=1C00290C0360-9CDE11EB-D4B8-F51F -C697 TMCMdevicePlatform=Windows 7 6.1 (Build 7601) Service Pack 1

## **CEF C&C Callback Logs**

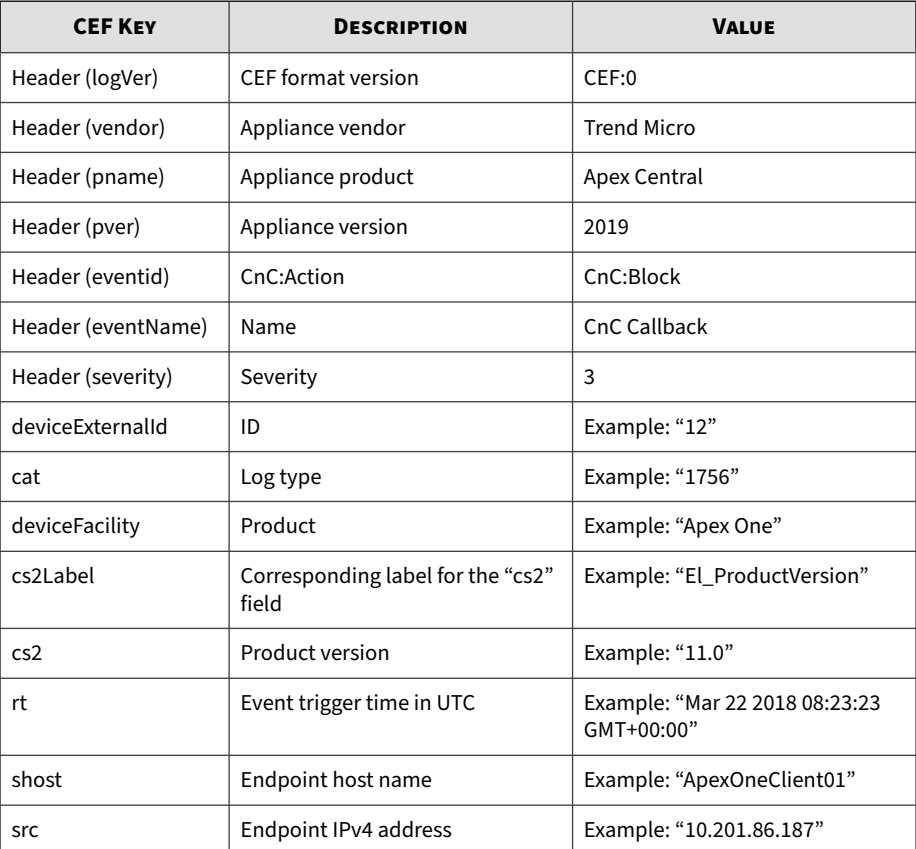

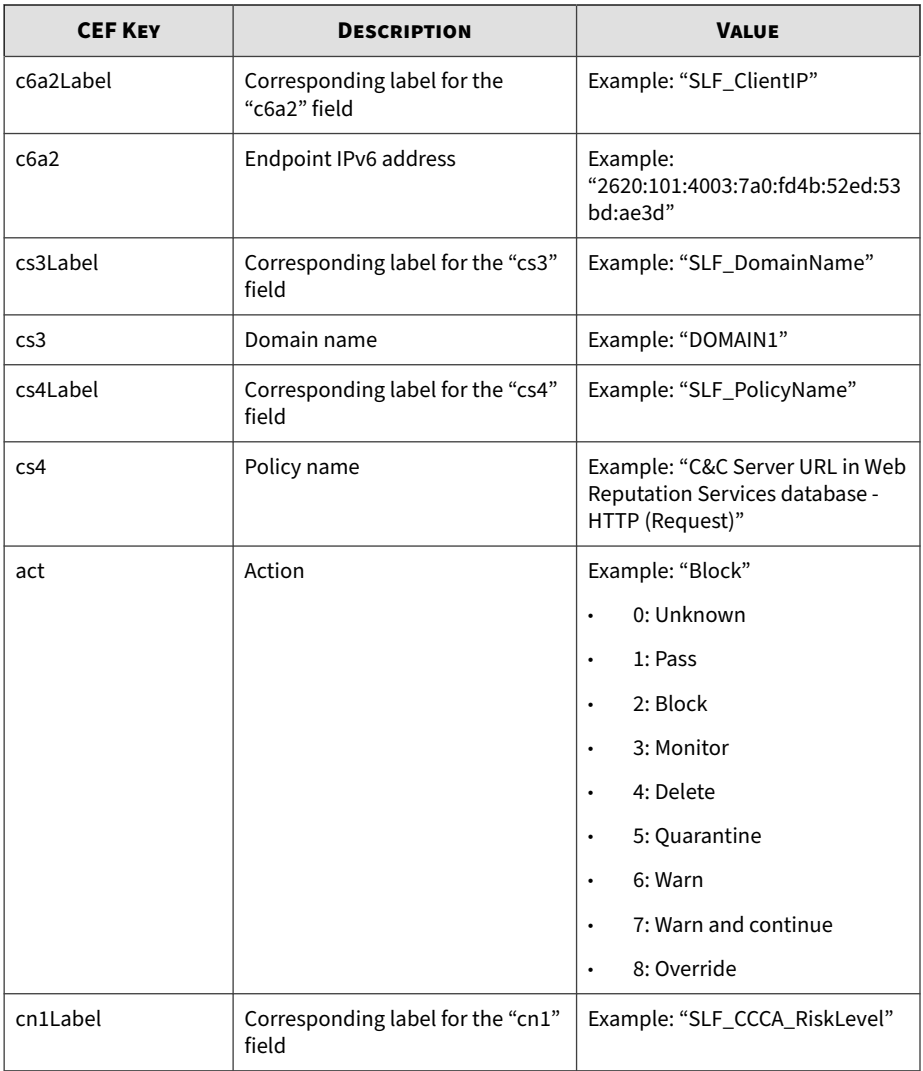
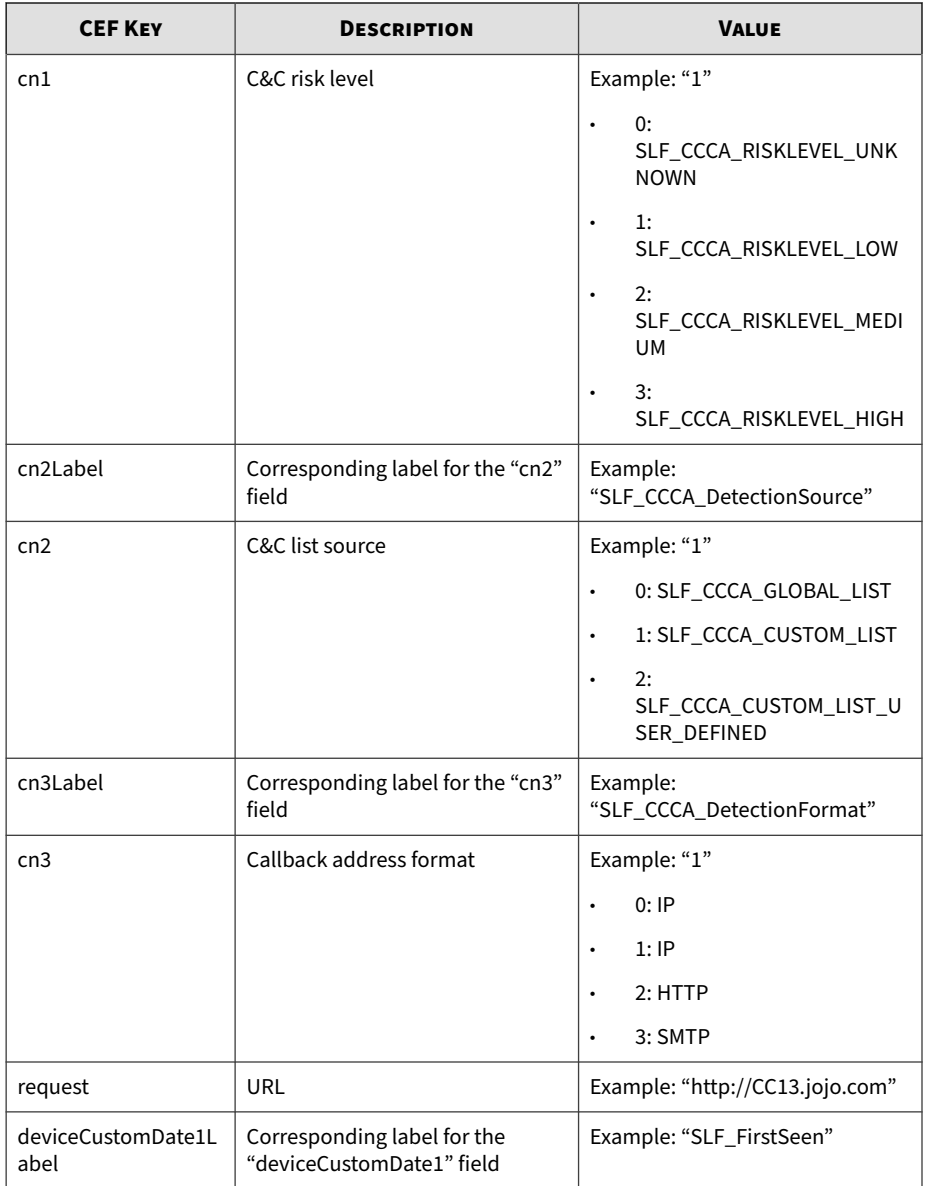

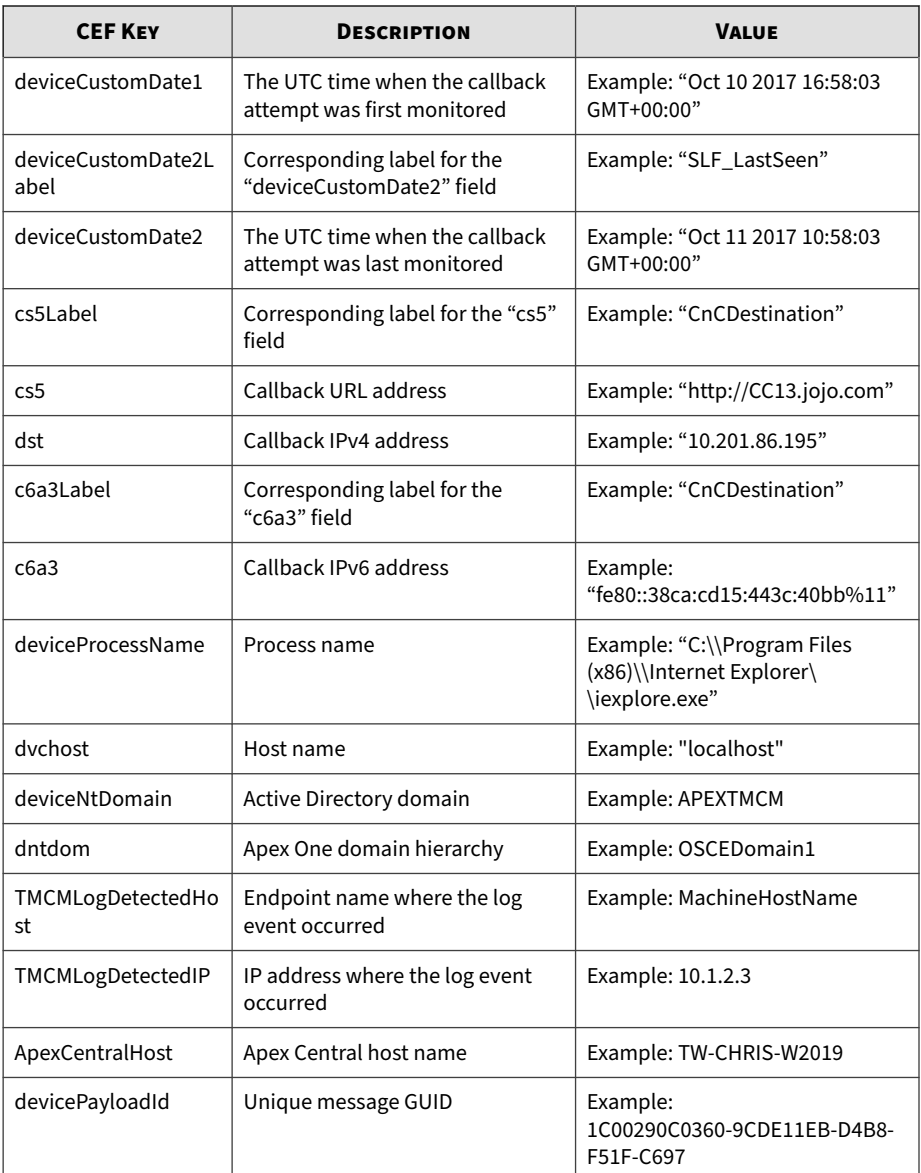

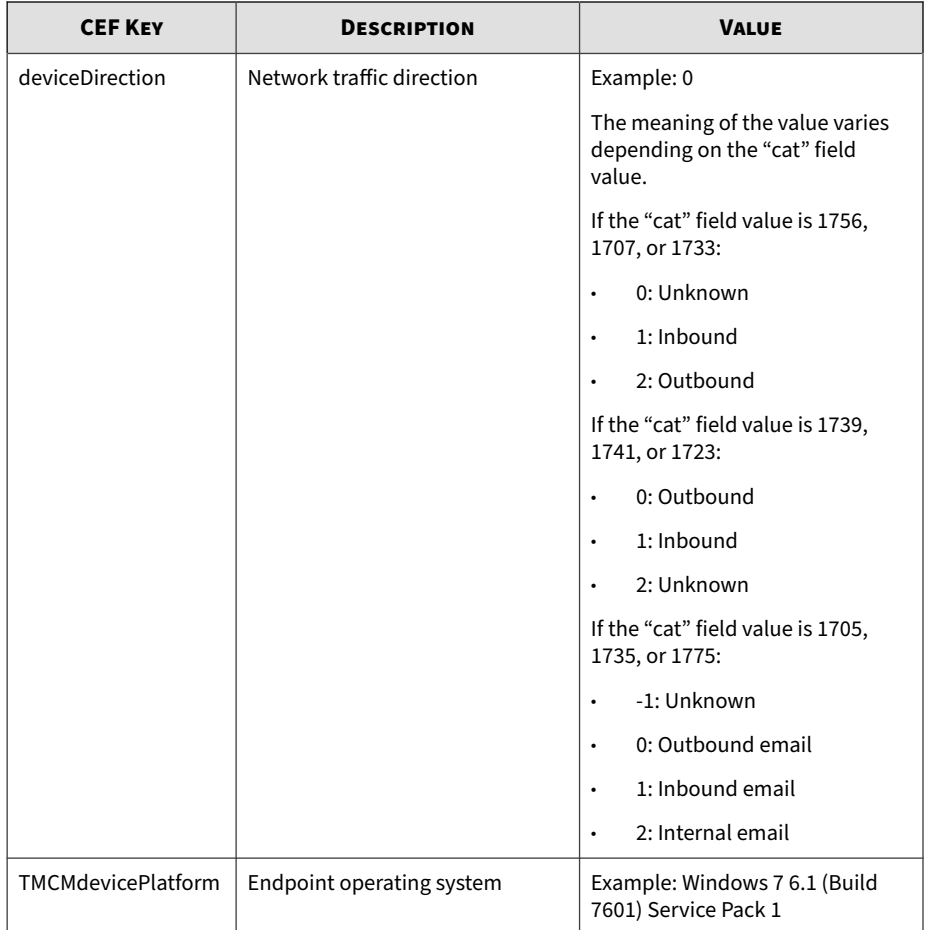

CEF:0|Trend Micro|Apex Central|2019|CnC:Block|CnC Callback |3|deviceExternalId=12 rt=Oct 11 2017 06:34:09 GMT+00:00 cat =1756 deviceFacility=Apex One cs2Label=EI\_ProductVersion cs2 =11.0 shost=ApexOneClient01 src=10.201.86.187 cs3Label=SLF\_D omainName cs3=DOMAIN act=Block cn1Label=SLF\_CCCA\_RiskLevel c n1=1 cn2Label=SLF\_CCCA\_DetectionSource cn2=1 cn3Label=SLF\_CC CA\_DestinationFormat cn3=1 dst=10.201.86.195 deviceProcessNa

me=C:\\Program Files (x86)\\Internet Explorer\\iexplore.exe deviceNtDomain=APEXTMCM dntdom=OSCEDomain1 dvchost=localhost TMCMLogDetectedHost=ApexOneClient01 TMCMLogDetectedIP=10.201 .86.187 ApexCentralHost=TW-CHRIS-W2019 devicePayloadId=1C002 90C0360-9CDE11EB-D4B8-F51F-C697 deviceDirection=0 TMCMdevice Platform=Windows 7 6.1 (Build 7601) Service Pack 1

# **CEF Content Security Logs**

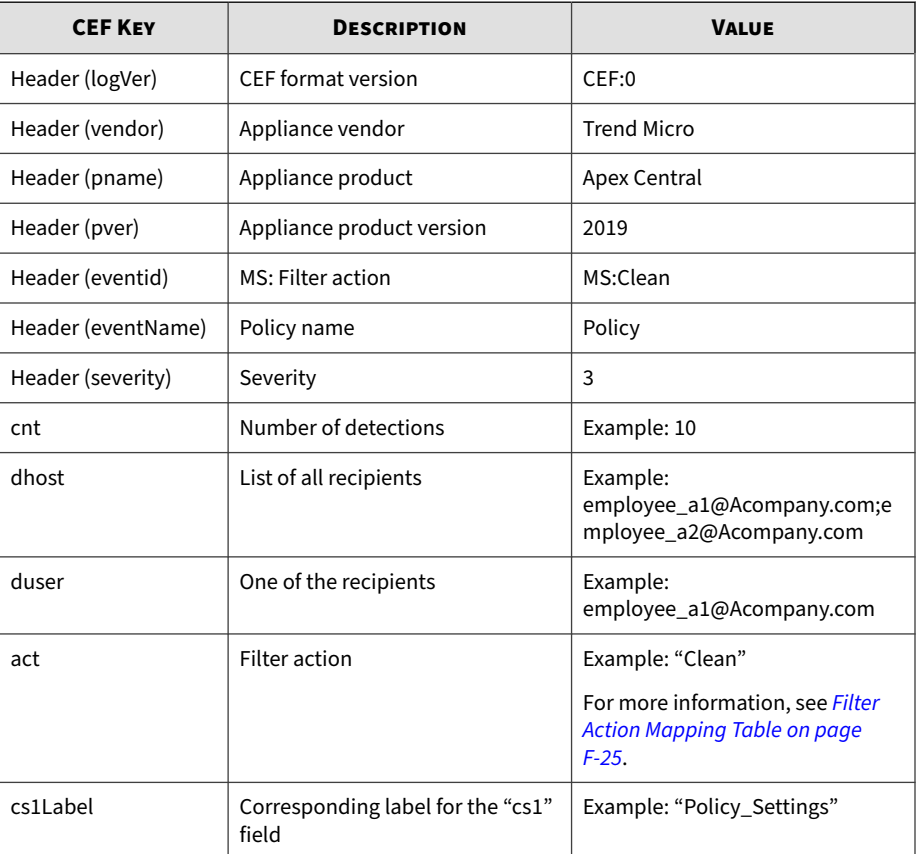

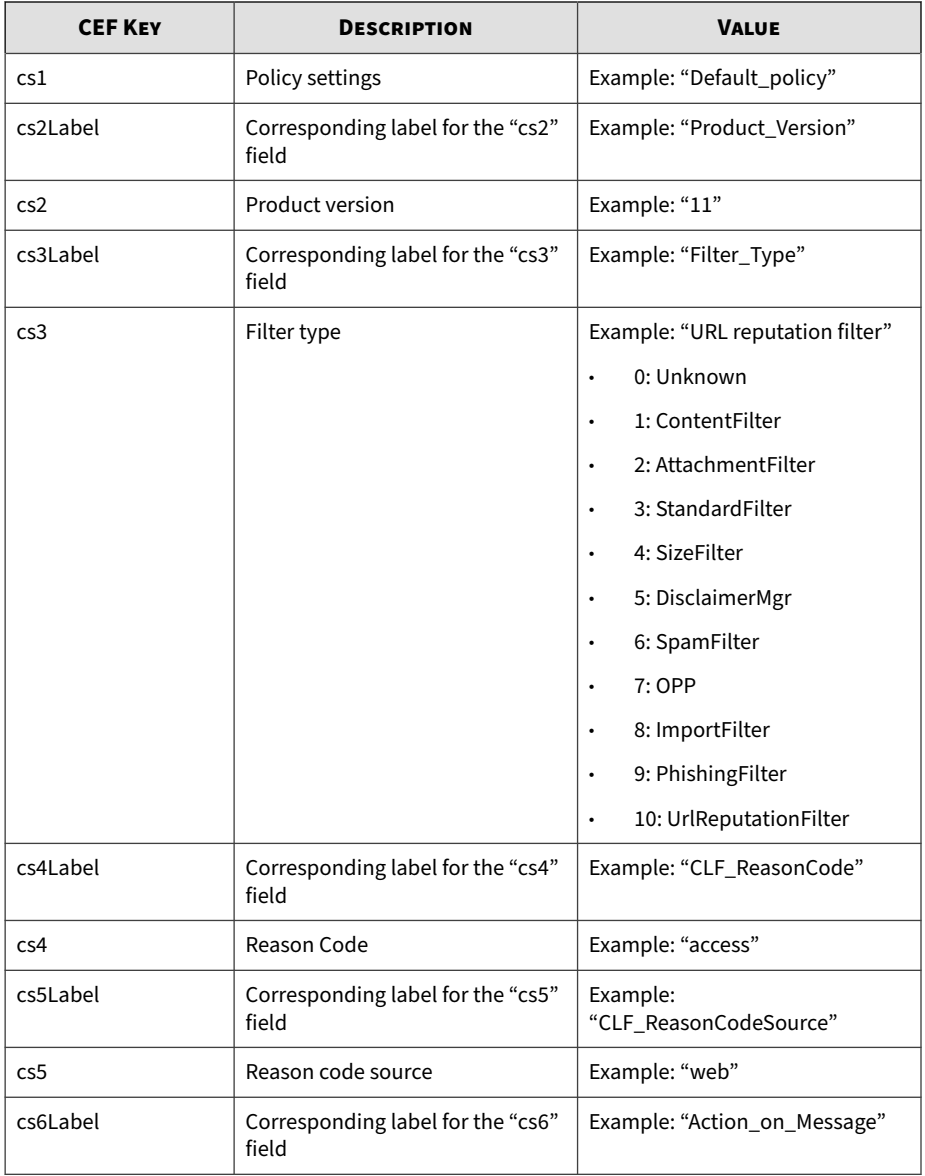

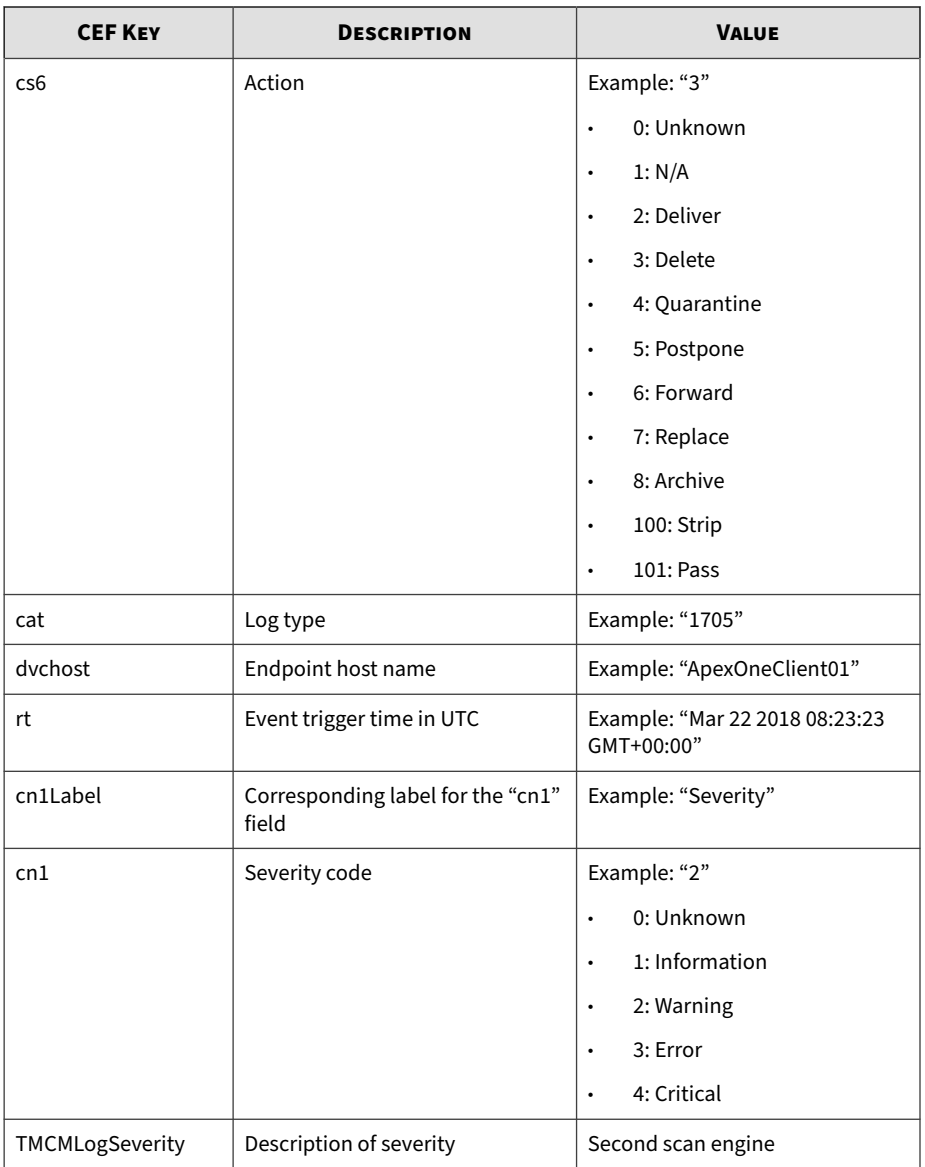

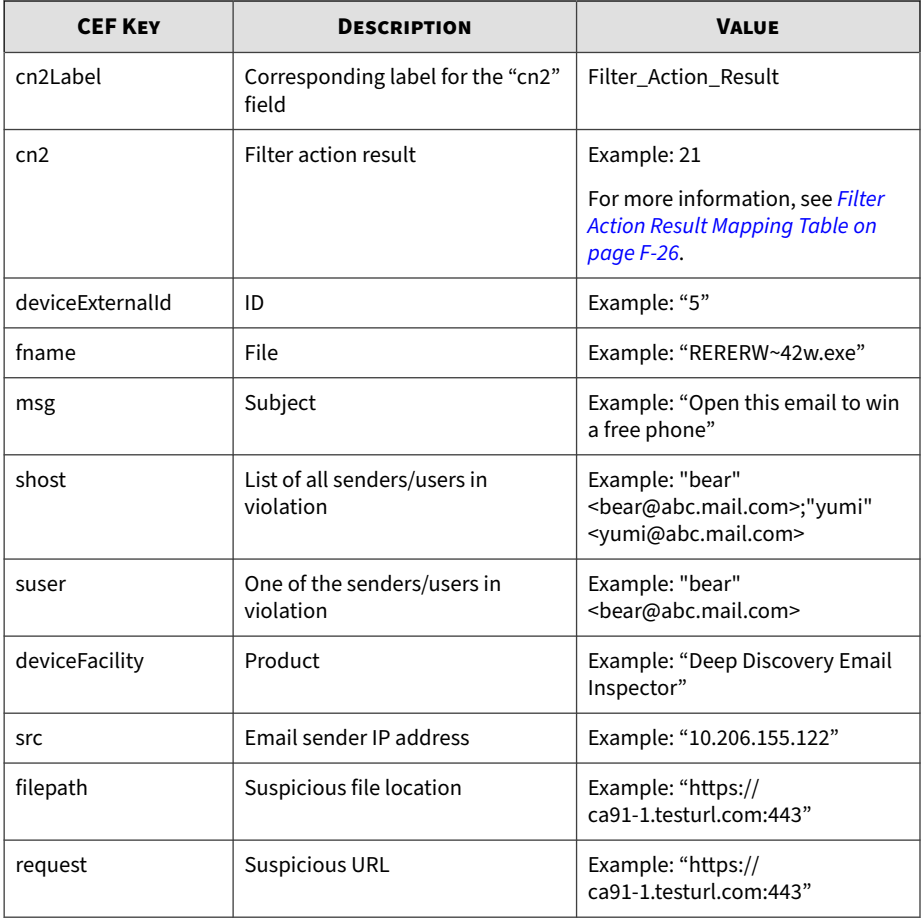

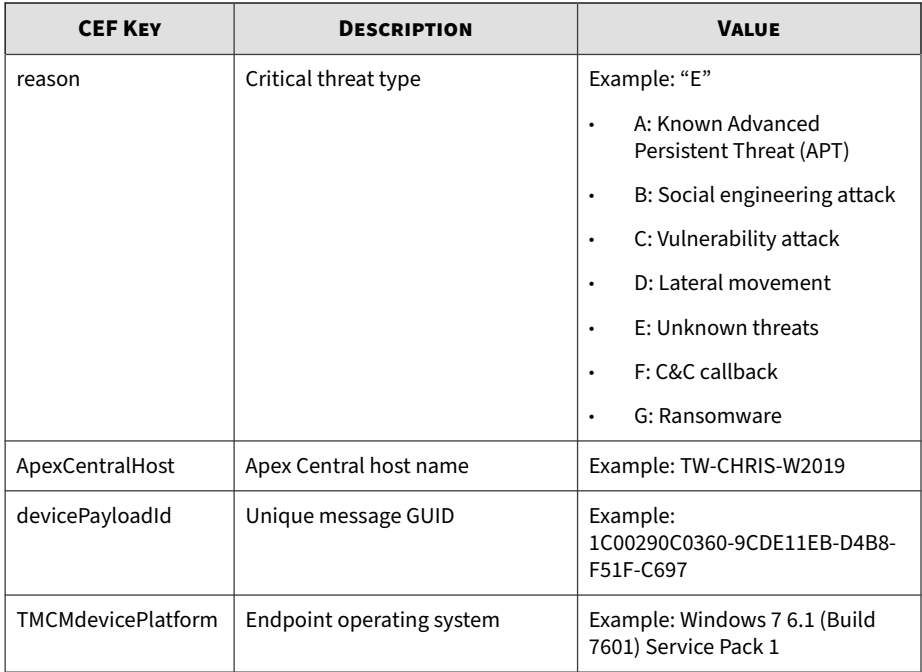

CEF:0|Trend Micro|Apex Central|2019|MS:Clean|This is a policy name|3|deviceExternalId=90045 rt=Sep 17 2018 01:27:42 GMT+00 :00 dhost=user@test.com duser=user@test.com act=Clean cs1Label =Policy\_Settings cs1=This is policy content cs2Label=CLF\_Produ ctVersion cs2=3.2 cs3Label=Filter\_Type cs3=URL reputation filt er cs5Label=CLF\_ReasonCodeSource cs5=20 cs6Label=Action\_on\_Mes sage cs6=0 cat=1705 dvchost=ApexOneClient01 cn1Label=Severity cn1=2 TMCMLogSeverity=Second scan engine fname=NE\_AEP.1550 msg=plain\_qp\_no8\_av1u\_NE\_AEP.1550 shost=user2@test.com suser= user2@test.com cn2Label=Filter\_Action\_Result cn2=21 deviceFaci lity=Deep Discovery Email Inspector src=10.206.155.122 reason= B,G ApexCentralHost=TW-CHRIS-W2019 devicePayloadId=1C00290C036 0-9CDE11EB-D4B8-F51F-C697 TMCMdevicePlatform=Windows 7 6.1 (B uild 7601) Service Pack 1

# <span id="page-800-0"></span>**Filter Action Mapping Table**

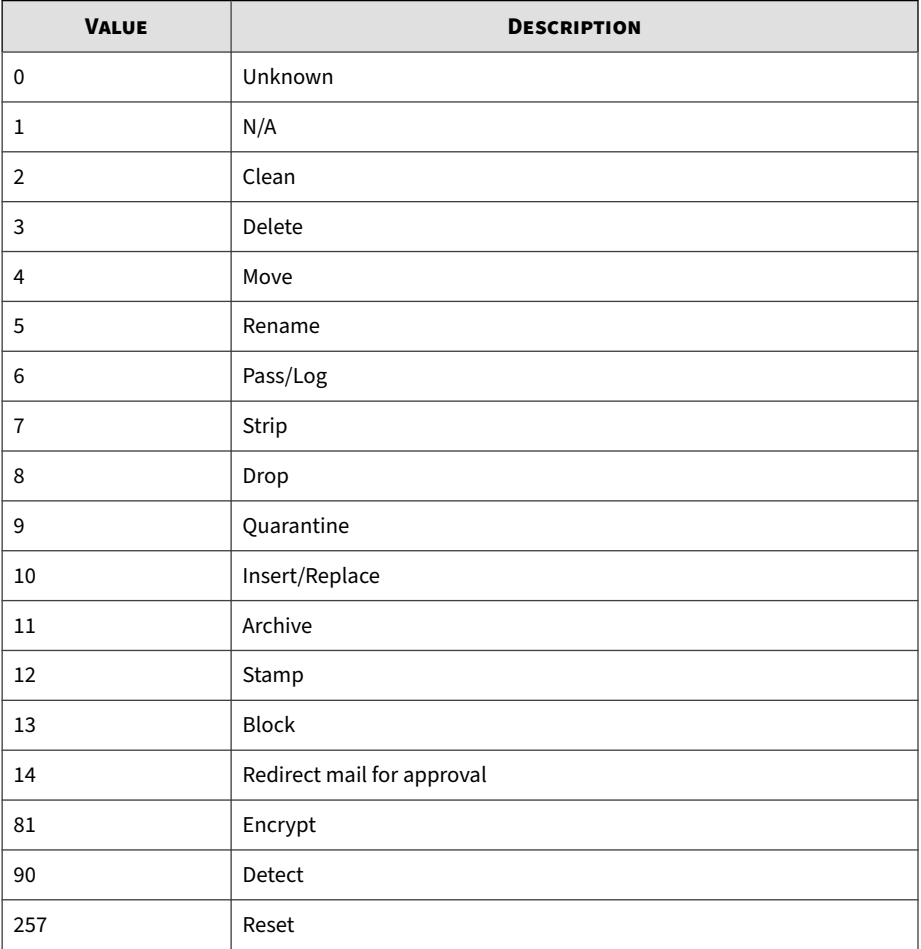

# <span id="page-801-0"></span>**Filter Action Result Mapping Table**

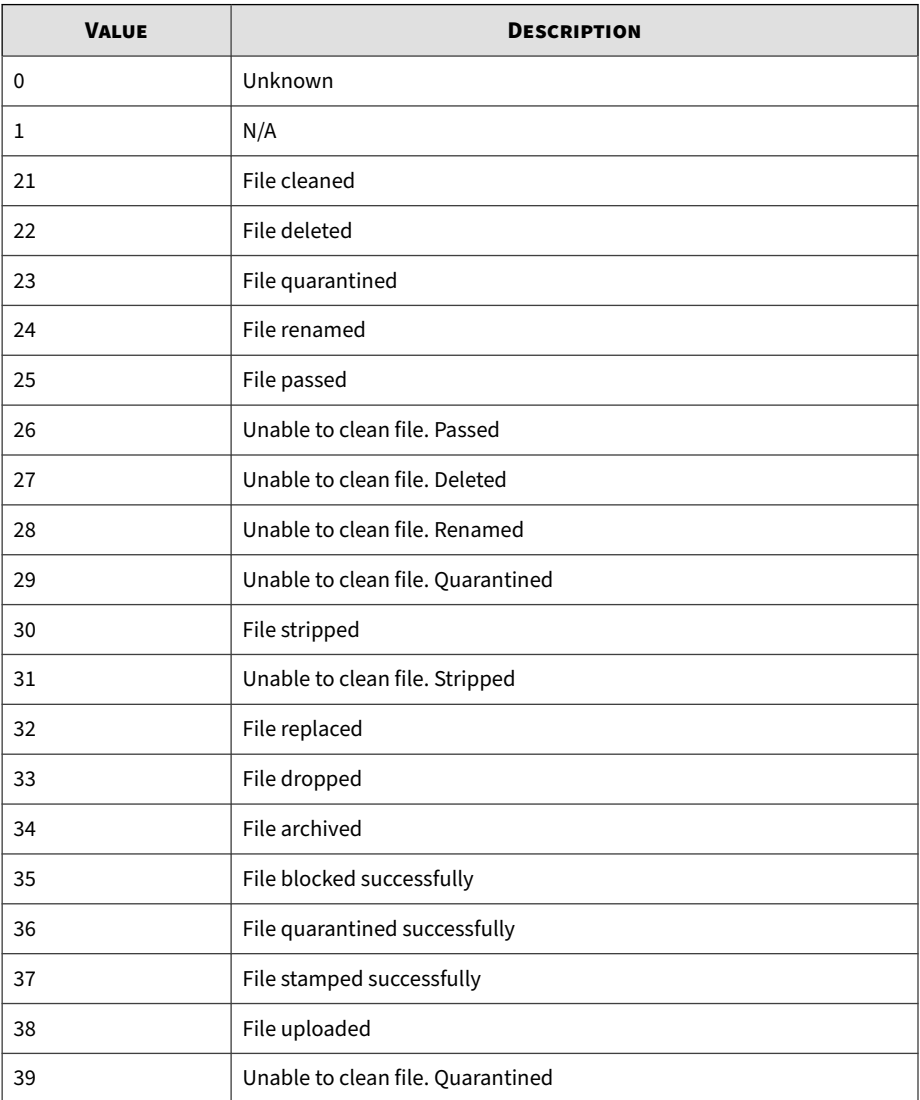

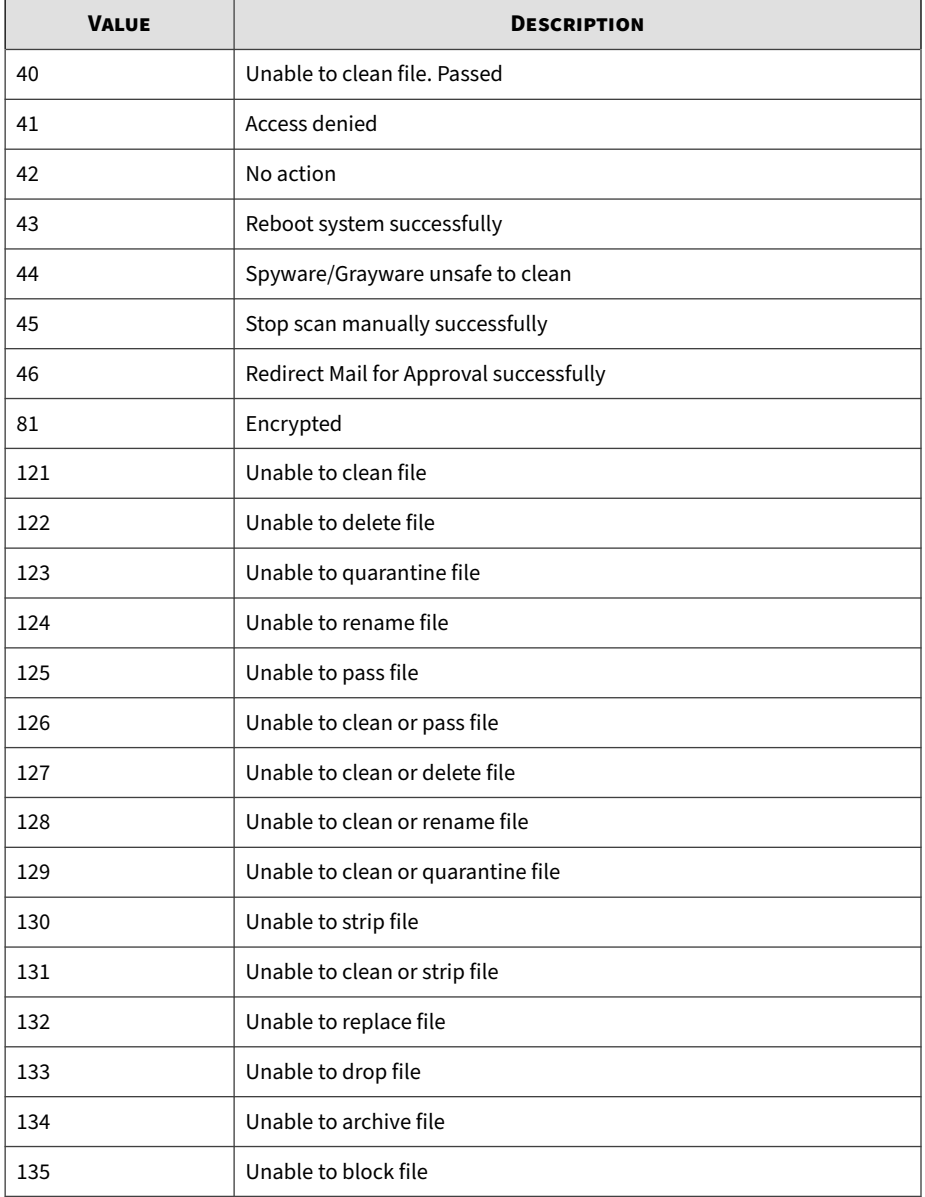

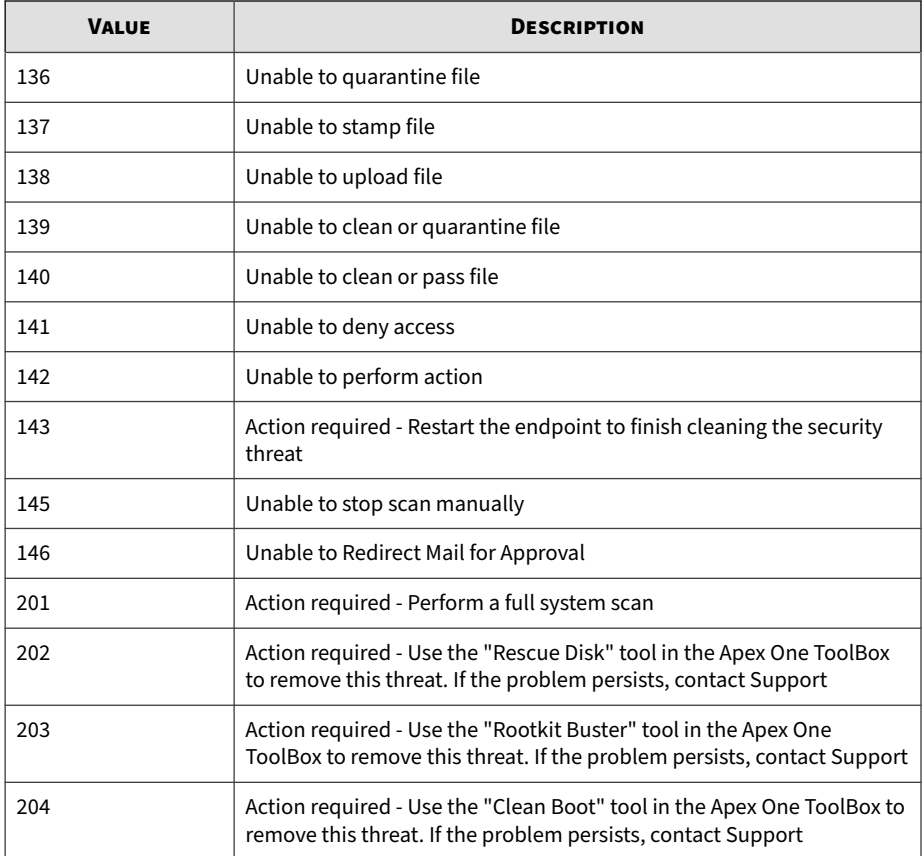

# **CEF Data Loss Prevention Logs**

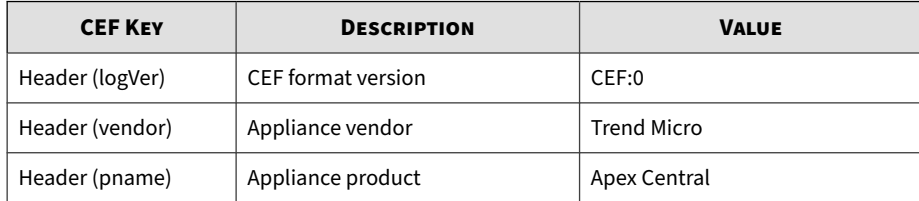

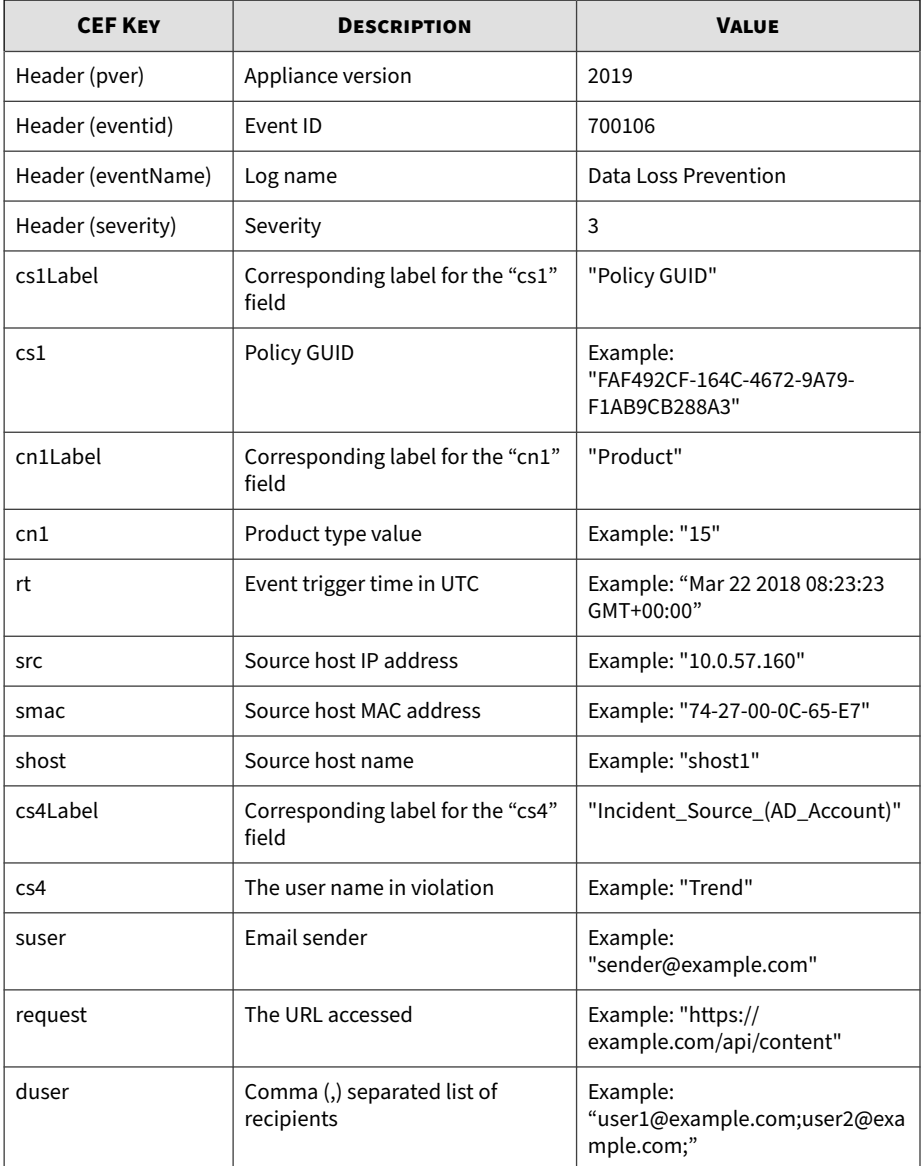

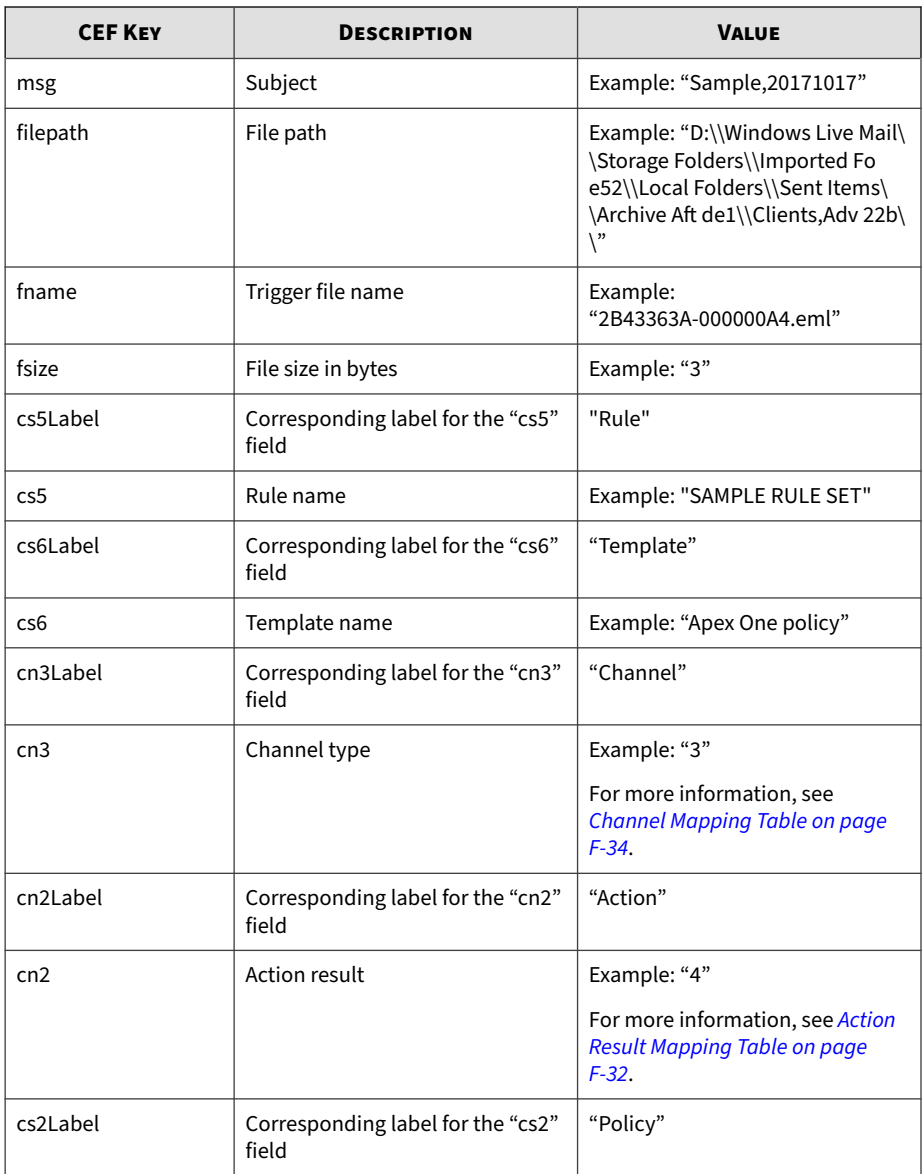

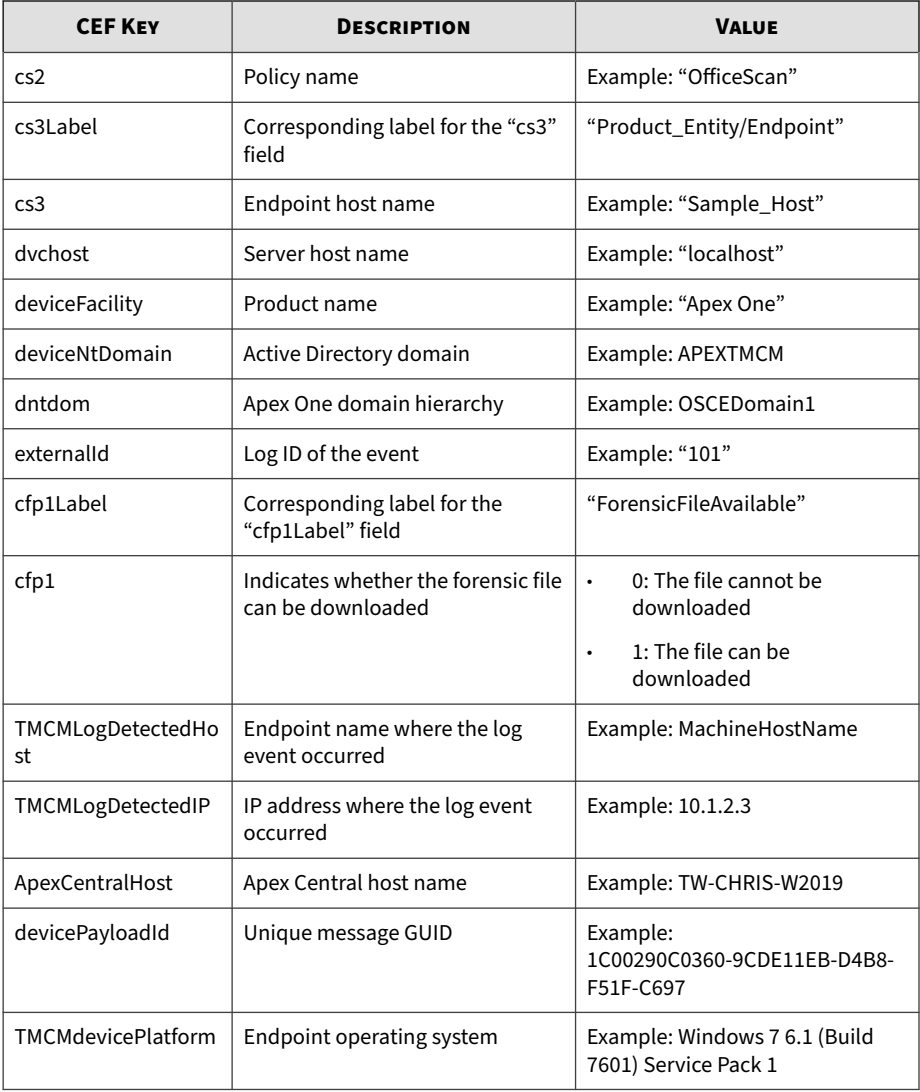

<span id="page-807-0"></span>CEF:0|Trend Micro|Apex Central|2019|700106|Data Loss Prevent ion|3|cs3Label=Product\_Entity/Endpoint cs3=Sample\_Host dvc host=Sampledvchost cs2Label=Policy cs2=N/A cn1Label=Product cn1=15 rt=Oct 13 2017 02:54:04 GMT+00:00 src=10.0.9.34 smac= 34-E6-D7-84-BC-7F shost=shost1 cs4Label=Incident\_Source\_(AD\_ Account) cs4=12467 filePath=D:\\2. DRIVER\\drivers WIN7\\Dri vers\\DP\_CardReader\_14032.7z\\O2Micro\\FORCED\\6x86\\ fname= O2MDFvst.INF cs5Label=Rule cs5=SAMPLE RULE SET cs6Label=Temp late cs6=Apex One policy cn3Label=Channel cn3=0 cn2Label=Act ion cn2=4 deviceFacility=Apex One deviceNtDomain=APEXTMCM dn tdom=OSCEDomain1 externalId=101 cfp1Label=ForensicFileAvaila ble cfp1=0 dvchost=localhost TMCMLogDetectedHost=ApexOneClie nt01 TMCMLogDetectedIP=10.201.86.187 ApexCentralHost=TW-CHRI S-W2019 devicePayloadId=1C00290C0360-9CDE11EB-D4B8-F51F-C697 TMCMdevicePlatform=Windows 7 6.1 (Build 7601) Service Pack 1

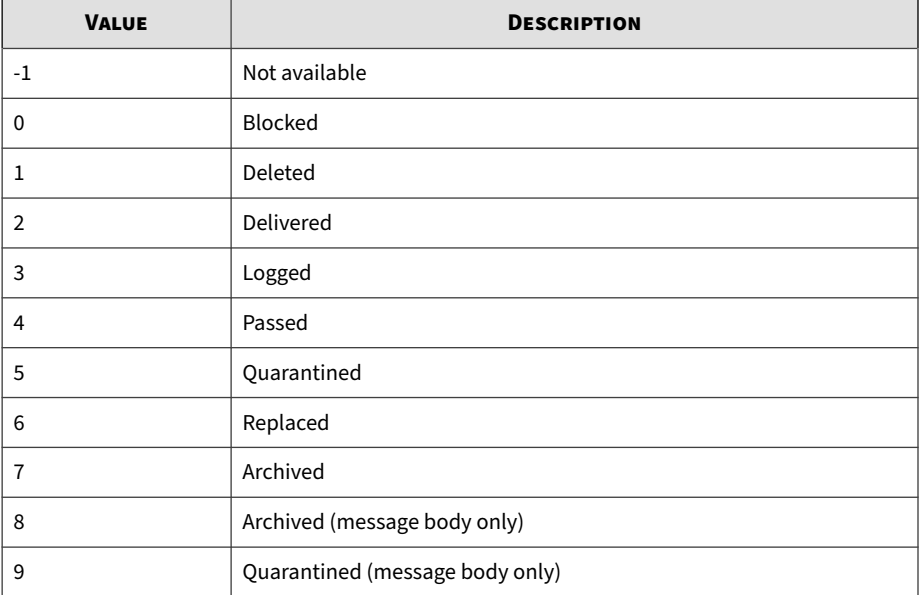

### **Action Result Mapping Table**

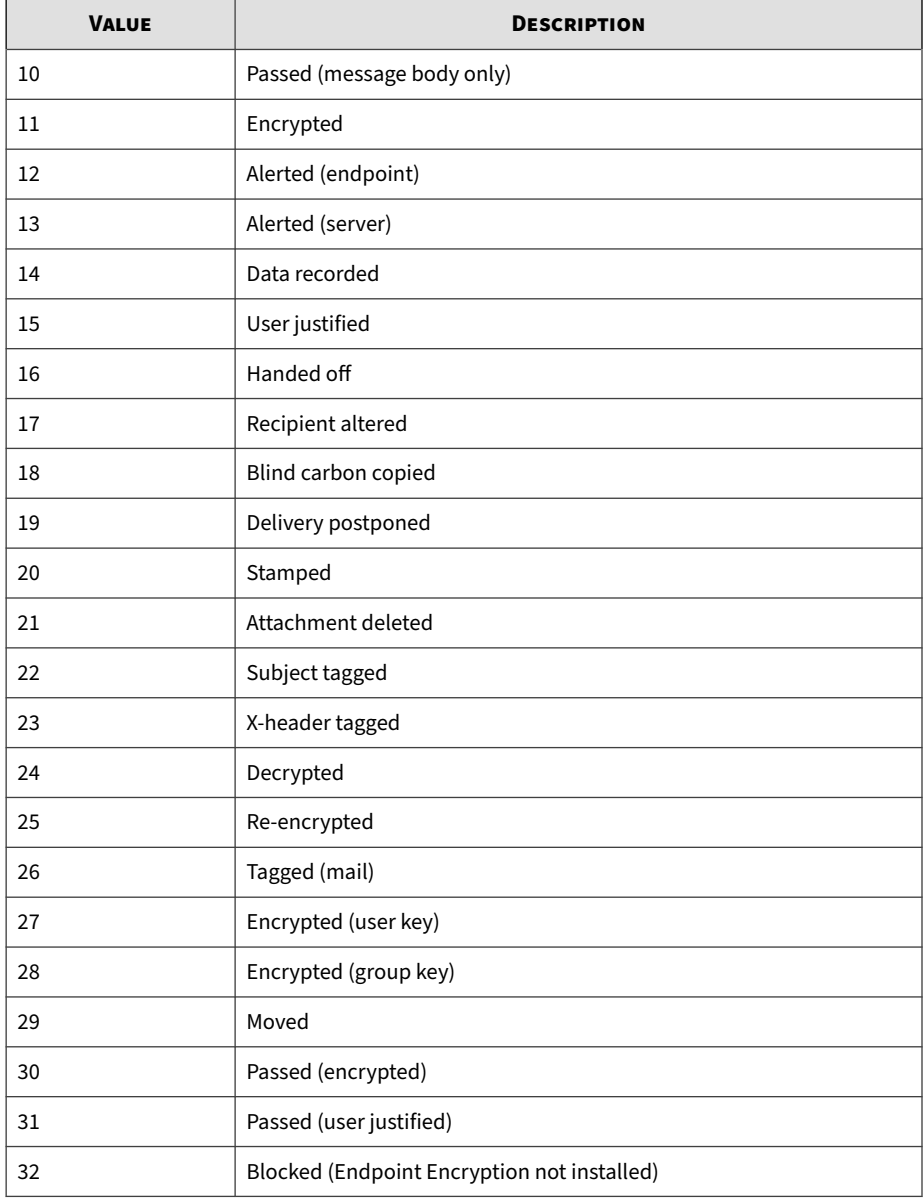

<span id="page-809-0"></span>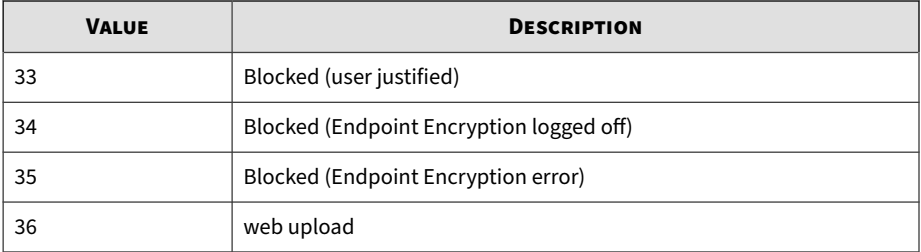

## **Channel Mapping Table**

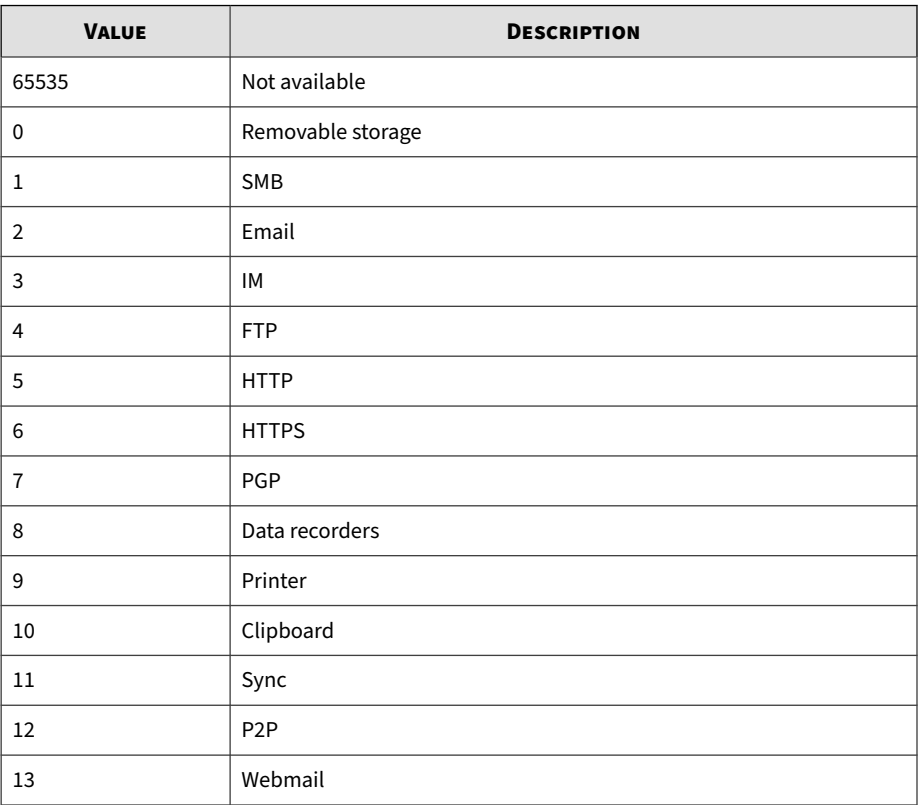

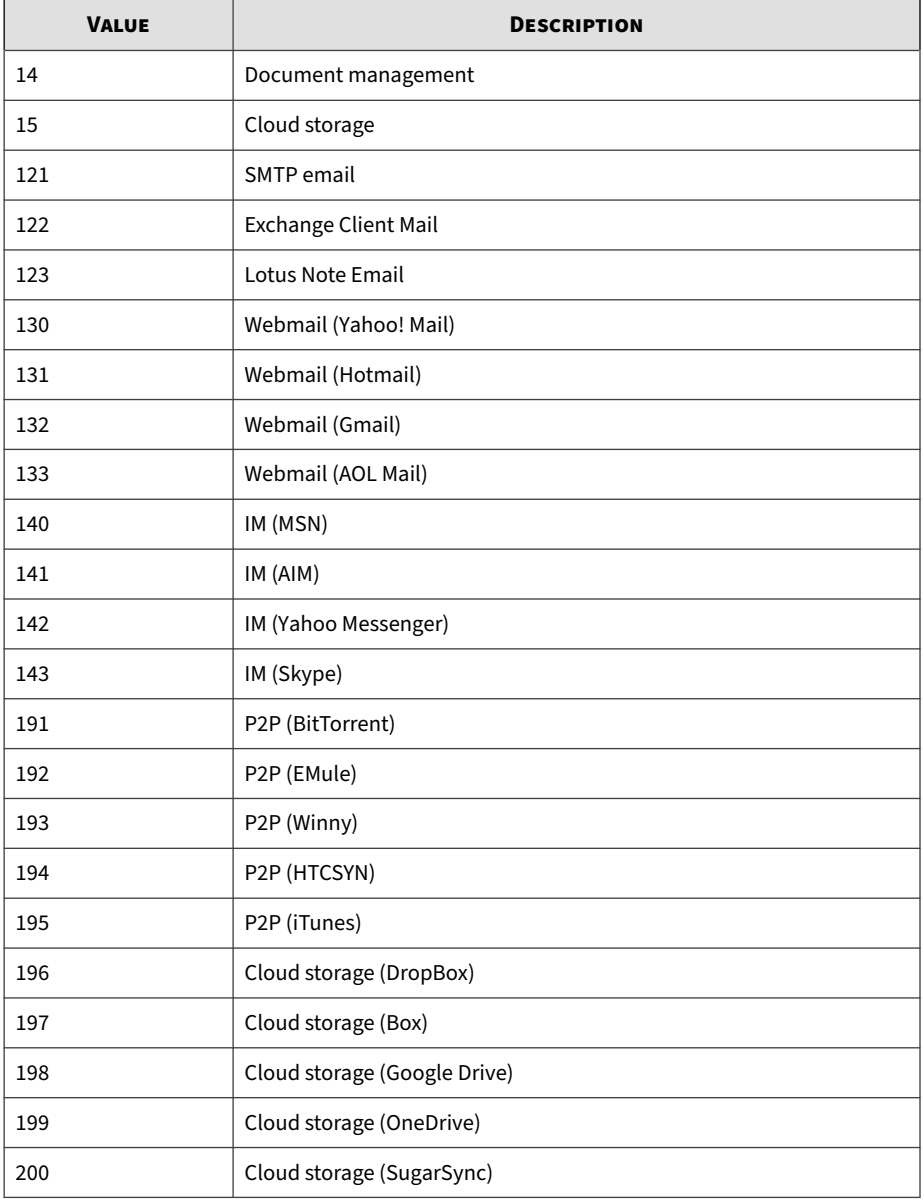

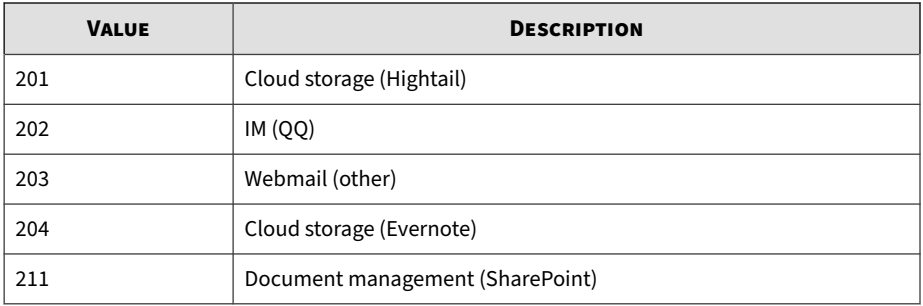

# **CEF Device Access Control Logs**

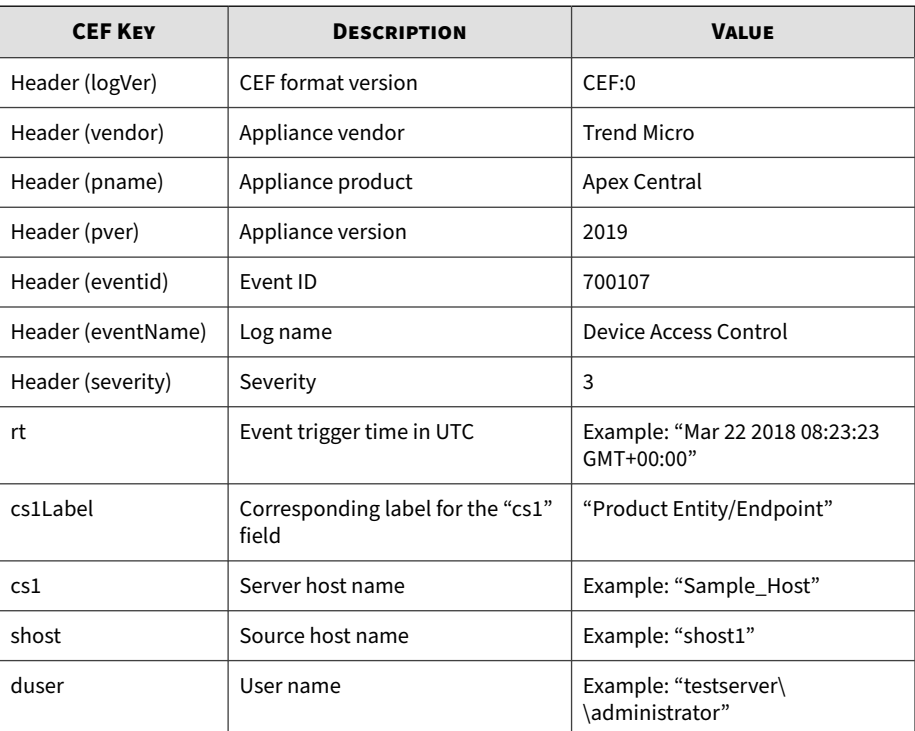

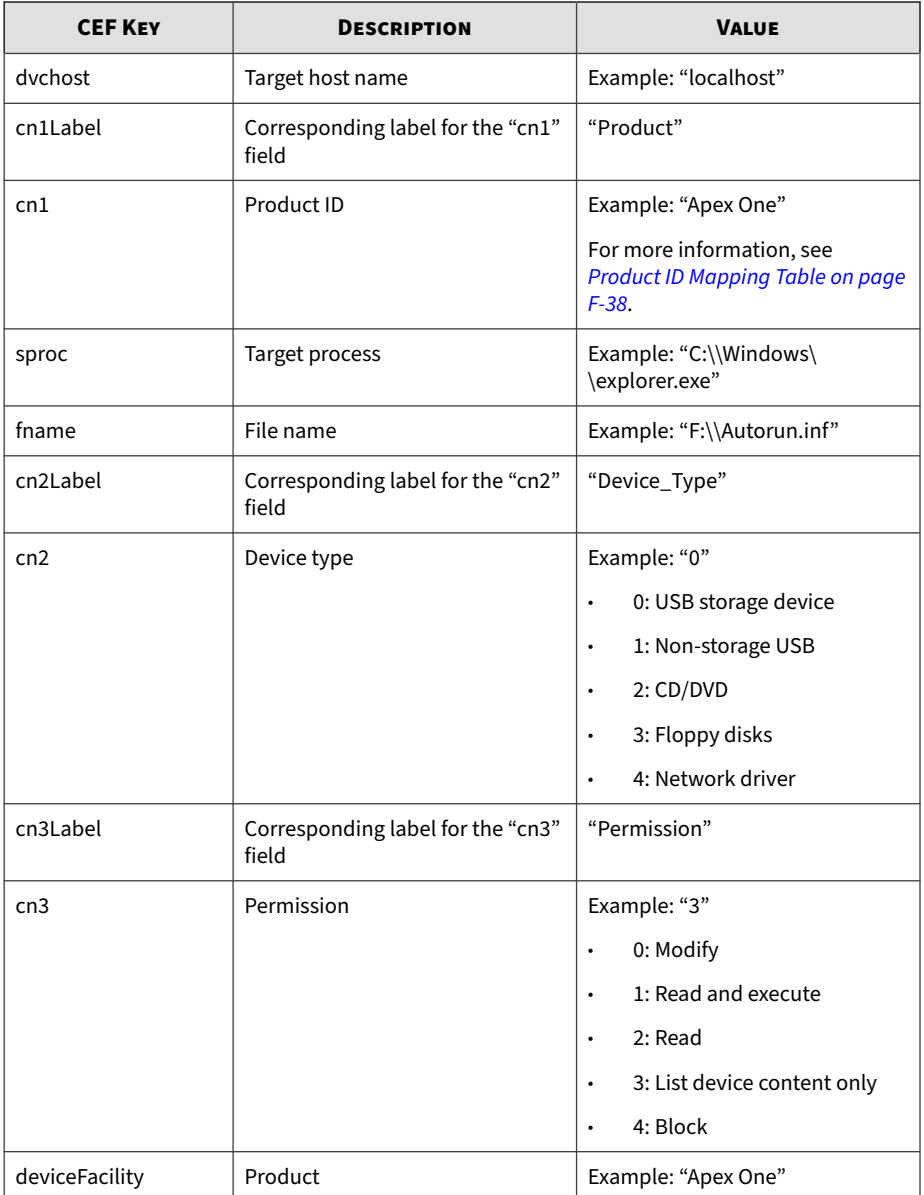

<span id="page-813-0"></span>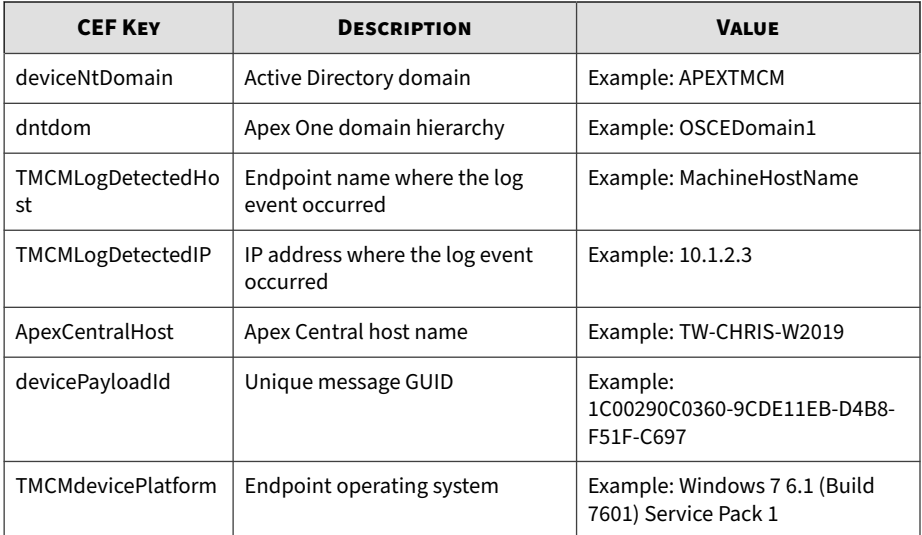

CEF:0|Trend Micro|Apex Central|2019|700107|Device Access C ontrol|3|rt=Aug 16 2017 04:49:15 GMT+00:00 cs1Label=Product\_ Entity/Endpoint cs1=Sample\_Host shost=shost1 dvchost=localho st cn1Label=Product cn1=15 sproc=C:\\Windows\\explorer.exe f name=F:\\Autorun.inf cn2Label=Device\_Type cn2=0 cn3Label=Per mission cn3=3 deviceFacility=Apex One deviceNtDomain=APEXTMC M dntdom=OSCEDomain1 TMCMLogDetectedHost=shost1 TMCMLogDetec tedIP=10.0.76.40 ApexCentralHost=TW-CHRIS-W2019 devicePayloa dId=1C00290C0360-9CDE11EB-D4B8-F51F-C697 TMCMdevicePlatform =Windows 7 6.1 (Build 7601) Service Pack 1

### **Product ID Mapping Table**

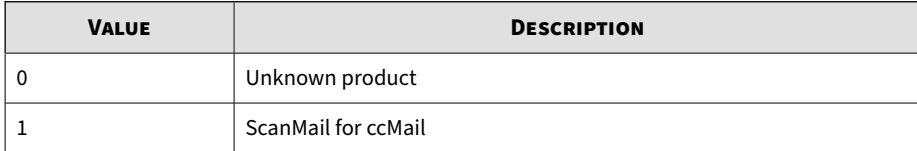

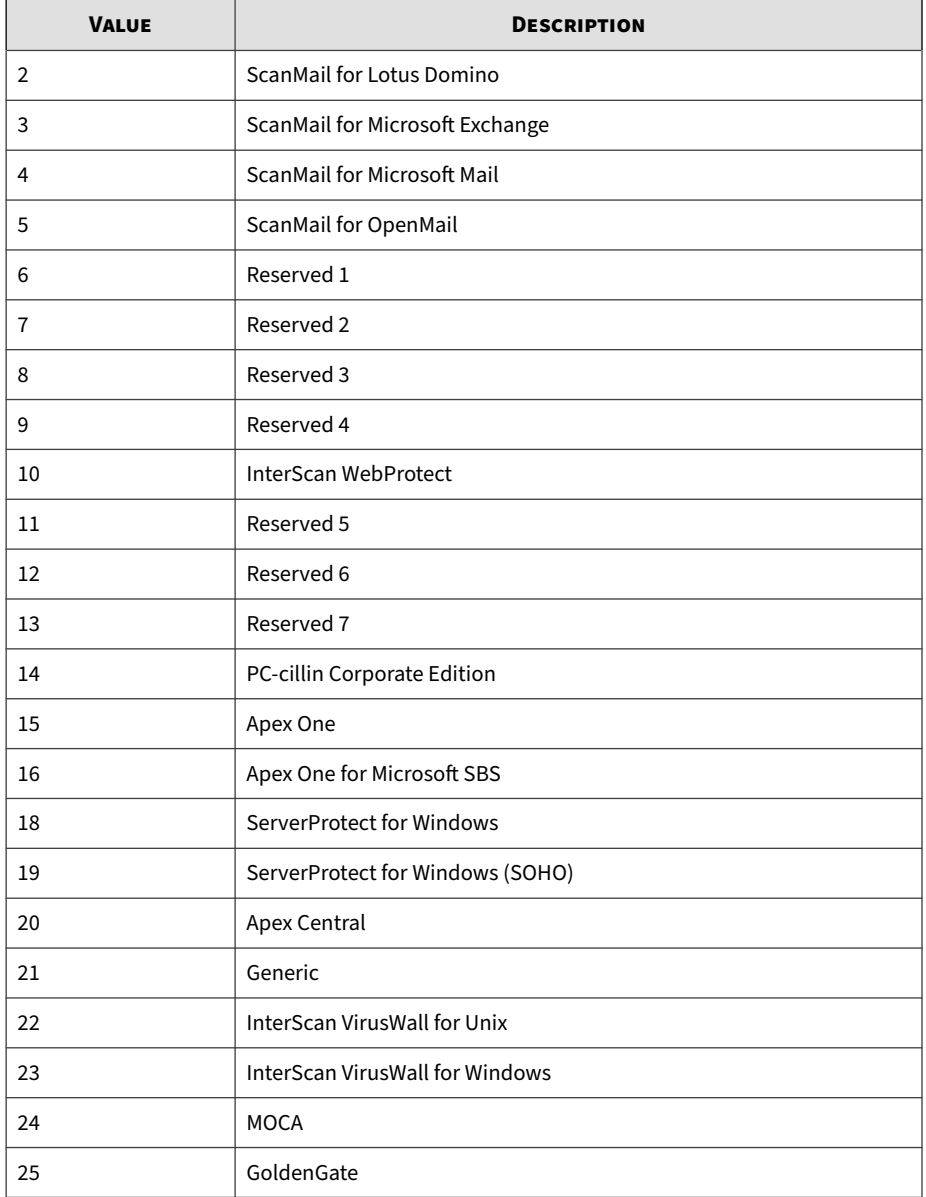

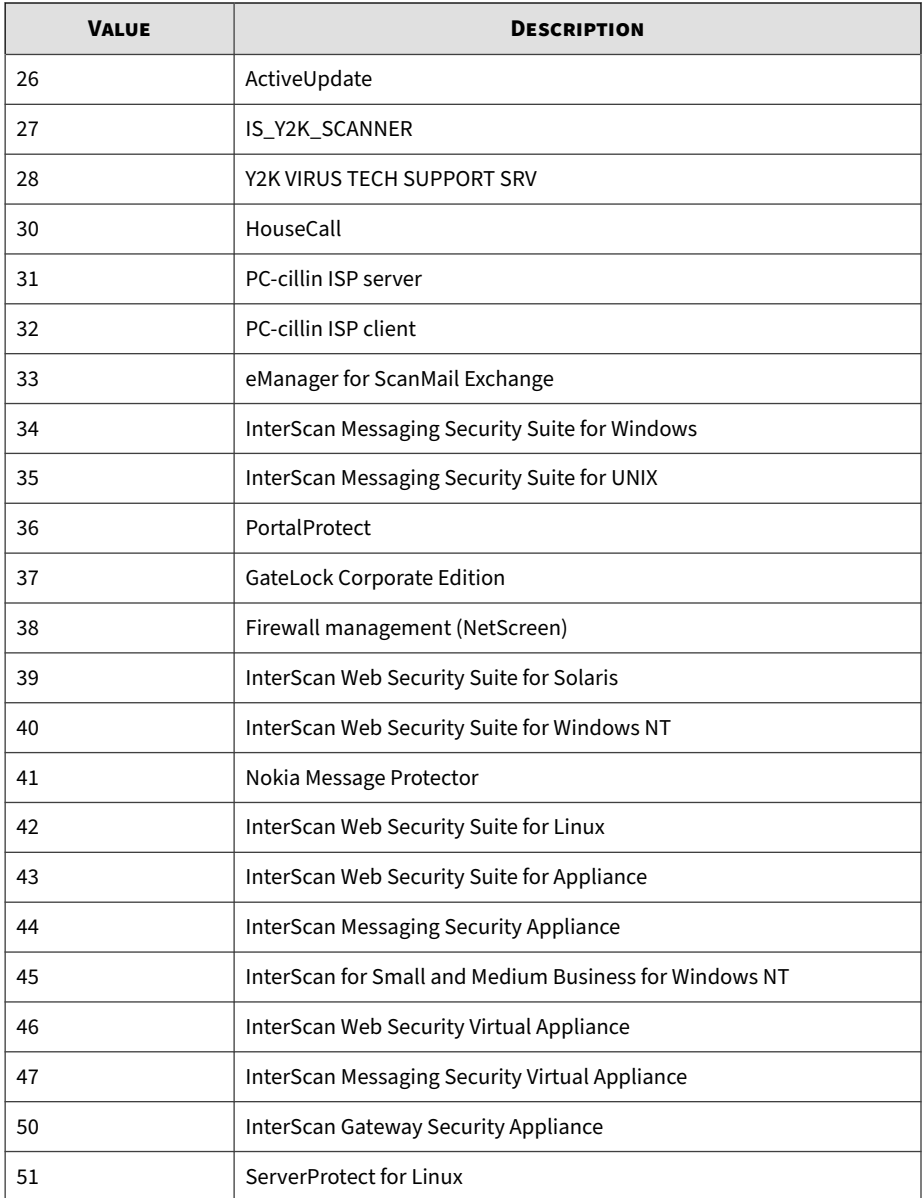

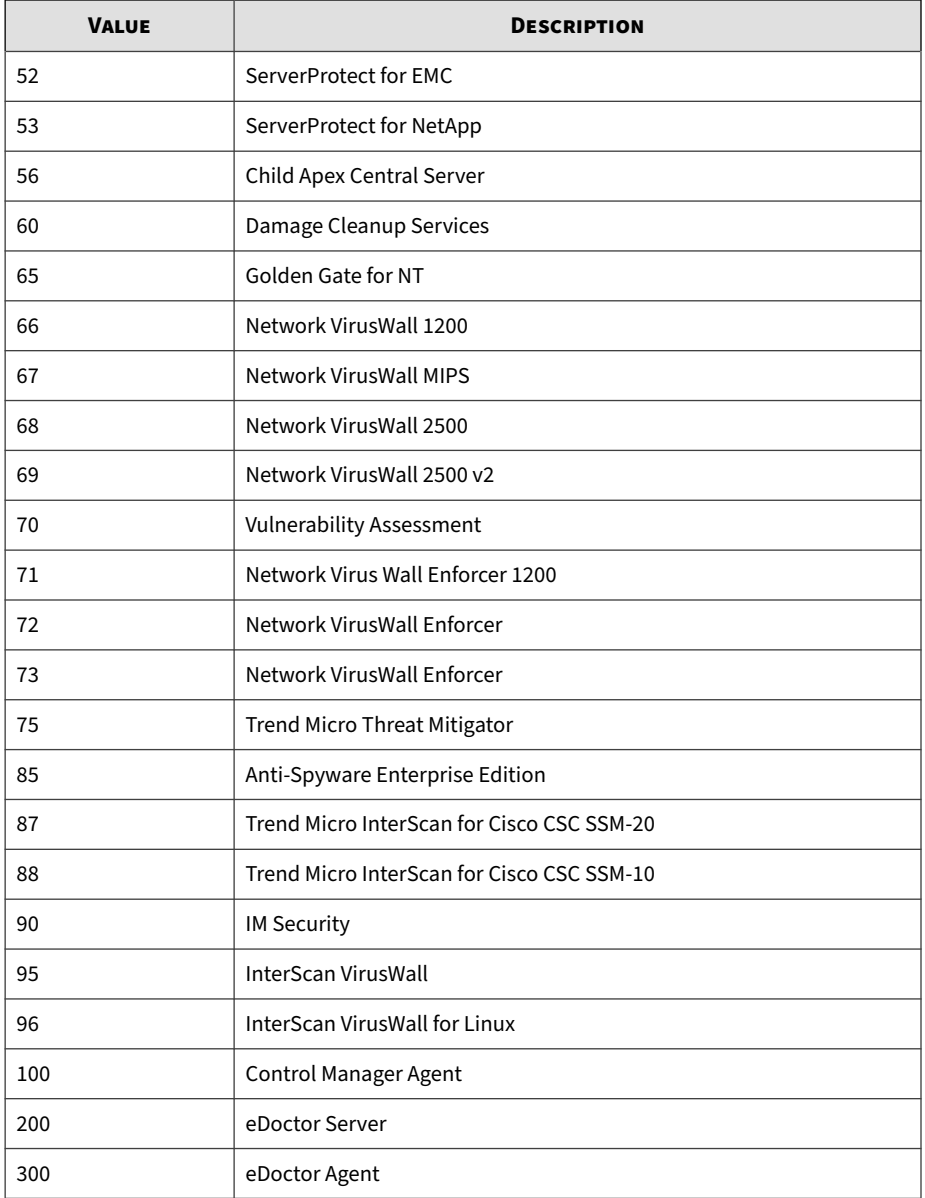

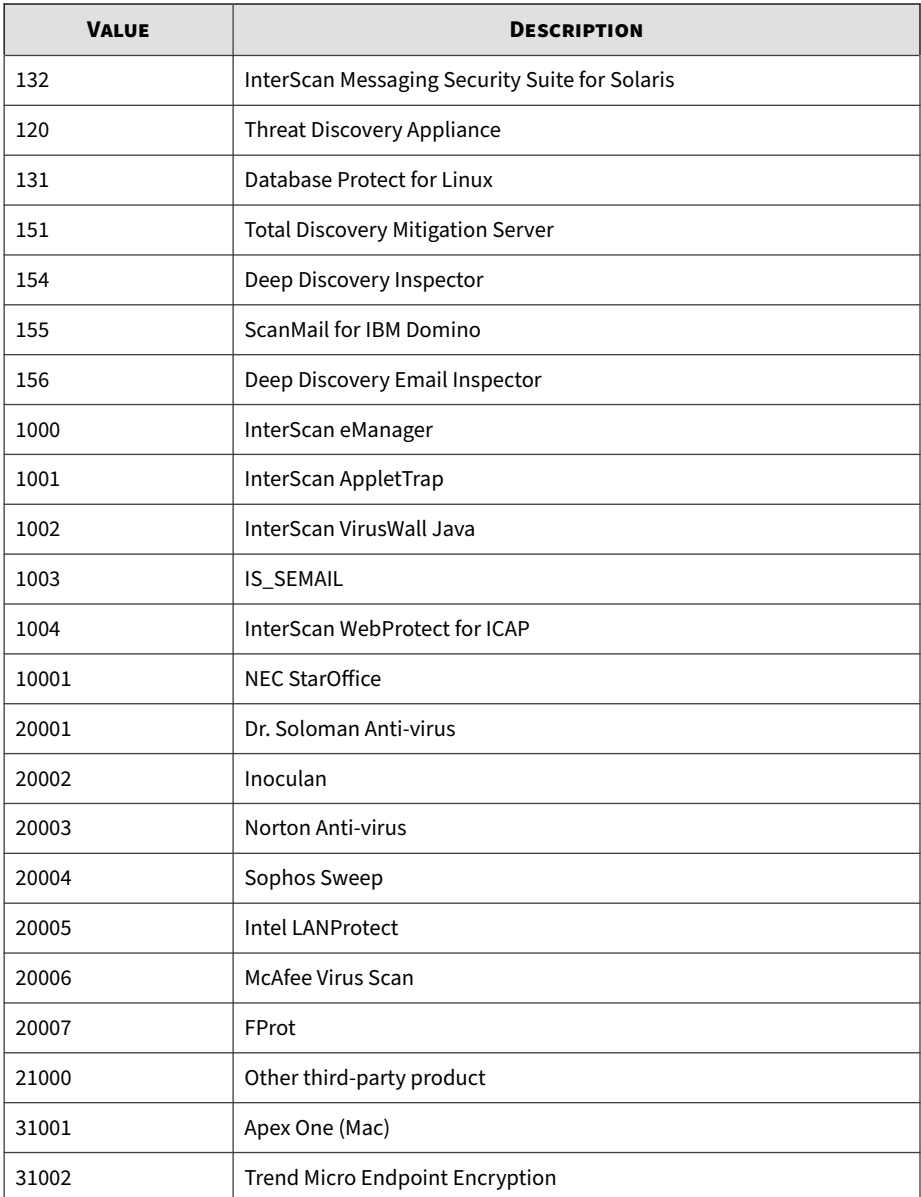

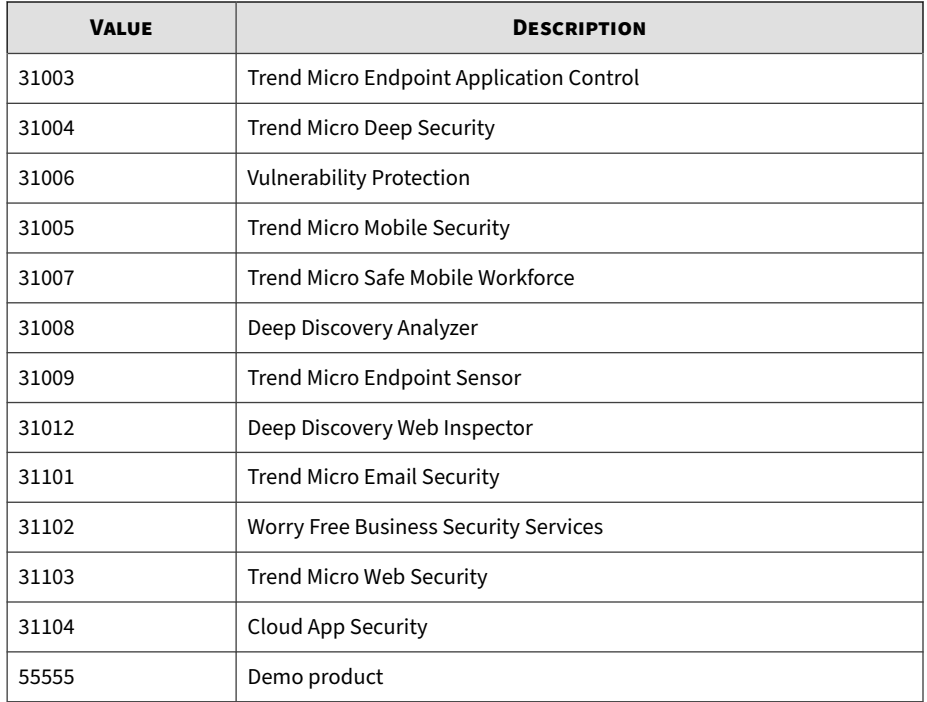

# **CEF Endpoint Application Control Logs**

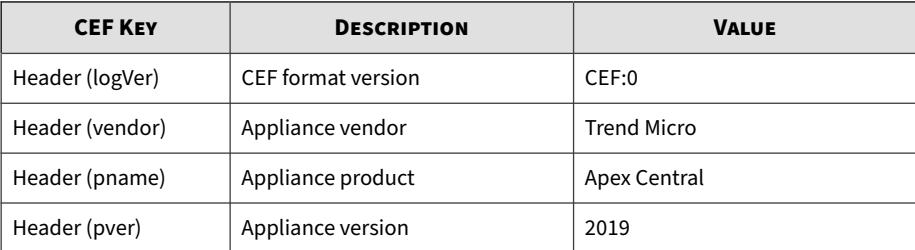

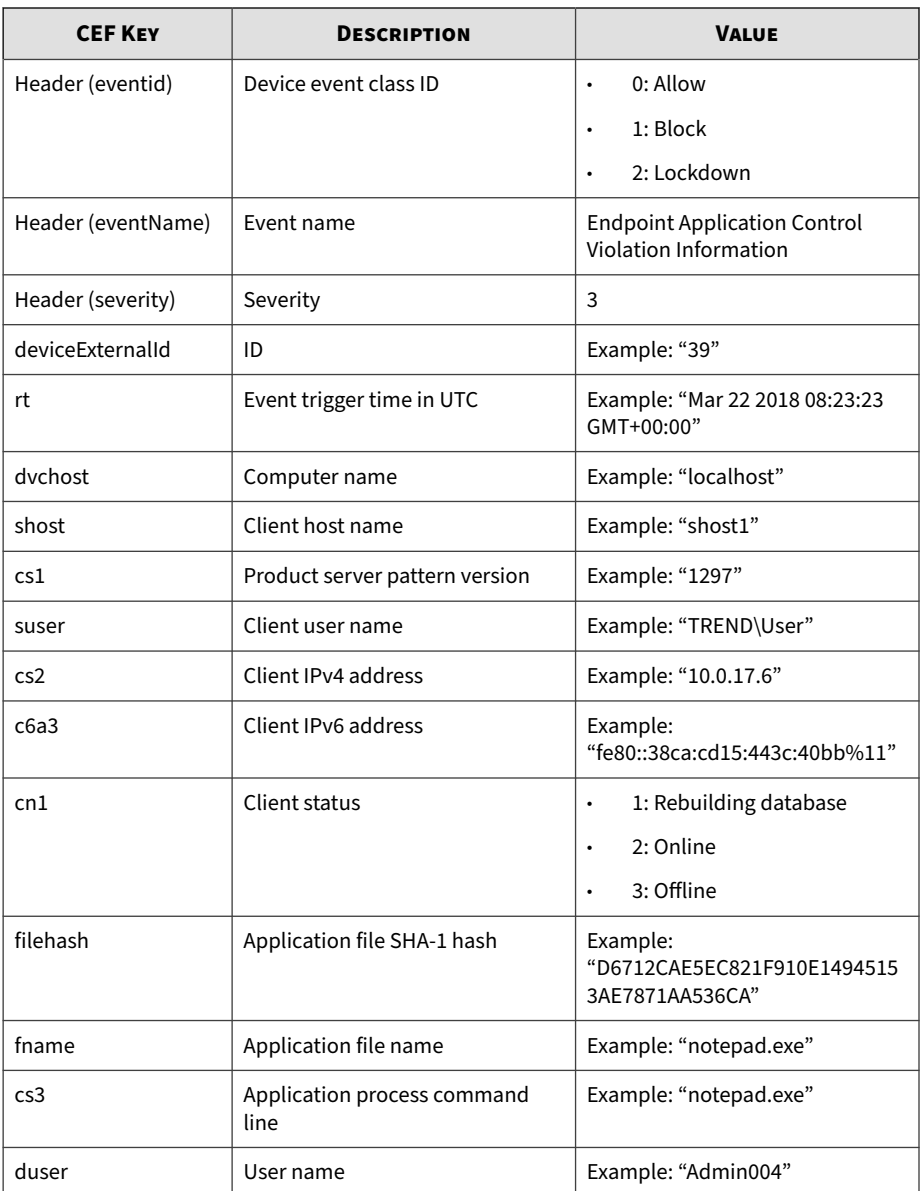

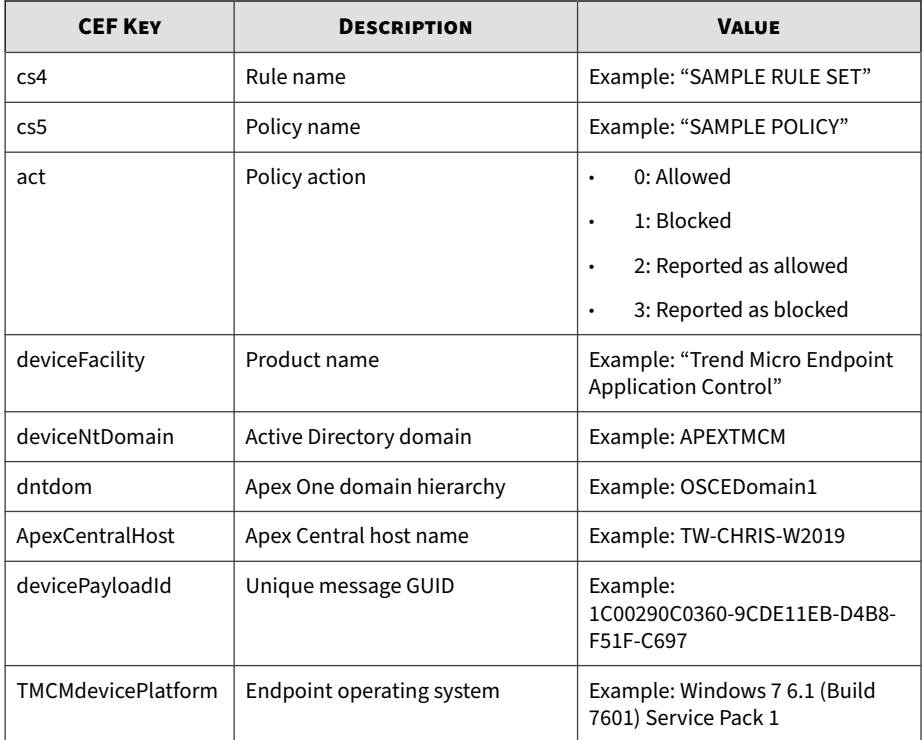

CEF:0|Trend Micro|Apex Central|2019|EAC:1|Endpoint Applica tion Control Violation Information|3|deviceExternalId=39 rt= Jun 27 2012 03:14:03 GMT+00:00 cs1Label=Version cs1=1.299.00 suser=TMCM\\QA cs2Label=ApplicationControlEvent ClientIPAdd ress\_V4 cs2=0.0.0.0 cn1Label=Connection\_Status cn1=0 fileHas h=c0869b72C5606D22D92A6AC986686BB87485A25b fname=P2P\_TEST.ex e cs3Label=Command cs3=C:\\P2P\_TEST.exe duser=QA cs4Label=Ru le cs4=Test cs5Label=Policy cs5=TestPolicy act=Blocked devic eFacility=Trend Micro Endpoint Application Control deviceNtD omain=APEXTMCM dntdom=OSCEDomain1 ApexCentralHost=TW-CHRIS-W2019 devicePayloadId=1C00290C0360-9CDE11EB-D4B8-F51F-C697 TMCMdevicePlatform=Windows 7 6.1 (Build 7601) Service Pack 1

# **CEF Engine Update Status Logs**

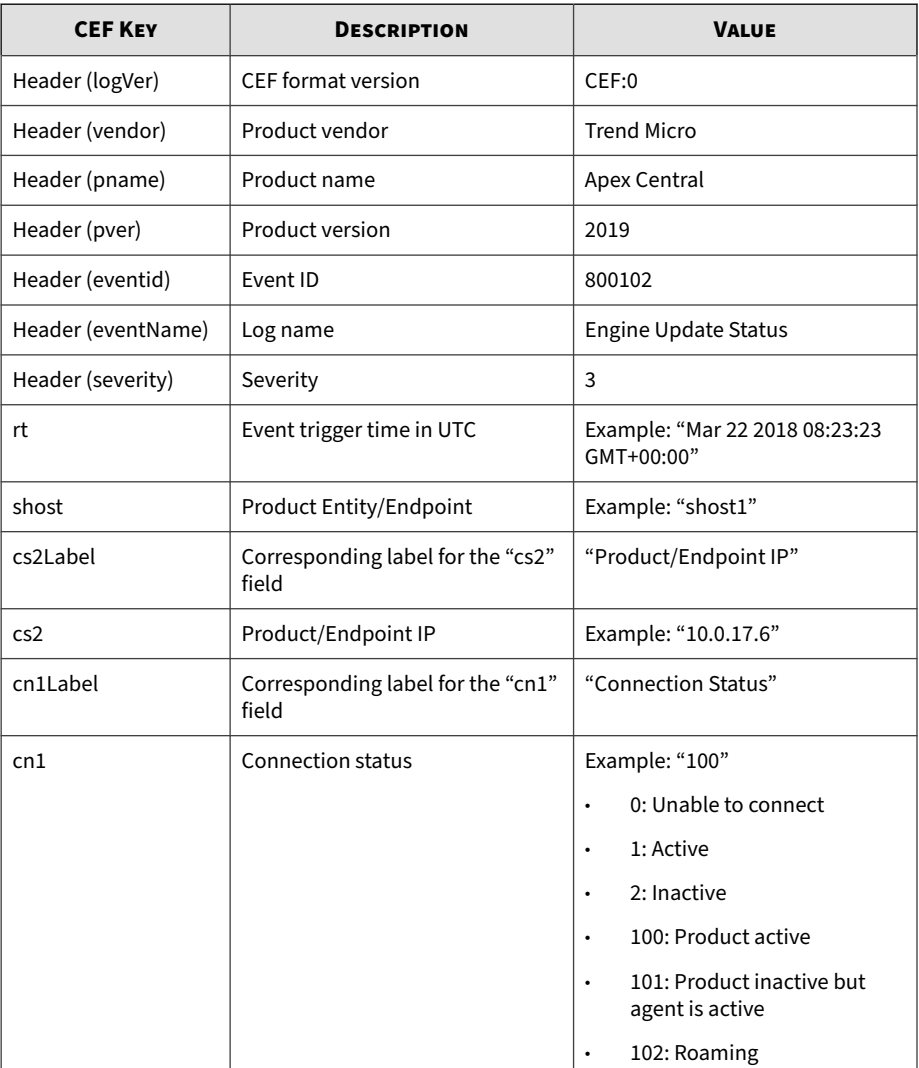

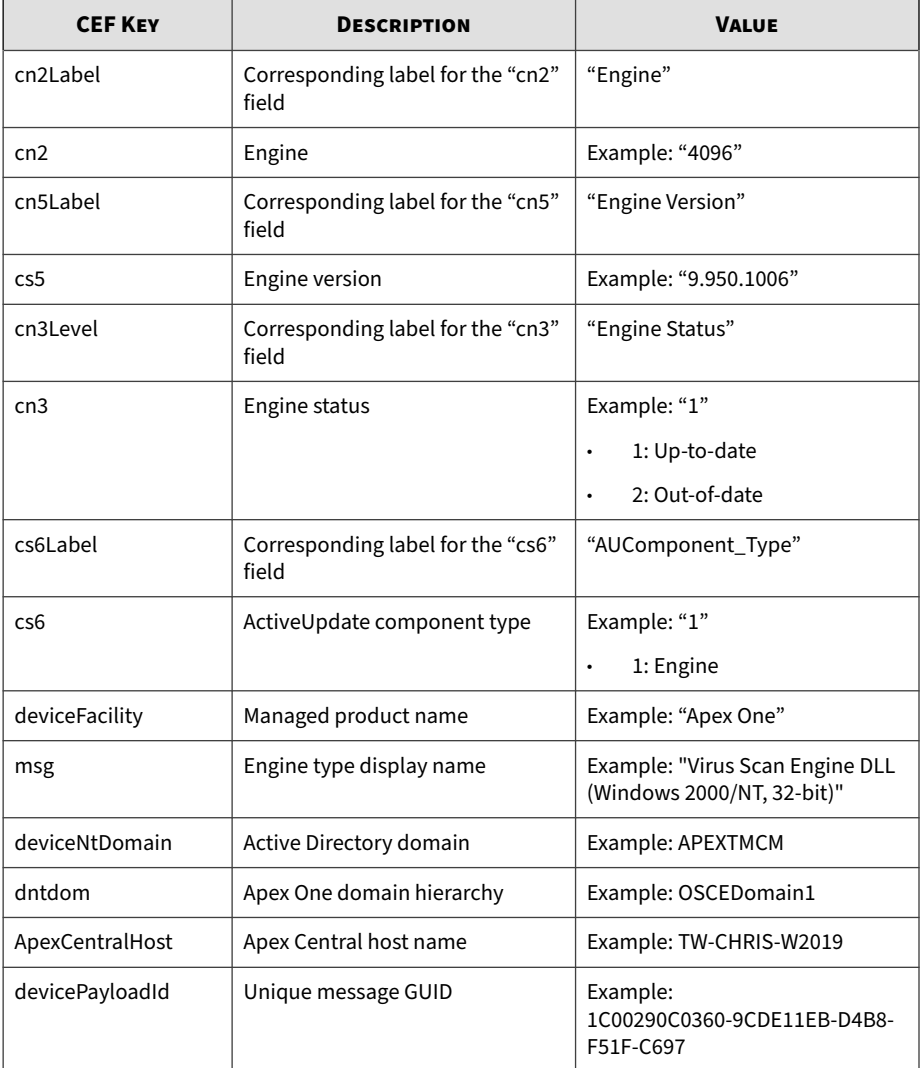

CEF:0|Trend Micro|Apex Central|2019|800102|Engine Update S tatus|3|rt=Apr 20 2017 12:04:34 GMT+00:00 shost=shost1 cs2La bel=Product/Endpoint\_IP cs2=10.0.17.6 cn1Label=Connection\_St atus cn1=100 cn2Label=Engine cn2=4096 cs5Label=Engine\_Versio n cs5=9.950.1006 cn3Label=Engine\_Status cn3=1 cs6Label=AUCom ponent\_Type cs6=1 deviceFacility=Apex One deviceNtDomain=APE XTMCM dntdom=OSCEDomain1

## **CEF Intrusion Prevention Logs**

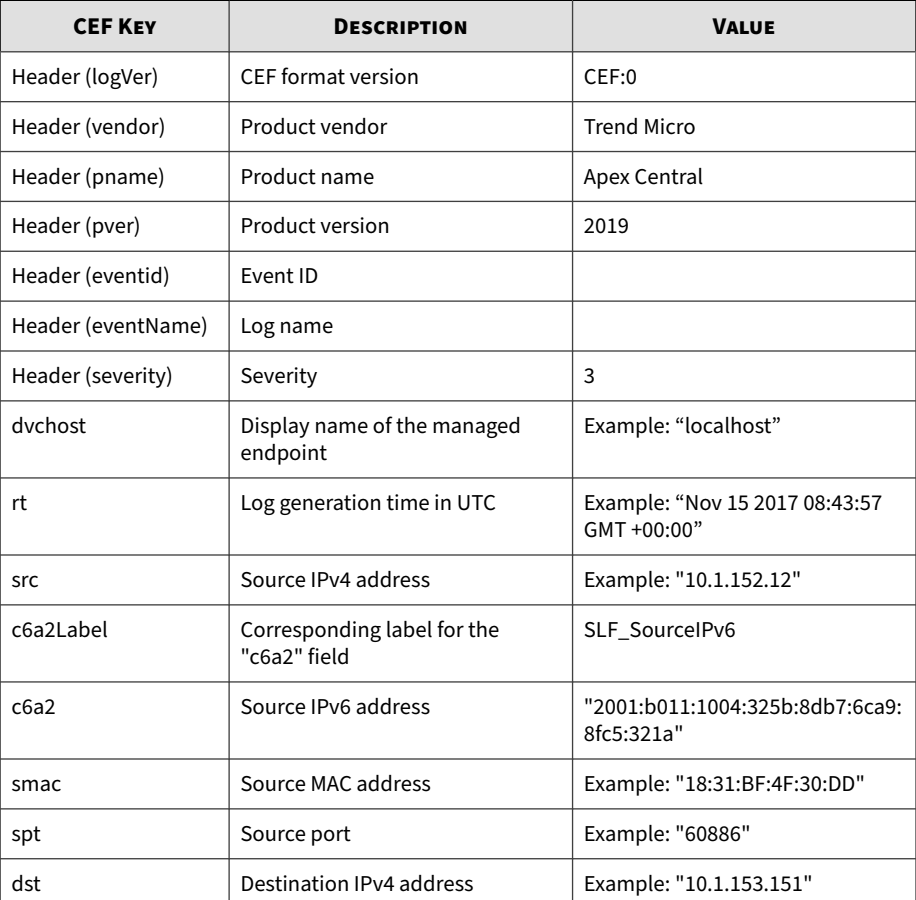

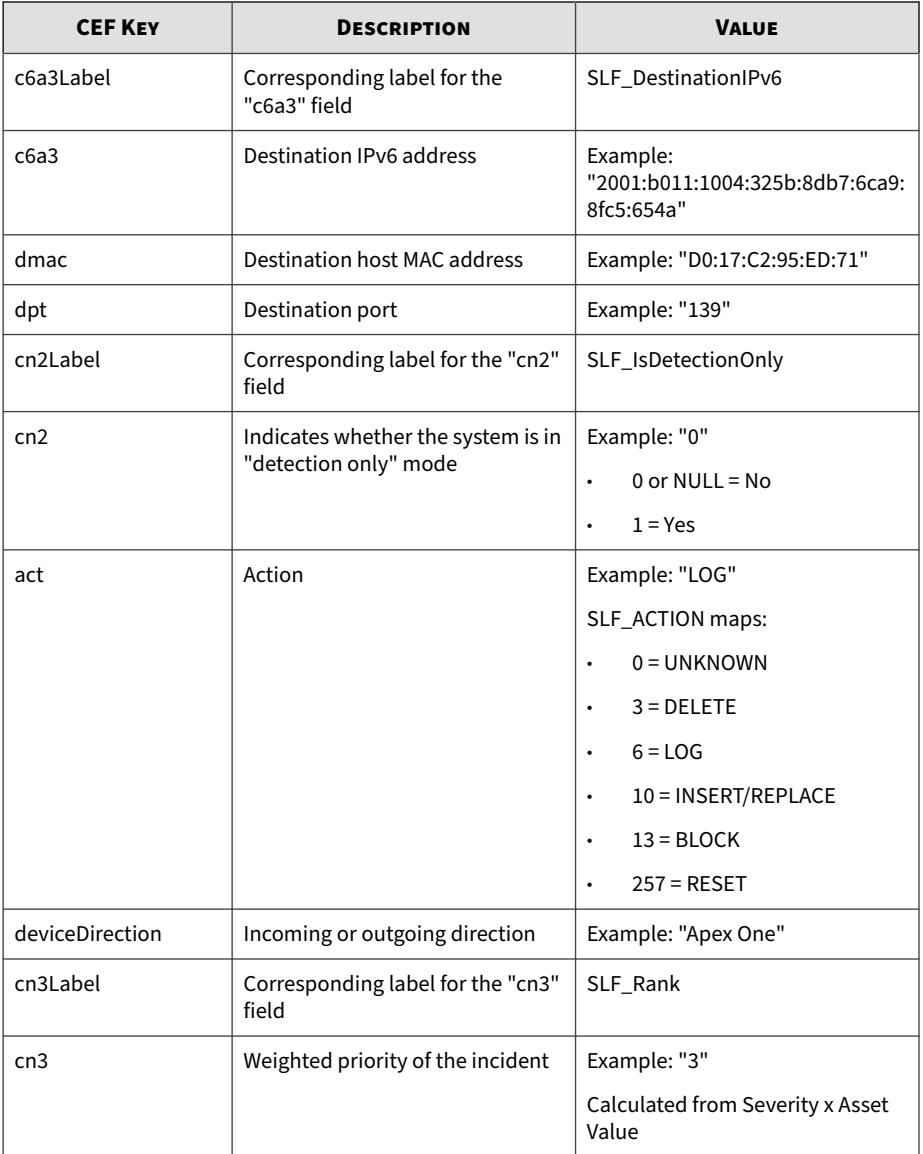

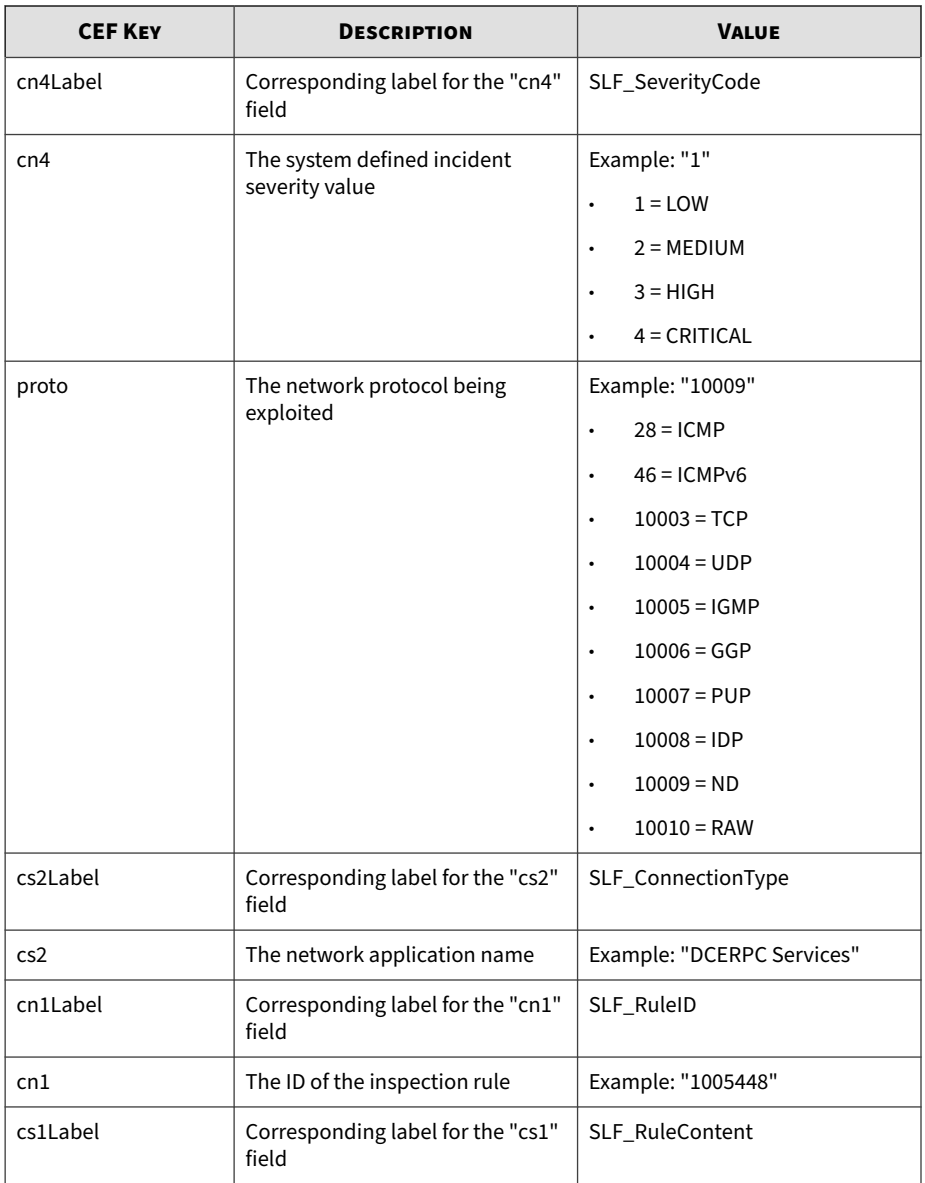

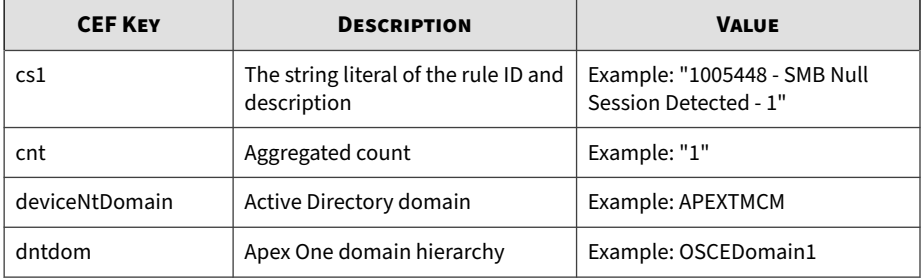

```
CEF:0|Trend Micro|Apex Central|2019|Log|1009549 - Detected T
erminal Services (RDP) Server Traffic - 1 (ATT&CK T1015,T104
3,T1076,T1048,T1032,T1071)|3|rt=Apr 20 2020 03:33:20 GMT+00:
00 dvchost=OSCEClient23 deviceFacility=Apex One act=Log,src=
10.1.1.9 dst=80.1.1.9 smac=54-BF-64-84-7F-09 spt=89 dmac=54-
BF-64-84-7F-19 dpt=449 cn2Label=SLF_IsDetectionOnly cn2=0 de
viceDirection=Inbound cn3Label=SLF_Rank cn3=1 cn4Label=SLF_S
everityCode cn4=1 proto=10009 cs2Label=SLF_ConnectionType cs
2=N/A cn1Label=SLF_RuleID cn1=1009549 cs1Label=SLF_RuleConte
nt cs1=1009549 - Detected Terminal Services (RDP) Server Tra
ffic - 1 (ATT&CK T1015,T1043,T1076,T1048,T1032,T1071) cnt=1 
deviceNtDomain=APEXTMCM dntdom=OSCEDomain1
```
## **CEF Managed Product Logon/Logoff Events**

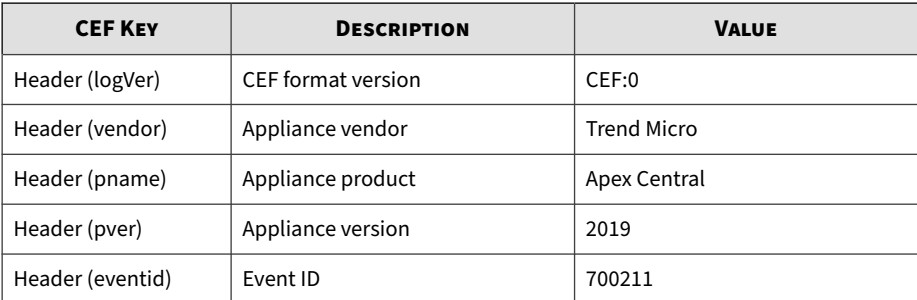

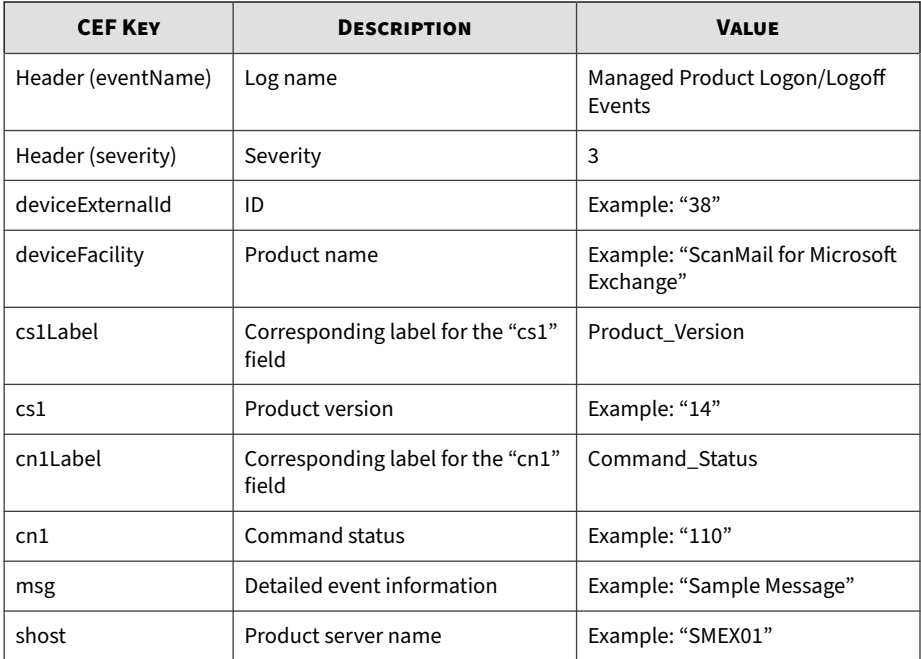

CEF:0|Trend Micro|Apex Central|2019|700211|Managed Product L ogon/Logoff Events|3|deviceExternalId=11 shost=SMEX01 device Facility=ScanMail for Microsoft Exchange cs1Label=Product\_Ve rsion cs1=14 cn1Label=Command\_Status cn1=110 msg=A user with the Administrator role(s) has logged on. Detail Information :UserName:TEST2013\\administrator,IP address:10.204.166.127, EventType:Log in/out,SourceType:SMEX UI. #015

## **CEF Network Content Inspection Logs**

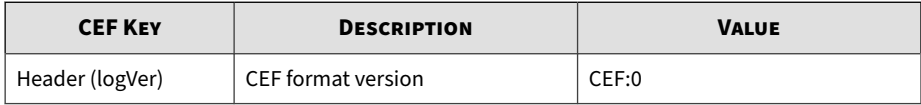
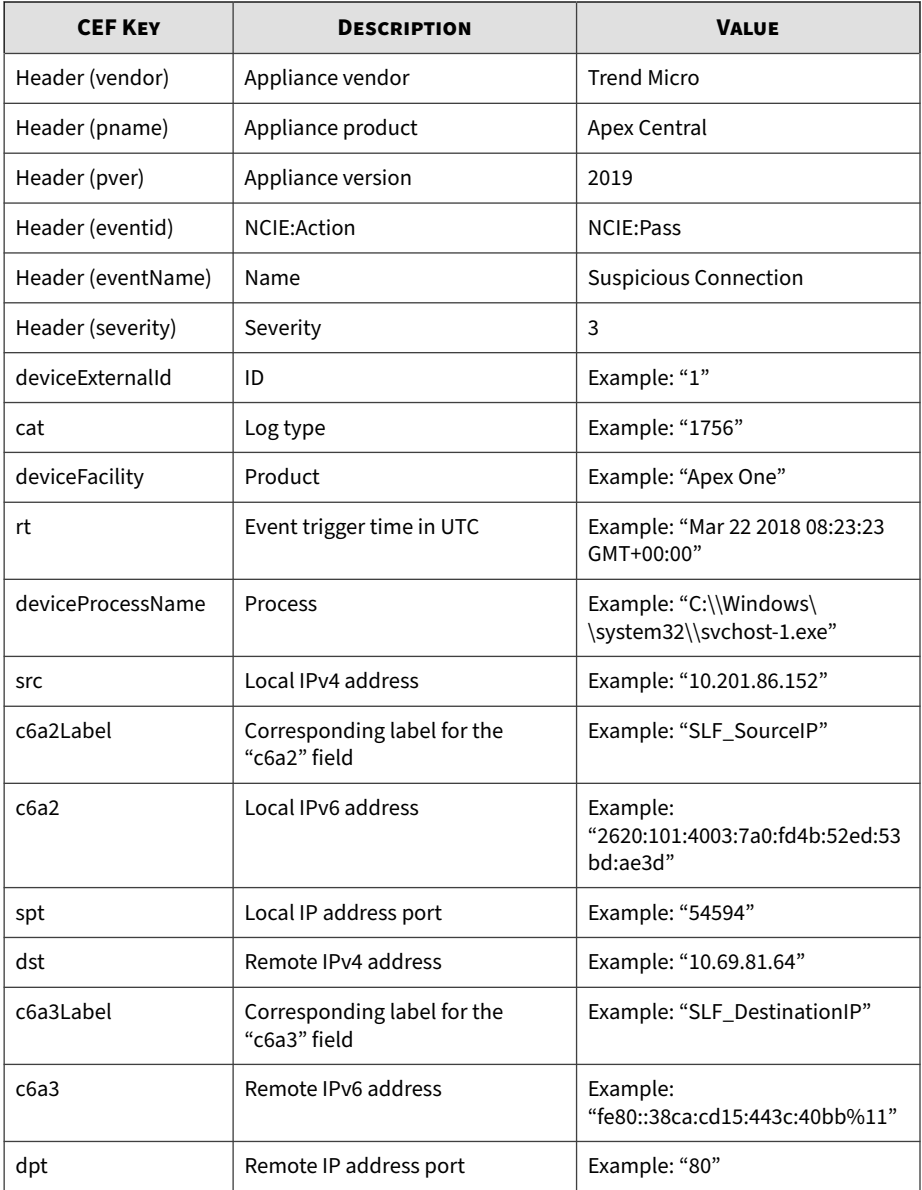

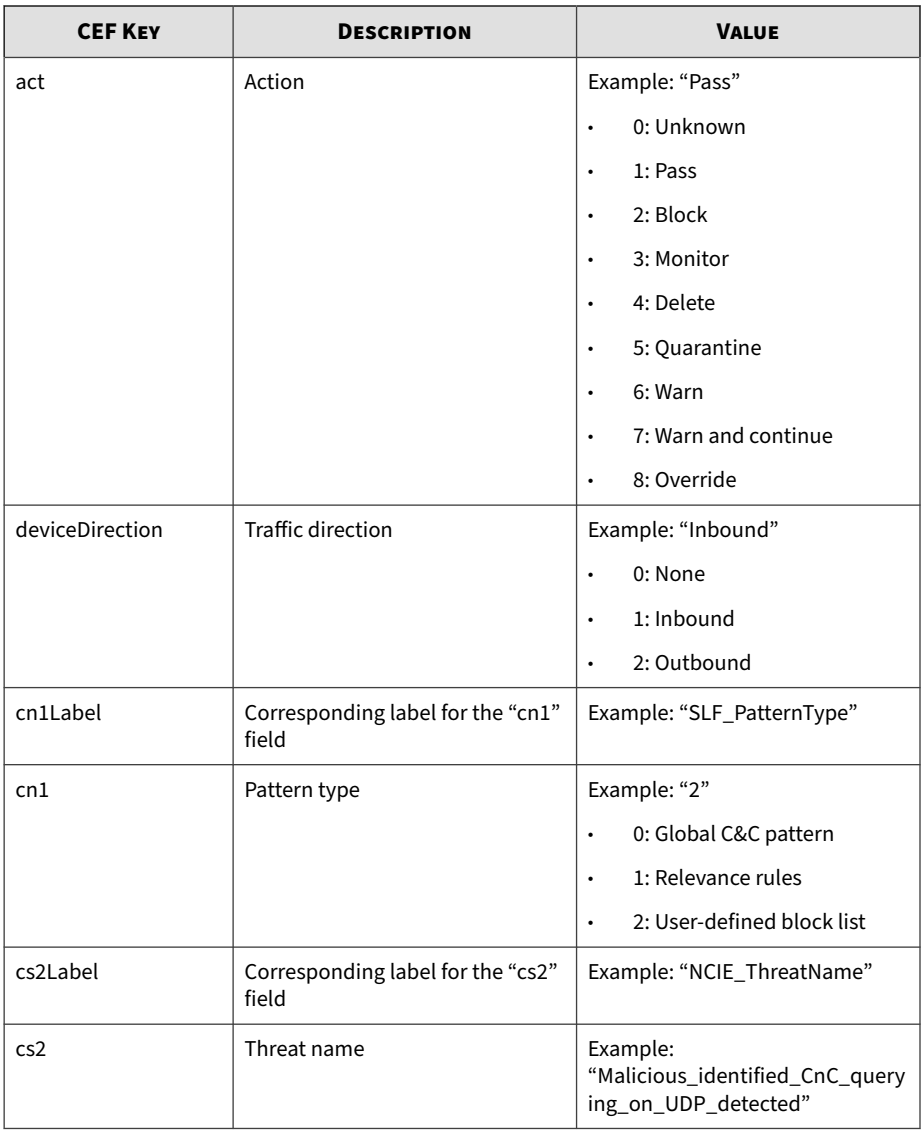

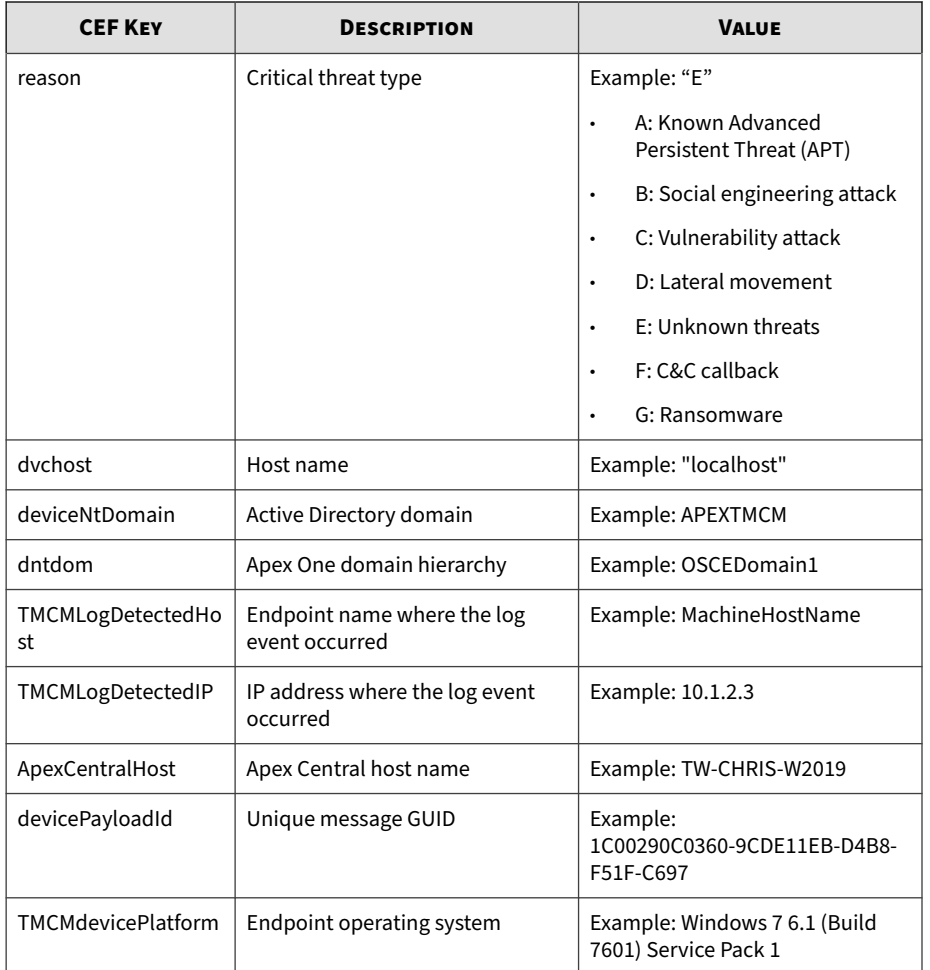

CEF:0|Trend Micro|Apex Central|2019|NCIE:Pass|Suspicious Connection|3|deviceExternalId=1 rt=Oct 11 2017 06:34:06 GMT+0 0:00 cat=1756 deviceFacility=Apex One deviceProcessName=C:\\W indows\\system32\\svchost-1.exe act=Pass src=10.201.86.152 ds t=10.69.81.64 spt=54594 dpt=80 deviceDirection=None cn1Label=

SLF\_PatternType cn1=2 cs2Label=NCIE\_ThreatName cs2=Malicious\_ identified\_CnC\_querying\_on\_UDP\_detected reason=F deviceNtDoma in=APEXTMCM dntdom=OSCEDomain1 dvchost=shost1 TMCMLogDetected Host=shost1 TMCMLogDetectedIP=10.1.2.3ApexCentralHost=TW-CHRI S-W2019 devicePayloadId=1C00290C0360-9CDE11EB-D4B8-F51F-C697 TMCMdevicePlatform=Windows 7 6.1 (Build 7601) Service Pack 1

### **CEF Pattern Update Status Logs**

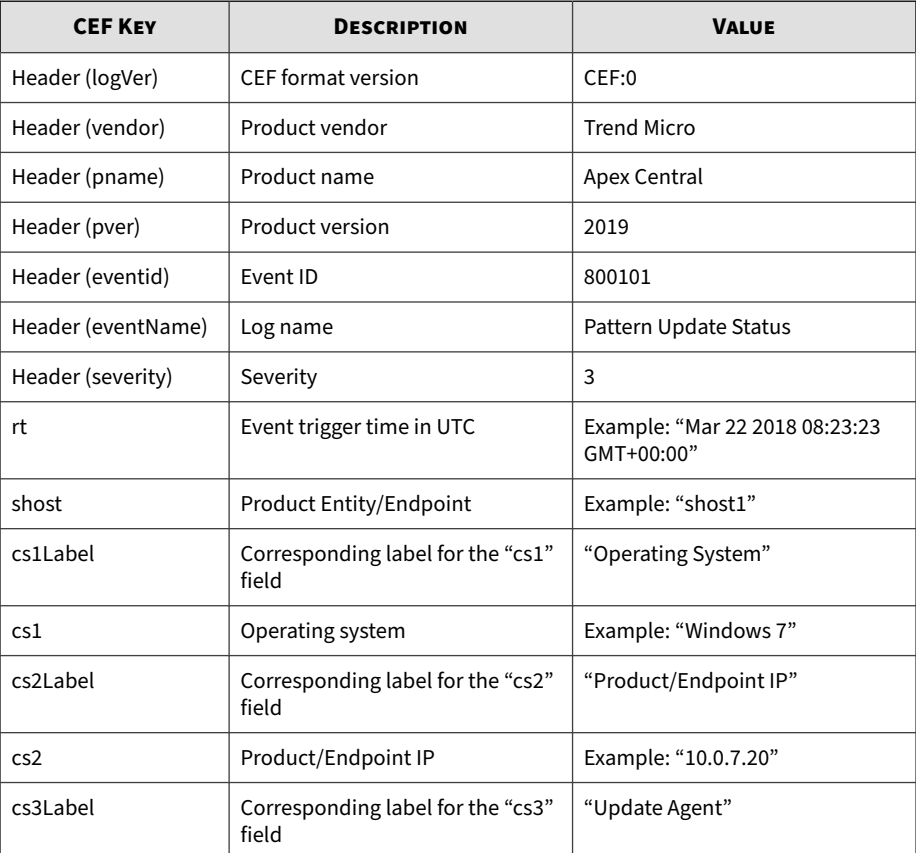

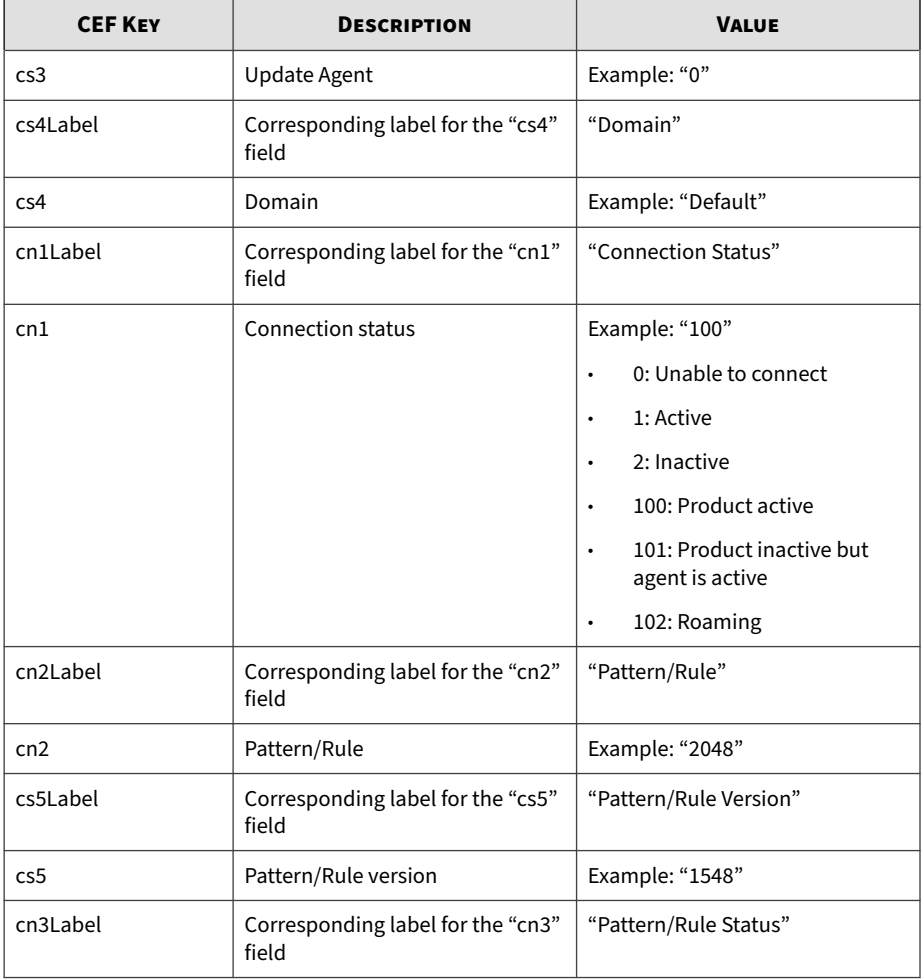

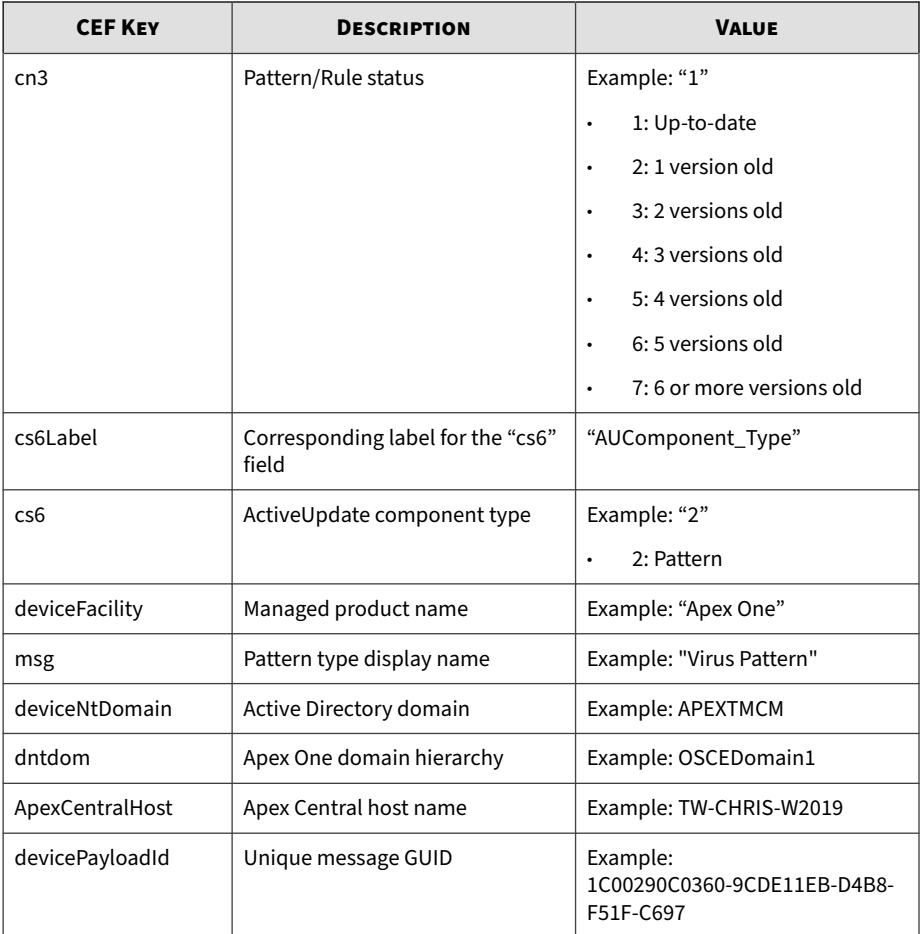

CEF:0|Trend Micro|Apex Central|2019|800101|Pattern Update Status|3|rt=Nov 02 2017 12:46:44 GMT+00:00 shost=shost1 cs1L abel=Operating\_System cs1=Windows 7 cs2Label=Product/Endpoi nt\_IP cs2=10.0.7.20 cs3Label=Update\_Agent cs3=0 cs4Label=Dom ain cs4=Default cn1Label=Connection\_Status cn1=100 cn2Label= Pattern/Rule cn2=2048 cs5Label=Pattern/Rule\_Version cs5=1548 cn3Label=Pattern/Rule\_Status cn3=1 cs6Label=AUComponent\_Typ e cs6=2 deviceFacility=Apex One deviceNtDomain=APEXTMCM dntd om=OSCEDomain1

## **CEF Predictive Machine Learning Logs**

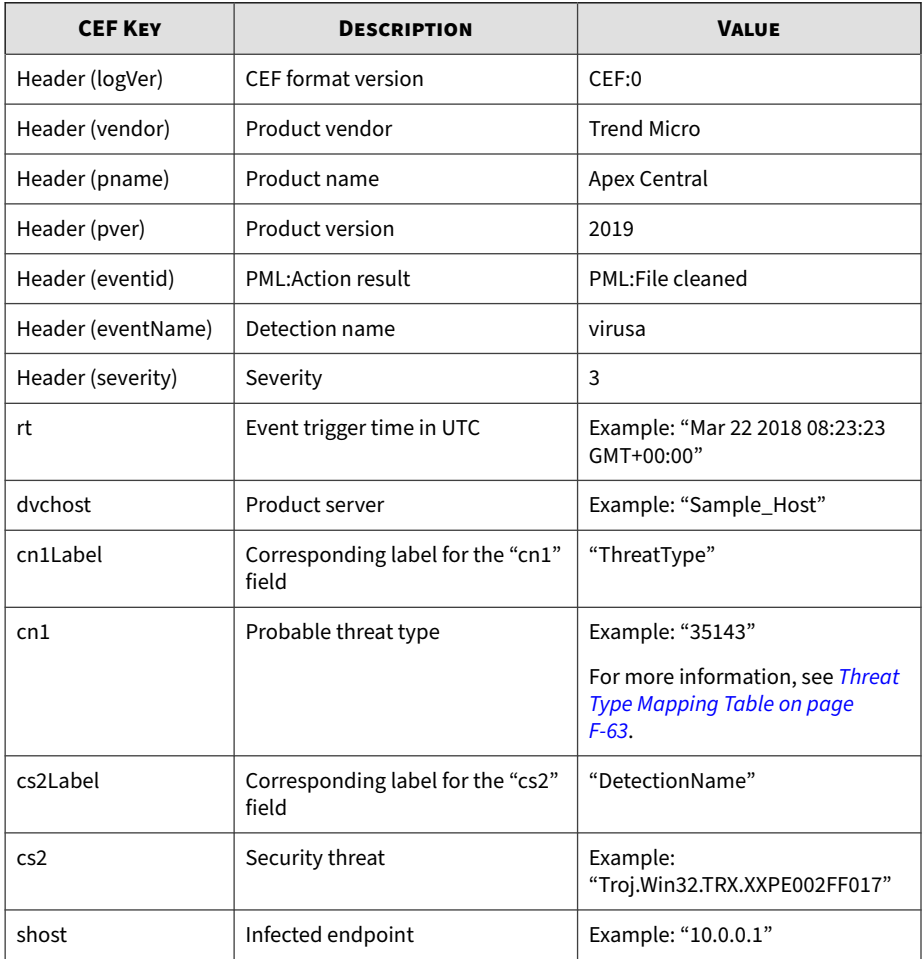

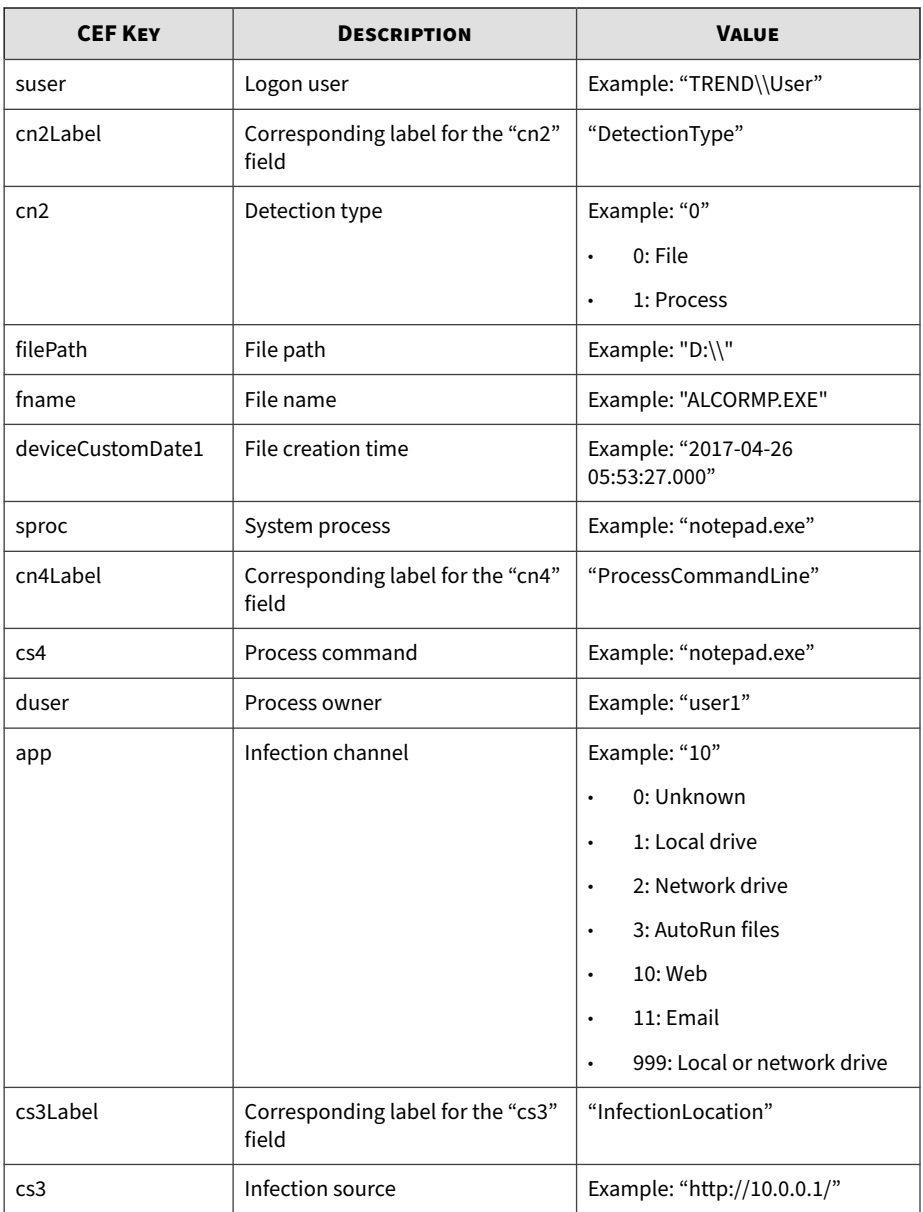

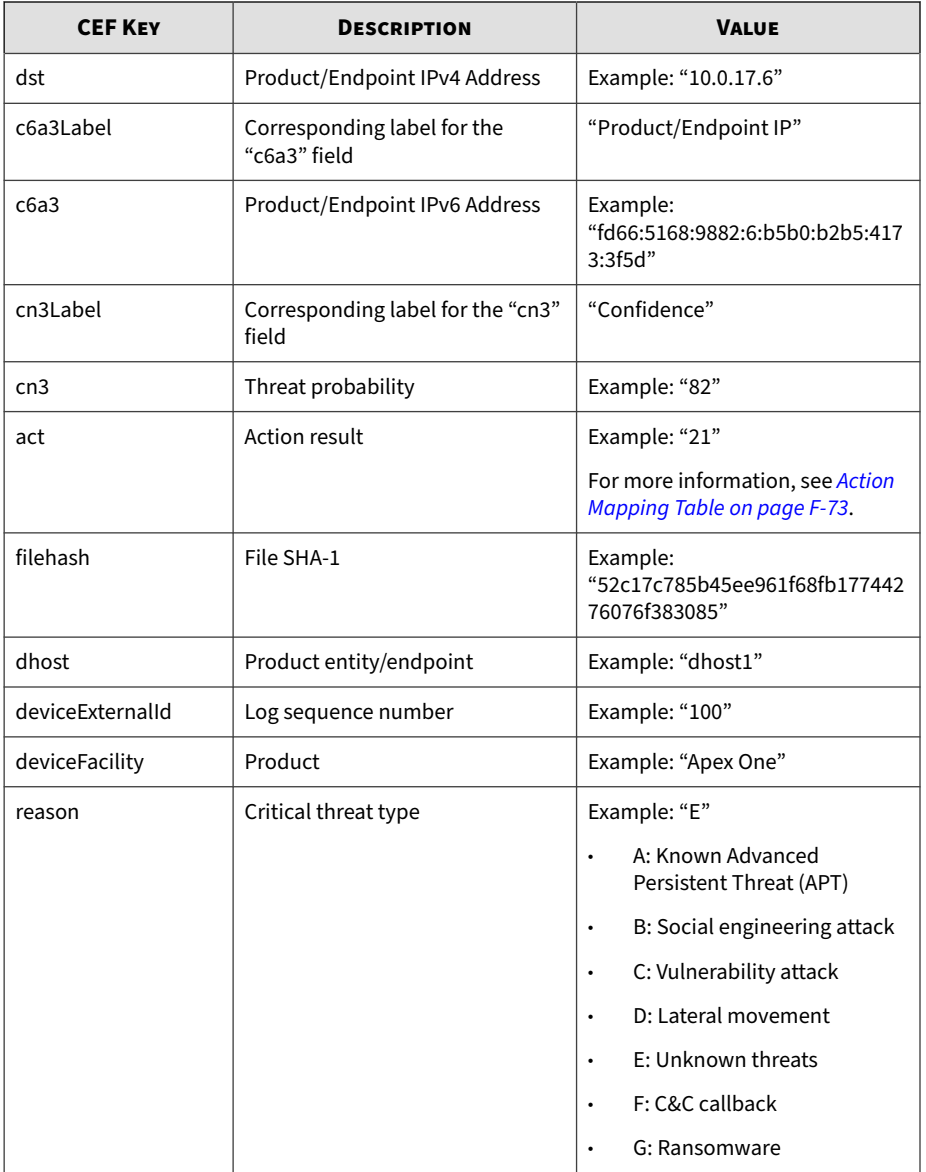

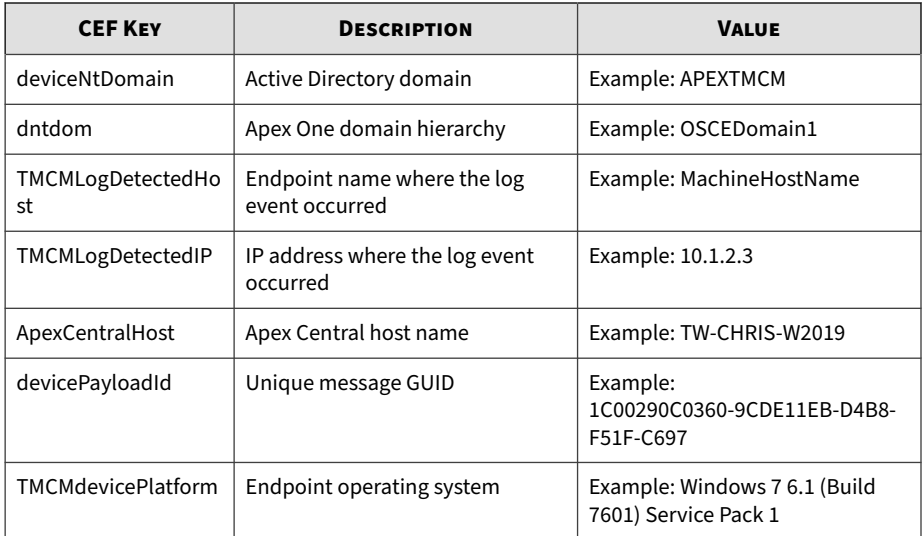

CEF:0|Trend Micro|Apex Central|2019|PML:File cleaned|Detecti on01|3|deviceExternalId=1 rt=Dec 01 2018 16:01:00 GMT+00:00 deviceFacility=15 dvchost=OSCE01 cn1Label=ThreatType cn1=1 c s2Label=DetectionName cs2=Detection01 shost=10.0.0.1 suser=S ample Domain\\Sample User cn2Label=DetectionType cn2=0 fileP ath=C:\\test01\\aaa.exe fname=aaa.exe deviceCustomDate1Label =FileCreationDate deviceCustomDate1=Dec 02 2018 00:01:00 GMT +00:00 sproc=notepad.exe cs4Label=ProcessCommandLine cs4=not epad.exe -test duser=admin01 app=1 cs3Label=InfectionLocatio n cs3=https://10.1.1.1 dst=80.1.1.1 cn3Label=Confidence cn3= 81 act=21 fileHash=177750B65A21A9043105FD0820B85B58CF148A01 dhost=OSCEClient11 reason=E deviceNtDomain=APEXTMCM dntdom=O SCEDomain1 TMCMLogDetectedHost=OSCEClient11 TMCMLogDetectedI P=80.1.1.1 ApexCentralHost=TW-CHRIS-W2019 devicePayloadId=1C 00290C0360-9CDE11EB-D4B8-F51F-C697 TMCMdevicePlatform=Windo ws 7 6.1 (Build 7601) Service Pack 1

## <span id="page-838-0"></span>**Threat Type Mapping Table**

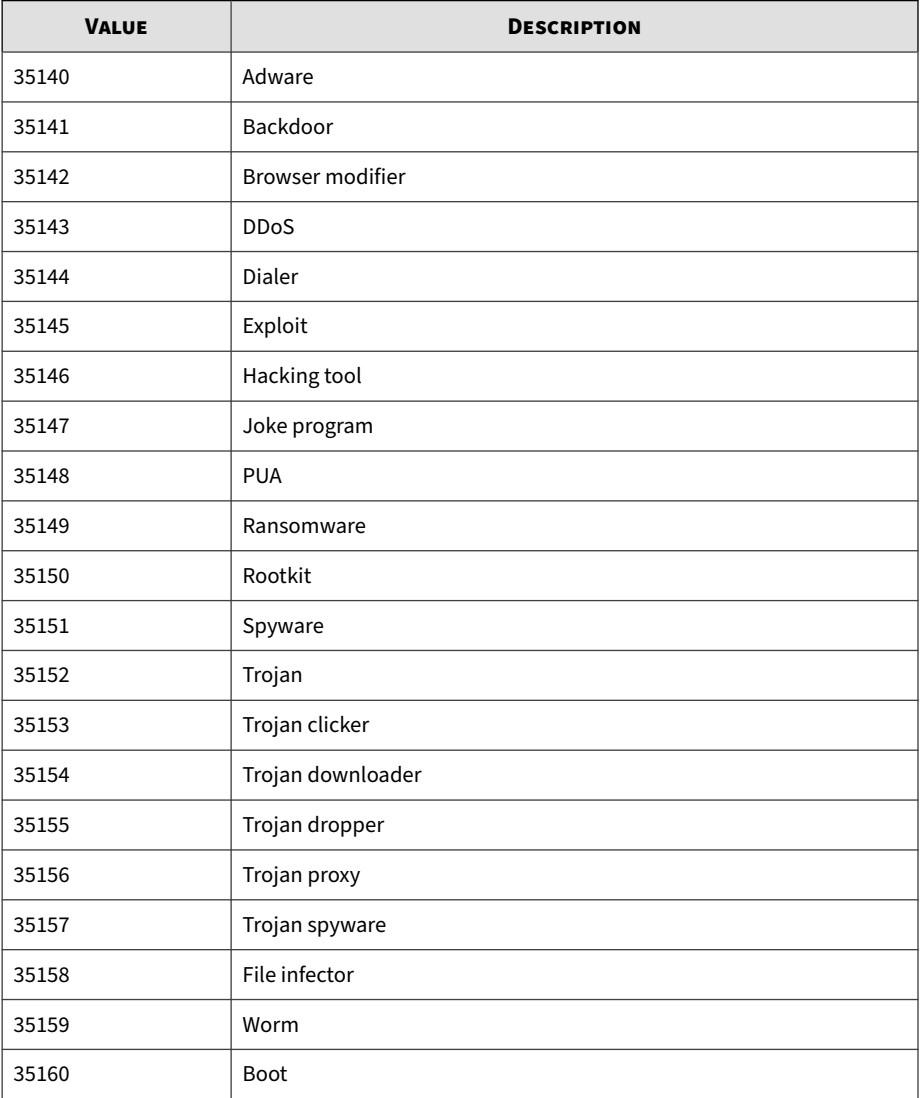

# **CEF Product Auditing Events**

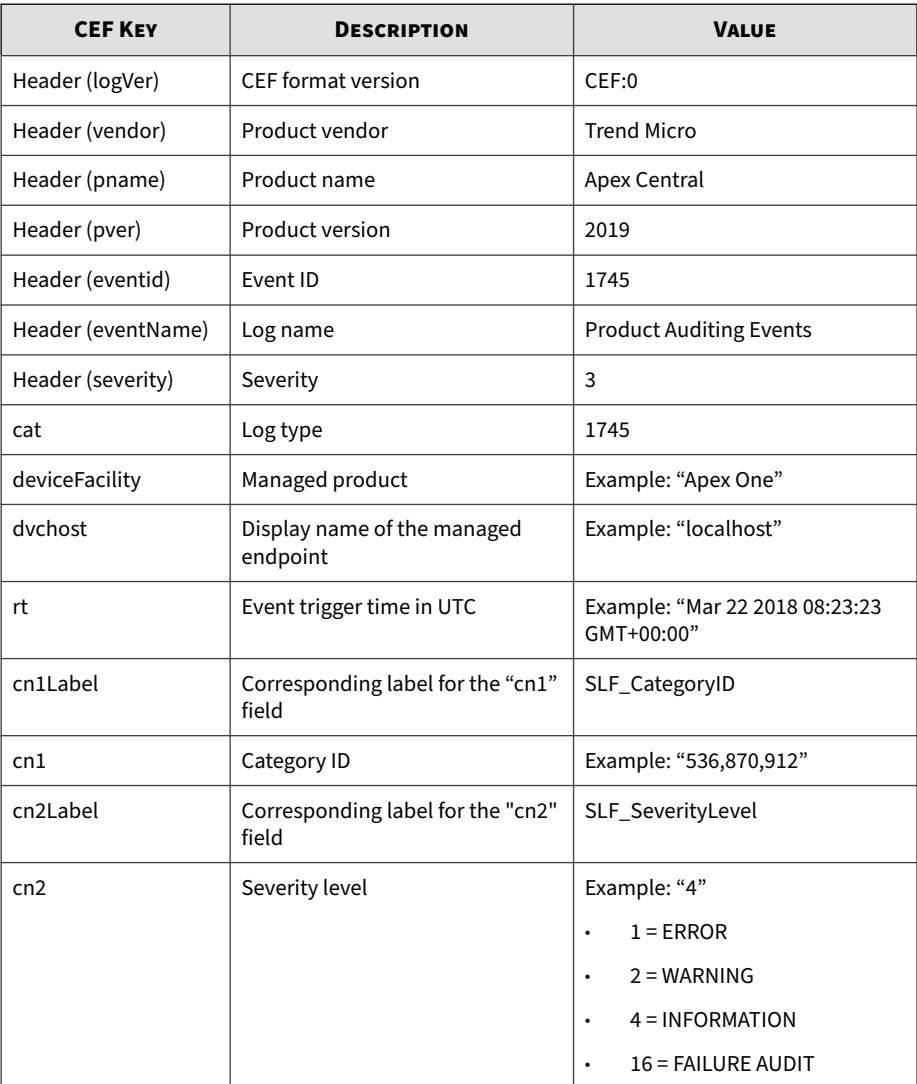

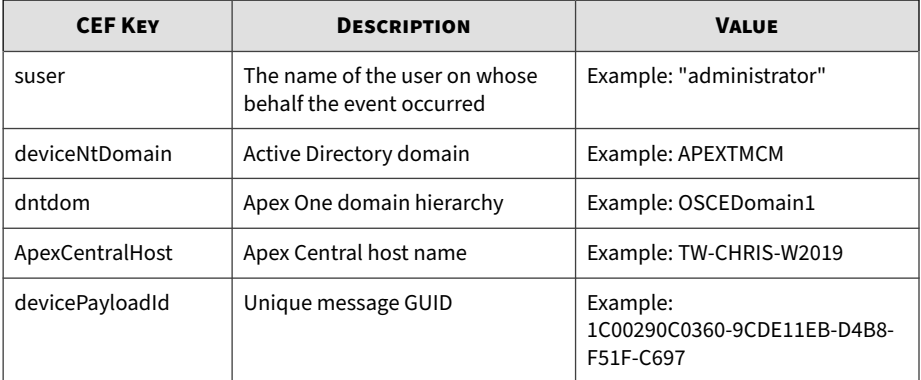

```
CEF:0|Trend Micro|Apex Central|2019|Delete|1009490 - Block A
dministrative Share - 1 (ATT&CK T1077,T1105)|3|rt=Apr 20 202
0 03:33:15 GMT+00:00 dvchost=OSCEClient22 deviceFacility=Ape
x One act=Delete, src=10.1.1.8 dst=80.1.1.8 smac=54-BF-64-84
-7F-08 spt=88 dmac=54-BF-64-84-7F-18 dpt=448 cn2Label=SLF_Is
DetectionOnly cn2=1 deviceDirection=Outbound cn3Label=SLF_Ra
nk cn3=100 cn4Label=SLF_SeverityCode cn4=4 proto=10008 cs2La
bel=SLF_ConnectionType cs2=Suspicious Client Application Act
ivity cn1Label=SLF_RuleID cn1=1009490 cs1Label=SLF_RuleConte
nt cs1=1009490 - Block Administrative Share - 1 (ATT&CK T107
7,T1105) cnt=1 deviceNtDomain=APEXTMCM dntdom=OSCEDomain1
```
### **CEF Sandbox Detection Logs**

#### **Note**

Sandbox Detection logs are called Virtual Analyzer Detections on the Apex Central console.

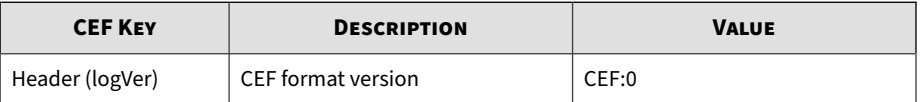

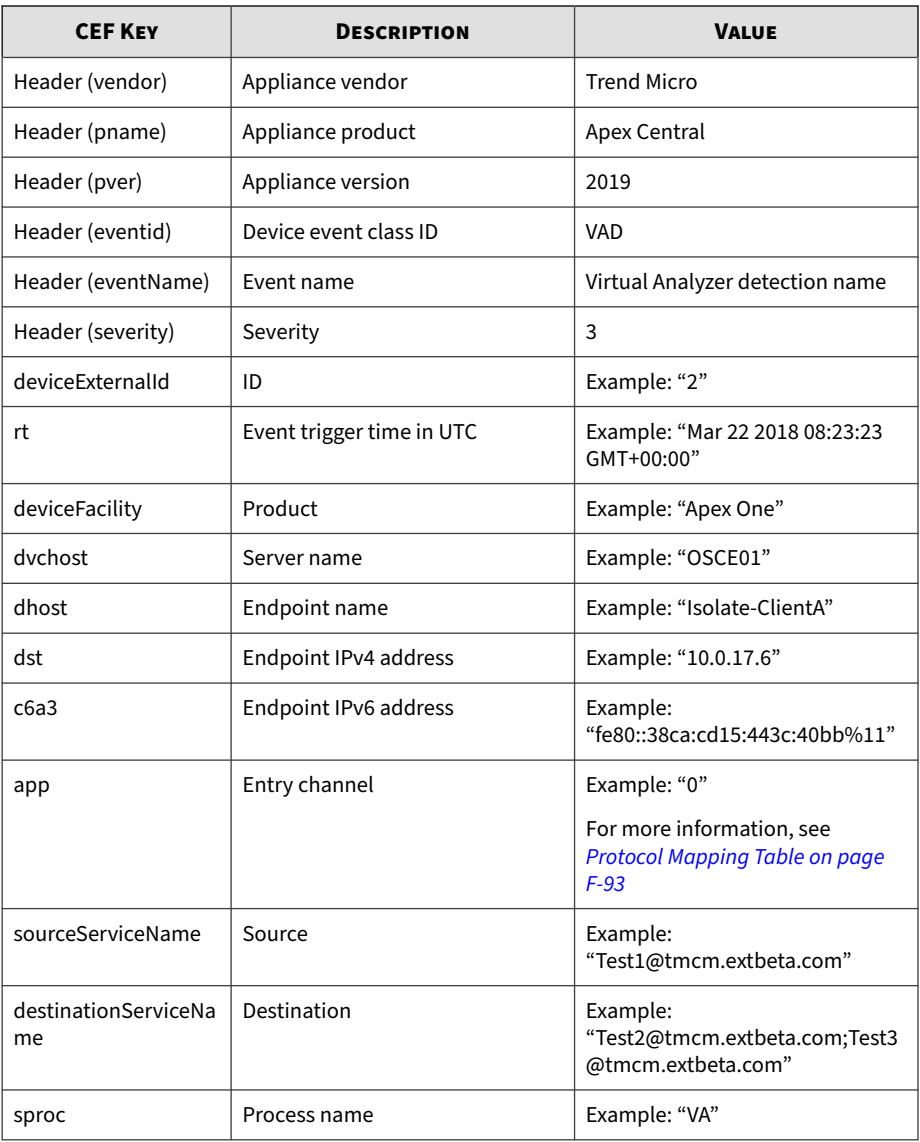

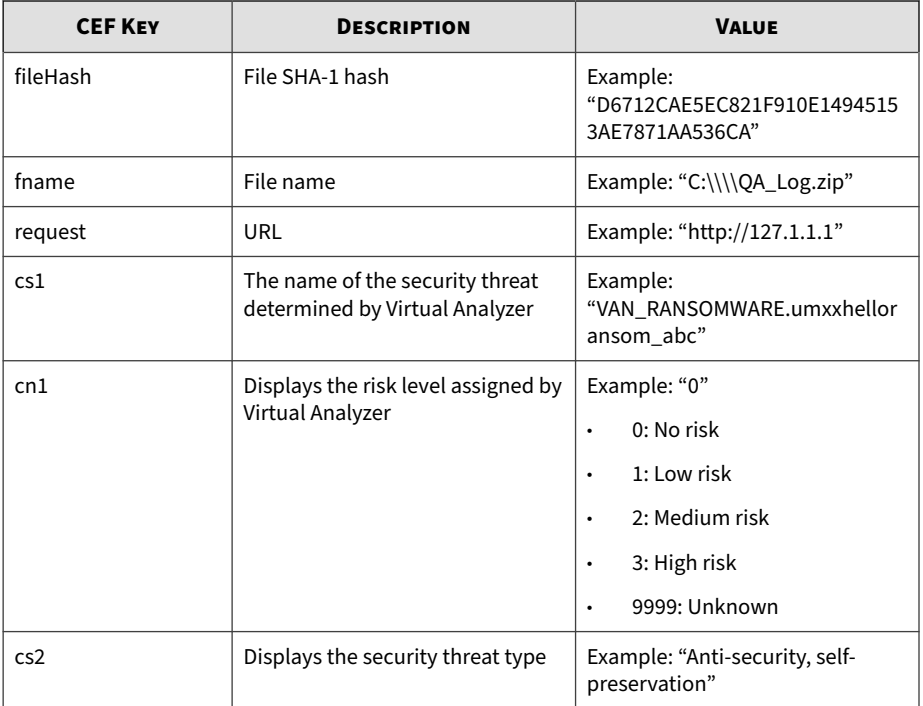

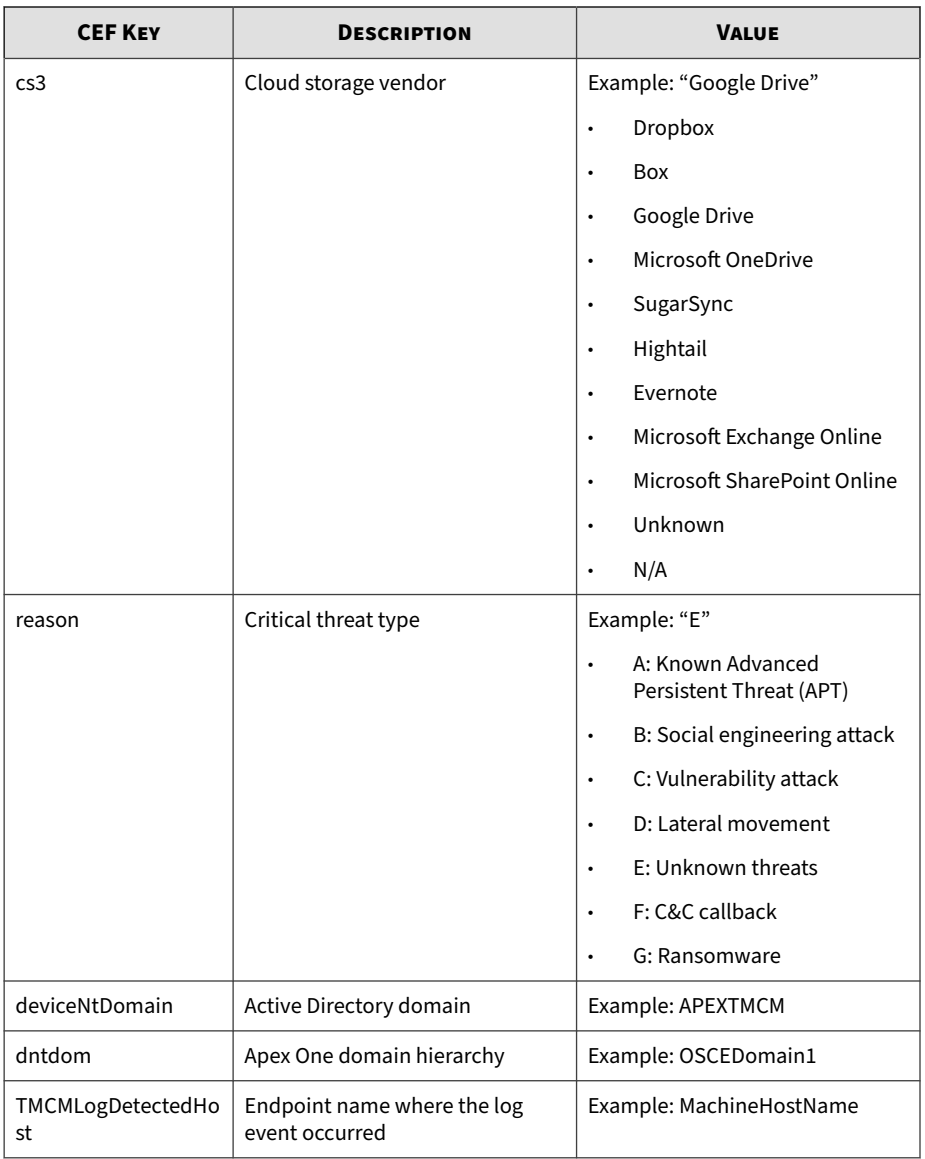

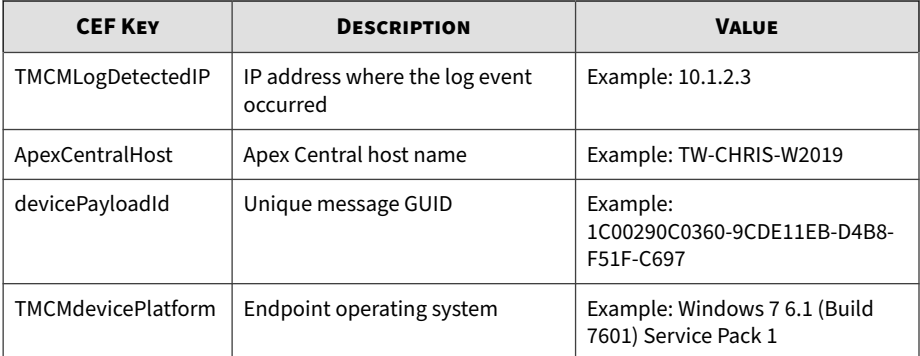

CEF: 0|Trend Micro|Apex Central|2019|VAD|VAN\_RANSOMWARE.um xxhelloransom\_abc|3|deviceExternalId=2 rt=Mar 22 2018 08:23: 23 GMT+00:00 deviceFacility=Apex One dvchost=OSCE01 dhost= Isolate-ClientA dst=0.0.0.0 app=1 sourceServiceNameTest1@tre nd.com.tw destinationServiceName=Test2@tmcm.extbeta.com;Test 3@tmcm.extbeta.com sproc=VA fileHash=3395856CE81F2B7382DEE72 602F798B642F14140 fname=C:\\\\QA\_Log.zip request=http://127. 1.1.1 cs1Label=Security\_Threat cs1=VAN\_RANSOMWARE.umxxhellor ansom\_abc cn1Label=Risk\_Level cn1=0 cs2Label=Threat\_Categori es cs2=Anti-security, self-preservation cs3Label=Cloud\_Servi ce\_Vendor cs3=Google Drive reason=E deviceNtDomain=APEXTMCM dntdom=OSCEDomain1 TMCMLogDetectedHost=OSCEClient TMCMLogDe tectedIP=0.0.0.0 ApexCentralHost=TW-CHRIS-W2019 devicePaylo adId=1C00290C0360-9CDE11EB-D4B8-F51F-C697 TMCMdevicePlatfor m=Windows 7 6.1 (Build 7601) Service Pack 1

### **CEF Spyware/Grayware Logs**

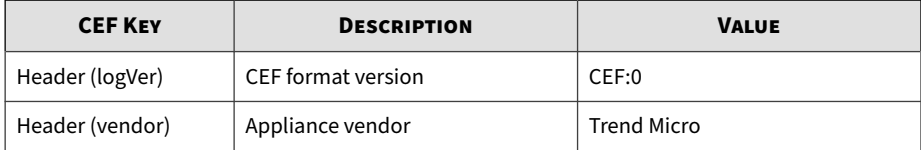

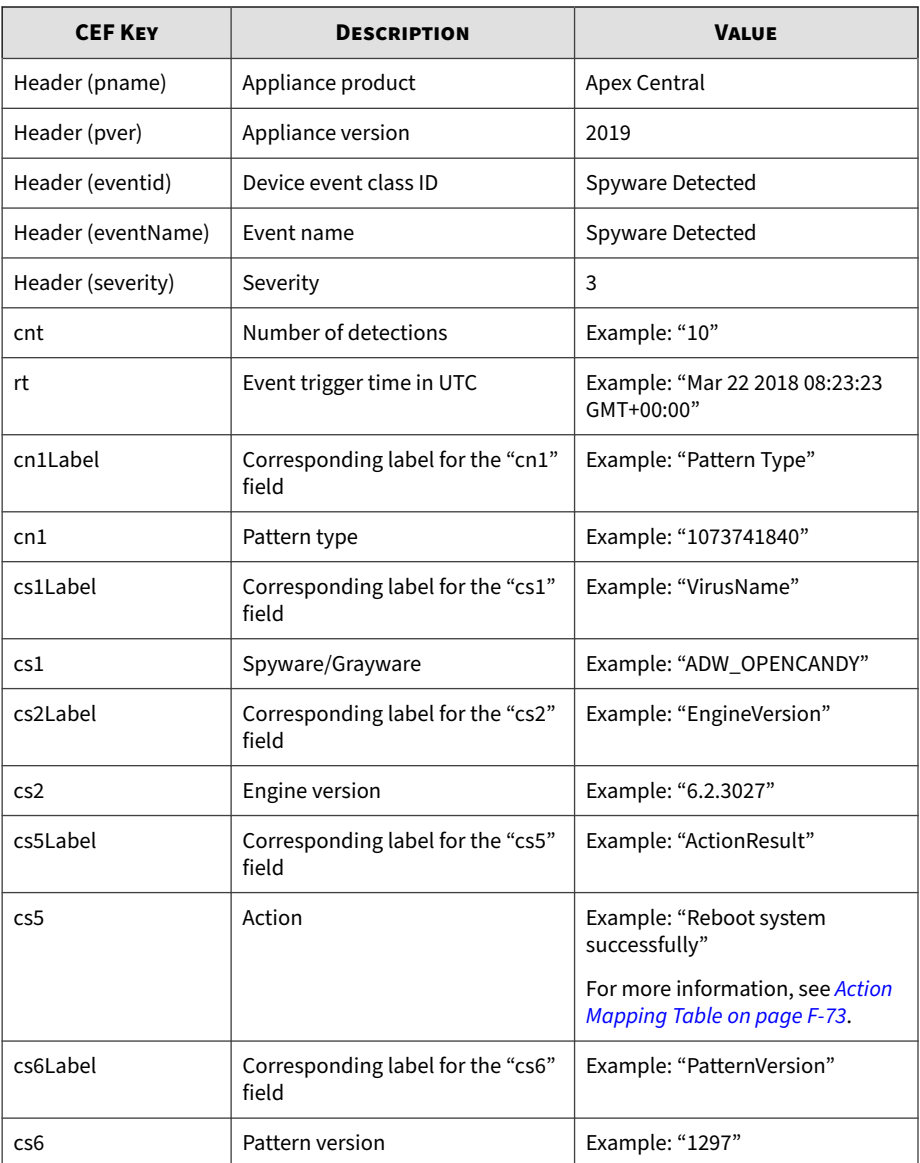

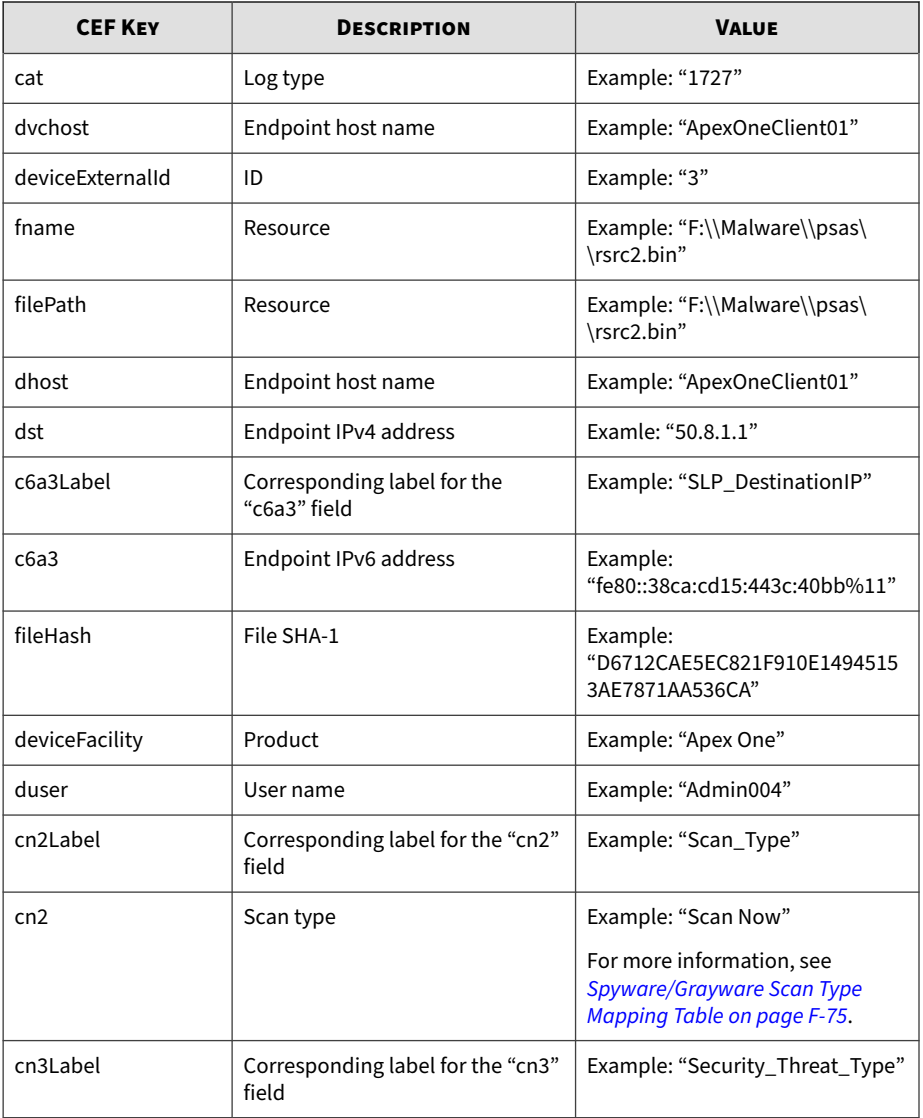

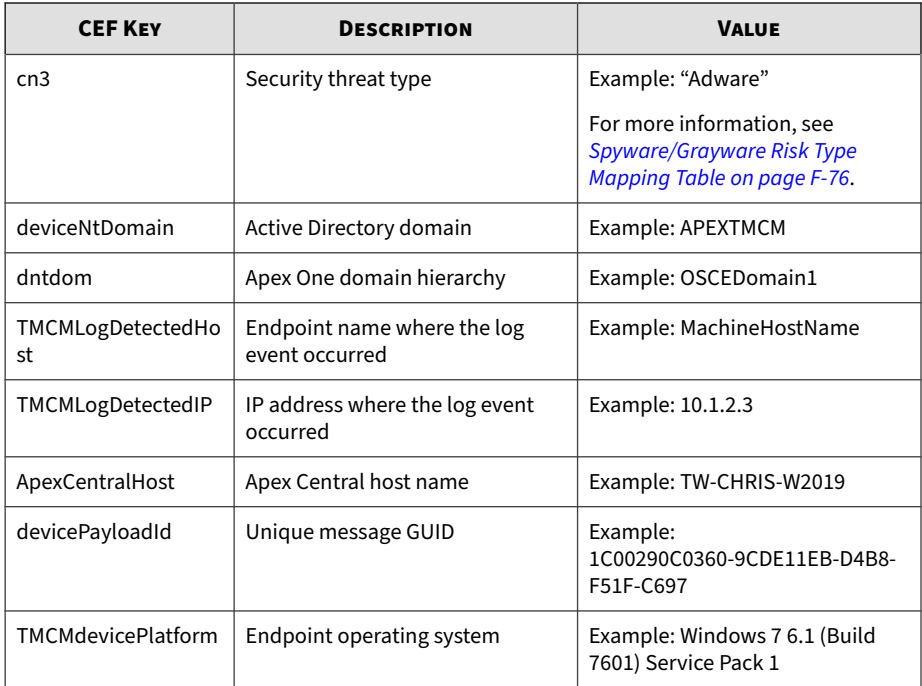

CEF:0|Trend Micro|Apex Central|2019|Spyware Detected|Spywa re Detected|3|deviceExternalId=3 rt=Oct 06 2017 08:39:46 GMT +00:00 cnt=1 dhost=ApexOneClient01 cn1Label=PatternType cn1= 1073741840 cs1Label=VirusName cs1=ADW\_OPENCANDY cs2Label=Eng ineVersion cs2=6.2.3027 cs5Label=ActionResult cs5=Reboot sys tem successfully cs6Label=PatternVersion cs6=1297 cat=1727 d vchost=ApexOneClient01 fname=F:\\Malware\\psas\\rsrc2.bin fi lePath=F:\\Malware\\psas\\rsrc2.bin dst=50.8.1.1 deviceFacil ity=Apex One deviceNtDomain=APEXTMCM dntdom=OSCEDomain1 TMCM LogDetectedHost=ApexOneClient01 TMCMLogDetectedIP=50.8.1.1 ApexCentralHost=TW-CHRIS-W2019 devicePayloadId=1C00290C0360- 9CDE11EB-D4B8-F51F-C697 TMCMdevicePlatform=Windows 7 6.1 (Bu ild 7601) Service Pack 1

## <span id="page-848-0"></span>**Action Mapping Table**

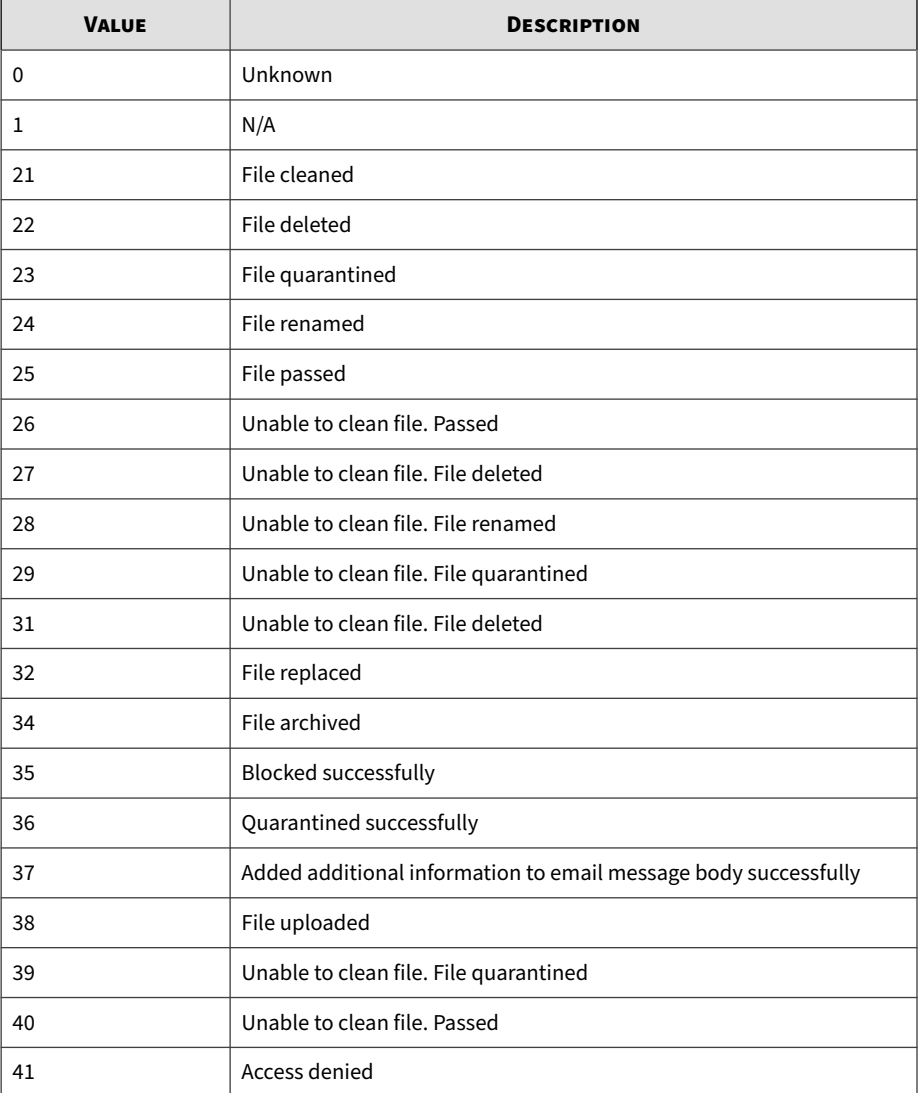

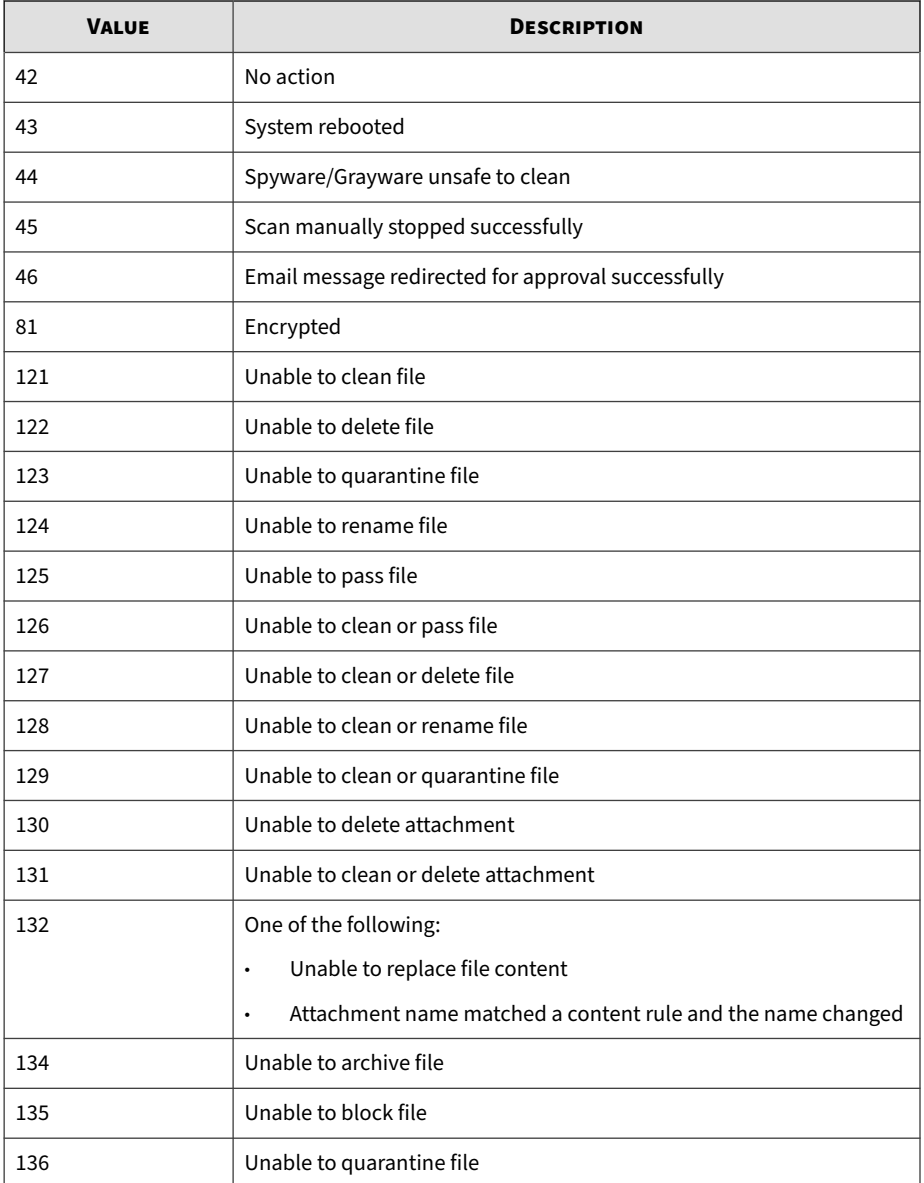

<span id="page-850-0"></span>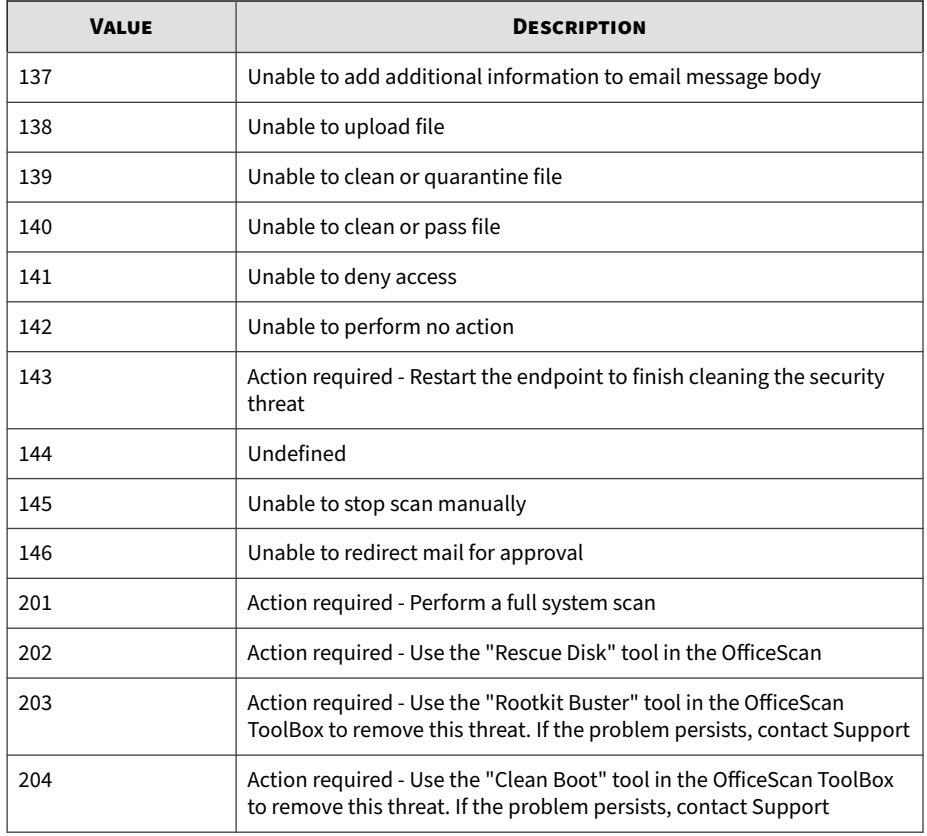

## **Spyware/Grayware Scan Type Mapping Table**

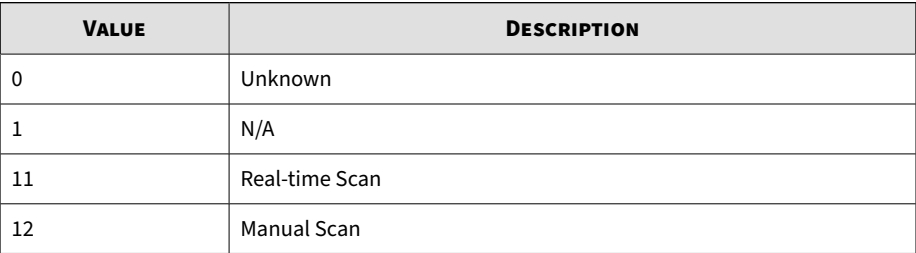

<span id="page-851-0"></span>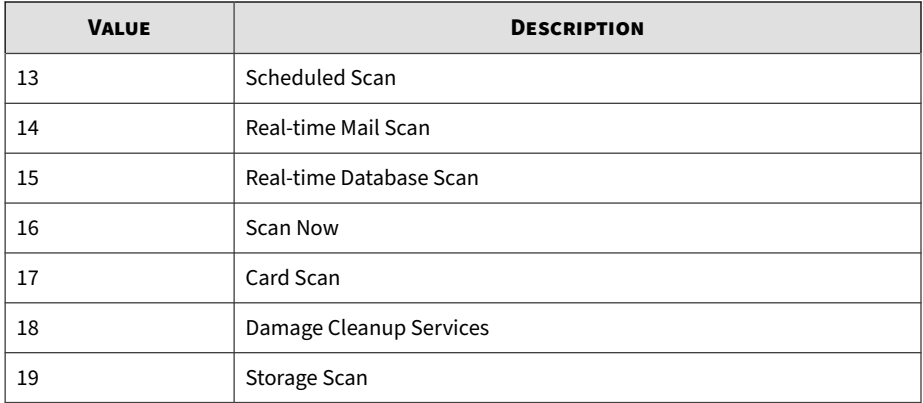

## **Spyware/Grayware Risk Type Mapping Table**

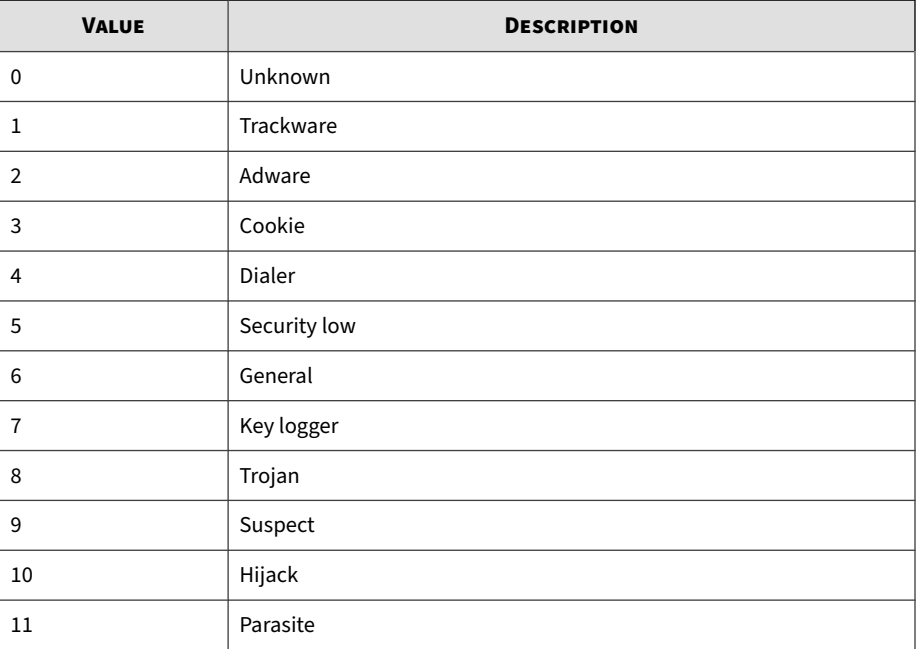

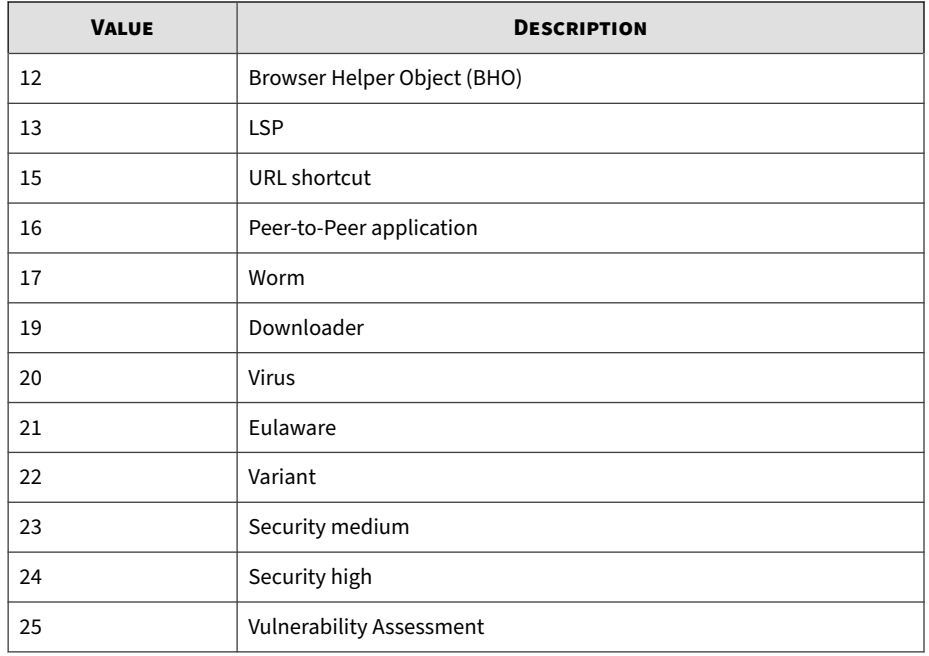

# **CEF Suspicious File Logs**

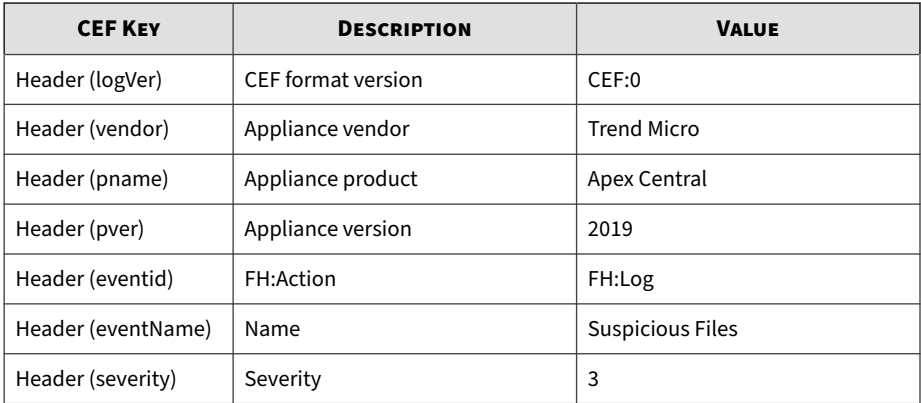

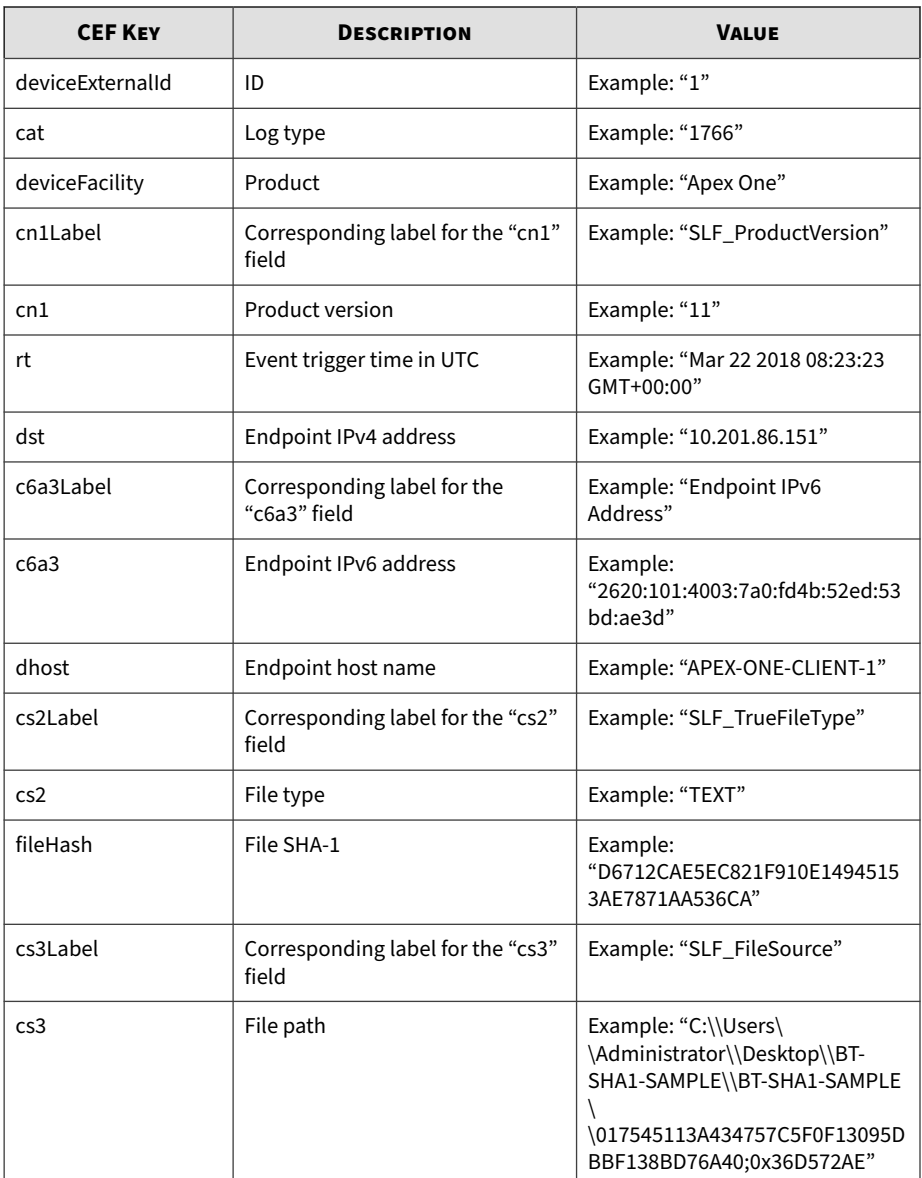

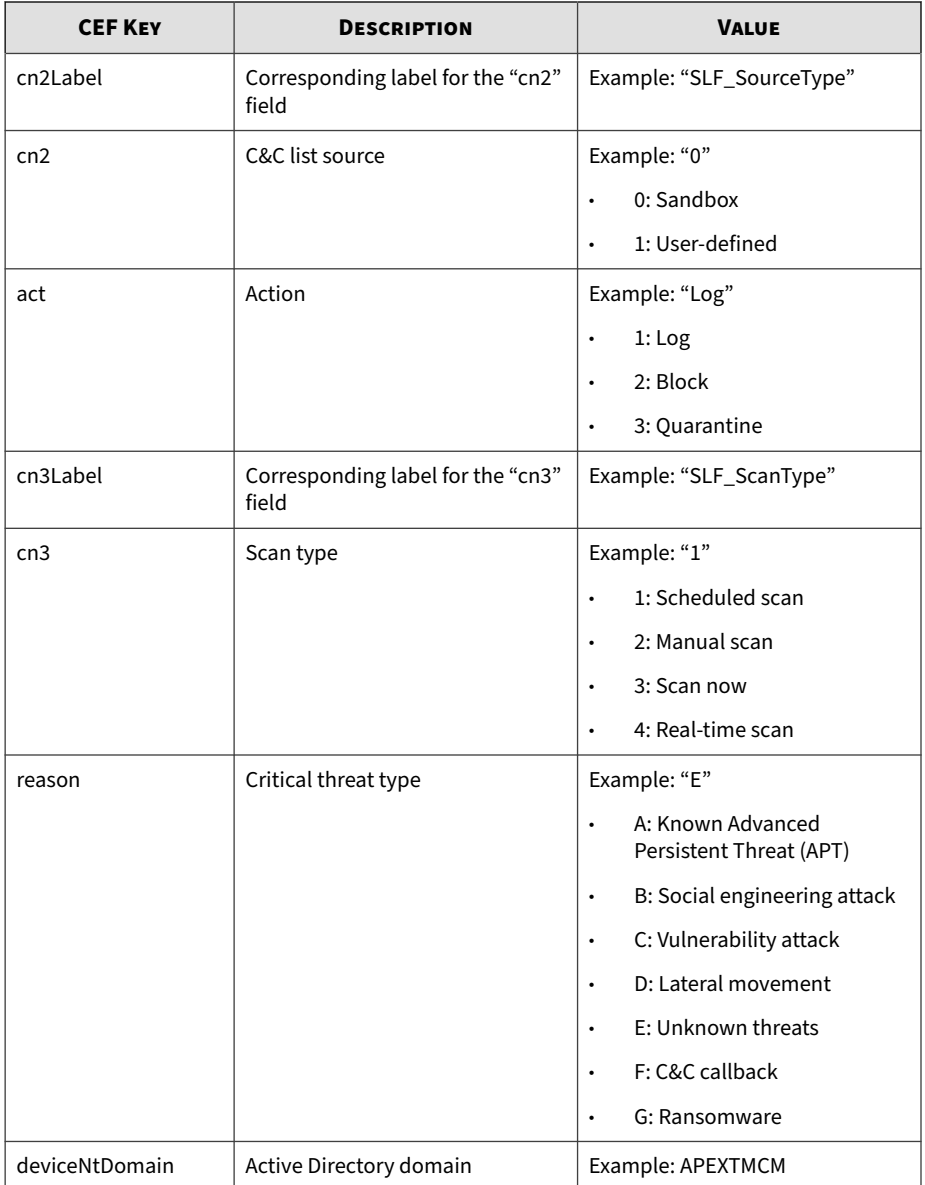

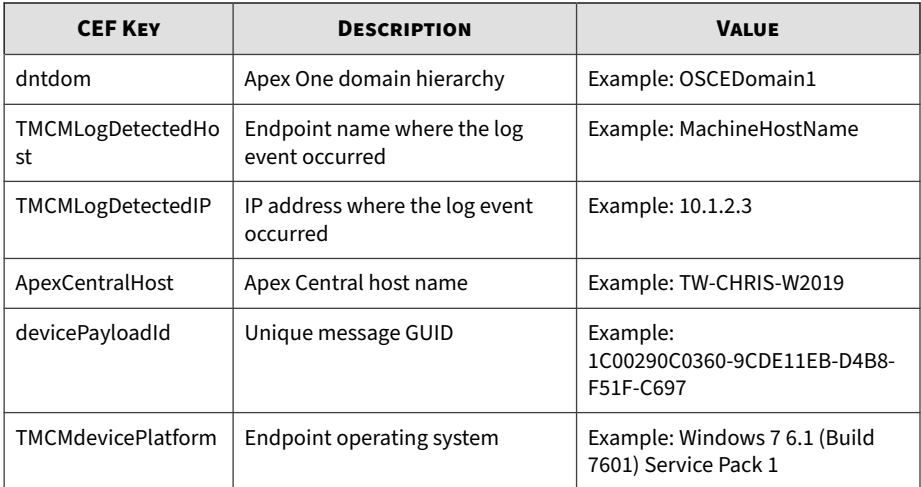

CEF:0|Trend Micro|Apex Central|2019|FH:Log|Suspicious File s|3|deviceExternalId=1 rt=Nov 15 2016 02:47:21 GMT+00:00 cat =1766 deviceFacility=Apex One cn1Label=SLF\_ProductVersion cn 1=11 dst=10.201.86.151 dhost=APEX-ONE-CLIENT-1 cs2Label=SLF\_ TrueFileType cs2=SLF\_TrueFileType fileHash=D6712CAE5EC821F91 0E14945153AE7871AA536CA cs3Label=SLF\_FileSource cs3=C:\\User s\\Administrator\\Desktop\\BT-SHA1-SAMPLE\\BT-SHA1-SAMPLE\\0 17545113A434757C5F0F13095DBBF138BD76A40;0x36D572AE cn2Label= SLF\_SourceType cn2=0 act=Log cn3Label=SLF\_ScanType cn3=1 rea son=E deviceNtDomain=APEXTMCM dntdom=OSCEDomain1 TMCMLogDete ctedHost=APEX-ONE-CLIENT-1 TMCMLogDetectedIP=10.201.86.151 ApexCentralHost=TW-CHRIS-W2019 devicePayloadId=1C00290C0360- 9CDE11EB-D4B8-F51F-C697 TMCMdevicePlatform=Windows 7 6.1 (Bu ild 7601) Service Pack 1

# **CEF Virus/Malware Logs**

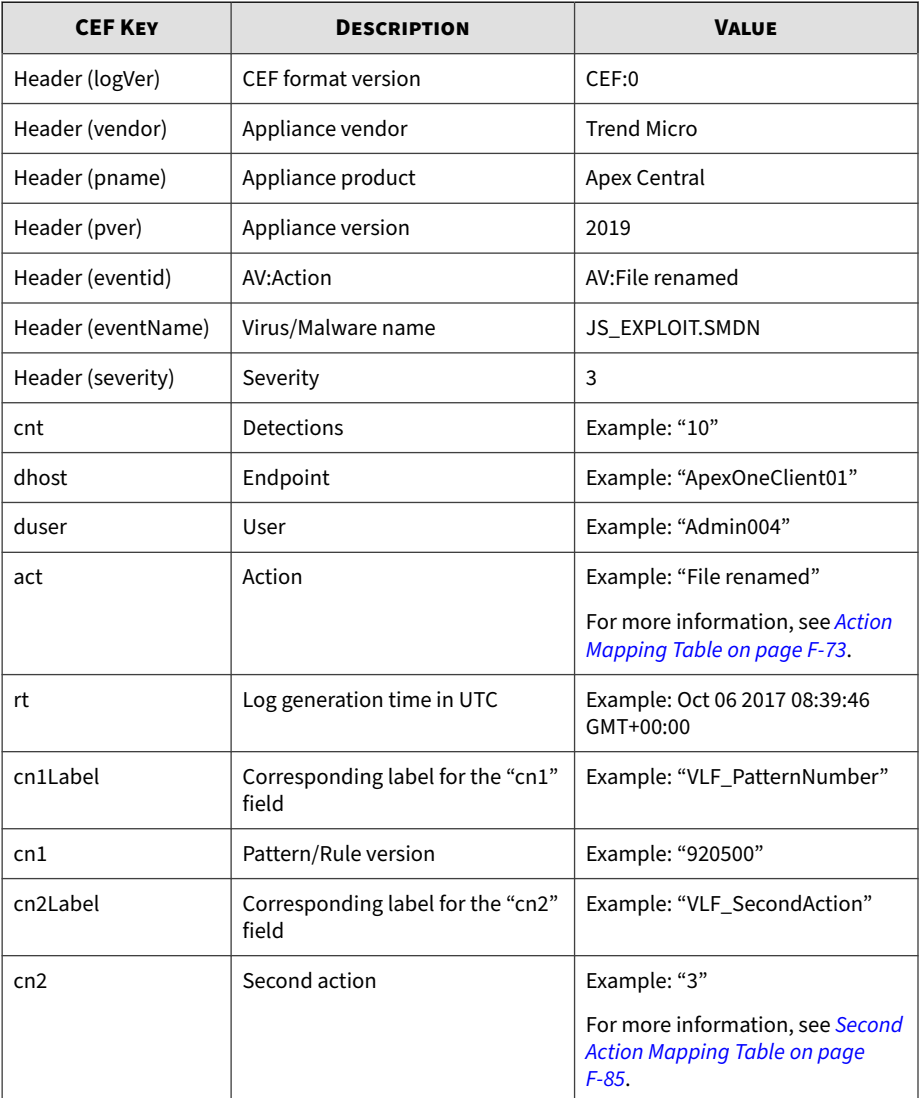

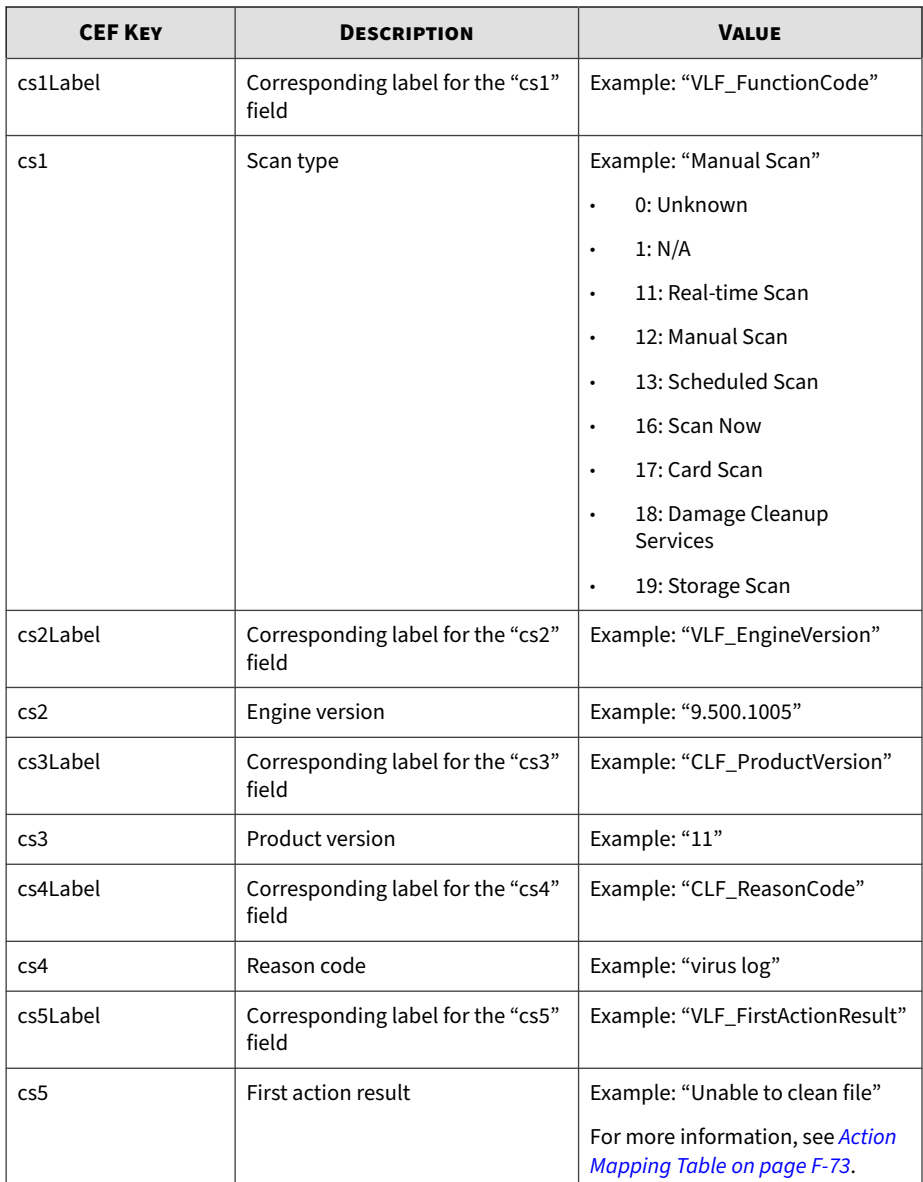

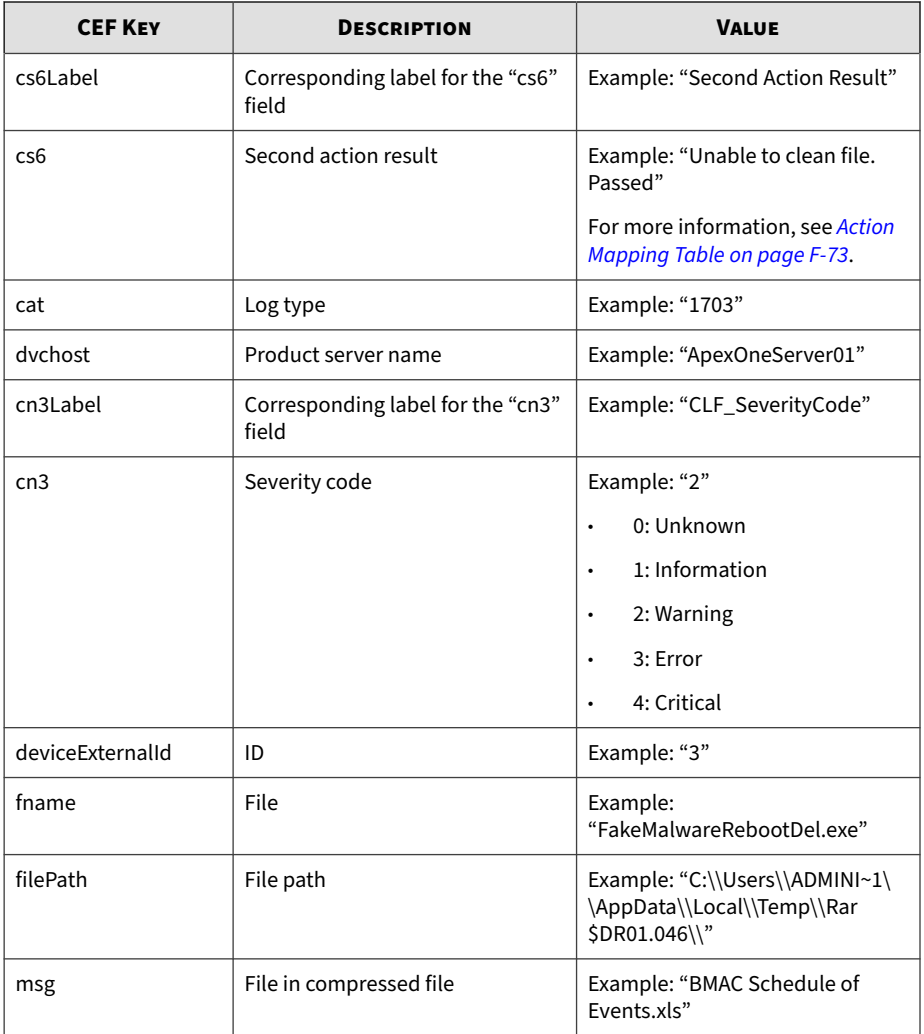

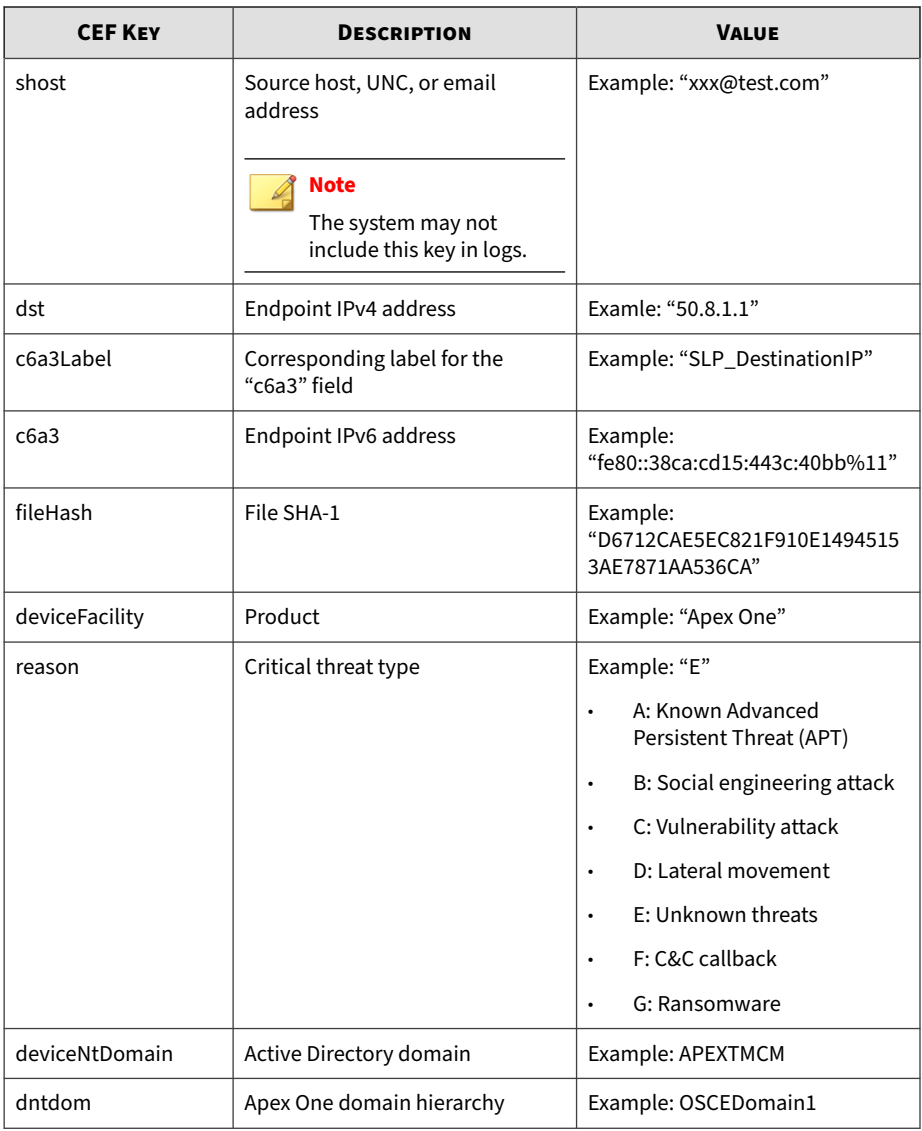

<span id="page-860-0"></span>CEF:0|Trend Micro|Apex Central|2019|AV:File renamed|JS\_EXP LOIT.SMDN|3|deviceExternalId=104 rt=Feb 18 2016 14:34:00 G MT+00:00 cnt=1 dhost=ApexOneClient01 duser=Admin004 act=Fi le renamed cn1Label=VLF\_PatternNumber cn1=920500 cn2Label= VLF\_SecondAction cn2=3 cs1Label=VLF\_FunctionCode cs1=Manua l Scan cs2Label=VLF\_EngineVersion cs2=9.500.1005 cs3Label= CLF\_ProductVersion cs3=10.6 cs4Label=CLF\_ReasonCode cs4=vi rus log cs5Label=VLF FirstActionResult cs5=File renamed cs 6Label=VLF\_SecondActionResult cs6=N/A cat=1703 dvchost=Ape xOneServer01 cn3Label=CLF\_ServerityCode cn3=2 fname=0348C6 93056617D34FC5B5BAB4643885FEE5FEDF;0xD5D56AC2 filePath=C:\ \Users\\Administrator\\Desktop\\trend\_test\_virus\\Trojans\ \ msg=BMAC Schedule of Events.xls shost=xxx@test.com dst=1 0.201.129.24 devic eFacility=Apex One reason=B deviceNtDom ain=APEXTMCM dntdom=O SCEDomain1 ApexCentralHost=TW-CHRIS-W2019 devicePayloadId=1C00290C0360-9CDE11EB-D4B8-F51F-C697

#### **Second Action Mapping Table**

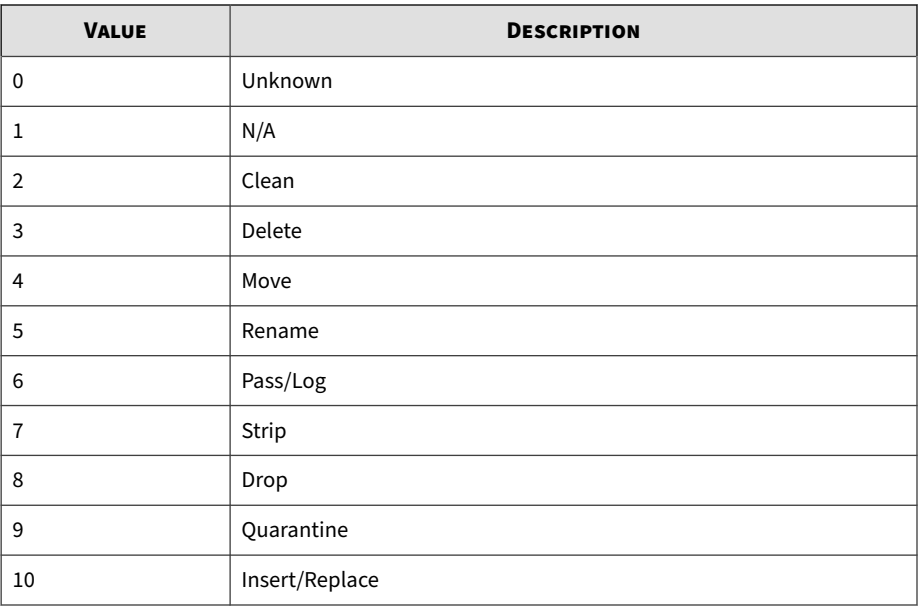

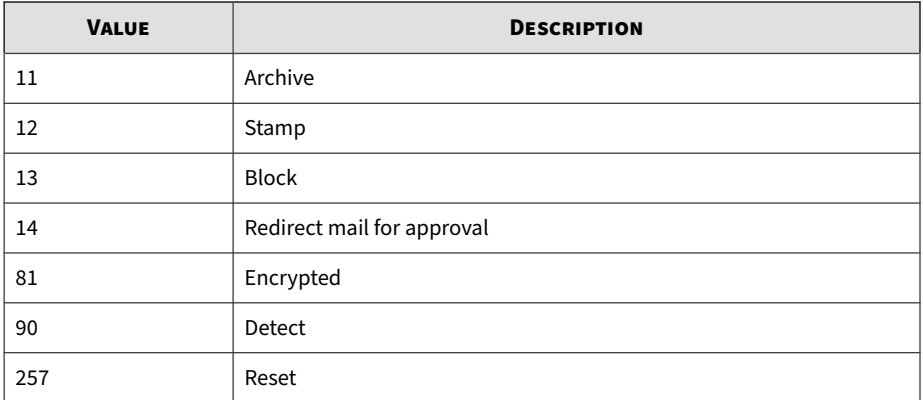

# **CEF Web Security Logs**

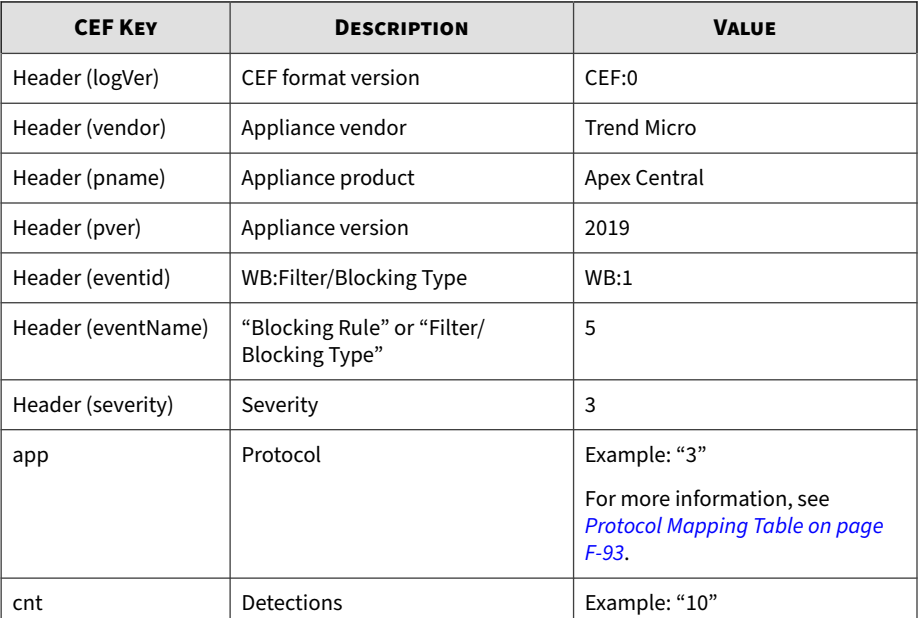

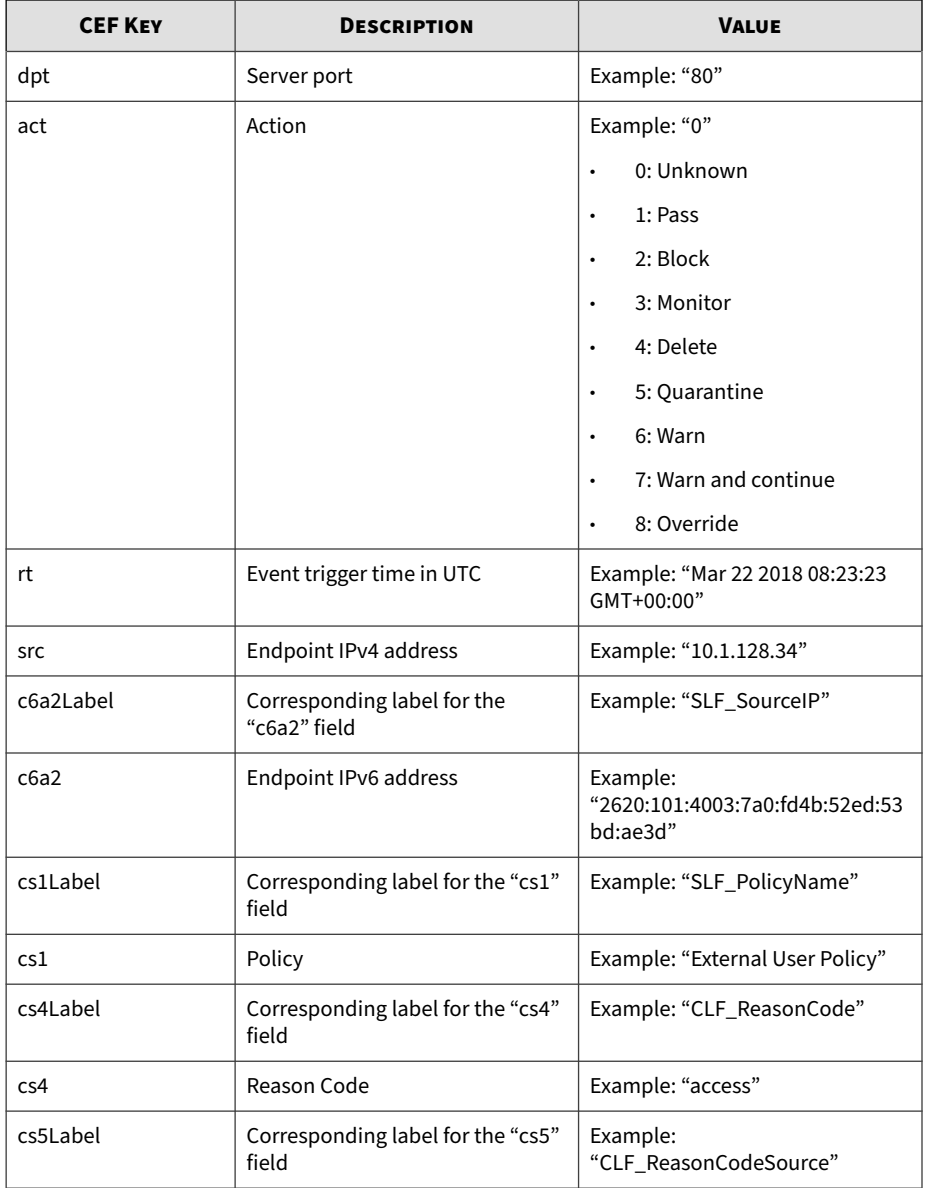

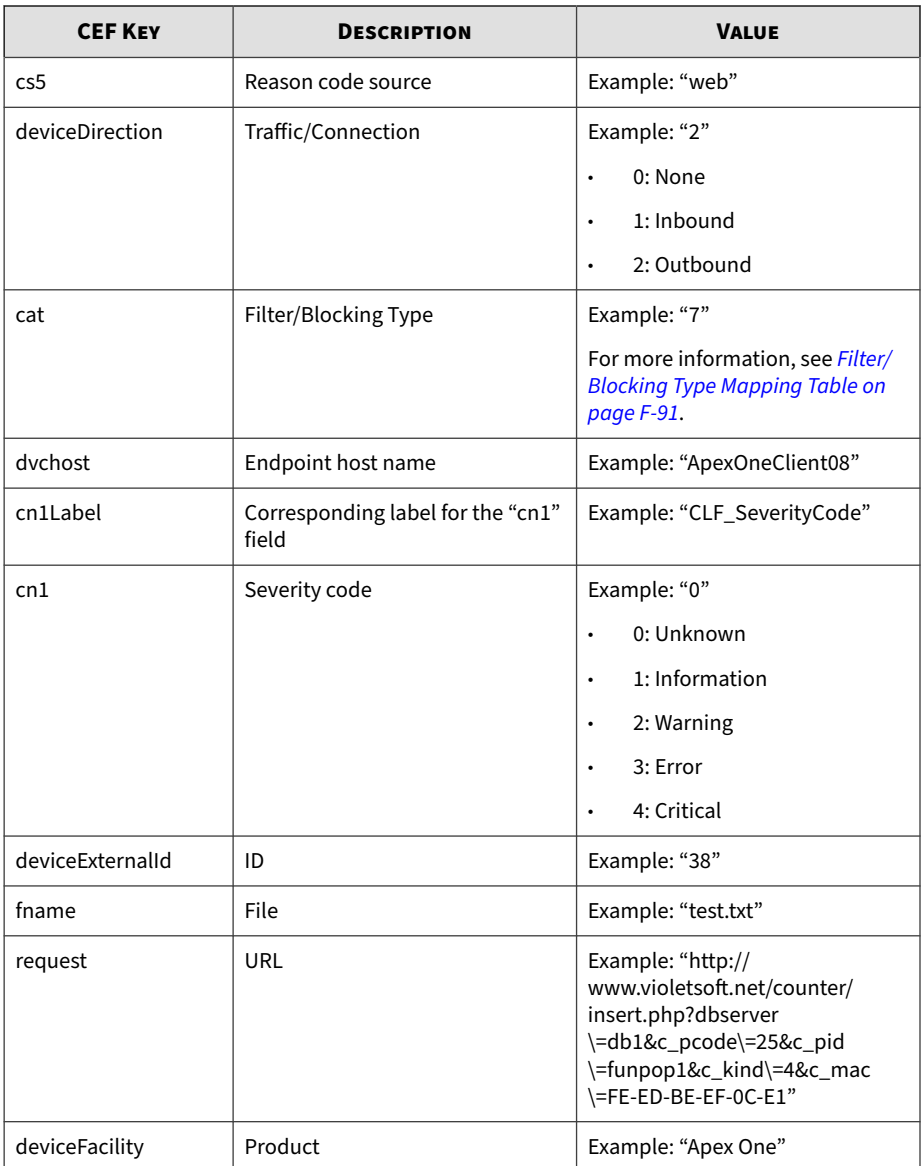
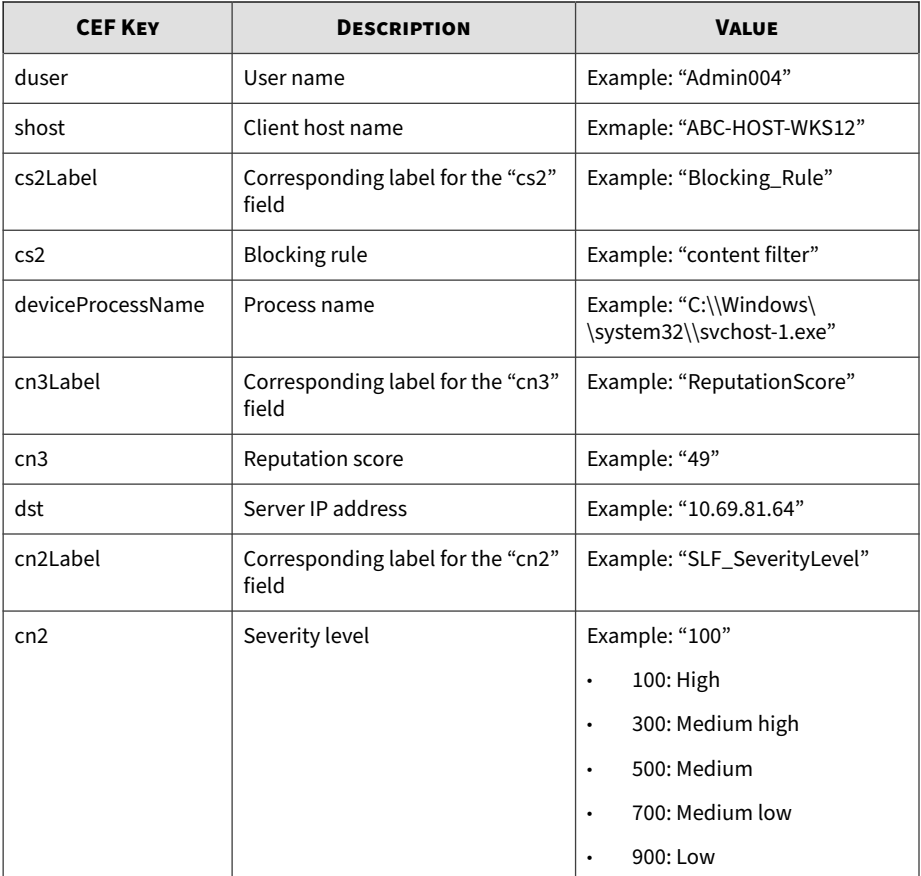

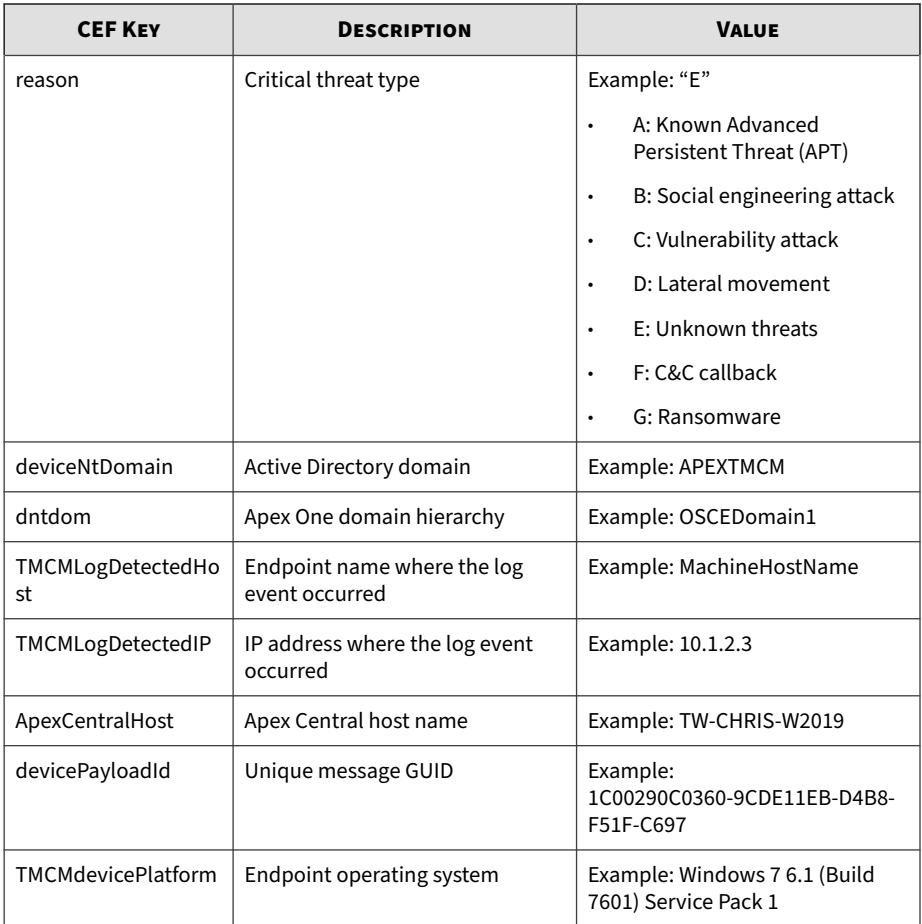

#### Log sample:

CEF:0|Trend Micro|Apex Central|2019|WB:7|7|3|deviceExterna lId=38 rt=Nov 15 2017 08:43:57 GMT+00:00 app=17 cntLabel=Agg regatedCount cnt=1 dpt=80 act=1 src=10.1.128.46 cs1Label=SLF \_PolicyName cs1=External User Policy deviceDirection=2 cat=7 dvchost=ApexOneClient08 fname=test.txt request=http://www.v ioletsoft.net/counter/insert.php?dbserver\=db1&c\_pcode\=25&c \_pid\=funpop1&c\_kind\=4&c\_mac\=FE-ED-BE-EF-0C-E1 deviceFacil

ity=Apex One shost=ABC-HOST-WKS12 reason=G deviceNtDomain=AP EXTMCM dntdom=OSCEDomain1 TMCMLogDetectedHost=ABC-HOST-WKS12 TMCMLogDetectedIP=10.1.128.46 ApexCentralHost=TW-CHRIS-W2019 devicePayloadId=1C00290C0360-9CDE11EB-D4B8-F51F-C697 TMCMdev icePlatform=Windows 7 6.1 (Build 7601) Service Pack 1

## **Filter/Blocking Type Mapping Table**

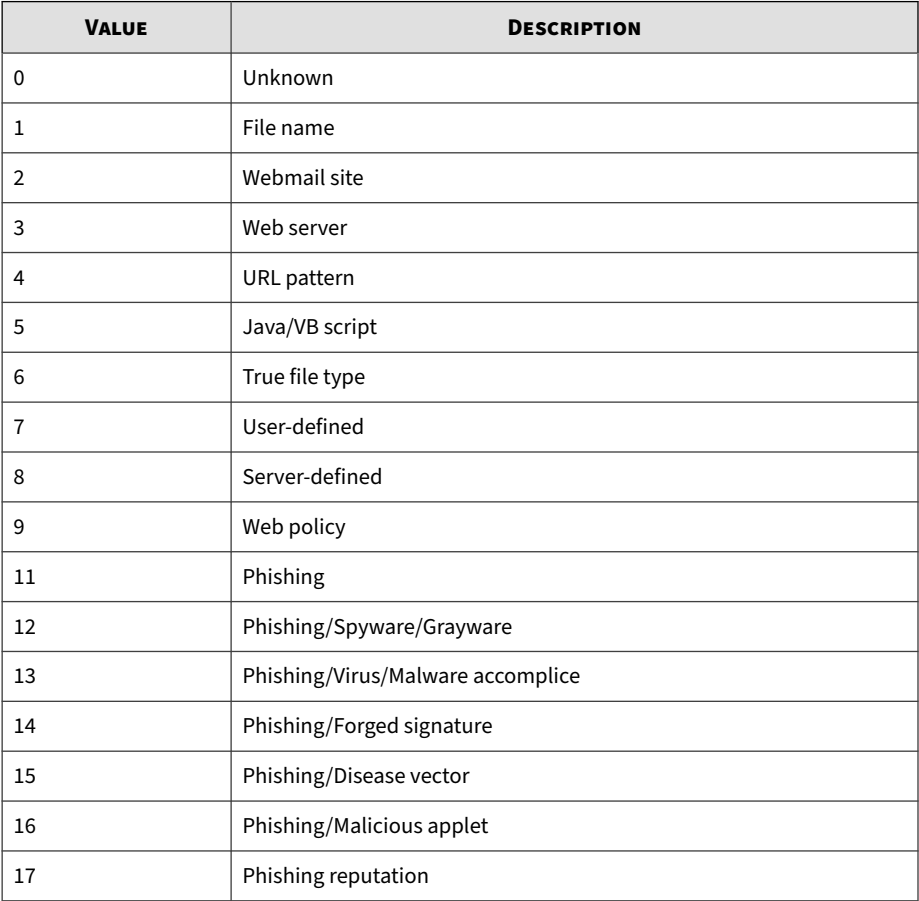

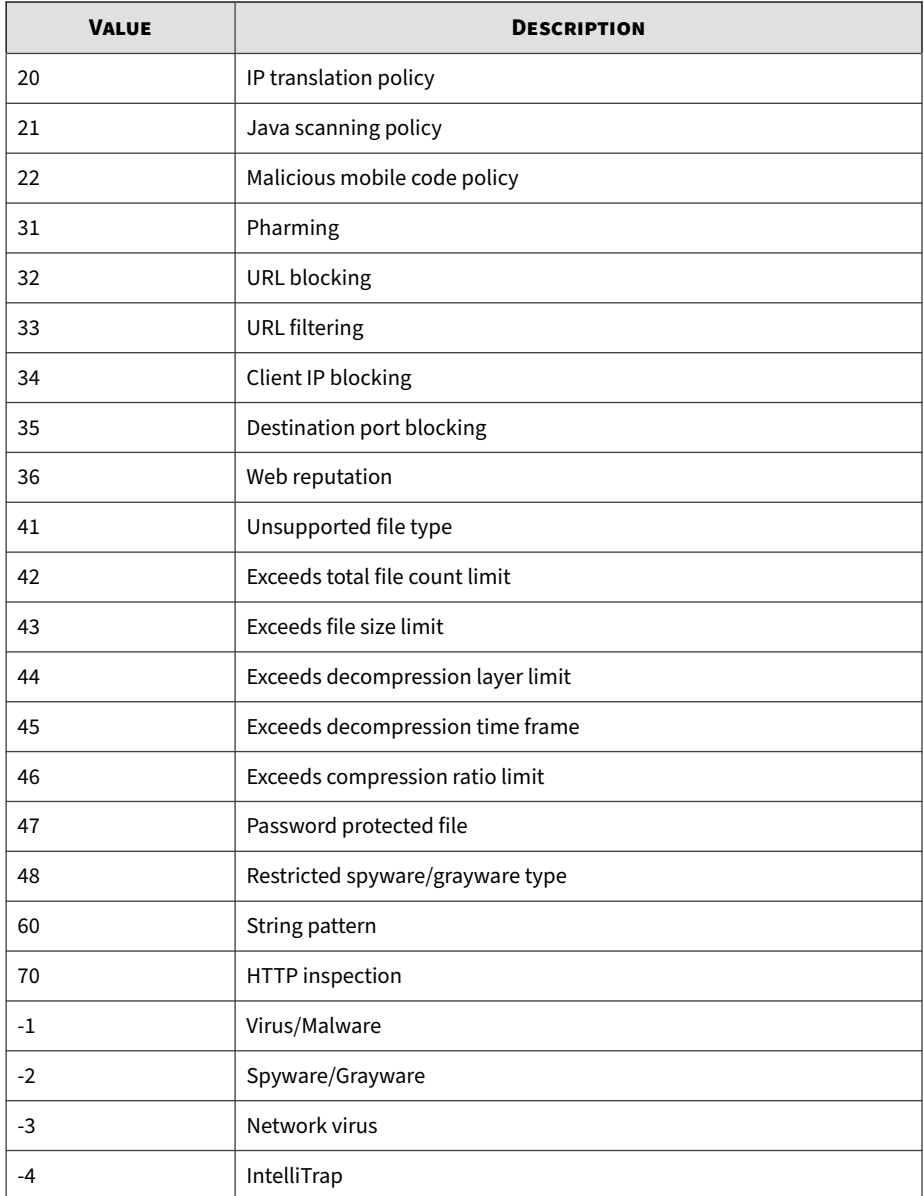

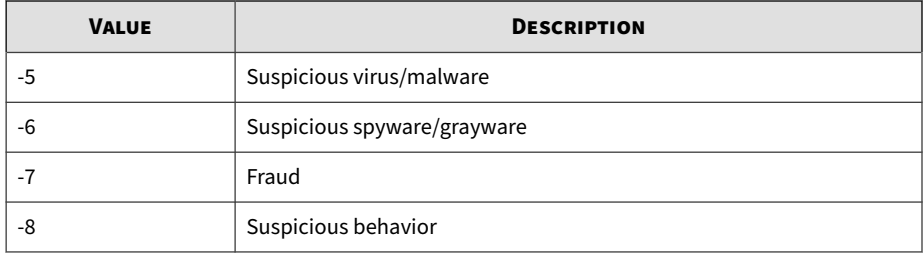

## **Protocol Mapping Table**

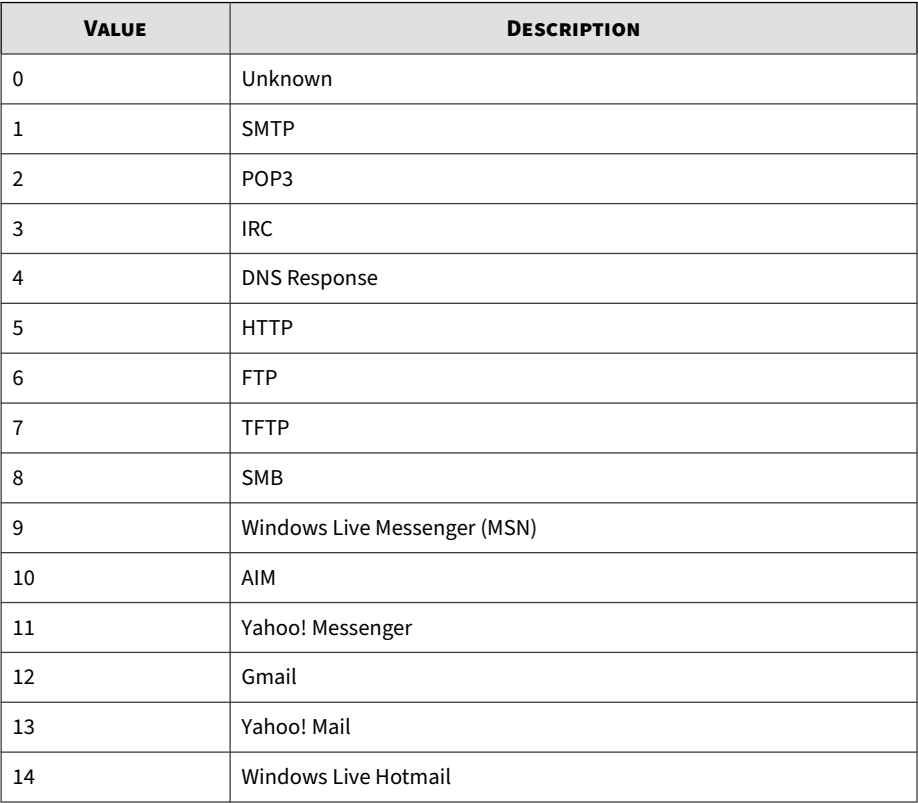

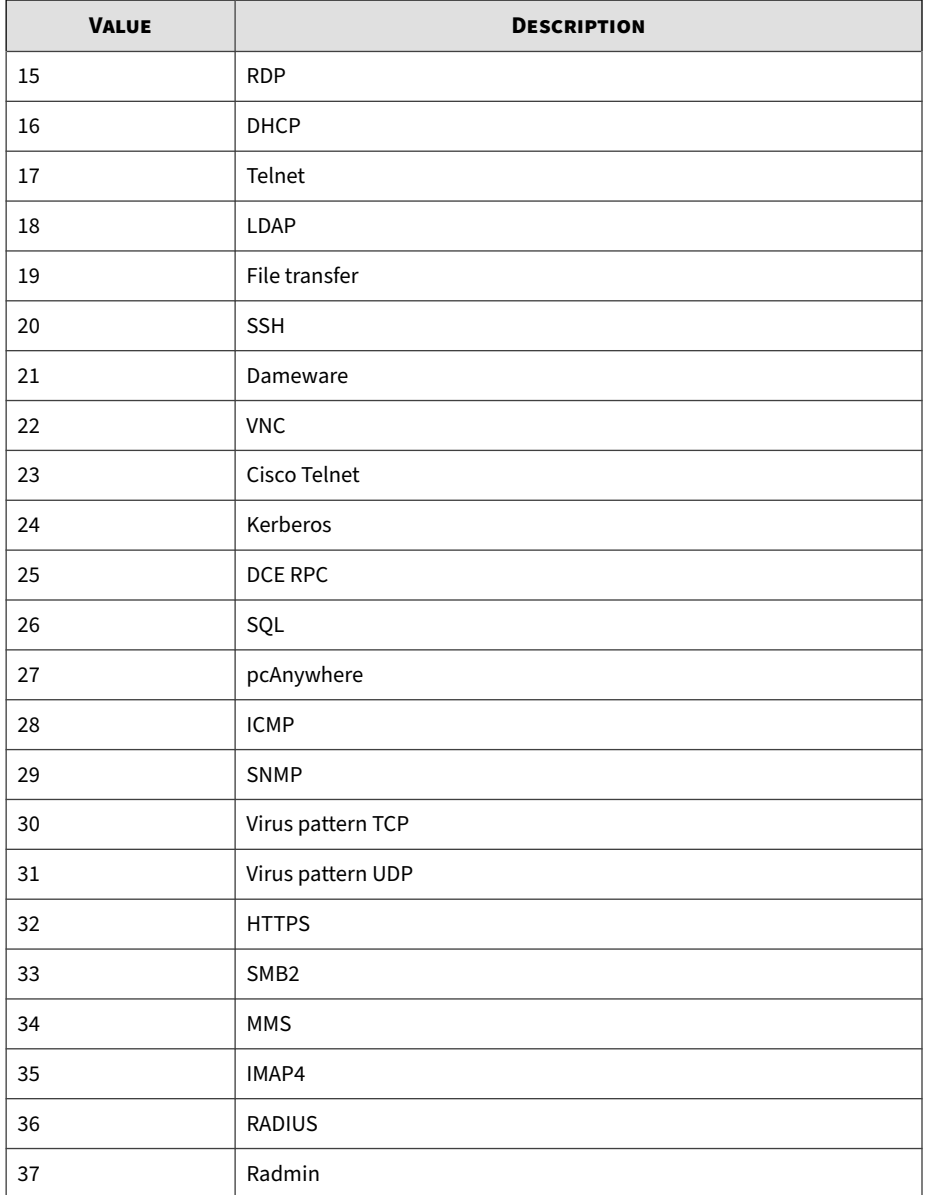

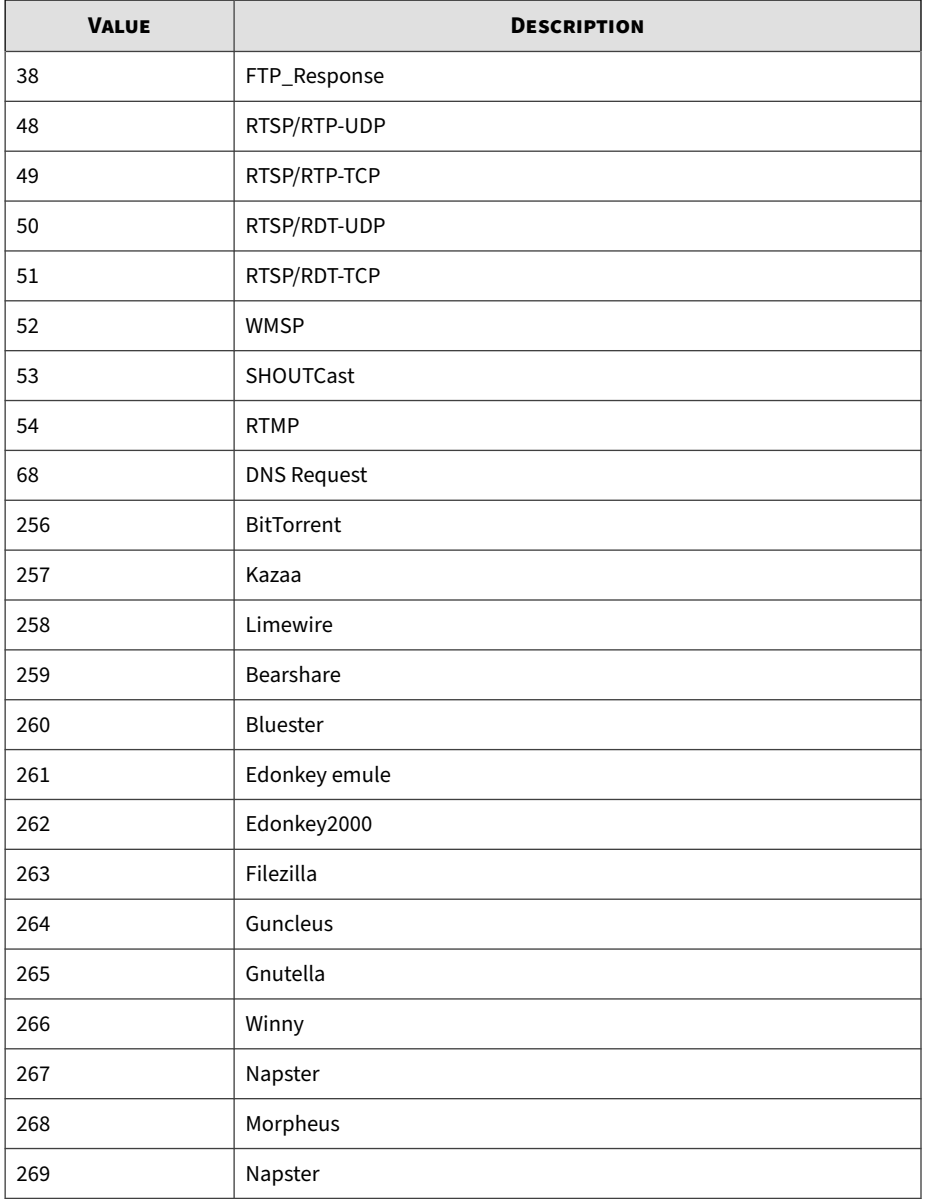

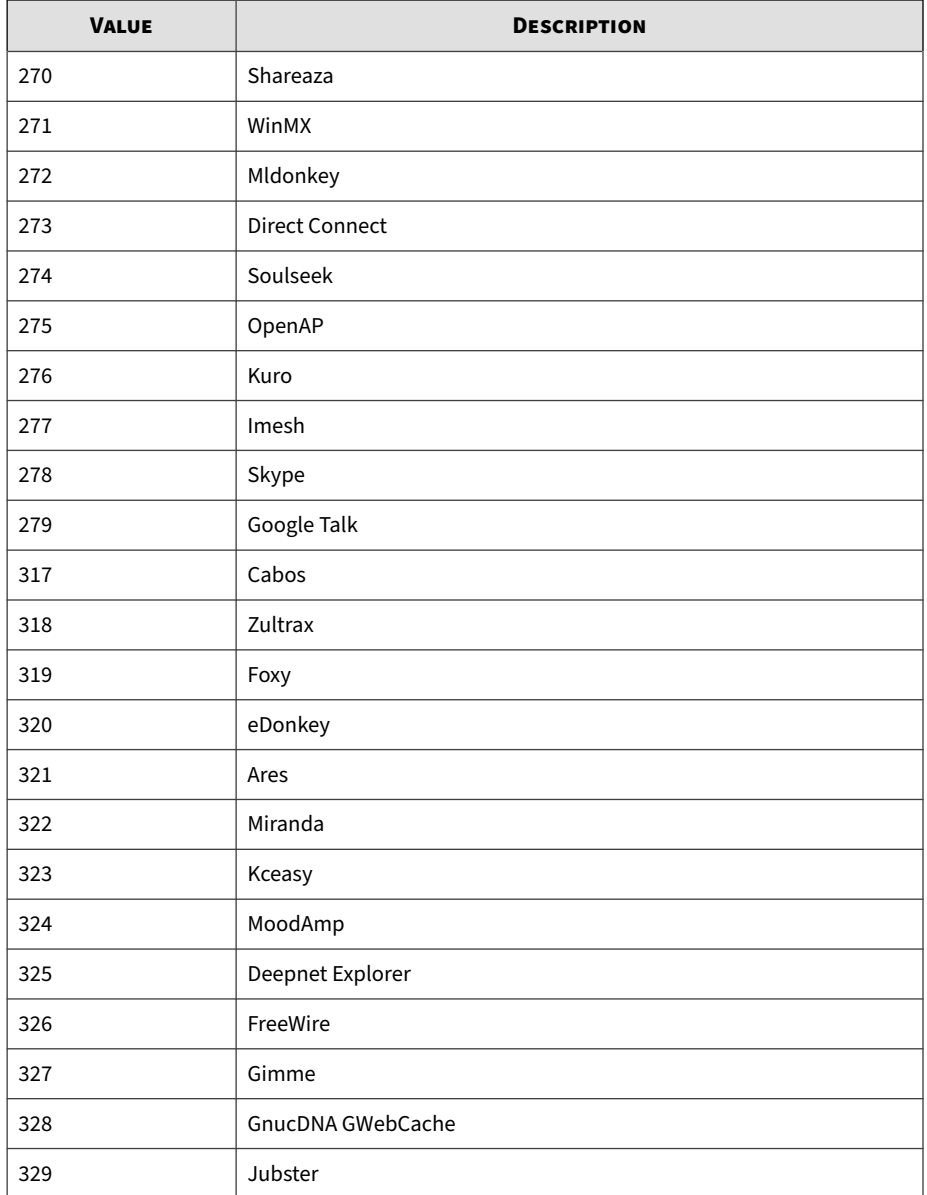

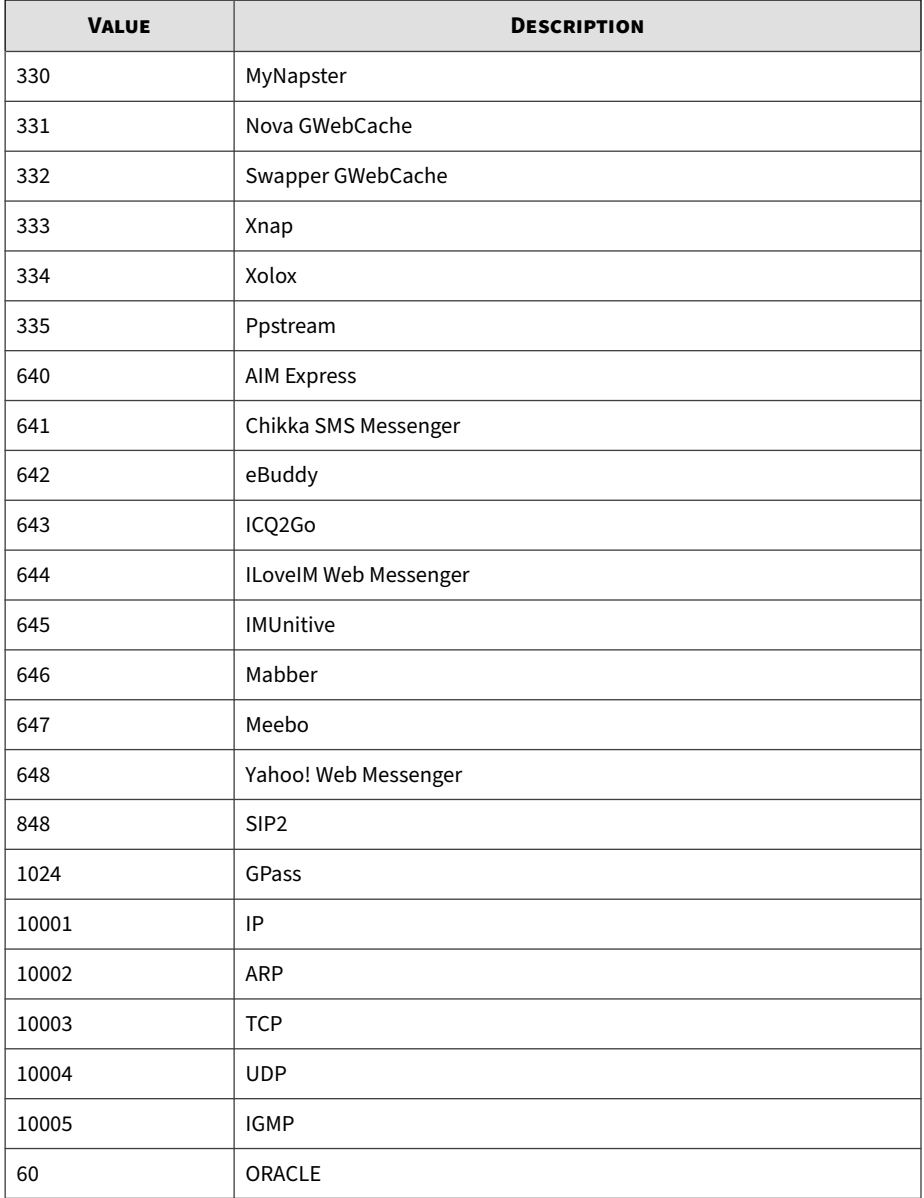

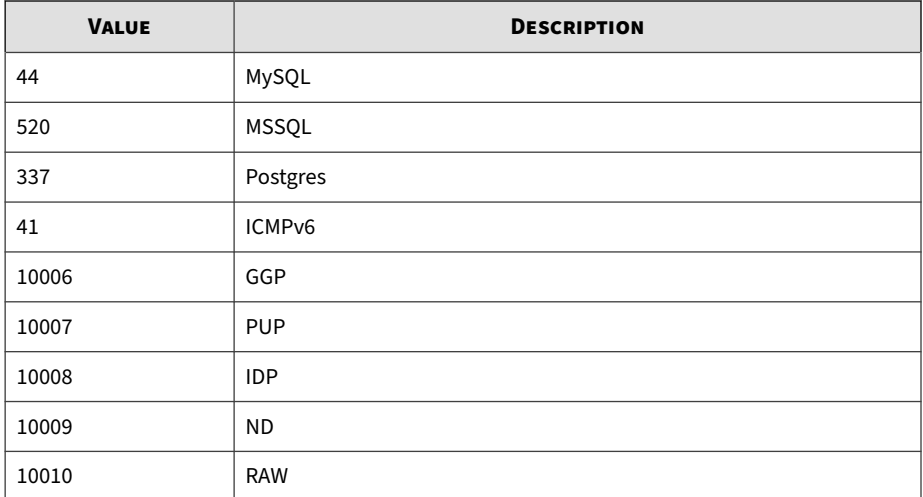

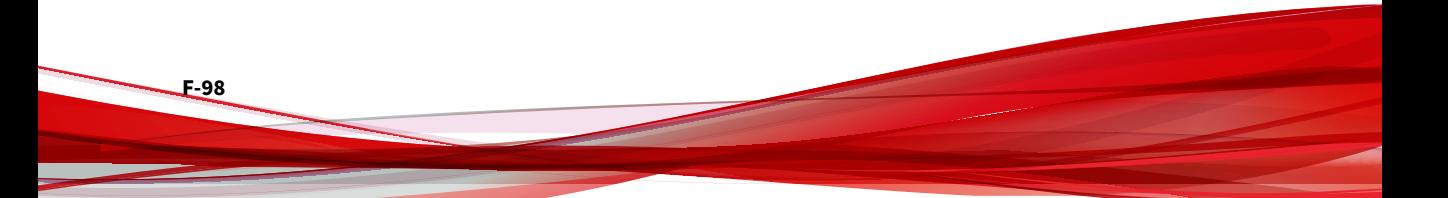

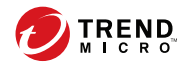

# Index

## **A**

access rights, [4-9](#page-98-0) account management user roles default user roles, [4-17](#page-106-0) editing, [4-21](#page-110-0) accounts my account, [4-13](#page-102-0) activating Apex Central, [5-2](#page-113-0) managed products, [5-4](#page-115-0), [5-6](#page-117-0) Activation Code, [5-2](#page-113-0) Active Directory connection settings, [6-2](#page-121-0) integration, [6-2](#page-121-0) manual synchronization, [6-2](#page-121-0) reporting lines, [6-14](#page-133-0) sites, [6-12](#page-131-0) synchronization frequency, [6-2](#page-121-0) troubleshoot connection issues, [6-5](#page-124-0) adding Active Directory groups, [4-5](#page-94-0) Active Directory users, [4-5](#page-94-0) managed servers, [8-5](#page-182-0) user accounts, [4-5](#page-94-0) administering Managed Detection and Response, [21-2](#page-577-0) administration adding managed servers, [8-5](#page-182-0) cloud service settings, [8-11](#page-188-0) deleting managed servers, [8-8](#page-185-0) editing managed servers, [8-7](#page-184-0)

managed servers, [8-2](#page-179-0) stop managing cloud services, [8-11](#page-188-0) advanced search User/Endpoint Directory, [7-25,](#page-160-0) [21-18](#page-593-0) agent Threat Investigation Center, [21-20](#page-595-0) Agent Migration tool, [25-2](#page-623-0) Antivirus Pattern, [6-6](#page-125-0) Antivirus Pattern Compliance indicator settings, [6-8](#page-127-0) Apex Central, [1-2,](#page-23-0) [1-8](#page-29-0) about, [1-2](#page-23-0) activating, [5-2](#page-113-0) database tables, [24-4](#page-611-0) license information, [5-2](#page-113-0) mail server, [1-8](#page-29-0) managed products, [10-2](#page-223-0) MCP, [1-8](#page-29-0) Product Directory, [10-2](#page-223-0) report server, [1-8](#page-29-0) SQL database, [1-8](#page-29-0) web-based management console, [1-9](#page-30-0) web server, [1-8](#page-29-0) web service integration, [1-8](#page-29-0) widget framework, [1-9](#page-30-0) Apex Central server web console, [2-2,](#page-35-0) [2-3](#page-35-0) Apex One Security Agent, [9-2](#page-195-0) Apex One (Mac) Security Agent, [9-2](#page-195-0) approved tasks, [21-12](#page-587-0) approving tasks, [21-7](#page-582-0)

auditing logs, [18-6](#page-473-0) Automated Analyses, [21-15](#page-590-0)

#### **B**

bar charts, [17-8](#page-437-0) browsing targets, [13-9](#page-268-0)

#### **C**

case handling, [7-8,](#page-143-0) [7-15](#page-150-0) CEF syslog mapping Attack Discovery Detections, [F-3](#page-778-0) Behavior Monitoring, [F-9](#page-784-0) C&C Callback, [F-15](#page-790-0) Content Security, [F-20](#page-795-0) Data Loss Prevention, [F-28](#page-803-0) Device Access Control, [F-36](#page-811-0) Endpoint Application Control, [F-43](#page-818-0) Engine Update Status, [F-46](#page-821-0) Intrusion Prevention Logs, [F-48](#page-823-0) Managed Product Logon/Logoff Events, [F-51](#page-826-0) Network Content Inspection, [F-52](#page-827-0) Pattern Update Status, [F-56](#page-831-0) Predictive Machine Learning, [F-59](#page-834-0) Product Auditing Events, [F-64](#page-839-0) Sandbox Detection Logs, [F-65](#page-840-0) Spyware/Grayware, [F-69](#page-844-0) Suspicious File, [F-77](#page-852-0) Virtual Analyzer, [F-65](#page-840-0) Virus/Malware, [F-81](#page-856-0) Web Security, [F-86](#page-861-0) checklist ports, [A-3](#page-636-0) server address, [A-2](#page-635-0) cloud service configuration, [8-11](#page-188-0) Command Details, [12-4,](#page-255-0) [21-18](#page-593-0) Command Tracking, [12-2](#page-253-0)

Command Details, [12-4,](#page-255-0) [21-18](#page-593-0) Managed Detection and Response, [21-16](#page-591-0) querying, [12-3](#page-254-0) viewing, [12-3](#page-254-0) compliance indicator, [6-6](#page-125-0) compliance tab, [3-33](#page-76-0) component list, [11-2](#page-239-0) component update notification, [11-3](#page-240-0) component updates, [11-2](#page-239-0), [11-8](#page-245-0) deployment plan, [11-3](#page-240-0) deployment schedule, [11-3](#page-240-0) proxy settings, [11-12](#page-249-0) scheduled, [11-5](#page-242-0) update notification, [11-3](#page-240-0) condition statements, [14-31](#page-318-0) configure log aggregation, [15-14](#page-343-0) configuring managed products, [10-9](#page-230-0) configuring proxy settings managed server list, [8-9](#page-186-0) contact groups, [16-7](#page-358-0) adding, [16-7](#page-358-0) editing, [16-9](#page-360-0) removing, [16-7](#page-358-0) Control Manager, [1-1](#page-22-0) about, [1-1](#page-22-0) notifications, [16-3](#page-354-0) copying policy settings, [13-12](#page-271-0) creating auditing logs, [18-6](#page-473-0) creating policies, [13-2](#page-261-0), [13-17](#page-276-0) copying settings, [13-12](#page-271-0) settings, [13-3](#page-262-0) criteria

**IN-2**

customized expressions, [14-19](#page-306-0), [14-20](#page-306-0) keywords, [14-27](#page-314-0) customized expressions, [14-18](#page-305-0)[–14-21](#page-308-0) criteria, [14-19,](#page-306-0) [14-20](#page-306-0) importing, [14-21](#page-308-0) customized keywords, [14-26](#page-313-0) criteria, [14-27](#page-314-0) importing, [14-29](#page-316-0) customized templates, [14-31](#page-318-0) creating, [14-32](#page-319-0) importing, [14-34](#page-321-0) custom templates, [17-2](#page-431-0)

## **D**

dashboard tabs, [3-2](#page-45-0) adding, [3-2](#page-45-0) deleting, [3-3](#page-46-0) renaming, [3-2](#page-45-0) slide show, [3-2](#page-45-0) summary, [3-17](#page-60-0) widgets, [3-2](#page-45-0) adding, [3-4](#page-47-0) modifying product scope, [3-5](#page-48-0) moving, [3-4](#page-47-0) database tables, [24-4](#page-611-0) data identifiers, [14-16](#page-303-0) expressions, [14-16](#page-303-0) file attributes, [14-16](#page-303-0) keywords, [14-16](#page-303-0) Data Loss Prevention, [14-16](#page-303-0) compliance indicator, [6-6](#page-125-0) data identifiers, [14-16](#page-303-0) DLP Compliance Officer, [18-3](#page-470-0) DLP Incident Reviewer, [18-3](#page-470-0) expressions, [14-17–](#page-304-0)[14-21](#page-308-0) file attributes, [14-22](#page-309-0)–[14-24](#page-311-0)

Incident Information list, [18-7](#page-474-0) incident investigation, [18-1](#page-468-0), [18-7](#page-474-0) administrator tasks, [18-2](#page-469-0) auditing logs, [18-6](#page-473-0) DLP Compliance Officer, [18-3](#page-470-0) DLP Incident Reviewer, [18-3](#page-470-0) exporting incident details, [18-7](#page-474-0) notifications, [18-6](#page-473-0) keywords, [14-24](#page-311-0)[–14-27,](#page-314-0) [14-29](#page-316-0) templates, [14-30](#page-317-0)–[14-32](#page-319-0), [14-34](#page-321-0) Data Loss Prevention (DLP), [14-15](#page-302-0) Data Loss Prevention Compliance indicator settings, [6-10](#page-129-0) data views product information, [B-95](#page-736-0) security threat information, [B-2](#page-643-0) DBConfig tool, [25-3](#page-624-0) default user roles, [4-17](#page-106-0) deleting logs, [15-20](#page-349-0) user accounts, [4-2](#page-91-0) deleting managed servers, [8-8](#page-185-0) deleting policies, [13-18](#page-277-0) deployed targets, [13-22](#page-281-0) deployment plans, [11-3](#page-240-0) Directory Management, [10-11,](#page-232-0) [10-13](#page-234-0) disabling syslog forwarding, [15-18](#page-347-0) user accounts, [4-4](#page-93-0) DLP, [14-15](#page-302-0) DLP Incident Reviewer, [18-7](#page-474-0) Incident Information list, [18-7](#page-474-0) documentation, [xii](#page-15-0) documentation feedback, [26-6](#page-631-0) draft policies, [13-3](#page-262-0)

#### **E**

editing user accounts, [4-11](#page-100-0) user roles, [4-21](#page-110-0) editing managed servers, [8-7](#page-184-0) editing policies, [13-15](#page-274-0) email, [16-3](#page-354-0) enabling syslog forwarding, [15-14](#page-343-0) user accounts, [4-3](#page-92-0) endpoint details, [7-10](#page-145-0) tabular view, [7-10](#page-145-0) timeline view, [7-10](#page-145-0) Endpoint grouping, [6-12](#page-131-0) exporting DLP incident details, [18-7](#page-474-0) expressions, [14-16,](#page-303-0) [14-17](#page-304-0) customized, [14-18,](#page-305-0) [14-21](#page-308-0) criteria, [14-19,](#page-306-0) [14-20](#page-306-0) predefined, [14-17](#page-304-0)

## **F**

file attributes, [14-16](#page-303-0), [14-22](#page-309-0)[–14-24](#page-311-0) creating, [14-23](#page-310-0) importing, [14-24](#page-311-0) wildcards, [14-23](#page-310-0) filter by criteria, [13-3](#page-262-0) filtered policies reordering, [13-23](#page-282-0)

#### **I**

incident details updated notification, [18-6](#page-473-0) Incident Information list, [18-7](#page-474-0) investigating DLP incidents, [18-1](#page-468-0), [18-7](#page-474-0) administrator tasks, [18-2](#page-469-0) auditing logs, [18-6](#page-473-0)

DLP Compliance Officer, [18-3](#page-470-0) DLP Incident Reviewer, [18-3](#page-470-0) exporting incident details, [18-7](#page-474-0) Incident Information list, [18-7](#page-474-0) notifications, [18-6](#page-473-0) investigation tasks approving, [21-7](#page-582-0) rejecting, [21-7](#page-582-0) statuses, [21-13](#page-588-0) tracking, [21-12](#page-587-0)

## **K**

keywords, [14-16](#page-303-0), [14-24](#page-311-0) customized, [14-26,](#page-313-0) [14-27,](#page-314-0) [14-29](#page-316-0) predefined, [14-25](#page-312-0)

#### **L**

license information, [5-2](#page-113-0) renewing, [5-3](#page-114-0) viewing, [5-3](#page-114-0) license management details, [5-4](#page-115-0) managed products, [5-4](#page-115-0) License Management, [5-3](#page-114-0) license updates proxy settings, [11-12](#page-249-0) logging off, [2-7](#page-40-0) logging on, [2-6](#page-39-0) locally, [2-6](#page-39-0) remotely, [2-6](#page-39-0) logging on with domain credentials, [2-7](#page-40-0) logical operators, [14-31](#page-318-0) log maintenance, [15-20](#page-349-0) Log On with Domain Credentials button, [2-7](#page-40-0) log query, [15-2](#page-331-0) logs, [15-1,](#page-330-0) [15-2](#page-331-0)

configure log aggregation, [15-14](#page-343-0) deleting, [15-20](#page-349-0) querying, [15-2](#page-331-0)

#### **M**

Managed Detection and Response Automated Analyses, [21-15](#page-590-0) Command Tracking, [21-16](#page-591-0) Pending Tasks, [21-7](#page-582-0) Task Tracking, [21-13](#page-588-0) Threat Investigation Center tasks, [21-10](#page-585-0) Managed Detection and Response Service resuming, [21-3](#page-578-0), [21-6](#page-581-0) suspending, [21-3](#page-578-0), [21-6](#page-581-0) managed products, [10-2](#page-223-0) activating, [5-4](#page-115-0), [5-6](#page-117-0) configuring, [10-9](#page-230-0) deploying components, [10-8](#page-229-0) issue tasks, [10-8](#page-229-0) license management, [5-4](#page-115-0) registering, [5-4](#page-115-0), [5-7](#page-118-0) viewing logs, [10-10](#page-231-0) managed server list configuring proxy settings, [8-9](#page-186-0) managed servers, [8-2](#page-179-0) editing servers, [8-7](#page-184-0) registering, [8-5](#page-182-0) unregistering, [8-8](#page-185-0) manual component updates, [11-8](#page-245-0) manual update components, [11-2](#page-239-0) MCP, [1-8](#page-29-0) MIB file Apex Central, [E-2](#page-775-0) NVW Enforcer SNMPv2, [E-2](#page-775-0)

my account, [4-13](#page-102-0) my reports, [17-37](#page-466-0)

## **N**

notifications, [16-3](#page-354-0) configuring, [16-3](#page-354-0) incident details updated, [18-6](#page-473-0) scheduled incident summary, [18-6](#page-473-0) notifications and reports contact groups adding, [16-7](#page-358-0) editing, [16-9](#page-360-0)

## **O**

offline targets, [13-23](#page-282-0) one-time reports, [17-21](#page-450-0) viewing, [17-25](#page-454-0)

## **P**

PCRE, [14-18](#page-305-0) pending targets, [13-23](#page-282-0) Pending Tasks, [21-7](#page-582-0) Perle Compatible Regular Expressions, [14-18](#page-305-0) pie charts, [17-13](#page-442-0) policies creating, [13-2](#page-261-0), [13-17](#page-276-0) deleting, [13-18](#page-277-0) editing, [13-15](#page-274-0) reordering, [13-23](#page-282-0) policy list, [13-7,](#page-266-0) [13-20](#page-279-0) policy management, [13-2](#page-261-0) changing owners, [13-19](#page-278-0) copying policy settings, [13-12](#page-271-0) creating policies, [13-2](#page-261-0), [13-17](#page-276-0) deleting policies, [13-18](#page-277-0) deployed targets, [13-22](#page-281-0)

DLP, [14-15](#page-302-0) draft policies, [13-3](#page-262-0) editing policies, [13-15](#page-274-0) offline targets, [13-23](#page-282-0) owner, [13-22](#page-281-0) pending targets, [13-23](#page-282-0) policy list, [13-7,](#page-266-0) [13-20](#page-279-0) policy priority, [13-8](#page-267-0), [13-21](#page-280-0) reordering policies, [13-23](#page-282-0) settings, [13-3](#page-262-0) specified policies, [13-3](#page-262-0) targets, [13-22](#page-281-0) targets with issues, [13-23](#page-282-0) understanding, [13-2](#page-261-0) policy priority, [13-21](#page-280-0) policy settings copying, [13-12](#page-271-0) policy targets, [13-22](#page-281-0) policy types draft, [13-3](#page-262-0) policy priority, [13-21](#page-280-0) reordering policies, [13-23](#page-282-0) specified, [13-3](#page-262-0) port checklist, [A-3](#page-636-0) predefined expressions, [14-17](#page-304-0) viewing, [14-17](#page-304-0) predefined keywords distance, [14-25](#page-312-0) number of keywords, [14-25](#page-312-0) predefined templates, [14-30](#page-317-0) Product Directory, [10-2](#page-223-0) managed products, [10-2](#page-223-0) managing, [10-11](#page-232-0), [10-13](#page-234-0) tasks, [10-2](#page-223-0) product scope

widgets, [3-5](#page-48-0) proxy settings component updates, [11-12](#page-249-0) license updates, [11-12](#page-249-0) managed server list, [8-9](#page-186-0) syslog forwarding, [11-12](#page-249-0)

## **Q**

querying investigation task commands, [21-16](#page-591-0) supported targets, [21-18](#page-593-0)

## **R**

registering managed products, [5-4](#page-115-0), [5-7](#page-118-0) managed servers, [8-5](#page-182-0) Threat Investigation Center, [21-2,](#page-577-0) [21-3](#page-578-0) rejected tasks, [21-12](#page-587-0) rejecting tasks, [21-7](#page-582-0) reordering policies, [13-23](#page-282-0) reporting lines, [6-14](#page-133-0) create custom, [6-15](#page-134-0) merge, [6-16](#page-135-0) view, [6-14](#page-133-0) report maintenance, [17-37](#page-466-0) reports custom report templates adding, [17-3](#page-432-0) custom templates, [17-2,](#page-431-0) [17-3](#page-432-0) bar charts, [17-8](#page-437-0) pie charts, [17-13](#page-442-0) deleting, [17-37](#page-466-0) formats, [17-22,](#page-451-0) [17-28](#page-457-0), [17-32](#page-461-0) custom templates, [17-23,](#page-452-0) [17-28](#page-457-0), [17-33](#page-462-0)

**IN-6**

static templates, [17-23,](#page-452-0) [17-28](#page-457-0), [17-33](#page-462-0) my reports, [17-37](#page-466-0) one-time reports, [17-21,](#page-450-0) [17-22](#page-451-0) scheduled reports, [17-26,](#page-455-0) [17-27,](#page-456-0) [17-32](#page-461-0) templates, [15-6](#page-335-0), [17-3](#page-432-0) viewing scheduled reports, [17-36](#page-465-0) viewing reports one-time reports, [17-25](#page-454-0) report templates custom, [17-3](#page-432-0) resuming Managed Detection and Response, [21-3](#page-578-0), [21-6](#page-581-0) reviewing DLP incidents, [18-7](#page-474-0) Incident Information list, [18-7](#page-474-0)

## **S**

scheduled incident summary notification, [18-6](#page-473-0) scheduled reports, [17-26](#page-455-0) viewing, [17-36](#page-465-0) scheduled updates, [11-5](#page-242-0) schedule update components, [11-2](#page-239-0) Security Agent, [9-5](#page-198-0) Apex One, [9-2](#page-195-0) Apex One (Mac), [9-2](#page-195-0) downloading, [9-2](#page-195-0) Windows 10, [9-7](#page-200-0) Windows 7, [9-4](#page-197-0) Windows 8.1, [9-5](#page-198-0) Windows HPC Server 2008 R2, [9-10](#page-203-0) Windows MultiPoint Server 2010, [9-11](#page-204-0)

Windows MultiPoint Server 2011, [9-13](#page-206-0) Windows MultiPoint Server 2012, [9-18](#page-211-0) Windows Server 2008 R2, [9-8](#page-201-0) Windows Server 2012, [9-14](#page-207-0) Windows Server 2012 Failover Clusters, [9-19](#page-212-0), [9-20](#page-213-0) Windows Server 2012 R2, [9-15](#page-208-0) Windows Server 2016, [9-22](#page-215-0) Windows Server 2016 Failover Clusters, [9-23](#page-216-0) Windows Server 2019, [9-25](#page-218-0) Windows Storage Server 2008 R2, [9-9](#page-202-0) Windows Storage Server 2012, [9-16](#page-209-0) Windows Storage Server 2012 R2, [9-17](#page-210-0) Windows Storage Server 2016, [9-24](#page-217-0) security threat details threat status, [7-8,](#page-143-0) [7-15](#page-150-0) security threats endpoints, [7-14](#page-149-0) users, [7-6](#page-141-0) selecting targets filter by criteria, [13-3](#page-262-0) server address checklist, [A-2](#page-635-0) server address checklist, [A-2](#page-635-0) server registration, [8-2](#page-179-0) adding, [8-5](#page-182-0) cloud service settings, [8-11](#page-188-0) deleting, [8-8](#page-185-0) editing, [8-7](#page-184-0) methods, [8-2](#page-179-0) setting

access rights, [4-9](#page-98-0) Single sign-on Product Directory, [10-4](#page-225-0) Server Registration, [8-3](#page-180-0) sites, [6-12](#page-131-0) create custom, [6-12](#page-131-0) merge, [6-13](#page-132-0) view, [6-12](#page-131-0) Small Network Management Protocol See SNMP, [16-3](#page-354-0) SNMP, [16-3](#page-354-0) specified policies, [13-3](#page-262-0) priority, [13-8](#page-267-0) specify targets browsing, [13-9](#page-268-0) SSO, [8-3](#page-180-0), [10-4](#page-225-0) summary tab, [3-17](#page-60-0) support resolve issues faster, [26-4](#page-629-0) supported targets querying, [21-18](#page-593-0) suspending Managed Detection and Response, [21-3](#page-578-0), [21-6](#page-581-0) syslog forwarding, [15-18](#page-347-0) disabling, [15-18](#page-347-0) enabling, [15-14](#page-343-0) proxy settings, [11-12](#page-249-0) Syslog Settings, [15-18](#page-347-0) configuring, [15-14,](#page-343-0) [15-18](#page-347-0)

## **T**

tabs, [3-2](#page-45-0) compliance, [3-33](#page-76-0) summary, [3-17](#page-60-0) Threat Statistics, [3-39](#page-82-0) widgets, [3-2](#page-45-0)

tabular view endpoint details, [7-10](#page-145-0) user details, [7-3](#page-138-0) tags and filters, [7-30](#page-165-0) targets, [13-22](#page-281-0) browsing, [13-9](#page-268-0) deployed, [13-22](#page-281-0) filter by criteria, [13-3](#page-262-0) offline, [13-23](#page-282-0) pending, [13-23](#page-282-0) with issues, [13-23](#page-282-0) targets with issues, [13-23](#page-282-0) tasks approved, [21-12](#page-587-0) rejected, [21-12](#page-587-0) Threat Investigation Center, [21-10](#page-585-0) Task Tracking, [21-12](#page-587-0) templates, [14-30](#page-317-0)–[14-32](#page-319-0), [14-34](#page-321-0) condition statements, [14-31](#page-318-0) customized, [14-31,](#page-318-0) [14-32,](#page-319-0) [14-34](#page-321-0) custom reports, [17-3](#page-432-0) logical operators, [14-31](#page-318-0) predefined, [14-30](#page-317-0) terminology, [xiv](#page-17-0) Threat Investigation Center agent, [21-20](#page-595-0) command statuses, [21-14](#page-589-0) registration, [21-2,](#page-577-0) [21-3](#page-578-0) task commands, [21-10](#page-585-0) task status, [21-13](#page-588-0) Threat Investigation Center Agent for Managed Detection and Response, [21-20](#page-595-0) Threat Statistics tab, [3-39](#page-82-0) threat status, [7-8,](#page-143-0) [7-15](#page-150-0) timeline view

**IN-8**

endpoint details, [7-10](#page-145-0) user details, [7-3](#page-138-0) tool NVW Enforcer SNMPv2 MIB file, [E-2](#page-775-0) tools Agent Migration tool, [25-2](#page-623-0) Apex Central MIB file, [E-2](#page-775-0) DBConfig tool, [25-3](#page-624-0) Trigger Application, [16-3](#page-354-0) Two-Factor Authentication, [2-7,](#page-40-0) [4-12](#page-101-0)

## **U**

understand user accounts, [4-2](#page-91-0) unlocking user accounts, [4-3](#page-92-0) unregistering managed servers, [8-8](#page-185-0) updates, [11-2](#page-239-0) component list, [11-2](#page-239-0) components, [11-2](#page-239-0) manual, [11-8](#page-245-0) User/Endpoint Directory, [21-18](#page-593-0) advanced search, [7-25,](#page-160-0) [21-18](#page-593-0) advanced search categories, [7-27](#page-162-0) endpoint details, [7-10](#page-145-0) exporting data, [7-27,](#page-162-0) [21-20](#page-595-0) tags and filters, [7-30](#page-165-0) user details, [7-3](#page-138-0) user accounts access rights, [4-9](#page-98-0) adding, [4-5](#page-94-0) deleting, [4-2](#page-91-0) disabling, [4-4](#page-93-0) editing, [4-11](#page-100-0) enabling, [4-3](#page-92-0)

understanding, [4-2](#page-91-0) unlocking, [4-3](#page-92-0) user roles, [4-15](#page-104-0) user details, [7-3](#page-138-0) tabular view, [7-3](#page-138-0) timeline view, [7-3](#page-138-0) User grouping, [6-12](#page-131-0) user roles, [4-15](#page-104-0) adding, [4-20](#page-109-0) default user roles, [4-17](#page-106-0) editing, [4-21](#page-110-0) users deleting accounts, [4-2](#page-91-0) disabling accounts, [4-4](#page-93-0) editing accounts, [4-11](#page-100-0) enabling accounts, [4-3](#page-92-0)

## **V**

viewing automated analyses, [21-15](#page-590-0) managed products logs, [10-10](#page-231-0)

## **W**

web console, [2-2,](#page-35-0) [2-3](#page-35-0) logging off, [2-7](#page-40-0) widgets, [3-2](#page-45-0) wildcards, [14-23](#page-310-0) file attributes, [14-23](#page-310-0) Windows 10, [9-7](#page-200-0) Windows 7, [9-4](#page-197-0) Windows 8.1, [9-5](#page-198-0) Windows HPC Server 2008 R2, [9-10](#page-203-0) Windows MultiPoint Server 2010, [9-11](#page-204-0) Windows MultiPoint Server 2011, [9-13](#page-206-0) Windows MultiPoint Server 2012, [9-18](#page-211-0) Windows Server 2008 R2, [9-8](#page-201-0) Windows Server 2012, [9-14](#page-207-0)

Windows Server 2012 Failover Clusters, [9-19](#page-212-0), [9-20](#page-213-0) Windows Server 2012 R2, [9-15](#page-208-0) Windows Server 2016, [9-22](#page-215-0) Windows Server 2016 Failover Clusters, [9-23](#page-216-0) Windows Server 2019, [9-25](#page-218-0) Windows Storage Server 2008 R2, [9-9](#page-202-0) Windows Storage Server 2012, [9-16](#page-209-0) Windows Storage Server 2012 R2, [9-17](#page-210-0) Windows Storage Server 2016, [9-24](#page-217-0)

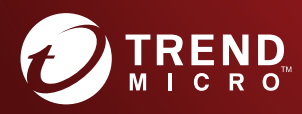

#### **TREND MICRO INCORPORATED**

225 E. John Carpenter Freeway, Suite 1500 Irving, Texas 75062 U.S.A. Phone: +1 (817) 569-8900, Toll-free: (888) 762-8736 Email: support@trendmicro.com

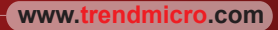

Item Code: APEM39502/220311